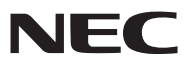

<span id="page-0-0"></span>*Φορητή συσκευή προβολής*

# *PA600X/PA500X/ PA550W/PA500U*

*Εγχειρίδιο χρήσης*

- Οι όροι Macintosh, Mac OS X και PowerBook είναι σήματα κατατεθέντα της Apple Inc. στις Η.Π.Α. και σε άλλες χώρες.
- **• Οιόροι Microsoft,Windows,WindowsVista, Internet Explorer, .NET Framework και PowerPoint είναισήματακατατεθέντα της Microsoft Corporation στις Ηνωμένες Πολιτείες ή/και άλλες χώρες.**
- **• Ο όρος MicroSaver είναισήμα κατατεθέν ΟμίλουΠροϊόντωνΠληροφορικήςKensington, ο οποίοςανήκειστην εμπορική επωνυμία ACCO.**
- · Οι όροι Adobe, Adobe PDF, Adobe Reader και Acrobat είναι σήματα κατατεθέντα της Adobe Systems Incorporated στις **Ηνωμένες Πολιτείες ή/και σε άλλες χώρες.**
- **• Το Virtual Remote Tool χρησιμοποιεί τη βιβλιοθήκη WinI2C/DDC, © Nicomsoft Ltd.**
- **• Ο όροςHDMI, το λογότυποHDMI και ο όροςHigh-Definition Multimedia Interface είναι σήματα κατατεθέντα τηςHDMI Licensing LLC.**

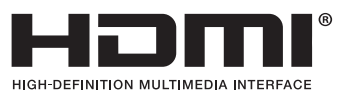

**• Ο όρος DisplayPort, το πιστοποιημένο λογότυπο DisplayPort, VESA και το λογότυπου VESA είναι σήματα κατατεθέντα της Video Electronics Standards Association στις Ηνωμένες Πολιτείες και σε άλλες χώρες.**

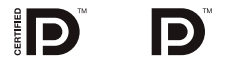

- **• Ο όρος Trademark PJLink είναι σήμα κατατεθέν στην Ιαπωνία, στις Η.Π.Α. και σε άλλες χώρες και περιοχές**
- **• Οι όροιWi-Fi®,Wi-Fi Alliance® καιWi-Fi Protected Access (WPA,WPA2)® είναι σήματα κατατεθέντα τηςWi-Fi Alliance.**
- **• Ο όρος Blu-ray είναι σήμα κατατεθέν της Blu-ray Disc Association.**
- **• ΟιονομασίεςCRESTRONκαιROOMVIEWείναισήματακατατεθέντατηςCrestronElectronics, Inc.στιςΗνωμένεςΠολιτείες και σε άλλες χώρες.**
- Άλλα προϊόντα και εμπορικές ονομασίες που αναφέρονται σε αυτό το εγχειρίδιο χρήσης ίσως είναι σήματα κατατεθέντα **των αντίστοιχων κατόχων τους.**

#### **ΣΗΜΕΙΩΣΕΙΣ**

- **(1) Δεν επιτρέπεται η ανατύπωση του παρόντος εγχειριδίου χρήσης, μερικώς ή εξ ολοκλήρου, χωρίς άδεια.**
- **(2) Τα περιεχόμενα του παρόντος εγχειριδίου υπόκεινται σε αλλαγές χωρίς ειδοποίηση.**
- **(3) Έχει δοθεί μεγάλη προσοχή κατά την προετοιμασία του παρόντος εγχειριδίου χρήσης. Ωστόσο, αν παρατηρήσετε τυχόν αμφίβολα σημεία, λάθη ή παραβλέψεις, παρακαλούμε επικοινωνήστε μαζί μας.**
- **(4) Κατά παρέκκλιση του άρθρου (3), η NEC δεν ευθύνεται για τυχόν αιτήματα αποζημίωσης λόγω απώλειας κέρδους ή λόγω άλλων αιτιών που δεν θεωρείται ότι απορρέουν από τη χρήση της συσκευής προβολής.**

## <span id="page-2-0"></span>Προειδοποιήσεις ασφαλείας

#### Προφυλάξεις

**Διαβάστε προσεκτικά το παρόν εγχειρίδιο προτού χρησιμοποιήσετε τη συσκευή προβολής της NEC και φυλάξτε το εγχειρίδιο για μελλοντική χρήση.**

#### **ΠΡΟΣΟΧΗ**

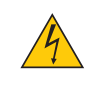

**Για να απενεργοποιήσετε την παροχή ρεύματος, βεβαιωθείτε ότι έχετε βγάλει το καλώδιο ρεύματος από την** πρίζα. Η πρίζα θα πρέπει να βρίσκεται όσο το δυνατόν πιο κοντά στον εξοπλισμό και σε σημείο όπου είναι **εύκολη η πρόσβαση.**

#### **ΠΡΟΣΟΧΗ**

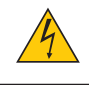

**ΓΙΑ ΝΑ ΑΠΟΦΥΓΕΤΕ ΤΗΝ ΗΛΕΚΤΡΟΠΛΗΞΙΑ, ΜΗΝ ΑΝΟΙΓΕΤΕ ΤΟ ΕΣΩΤΕΡΙΚΟ ΤΗΣ ΣΥΣΚΕΥΗΣ. ΣΤΟ ΕΣΩΤΕΡΙΚΟ ΥΠΑΡΧΟΥΝ ΕΞΑΡΤΗΜΑΤΑ ΜΕ ΥΨΗΛΗΤΑΣΗ. ΓΙΑ ΤΟ ΣΕΡΒΙΣ ΑΠΕΥΘΥΝΘΕΙΤΕ ΣΤΟ ΕΞΟΥΣΙΟΔΟΤΗΜΕΝΟ ΠΡΟΣΩΠΙΚΟ ΤΟΥ ΣΕΡΒΙΣ.**

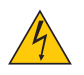

**Αυτό το σύμβολο προειδοποιεί το χρήστη ότι στο εσωτερικό της συσκευής υπάρχουν εξαρτήματα χωρίς μόνωση με αρκετά υψηλή τάση ώστε να προκληθεί ηλεκτροπληξία. Συνεπώς, είναι επικίνδυνο να αγγίζετε τα εξαρτήματα στο εσωτερικό της συσκευής.**

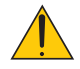

**Αυτό το σύμβολο προειδοποιεί το χρήστη ότι περιλαμβάνονται σημαντικές πληροφορίες σχετικά με τη λειτουργία και τη συντήρηση αυτής της συσκευής. Οι πληροφορίες θα πρέπει να διαβάζονται προσεκτικά για την αποφυγή προβλημάτων.**

**ΠΡΟΕΙΔΟΠΟΙΗΣΗ: ΓΙΑ ΝΑ ΑΠΟΦΥΓΕΤΕ ΤΟΝ ΚΙΝΔΥΝΟ ΠΥΡΚΑΓΙΑΣ 'Η ΗΛΕΚΤΡΟΠΛΗΞΙΑΣ, ΜΗΝ ΕΚΘΕΤΕΤΕ ΑΥΤΗ ΤΗ ΣΥΣΚΕΥΗ ΣΕ ΒΡΟΧΗ 'Η ΥΓΡΑΣΙΑ. ΜΗ ΧΡΗΣΙΜΟΠΟΙΕΙΤΕ ΤΟ ΦΙΣ ΑΥΤΗΣ ΤΗΣ ΣΥΣΚΕΥΗΣ ΜΕ ΚΑΛΩΔΙΟ ΠΡΟΕΚΤΑΣΗΣ 'Η ΑΛΛΕΣ ΕΞΟΔΟΥΣ, ΕΑΝ ΟΙ ΑΚΡΟΔΕΚΤΕΣ ΤΟΥ ΦΙΣ ΔΕΝ ΜΠΟΡΟΥΝ ΝΑ ΕΙΣΑΧΘΟΥΝ ΠΛΗΡΩΣ.**

#### Ειδοποίηση Συμμόρφωσης DOC (μόνο για Καναδά)

**Αυτή ηψηφιακή συσκευή Κατηγορίας Β συμμορφώνεται με όλες τις απαιτήσεις του καναδικού κανονισμού για εξοπλισμό που προκαλεί παρεμβολές.**

#### Κανονισμός Πληροφοριών Μηχανικών Θορύβων – 3. GPSGV,

**Η υψηλότερη στάθμη ηχητικής πίεσης είναι μικρότερη από 70 dB (A) σύμφωνα με το EN ISO 7779.**

#### **ΠΡΟΣΟΧΗ**

**Αποφεύγετε να εμφανίζετε σταθερές εικόνες για μεγάλα χρονικά διαστήματα.**

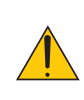

**Διαφορετικά, αυτές οι εικόνες μπορεί να παραμείνουν προσωρινά στην επιφάνεια της οθόνης LCD.**

**Ανσυμβείαυτό,συνεχίστε ναχρησιμοποιείτε τησυσκευήπροβολήςσας.Τοστατικόφόντοαπόπροηγούμενες εικόνες θα εξαφανιστεί.**

#### Απόρριψη χρησιμοποιημένων προϊόντων

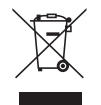

**Ηνομοθεσία της ΕΕ, όπως εφαρμόζεται σε κάθε χώρα-μέλος, ορίζει ότι η απόρριψη όλων των ηλεκτρικών και ηλεκτρονικών προϊόντων που φέρουν την ένδειξη (αριστερά) πρέπει να γίνεται ξεχωριστά από τα οικιακά απορρίμματα. Αυτό περιλαμβάνει τις συσκευές προβολής και τα ηλεκτρικά τους εξαρτήματα ή λάμπες. Κατά την απόρριψη αυτών των προϊόντων, παρακαλούμε ακολουθήστε τις οδηγίες των τοπικών αρχών σας ή/και ρωτήστε στο κατάστημα από όπου αγοράσατε το προϊόν.**

**Έπειτα από την περισυλλογή των χρησιμοποιημένων προϊόντων, αυτά επαναχρησιμοποιούνται και ανακυκλώνονται καταλλήλως. Αυτή η προσπάθεια θα μας βοηθήσει να μειώσουμε στο ελάχιστο τα απορρίμματα, όπως ο υδράργυρος που περιέχεται σε λυχνίες, καθώς και την αρνητική επίδρασή τους στην ανθρώπινη υγεία και στο περιβάλλον.**

**Ηένδειξησταηλεκτρικάκαιηλεκτρονικάπροϊόνταισχύειμόνογιατις τρέχουσες χώρες-μέλητης Ευρωπαϊκής Ένωσης.**

#### **ΠΡΟΕΙΔΟΠΟΙΗΣΗ ΓΙΑ ΚΑΤΟΙΚΟΥΣ ΤΗΣ ΚΑΛΙΦΟΡΝΙΑ:**

**Οχειρισμός των καλωδίωνπουπαρέχονταιμαζίμεαυτότοπροϊόν θασας εκθέσεισεμόλυβδο,μίαχημικήουσίαηοποία είναι γνωστή στην Πολιτεία της Καλιφόρνια ότι προκαλεί γεννητικές ανωμαλίες ή άλλα αναπαραγωγικά προβλήματα.** *ΝΑ ΠΛΕΝΕΤΕ ΤΑ ΧΕΡΙΑ ΣΑΣ ΕΠΕΙΤΑ ΑΠΟ ΤΟΝ ΧΕΙΡΙΣΜΟ***.**

#### Παρεμβολές RF (μόνο για ΗΠΑ)

#### **ΠΡΟΕΙΔΟΠΟΙΗΣΗ**

Η Ομοσπονδιακή Επιτροπή Επικοινωνιών δεν επιτρέπει τροποποιήσεις ή αλλαγές της μονάδας ΕΚΤΟΣ από εκείνες που ορίζονται από την NEC Display Solutions of America, Inc. στο παρόν εγχειρίδιο. Η μη συμμόρφωση με αυτόν τον κυβερνητικό κανονισμό μπορεί να **ακυρώσειτοδικαίωμάσαςγιαχρήσηαυτούτουεξοπλισμού.Αυτόςοεξοπλισμόςέχειδοκιμαστείκαιέχειδιαπιστωθείότισυμμορφώνεται** με τους περιορισμούς νια ψηφιακή συσκευή Κατηνορίας Β, σύμφωνα με το Άρθρο 15 των Κανονισμών της FCC. Αυτοί οι περιορισμοί **έχουν τεθεί γιατηνπαροχήλογικήςπροστασίαςαπότιςβλαβερέςπαρεμβολέςσε κατοικημένηπεριοχή.Αυτόςοεξοπλισμόςπαράγει, χρησιμοποιείκαιμπορείναεκπέμψειενέργειαραδιοσυχνοτήτωνκαι,εάνδεντοποθετηθείκαιχρησιμοποιηθείσύμφωναμετιςοδηγίες,** μπορεί να προκαλέσει επικίνδυνες παρεμβολές στις ραδιοεπικοινωνίες. Ωστόσο, δεν υπάρχει καμία εγγύηση ότι δεν θα υπάρξουν **παρεμβολές σε κάποια συγκεκριμένη εγκατάσταση.**

**Εάναυτόςοεξοπλισμόςπροκαλέσειβλαβερέςπαρεμβολέςστηραδιοφωνικήήτηλεοπτικήλήψη,πράγμαπουμπορείναεξακριβωθεί** θέτοντας εκτός λειτουργίας τον εξοπλισμό και στη συνέχεια θέτοντάς τον πάλι εντός λειτουργίας, ο χρήστης πρέπει να προσπαθήσει **να διορθώσει τις παρεμβολές, λαμβάνοντας ένα ή περισσότερα από τα ακόλουθα μέτρα:**

- **• Αλλάξτε τον προσανατολισμό ή τη θέση της κεραίας λήψης.**
- **• Αυξήστε την απόσταση ανάμεσα στον εξοπλισμό και το δέκτη.**
- **• Συνδέστε τον εξοπλισμό σε πρίζα ή κύκλωμα διαφορετικά από αυτά όπου είναι συνδεδεμένος ο δέκτης.**
- **• Απευθυνθείτε στον αντιπρόσωπό σας ή σε έναν έμπειρο τεχνικό ραδιοφώνου/τηλεόρασης για βοήθεια.**

**Μόνο γιαHB: ΣτοΗΒτο εγκεκριμένο καλώδιοηλεκτρικούρεύματοςBS με διαμορφωμένοβύσμαδιαθέτειμαύρηασφάλεια** (5 Α) εγκατεστημένη για χρήση με αυτόν τον εξοπλισμό. Εάν ο εξοπλισμός δεν συνοδεύεται από καλώδιο ηλεκτρικού **ρεύματος, απευθυνθείτε στον προμηθευτή σας.**

#### Σημαντικές προφυλάξεις

**Αυτές οι οδηγίες ασφαλείας διασφαλίζουν τη μεγάλη διάρκεια ζωής της συσκευής προβολής σας και αποτρέπουν την πιθανότητα πυρκαγιάς και ηλεκτροπληξίας. Διαβάστε τις προσεκτικά και τηρήστε όλες τις προειδοποιήσεις.**

#### Εγκατάσταση

**• Μην τοποθετείτε τη συσκευή προβολής στα παρακάτω σημεία:**

- **- πάνω σε ασταθή βάση ή τραπέζι.**
- **- κοντά σε νερό, μπάνιο ή δωμάτια με υγρασία.**
- **- σε άμεση ηλιακή ακτινοβολία, κοντά σε καλοριφέρ ή συσκευές που εκπέμπουν θερμότητα.**
- **- σε χώρο με πολλή σκόνη, καπνό ή ατμό.**
- **- πάνω σε μια κόλλα χαρτί ή ύφασμα, σε χαλιά ή μοκέτες.**

**• Αν θέλετε να τοποθετήσετε τη συσκευή προβολής στο ταβάνι:**

- **- Μην επιχειρήσετε μόνοι σας την εγκατάσταση της συσκευής προβολής.**
- **- Η συσκευή προβολής πρέπει να εγκαθίσταται από εξειδικευμένους τεχνικούς για να διασφαλίζεται η σωστή λειτουργία και να μειώνεται ο κίνδυνος τραυματισμού.**
- Επίσης, η οροφή πρέπει να είναι αρκετά δυνατή για να αντέξει τη συσκευή προβολής και η εγκατάσταση πρέπει να **γίνει σε αρμονία με οποιουσδήποτε τυχόν τοπικούς κανονισμούς δόμησης.**
- **- Για περισσότερες πληροφορίες, επικοινωνήστε με τον αντιπρόσωπό σας.**

#### **ΠΡΟΕΙΔΟΠΟΙΗΣΗ**

- **• Μηνκαλύπτετε τοφακόμε τοκάλυμμαήκάτιαντίστοιχοότανησυσκευήπροβολής είναι ενεργοποιημένη.Ανκάνετεκάτι τέτοιο, το κάλυμμα ενδέχεται να λιώσει λόγω της θερμότητας που εκπέμπεται από τον έξοδοφωτισμού.**
- Μην τοποθετείτε αντικείμενα που επηρεάζονται εύκολα από τη θερμότητα μπροστά από το φακό της συσκευής προβολής. Αν κάνετε κάτι τέτοιο το αντικείμενο ενδέχεται να λιώσει λόγω της θερμότητας που εκπέμπεται από την έξοδο φωτισμού.

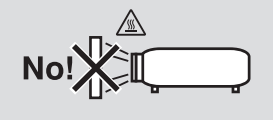

Μη γέρνετε τη συσκευή προβολής αριστερά ή δεξιά. Εάν κάνετε κάτι τέτοιο, ενδέχεται να προκληθεί δυσλειτουργία. Δεν υπάρχει περιορισμός σχετικά με τη γωνία κλίσης προς τα επάνω ή κάτω. Ορίστε την κατάλληλη επιλογή για τη [ΛΕΙΤΟΥΡΓΙΑ **ΑΝΕΜΙΣΤΗΡΑ] σύμφωνα με τη γωνία εγκατάστασης.**

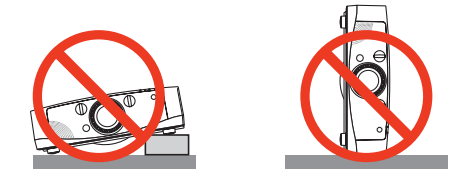

#### $\blacktriangle$  Προφυλάξεις για πυρκαγιά και ηλεκτροπληξία  $\cancel{A}$

- **• Βεβαιωθείτεότιοχώροςεξαερίζεταιεπαρκώςκαιότιοεξαερισμόςδενεμποδίζεται,ώστεναμησυσσωρεύεταιθερμότηταστοεσωτερικό της συσκευής προβολής. Αφήστε απόσταση τουλάχιστον 10 εκατοστά ανάμεσα στη συσκευή προβολής και τον τοίχο.**
- Μην προσπαθήσετε να αγγίξετε την έξοδο εξαερισμού από τη μπροστινή αριστερή πλευρά (όπως το βλέπουμε από μπροστά) καθώς **μπορείναείναικαυτήότανησυσκευήπροβολήςείναιενεργοποιημένηκαιαμέσωςμετάτηναπενεργοποίησήτης.Ορισμέναεξαρτήματα** της συσκευής προβολής ενδέχεται να θερμανθούν προσωρινά αν απενεργοποιήσετε τη συσκευή προβολής με το πλήκτρο POWER **ή διακοπεί η παροχή AC κατά τη διάρκεια της κανονικής λειτουργίας της συσκευής προβολής. Να είστε ιδιαίτερα προσεκτικοί όταν σηκώνετε τη συσκευή προβολής.**

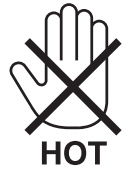

- Μην επιτρέπετε ξένα αντικείμενα, όπως συνδετήρες ή χαρτιά να πέφτουν μέσα στη συσκευή προβολής. Μην επιχειρήσετε να **βγάλετε οποιαδήποτε αντικείμενα έχουν πέσει μέσα στη συσκευή προβολής. Μην εισάγετε τυχόν μεταλλικά αντικείμενα, όπως** σύρμα ή κατσαβίδια στη συσκευή προβολής. Αν κάτι πέσει μέσα στη συσκευή προβολής, αποσυνδέστε τη αμέσως και ζητήστε από **το εξουσιοδοτημένο προσωπικό του σέρβις να το αφαιρέσει.**
- **• Μην τοποθετείτε αντικείμενα πάνω στη συσκευή προβολής.**
- Μην αγγίζετε την πρίζα κατά τη διάρκεια καταιγίδας. Αν το κάνετε αυτό μπορεί να προκληθεί ηλεκτροπληξία ή πυρκαγιά.
- Η συσκευή προβολής είναι σχεδιασμένη για λειτουργία σε παροχή ρεύματος 100 240 V AC 50/60 Hz. Βεβαιωθείτε ότι η παροχή **ρεύματος συμφωνεί με αυτήν την απαίτηση προτού προσπαθήσετε να χρησιμοποιήσετε τη συσκευή προβολής.**
- Μην κοιτάζετε μέσα στο φακό όταν η συσκευή προβολής είναι ενεργοποιημένη. Θα μπορούσε να προκληθεί σοβαρή βλάβη στα **μάτια σας.**

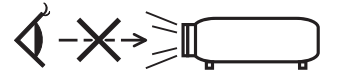

- Κρατήστε αντικείμενα (μεγεθυντικός φακός, κ.λπ.) εκτός της πορείας φωτός της συσκευής προβολής. Η πορεία φωτός που εκπέμπεται από το φακό είναι εκτεταμένη, συνεπώς οποιαδήποτε αντικείμενα που θα μπορούσαν να αλλάξουν την πορεία του φωτός που εξέρχεται **από τοφακό μπορούν να προκαλέσουν απρόβλεπτα αποτελέσματα, όπως πυρκαγιά ή βλάβη στα μάτια.**
- Μην τοποθετείτε αντικείμενα που επηρεάζονται εύκολα από τη θερμότητα μπροστά από την έξοδο εξαερισμού της συσκευής προβολής Θα μπορούσε να λιώσει το αντικείμενο ή να κάψετε τα χέρια σας από τη θερμότητα που εκπέμπεται από την έξοδο εξαερισμού.
- Χειριστείτε το καλώδιο ηλεκτρικού ρεύματος προσεκτικά. Όταν το καλώδιο ηλεκτρικού ρεύματος είναι κατεστραμμένο ή φθαρμένο **μπορεί να προκληθεί ηλεκτροπληξία ή πυρκαγιά.**
	- **- Μη χρησιμοποιείτε κανένα καλώδιο ηλεκτρικού ρεύματος εκτός από αυτό που παρέχεται με τη συσκευή προβολής.**
	- **- Μη λυγίζετε ή τεντώνετε το καλώδιο ηλεκτρικού ρεύματος υπερβολικά.**
- <span id="page-5-0"></span>- Μην τοποθετείτε το καλώδιο ηλεκτρικού ρεύματος κάτω από τη συσκευή προβολής ή κάτω από οποιοδήποτε βαρύ αντικείμενο.
- **- Μην καλύπτετε το καλώδιο ηλεκτρικού ρεύματος με άλλα μαλακά υλικά όπως χαλιά.**
- **- Μη θερμαίνετε το καλώδιο ηλεκτρικού ρεύματος.**
- **- Μην πιάνετε το καλώδιο ηλεκτρικού ρεύματος με βρεγμένα χέρια.**
- **• Απενεργοποιήστετησυσκευήπροβολής,αποσυνδέστετοκαλώδιοηλεκτρικούρεύματοςκαιζητήστεαπόεξουσιοδοτημένοπροσωπικό του σέρβις να ελέγξει τη συσκευή προβολής, αν ισχύει κάποιο από τα παρακάτω:**
	- **- Όταν το καλώδιο ηλεκτρικού ρεύματος ή η πρίζα είναι κατεστραμμένη ήφθαρμένη.**
	- **- Αν έχει χυθεί κάποιο υγρό μέσα στη συσκευή προβολής ή αν έχει εκτεθεί σε βροχή ή νερό.**
	- Αν η συσκευή προβολής δεν λειτουργεί κανονικά, παρόλο που ακολουθείτε τις οδηγίες που περιγράφονται σε αυτό το εγχειρίδιο **χρήσης.**
	- **- Αν η συσκευή προβολής σας έχει πέσει κάτω ή αν το περίβλημα έχει υποστεί ζημιά.**
	- **- Αν η συσκευή προβολής παρουσιάζει διακριτή αλλαγή στην απόδοση, υποδεικνύοντας ανάγκη για σέρβις.**
- **• Αποσυνδέστε το καλώδιο ηλεκτρικού ρεύματος και οποιαδήποτε άλλα καλώδια προτού μεταφέρετε τη συσκευή προβολής.**
- **• Απενεργοποιήστε τη συσκευή προβολής και αποσυνδέστε το καλώδιο ηλεκτρικού ρεύματος προτού καθαρίσετε το περίβλημα ή αντικαταστήσετε το λαμπτήρα.**
- **• Απενεργοποιήστε τησυσκευήπροβολής και αποσυνδέστε το καλώδιοηλεκτρικούρεύματος ανησυσκευήπροβολήςπρόκειται να μη χρησιμοποιηθεί για μεγάλο χρονικό διάστημα.**
- **• Όταν χρησιμοποιείτε καλώδιο LAN:**
	- Για λόγους ασφαλείας, μην το συνδέετε με το σύνδεσμο για περιφερειακές συσκευές με καλωδιώσεις που ίσως έχουν μεγάλη τάση.

#### **ΠΡΟΣΟΧΗ**

- Να μην χρησιμοποιείτε το πόδι με δυνατότητα κλίσης για σκοπούς διαφορετικούς από αυτούς για τους οποίους προορίζεται. Η εσφαλμένη χρήση, όπως το σήκωμα του ποδιού κλίσης ή η ανάρτηση στον τοίχο, μπορεί να προκαλέσει ζημιά στη συσκευή **προβολής.**
- **• Μην αποστέλλετε τη συσκευή προβολής με υπηρεσίες παράδοσης δεμάτων μέσα σε μαλακή συσκευασία. Μέσα στη μαλακή συσκευασία, μπορεί να προκληθεί ζημιά στη συσκευή προβολής.**
- **• Επιλέξτε [ΥΨΗΛΗ] στη λειτουργία ανεμιστήρα, αν χρησιμοποιείτε τη συσκευή προβολής για συνεχόμενες διαδοχικές μέρες. (Από το μενού, επιλέξτε [ΕΓΚΑΤΑΣΤ]** → **[ΕΠΙΛΟΓΕΣ(1)]** → **[ΛΕΙΤΟΥΡΓΙΑ ΑΝΕΜΙΣΤΗΡΑ]** → **[ΛΕΙΤΟΥΡΓΙΑ]** → **[ΥΨΗΛΗ].)**
- Μη μετακινείτε τη συσκευή προβολής κρατώντας το κάλυμμα του καλωδίου. Εάν κάνετε κάτι τέτοιο, ενδέχεται να προκληθεί **πτώση της συσκευής προβολής ή τραυματισμός.**
- **• Προτού χρησιμοποιήσετε τη λειτουργία άμεσης απενεργοποίησης, αφήστε να περάσουν τουλάχιστον 20 λεπτά μετά την ενεργοποίηση της συσκευής προβολής και την προβολή εικόνας.**
- **• Μηναποσυνδέετε τοκαλώδιορεύματοςαπότηνπρίζαήαπότησυσκευήπροβολής, ενώησυσκευήπροβολής τροφοδοτείταιμε** ρεύμα. Εάν κάνετε κάτι τέτοιο, μπορεί να προκληθεί ζημιά στο σύνδεσμο AC IN της συσκευής προβολής ή/και στον ακροδέκτη **τουφις του καλωδίου ρεύματος.**

Για να διακόψετε την τροφοδοσία ΑC όταν η συσκευή προβολής είναι ενεργοποιημένη, χρησιμοποιήστε ένα καλώδιο που να **διαθέτει ένα διακόπτη και έναν αποζεύκτη.**

Μην απενεργοποιείτε την παροχή ρεύματος για 60 δευτερόλεπτα από την ενεργοποίηση του λαμπτήρα και για όση ώρα **αναβοσβήνειηενδεικτικήλυχνίαPOWERμεμπλεχρώμα.Ανκάνετεκάτι τέτοιομπορείναπροκληθείπρόωροτέλος τηςδιάρκειας ζωής του λαμπτήρα.**

#### Προσοχή κατά το χειρισμό του προαιρετικού φακού

Εάν θέλετε να μεταφέρετε τη συσκευή προβολής με το φακό, αφαιρέστε πρώτα το φακό. Να τοποθετείτε πάντα το καπάκι σκόνης στο φακό όποτε δεν είναι συνδεδεμένος στη συσκευή προβολής. Ενδέχεται να προκληθεί ζημιά στο φακό και στο μηχανισμό μετατόπισης **φακού λόγω ακατάλληλου χειρισμού κατά τη μεταφορά.**

**Μην κρατάτε τοφακό όταν μεταφέρετε τη συσκευή προβολής.**

**Εάν κάνετε κάτι τέτοιο, μπορεί να περιστραφεί ο δακτύλιος εστίασης προκαλώντας πτώση της συσκευής προβολής.**

#### Προφυλάξεις για το τηλεχειριστήριο

- **• Χειριστείτε το τηλεχειριστήριο προσεκτικά.**
- **• Αν βραχεί το τηλεχειριστήριο, σκουπίστε το αμέσως.**
- **• Αποφύγετε την υπερβολική θερμότητα και υγρασία.**
- **• Μη βραχυκυκλώνετε, θερμαίνετε ή αποσυναρμολογείτε τις μπαταρίες.**
- **• Μη ρίχνετε τις μπαταρίες στη φωτιά.**
- **• Αν πρόκειται να μη χρησιμοποιήσετε το τηλεχειριστήριο για μεγάλο χρονικό διάστημα, αφαιρέστε τις μπαταρίες.**
- **• Βεβαιωθείτε ότι έχετε τοποθετήσει τις μπαταρίες με τη σωστή πολικότητα (+/-).**
- **• Μη χρησιμοποιείτε μαζί νέες και παλιές μπαταρίες, ούτε διαφορετικούς τύπους μπαταριών.**
- **• Φροντίστε να γίνεται η απόρριψη των χρησιμοποιημένων μπαταριών σύμφωνα με τους τοπικούς κανονισμούς.**

#### **Σημείωση για κατοίκους ΗΠΑ**

**Οι λαμπτήρες αυτού του προϊόντος περιέχουν υδράργυρο.Παρακαλούμε απορρίψτε σύμφωνα με την τοπική, κρατική ή ομοσπονδιακή νομοθεσία.**

#### Αντικατάσταση λαμπτήρα

- **• Χρησιμοποιήστε τον καθορισμένο λαμπτήρα για ασφάλεια και απόδοση.**
- **• Για να αντικαταστήσετε το λαμπτήρα, ακολουθήστε όλες τις οδηγίες που παρέχονται στη σελίδα [159](#page-0-0).**
- **• Βεβαιωθείτε ότι έχετε αντικαταστήσει τη λάμπα και το φίλτρο όταν εμφανιστεί το μήνυμα [ΠΛΗΣΙΑΖΕΙ ΤΟ ΤΕΛΟΣ ΔΙΑΡΚΕΙΑΣ ΖΩΗΣ ΤΗΣ ΛΥΧΝΙΑΣ. ΠΑΡΑΚΑΛΩ ΑΝΤΙΚΑΤ/ΣΤΕ ΤΟ ΛΑΜΠΤΗΡΑ ΚΑΙ ΤΟ ΦΙΛΤΡΟ. ΧΡΗΣΙΜΟΠΟΙΗΣΤΕ ΤΟΝ ΚΑΘΟΡΙΣΜΕΝΟ ΛΑΜΠΤΗΡΑ**  ΓΙΑ ΑΣΦΑΛΕΙΑ ΚΑΙ ΑΠΟΔΟΣΗΙ. Αν συνεχίσετε να χρησιμοποιείτε το λαμπτήρα έπειτα από το τέλος της διάρκειας ζωής του, η λυχνία **τουλαμπτήραμπορεί ναθρυμματιστεί καιμπορεί νασκορπιστούν κομμάτιαγυαλιούστηθήκητουλαμπτήρα.Μην ταακουμπήσετε, καθώς τα κομμάτια γυαλιού μπορεί να προκαλέσουν σωματική βλάβη.**

 **Αν συμβεί κάτι τέτοιο, επικοινωνήστε με τον αντιπρόσωπό σας για αντικατάσταση του λαμπτήρα.**

#### **Ένα Χαρακτηριστικό του λαμπτήρα**

**Η συσκευή προβολής διαθέτει λαμπτήρα υδραργύρου υψηλής πίεσης ως πηγή φωτός. Ολαμπτήρας έχει τοχαρακτηριστικόότιηφωτεινότητάτουμειώνεταισταδιακάμε τοχρόνο. Επίσης,όσεςπερισσότερες φορές αναβοσβήσει, τόσο περισσότερο αυξάνεται η μείωση της φωτεινότητάς του.**

#### **ΠΡΟΣΟΧΗ:**

- **• ΜΗΝΑΓΓΙΖΕΤΕΤΟΛΑΜΠΤΗΡΑαμέσωςμετάτηχρήσητου.Ολαμπτήρας θαείναι υπερβολικάκαυτός.Θέστε τησυσκευήπροβολής** εκτός λειτουργίας και αποσυνδέστε το καλώδιο ρεύματος από την πρίζα. Αφήστε να περάσει τουλάχιστον μια ώρα για να κρυώσει **ο λαμπτήρας πριν τον πιάσετε.**
- Όταν αφαιρείτε τη λάμπα από τη συσκευή προβολής που έχετε τοποθετήσει στην οροφή, βεβαιωθείτε ότι δεν βρίσκεται κανείς **κάτω από τη συσκευή προβολής. Υπάρχει περίπτωση να πέσουν κομμάτια γυαλιού, αν ο λαμπτήρας έχει καεί.**

#### Σχετικά με τη λειτουργία μεγάλου υψομέτρου

Επιλέξτε [ΜΕΓΑΛΟ ΥΨΟΣ] στη [ΛΕΙΤΟΥΡΓΙΑ ΑΝΕΜΙΣΤΗΡΑ], όταν χρησιμοποιείτε τη συσκευή προβολής σε υψόμετρο πάνω από **περίπου 1.600 μέτρα.**

Η χρήση της συσκευής προβολής σε υψόμετρο 1.600 μέτρων περίπου ή υψηλότερα χωρίς να έχει ρυθμιστεί η επιλογή [ΜΕΓΑΛΟ **ΥΨΟΣ] μπορεί να προκαλέσει υπερθέρμανση της συσκευής προβολής και επακόλουθη απενεργοποίηση. Εάν συμβεί αυτό, περιμένετε δυο λεπτά και θέστε τη συσκευή προβολής σε λειτουργία.**

- **• Ηχρήσητηςσυσκευήςπροβολήςσευψόμετραμικρότερααπό1.600μέτρα,όταν έχειρυθμιστείηεπιλογή[ΜΕΓΑΛΟΥΨΟΣ],μπορεί να προκαλέσει υπερβολική ψύξη του λαμπτήρα, κάνοντας την εικόνα να τρεμοσβήνει. Αλλάξτε τη [ΛΕΙΤΟΥΡΓΙΑ ΑΝΕΜΙΣΤΗΡΑ] σε [ΑΥΤΟΜ.].**
- Η χρήση της συσκευής προβολής σε υψόμετρο περίπου 1.600 μέτρων ή μεγαλύτερο μπορεί να μειώσει τη διάρκεια ζωής των **οπτικών εξαρτημάτων, όπως ο λαμπτήρας.**

#### Σχετικά με τα πνευματικά δικαιώματα των προβαλλόμενων εικόνων:

**Παρακαλούμε σημειώστε ότι η χρήση αυτής της συσκευής προβολής για εμπορική χρήση ή για την προσέλκυση της** προσοχής του κοινού σε κάποιο δημόσιο χώρο, όπως καφετέρια ή ξενοδοχείο, και η χρήση συμπίεσης ή επέκτασης της εικόνας της οθόνης με τις ακόλουθες λειτουργίες μπορεί να εγείρει ανησυχίες σχετικά με την καταπάτηση πνευματικών **δικαιωμάτων, σύμφωνα με το νόμο περί πνευματικών δικαιωμάτων.**

**[ΛΟΓΟΣ ΔΙΑΣΤΑΣΕΩΝ], [ΒΑΣΙΚΗ ΓΡΑΜΜΗ], Λειτουργία μεγέθυνσης και άλλες παρόμοιες λειτουργίες.**

#### Πληροφορίες τουρκικού RoHS για την τουρκική αγορά

EEE Yonetmeliğine Uygundur.

Αυτή η συσκευή δεν προορίζεται για χρήση σε άμεσο οπτικό πεδίο του περιβάλλοντος εργασίας. Για την αποφυγή **ενοχλητικών αντανακλάσεων στο περιβάλλον εργασίας, η συσκευή αυτή δεν πρέπει να τοποθετείται στο άμεσο οπτικό πεδίο.**

## Πίνακας Περιεχομένων

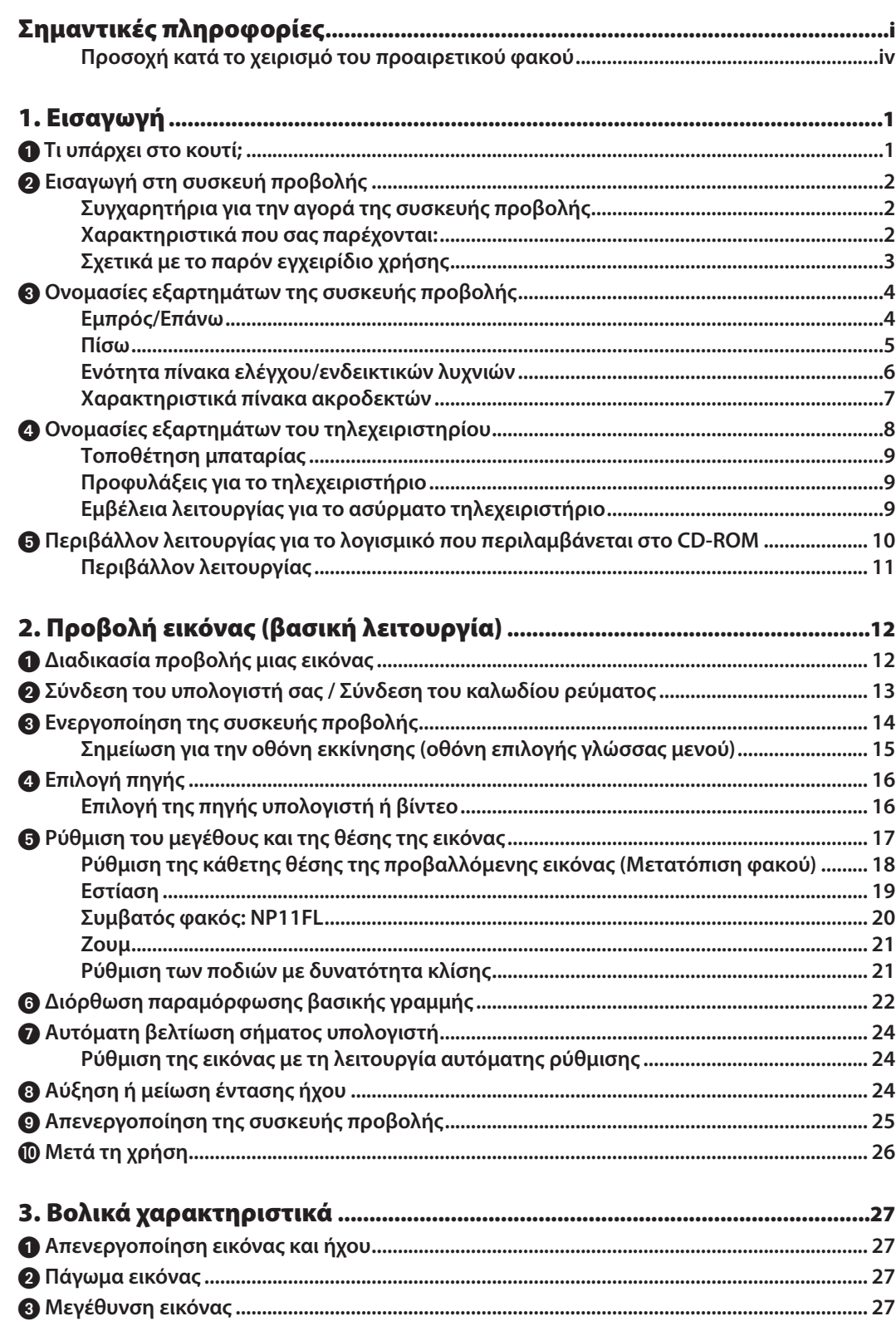

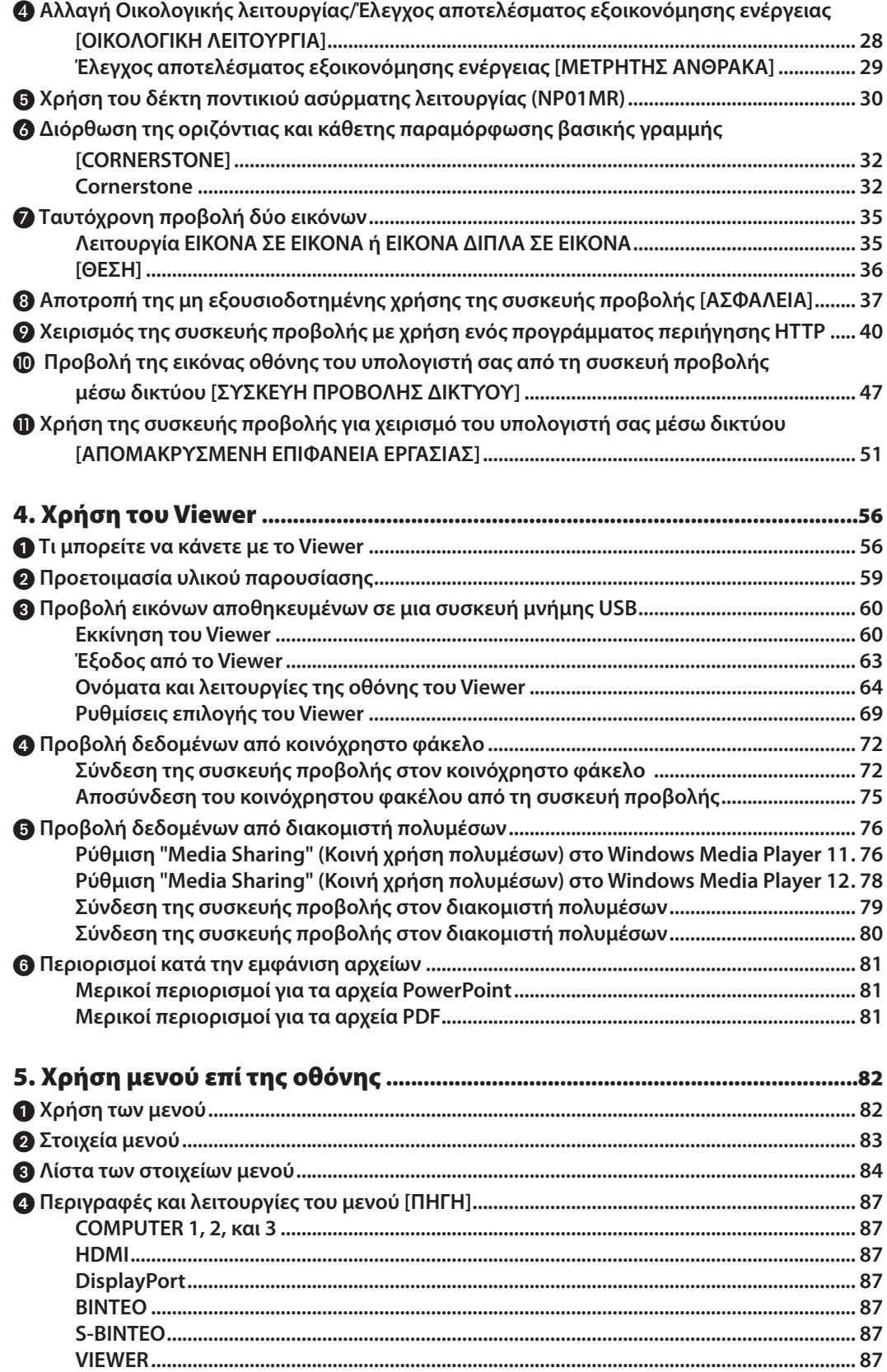

#### Πίνακας Περιεχομένων

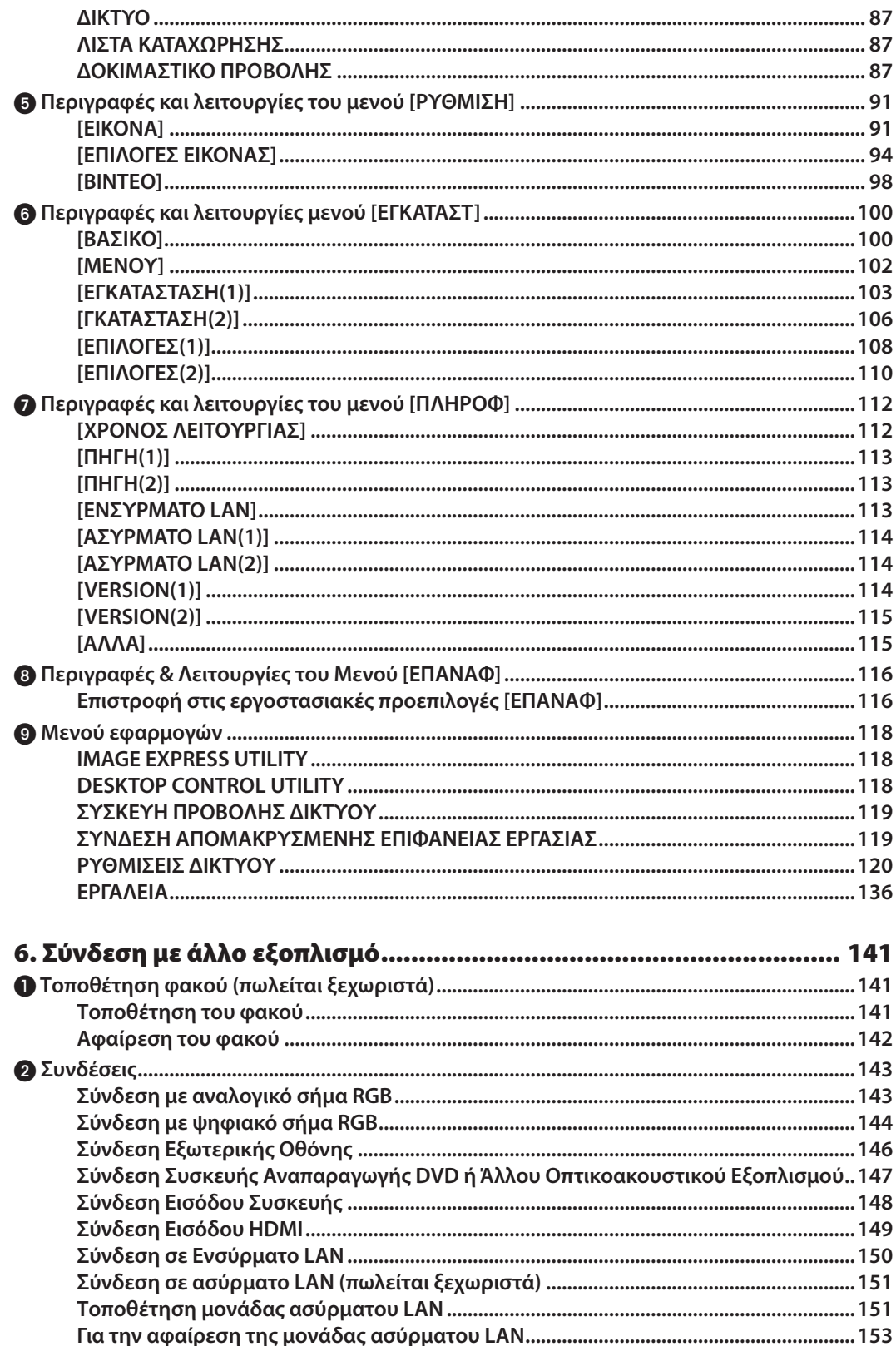

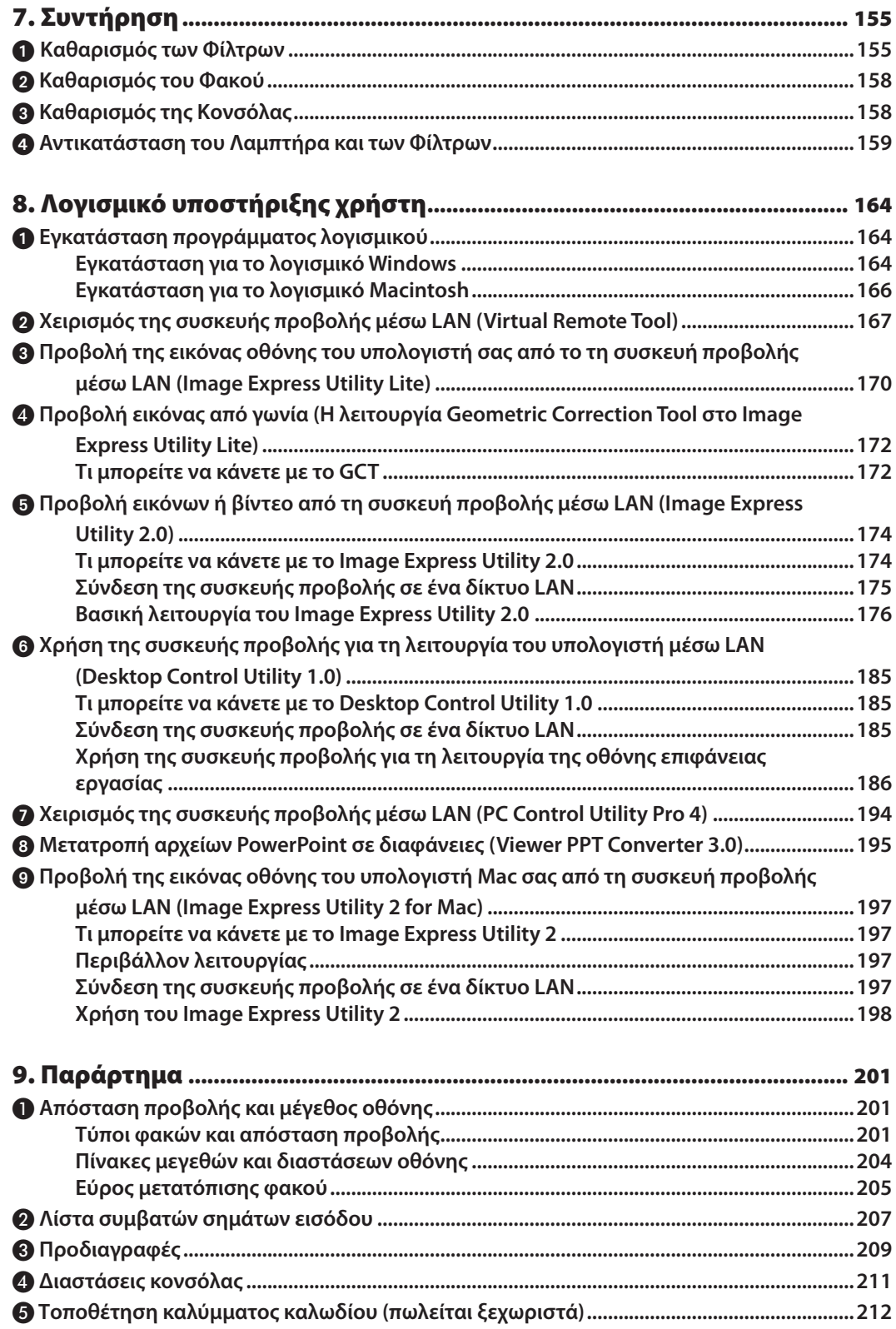

#### Πίνακας Περιεχομένων

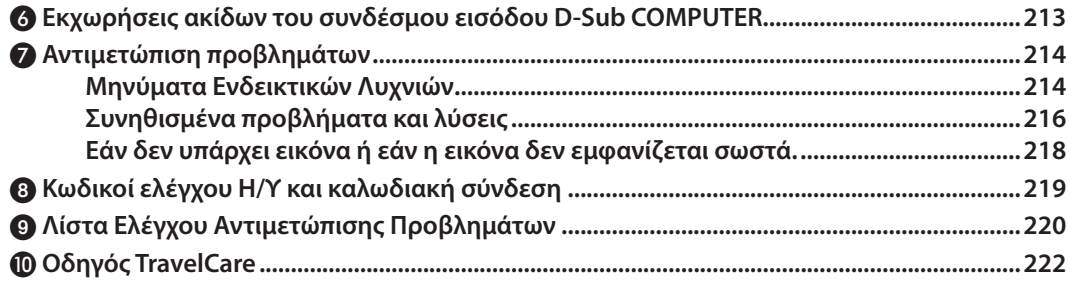

## <span id="page-12-0"></span>1. Εισαγωγή

## 1 Τι υπάρχει στο κουτί;

Βεβαιωθείτε ότι το κουτί σας περιέχει ό,τι περιλαμβάνεται στη λίστα. Αν λείπει κάποιο τεμάχιο, επικοινωνήστε με τον **αντιπρόσωπό σας.**

Φυλάξτε το αρχικό κουτί και το υλικό συσκευασίας σε περίπτωση που χρειαστεί να μεταφέρετε τη συσκευή προβολής σας.

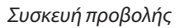

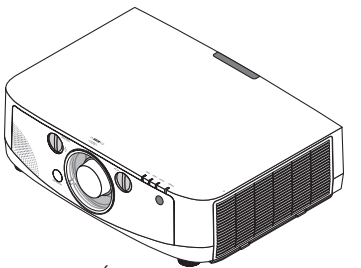

- *Καπάκι σκόνης του φακού*
- *\* Η συσκευή προβολής αποστέλλεται*  χωρίς φακό. Για τους τύπους φακών και τις αποστάσεις προβολής, ανατρέξτε στη *σελίδα [201.](#page-212-0)*

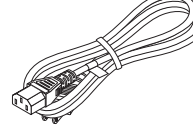

*Καλώδιο ρεύματος (ΗΠΑ: 7N080236) (ΕΕ: 7N080022)*

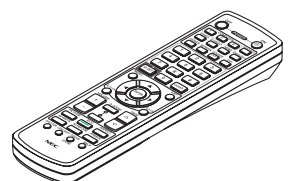

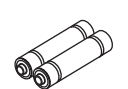

*Τηλεχειριστήριο (7N900961)*

*Αλκαλικές μπαταρίες AA (x2)*

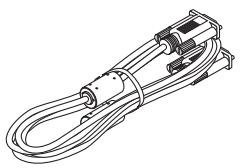

*Καλώδιο υπολογιστή (VGA) (7N520073)*

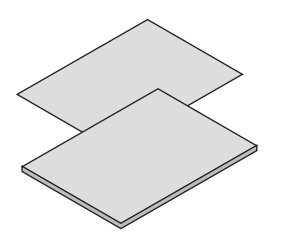

- 7N8N1551) (Για άλλες χώρες, εκτός της Βόρειας *Αμερικής: 7N8N1551 και 7N8N1562)*
- • Οδηγός γρήγορης εγκατάστασης (Για τη Βόρεια Αμερική: 7N8N1571) (Για άλλες χώρες, εκτός της Βόρειας Αμερικής: 7N8N1571 και 7N8N1581)

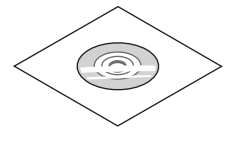

*CD-ROM Συσκευής προβολής NEC Εγχειρίδιο χρήσης (PDF) και βοηθητικό λογισμικό (7N951595)* **στον ιστότοπό μας:** • Σημαντικές πληροφορίες (Για τη Βόρεια Αμερική: **www.nec-display-solutions.com**

**Μόνο για τη Βόρεια Αμερική Κάρτα εγγραφής Περιορισμένη εγγύηση**

**Για πελάτες στην Ευρώπη: Μπορείτε ναβρείτε την τρέχουσα ισχύουσα Πολιτική Εγγύησης**

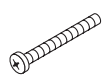

*Αντικλεπτική βίδα φακού (24V00841) Η βίδα αυτή δυσκολεύει την αφαίρεση του φακού που είναι τοποθετημένη στη συσκευή προβολής. (*→ *σελίδα [142\)](#page-153-0)*

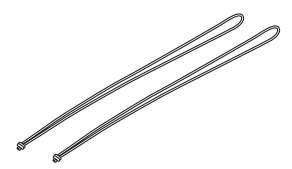

*Λουριά (24J23901) (για αποφυγή της πτώσης των καλυμμάτων του λαμπτήρα και του φίλτρου) (x2) Τοποθετώντας τα λουριά στα καλύμματα του λαμπτήρα και του φίλτρου αποφεύγεται η πτώση τους όταν η συσκευή προβολής έχει αναρτηθεί στην οροφή.*

## <span id="page-13-0"></span>Εισαγωγή στη συσκευή προβολής

**Αυτή η ενότητα σας παρουσιάζει τη νέα σας συσκευή προβολής και περιγράφει χαρακτηριστικά και πλήκτρα ελέγχου.**

#### Συγχαρητήρια για την αγορά της συσκευής προβολής

**Αυτή η συσκευή προβολής είναι μία από τις καλύτερες συσκευές προβολής που κυκλοφορούν σήμερα στο εμπόριο. Η συσκευήπροβολήςσαςπαρέχει τηδυνατότηταναπροβάλλετε εικόνεςακριβείας έως500ίντσες κατάπλάτος (μετρημένες διαγώνια) από τον Η/Υ σας ή τον υπολογιστή Macintosh (επιτραπέζιο ή notebook), από συσκευή αναπαραγωγής VCR, DVD ή από κάμερα εγγράφων.**

Μπορείτε να χρησιμοποιείτε τη συσκευή προβολής σε επιφάνεια τραπεζιού ή βάσης και για να προβάλλετε εικόνες από το πίσω μέρος της οθόνης. Επίσης, έχετε τη δυνατότητα να εγκαταστήσετε μόνιμα τη συσκευή προβολής στην οροφή\*1. **Μπορείτε να χρησιμοποιείτε το τηλεχειριστήριο ασύρματα.**

**\*1 Μην επιχειρείτε να τοποθετήσετε μόνοι σας τη συσκευή προβολής στην οροφή.**

 **Η συσκευή προβολής πρέπει να εγκαθίσταται από εξειδικευμένους τεχνικούς για να διασφαλίζεται η σωστή λειτουργία και να μειώνεται ο κίνδυνος τραυματισμού.**

Επίσης, η οροφή πρέπει να είναι αρκετά δυνατή για να αντέξει τη συσκευή προβολής και η εγκατάσταση πρέπει **να γίνει σε αρμονία με οποιουσδήποτε τυχόν τοπικούς κανονισμούς δόμησης. Για περισσότερες πληροφορίες, επικοινωνήστε με τον αντιπρόσωπό σας.**

#### Χαρακτηριστικά που σας παρέχονται:

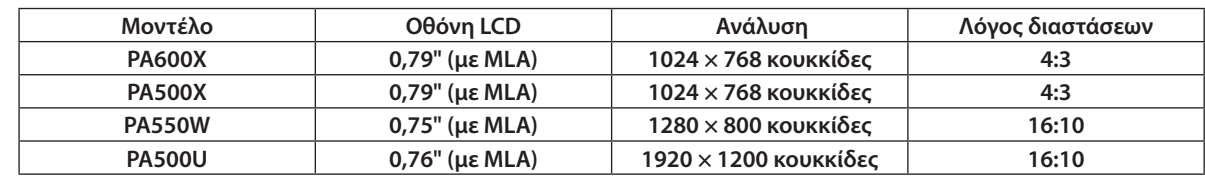

**• Συσκευή προβολής με υψηλή ανάλυση/φωτεινότητα τύπου υγρών κρυστάλλων**

 **Οι συσκευές προβολής PA600X/PA500X/PA550W καλύπτουν σήματα εισόδου έως WUXGA (1920 × 1200 κουκκίδες) χάρη στη λειτουργία Advanced AccuBlend.**

**• Ευρεία γκάμα προαιρετικών φακών ανάλογα με την τοποθεσία εγκατάστασης**

 **Αυτή η συσκευή προβολής υποστηρίζει 5 τύπους προαιρετικών φακών, παρέχοντας μια ευρεία επιλογή φακών που προσαρμόζονται σε πολλές τοποθεσίες εγκατάστασης και μεθόδους προβολής.**

 **Επιπλέον, οι φακοί μπορούν να τοποθετηθούν και να αφαιρεθούν με μια μόνο κίνηση.**

 **Σημειώστεότιησυσκευήπροβολήςδεναποστέλλεταιμε τοποθετημένοφακό.Αγοράστε ξεχωριστάτουςπροαιρετικούς φακούς.**

- **• Λειτουργία μετατόπισης φακού για εύκολη ρύθμιση της θέσης της προβαλλόμενης εικόνας Μπορείτε να αλλάξετε τη θέση της προβαλλόμενης εικόνας περιστρέφοντας τους δύο επιλογείς (κάθετη και οριζόντια κατεύθυνση) στο μπροστινό τμήμα της συσκευής προβολής.**
- **• Γωνία εγκατάστασης 360° (χωρίς κλίση) Η συσκευή προβολής μπορεί να εγκατασταθεί κατά οποιαδήποτε γωνία (360°). Ωστόσο, σημειώστε ότι η ρύθμιση "λειτουργία ανεμιστήρα"πρέπει να αλλάζει ανάλογα με τη γωνία της εγκατάστασης. Επίσης, η συσκευή προβολής δεν μπορεί να εγκατασταθεί έχοντας κλίση στα αριστερά ή τα δεξιά.**
- **• Ευρεία γκάμα συνδέσμων εισόδου/εξόδου (HDMI, DisplayPort, BNC, κ.λπ.) και ενσωματωμένο μονοφωνικό ηχείο Η συσκευή προβολής διαθέτει πολλούς συνδέσμους εισόδου/εξόδου: υπολογιστή (αναλογικός), BNC 5 πυρήνων, HDMI,DisplayPort, Βίντεο, S-Βίντεο, κ.λπ.(Οι σύνδεσμοι υπολογιστή (αναλογικός) και BNCυποστηρίζουν και εισόδους component.)**

 **Οι σύνδεσμοι εισόδου HDMI και DisplayPort της συσκευής προβολής υποστηρίζουν HDCP.**

 **Επίσης, η συσκευή προβολής διαθέτει ενσωματωμένο μονοφωνικό ηχείο 10 W.**

- **• Κύκλωμα επεξεργασίας εικόνας υψηλής ποιότητας Ο επεξεργαστής βίντεο Reon-VX χρησιμοποιείται για την προβολή εικόνων υψηλής ποιότητας.**
- **• Σχεδιασμός για εξοικονόμηση ενέργειας με κατανάλωση 0,2 watt σε κατάσταση αναμονής Όταν η λειτουργία αναμονής του μενού επί της οθόνης έχει οριστεί σε "Εξοικονόμηση ενέργειας", η κατανάλωση ενέργειας στη λειτουργία αναμονής είναι 0,2 watt.**

<span id="page-14-0"></span>**• "Οικολογική λειτουργία" για χαμηλή κατανάλωση ενέργειας και ένδειξη "Μετρητή άνθρακα"**

 **Ησυσκευή προβολής διαθέτει"οικολογική λειτουργία" για μειωμένη κατανάλωση ενέργειας κατά τη χρήση. Επιπλέον, ηλειτουργίαεξοικονόμησης ενέργειας κατάτην ενεργοποίησητηςοικολογικής λειτουργίαςμετατρέπεταισεποσότητα μείωσης εκπομπών CO<sup>2</sup> και υποδεικνύεται στο μήνυμα επιβεβαίωσης που εμφανίζεται κατά την απενεργοποίηση καθώς και στις "Πληροφορίες" του μενού επί της οθόνης (ΜΕΤΡΗΤΗΣ ΑΝΘΡΑΚΑ).**

**• Μέγιστος χρόνοςαντικατάστασης λαμπτήρα4.000ώρες (3.000ώρεςστην κανονικήλειτουργία) και δεναπαιτείται καθαρισμός των φίλτρων**

 **Κατά την οικολογική λειτουργία, ο χρόνος αντικατάστασης\* λαμπτήρα επεκτείνεται έως 4.000 ώρες.**

 **\* Δεν εξασφαλίζεται ο χρόνος που αναφέρεται.**

 **Επιπλέον, αυτή η συσκευή προβολής χρησιμοποιεί μεγάλα φίλτρα δύο στρωμάτων. Εάν αντικαταστήσετε αυτά τα φίλτρα με νέα όταν αλλάξετε το λαμπτήρα, δεν θα χρειάζεται να καθαρίζετε τακτικά τα φίλτρα.**

**• Λειτουργία απρόσκοπτης εναλλαγής για ομαλότερη αλλαγή προβαλλόμενων εικόνων κατά την αλλαγή σήματος (μόνο PA500U)**

Όταν αλλάξει ο σύνδεσμος εισόδου, η εικόνα που εμφανίζεται πριν την αλλαγή διατηρείται, ώστε να γίνει η αλλαγή **στη νέα εικόνα χωρίς διακοπή λόγω απώλειας σήματος.**

**• Ταυτόχρονη προβολή 2 εικόνων (ΕΙΚΟΝΑ ΣΕ ΕΙΚΟΝΑ/ΕΙΚΟΝΑ ΔΙΠΛΑ ΣΕ ΕΙΚΟΝΑ)**

 **Μπορείτε να προβάλετε ταυτόχρονα δύο εικόνες μέσω μίας μόνο συσκευής προβολής.**

 **Υπάρχουν δύο είδη διατάξεων για τις δύο εικόνες: "εικόνα σε εικόνα", όπου μια δευτερεύουσα εικόνα προβάλλεται** στην κύρια εικόνα, και "εικόνα δίπλα σε εικόνα", όπου η κύρια και η δευτερεύουσα εικόνα προβάλλονται δίπλα δίπλα.

#### **• Λειτουργία ασφαλείας για την αποτροπή μη εξουσιοδοτημένης χρήσης**

 **Αυτή η συσκευή προβολής διαθέτει τις ακόλουθες λειτουργίες ασφαλείας:**

- **- Ασφάλεια με κωδικό πρόσβασης: Όταν ορίζεται ένας κωδικός πρόσβασης στο μενού επί της οθόνης, εμφανίζεται μια οθόνη για την εισαγωγή του κωδικού πρόσβασης όταν η συσκευή προβολής είναι ενεργοποιημένη.**
- **- Αντικλεπτική κλειδαριά: Μπορείτε να συνδέσετε στη συσκευή προβολής ένα καλώδιο ασφαλείας συμβατό με κλειδαριές Kensington.**
- **- Γραμμή ασφαλείας: Η συσκευή προβολής διαθέτει ένα μηχανισμό που επιτρέπει την εγκατάσταση ενός τυπικού καλωδίου ασφαλείας.**
- **• Συμβατότητα ασύρματου/ενσύρματου LAN (η μονάδα ασύρματου LAN πωλείται ξεχωριστά)**

Η συσκευή προβολής διαθέτει θύρα LAN (RJ-45) για σύνδεση σε ενσύρματο LAN για τη μεταφορά εικόνων από τον **υπολογιστή στη συσκευή προβολής, τον έλεγχο της συσκευής προβολής μέσω του υπολογιστή, κ.λπ.**

 **Επιπλέον, με τη συσκευή προβολής μπορείτε να χρησιμοποιήσετε ασύρματο LANσυνδέοντας μια μονάδα ασύρματου LAN η οποία πωλείται ξεχωριστά (NP02LM).**

#### **• Βοηθητικό πρόγραμμα λογισμικού (Λογισμικό υποστήριξης) στο βασικό εξοπλισμό**

 **Περιλαμβάνονται επτά βοηθητικά προγράμματα λογισμικού (Virtual Remote Tool, Image Express Utility Lite, Image ExpressUtility 2.0,Desktop ControlUtility 1.0, PC ControlUtility Pro 4,Viewer PPT Converter 3.0, Image ExpressUtility 2 για Mac) στο παρεχόμενο CD-ROM της συσκευής προβολής της NEC.**

#### **• Λειτουργία viewer συμβατή με LAN**

 **Μπορείτε ναπροβάλετεμε το viewerστατικές και κινούμενες εικόνεςπουπεριέχονταιστους κοινόχρηστουςφακέλους ενός υπολογιστή που είναι συνδεδεμένος με ενσύρματο ή ασύρματο LAN.**

**- Το viewer υποστηρίζει τη λειτουργία "κοινής χρήσης πολυμέσων" του Windows Media Player 11.**

#### **• Συμβατότητα με το CRESTRON ROOMVIEW**

 **ΗσυσκευήπροβολήςυποστηρίζειCRESTRONROOMVIEW, επιτρέποντας τηδιαχείρισηκαι τονέλεγχοπολλώνσυσκευών μέσω ενός υπολογιστή, οι οποίες είναι συνδεδεμένες στο δίκτυο.**

#### Σχετικά με το παρόν εγχειρίδιο χρήσης

Ο πιο γρήγορος τρόπος για να ξεκινήσετε είναι να μη βιαστείτε και να τα κάνετε όλα σωστά την πρώτη φορά. Αφιερώστε μερικά λεπτά για να διαβάσετε το εγχειρίδιο χρήσης. Έτσι, μπορεί να γλιτώσετε χρόνο αργότερα. Στην αρχή κάθε ενότητας του εγχειριδίου θα βρείτε μια επισκόπηση. Αν η συγκεκριμένη ενότητα δεν ανταποκρίνεται στις απορίες σας, μπορείτε **να την παρακάμψετε.**

## <span id="page-15-0"></span>Ονομασίες εξαρτημάτων της συσκευής προβολής

#### Εμπρός/Επάνω

**Ο φακός πωλείται ξεχωριστά. Η παρακάτω περιγραφή αναφέρεται για την τοποθέτηση του φακού NP13ZL.**

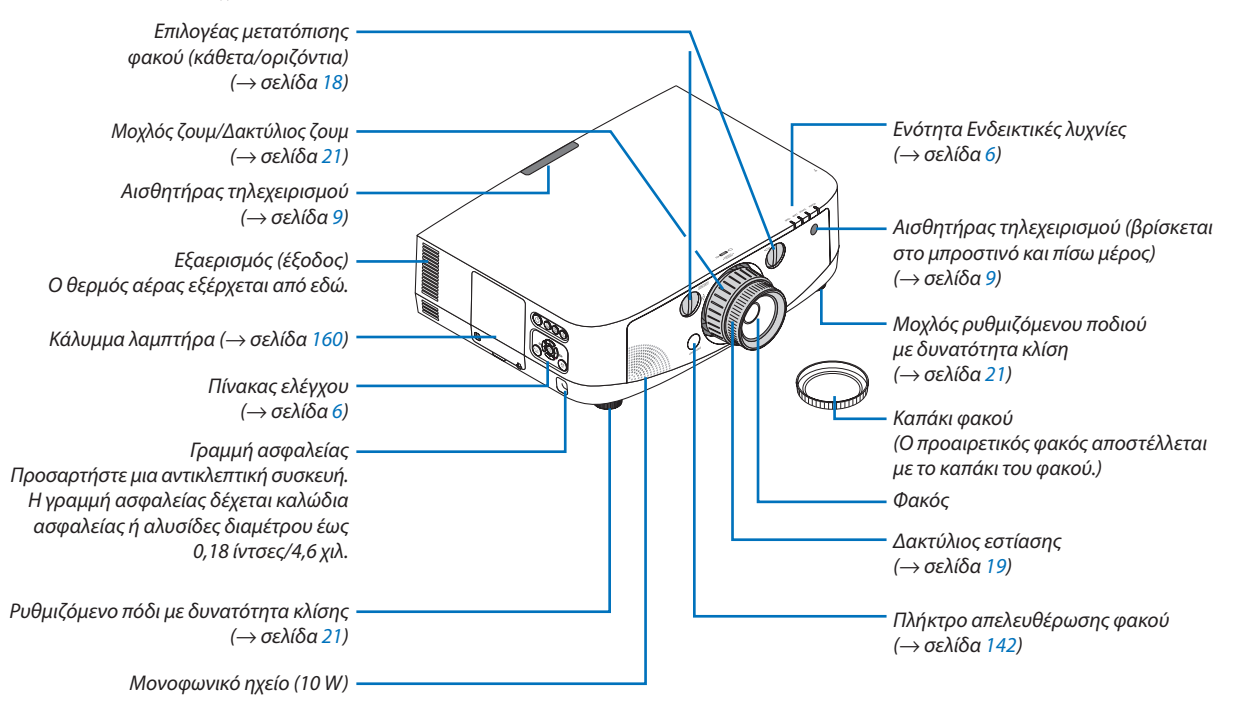

#### **Τοποθέτηση των λουριών**

*1. Τοποθετήστε τα λουριά στο κάλυμμα του φίλτρου και το κάλυμμα του λαμπτήρα, όπως φαίνεται στο παρακάτω διάγραμμα.*

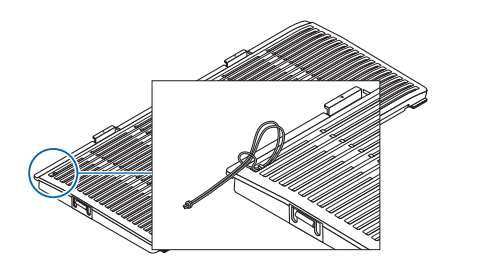

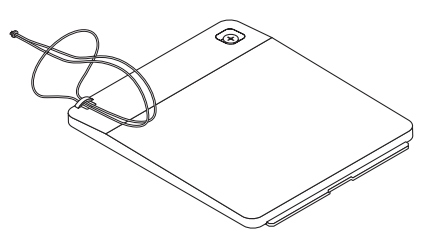

*2. Εισαγάγετε τον κόμπο του λουριού στην οπή που βρίσκεται στο κάτω μέρος της συσκευής προβολής και τραβήξτε προς την κατεύθυνση του βέλους για να στερεώσετε το λουρί.*

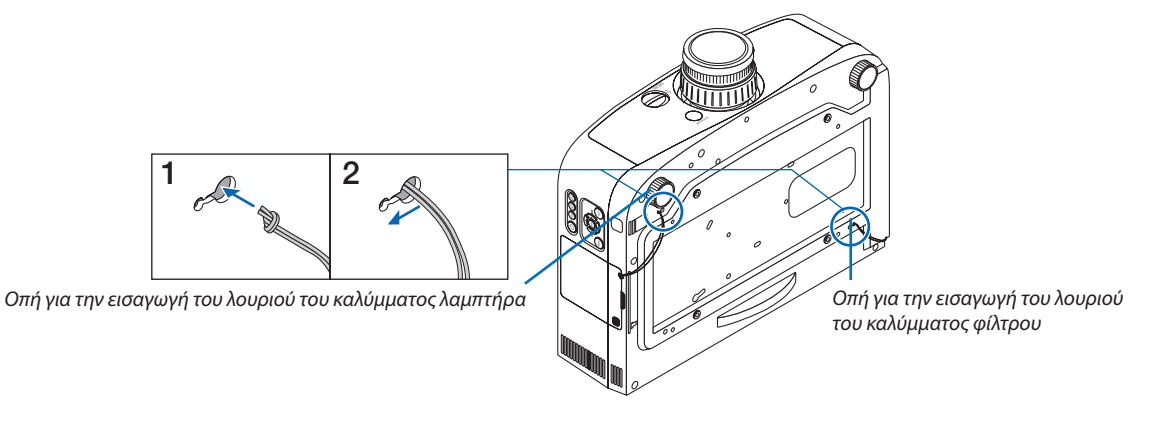

#### 1. Εισαγωγή

<span id="page-16-0"></span>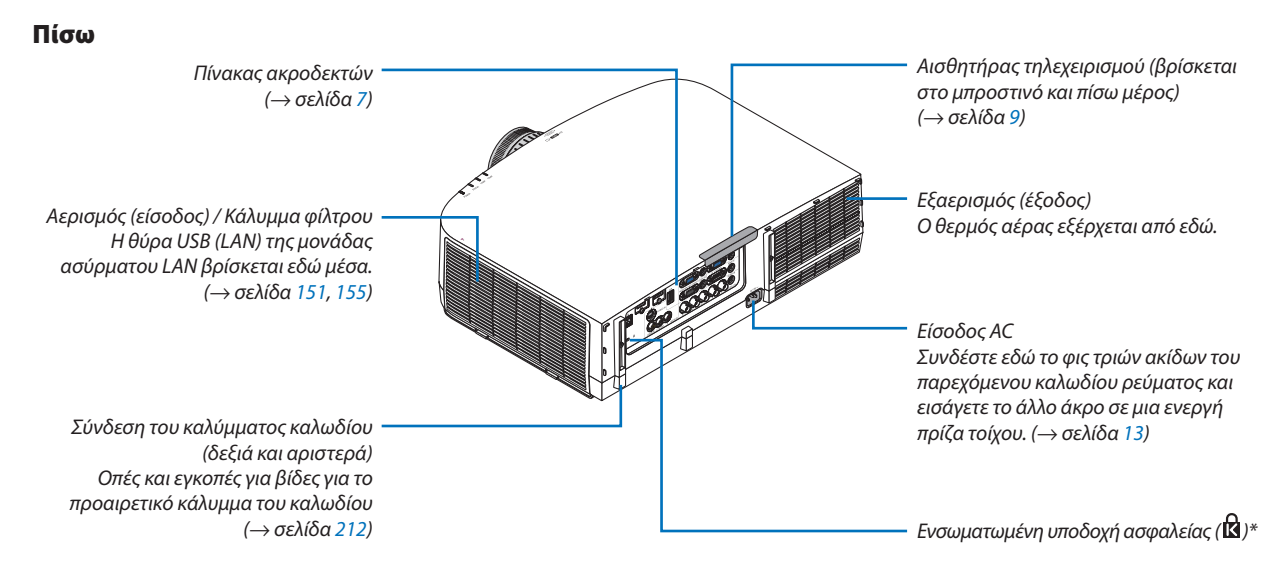

**\* Αυτή η υποδοχή ασφαλείας υποστηρίζει το Σύστημα Ασφαλείας MicroSaver®**

#### <span id="page-17-0"></span>Ενότητα πίνακα ελέγχου/ενδεικτικών λυχνιών

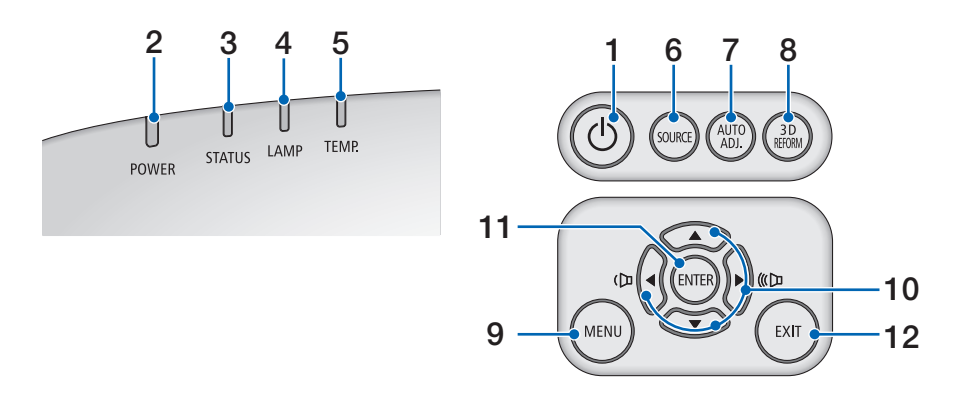

- **1. Πλήκτρο (POWER) (ΕΝΕΡΓΟΠΟΙΗΣΗ) (**→ **σελίδα [14](#page-25-0), [25](#page-36-0))**
- **2. Ενδεικτική λυχνία POWER (ΕΝΕΡΓΟΠΟΙΗΣΗ) (**→ **σελίδα [13](#page-24-0), [14,](#page-25-0) [25](#page-36-0), [214](#page-225-0))**
- **3. Ενδεικτική λυχνία STATUS (ΚΑΤΑΣΤΑΣΗ) (**→ **σελίδα [214](#page-225-0))**
- **4. Ενδεικτική λυχνία LAMP (ΛΑΜΠΤΗΡΑΣ) (**→ **σελίδα [159](#page-170-0), [215](#page-226-0))**
- **5. Ενδεικτική λυχνία TEMP. (ΘΕΡΜΟΚΡΑΣΙΑ) (**→ **σελίδα [215](#page-226-0))**
- **6. Πλήκτρο SOURCE (ΠΗΓΗ) (**→ **σελίδα [16](#page-27-0))**
- **7. Πλήκτρο AUTO ADJ. (ΑΥΤΟΜΑΤΗ ΡΥΘΜΙΣΗ) (**→ **σελίδα [24](#page-35-0))**
- **8. Πλήκτρο 3D REFORM (Τρισδιάστατη διαμόρφωση) (**→ **σελίδα [32\)](#page-43-0)**
- **9. Πλήκτρο MENU (ΜΕΝΟΥ) (**→ **σελίδα [82](#page-93-0))**
- **10. / Πλήκτρα έντασης (**→ **σελίδα [24](#page-35-0))**
- **11. Πλήκτρο ENTER (ΕΙΣΑΓΩΓΗ) (**→ **σελίδα [82](#page-93-0))**
- **12. Πλήκτρο EXIT (ΕΞΟΔΟΣ) (**→ **σελίδα [82](#page-93-0))**

#### <span id="page-18-0"></span>Χαρακτηριστικά πίνακα ακροδεκτών

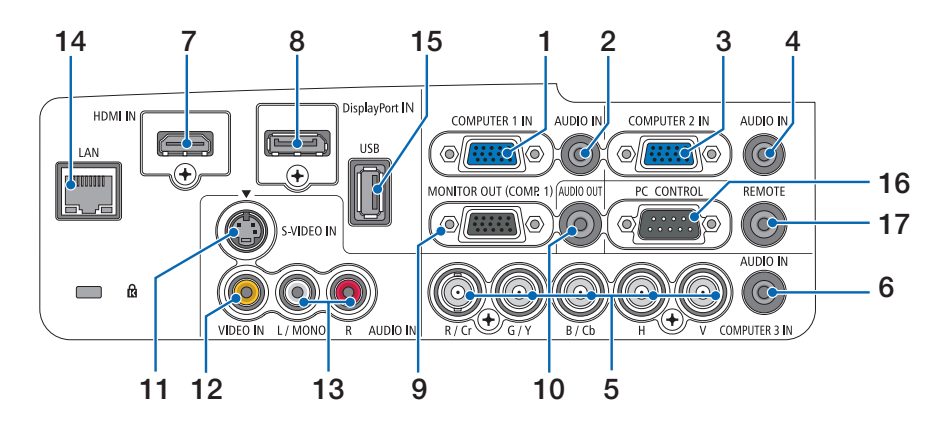

- 1. ΕΙΣΟΔΟΣ ΥΠΟΛΟΓΙΣΤΗ 1 / Σύνδεσμος εισόδου Component (Mini D-Sub 15 Ακίδων) (→ σελίδα [13](#page-24-0), [143](#page-154-0), [148](#page-159-0))
- **2. ΥΠΟΔΟΧΗ ΜΙΝΙ ΕΙΣΟΔΟΥ ΗΧΟΥ ΥΠΟΛΟΓΙΣΤΗ 1 (Στερεοφωνικό Mini) (**→ **σελίδα [143](#page-154-0), [148](#page-159-0))**
- **3. ΕΙΣΟΔΟΣ ΥΠΟΛΟΓΙΣΤΗ 2 / Σύνδεσμος εισόδου Component (Mini D-Sub 15 Ακίδων) (**→ **σελίδα [143](#page-154-0), [148](#page-159-0))**
- **4. ΥΠΟΔΟΧΗ ΜΙΝΙ ΕΙΣΟΔΟΥ ΗΧΟΥ ΥΠΟΛΟΓΙΣΤΗ 2 (Στερεοφωνικό Mini) (**→ **σελίδα [145](#page-156-0))**
- **5. Σύνδεσμοι ΕΙΣΟΔΟΣ ΥΠΟΛΟΓΙΣΤΗ 3/Component (R/Cr, G/Y, B/Cb, H, V) (BNC × 5) (**→ **σελίδα [143](#page-154-0), [148](#page-159-0))**
- **6. ΥΠΟΔΟΧΗ ΜΙΝΙ ΕΙΣΟΔΟΥ ΗΧΟΥ ΥΠΟΛΟΓΙΣΤΗ 3 (Στερεοφωνικό Mini) (**→ **σελίδα [143](#page-154-0), [148](#page-159-0))**
- **7. Σύνδεσμος εισόδου HDMI (Τύπου A) (**→ **σελίδα [144](#page-155-0), [145](#page-156-0), [149\)](#page-160-0)**
- **8. Σύνδεσμος εισόδου DisplayPort (**→ **σελίδα [144](#page-155-0))**
- **9. Σύνδεσμος ΕΞΟΔΟΥ ΟΘΟΝΗΣ (ΥΠΟΛ. 1) (Mini D-Sub 15 Ακίδων) (**→ **σελίδα [146](#page-157-0))**
- **10. Υποδοχή Mini AUDIO OUT (ΕΞΟΔΟΣ ΗΧΟΥ) (Στερεοφωνικό Mini) (**→ **σελίδα [146](#page-157-0))**
- **11. Σύνδεσμος ΕΙΣΟΔΟΥ S-ΒΙΝΤΕΟ (Mini DIN 4 Ακίδων) (**→ **σελίδα [147](#page-158-0))**
- **12. Σύνδεσμος ΕΙΣΟΔΟΥ ΒΙΝΤΕΟ (RCA) (**→ **σελίδα [147\)](#page-158-0)**
- **13. ΥΠΟΔΟΧΗ ΕΙΣΟΔΟΥ ΒΙΝΤΕΟ/S-ΒΙΝΤΕΟ L/MONO, R (RCA) (**→ **σελίδα [147](#page-158-0))**
- **14. Θύρα LAN (RJ-45) (**→ **σελίδα [150](#page-161-0))**
- **15. Θύρα USB (Τύπου A) (**→ **σελίδα [60](#page-71-0))**
- **16. Θύρα PC CONTROL (D-Sub 9 Ακίδων) (**→ **σελίδα [219](#page-230-0))**

Αυτή η θύρα χρησιμοποιείται για σύνδεση Η/Υ ή συστήματος ελέγχου. Σας παρέχει τη δυνατότητα να ελέγχετε τη **συσκευήπροβολήςμέσωπρωτοκόλλουσειριακής επικοινωνίας.Αν γράφετε τοδικόσαςπρόγραμμα,οι τυπικοί κωδικοί ελέγχου Η/Υ αναφέρονται στη σελίδα [219](#page-230-0).**

**17. Σύνδεσμος τηλεχειριστηρίου (Stereo Mini)**

 **Χρησιμοποιήστε αυτό το σύνδεσμο για ενσύρματο απομακρυσμένο έλεγχο της συσκευής προβολής μέσω του προαιρετικού τηλεχειριστηρίου NEC.**

 **Συνδέστε τη συσκευή προβολής και το προαιρετικό τηλεχειριστήριο χρησιμοποιώντας ένα εμπορικά διαθέσιμο καλώδιο τηλεχειριστηρίου.**

*ΣΗΜΕΙΩΣΗ: Όταν το καλώδιο τηλεχειριστηρίου είναι συνδεδεμένο στο σύνδεσμο τηλεχειριστηρίου, δεν είναι δυνατή η λειτουργία τηλεχειριστηρίων υπέρυθρων ακτινών.*

### <span id="page-19-0"></span>Ονομασίες εξαρτημάτων του τηλεχειριστηρίου

- 1 OFF 3 2 **POWER** 5 6 4 7  $52$ 8 VIDEO S-VIDEO **HDM** 11  $\sqrt{2}$  $\Box$ 9 10 ETWORK SOURCE 12  $\overline{\phantom{a}}$ 15 圆圆 14 13  $\overline{A}$ 17  $\mathbf{a}$  $16 -$ CLEAR  $\frac{1}{2}$ 19 **EXIT** 18 20 21 Lcuc 22 23  $\overline{c}$ **VOLUME** PAGE 24 26 25 **PICTURE** ASPECT 27 29 28 32 30 TTER I FNS SHIFT 31 33 36 **NFC** 34 35**RD-455F**
- **1. Πομπός υπέρυθρων ακτινών (**→ **σελίδα [9\)](#page-20-0)**
- **2. Πλήκτρο POWER ON (ΕΝΕΡΓΟΠΟΙΗΣΗ) (**→ **σελίδα [14](#page-25-0))**
- **3. Πλήκτρο POWER OFF (ΑΠΕΝΕΡΓΟΠΟΙΗΣΗ) (**→ **σελίδα [25](#page-36-0))**
- **4, 5, 6. ΠΛΗΚΤΡΟ COMPUTER 1/2/3 (ΥΠΟΛΟΓΙΣΤΗΣ) (**→ **σελίδα [16](#page-27-0))**
- **7. Πλήκτρο AUTO ADJ. (ΑΥΤΟΜΑΤΗ ΡΥΘΜΙΣΗ) (**→ **σελίδα [24](#page-35-0))**
- **8. Πλήκτρο VIDEO (ΒΙΝΤΕΟ) (**→ **σελίδα [16](#page-27-0))**
- **9. Πλήκτρο S-VIDEO (S-ΒΙΝΤΕΟ) (**→ **σελίδα [16](#page-27-0))**
- **10. Πλήκτρο HDMI (**→ **σελίδα [16](#page-27-0))**
- **11. Πλήκτρο DisplayPort (**→ **σελίδα [16](#page-27-0))**
- **12. Πλήκτρο VIEWER (ΠΡΟΓΡΑΜΜΑ ΠΡΟΒΟΛΗΣ (**→ **σελίδα [16](#page-27-0), [60](#page-71-0))**
- **13. Πλήκτρο NETWORK (ΔΙΚΤΥΟ) (**→ **σελίδα [16](#page-27-0))**
- **14. Πλήκτρο SOURCE (ΠΗΓΗ) (**→ **σελίδα [16](#page-27-0))**
- **15. Πλήκτρο PIP (ΕΙΚΟΝΑ ΣΕ ΕΙΚΟΝΑ) (**→ **σελίδα [16](#page-27-0), [35](#page-46-0))**
- **16. Πλήκτρο ID SET (ΡΥΘΜΙΣΗ ΚΩΔΙΚΟΥ) (**→ **σελίδα [107\)](#page-118-0)**
- **17. Πλήκτρο αριθμητικού πληκτρολογίου/ Πλήκτρο CLEAR (ΔΙΑΓΡΑΦΗ) (**→ **σελίδα [107](#page-118-0))**
- **18. Πλήκτρο MENU (ΜΕΝΟΥ) (**→ **σελίδα [82](#page-93-0))**
- **19. Πλήκτρο EXIT (ΕΞΟΔΟΣ) (**→ **σελίδα [82](#page-93-0))**
- **20.** Πλήκτρα **ΔV** <  $\blacktriangleright$  (→ σελίδα [82](#page-93-0))
- **21. Πλήκτρο ENTER (ΕΙΣΑΓΩΓΗ) (**→ **σελίδα [82](#page-93-0))**
- **22. Πλήκτρο L-CLICK\* (**→ **σελίδα [31](#page-42-0))**
- **23. Πλήκτρο R-CLICK\* (**→ **σελίδα [31](#page-42-0))**
- **24. ΠλήκτροVOLUME(+)(−)(ΕΝΤΑΣΗΗΧΟΥ)(**→**σελίδα[24](#page-35-0))**
- **25. Πλήκτρο D-ZOOM (+)(–) (ΨΗΦΙΑΚΟ ΖΟΥΜ) (**→ **σελίδα [27](#page-38-0))**
- **26. ΠλήκτροPAGE /\* (Επόμενη/Προηγούμενησελίδα) (**→ **σελίδα [31](#page-42-0))**
- **27. Πλήκτρο PICTURE (ΕΙΚΟΝΑ) (**→ **σελίδα [91](#page-102-0), [93\)](#page-104-0)**
- **28. Πλήκτρο ECO (ΟΙΚΟΛΟΓΙΚΗ ΛΕΙΤΟΥΡΓΙΑ) (**→ **σελίδα [28](#page-39-0))**
- **29. ΠλήκτροASPECT (ΛΟΓΟΣΔΙΑΣΤΑΣΕΩΝ)(**→**σελίδα [96\)](#page-107-0)**
- **30. Πλήκτρο AV-MUTE (Σίγαση AV) (**→ **σελίδα [27](#page-38-0))**
- **31. Πλήκτρο 3D REFORM (Τρισδιάστατη διαμόρφωση) (**→ **σελίδα [32](#page-43-0))**
- **32. Πλήκτρο FREEZE (ΠΑΓΩΜΑ ΕΙΚΟΝΑΣ) (**→ **σελίδα [27\)](#page-38-0)**
- **33. Πλήκτρο SHUTTER (Κλείστρο) (δεν είναι διαθέσιμο σε αυτή τη σειρά συσκευών προβολής)**
- **34. Πλήκτρο LENS SHIFT (Μετατόπιση φακού) (δεν είναι διαθέσιμο σε αυτή τη σειρά συσκευών προβολής)**
- **35. Πλήκτρο FOCUS/ZOOM (Εστίαση/Ζουμ) (δεν είναι διαθέσιμο σε αυτή τη σειρά συσκευών προβολής)**
- **36. Πλήκτρο HELP (ΒΟΗΘΕΙΑ) (**→ **σελίδα [112](#page-123-0))**
- **\* Τα πλήκτρα PAGE /, , L-CLICK και R-CLICK λειτουργούν μόνο όταν έχει συνδεθεί καλώδιο USB στον υπολογιστή σας.**

#### <span id="page-20-0"></span>Τοποθέτηση μπαταρίας

- **1 Πατήστε το δοντάκι και αφαιρέστε το κάλυμμα μπαταρίας.**
	- **1**
- **2 Τοποθετήστε νέες μπαταρίες (AA). Βεβαιωθείτε ότι έχετε τοποθετήσει τις μπαταρίες με τη σωστή πολικότητα (+/-).**

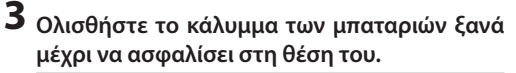

*ΣΗΜΕΙΩΣΗ: Μην αναμιγνύετε διαφορετικούς τύπους μπαταριών ή καινούριες και παλιές μπαταρίες.*

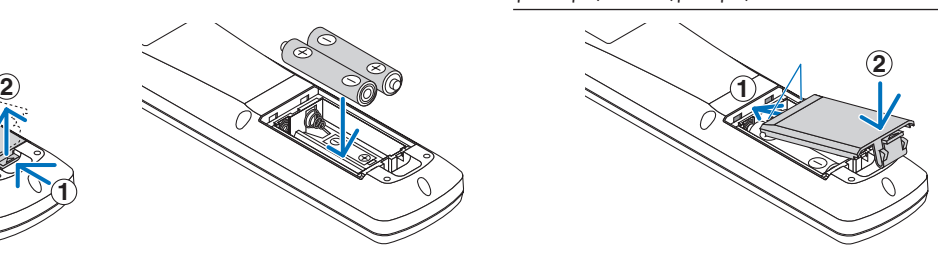

#### Προφυλάξεις για το τηλεχειριστήριο

- **• Χειριστείτε το τηλεχειριστήριο προσεκτικά.**
- **• Αν βραχεί το τηλεχειριστήριο, σκουπίστε το αμέσως.**
- **• Αποφύγετε την υπερβολική θερμότητα και υγρασία.**
- **• Μη βραχυκυκλώνετε, θερμαίνετε ή αποσυναρμολογείτε τις μπαταρίες.**
- **• Μη ρίχνετε τις μπαταρίες στη φωτιά.**
- **• Αν πρόκειται να μη χρησιμοποιήσετε το τηλεχειριστήριο για μεγάλο χρονικό διάστημα, αφαιρέστε τις μπαταρίες.**
- **• Βεβαιωθείτε ότι έχετε τοποθετήσει τις μπαταρίες με τη σωστή πολικότητα (+/-).**
- **• Μη χρησιμοποιείτε μαζί νέες και παλιές μπαταρίες, ούτε διαφορετικούς τύπους μπαταριών.**
- **• Φροντίστε να γίνεται η απόρριψη των χρησιμοποιημένων μπαταριών σύμφωνα με τους τοπικούς κανονισμούς.**

#### Εμβέλεια λειτουργίας για το ασύρματο τηλεχειριστήριο

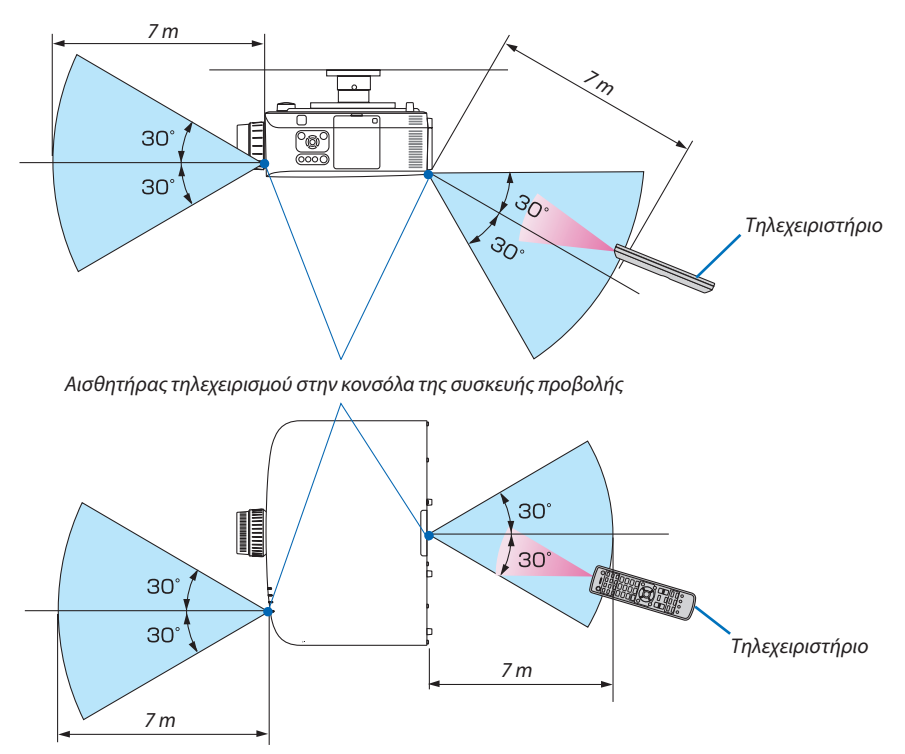

- **• Τουπέρυθροσήμαλειτουργείμεοπτικήγραμμήέωςαπόστασηπερίπου7μέτρωνκαισε γωνία60μοιρών τουαισθητήρα τηλεχειρισμού με την κονσόλα της συσκευής προβολής.**
- **• Ησυσκευή προβολής δεν θα ανταποκριθεί, αν υπάρχουν αντικείμενα ανάμεσα στο τηλεχειριστήριο και τον αισθητήρα ή αν αντανακλάται δυνατό φως στον αισθητήρα. Οι αδύναμες μπαταρίες εμποδίζουν επίσης το σωστό χειρισμό της συσκευής προβολής από το τηλεχειριστήριο.**

### <span id="page-21-0"></span>Περιβάλλον λειτουργίας για το λογισμικό που περιλαμβάνεται στο CD-ROM

**Ονομασίες και χαρακτηριστικά των προγραμμάτων λογισμικού συνολικής χρέωσης**

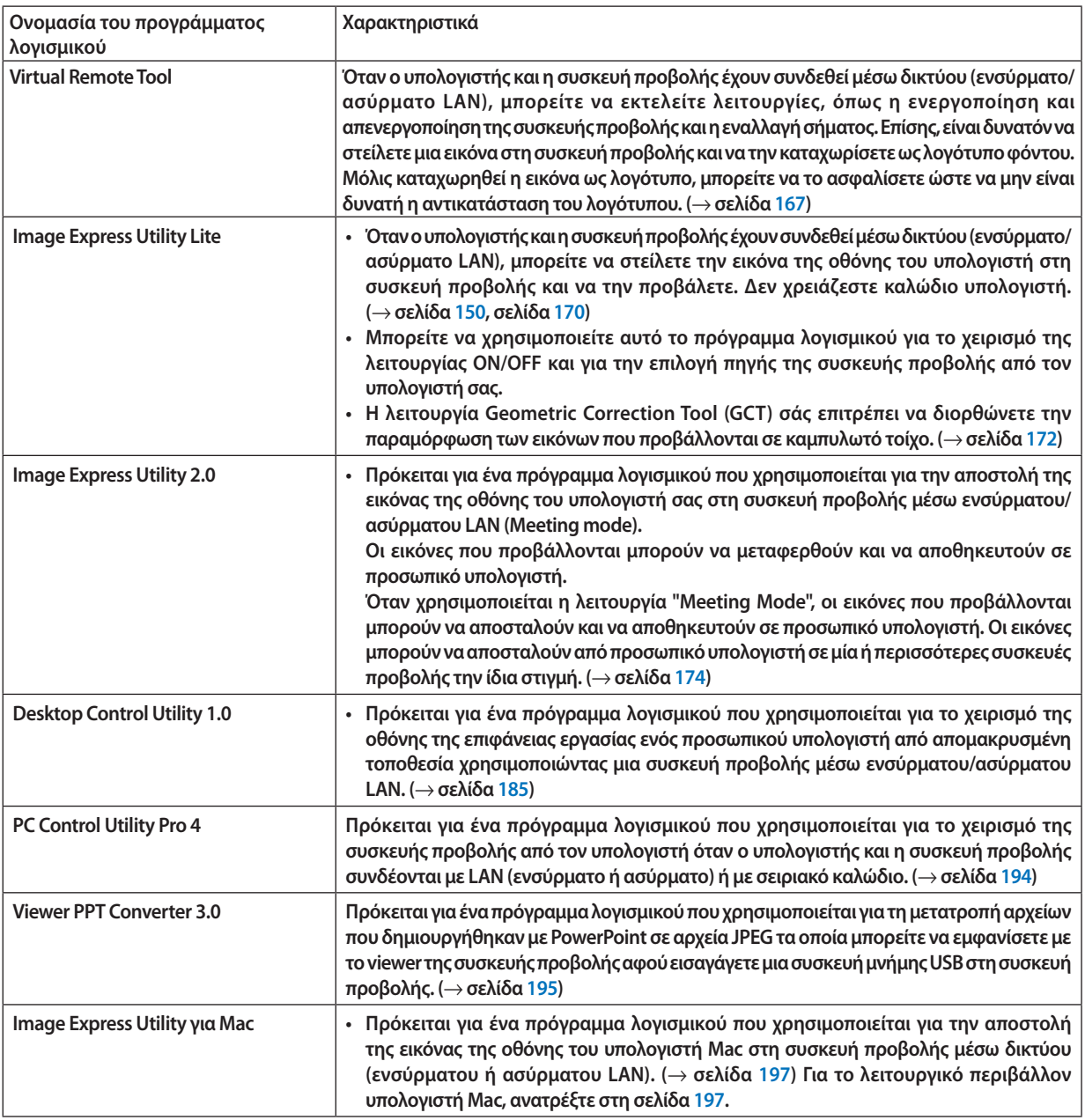

#### **\* Για τη χρήση ασύρματου LAN απαιτείται μια μονάδα ασύρματου LAN που πωλείται ξεχωριστά.**

*ΣΗΜΕΙΩΣΗ:*

• Ta Image Express Utility Lite και Image Express Utility for Mac δεν υποστηρίζουν τη λειτουργία "Meeting Mode" που παρέχεται με το Image Express Utility 2.0.

#### **Λήψη υποστήριξης**

**Για πληροφορίες σχετικά με τις ενημερώσεις αυτών των προγραμμάτων λογισμικού, επισκεφτείτε την ιστοσελίδα μας: URL: <http://www.nec-display.com/dl/en/index.html>**

#### <span id="page-22-0"></span>Περιβάλλον λειτουργίας

Το ακόλουθο είναι το περιβάλλον λειτουργίας για το Image Express Utility Lite. Σχετικά με το περιβάλλον λειτουργίας **άλλων προγραμμάτων λογισμικού, ανατρέξτε στη λειτουργία βοήθειας κάθε προγράμματος λογισμικού.**

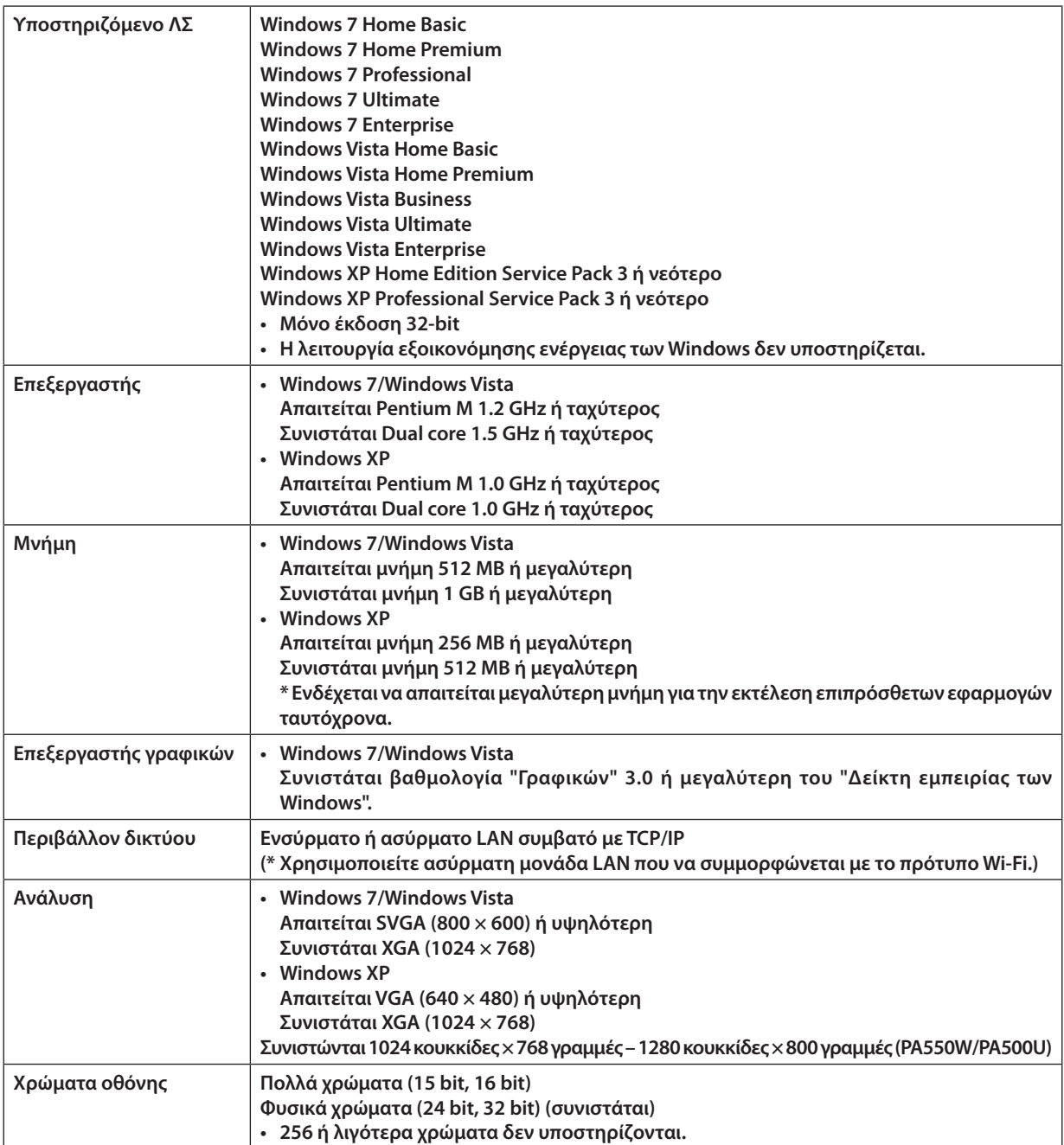

## <span id="page-23-0"></span>2. Προβολή εικόνας (βασική λειτουργία)

Αυτή η ενότητα περιγράφει πώς να ενεργοποιείτε τη συσκευή προβολής και πώς να προβάλλετε μια εικόνα στην οθόνη.

## 1 Διαδικασία προβολής μιας εικόνας

#### *Βήμα 1*

**• Σύνδεση του υπολογιστή σας / Σύνδεση του καλωδίου ρεύματος (**→ *σελίδα [13](#page-24-0))*

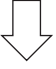

#### *Βήμα 2*

**• Ενεργοποίηση της συσκευής προβολής (**→ *σελίδα [14](#page-25-0))*

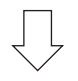

#### *Βήμα 3*

**• Επιλογή πηγής (**→ *σελίδα [16](#page-27-0))*

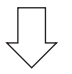

#### *Βήμα 4*

- **• Ρύθμιση του μεγέθους και της θέσης της εικόνας (**→ *σελίδα [17\)](#page-28-0)*
- **• Διόρθωση της παραμόρφωσης βασικής γραμμής [ΒΑΣΙΚΗ ΓΡΑΜΜΗ] (**→ *σελίδα [22\)](#page-33-0)*

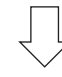

#### *Βήμα 5*

- **• Ρύθμιση εικόνας και ήχου**
	- *- Αυτόματη βελτιστοποίηση σήματος υπολογιστή (*→ *σελίδα [24](#page-35-0))*
	- - Αύξηση ή μείωση έντασης ήχου (→ *σελίδα [24](#page-35-0))*

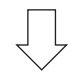

#### *Βήμα 6*

**• Δημιουργία παρουσίασης**

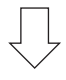

#### *Βήμα 7*

**• Απενεργοποίηση της συσκευής προβολής (**→ *σελίδα [25](#page-36-0))*

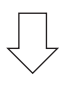

#### *Βήμα 8*

**• Μετά τη χρήση (**→ *σελίδα [26\)](#page-37-0)*

## <span id="page-24-0"></span>2 Σύνδεση του υπολογιστή σας / Σύνδεση του καλωδίου ρεύματος

#### **1. Συνδέστε τον υπολογιστή σας στη συσκευή προβολής.**

 Αυτή η ενότητα θα σας παρουσιάσει μια βασική σύνδεση σε έναν υπολογιστή. Για πληροφορίες σχετικά με άλλες συνδέσεις, ανατρέξτε στην ενότητα "(2) Συνδέσεις" στη σελίδα *[143.](#page-154-0)*

*Συνδέστε το καλώδιο του υπολογιστή (VGA) ανάμεσα στην υποδοχή COMPUTER 1 IN της συσκευής προβολής και τη θύρα του υπολογιστή (mini D-Sub 15 ακίδων). Περιστρέψτε τις δύο βίδες χειρός και των δύο υποδοχών για να στερεώσετε το καλώδιο του υπολογιστή (VGA).*

#### **2. Συνδέστε το παρεχόμενο καλώδιο ρεύματος με τη συσκευή προβολής.**

*Αρχικά συνδέστε το φις τριών ακίδων του παρεχόμενου καλωδίου ρεύματος στην υποδοχή AC IN της συσκευής προβολής κι έπειτα συνδέστε το άλλο φις του παρεχόμενου καλωδίου ρεύματος στην πρίζα του τοίχου.*

*Η ενδεικτική λυχνία ενεργοποίησης της συσκευής προβολής θα ανάψει με πορτοκαλί χρώμα\* (λειτουργία αναμονής).*

*Η ενδεικτική λυχνία STATUS θα ανάψει με πράσινο χρώμα\*.*

\* Αυτό ισχύει και για τις δύο ενδεικτικές λυχνίες όταν έχετε επιλέξει [ΚΑΝΟΝΙΚΗ] για τη [ΛΕΙΤΟΥΡΓΙΑ ΑΝΑΜΟΝΗΣ]. Ανατρέξτε στην *ενότητα Ενδεικτικές λυχνίες ενεργοποίησης. (*→ *σελίδα [214\)](#page-225-0)* 

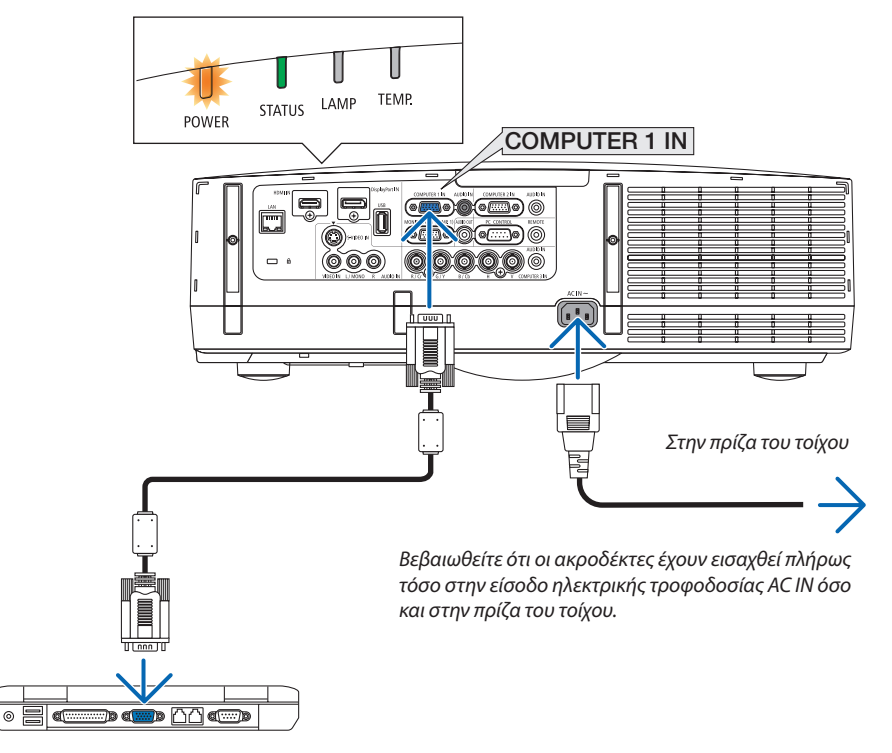

### **ΠΡΟΣΟΧΗ:**

**Ορισμένα εξαρτήματα της συσκευής προβολής ενδέχεται να θερμανθούν προσωρινά αν απενεργοποιήσετε τη συσκευή προβολήςμετοπλήκτροPOWERήδιακοπείηπαροχήACκατάτηδιάρκειατηςκανονικήςλειτουργίαςτηςσυσκευήςπροβολής. Να είστε ιδιαίτερα προσεκτικοί όταν σηκώνετε τη συσκευή προβολής.**

## <span id="page-25-0"></span>3 Ενεργοποίηση της συσκευής προβολής

**1. Αφαιρέστε το καπάκι του φακού.**

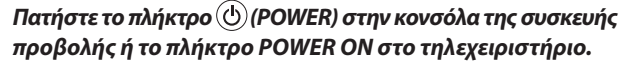

*Η ενδεικτική λυχνία POWER θα ανάψει με μπλε χρώμα και η συσκευή προβολής θα είναι έτοιμη για χρήση.*

*ΣΥΜΒΟΥΛΗ:* 

- Αν εμφανιστεί το μήνυμα "Η ΣΥΣΚΕΥΗ ΠΡΟΒΟΛΗΣ ΕΙΝΑΙ ΚΛΕΙΔΩΜΕΝΗ! ΕΙΣΑΓΑΓΕΤΕ ΤΟΝΚΩΔΙΚΟΠΡΟΣΒΑΣΗΣ.")σημαίνειότιέχειενεργοποιηθείηλειτουργία[ΑΣΦΑΛΕΙΑ]. *(*→ *σελίδα [37](#page-48-0)*)
- Αν εμφανιστεί το οικολογικό μήνυμα, σημαίνει ότι η επιλογή [ΟΙΚΟΛΟΓΙΚΟ ΜΗΝΥΜΑ] έχειοριστείσε[ΕΝΕΡΓ.]. (→ *σελίδα* [102\)](#page-113-0)
- • Εάνπατήσετεκάποιοπλήκτρο,όπωςτοπλήκτροPOWERκαιMENU,θαακουστείένας ήχος. Για να απενεργοποιήσετε το ηχητικό σήμα, στο μενού επιλέξτε [ΑΠΕΝΕΡΓ] για τοστοιχείο[ΗΧΗΤΙΚΟ ΣΗΜΑ]. (→ *σελίδα* [109](#page-120-0))

 Μόλιςενεργοποιήσετετησυσκευήπροβολής,βεβαιωθείτεότιηπηγή *υπολογιστή ή βίντεο είναι ενεργοποιημένη.*

ΣΗΜΕΙΩΣΗ:Ότανδενέχειεισαχθείσήμα(σύμφωναμετιςπροεπιλεγμένεςρυθμίσειςμενού), εμφανίζεται μια μπλε οθόνη (μπλε φόντο).

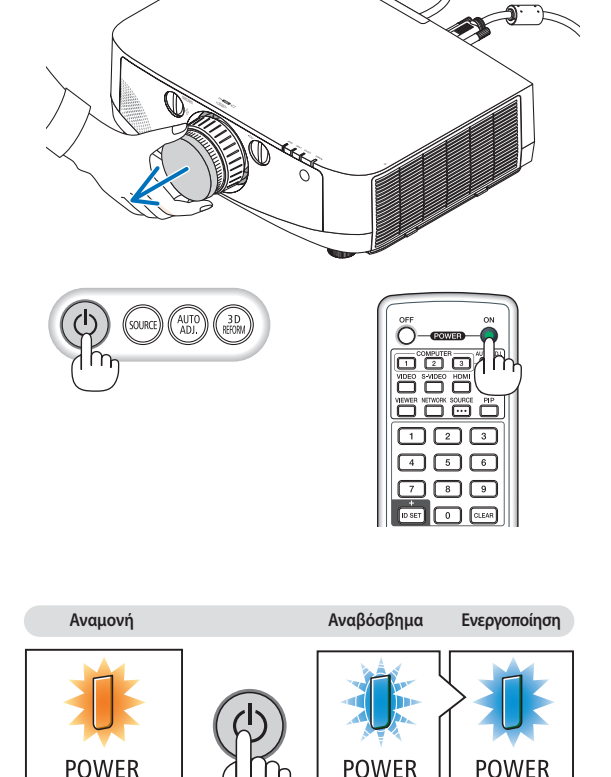

Σταθερό πορτοκαλί φως **Αναβόσβημα με μπλε φως δε**παθερό μπλε φως **Δε**παθερό μπλε φως **Δε** 

**(**→ **σελίδα [214](#page-225-0))**

#### <span id="page-26-0"></span>Σημείωση για την οθόνη εκκίνησης (οθόνη επιλογής γλώσσας μενού)

Όταν ενεργοποιήσετε για πρώτη φορά τη συσκευή προβολής, θα εμφανιστεί το μενού εκκίνησης. Αυτό το μενού σας **παρέχει τη δυνατότητα να επιλέξετε μία από τις 27 γλώσσες μενού.**

#### **Για να επιλέξετε μία γλώσσα μενού, ακολουθήστε τα παρακάτω βήματα:**

**1. Χρησιμοποιήστε το πλήκτρο Δ, ▼, ◀ ή ▶ για να επιλέξετε** *μία από τις 27 γλώσσες του μενού.*

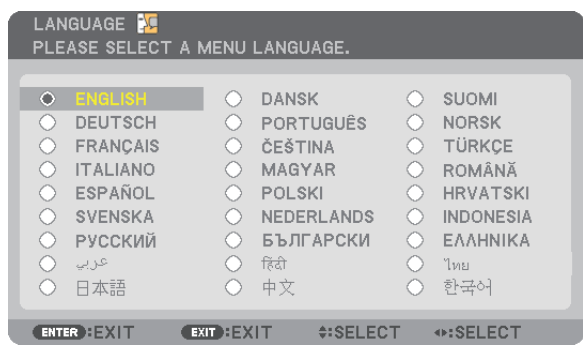

**2. Πατήστε το πλήκτρο ENTER για να εκτελέσετε την επιλογή.**

**Αφού γίνει αυτό, μπορείτε να προχωρήσετε στη λειτουργία του μενού.**

**Αν θέλετε, μπορείτε να επιλέξετε τη γλώσσα μενού αργότερα. (**→ **[ΓΛΩΣΣΑ] στη σελίδα [85](#page-96-0) και [101](#page-112-0))**

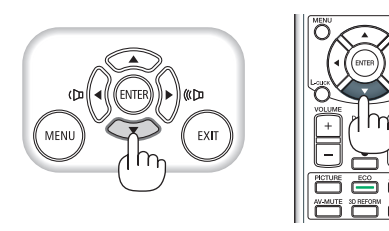

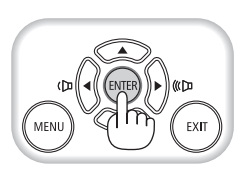

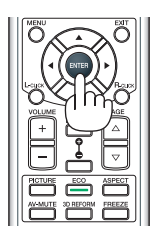

#### *ΣΗΜΕΙΩΣΗ:*

- Εάν ενεργοποιήσετε τη συσκευή αμέσως μετά την απενεργοποίησή της (μέσω της λειτουργίας άμεσης απενεργοποίησης), ενώ προβάλλεται μια εικόνα, ενδέχεται να προκληθεί δυσλειτουργία. Περιμένετε τουλάχιστον 1 λεπτό προτού ενεργοποιήσετε πάλι τη συσκευή προβολής.
- Όταν η συσκευή προβολής είναι ενεργοποιημένη, αφαιρείτε το καπάκι του φακού. Σεαντίθεσηπερίπτωση, τοκαπάκιενδέχεταιναπαραμορφωθείλόγω υψηλήςθερμοκρασίας.
- Αν συμβεί κάτι από τα ακόλουθα, η συσκευή προβολής δεν θα ενεργοποιηθεί.
	- Αν η εσωτερική θερμοκρασία της συσκευής προβολής είναι πολύ υψηλή, η συσκευή προβολής ανιχνεύει μη φυσιολογική υψηλή θερμοκρασία. Σε αυτήν την περίπτωση, η συσκευή προβολής δεν θα ενεργοποιηθεί για να προστατέψει το εσωτερικό σύστημα. Αν συμβεί αυτό, περιμένετε έως ότου κρυώσουν τα εσωτερικά εξαρτήματα της συσκευής προβολής.
	- Όταν ο λαμπτήρας φτάσει στο τέλος της διάρκειας ζωής του, η συσκευή προβολής δεν θα ενεργοποιηθεί. Αν συμβεί αυτό, αντικαταστήστε το λαμπτήρα.
	- - Ανηενδεικτικήλυχνία STATUS ανάβειμεπορτοκαλί χρώμα ενώ τοπλήκτρο λειτουργίας είναιπατημένο,σημαίνει ότιηλειτουργία [ΚΛΕΙΔΩΜΑ ΠΙΝΑΚΑ ΕΛΕΓΧΟΥ] είναι ενεργοποιημένη. Ακυρώστετοκλείδωμααπενεργοποιώνταςτο. (→ *σελίδα* [106\)](#page-117-0)
- - ΑνολαμπτήραςδενανάψεικαιηενδεικτικήλυχνίαSTATUSαναβοσβήνεισεκύκλοέξι φορών,περιμένετεέναλεπτόκαιμετάθέστεσελειτουργία.
- Ενώ η ενδεικτική λυχνία POWER αναβοσβήνει με μπλε χρώμα σε σύντομους κύκλους, δεν μπορείτε να απενεργοποιήσετε τη λειτουργία μέσω του πλήκτρου ενεργοποίησης.
- Αμέσως μετά την ενεργοποίηση της συσκευής προβολής, μπορεί να τρεμοσβήνει η οθόνη. Αυτό είναι φυσιολογικό. Περιμένετε 3 έως 5 λεπτά μέχρι να σταθεροποιηθεί το φως *του λαμπτήρα.*
- Μετά την ενεργοποίηση της συσκευής προβολής, ενδέχεται να χρειαστεί λίγος χρόνος μέχρι το φως του λαμπτήρα να γίνει φωτεινό.
- • Ανενεργοποιήσετετησυσκευήπροβολήςαμέσωςμετάτηναπενεργοποίησητουλαμπτήραήότανηθερμοκρασίαείναιυψηλή,οιανεμιστήρεςλειτουργούνχωρίςναεμφανίζεται εικόνα για λίγη ώρα κι έπειτα η συσκευή προβολής εμφανίζει την εικόνα.

## <span id="page-27-0"></span>4 Επιλογή πηγής

#### Επιλογή της πηγής υπολογιστή ή βίντεο

ΣΗΜΕΙΩΣΗ: Ενεργοποιήστε τον εξοπλισμό πηγής υπολογιστή ή βίντεο που συνδέεται με τη συσκευή προβολής.

#### **Αυτόματη ανίχνευση του σήματος**

**Πατήστε τοπλήκτροSOURCEμίαφορά.Ησυσκευήπροβολήςθααναζητήσει τηδιαθέσιμηπηγήεισόδουκαιθατην εμφανίσει.Ηπηγήεισόδουθααλλάξει ως εξής:**

**ΥΠΟΛΟΓΙΣΤΗΣ1** → **ΥΠΟΛΟΓΙΣΤΗΣ2** → **ΥΠΟΛΟΓΙΣΤΗΣ3** → **HDMI** → **DisplayPort** → **ΒΙΝΤΕΟ** → **S-ΒΙΝΤΕΟ** → **VIEWER** → **ΥΠΟΛΟΓΙΣΤΗΣ1** → **...**

**• ΕνώεμφανίζεταιηοθόνηΠΗΓΗ,μπορείτεναπατήσετε τοπλήκτροSOURCE μερικέςφορές για να επιλέξετε την πηγή εισόδου.**

ΣΥΜΒΟΥΛΗ: Ανδενυπάρχεισήμαεισόδου,ηείσοδοςθαπαρακαμφθεί.

#### **Χρήση του τηλεχειριστηρίου**

**Πατήστε ένα από τα πλήκτρα COMPUTER1, COMPUTER2, COMPUTER3, HDMI, DisplayPort, VIDEO, S-VIDEO, VIEWER, ή NETWORK.**

#### **Επιλογή προεπιλεγμένης πηγής**

**Μπορείτε να ορίσετε μία πηγή ως προεπιλεγμένη έτσι ώστε να εμφανίζεται κάθε φορά που ενεργοποιείται η συσκευή προβολής.**

**1. Πατήστε το πλήκτρο MENU.**

*Θα εμφανιστεί το μενού.*

- *2. Πατήστε το πλήκτρο*  **δύο φορές για να επιλέξετε [ΕΓΚΑΤΑΣΤ] και** *πατήστε το πλήκτρο* H **ή το πλήκτρο ENTER για να επιλέξετε [ΒΑΣΙΚΟ].**
- *3. Πατήστε το πλήκτρο*  **πέντε φορές για να επιλέξετε [ΕΠΙΛΟΓΕΣ(2)].**
- *4. Πατήστε το πλήκτρο* H **πέντε φορές για να επιλέξετε [ΕΠΙΛ. ΠΡΟΕΠΙΛ. ΠΗΓΗΣ] και πατήστε το πλήκτρο ENTER.**

 Θα εμφανιστεί η οθόνη [ΕΠΙΛ. ΠΡΟΕΠΙΛ. ΠΗΓΗΣ].

*(*→ *σελίδα [111\)](#page-122-0)*

- **5. ΕπιλέξτεμιαπηγήωςπροεπιλεγμένηπηγήκαιπατήστετοπλήκτροENTER.**
- **6. Πατήστε το πλήκτρο EXIT μερικές φορές για να κλείσετε το μενού.**
- *7. Επανεκκινήστε τη συσκευή προβολής.*

 Θα προβληθεί η πηγή που επιλέξατε στο βήμα 5.

ΣΗΜΕΙΩΣΗ: Ακόμη και όταν είναι ενεργοποιημένη η επιλογή [ΑΥΤΟΜ.], το στοιχείο [ΔΙΚΤΥΟ] δεν θα επιλεχθεί αυτόματα. Για να ορίσετε το δίκτυό σας ως προεπιλεγμένη πηγή, επιλέξτε [ΔΙΚΤΥΟ].

*ΣΥΜΒΟΥΛΗ:* 

- • Όταν η συσκευή προβολής βρίσκεται σε λειτουργία Αναμονής, η εφαρμογή ενός σήματος υπολογιστή από έναν υπολογιστή που είναι συνδεδεμένος στην είσοδο COMPUTER 1 IN θα ενεργοποιήσει τη συσκευή προβολήςκαι ταυτόχροναθαπροβάλλει τηνεικόνατουυπολογιστή. ([ΑΥΤΟΜ.ΕΝΕΡΓΟΠ(COMP1/3)]→ *σελίδα [111](#page-122-0)*)
- • Στο πληκτρολόγιο των Windows 7, ένας συνδυασμός των πλήκτρων Windows και P σας παρέχει τη δυνατότητα να ρυθμίζετε την εξωτερική οθόνη εύκολα και γρήγορα.

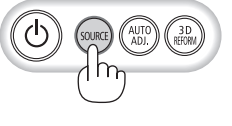

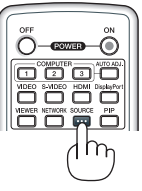

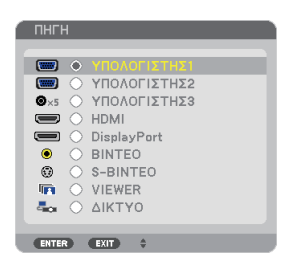

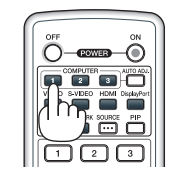

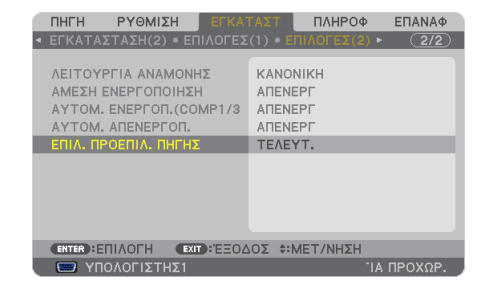

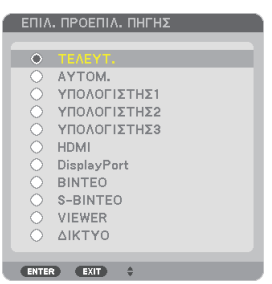

## <span id="page-28-0"></span>5 Ρύθμιση του μεγέθους και της θέσης της εικόνας

**Χρησιμοποιήστε τον επιλογέα μετατόπισηςφακού, το μοχλό ρυθμιζόμενου ποδιού με δυνατότητα κλίσης, το μοχλό ζουμ/ δακτύλιο ζουμ και το δακτύλιο εστίασης για να ρυθμίζετε το μέγεθος και τη θέση της εικόνας.** *Σε αυτό το κεφάλαιο παραλείπονται σχέδια και καλώδια για σαφήνεια.*

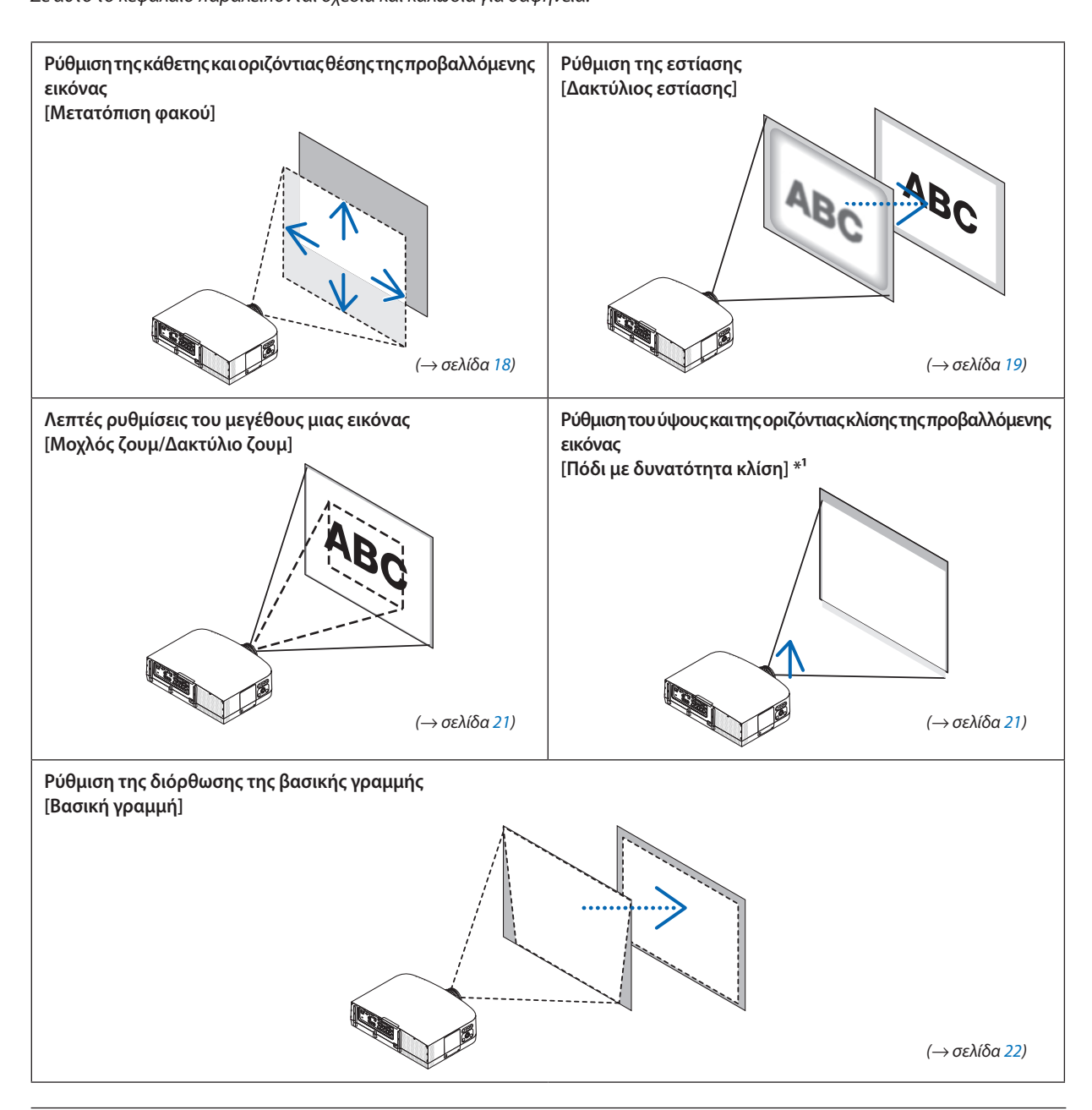

ΣΗΜΕΙΩΣΗ\*1: Ρυθμίστε το ύψος της προβαλλόμενης εικόνας χρησιμοποιώντας τα πόδια με δυνατότητα κλίσης, εάν θέλετε να προβάλετε μια εικόνα σε υψηλότερη θέση από το εύρος ρύθμισης της μετατόπισης φακού.

#### <span id="page-29-0"></span>Ρύθμιση της κάθετης θέσης της προβαλλόμενης εικόνας (Μετατόπιση φακού)

 **ΠΡΟΣΟΧΗ Εκτελέστε τη ρύθμιση στο πίσω μέρος ή στο πλαϊνό μέρος της συσκευής προβολής. Εάν πραγματοποιήσετε τηρύθμισηστομπροστινόμέρος,μπορεί ναεκθέσετε ταμάτια σας σε ισχυρό φως τραυματίζοντάς τα.**

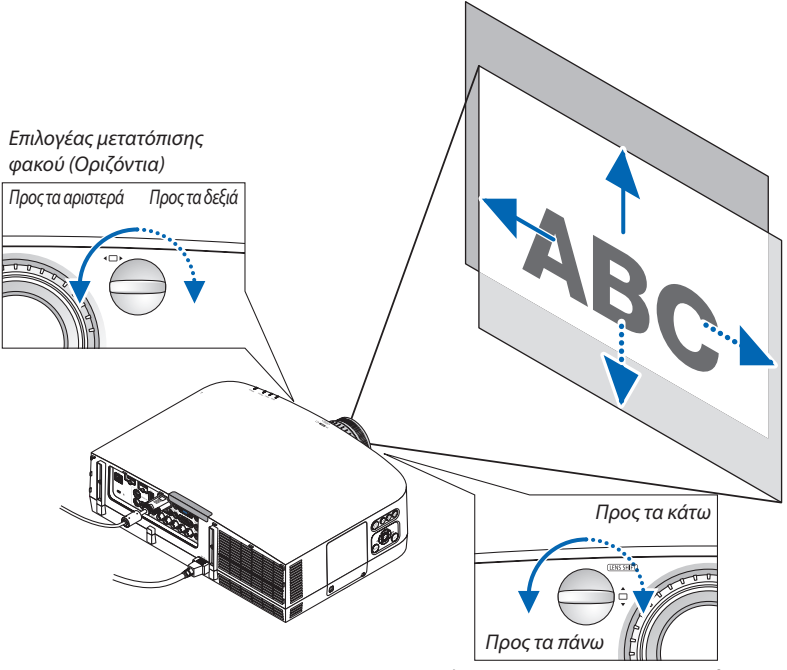

*Επιλογέας μετατόπισης φακού (Κάθετα)*

*Περιστρέψτε τους επιλογείς μετατόπισης φακού αριστερόστροφα ή δεξιόστροφα.*

#### **Επιλογέας για κάθετη κατεύθυνση**

**Περιστρέψτε τον αριστερόστροφα ή δεξιόστροφα για να ρυθμίσετε τη θέση προβολής σε κάθετη κατεύθυνση. Εύρος περιστροφής: Περίπου 6 περιστροφές αριστερόστροφα, περίπου 2 περιστροφές δεξιόστροφα εάν ο φακός βρίσκεται στο κέντρο.**

#### **Επιλογέας για οριζόντια κατεύθυνση**

**Περιστρέψτε τον δεξιόστροφα ή αριστερόστροφα για να ρυθμίσετε τη θέση προβολής σε οριζόντια κατεύθυνση. Εύροςπεριστροφής:Περίπου 1περιστροφήαριστερόστροφα,περίπου 1περιστροφήδεξιόστροφαεάνοφακόςβρίσκεται στο κέντρο.** 

*ΣΗΜΕΙΩΣΗ:*

- • Μπορείτεναπεριστρέψετετουςεπιλογείςπερισσότεροαπόμίαπεριστροφή,αλλάηθέσηπροβολήςδενθαμετακινηθείπέραντουεύρουςπουυποδεικνύεταιστηνακόλουθησελίδα.
- Εάν ο φακός μετατοπιστεί στη μέγιστη διαγώνια κατεύθυνση, οι άκρες της οθόνης θα γίνουν σκούρες ή θα έχουν σκιές.
- Η κάθετη ρύθμιση μετατόπισης πρέπει να ολοκληρώνεται με μια εικόνα που μετατοπίζεται προς τα πάνω. Αν ολοκληρώσετε την κάθετη ρύθμιση μετατόπισης με εικόνα που μετατοπίζεται προς τα κάτω, οι ρυθμίσεις ζουμ/ εστίασης ή κάποιες έντονες αναταράξεις μπορεί να προκαλέσουν μια μικρή μετατόπιση της προβαλλόμενης εικόνας προς τα κάτω.
- Η λειτουργία μετατόπισης φακού δεν μπορεί να χρησιμοποιηθεί, εάν χρησιμοποιείτε φακό NP11FL που πωλείται ξεχωριστά.

#### <span id="page-30-0"></span>*ΣΥΜΒΟΥΛΗ:*

- Το παρακάτω διάγραμμα παρουσιάζει το εύρος ρύθμισης της μετατόπισης του φακού για τα μοντέλα PA600X και PA500X (λειτουργία προβολής: πρόσοψη επιφάνειας εργασίας). Γιαπροβολήσευψηλότερηθέση,χρησιμοποιήστεταπόδιαμεδυνατότητακλίσης. (→ *σελίδα* [21](#page-32-0))
- • Γιατοεύροςρύθμισηςμετατόπισης φακούγιαταμοντέλαPA550W/PA500U και τηνανάρτησησεοροφή/προβολήπρόσοψης,δείτετησελίδα[205](#page-216-0)*,* [206](#page-217-0)*.*

#### PA600X/PA500X

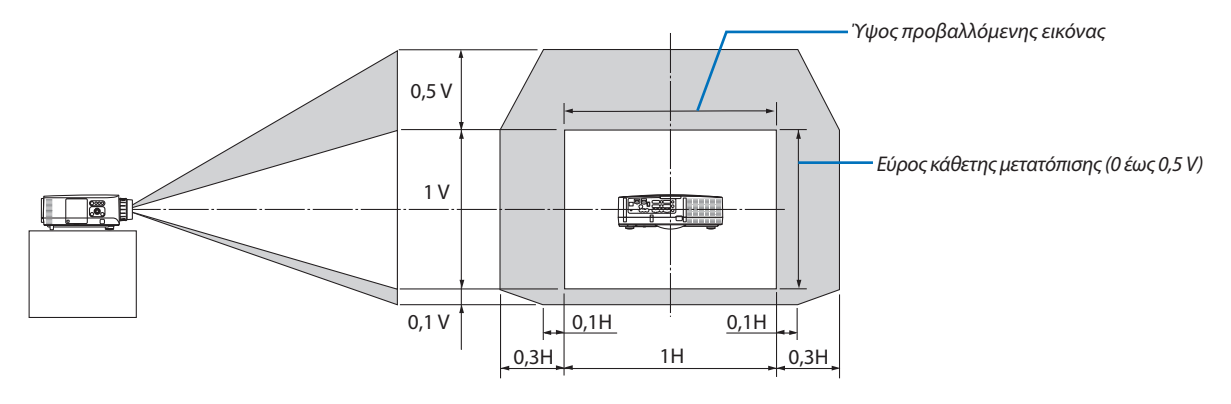

#### Εστίαση

**Συμβατός φακός: NP12ZL/NP13ZL/NP14ZL/NP15ZL Χρησιμοποιήστε το δακτύλιο ΕΣΤΙΑΣΗΣ για να πετύχετε τη βέλτιστη εστίαση.**

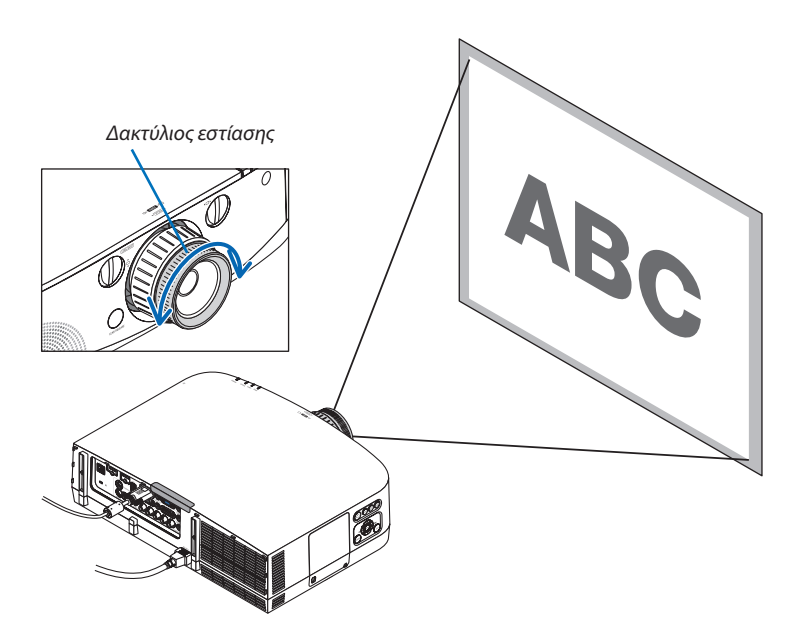

#### <span id="page-31-0"></span>Συμβατός φακός: NP11FL

**Με το φακό NP11FL, μπορείτε να ρυθμίσετε την εστίαση και την παραμόρφωση εικόνας. Προετοιμασία:**

**Περιστρέψτε τους επιλογείς μετατόπισης φακού (για κάθετη και οριζόντια κατεύθυνση) στη συσκευή προβολής για να επαναφέρετε τη μετατόπιση του φακού στο κέντρο.**

**Πλησιάστε τηθέσητουφακούστο κέντρο (εδώπεριγράφεται γιατηλειτουργίαπροβολήςπρόσοψης επιφάνειας εργασίας)**

**Επιλογέας για οριζόντια κατεύθυνση: Πρώτα περιστρέψτε τον επιλογέα προς την αριστερή άκρη και, στη συνέχεια, περιστρέψτε λίγο ακόμα ώστε το κουμπί να είναι σε οριζόντια θέση. Τέλος, περιστρέψτε τον επιλογέα 1 φορά δεξιόστροφα. Επιλογέας για κάθετη κατεύθυνση: Πρώταπεριστρέψτε τονεπιλογέαπρος τακάτωκαι,στησυνέχεια,περιστρέψτε λίγο ακόμα ώστε το κουμπί να είναι σε οριζόντια θέση. Τέλος, περιστρέψτε τον επιλογέα <sup>2</sup> φορές αριστερόστροφα.**

> *Δακτύλιος παραμόρφωσης*

*1. Περιστρέψτε το δακτύλιο παραμόρφωσης προς την αριστερή άκρη.*

*2. Περιστρέψτε το μοχλό εστίασης δεξιόστροφα και αριστερόστροφα για να ρυθμίσετε την εστίαση στο κέντρο της οθόνης.*

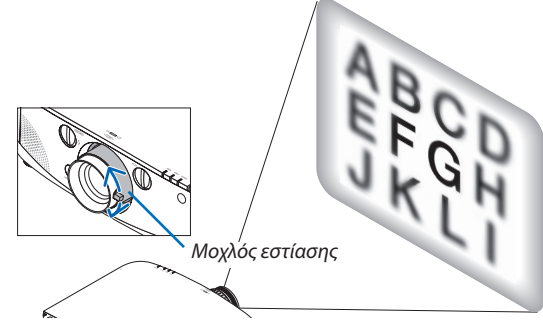

*Επιλογείς μετατόπισης φακού*

*3. Χρησιμοποιήστε το δακτύλιο παραμόρφωσης για να διορθώσετε την παραμόρφωση οθόνης.*

*(Με αυτόν τον τρόπο πραγματοποιείται εστίαση στα άκρα της οθόνης.)*

*4. Χρησιμοποιήστε το μοχλό εστίασης για να ρυθμίσετε τη συνολική εστίαση της οθόνης.*

*\* Εάν δεν είναι ενεργοποιημένη η λειτουργία εστίασης στο κέντρο της*  οθόνης,περιστρέψτετοδακτύλιοπαραμόρφωσηςλίγοαριστερόστροφα. *Μπορείτε πλέον να ρυθμίσετε την εστίαση στο κέντρο της οθόνης με το μοχλό εστίασης.*

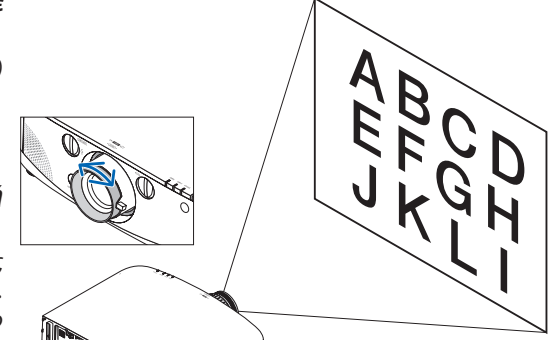

#### <span id="page-32-0"></span>Ζουμ

**Περιστρέψτε το μοχλό ζουμ ή το δακτύλιο ζουμ δεξιόστροφα και αριστερόστροφα.**

**- Ο φακός NP11FL που πωλείται ξεχωριστά δεν διαθέτει δακτύλιο ζουμ.**

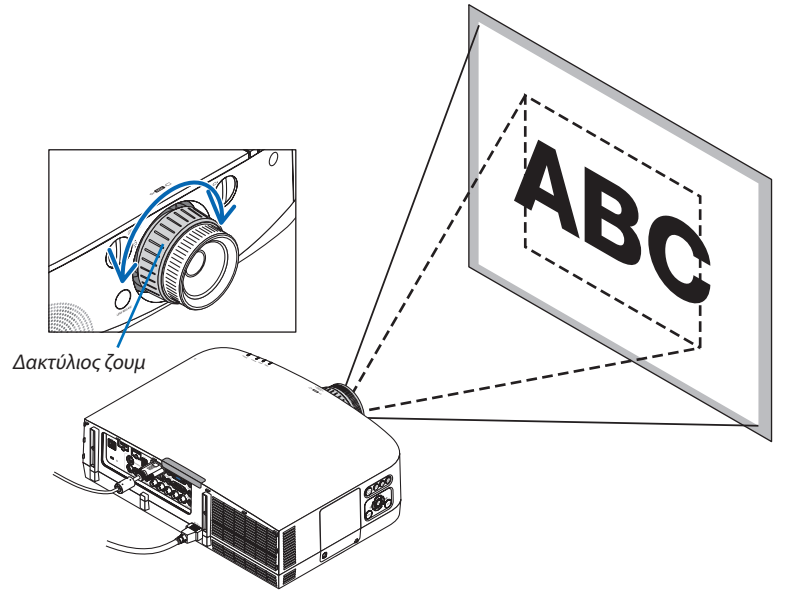

#### Ρύθμιση των ποδιών με δυνατότητα κλίσης

*1. Περιστρέψτε το αριστερό και δεξί πόδι με δυνατότητα κλίσης. Τα πόδια με δυνατότητα κλίσης μπορούν να επεκταθούν εάν τα περιστρέψετε. Περιστρέφοντας το αριστερό και δεξί πόδι με δυνατότητα κλίσης, μπορείτε να ρυθμίσετε το ύψος της προβαλλόμενης εικόνας.*

*Εάν η προβαλλόμενη εικόνα έχει πάρει κλίση, περιστρέψτε τα πόδια με δυνατότητα κλίσης για να ρυθμίσετε το ύψος της εικόνας.*

- Εάν η προβαλλόμενη εικόνα έχει παραμορφωθεί, δείτε την ενότητα "2 – 6 Διόρθωση παραμόρφωσης βασικής γραμμής" (→ *σελίδα [22\)](#page-33-0).*
- *- Μπορείτε να επεκτείνετε τα πόδια με δυνατότητα κλίσης έως 20 mm.*
- *- Μπορείτε να χρησιμοποιήσετε τα πόδια με δυνατότητα κλίσης για να γείρετε τη συσκευή προβολής έως 4º.*

#### *ΣΗΜΕΙΩΣΗ:*

- Μην επεκτείνετε τα πόδια με δυνατότητα κλίσης πάνω από 20 mm/0,8". Εάν κάνετε κάτι τέτοιο, η μονάδα στερέωσης τωνποδιώνμεδυνατότητακλίσης ενδέχεταιναείναιασταθήςκαι ταπόδιαναπέσουναπότη συσκευή προβολής.
- Μη χρησιμοποιείτε τα πόδια με δυνατότητα κλίσης για κανένα άλλο σκοπό πέραν της ρύθμισης της γωνίας προβολής.

Ο λανθασμένος χειρισμός των ποδιών με δυνατότητα κλίσης, όπως η μεταφορά της συσκευής προβολής κρατώντας τα πόδια με δυνατότητα κλίσης ή η τοποθέτηση της συσκευής σε τοίχο χρησιμοποιώντας τα πόδια, ενδέχεται να προκαλέσει βλάβη στη συσκευή προβολής.

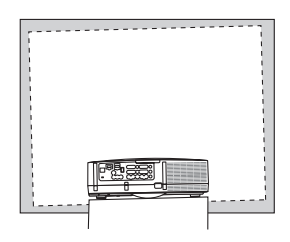

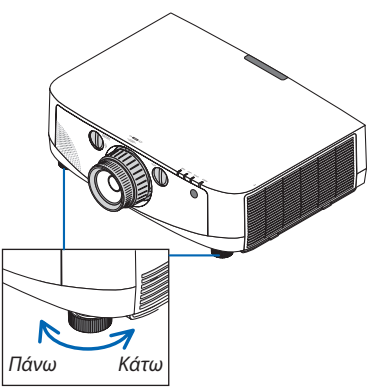

*Πόδι με δυνατότητα κλίσης*

## <span id="page-33-0"></span>6 Διόρθωση παραμόρφωσης βασικής γραμμής

**Όταν η συσκευή προβολής δεν βρίσκεται σε κατακόρυφη θέση ως προς την οθόνη, παρουσιάζεται παραμόρφωση βασικής γραμμής. Για να διορθώσετε την παραμόρφωση, μπορείτε να χρησιμοποιήσετε τη λειτουργία "Βασική γραμμή", μια ψηφιακή τεχνολογία που ρυθμίζει την παραμόρφωση βασικής γραμμής, για μια καθαρή και τετράγωνη εικόνα.** Η ακόλουθη διαδικασία εξηγεί τον τρόπο χρήσης της οθόνης [ΒΑΣΙΚΗ ΓΡΑΜΜΗ] από το μενού για να διορθώσετε την **τραπεζοειδή παραμόρφωση.**

**Όταν η συσκευή προβολής είναι τοποθετημένη διαγώνια ως προς την οθόνη,**

Όταν η συσκευή προβολής είναι τοποθετημένη σε γωνία ως προς την οθόνη, ρυθμίστε την επιλογή "Οριζόντια" του μενού **"Βασική γραμμή", ώστε οι πάνω και κάτω πλευρά της προβαλλόμενης εικόνας να είναι παράλληλες.**

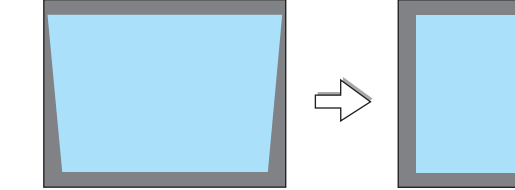

**1. Πιέστε το πλήκτρο 3D REFORM στην κονσόλα της συσκευής προβολής ή στο** *τηλεχειριστήριο της συσκευής προβολής.*

 Θα εμφανιστεί η οθόνη "Βασική γραμμή".

*βρίσκονται σε παράλληλη θέση.*

*βάση.*

*\* Ρυθμίστε την κάθετη παραμόρφωση βασικής γραμμής.*

**(ή δεξιά) πλευρά της προβαλλόμενης εικόνας.**

• Χρησιμοποιήστε τη μικρότερη πλευρά της προβαλλόμενης ως βάση.

- *2. Πατήστε το πλήκτρο*  **για να επιλέξετε [ΚΑΘΕΤΗ] και, στη συνέχεια, πατήστε**  *ή , ώστε η αριστερή και δεξιά πλευρά της προβαλλόμενης εικόνας να*  **TIA ETANA 40PA DIESTE CIA 2 AEVT, 30 RE** CURTIONS CRETINGS INC. **3. Ευθυγραμμίστε την αριστερή (ή δεξιά) πλευρά της οθόνης με την αριστερή** • Για παράδειγμα που φαίνεται δεξιά, χρησιμοποιήστε την αριστερή πλευρά ως *EIA EDANA OPA DEXTE EIA 2 AEYT* **COLLECTIVE** *4. Πατήστε το πλήκτρο*  **για να επιλέξετε [ΟΡΙΖΟΝΤΙΑ] και, στη συνέχεια,** *πατήστε ή , ώστε η επάνω και κάτω πλευρά της προβαλλόμενης εικόνας* 
	- • Ρυθμίστε την οριζόντια παραμόρφωση βασικής γραμμής.

*να βρίσκονται σε παράλληλη θέση.*

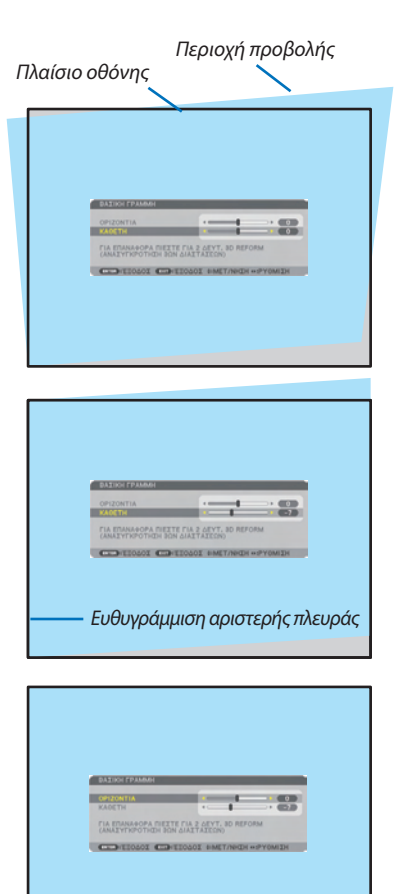

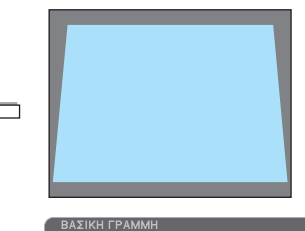

OPIZONTI ΓΙΑ ΕΠΑΝΑΦΟΡΑ ΠΙΕΣΤΕ ΓΙΑ 2 ΔΕΥΤ. 3D <mark>REFORM</mark><br>(ΑΝΑΣΥΓΚΡΟΤΗΣΗ 3ΩΝ ΔΙΑΣΤΑΣΕΩΝ) **ENTER : ΕΞΟΔΟΣ EXIT : ΕΞΟΔΟΣ Φ:ΜΕΤ/ΝΗΣΗ Φ:PY** 

- *5. Επαναλάβετε τα βήματα 2 και 4 για να διορθώσετε την παραμόρφωση βασικής γραμμής.*
- **6. Αφούολοκληρώσετε τηδιόρθωσηβασικής γραμμής,πατήστε τοπλήκτροEXIT.**

 Η οθόνη βασικής γραμμής θα εξαφανιστεί.

• Για να εκτελέσετε πάλι τη διόρθωση βασικής γραμμής, πατήστε το πλήκτρο *3D REFORM ώστε να εμφανιστεί η οθόνη βασικής γραμμής και επαναλάβετε τα βήματα 1 έως 6 που αναφέρονται παραπάνω.*

#### *ΣΗΜΕΙΩΣΗ:*

- Εάν η γωνία προβολής είναι ίδια με αυτή που χρησιμοποιήθηκε την τελευταία φορά, οι τιμές ρύθμισης της προηγούμενης διόρθωσης παραμένουν στη μνήμη.
- Κατά το Βήμα 2, ρυθμίστε τη θέση της εικόνας έτσι ώστε η οθόνη να είναι μικρότερη από την περιοχή προβολής.
- Γιανα επαναφέρετε τις τιμές ρύθμισης της διόρθωσης τρισδιάστατης διαμόρφωσης, πατήστε και κρατήστε πατημένο το πλήκτρο 3D REFORM για τουλάχιστον 2 δευτερόλεπτα.
- Κάθε φορά που πατάτε το πλήκτρο 3D REFORM, το στοιχείο αλλάζει με την ακόλουθη σειρά: ΒΑΣΙΚΗ ΓΡΑΜΜΗ → CORNERSTONE → Κανένα → ΒΑΣΙΚΗ ΓΡΑΜΜΗ → ...
- Γιαπληροφορίεςσχετικάμετηνεπιλογή[CORNERSTONE],δείτετηνενότητα"Διόρθωσητηςοριζόντιαςκαικάθετηςπαραμόρφωσηςβασικήςγραμμής(Cornerstone)"στησελίδα[32](#page-43-0)*.* • Η ρύθμιση Cornerstone δεν λειτουργεί κατά τη ρύθμιση βασικής γραμμής. Για να εκτελέσετε πρύθμιση Cornerstone, πατήστε και κρατήστε πατημένο το πλήκτρο 3D REFORM για τουλάχιστον 2 δευτερόλεπτα, ώστε να επαναφέρετε τις τιμές ρύθμισης ποδιόρθωσης βασικής γραμμής δεν λειτουργεί κατά τη ρύθμιση Cornerstone. Για να εκτελέσετε τη ρύθμιση βασικής γραμμής, πατήστε και κρατήστε πατημένο το πλήκτρο 3D REFORM για τουλάχιστον 2 δευτερόλεπτα, ώστε να επαναφέρετε τις τιμές ρύθμισης της διόρθωσης Cornerstone.
- Η λειτουργία τρισδιάστατης διαμόρφωσης μπορεί να προκαλέσει αμυδρό θάμπωμα της εικόνας επειδή η διόρθωση γίνεται ηλεκτρονικά.

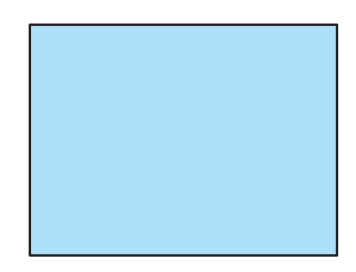

## <span id="page-35-0"></span>7 Αυτόματη βελτίωση σήματος υπολογιστή

#### Ρύθμιση της εικόνας με τη λειτουργία αυτόματης ρύθμισης

**Αυτόματη βελτιστοποίηση μιας εικόνας υπολογιστή. (COMPUTER1/COMPUTER2/COMPUTER3) Πατήστε το πλήκτρο AUTO ADJ. για να βελτιωθεί αυτόματα η εικόνα του υπολογιστή. Αυτή η ρύθμιση μπορεί να είναι απαραίτητη όταν συνδέετε έναν υπολογιστή για πρώτη φορά.**

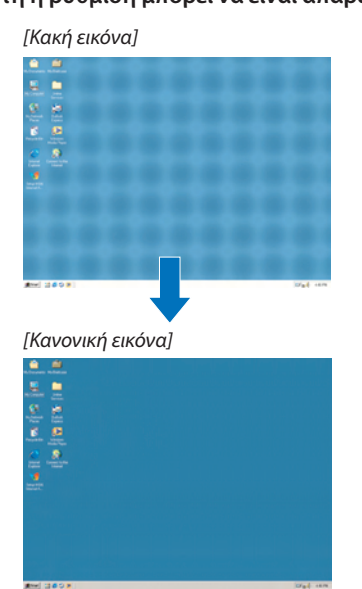

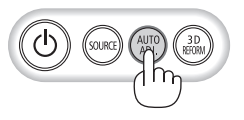

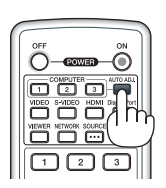

#### *ΣΗΜΕΙΩΣΗ:*

Μερικά σήματα μπορεί να χρειάζονται χρόνο για να εμφανιστούν ή μπορεί να μην εμφανίζονται σωστά.

• Αν η λειτουργία Αυτόματη ρύθμιση δεν μπορεί να βελτιστοποιήσει το σήμα του υπολογιστή, προσπαθήστε να ρυθμίσετε τα εξής [ΟΡΙΖΟΝΤΙΑ], [ΚΑΘΕΤΗ], [ΡΟΛΟΪ] και [ΦΑΣΗ] μηαυτόματα. (→ *σελίδα* [94](#page-105-0)*,* [95\)](#page-106-0)

## 8 Αύξηση ή μείωση έντασης ήχου

**Μπορείτε να ρυθμίσετε το επίπεδο του ήχου από το ηχείο.**

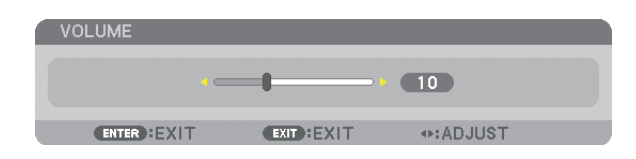

Αύξηση έντασης ήχου *Μείωση έντασης ήχου*

ΣΥΜΒΟΥΛΗ: Όταν δεν εμφανίζονται μενού, τα πλήκτρα ◀ και ▶ στην κονσόλα της συσκευής προβολής *λειτουργούν ως πλήκτρα ελέγχου έντασης του ήχου.* 

*ΣΗΜΕΙΩΣΗ:*

- • Τοπλήκτροελέγχουέντασηςτουήχουδενείναιδιαθέσιμομετοπλήκτρο *ή* ότανέχετεμεγεθύνειμια εικόνα με το πλήκτρο D-ZOOM  $(+)$  ή όταν εμφανίζεται το μενού.
- • Τοπλήκτροελέγχουέντασηςτουήχουδενείναιδιαθέσιμομετοπλήκτρο *ή* ότανχρησιμοποιείταιτο VIEWERήτο ΔΙΚΤΥΟ.

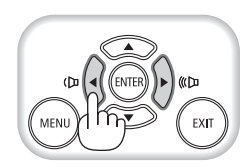
## 9 Απενεργοποίηση της συσκευής προβολής

## **Γιαναθέσετε εκτόςλειτουργίας τηςσυσκευήςπροβολής:**

**1. Αρχικά, πατήστε το πλήκτρο (ΕΝΕΡΓΟΠΟΙΗΣΗ) από την κονσόλα της συσκευής προβολής ή το πλήκτρο POWER OFF** *από το τηλεχειριστήριο.* 

 Θα εμφανιστεί το μήνυμα [ΑΠΕΝΕΡΓΟΠΟΙΗΣΗ/ΕΙΣΤΕ ΒΕΒΑΙΟΙ? / ΑΠΟΘ. ΑΝΘΡΑΚΑ-ΠΕΡΙΟΔΟΣ 0.000[g-CO2]].

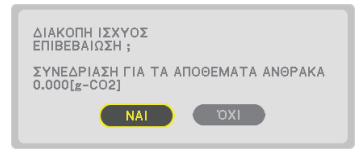

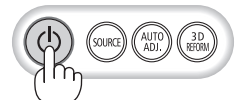

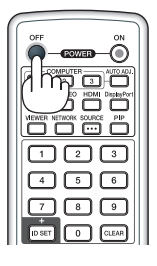

## **2. Έπειτα, πατήστε το πλήκτρο ENTER ή το πλήκτρο (ΕΝΕΡΓΟΠΟΙΗΣΗ) ή POWER OFF ξανά.**

*Ο λαμπτήρας θα απενεργοποιηθεί και η συσκευή προβολής θα μεταβεί σε κατάσταση αναμονής. Όταν βρίσκεται σε κατάσταση*  αναμονής,ηενδεικτικήλυχνίαPOWERανάβειμεπορτοκαλί χρώμα *και η ενδεικτική λυχνία STATUS ανάβει με πράσινο χρώμα όταν*  έχετε επιλέξει [ΚΑΝΟΝΙΚΗ] για τη [ΛΕΙΤΟΥΡΓΙΑ ΑΝΑΜΟΝΗΣ].

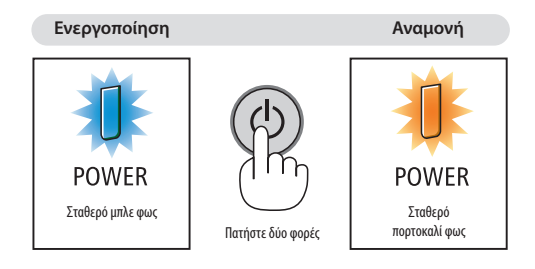

## **ΠΡΟΣΟΧΗ:**

**Ορισμένα εξαρτήματα της συσκευής προβολής ενδέχεται να θερμανθούν προσωρινά αν απενεργοποιήσετε τη συσκευή προβολήςμετοπλήκτροPOWERήδιακοπείηπαροχήACκατάτηδιάρκειατηςκανονικήςλειτουργίαςτηςσυσκευήςπροβολής. Να είστε ιδιαίτερα προσεκτικοί όταν σηκώνετε τη συσκευή προβολής.**

## *ΣΗΜΕΙΩΣΗ:*

- Ενώ η ενδεικτική λυχνία POWER αναβοσβήνει με μπλε χρώμα σε σύντομους κύκλους, δεν μπορείτε να απενεργοποιήσετε τη λειτουργία.
- Δεν μπορείτε να απενεργοποιήσετε τη λειτουργία για 60 δευτερόλεπτα αμέσως μετά την ενεργοποίησή της και την προβολή μιας εικόνας.
- Περιμένετε τουλάχιστον 20 λεπτά αφού ενεργοποιήσετε τη συσκευή (και ξεκινήσετε την προβολή του διακόψετε την παροχή AC, ενώ προβάλλεται ήδη μια εικόνα ή λειτουργεί οανεμιστήρας ψύξης.
- • Μην αποσυνδέσετε το καλώδιο ρεύματος από τη συσκευή προβολής ή την πρίζα, ενώ προβάλλεται μια εικόνα. Εάν κάνετε κάτι τέτοιο, μπορεί να αλλοιωθεί ο σύνδεσμος εισαγωγής AC της συσκευής προβολής ή η επαφή του φις καλωδίου ρεύματος. Για να διακόψετε την παροχή AC ενώ προβάλλεται μια εικόνα, χρησιμοποιήστε το διακόπτη του πολύπριζου, τοναποζεύκτη,κ.λπ.
- • ΜηδιακόψετετηνπαροχήACστησυσκευήπροβολής10δευτερόλεπτααφούκάνετεκάποιαρύθμισηήαλλαγήκαικλείσετετομενού.Κάτιτέτοιομπορείναπροκαλέσειαπώλειαρυθμίσεων.

## J Μετά τη χρήση

**Προετοιμασία: Βεβαιωθείτε ότι απενεργοποιήσατε τη συσκευή προβολής.**

- **1. Αποσυνδέστε το καλώδιο ηλεκτρικού ρεύματος.**
- **2. Αποσυνδέστε τυχόν άλλα καλώδια.**
	- • Αφαιρέστε τη μνήμη USB, εάν έχει εισαχθεί στη συσκευή προβολής.
- *3. Τοποθετήστε το καπάκι φακού στο φακό.*
- *4. Προτού μετακινήσετε τη συσκευή προβολής, βιδώστε τα πόδια με δυνατότητα κλίσης εάν τα έχετε επεκτείνει.*

## **27**

# 3. Βολικά χαρακτηριστικά

## 1 Απενεργοποίηση εικόνας και ήχου

**Πατήστε το πλήκτρο AV-MUTE για να απενεργοποιήσετε την εικόνα, τον ήχο και το ηχητικό σήμαγια σύντομο χρονικό διάστημα. Πατήστε ξανά για να αποκαταστήσετε την εικόνα και τον ήχο.**

**Η λειτουργία εξοικονόμησης ενέργειας της συσκευής προβολής θα λειτουργήσει 10 δευτερόλεπτα μετά την απενεργοποίηση της εικόνας. Σαν αποτέλεσμα, θα μειωθεί η ισχύς του λαμπτήρα.**

#### *ΣΗΜΕΙΩΣΗ:*

• Για να αποκαταστήσετε την εικόνα, ακόμη κι αν πατήσετε το πλήκτρο AV MUTE αμέσως μετά την έναρξη τηςλειτουργίαςεξοικονόμησηςενέργειας,η φωτεινότητατουλαμπτήραενδέχεταιναμηναποκατασταθεί στο αρχικό της επίπεδο.

## 2 Πάγωμα εικόνας

**Πατήστε το πλήκτρο FREEZE για να παγώσετε μια εικόνα.Πατήστε ξανά για να επαναφέρετε την κίνηση.**

ΣΗΜΕΙΩΣΗ: Η εικόνα είναι παγωμένη αλλά το αρχικό βίντεο αναπαράγεται ακόμη.

## 3 Μεγέθυνση εικόνας

**Μπορείτε να μεγεθύνετε την εικόνα έως και τέσσερις φορές.**

ΣΗΜΕΙΩΣΗ: Η μέγιστη μεγέθυνση μπορεί να είναι μικρότερη από τέσσερις φορές, ανάλογα με το σήμα.

## **Για να γίνει αυτό:**

**1. Πατήστε το πλήκτρο D-ZOOM (+) για να μεγεθύνετε την εικόνα.**

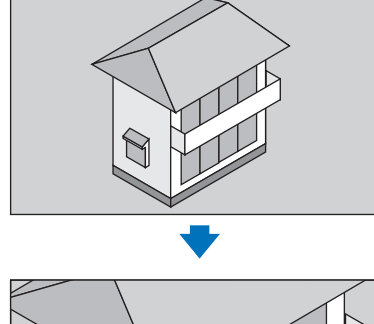

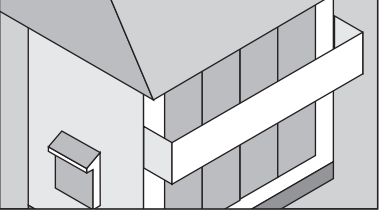

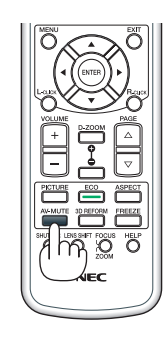

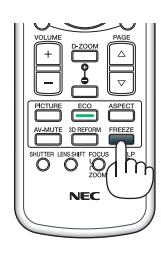

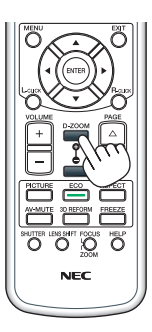

## *2. Πατήστε το πλήκτρο .*

*Η περιοχή της μεγεθυσμένης εικόνας θα μετακινηθεί.*

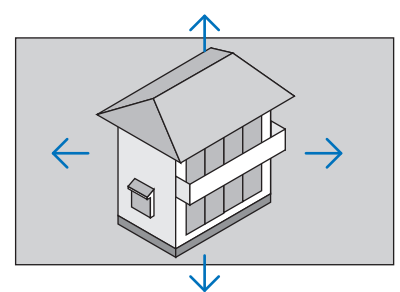

## **3. Πατήστε το πλήκτρο D-ZOOM (−).**

 Κάθε φορά που πατάτε το πλήκτρο D-ZOOM (−), η εικόνα μειώνεται.

*ΣΗΜΕΙΩΣΗ:* 

- Η εικόνα θα μεγεθυνθεί ή θα σμικρυνθεί στο κέντρο της οθόνης.
- Η εμφάνιση του μενού θα ακυρώσει την τρέχουσα μεγέθυνση.

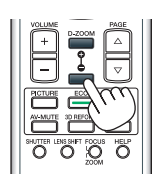

## D Αλλαγή Οικολογικής λειτουργίας/Έλεγχος αποτελέσματος εξοικονόμησης ενέργειας [ΟΙΚΟΛΟΓΙΚΗ ΛΕΙΤΟΥΡΓΙΑ]

**Η λειτουργία αυτή σας δίνει τη δυνατότητα να επιλέξετε δύο λειτουργίες φωτεινότητας του λαμπτήρα: Λειτουργίες ΑΠΕΝΕΡΓ και ΕΝΕΡΓ. Η διάρκεια ζωής του λαμπτήρα μπορεί να επεκταθεί ενεργοποιώντας την [ΟΙΚΟΛΟΓΙΚΗ ΛΕΙΤΟΥΡΓΙΑ].**

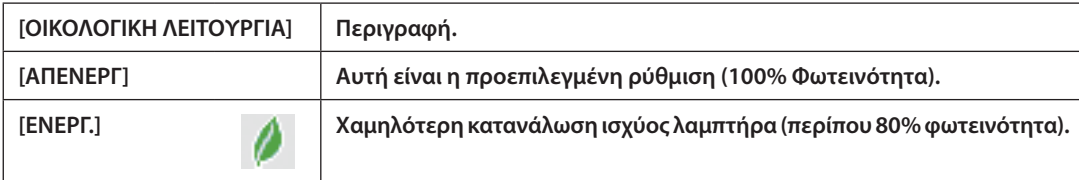

**Για να ενεργοποιήσετε την [ΟΙΚΟΛΟΓΙΚΗ ΛΕΙΤΟΥΡΓΙΑ], κάντε τα εξής:**

- **1. Πατήστε το πλήκτρο ECO από το τηλεχειριστήριο για να εμφανίσετε την οθόνη [ΟΙΚΟΛΟΓΙΚΗ ΛΕΙΤΟΥΡΓΙΑ].**
- *2. Χρησιμοποιήστε το πλήκτρο ή*  **για να επιλέξετε το στοιχείο [ΕΝΕΡΓ.].**

## **3. Πατήστε το πλήκτρο ENTER.**

 Για να μεταβείτε στο στοιχείο [ΑΠΕΝΕΡΓ] από το στοιχείο [ΕΝΕΡΓ.], επιστρέψτε στο βήμα 2 και επιλέξτε [ΑΠΕΝΕΡΓ]. Επαναλάβετε *το βήμα 3.*

*ΣΗΜΕΙΩΣΗ:* 

- Μπορείτε να αλλάξετε την [ΟΙΚΟΛΟΓΙΚΗ ΛΕΙΤΟΥΡΓΙΑ] χρησιμοποιώντας το μενού. Επιλέξτε[ΕΓΚΑΤΑΣΤ]→[ΒΑΣΙΚΟ]→[ΟΙΚΟΛΟΓΙΚΗ ΛΕΙΤΟΥΡΓΙΑ].
- Μπορείτε να ελέγξετε την υπολειπόμενη διάρκεια ζωής του λαμπτήρα και τις ώρες χρήσης του λαμπτήρα στο [ΧΡΟΝΟΣ ΛΕΙΤΟΥΡΓΙΑΣ]. Επιλέξτε [ΠΛΗΡΟΦ.] →[ΧΡΟΝΟΣ ΛΕΙΤΟΥΡΓΙΑΣ].
- Η [ΟΙΚΟΛΟΓΙΚΗ ΛΕΙΤΟΥΡΓΙΑ] είναι πάντα ρυθμισμένη στο [ΑΠΕΝΕΡΓ] για ένα 1 λεπτό αφού ενεργοποιηθεί ο λαμπτήρα του λαμπτήρα δεν επηρεάζεται ακόμη καιόταναλλάζειη[ΟΙΚΟΛΟΓΙΚΗ ΛΕΙΤΟΥΡΓΙΑ].
- • Αφούπαρέλθει1λεπτόαπότηστιγμήπουησυσκευήπροβολήςθαεμφανίσειμπλε,μαύρηήοθόνημελογότυπο,η[ΟΙΚΟΛΟΓΙΚΗΛΕΙΤΟΥΡΓΙΑ]θαμεταβαίνειπάντασε[ΕΝΕΡΓ.].
- Ανη συσκευή προβολής υπερθερμανθεί σε λειτουργία [AΠΕΝΕΡΓ], η [ΟΙΚΟΛΟΓΙΚΗ ΛΕΙΤΟΥΡΓΙΑ] ενδέχεται να αλλάξει αυτόματα σε [ENEPΓ.] για να προστατέψει τη συσκευή προβολής. Αυτό ονομάζεται "Εξαναγκασμένη ΟΙΚΟΛΟΓΙΚΗλειτουργία".Όταν η συσκευή προβολής βρίσκεται στην Εξαναγκασμένη Οικολογική λειτουργία, η φωτεινότητα της εικόνας μειώνεται ελαφρώς και η ενδεικτική λυχνία TEMP. ανάβει με πορτοκαλί χρώμα. Ταυτόχρονα, το σύμβολο θερμομέτρου [ <mark>],</mark> ] εμφανίζεται στο κάτω μέρος δεξιά της οθόνης. Όταν η συσκευή προβολής επιστρέψει σε κανονική θερμοκρασία, ακυρώνεται η Εξαναγκασμένη Οικολογική Λειτουργία και η [ΟΙΚΟΛΟΓΙΚΗ ΛΕΙΤΟΥΡΓΙΑ] επιστρέφει σε λειτουργία [ΑΠΕΝΕΡΓ].

## Έλεγχος αποτελέσματος εξοικονόμησης ενέργειας [ΜΕΤΡΗΤΗΣ ΑΝΘΡΑΚΑ]

**Αυτό το χαρακτηριστικό θα εμφανίσει το αποτέλεσμα της εξοικονόμησης ενέργειας στα πλαίσια της μείωσης εκπομπής** CO<sub>2</sub> (κιλά) όταν η [ΟΙΚΟΛΟΓΙΚΗ ΛΕΙΤΟΥΡΓΙΑ] της συσκευής προβολής έχει οριστεί σε [ΑΠΕΝΕΡΓ] ή [ΕΝΕΡΓ.]. Αυτό το **χαρακτηριστικό ονομάζεται [ΜΕΤΡΗΤΗΣ ΑΝΘΡΑΚΑ].**

**Υπάρχουν δύο μηνύματα: [ΣΥΝ.ΑΠΟΘ.ΑΝΘΡΑΚΑ] και [ΑΠΟΘ.ΑΝΘΡΑΚΑ-ΠΕΡΙΟΔΟΣ].Το μήνυμα [ΣΥΝ.ΑΠΟΘ.ΑΝΘΡΑΚΑ]** εμφανίζει τη συνολική μείωση εκπομπών CO<sub>2</sub> από την παράδοση μέχρι σήμερα. Μπορείτε να ελέγξετε τις πληροφορίες **στην επιλογή [ΧΡΟΝΟΣ ΛΕΙΤΟΥΡΓΙΑΣ] από την επιλογή [ΠΛΗΡΟΦ] του μενού. (**→ **σελίδα [112](#page-123-0))**

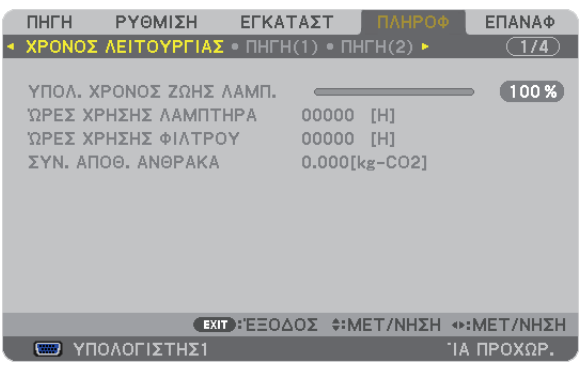

**Το μήνυμα [ΑΠΟΘ. ΑΝΘΡΑΚΑ-ΠΕΡΙΟΔΟΣ] εμφανίζει τη συνολική μείωση εκπομπών CO<sup>2</sup> ανάμεσα στην αλλαγή σε ΟΙΚΟΛΟΓΙΚΗΛΕΙΤΟΥΡΓΙΑαμέσωςμετάτην ενεργοποίησηκαι τηνώρατηςαπενεργοποίησης.Τομήνυμα[ΑΠΟΘ.ΑΝΘΡΑΚΑ-ΠΕΡΙΟΔΟΣ] θα εμφανιστεί στο μήνυμα [ΑΠΕΝΕΡΓΟΠΟΙΗΣΗ/ΕΙΣΤΕ ΒΕΒΑΙΟΙ;] κατά την απενεργοποίηση.**

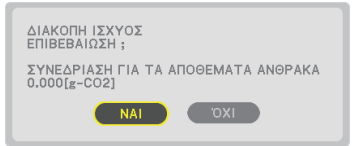

#### *ΣΥΜΒΟΥΛΗ:*

• Ο παρακάτω τύπος χρησιμοποιείται για τον υπολογισμό της μείωσης της ποσότητας των εκπομπών CO<sub>2</sub>. Ποσότητα μείωσης εκπομπών CO<sub>2</sub> = (Κατανάλωση ισχύος σε λειτουργία ΑΠΕΝΕΡΓ. για την ΟΙΚΟΛΟΓΙΚΗ ΛΕΙΤΟΥΡΓΙΑ - Κατανάλωση ισχύος σε ΕΝΕΡΓ. για ΟΙΚΟΛΟΓΙΚΗ ΛΕΙΤΟΥΡΓΙΑ)  $\times$ συντελεστής μετατροπής CO<sub>2</sub>.\* Όταν απενεργοποιείται η εικόνα με το πλήκτρο AV-MUTE, αυξάνεται και η ποσότητα μείωσης εκπομπών CO<sub>2</sub>. *\** Ο υπολογισμόςτηςποσότηταςμείωσηςτωνεκπομπώνCO2βασίζεταισεμιαδημοσίευσητου OECD "CO2 Emissions fromFuelCombustion,2008Edition".

- Η (ΣΥΝ. ΑΠΟΘ. ΑΝΘΡΑΚΑ] υπολογίζεται με βάση την εξοικονόμηση που καταγράφεται σε διαστήματα 15 λεπτών.
- Αυτός ο τύπος δεν ισχύει για την κατανάλωση ισχύος η οποία δεν επηρεάζεται από το αν η [ΟΙΚΟΛΟΓΙΚΗ ΛΕΙΤΟΥΡΓΙΑ] είναι ενεργοποιημένη ή όχι.

## Χρήση του δέκτη ποντικιού ασύρματης λειτουργίας (NP01MR)

**Ο προαιρετικός δέκτης ποντικιού ασύρματης λειτουργίας σας δίνει τη δυνατότητα να λειτουργείτε το ποντίκι από το τηλεχειριστήριο. Είναιπάραπολύβολικόγιατην επιλογήτωνπαρουσιάσεωνπουέχετεδημιουργήσειστονυπολογιστήσας.**

## **Σύνδεση του δέκτη ποντικιού απομακρυσμένης λειτουργίας στον υπολογιστή σας**

**Εάν θέλετε να χρησιμοποιήσετε το ποντίκι απομακρυσμένης λειτουργίας, συνδέστε το δέκτη ποντικιού στον υπολογιστή. Ο δέκτης ποντικιού μπορεί να συνδεθεί απευθείας στη θύρα USB του υπολογιστή σας (τύπος A).**

ΣΗΜΕΙΩΣΗ: Ανάλογα με τον τύπο της σύνδεσης ή το ΛΣ που είναι εγκαταστημένο στον υπολογιστή σας, ενδέχεται να χρειαστεί να επανεκκινήσετε τον υπολογιστή σας ή να αλλάξετε τις ρυθμίσεις του υπολογιστή σας.

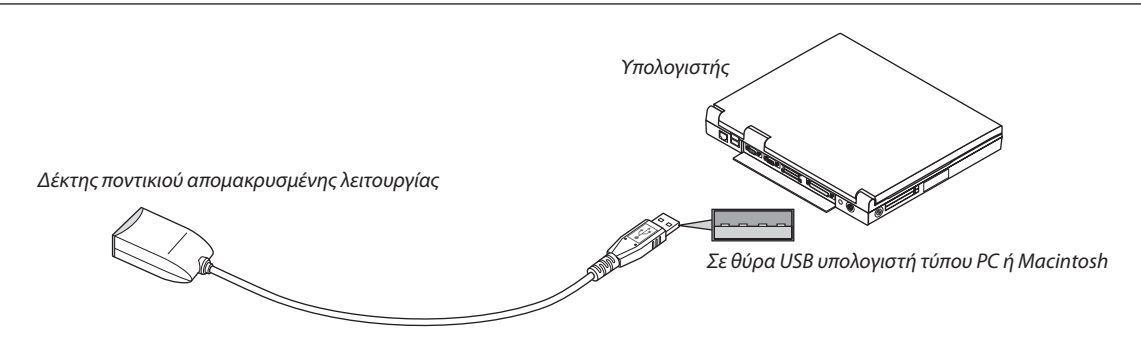

## **Όταν χειρίζεστε τον υπολογιστή μέσω του δέκτη ποντικιού απομακρυσμένης λειτουργίας**

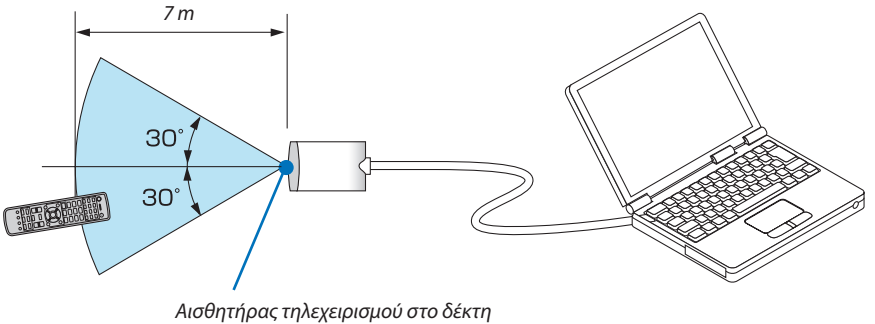

*ποντικιού απομακρυσμένης λειτουργίας*

## **Όταν πραγματοποιείτε σύνδεση μέσω ακροδέκτη USB**

Ο δέκτης ποντικιού μπορεί να χρησιμοποιηθεί μόνο με τα λειτουργικά συστήματα Windows XP\*, Windows Vista, Windows 7, **Mac OS X 10.0.0 ή νεότερο.**

\*ΣΗΜΕΙΩΣΗ: Στο SP1 ή σε παλαιότερη έκδοση των Windows XP, εάν ο δρομέας του ποντικιού δεν κινείται σωστά, κάντε τα εξής: ΑπαλείψτετοπλαίσιοελέγχουEnhancepointerprecision(Βελτίωσηακρίβειαςδείκτη)κάτωαπότηγραμμήολίσθησηςταχύτηταςποντικιούστοπλαίσιοδιαλόγουMouseProperties (Ιδιότητες Ποντικιού) [καρτέλα Pointer Options (Επιλογές Δείκτη)].

ΣΗΜΕΙΩΣΗ: Τα πλήκτρα PAGE  $\triangledown$  και  $\triangle$  δεν λειτουργούν με το PowerPoint για υπολογιστές Macintosh.

ΣΗΜΕΙΩΣΗ: Περιμένετε τουλάχιστον 5 δευτερόλεπτα αφού αποσυνδέστε το δέκτη ποντικιού πριν το συνδέσετε ξανά και αντιστρόφως. Ο υπολογιστής ίσως να μην αναγνωρίσει το δέκτη ποντικιού, εάν το συνδέετε και αποσυνδέετε επανειλημμένως σε πολύ σύντομα χρονικά διαστήματα.

## **Χειρισμός του ποντικιού του υπολογιστή σας από το τηλεχειριστήριο**

**Μπορείτε να χειριστείτε το ποντίκι του υπολογιστή σας από το τηλεχειριστήριο.**

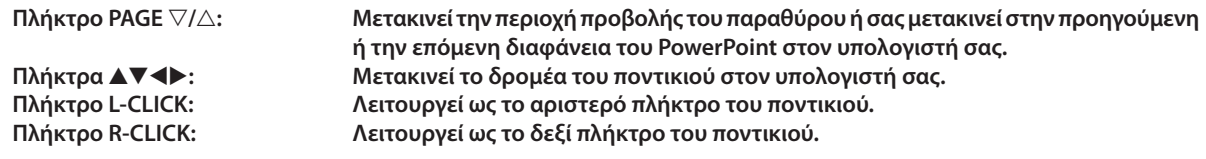

#### *ΣΗΜΕΙΩΣΗ:*

• Ότανχειρίζεστετονυπολογιστήχρησιμοποιώνταςτοπλήκτρο *ή* ότανεμφανίζεταιτομενού,τόσοτομενούόσοκαιοδείκτηςτουποντικιούεπηρεάζονται.Κλείστε *το μενού και εκτελέστε τη λειτουργία ποντικιού.*

• *Τα πλήκτρα PAGE*  $\bigtriangledown$  και  $\bigtriangleup$  δεν λειτουργούν με το PowerPoint για υπολογιστές Macintosh.

#### **Πληροφορίες σχετικά με τη λειτουργία μεταφοράς:**

Εάν πατήσετε το πλήκτρο L-CLICK ή R-CLICK για 2 ή 3 δευτερόλεπτα, ορίζεται η λειτουργία μεταφοράς και μπορείτε να τη **χρησιμοποιήσετε πατώντας απλώς το πλήκτρο . Για να εναποθέσετε το αντικείμενο, πατήστε το πλήκτρο L-CLICK (ή R-CLICK). Για να ακυρώσετε τη μεταφορά, πατήστε το πλήκτρο R-CLICK (ή L-CLICK).**

ΣΥΜΒΟΥΛΗ: Μπορείτε να αλλάξετε την ταχύτητα του δείκτη στο πλαίσιο διαλόγου Mouse Properties (Ιδιότητες Ποντικιού) των Windows. Για περισσότερες πληροφορίες, δείτε το έγγραφο τεκμηρίωσης χρήστη ή την online βοήθεια που παρέχεται στον υπολογιστή σας.

## Διόρθωση της οριζόντιας και κάθετης παραμόρφωσης βασικής γραμμής [CORNERSTONE]

**Χρησιμοποιήστε τη λειτουργία τρισδιάστατης διαμόρφωσης για να διορθώσετε την παραμόρφωση βασικής γραμμής** (τραπεζοειδούς) για να μικρύνετε ή μεγαλώσετε την επάνω ή κάτω και την αριστερή ή δεξιά πλευρά της οθόνης, ώστε **η προβαλλόμενη εικόνα να έχει ορθογώνιο σχήμα.**

## Cornerstone

**1. Πατήστε και κρατήστε πατημένο το πλήκτρο 3D REFORM για τουλάχιστον 2 δευτερόλεπτα για να επαναφέρετε τις** *τρέχουσες ρυθμίσεις.*

 Οιτρέχουσες ρυθμίσεις για τα στοιχεία [ΒΑΣΙΚΗ ΓΡΑΜΜΗ] ή [CORNERSTONE] θα διαγραφούν.

- *2. Προβάλετε μια εικόνα με τέτοιο τρόπο ώστε η οθόνη να είναι μικρότερη από την περιοχή του ράστερ.*
- *3. Επιλέξτε οποιαδήποτε γωνία και ευθυγραμμίστε τη γωνία της εικόνας με μια γωνία της οθόνης.*

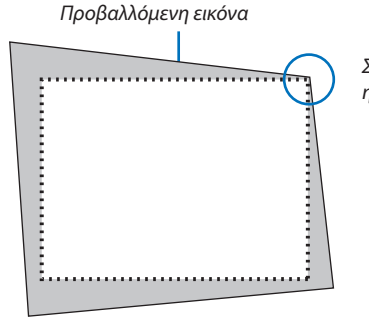

*Στο σχήμα φαίνεται*  η πάνω δεξιά γωνία.

> ΣΥΜΒΟΥΛΗ: PA600X/PA500X: Εάν έχει επιλεχθεί το στοιχείο [ΕΥΡΕΙΑ ΟΘΟΝΗ] από την επιλογή [ΤΥΠΟΣ ΟΘΟΝΗΣ], θα εμφανιστούν γραμμές με διαστάσεις "16:9" ή "16:10". Κάντε κλικ στις εξωτερικές γραμμές. PA550W/P-PA500U: Εάν έχει επιλεχθεί το στοιχείο [ΟΘΟΝΗ 4:3] από την επιλογή [ΤΥΠΟΣ ΟΘΟΝΗΣ], θα εμφανιστούνγραμμέςμεδιαστάσεις"4:3".Κάντεκλικστιςεξωτερικέςγωνίες.

## **4. Πατήστε το πλήκτρο 3D REFORM δύο φορές.**

*Εμφανίζεται η οθόνη ρύθμισης Cornerstone.*

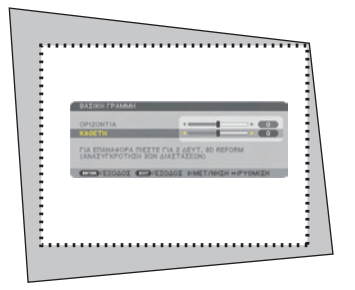

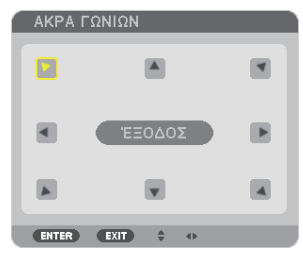

*Στην εικόνα φαίνεται να είναι επιλεγμένο το πάνω αριστερά εικονίδιο ( ).*

ΣΥΜΒΟΥΛΗ:Εάνρυθμίζετε τοστοιχείο[ΒΑΣΙΚΗ ΓΡΑΜΜΗ],ηλειτουργία[CORNERSTONE]δενθα είναι διαθέσιμη. Εάν συμβεί κάτι τέτοιο, πατήστε και κρατήστε πατημένο το πλήκτρο 3D REFORM για τουλάχιστον 2 δευτερόλεπτα για να επαναφέρετε τις ρυθμίσεις [ΒΑΣΙΚΗ ΓΡΑΜΜΗ].

- *5. Χρησιμοποιήστε το πλήκτρο*  **για να επιλέξετε το εικονίδιο (***) που δείχνει προς την κατεύθυνση που θέλετε να μετακινήσετε το πλαίσιο της προβαλλόμενης εικόνας.*
- **6. Πατήστε το πλήκτρο ENTER.**

*7. Χρησιμοποιήστε το πλήκτρο για να μετακινήσετε το πλαίσιο της προβαλλόμενης εικόνας, όπως φαίνεται στο παράδειγμα.*

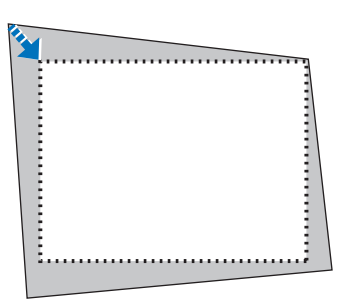

#### **8. Πατήστε το πλήκτρο ENTER.**

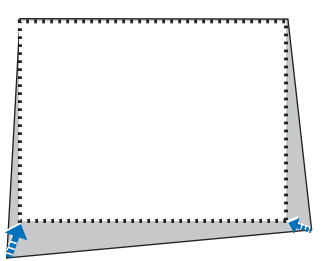

*9. Χρησιμοποιήστε το πλήκτρο για να επιλέξετε άλλο εικονίδιο που να δείχνει την κατεύθυνση.*

 Στην οθόνη ρύθμισης Cornerstone, επιλέξτε [ΕΞΟΔΟΣ] ή πατήστε το πλήκτρο EXIT στο τηλεχειριστήριο.

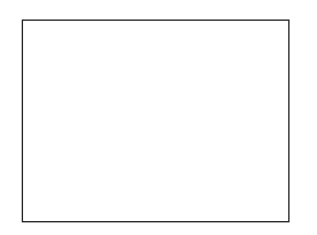

*Εμφανίζεται η οθόνη επιβεβαίωσης.*

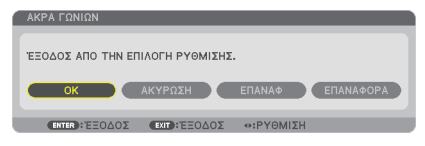

*10.Πατήστε το πλήκτρο ή*  **για να επισημάνετε την επιλογή [ΟΚ] και πατήστε το πλήκτρο ENTER.**

**Με τον τρόπο αυτό ολοκληρώνεται η διόρθωση Cornerstone. Εάν επιλέξετε [ΑΚΥΡΟ] θα μεταβείτε στην οθόνη ρύθμισης χωρίς να αποθηκευτούν οι αλλαγές (βήμα 3). Εάν επιλέξετε [ΕΠΑΝΑΦ] θα επιστρέψετε στις προεπιλεγμένες ρυθμίσεις. Εάν επιλέξετε [ΑΝΑΙΡΕΣΗ] θα εξέλθετε χωρίς να αποθηκευτούν οι αλλαγές.**

ΣΗΜΕΙΩΣΗ: Για να επαναφέρετε τις τιμές ρύθμισης της διόρθωσης τρισδιάστατης διαμόρφωσης, πατήστε και κρατήστε πατημένο το πλήκτρο 3D REFORM για τουλάχιστον 2 δευτερόλεπτα.

#### **Το ρυθμιζόμενο εύρος για την τρισδιάστατη διαμόρφωση είναι:**

#### **PA600X/PA500X/PA550W**

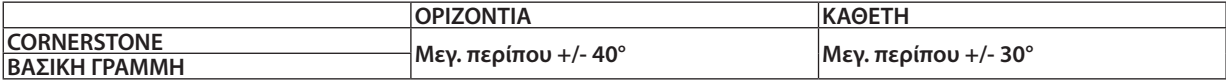

#### **PA500U**

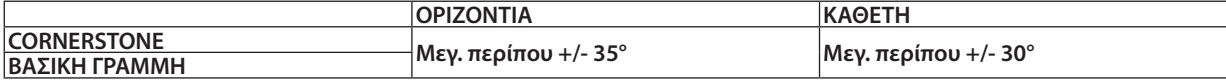

**\* Παρακάτω αναφέρονται οι συνθήκες υπό τις οποίες επιτυγχάνεται η μέγιστη γωνία:**

- **• Όταν χρησιμοποιείται ο φακός NP13ZL.**
- **• Όταν η μετατόπιση φακού ρυθμίζεται στο κέντρο. Ότανη μετατόπισηφακού χρησιμοποιείται ήδη αλλά η εικόνα δεν εμφανίζεταιστο κέντρο της οθόνης, τορυθμιζόμενο εύρος θα αυξηθεί ή μειωθεί.**
- **• Η εικόνα προβάλλεται στο μέγιστο πλάτος με τον δακτύλιο ζουμ.**

#### *ΣΗΜΕΙΩΣΗ:*

- Ακόμα και εάν η συσκευή προβολής είναι ενεργοποιημένη, εφαρμόζονται οι τιμές διόρθωσης που χρησιμοποιήθηκαν πρόσφατα.
- • Εάν η οθόνη Cornerstone δεν είναι διαθέσιμη (απενεργοποιημένη), πατήστε και κρατήστε πατημένο το πλήκτρο 3D REFORM για τουλάχιστον 2 δευτερόλεπτα ώστε να επαναφέρετε τα δεδομένα διόρθωσης. Η λειτουργία Cornerstone είναι πλέον διαθέσιμη.
- Εάν ενεργοποιήσετε τη συσκευή προβολής, επαναφέρονται οι τιμές ρύθμισης της προηγούμενης διόρθωσης και διορθώνεται η νέα παραμόρφωση σε περίπτωση που η γωνία προβολής έχει αλλάξει μετά την τελευταία χρήση.
- Εάνηγωνίαπροβολήςείναι ίδιαμεαυτήπουχρησιμοποιήθηκετηντελευταία φορά,οι τιμέςρύθμισηςτηςπροηγούμενηςδιόρθωσηςπαραμένουνστημνήμη.
- Το εύρος της διόρθωσης βασικής γραμμής δεν είναι η μέγιστη γωνία κλίσης της συσκευής προβολής.

ΣΗΜΕΙΩΣΗ: Η διόρθωσητηςτρισδιάστατηςδιαμόρφωσηςμπορείναπροκαλέσειαμυδρόθάμπωματηςεικόναςεπειδήηδιόρθωσηγίνεταιηλεκτρονικά.

## Ταυτόχρονη προβολή δύο εικόνων

**Η συσκευή προβολής διαθέτει μια λειτουργία που σας επιτρέπει να προβάλετε ταυτόχρονα δύο διαφορετικά σήματα. Υπάρχουν δύο λειτουργίες: Η λειτουργία Εικόνα σε εικόνα (PIP) και η λειτουργία ΕΙΚΟΝΑ ΔΙΠΛΑ ΣΕ ΕΙΚΟΝΑ.**

**Από το μενού, επιλέξτε [ΕΓΚΑΤΑΣΤ]** → **[ΒΑΣΙΚΟ]** → **[PIP/ΕΙΚΟΝΑ ΔΙΠΛΑ ΣΕ ΕΙΚΟΝΑ].**

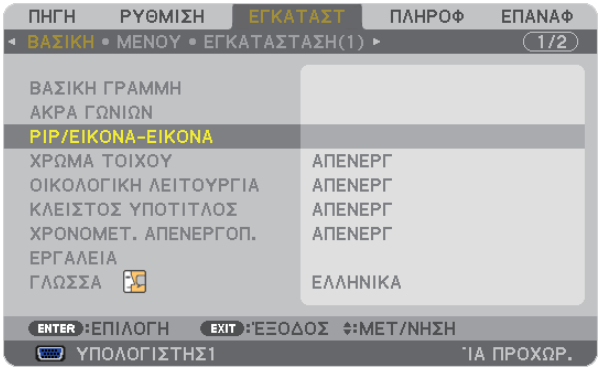

**Το στοιχείο [ΕΙΚΟΝΑ ΣΕ ΕΙΚΟΝΑ/ΕΙΚΟΝΑ ΔΙΠΛΑ ΣΕ ΕΙΚΟΝΑ] διαθέτει τρεις επιλογές: ΛΕΙΤΟΥΡΓΙΑ, ΘΕΣΗ και ΠΗΓΗ. Πατήστε το πλήκτρο ή για να επιλέξετε [ΛΕΙΤΟΥΡΓΙΑ], [ΘΕΣΗ] ή [ΠΗΓΗ] και πατήστε το πλήκτρο ENTER.**

## Λειτουργία ΕΙΚΟΝΑ ΣΕ ΕΙΚΟΝΑ ή ΕΙΚΟΝΑ ΔΙΠΛΑ ΣΕ ΕΙΚΟΝΑ

**Η επιλογή αυτή σας επιτρέπει να επιλέξετε δύο λειτουργίες: ΕΙΚΟΝΑ ΣΕ ΕΙΚΟΝΑ και ΕΙΚΟΝΑ ΔΙΠΛΑ ΣΕ ΕΙΚΟΝΑ.**

Χρησιμοποιήστε το πλήκτρο ▲ ή ▼ για να επιλέξετε [EIKONA ΣΕ ΕΙΚΟΝΑ] ή [EIKONA ΔΙΠΛΑ ΣΕ ΕΙΚΟΝΑ] και πατήστε το **πλήκτρο ENTER.**

EIKONA ΣΕ ΕΙΚΟΝΑ: Η επιλογή αυτή σας επιτρέπει να προβάλετε μια δευτερεύουσα εικόνα μέσα στην κύρια εικόνα.

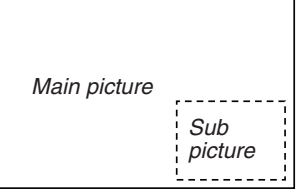

ΕΙΚΟΝΑ ΔΙΠΛΑ ΣΕ ΕΙΚΟΝΑ: Η επιλογή αυτή σας επιτρέπει να προβάλετε δύο εικόνες τη μία δίπλα στην άλλη.

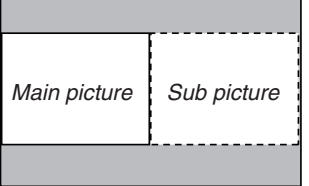

*ΣΗΜΕΙΩΣΗ:* 

<sup>•</sup> Η κύρια εικόνα θα προβάλλεται στα αριστερά και η δευτερεύουσα εικόνα στα δεξιά.

<sup>•</sup> Το σήμα της κύριας εικόνας υποστηρίζει τους συνδέσμους COMPUTER 1, COMPUTER 2 και COMPUTER 3. Το σήμα της δευτερεύουσας εικόνας υποστηρίζει τους συνδέσμους VIDEO IN και S-VIDEO IN.

 $\cdot$  Η κύρια εικόνα υποστηρίζει σήμα RGB με ανάλυση 1280  $\times$  1024 pixel ή λιγότερα.

## **Προβολή δύο εικόνων**

#### **1. Πατήστε το πλήκτρο PIP στο τηλεχειριστήριο.**

 Θα εμφανιστεί η οθόνη ΠΗΓΗ ΕΙΚΟΝΑ ΣΕ ΕΙΚΟΝΑ/ΕΙΚΟΝΑ ΔΙΠΛΑ ΣΕ ΕΙΚΟΝΑ.

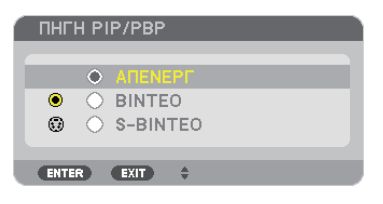

## *2. Πατήστε το πλήκτρο* G *ή*  **για να επιλέξετε την πηγή και πατήστε το πλήκτρο ENTER.**

 Θα εμφανιστεί η οθόνη ΕΙΚΟΝΑ ΣΕ ΕΙΚΟΝΑ ή ΕΙΚΟΝΑ ΔΙΠΛΑ ΣΕ ΕΙΚΟΝΑ, ανάλογα με το ποια έχει επιλεχθεί στην οθόνη ρύθμισης [ΛΕΙΤΟΥΡΓΙΑ].

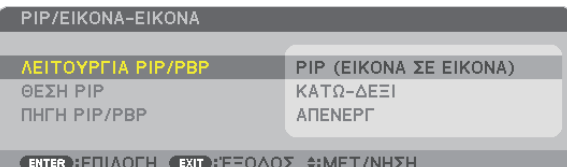

#### **3. Πατήστε πάλι το πλήκτρο PIP για να επιστρέψετε στην κανονική οθόνη (μία εικόνα).**

*ΣΥΜΒΟΥΛΗ:*

- Εάν επιλέξετε άλλη πηγή, θα μεταβείτε στην κανονική οθόνη.
- • Εάνεπιλέξετεμιαπηγήπουδενυποστηρίζειηκύριαήδευτερεύουσαεικόνα,θαμεταβείτεστηνκανονικήοθόνη.

## [ΘΕΣΗ]

**Η επιλογή αυτή σας επιτρέπει να επιλέξετε τη θέση της δευτερεύουσας εικόνας στην κύρια εικόνα.**

#### *ΣΗΜΕΙΩΣΗ:*

• Η προεπιλεγμένη ρύθμιση είναι [ΚΑΤΩ-ΔΕΞΙΑ].

#### ΘΕΣΗ ΡΙΡ

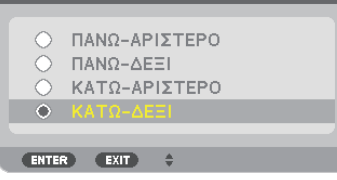

Χρησιμοποιήστε το πλήκτρο ▲ ή ▼ για να επιλέξετε τη θέση της δευτερεύουσας εικόνας και πατήστε το πλήκτρο ENTER. **Οι επιλογές είναι: ΕΠΑΝΩ-ΑΡΙΣΤΕΡΑ, ΕΠΑΝΩ-ΔΕΞΙΑ, ΚΑΤΩ-ΑΡΙΣΤΕΡΑ και ΚΑΤΩ-ΔΕΞΙΑ.**

**Οι ακόλουθες ρυθμίσεις είναι διαθέσιμες μόνο για την κύρια εικόνα.**

- **- Ρύθμιση εικόνας και ήχου**
- **- Μεγέθυνση εικόνας**

**Οι ακόλουθες λειτουργίες είναι διαθέσιμες και τις κύριες και για τις δευτερεύουσες εικόνες.**

- **- Σίγαση εικόνας και ήχου**
- **- Πάγωμα κινούμενης εικόνας**

## Αποτροπή της μη εξουσιοδοτημένης χρήσης της συσκευής προβολής [ΑΣΦΑΛΕΙΑ]

Μπορείτε να ορίσετε μια λέξη-κλειδί νια τη συσκευή προβολής σας μέσω του μενού, νια να αποτρέψετε τη λειτουρνία από **μη εξουσιοδοτημένους χρήστες. Αφού ορίσετε λέξη-κλειδί, με την ενεργοποίηση της συσκευής προβολής θα εμφανιστεί** η οθόνη εισαγωγής λέξης κλειδιού. Αν δεν πληκτρολογήσετε τη σωστή λέξη-κλειδί, η συσκευή προβολής δεν θα μπορεί **να προβάλλει εικόνες.**

**• Δεν μπορείτε να ακυρώσετε τη ρύθμιση [ΑΣΦΑΛΕΙΑ] μέσω της επιλογής [ΕΠΑΝΑΦ] του μενού.**

#### **Για να ενεργοποιήσετε τη λειτουργία ασφαλείας:**

**1. Πατήστε το πλήκτρο MENU.**

*Θα εμφανιστεί το μενού.*

- 2. Πατήστε το πλήκτρο ▶ δύο φορές για να επιλέξετε [ΕΓΚΑΤΑΣΤ] και πατήστε το πλήκτρο ▼ ή το πλήκτρο ENTER για να **επιλέξετε [ΒΑΣΙΚΟ].**
- *3. Πατήστε το πλήκτρο*  **για να επιλέξετε [ΕΓΚΑΤΑΣΤΑΣΗ(2)].**
- *4. Πατήστε το πλήκτρο*  **τρεις φορές για να επιλέξετε [ΑΣΦΑΛΕΙΑ] και πατήστε το πλήκτρο ENTER.**

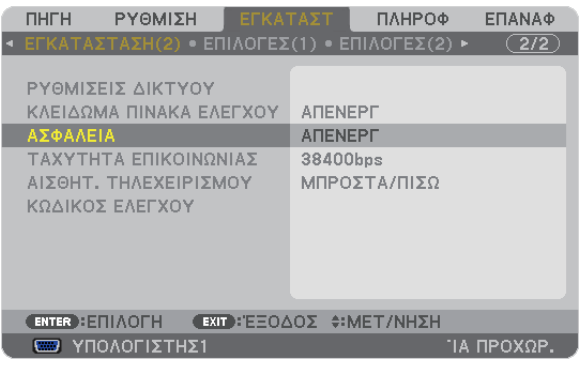

Θα εμφανιστεί το μενού ΑΠΕΝΕΡΓ/ΕΝΕΡΓ.

*5. Πατήστε το πλήκτρο*  **για να επιλέξετε [ΕΝΕΡΓ.] και πατήστε το πλήκτρο ENTER.**

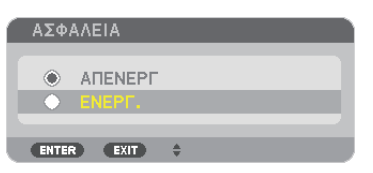

 Εμφανίζεται η οθόνη [ΛΕΞΗ ΚΛΕΙΔΙ ΑΣΦΑΛΕΙΑΣ].

*6. Πληκτρολογήστε έναν συνδυασμό των τεσσάρων πλήκτρων*  **και πατήστε το πλήκτρο ENTER.**

ΣΗΜΕΙΩΣΗ: Η λέξη-κλειδίπρέπεινααποτελείταιαπό4έως10 ψηφία.

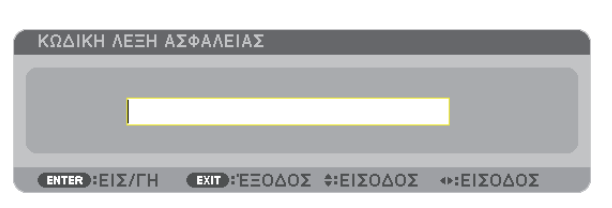

 Εμφανίζεται η οθόνη [ΕΠΙΒΕΒΑΙΩΣΗ ΛΕΞΗΣ-ΚΛΕΙΔΙ].

ΣΗΜΕΙΩΣΗ: Σημειώστε τον κωδικό πρόσβασής σας και φυλάξτε τον σε ασφαλές μέρος.

*7. Πληκτρολογήστε τον ίδιο συνδυασμό των πλήκτρων*  **και πατήστε το πλήκτρο ENTER.**

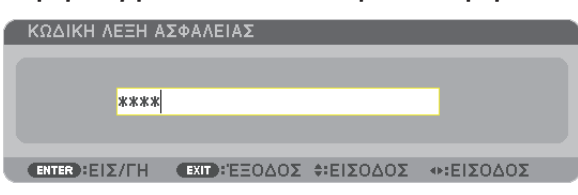

*Εμφανίζεται η οθόνη επιβεβαίωσης.*

**8. Επιλέξτε [ΝΑΙ] και πιέστε το πλήκτρο ENTER.**

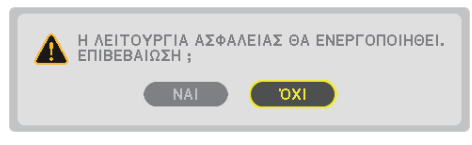

*Έχει ενεργοποιηθεί η λειτουργία ΑΣΦΑΛΕΙΑ.*

#### **Για να ενεργοποιήσετε τη συσκευή προβολής όταν είναι ενεργοποιημένη η [ΑΣΦΑΛΕΙΑ]:**

#### **1. Πιέστε το πλήκτρο POWER.**

*Η συσκευή προβολής θα ενεργοποιηθεί και θα εμφανιστεί ένα μήνυμα που υποδεικνύει ότι η συσκευή προβολής είναι κλειδωμένη.*

#### **2. Πατήστε το πλήκτρο MENU.**

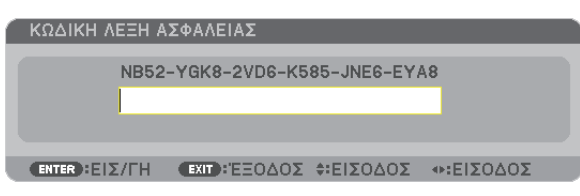

**3. Πληκτρολογήστε τη σωστή λέξη-κλειδί και πατήστε το πλήκτρο ENTER.Ησυσκευή προβολής θα εμφανίσει μια εικόνα.**

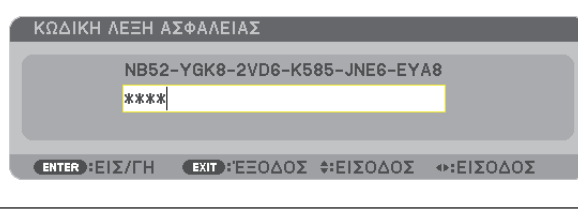

ΣΗΜΕΙΩΣΗ: Η λειτουργία απενεργοποίησης ασφαλείας παραμένει μέχρι να απενεργοποιήσετε την τροφοδοσία ή να βγάλετε το καλώδιο ρεύματος.

#### **Για να απενεργοποιήσετε τη λειτουργία ΑΣΦΑΛΕΙΑ:**

#### **1. Πατήστε το πλήκτρο MENU.**

*Θα εμφανιστεί το μενού.*

**2. Επιλέξτε [ΕΓΚΑΤΑΣΤ]** → **[ΕΓΚΑΤΑΣΤΑΣΗ(2)]** → **[ΑΣΦΑΛΕΙΑ] και πατήστε το πλήκτρο ENTER.**

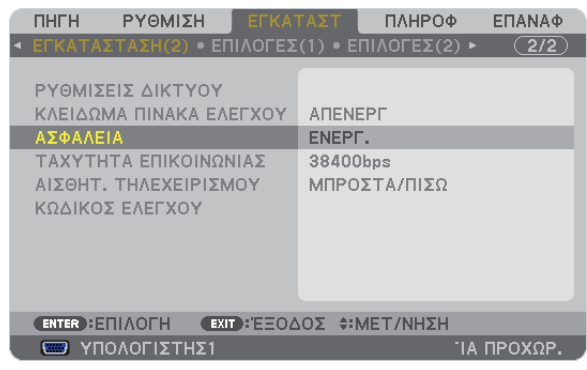

 Θα εμφανιστείτο μενού ΑΠΕΝΕΡΓ/ΕΝΕΡΓ.

#### **3. Επιλέξτε [ΑΠΕΝΕΡΓ] και πατήστε το πλήκτρο ENTER.**

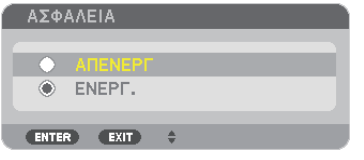

 Εμφανίζεται η οθόνη ΛΕΞΗ ΚΛΕΙΔΙ ΑΣΦΑΛΕΙΑΣ.

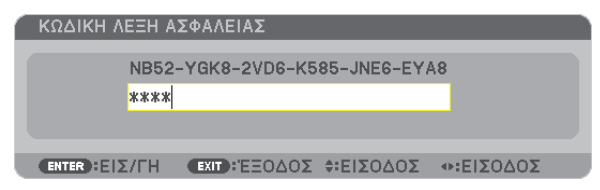

#### **4. Πληκτρολογήστε τη λέξη-κλειδί και πατήστε το πλήκτρο ENTER.**

 Μετά την πληκτρολόγηση της σωστής λέξης-κλειδί, θα απενεργοποιηθεί η λειτουργία ΑΣΦΑΛΕΙΑ.

ΣΗΜΕΙΩΣΗ:Ανξεχάσετετηλέξη-κλειδί,επικοινωνήστεμετοναντιπρόσωπόσας.Οαντιπρόσωπόςσαςθασαςπαράσχειτηλέξη-κλειδί,αντουπαραχωρήσετετονκωδικόαιτήματος. Ο δικός σας κωδικός αιτήματος εμφανίζεται στον οθόνη επιβεβαίωσης λέξης-κλειδί. Σε αυτό το παράδειγμα, ο κωδικός αιτήματος είναι [NB52-YGK8-2VD6-K585-JNE6-EYA8].

## Χειρισμός της συσκευής προβολής με χρήση ενός προγράμματος περιήγησης HTTP

## Επισκόπηση

**Η λειτουργία HTTP Server (Διακομιστής HTTP) παρέχει ρυθμίσεις και λειτουργίες για:**

#### **1. Ρύθμιση ενσύρματου/ασύρματου δικτύου (ΡΥΘΜΙΣΕΙΣ ΔΙΚΤΥΟΥ)**

 Για να χρησιμοποιήσετε ασύρματη σύνδεση LAN, απαιτείται η προαιρετική μονάδα USB ασύρματου LAN. (→ *σελίδα [151](#page-162-0))*

 Γιαναχρησιμοποιήσετε ενσύρματη/ασύρματη σύνδεση LAN, συνδέστε τησυσκευή προβολής στον υπολογιστή με έναεμπορικά *διαθέσιμο καλώδιο LAN. (*→ *σελίδα [150](#page-161-0))*

#### **2. Ρύθμιση αλληλογραφίας ειδοποίησης (ΑΛΛΗΛΟΓΡΑΦΙΑ ΕΙΔΟΠΟΙΗΣΗΣ)**

 Όταν η συσκευή προβολής είναι συνδεδεμένη σε ενσύρματο/ασύρματο δίκτυο, ο χρόνος αντικατάστασης του λαμπτήρα ή τα *μηνύματα σφαλμάτων θα αποστέλλονται μέσω e-mail.*

*3. Χειρισμός της συσκευής προβολής*

 Δυνατότητες για ενεργοποίηση/απενεργοποίηση τροφοδοσίας, επιλογή εισόδου, ρύθμιση έντασης ήχου και ρυθμίσεις εικόνας.

**4. Ρύθμιση PJLink PASSWORD και AMX BEACON**

**Υπάρχουν δύο τρόποι πρόσβασης στη λειτουργία διακομιστή HTTP:**

**• Εκκινήστε το πρόγραμμα περιήγησης στο web του υπολογιστή σας μέσω του δικτύου που είναι συνδεδεμένο στη συσκευή προβολής και εισαγάγετε το ακόλουθο URL:**

 **http://<η διεύθυνση IP της συσκευής προβολής>/index.html**

• Χρησιμοποιήστε το Image Express Utility Lite ή το Image Express Utility 2.0 που περιλαμβάνεται στο CD-ROM της **συσκευής προβολής NEC.**

ΣΥΜΒΟΥΛΗ: Η εργοστασιακά ρυθμισμένη διεύθυνση IP είναι [DHCP ON].

#### *ΣΗΜΕΙΩΣΗ:*

- Για να χρησιμοποιήσετε τη συσκευή προβολής σε δίκτυο, συμβουλευτείτε το διαχειριστή του δικτύου σας για τις ρυθμίσεις δικτύου.
- Η εμφάνιση ή αντίδραση του πλήκτρου μπορεί να επιβραδυνθεί ή η λειτουργία μπορεί να μη γίνει δεκτή ανάλογα με τις ρυθμίσεις του δικτύου σας. Αν συμβεί αυτό, συμβουλευτείτε το διαχειριστή του δικτύου σας. Η συσκευή προβολής ενδέχεται να μην ανταποκρίνεται, εάν τα πλήκτρα της πατηθούν επανειλημμένα σε σύντομα χρονικά διαστήματα. Εάν συμβεί αυτό, περιμένετε μια στιγμή και επαναλάβετε. Εάν συνεχίζετε να μη λαμβάνετε καμία απόκριση, απενεργοποιήστε και ενεργοποιήστε ξανά τη συσκευή προβολής.
- • Αν δεν εμφανιστεί η οθόνη PROJECTOR NETWORK SETTINGS (Ρυθμίσεις δικτύου συσκευής προβολής) στο πρόγραμμα περιήγησης, πατήστε τα πλήκτρα Ctrl+F5 για να ανανεώσετετοπρόγραμμαπεριήγησης(ήναδιαγράψετετημνήμηπροσωρινώνδεδομένων(cache)).
- Αυτή η συσκευή χρησιμοποιεί "JavaScript" και "Cookies" και θα πρέπει να ρυθμίσετε το πρόγραμμα περιήγησης, ώστε να δέχεται αυτές τις λειτουργίες. Η μέθοδος αυτής της ρύθμισηςδιαφέρειανάλογαμετηνέκδοσητουπρογράμματοςπεριήγησης. Ανατρέξτεστααρχείαβοήθειαςκαιστιςάλλεςπληροφορίεςπουπαρέχονταιμετολογισμικόσας.

## Προετοιμασία πριν από τη χρήση

**Συνδέστε τη συσκευή προβολής με ένα εμπορικά διαθέσιμο καλώδιο LAN πριν ασχοληθείτε με τις λειτουργίες του προγράμματος περιήγησης. (**→ **σελίδα [150](#page-161-0))**

**Η λειτουργία με πρόγραμμα περιήγησης που χρησιμοποιεί διακομιστή μεσολάβησης ίσως να μην είναι δυνατή, ανάλογα με τον τύπο διακομιστή μεσολάβησης και τη μέθοδο ρύθμισης. Παρόλο που ο τύπος του διακομιστή μεσολάβησης είναι ένας παράγοντας, είναι πιθανό τα στοιχεία που έχουν πραγματικά ρυθμιστεί να μην εμφανίζονται, ανάλογα με την αποτελεσματικότητα της προσωρινής μνήμης δεδομένων (cache), και τα περιεχόμενα που έχουν ρυθμιστεί από το πρόγραμμα περιήγησης ίσως να μην αντικατοπτρίζονται στη λειτουργία. Συνιστάται να μη χρησιμοποιήσετε διακομιστή μεσολάβησης, εκτός αν είναι αναπόφευκτο.**

## Διαχείριση της διεύθυνσης για λειτουργία μέσω προγράμματος περιήγησης

**Σχετικάμε τηνπραγματικήδιεύθυνσηπουεισαγάγεται γιατηδιεύθυνσηήπουεισαγάγεταιστηστήληURLότανηλειτουργία της συσκευής προβολής γίνεται μέσω του προγράμματος περιήγησης, το όνομα του κεντρικού υπολογιστή μπορεί να χρησιμοποιηθεί όπως είναι, όταν το όνομα του κεντρικού υπολογιστή που αντιστοιχεί στη διεύθυνση IP της συσκευής** προβολής έχει καταχωρηθεί στο διακομιστή ονομασίας τομέα από το διαχειριστή του δικτύου, ή το όνομα του κεντρικού **υπολογιστή που αντιστοιχεί στη διεύθυνση IP της συσκευής προβολής έχει ρυθμιστεί στο αρχείο "HOSTS" (κεντρικοί υπολογιστές) του υπολογιστή που χρησιμοποιείται.**

**Παράδειγμα 1: Όταν το όνομα του κεντρικού υπολογιστή στη συσκευή προβολής έχει οριστεί ως "pj.nec.co.jp", η πρόσβαση στη ρύθμιση δικτύου επιτυγχάνεται πληκτρολογώντας**

**http://pj.nec.co.jp/index.html για τη διεύθυνση ή τη στήλη εισαγωγής του URL.**

**Παράδειγμα 2: Όταν η διεύθυνση ΙΡ της συσκευής προβολής είναι "192.168.73.1", η πρόσβαση στη ρύθμιση δικτύου επιτυγχάνεται ορίζοντας http://192.168.73.1/index.html για τη διεύθυνση ή τη στήλη εισαγωγής του URL.**

#### ΡΥΘΜΙΣΗ ΣΥΣΚΕΥΗΣ ΠΡΟΒΟΛΗΣ

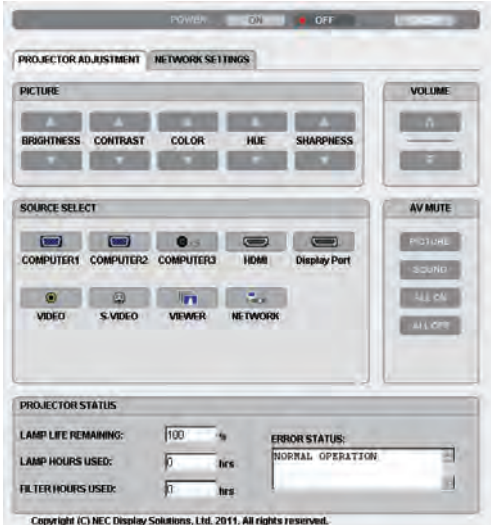

#### **ΛΕΙΤΟΥΡΓΙΑ: Ρυθμίζει την τροφοδοσία ισχύος της συσκευής προβολής.**

- ΕΝΕΡΓ. ............................. Η τροφοδοσία ισχύος είναι ενεργοποιημένη.
- ΑΠΕΝΕΡΓ ......................... Η τροφοδοσία ισχύος είναι απενεργοποιημένη.

## **ΕΝΤΑΣΗ ΗΧΟΥ: Ρυθμίζει την ένταση ήχου της συσκευής προβολής.**

- ................................... Αυξάνει την τιμή ρύθμισης της έντασης ήχου.
- ...................................Μειώνει την τιμή ρύθμισης της έντασης ήχου.

#### **ΣΙΓΑΣΗ AV: Ρυθμίζει τη λειτουργία σίγασης της συσκευής προβολής.**

- ΕΙΚΟΝΑ ΕΝΕΡΓ. ................. Πραγματοποιεί σίγαση του βίντεο.
- ΕΙΚΟΝΑ ΑΠΕΝΕΡΓ. ............ Ακυρώνει τη σίγαση βίντεο.
- ΗΧΟΣ ΕΝΕΡΓ. .................... Πραγματοποιεί σίγαση ήχου.
- ΗΧΟΣ ΑΠΕΝΕΡΓ. ............... Ακυρώνει τη σίγαση ήχου.
- ΟΛΑ ΕΝΕΡΓ. ...................... Πραγματοποιεί σίγαση κάθε λειτουργίας εικόνας και ήχου.
- ΟΛΑ ΑΠΕΝΕΡΓ. ................. Ακυρώνει τη σίγαση κάθε λειτουργίας εικόνας και ήχου.

#### **ΕΙΚΟΝΑ: Ρυθμίζει την προσαρμογή εικόνας της συσκευής προβολής.**

ΦΩΤΕΙΝΟΤΗΤΑ ............ Αυξάνει την τιμή ρύθμισης της φωτεινότητας.

ΦΩΤΕΙΝΟΤΗΤΑ ............Μειώνει την τιμή ρύθμισης της φωτεινότητας.

ΑΝΤΙΘΕΣΗ .................. Αυξάνει την τιμή ρύθμισης της αντίθεσης.

- ΑΝΤΙΘΕΣΗ ..................Μειώνει την τιμή ρύθμισης της αντίθεσης.
- ΧΡΩΜΑ ....................... Αυξάνει την τιμή ρύθμισης του χρώματος.
- ΧΡΩΜΑ .......................Μειώνει την τιμή ρύθμισης του χρώματος.
- ΑΠΟΧΡΩΣΗ ................. Αυξάνει την τιμή ρύθμισης της απόχρωσης.
- ΑΠΟΧΡΩΣΗ  $\blacktriangledown$ .................. Μειώνει την τιμή ρύθμισης της απόχρωσης.
- ΕΥΚΡΙΝΕΙΑ .................. Αυξάνει την τιμή ρύθμισης της ευκρίνειας.
- ΕΥΚΡΙΝΕΙΑ ▼ .................. Μειώνει την τιμή ρύθμισης της ευκρίνειας.
- **• Οι λειτουργίεςπου μπορούν να ρυθμιστούνποικίλλουν ανάλογα με το σήμα που εισέρχεται στη συσκευή προβολής. (**→ **σελίδα [93](#page-104-0))**

## **ΕΠΙΛΟΓΗ ΠΗΓΗΣ: Αλλάζει το σύνδεσμο εισόδου της συσκευής προβολής.**

- ΥΠΟΛΟΓΙΣΤΗΣ 1 .............. Αλλάζει στο σύνδεσμο COMPUTER 1 IN.
- ΥΠΟΛΟΓΙΣΤΗΣ 2 .............. Αλλάζει στο σύνδεσμο COMPUTER 2 IN.
- ΥΠΟΛΟΓΙΣΤΗΣ 3 .............. Αλλάζει στο σύνδεσμο COMPUTER 3 IN.
- HDMI ............................... Αλλάζει στο σύνδεσμο HDMI IN.
- DisplayPort ..................... Αλλάζει στο DisplayPort.
- ΒΙΝΤΕΟ ............................ Αλλάζει στο σύνδεσμο VIDEO IN.
- S-ΒΙΝΤΕΟ ......................... Αλλάζει στο σύνδεσμο S-VIDEO IN.
- VIEWER ........................... Αλλάζει στα δεδομένα της συσκευής μνήμης USB.
- ΔΙΚΤΥΟ ............................ Αλλάζει σε ένα σήμα LAN.

#### **ΚΑΤΑΣΤΑΣΗ ΣΥΣΚΕΥΗΣ ΠΡΟΒΟΛΗΣ: Εμφανίζει την κατάσταση της συσκευής προβολής.**

ΥΠΟΛ. ΧΡΟΝΟΣ ΖΩΗΣ ΛΑΜΠ. ...........Εμφανίζει την απομένουσα διάρκεια ζωής του λαμπτήρα ως ποσοστό.

- ΏΡΕΣ ΧΡΗΣΗΣ ΛΑΜΠΤΗΡΑ ...............Εμφανίζει πόσες ώρες έχει χρησιμοποιηθεί ο λαμπτήρας.
- ΏΡΕΣ ΧΡΗΣΗΣ ΦΙΛΤΡΟΥ ...................Εμφανίζει πόσες ώρες έχει χρησιμοποιηθεί το φίλτρο.

ΚΑΤΑΣΤΑΣΗ ΣΦΑΛΜΑΤΟΣ .................Εμφανίζει την κατάσταση των σφαλμάτων που παρουσιάστηκανστη συσκευή προβολής.

## **ΑΠΟΣΥΝΔΕΣΗ:Αποσύνδεση της συσκευής προβολής και επιστροφή στην οθόνη ελέγχου ταυτότητας (οθόνη ΣΥΝΔΕΣΗ).**

## ΥΘΜΙΣΕΙΣ ΔΙΚΤΥΟΥ

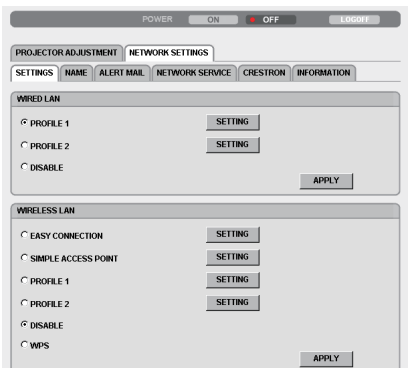

Copyright (C) NEC Display Solutions, Ltd. 2011. All rights reserved.

## **• ΡΥΘΜΙΣΕΙΣ**

## **ΕΝΣΥΡΜΑΤΟ ή ΑΣΥΡΜΑΤΟ**

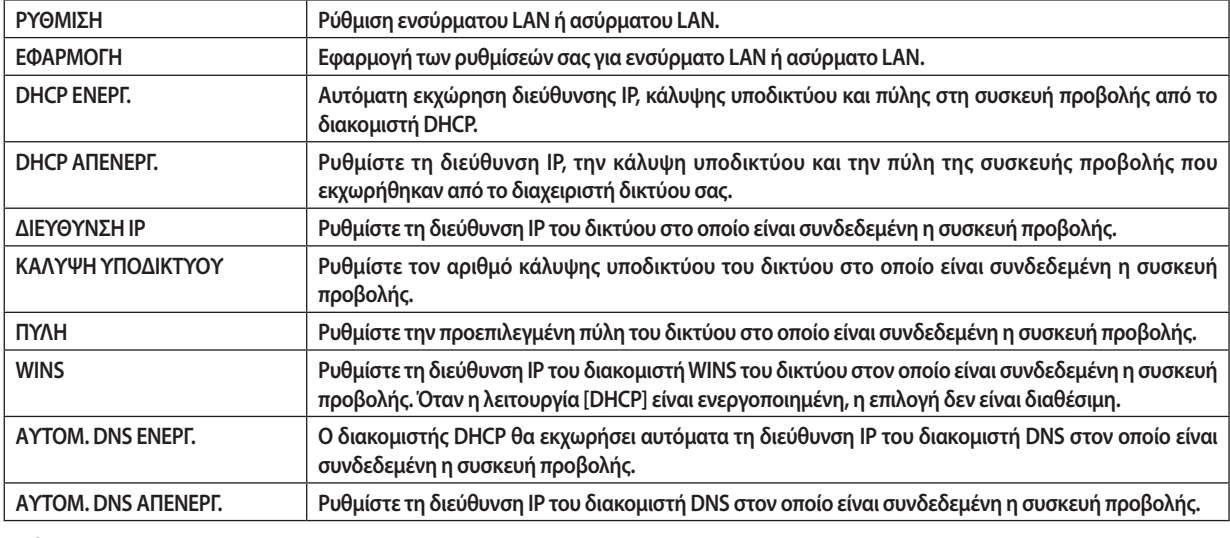

### **Ρύθμιση για ΕΝΣΥΡΜΑΤΟ LAN**

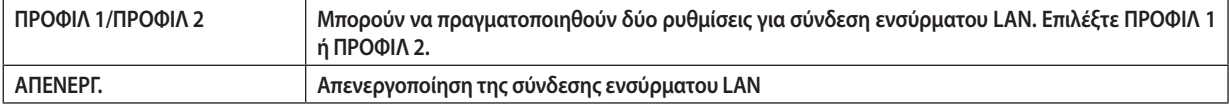

#### **Ρύθμιση για τοΑΣΥΡΜΑΤΟ LAN(η προαιρετική μονάδα ασύρματου LANείναι απαραίτητη για τις χώρες της Ευρώπης, της Ασίας και την Αυστραλία)**

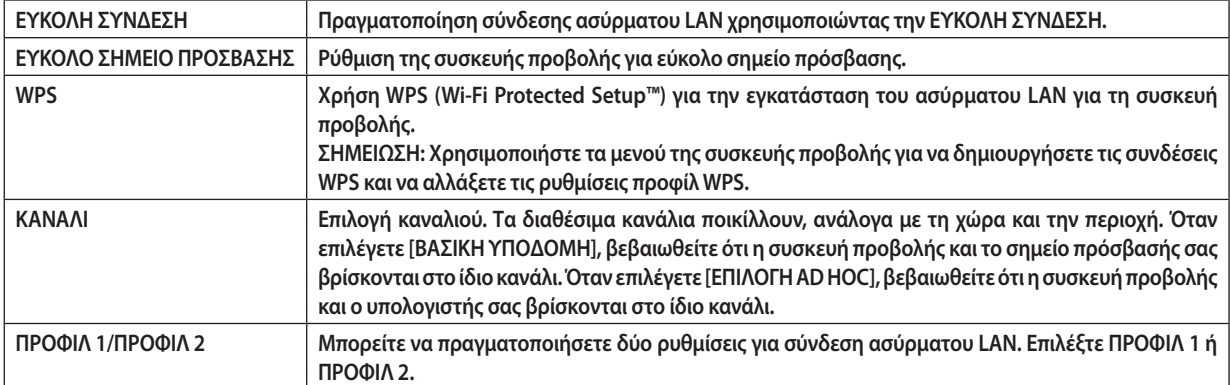

<span id="page-55-0"></span>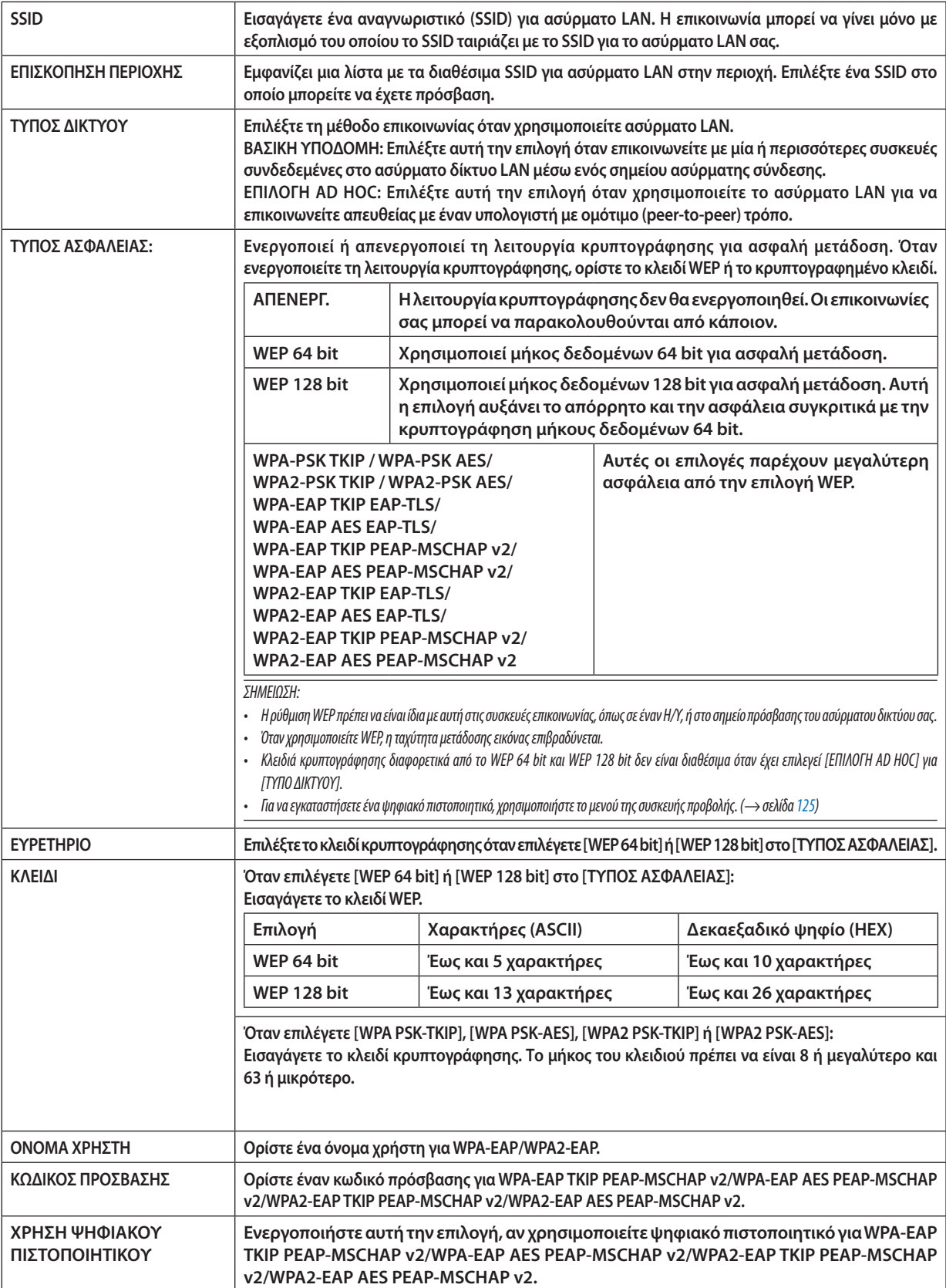

## **• ΟΝΟΜΑ**

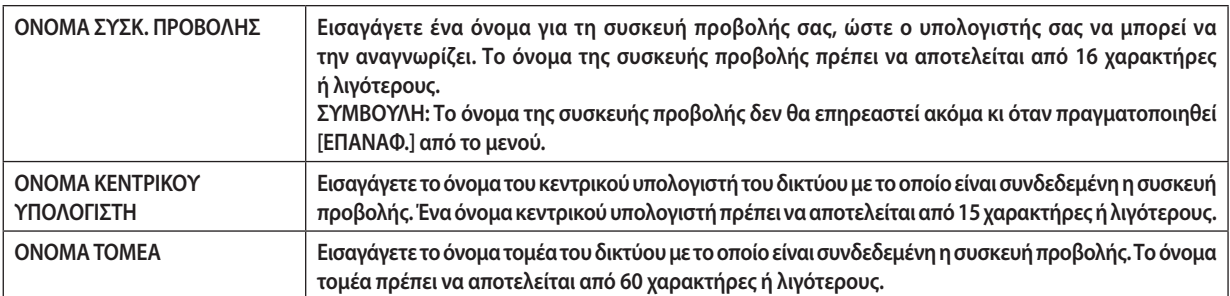

## **ΑΛΛΗΛΟΓΡΑΦΙΑ ΕΙΔΟΠΟΙΗΣΗΣ**

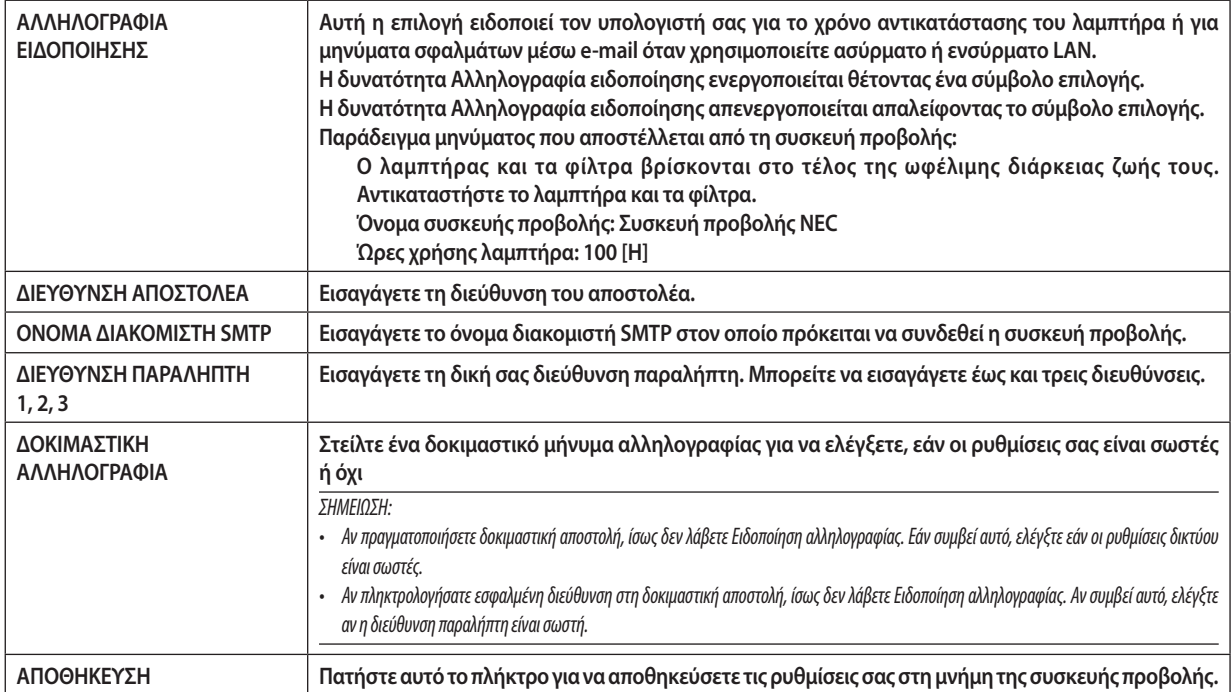

## **• ΥΠΗΡΕΣΙΑ ΔΙΚΤΥΟΥ**

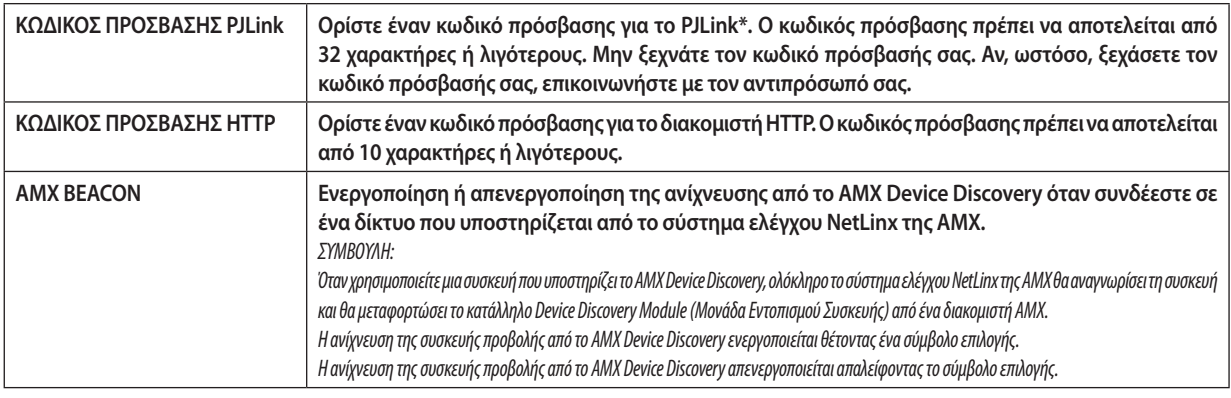

ΣΗΜΕΙΩΣΗ: Αν ξεχάσετε τον κωδικό πρόσβασης, επικοινωνήστε με τον αντιπρόσωπό σας.

**\*Τι είναι το PJLink;**

**Το PJLink είναι μια τυποποίηση του πρωτοκόλλου που χρησιμοποιείται για τον έλεγχο συσκευών προβολής διαφόρων κατασκευαστών.Αυτό το πρότυπο πρωτόκολλο θεσπίστηκε από τον Ιαπωνικό Σύνδεσμο Βιομηχανιών Μηχανημάτων και Συστημάτων Πληροφορικής για Επιχειρήσεις (JBMIA) το 2005.**

**Η συσκευή προβολής υποστηρίζει όλες τις εντολές PJLink Κλάσης 1.**

**Η ρύθμιση του PJLink δεν θα επηρεαστεί ακόμα κι όταν πραγματοποιηθεί [ΕΠΑΝΑΦ.] από το μενού.**

#### **• CRESTRON**

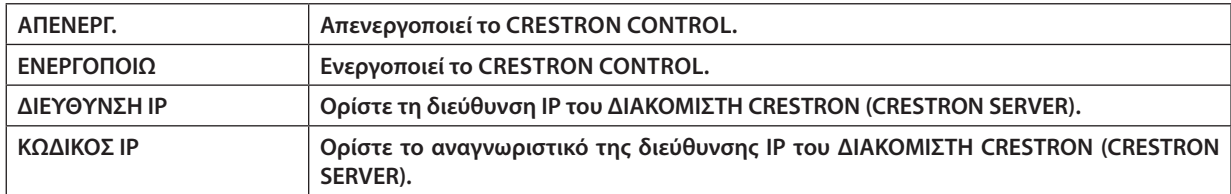

## **• ΠΛΗΡΟΦΟΡΙΕΣ**

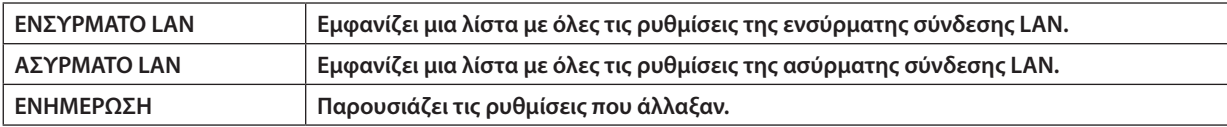

## J Προβολή της εικόνας οθόνης του υπολογιστή σας από τη συσκευή προβολής μέσω δικτύου [ΣΥΣΚΕΥΗ ΠΡΟΒΟΛΗΣ ΔΙΚΤΥΟΥ]

**Μπορείτε ναπροβάλετε την εικόναοθόνης τουυπολογιστήσαςμέσωδικτύου, επιλέγοντας τησυσκευήπροβολήςπουείναι συνδεδεμένη στο ίδιο δίκτυο με αυτό του υπολογιστή σας. Δεν χρειάζεται σύνδεση μέσω καλωδίου υπολογιστή (VGA).**

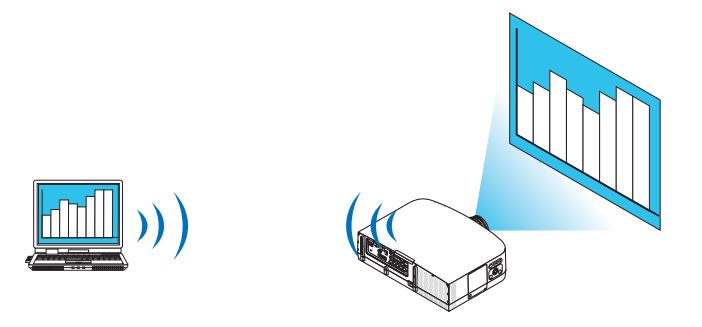

#### **Λειτουργικό περιβάλλον**

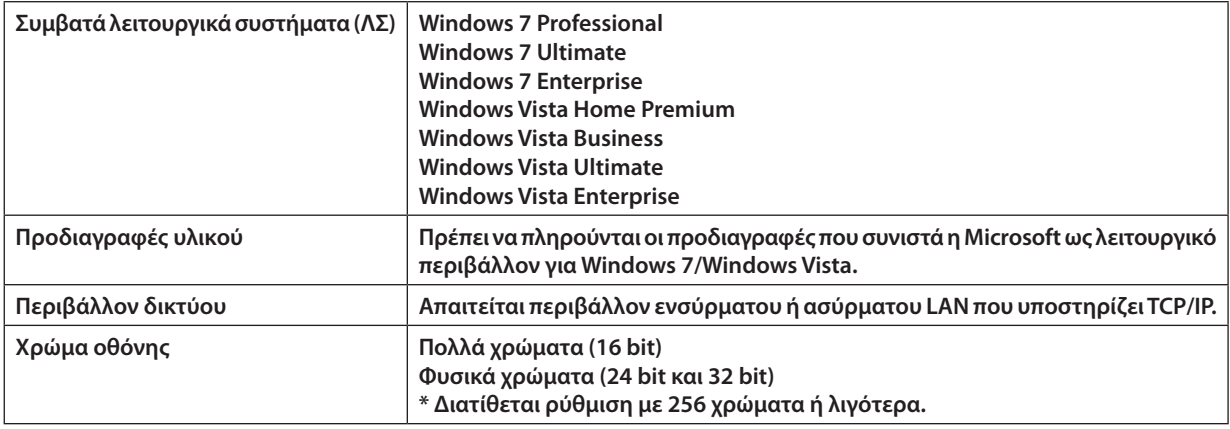

## **Ρύθμιση της συσκευής προβολής στη λειτουργία εισόδου συσκευής προβολής δικτύου**

## **1. Όταν η συσκευή προβολής είναι ενεργοποιημένη, πατήστε το πλήκτρο SOURCE.**

*Εμφανίζεται το παράθυρο επιλογής εισόδου.*

*Ένας άλλος τρόπος για να εμφανίσετε το παράθυρο επιλογής εισόδου είναι να πατήστε το πλήκτρο NETWORK στο τηλεχειριστήριο.*  Θα εμφανιστεί η οθόνη ΜΕΝΟΥ ΕΦΑΡΜΟΓΗΣ. Μεταβείτε στο βήμα 3.

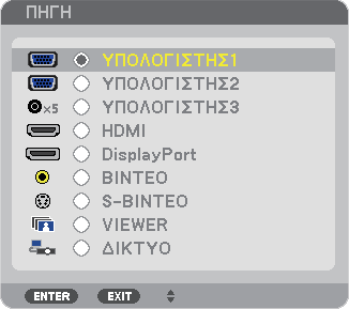

<span id="page-59-0"></span>*2. Πατήστε το πλήκτρο ή*  **για να επιλέξετε [ΔΙΚΤΥΟ] και πατήστε το πλήκτρο ENTER.**

 Στην οθόνη, εμφανίζεταιτο [ΜΕΝΟΥ ΕΦΑΡΜΟΓΗΣ].

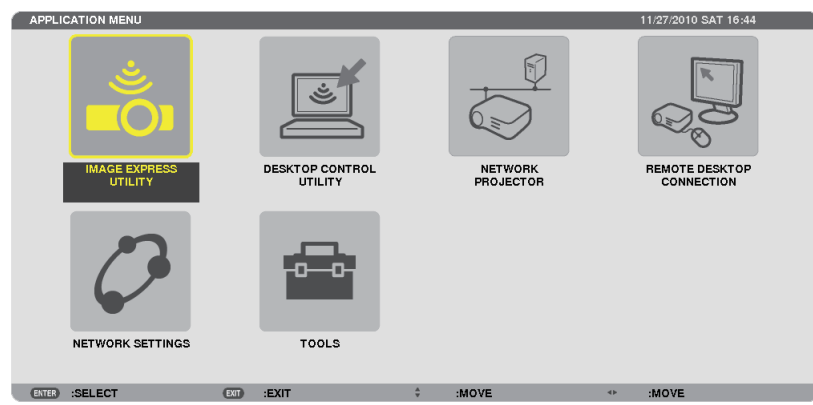

### **3. Από το ΜΕΝΟΥ ΕΦΑΡΜΟΓΗΣ, επιλέξτε [ΣΥΣΚΕΥΗ ΠΡΟΒΟΛΗΣ ΔΙΚΤΥΟΥ].**

 Θα εμφανιστεί η οθόνη [ΟΝΟΜΑ ΣΥΣΚ. ΠΡΟΒΟΛΗΣ/ΑΝΑΛΥΣΗ ΟΘΟΝΗΣ/ΚΩΔΙΚΟΣ ΠΡΟΣΒΑΣΗΣ/URL].

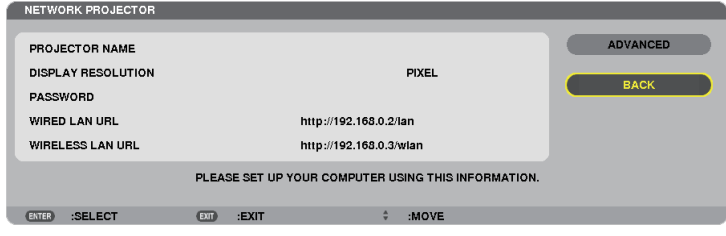

## **Προβολή της εικόνας με συσκευή προβολής δικτύου**

- **1. Κάντε κλικ στο [Start] (Έναρξη) από την επιφάνεια εργασίας των Windows 7.**
- **2. Κάντε κλικ στο [All Programs] (Όλα τα προγράμματα).**
- **3. Κάντε κλικ στο [Accessories] (Βοηθήματα).**
- **4. Κάντε κλικ στο [Connect to a Network Projector] (Σύνδεση με συσκευή προβολής δικτύου).**

 Όταν εμφανιστεί το παράθυρο [Permission Connect to a Network Projector] (Άδεια σύνδεσης σε συσκευή προβολής δικτύου), κάντε κλικ στο [Yes] (Ναι).

 Εμφανίζεταιτο παράθυρο "Connect to a Network Projector" (Σύνδεση σε συσκευή προβολής δικτύου).

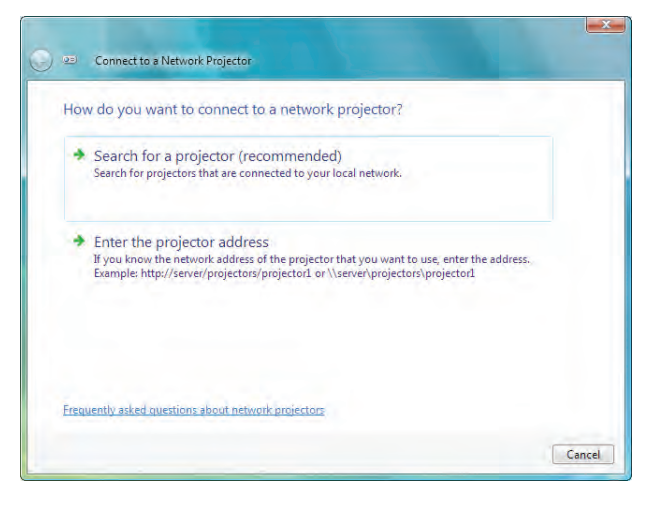

**5. Κάντε κλικ στο [**→ **Search for a projector(recommended)] [Αναζήτηση συσκευής προβολής (συνιστάται)].**

 Στο πλαίσιο "Available projectors" (Διαθέσιμες συσκευές προβολής), εμφανίζεταιτο "PA600 Series".

#### **6. Κάντε κλικ στο [PA600 Series].**

 Στο κάτωμέρος του παραθύρου, εμφανίζεταιτο μήνυμα "Enterthe password forthe projectorthat you selected."(Εισαγάγετε τον κωδικό πρόσβασης για τη συσκευή προβολής που επιλέξατε.).

**7. Εισαγάγετε τον κωδικό πρόσβασης στο πλαίσιο εισαγωγής κωδικού πρόσβασης που εμφανίζεται από τη λειτουργία** *στο βήμα 3 στη σελίδα [44](#page-55-0).*

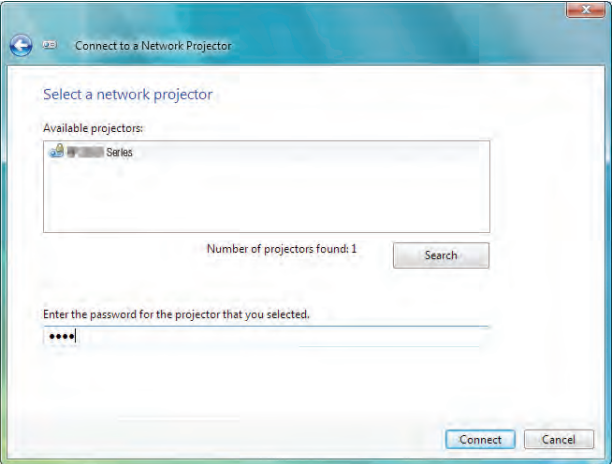

#### **8. Κάντε κλικ στο [Connect] (Σύνδεση).**

 Ενεργοποιείται η λειτουργία συσκευής προβολής δικτύου και η συσκευή προβολής προβάλλειτην οθόνη των Windows 7.

• Εάνηανάλυσητης οθόνης του υπολογιστήσας είναι διαφορετικήαπόαυτήτης οθόνης τηςσυσκευήςπροβολής,η λειτουργία ΣΥΣΚΕΥΗΠΡΟΒΟΛΗΣΔΙΚΤΥΟΥενδέχεται ναμην λειτουργεί. Εάνσυμβείαυτό,μειώστε τηνανάλυσητηςοθόνης τουυπολογιστή *σας. Η τιμή της ανάλυσης θα πρέπει να είναι μικρότερη από αυτή που αναφέρεται στο βήμα 3 στη σελίδα [48](#page-59-0).*

ΣΗΜΕΙΩΣΗ: Όταν είναι ενεργή η λειτουργία του προβολέα δικτύου, το χρώμα του φόντου της επιφάνειας εργασίας αλλάζει σε αμιγές χρώμα. Όταν διακοπεί η λειτουργία συσκευής προβολής, επανέρχεται το αρχικό χρώμα φόντου.

Αναφορά: Αν δεν μπορείτε να βρείτε τη συσκευή προβολής στο βήμα 5, κάντε κλικ στο [→ Enter the projector address] (Εισαγωγή της διεύθυνσης της συσκευής προβολής). Έπειτα, εισαγάγετε τηδιεύθυνσηδικτύου(Γιαπαράδειγμα:http://10.32.97.61/lan)και τονκωδικόπρόσβασης τηςσυσκευήςπροβολής (Γιαπαράδειγμα:82291627)που εμφανίζονται στην οθόνη που προβάλλει η συσκευή προβολής.

## **Έξοδος από τη λειτουργία συσκευής προβολής δικτύου**

1. Κάντε κλικ στο [Projecting: PA600 Series] (Γίνεται προβολή: PA600 Series) στη γραμμή εργασιών των Windows Vista.

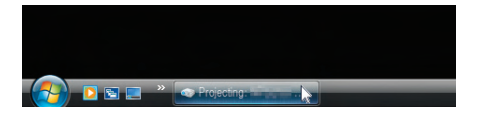

**2. Κάντε κλικ στο [Disconnect] (Αποσύνδεση).**

*Θα διακοπεί η λειτουργία συσκευής προβολής δικτύου.*

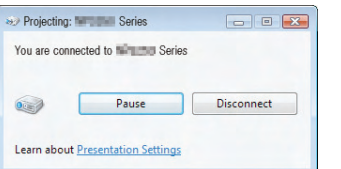

**3. Πατήστε τοπλήκτρο SOURCE τηςσυσκευήςπροβολής γιαναεπιλέξετεακροδέκτη εισόδου διαφορετικόαπό [ΔΙΚΤΥΟ].** Όταν χρησιμοποιείτε το τηλεχειριστήριο, πατήστε ένα πλήκτρο εκτός του πλήκτρου NETWORK.

## Χρήση της συσκευής προβολής για χειρισμό του υπολογιστή σας μέσω δικτύου [ΑΠΟΜΑΚΡΥΣΜΕΝΗ ΕΠΙΦΑΝΕΙΑ ΕΡΓΑΣΙΑΣ]

**• Μπορείτε να προβάλετε την εικόνα οθόνης του υπολογιστή σας μέσω δικτύου, επιλέγοντας τον υπολογιστή που είναι συνδεδεμένος στο ίδιο δίκτυο με αυτό της συσκευής προβολής σας.**

 **Έπειτα, χρησιμοποιώντας το πληκτρολόγιο, μπορείτε να χειριστείτε Windows 7, Windows Vista ή Windows XP στον υπολογιστή που είναι συνδεδεμένος στο δίκτυο.**

**• Με τη λειτουργία απομακρυσμένης επιφάνειας εργασίας, μπορείτε να χειριστείτε από μακριά τον υπολογιστή που βρίσκεται σε απόσταση από τη συσκευή προβολής.**

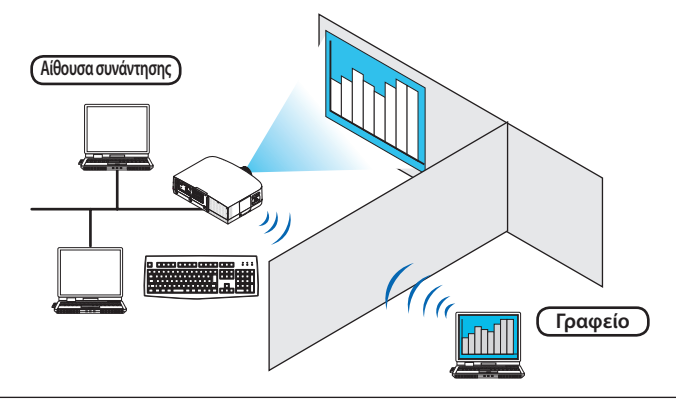

#### *ΣΗΜΕΙΩΣΗ:*

- Η λειτουργία [ΑΠΟΜΑΚΡΥΣΜΕΝΗ ΕΠΙΦΑΝΕΙΑ ΕΡΓΑΣΙΑΣ] μπορεί να ενεργοποιηθεί στις παρακάτω εκδόσεις Windows. Windows 7 Professional Windows 7 Illtimate Windows 7 Enterprise Windows Vista Business Windows Vista Ultimate Windows Vista Enterprise Windows XP Professional με Service Pack 3 (Σημείωση) Στο παρόν εγχειρίδιο χρήσης, η λειτουργία αυτή περιγράφεται λαμβάνοντας τα Windows 7 ως παράδειγμα, αλλά η λειτουργία θα ενεργοποιηθεί και σε Windows Vista και
- Windows XP Professional Service Pack 2 ή νεότερες εκδόσεις.
- Για τη λειτουργία απομακρυσμένης επιφάνειας εργασίας απαιτείται πληκτρολόγιο.
- • Η λειτουργίααπομακρυσμένηςεπιφάνειαςεργασίαςείναιδυνατήμεπληκτρολόγιο. Η χρήσηασύρματουποντικιούμεασύρματοπληκτρολόγιοείναιπιοβολική. Χρησιμοποιήστε εμπορικά διαθέσιμο ασύρματο πληκτρολόγιο, ασύρματο ποντίκι και ασύρματο δέκτη USB. Χρησιμοποιήστε εμπορικά διαθέσιμο πληκτρολόγιο USB και ποντίκι USB.
- Με τη συσκευή προβολής δεν μπορεί να χρησιμοποιηθεί πληκτρολόγιο USB με ενσωματωμένο διανομέα USB.
- Με τη συσκευή προβολής δεν μπορεί να χρησιμοποιηθεί ασύρματο πληκτρολόγιο ή ποντίκι που υποστηρίζει Bluetooth.
- Δεν εγγυόμαστε ότι η θύρα USB της συσκευής προβολής θα υποστηρίζει όλες τις συσκευές USB που κυκλοφορούν στο εμπόριο.

#### **Προετοιμάστε ένα εμπορικά διαθέσιμο ασύρματο πληκτρολόγιο (έκδοση διάταξης ΗΠΑ).**

Συνδέστε τον ασύρματο δέκτη USB στη θύρα USB (Τύπος Α) της συσκευής προβολής. Προβείτε σε όλες τις απαραίτητες **ρυθμίσεις του ασύρματου πληκτρολογίου και ποντικιού σας.**

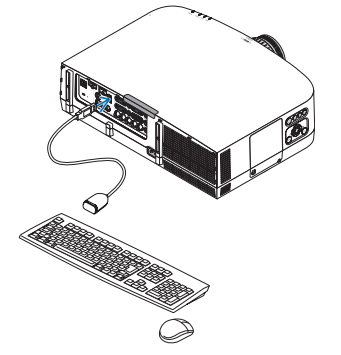

## **Ρύθμιση του κωδικού πρόσβασης στο λογαριασμό χρήση των Windows 7**

ΣΥΜΒΟΥΛΗ: Ανέχειοριστείκωδικόςπρόσβασηςγιαένανλογαριασμό, ταβήματα1έως9μπορούνναπαρακαμφθούν.

- **1. Κάντε κλικ στο [Start] (Έναρξη) από την επιφάνεια εργασίας των Windows 7.**
- **2. Κάντε κλικ στο [Control Panel] (Πίνακας Ελέγχου).**
- **3. Κάντε κλικ στο [Add or remove user accounts] (Προσθήκη ή κατάργηση λογαριασμών χρηστών) που εμφανίζεται στο [User Accounts] (Λογαριασμός χρηστών).**
- **4. Όταν εμφανιστεί το παράθυρο επιβεβαίωσης [User Account Control] (Έλεγχος λογαριασμού χρήστη), κάντε κλικ στο [Continue] (Συνέχεια).**
- **5. Κάντε κλικ στο [Administrator] (Διαχειριστής).**
- **6. Κάντε κλικ στο [Create a password] (Δημιουργία κωδικού πρόσβασης).**
- **7. Εισαγάγετε τον κωδικό πρόσβασης στο πλαίσιο [New password] (Νέος κωδικός πρόσβασης).**
- **8. Εισαγάγετε τον ίδιο κωδικό πρόσβασηςστο βήμα 7στο πλαίσιο [Confirm newpassword](Επιβεβαίωση νέου κωδικού).**
- **9. Κάντε κλικ στο [Create a password] (Δημιουργία κωδικού πρόσβασης).** Ο Διαχειριστής αλλάζει σε [Password Protection] (Προστασία κωδικού πρόσβασης).

## **Ρύθμιση της απομακρυσμένης πρόσβασης**

- **1. Κάντε κλικ στο [Start] (Έναρξη) από την επιφάνεια εργασίας των Windows 7.**
- **2. Κάντε κλικ στο [Control Panel] (Πίνακας Ελέγχου).**
- **3. Κάντε κλικ στο [System and Security] (Σύστημα και Ασφάλεια).**
- **4. Κάντε κλικ στο [Allow remote access] (Να επιτρέπεται η απομακρυσμένη πρόσβαση) που εμφανίζεται κάτω από την επιλογή [System] (Σύστημα).**
- **5. Όταν εμφανιστεί το παράθυρο επιβεβαίωσης [User Account Control] (Έλεγχος λογαριασμού χρήστη), κάντε κλικ στο [Continue] (Συνέχεια).**

 Εμφανίζεταιτο παράθυρο [System Properties] (Ιδιότητες συστήματος).

**6. Κάντεκλικστο[Allowconnections fromcomputers runninganyversionofRemoteDesktop(less secure)][Ναεπιτρέπονται συνδέσεις από υπολογιστές που εκτελούν οποιαδήποτε έκδοση της απομακρυσμένης επιφάνειας εργασίας (λιγότερο ασφαλές)] στο πλαίσιο απομακρυσμένης βοήθειας και πατήστε [OK].**

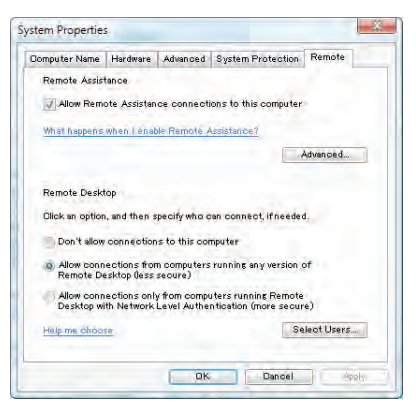

## **Έλεγχος της διεύθυνσης IP στα Windows 7**

- **1. Κάντε κλικ στο [Start] (Έναρξη) από την επιφάνεια εργασίας των Windows 7.**
- **2. Κάντε κλικ στο [Control Panel] (Πίνακας Ελέγχου).**
- 3. Κάντε κλικ στο [View network status and tasks] (Προβολή κατάστασης δικτύου και εργασιών) που εμφανίζεται κάτω **από την επιλογή [Network and Internet] (Δίκτυο και Internet).**

4. Κάντε κλικ στο [View status] (Προβολή κατάστασης) που εμφανίζεται με μπλε στα δεξιά της επιλογής [Local Area **Connection] (Τοπική σύνδεση) στο παράθυρο.**

 Εμφανίζεταιτο παράθυρο [Local Area Connection Status] (Κατάσταση τοπικής σύνδεσης).

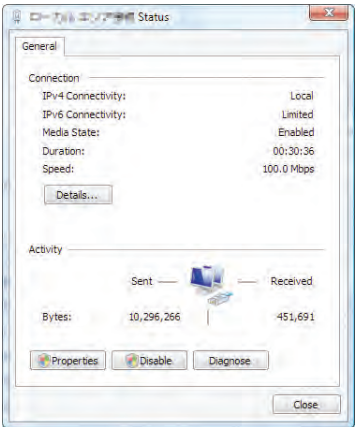

## **5. Κάντε κλικ στο [Details...] (Λεπτομέρειες...).**

 Γράψτε την τιμή της εμφανιζόμενης "IPv4 IP Address" (Διεύθυνση ΙΡ IPv4) (xxx.xxx.xxx.xxx).

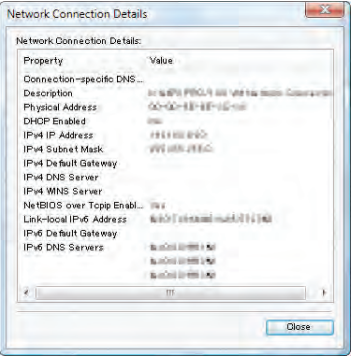

#### **6. Κάντε κλικ στο [Close] (Κλείσιμο).**

#### **7. Κάντε κλικ στο [X] στο πάνω δεξιά μέρος του παραθύρου.**

*Το σύστημα επιστρέφει στην επιφάνεια εργασίας.*

## **Έναρξη της απομακρυσμένης επιφάνειας εργασίας**

#### **1. Όταν η συσκευή προβολής είναι ενεργοποιημένη, πατήστε το πλήκτρο SOURCE.**

*Εμφανίζεται το παράθυρο επιλογής εισόδου.*

*Ένας άλλος τρόπος για να εμφανίσετε το παράθυρο επιλογής εισόδου είναι να πατήστε το πλήκτρο NETWORK στο τηλεχειριστήριο.*  Εμφανίζεται η οθόνη ΔΙΚΤΥΟ. Μεταβείτε στο βήμα 3.

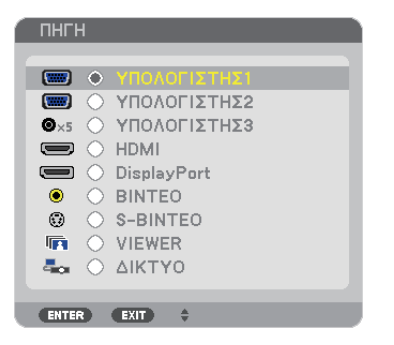

*2. Πατήστε το πλήκτρο ή*  **για να επιλέξετε [ΔΙΚΤΥΟ] και πατήστε το πλήκτρο ENTER.**

 Θα εμφανιστείτο μενού [ΔΙΚΤΥΟ].

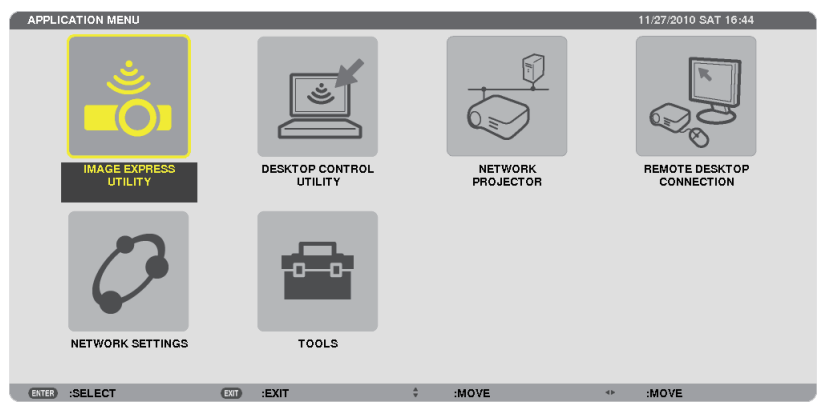

**3. Από το μενού [ΔΙΚΤΥΟ], χρησιμοποιήστε το ασύρματο πληκτρολόγιο για να επιλέξετε [ΣΥΝΔΕΣΗ ΑΠΟΜΑΚΡΥΣΜΕΝΗΣ ΕΠΙΦΑΝΕΙΑΣ ΕΡΓΑΣΙΑΣ].**

 Εμφανίζεταιτο παράθυρο [ΣΥΝΔΕΣΗ ΑΠΟΜΑΚΡΥΣΜΕΝΗΣ ΕΠΙΦΑΝΕΙΑΣ ΕΡΓΑΣΙΑΣ].

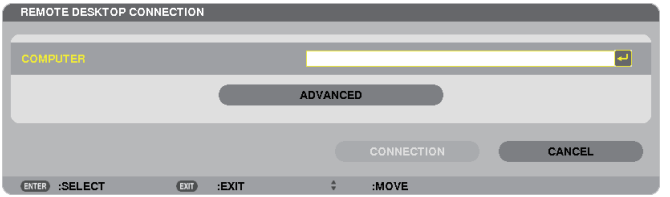

4. Χρησιμοποιήστε το ασύρματο πληκτρολόγιο για να εισαγάγετε τη διεύθυνση IP των Windows 7 και κάντε κλικ στο **"Connect"(ΣΥΝΔΕΣΗ).**

 Εμφανίζεται η οθόνη σύνδεσης των Windows 7 στην οθόνη που προβάλλεται από τη συσκευή προβολής.

**5. Χρησιμοποιήστε τοασύρματοπληκτρολόγιογιαναεισαγάγετε τον κωδικόπρόσβασης του χρήστηκαιπατήστε "Enter" (Εισαγωγή).**

*Εκκινείται η λειτουργία απομακρυσμένης επιφάνειας εργασίας.*

 Εμφανίζεται η επιφάνεια εργασίας των Windows 7 στην οθόνη που προβάλλει η συσκευή προβολής.

*Αποσυνδέστε τον υπολογιστή.*

 Χρησιμοποιήστε το ασύρματο πληκτρολόγιο που είναι συνδεδεμένο με τη συσκευή προβολής για να λειτουργήσετε τα Windows 7.

ΣΗΜΕΙΩΣΗ: Όταν η προβολή γίνεται με την απομακρυσμένη λειτουργία επιφάνειας εργασίας, το χρώμα του φόντου της επιφάνειας εργασίας αλλάζει σε αμιγές χρώμα.

## **Έξοδος από την απομακρυσμένη επιφάνεια εργασίας**

**1. Χρησιμοποιήστε τοασύρματοπληκτρολόγιογιανακάνετεκλικστο[Start](Έναρξη)απότηνοθόνηεπιφάνειας εργασίας** *που προβάλλεται από τη συσκευή προβολής.*

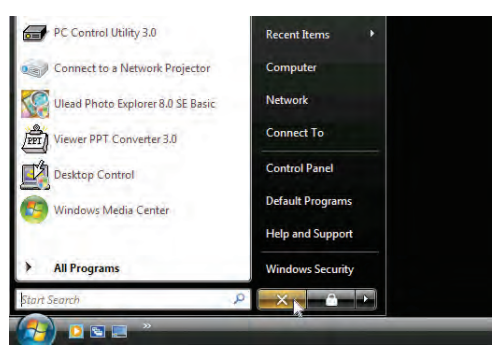

## **2. Κάντε κλικ στο [X] στα δεξιά του μενού έναρξης.**

*Διακόπτεται η λειτουργία απομακρυσμένης επιφάνειας εργασίας.*

**3. Πατήστε τοπλήκτρο SOURCE τηςσυσκευήςπροβολής γιαναεπιλέξετεακροδέκτη εισόδου διαφορετικόαπό [ΔΙΚΤΥΟ].**

 Όταν χρησιμοποιείτε το τηλεχειριστήριο, πατήστε ένα πλήκτρο εκτός του πλήκτρου NETWORK.

#### *ΣΥΜΒΟΥΛΗ:*

Ρύθμιση των [ΕΠΙΛΟΓΩΝ] στη λειτουργία ΑΠΟΜΑΚΡΥΣΜΕΝΗ ΕΠΙΦΑΝΕΙΑΣ ΕΡΓΑΣΙΑΣ.

Ανπατήσετε[ΕΠΙΛΟΓΕΣ],εμφανίζεταιηοθόνη[ΑΠΟΔΟΣΗ].

Με τις ρυθμίσεις στις [ΕΠΙΛΟΓΕΣ] θα έχετε τη δυνατότητα να εμφανίσετε το φόντο της επιφάνειας εργασίας ή να ενεργοποιήσετε τη λειτουργία κίνησης παραθύρου κατά τη απομακρυσμένηεπιφάνειαεργασίας. Ωστόσο,κάτι τέτοιοθαεπιβραδύνει τηναπόκρισητηςοθόνηςήτουποντικιού.

Αν επιβραδυνθεί η απόκριση της οθόνης ή του ποντικιού, δοκιμάστε κάτι από τα παρακάτω:

**DESKTOPBACKGROUND(ΦΟΝΤΟΕΠΙΦΑΝΕΙΑΣΕΡΓΑΣΙΑΣ):Διαγράψτε τοσύμβολογιαναπροβάλλετε τοφόντοτηςεπιφάνειας εργασίας σε αμιγές χρώμα.**

**MENUANDWINDOWANIMATION(ΚΙΝΗΣΗΜΕΝΟΥΚΑΙΠΑΡΑΘΥΡΟΥ):Απαλείψτετοσημάδιεπιλογήςγιανααπενεργοποιήσετε την κίνηση μενού και παραθύρου.**

**THEMES (ΘΕΜΑΤΑ): Απαλείψτε το σημάδι επιλογής για τη μη χρησιμοποίηση θεμάτων.**

**SHOW CONTENTS OF WINDOW WHILE DRAGGING (ΕΜΦΑΝΙΣΗ ΠΕΡΙΕΧΟΜΕΝΩΝ ΠΑΡΑΘΥΡΟΥ ΚΑΤΑ ΤΗ ΜΕΤΑΦΟΡΑ): Απαλείψτε το σημάδι επιλογής για να εμφανίζεται μόνο τμήμα του παραθύρου κατά τη μεταφορά.**

# 4. Χρήση του Viewer

## 1 Τι μπορείτε να κάνετε με το Viewer

**Ηλειτουργία τουViewer σάς επιτρέπει να προβάλλετε διαφάνειες ή αρχεία ταινιών που είναι αποθηκευμένα στη μνήμηUSB της συσκευής προβολής ή σε έναν κοινόχρηστο φάκελο σε υπολογιστή συνδεδεμένο με το δίκτυο. Το Viewer διαθέτει τα εξής χαρακτηριστικά.**

- · Όταν μια εμπορικά διαθέσιμη μνήμη USB που αποθηκεύει αρχεία εικόνας συνδεθεί στη θύρα USB (Τύπου Α) της **συσκευής προβολής, το Viewer σάς επιτρέπει να προβάλλετε τα αρχεία εικόνας που υπάρχουν στη μνήμη USB. Ακόμα κι αν δεν υπάρχει διαθέσιμος υπολογιστής, οι παρουσιάσεις μπορούν απλώς να πραγματοποιηθούν με τη συσκευή προβολής.**
- **• Είναι δυνατή η αναπαραγωγή αρχείων ταινιών με ήχο.**
- Ένα αρχείο Microsoft PowerPoint ή ένα αρχείο Adobe PDF μπορεί να προβληθεί απλά στην οθόνη, χωρίς να χρειάζεται **η σύνδεση με υπολογιστή.**
- **• Μπορούν ναπροβληθούναρχείαεικόνας και ταινιώνπου είναιαποθηκευμένασε κοινόχρηστοφάκελοενός υπολογιστή που είναι συνδεδεμένος με το δίκτυο.**

 **Ο υπολογιστής με ενεργοποιημένη την επιλογή "Media Sharing"(Κοινή χρήση πολυμέσων) τουWindows Media Player 11 μπορεί να χρησιμοποιηθεί ως διακομιστής πολυμέσων.**

## **Υποστηριζόμενες μορφές γραφικών**

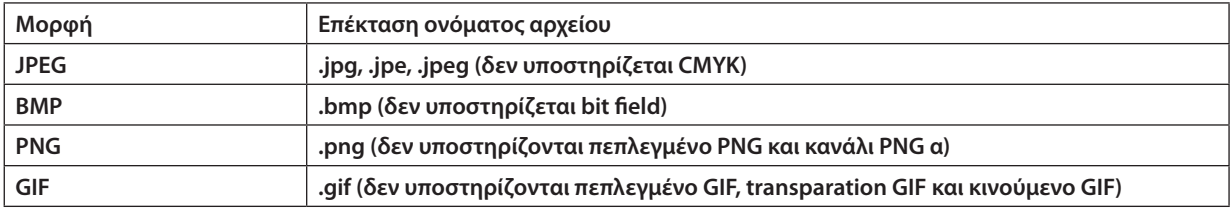

\* Με το πρόγραμμα PPT Converter 3.0, το αρχείο PowerPoint μετατρέπεται σε αρχείο ευρετηρίου (με επέκταση ".idx")

#### *ΣΗΜΕΙΩΣΗ:*

Ο μέγιστος αριθμός pixel μιας εικόνας που μπορεί να εμφανιστεί είναι:

- Baseline JPEG 10000  $\times$  10000
- $\cdot$  Προοδευτικό JPEG: 1280  $\times$  1280
- GIF:  $1280 \times 1280$
- $\cdot$  Άλλα: 4000  $\times$  4000

• Ορισμένα αρχεία που υποστηρίζονται από τις παραπάνω απαιτήσεις, ενδέχεται να μην εμφανίζονται.

## **Υποστηριζόμενα αρχεία ταινιών**

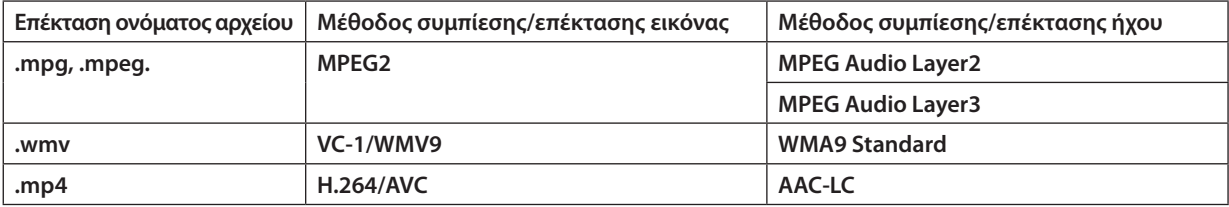

**Απαιτήσεις αναπαραγωγής: Ανάλυση: 320 × 240 to 1280 × 720 Ρυθμός καρέ βίντεο: έως 30 fps Ρυθμός bit: έως 15 Mbps Ρυθμός δειγματοληψίας ήχου: έως 48kHz Κανάλι: έως 2 κανάλια στερεοφωνικά Ρυθμός bit ήχου: έως 256 Kbps Μεγ. μέγεθος αρχείου: έως 2GB**

**<sup>\*</sup> Αν επιλεγεί μη υποστηριζόμενη εικόνα, εμφανίζεται το εικονίδιο .**

*ΣΗΜΕΙΩΣΗ:*

- Δεν είναι δυνατή η αναπαραγωγή αρχείων ταινίας που έχουν μετατραπεί με μορφή βίντεο/ήχου που δεν υποστηρίζεται από τη συγκεκριμένη συσκευή προβολής. Σεαυτήτηνπερίπτωση,δενθαεμφανίζεταιεικονίδιοπουναδείχνειότιηαναπαραγωγήείναιδυνατή.
- Δεν είναι δυνατή η αναπαραγωγή αρχείων με προστασία διαχείρισης ψηφιακών δικαιωμάτων (DRM).
- Ενδέχεται να μην είναι δυνατή η αναπαραγωγή ορισμένων αρχείων ταινιών που πληρούν τις παραπάνω προδιαγραφές.
- Αρχεία βίντεο μορφής WMV θα εμφανίζονται με λόγο διαστάσεων 1 προς 1, ανεξάρτητα από τον αρχικό λόγο διαστάσεων.
- Ο διακομιστής πολυμέσων μπορεί να αναπαράγει αρχεία γραφικών και ταινιών. Στο Windows Media Player 11 (Windows XP/Windows Vista), δεν είναι δυνατή η αναπαραγωγή αρχείων mp4.

## **Υποστηριζόμενα αρχεία PDF**

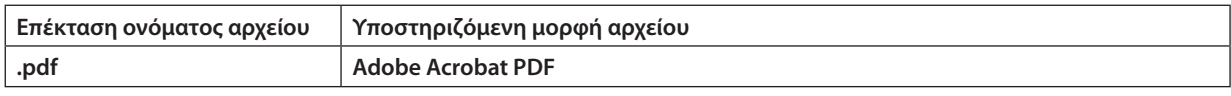

#### *ΣΗΜΕΙΩΣΗ:*

- Οι γραμματοσειρές που δεν είναι ενσωματωμένες στο PDF ενδέχεται να μην εμφανιστούν.
- Οι λειτουργίες που προστίθενται στο αρχείο PDF μετά τη δημιουργία του δεν θα λειτουργούν ούτε θα εμφανίζονται. Οι λειτουργίες που προστίθενται είναι σελιδοδείκτες, πλαίσια στα εργαλεία μορφοποίησης και σημειώσεις και δεν θα εμφανίζονται.

Η Αυτόματη αναστροφή ή η αυτόματη μετάβαση δεν θα λειτουργούν.

• Ενδέχεται να μην εμφανίζονται ορισμένα PDF αρχεία.

## **Υποστηριζόμενα αρχεία PowerPoint**

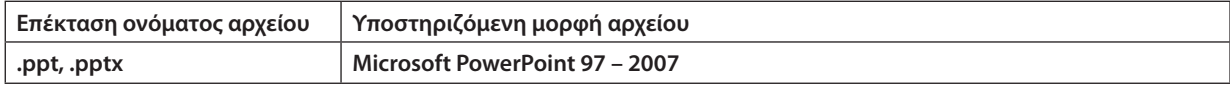

#### *ΣΗΜΕΙΩΣΗ:*

- Περιορισμός στη δυνατότητα αναπαραγωγής γραμματοσειρών, χρωμάτων, διακοσμητικών φόντου, τοποθέτησης, εισαγωγής αντικειμένων ή κινούμενων εικόνων.
- Ενδέχεται να μην εμφανίζονται ορισμένα αρχεία Microsoft PowerPoint 97 2007.

## **Υποστηριζόμενες συσκευές μνήμης USB**

**- Βεβαιωθείτε ότι χρησιμοποιείτε μια συσκευή μνήμηςUSB διαμορφωμένη με το σύστημα αρχείων FAT, exFAT, FAT32 ή FAT16.**

 **Η συσκευή προβολής δεν υποστηρίζει μνήμη USB διαμόρφωσης NTFS.**

 **Εάν η συσκευή προβολής δεν αναγνωρίσει τη μνήμη USB, ελέγξτε εάν η διαμόρφωση υποστηρίζεται.**

Για να διαμορφώσετε τη μνήμη USB στον υπολογιστή σας, ανατρέξτε στην τεκμηρίωση ή το αρχείο βοήθειας που **παρέχεται με τα Windows σας.**

- **- Δεν εγγυόμαστε ότι η θύρα USB της συσκευής προβολής θα υποστηρίζει όλες τις μνήμες USB που κυκλοφορούν στο εμπόριο.**
- **- Περιμένετε τουλάχιστον 5 δευτερόλεπτα αφού αποσυνδέστε μια συσκευή μνήμης USB πριν το συνδέσετε ξανά και αντιστρόφως.**

 **Η συσκευή προβολής ίσως να μην αναγνωρίσει τη συσκευή μνήμης USB, εάν το συνδέετε και αποσυνδέετε επανειλημμένως σε πολύ σύντομα χρονικά διαστήματα.**

## **Ειδοποιήσεις στον κοινόχρηστο φάκελο και στο διακομιστή πολυμέσων**

- **• Εάν έχετε εγκαταστήσει στον υπολογιστή σας ένα λογισμικό ασφαλείας ή προστασίας από ιούς, τα αρχεία από κοινόχρηστο φάκελο ή διακομιστή πολυμέσων ενδέχεται να μην προβάλλονται.**
- **• Ανοίξτε τις ακόλουθες θύρες τείχους προστασίας:**
	- **- Διακομιστής πολυμέσων**

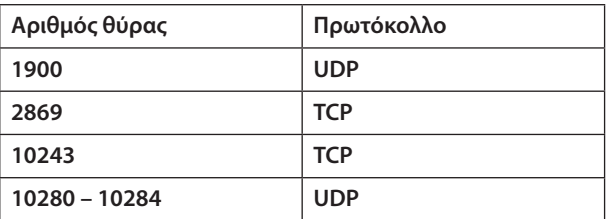

**- Κοινόχρηστος φάκελος**

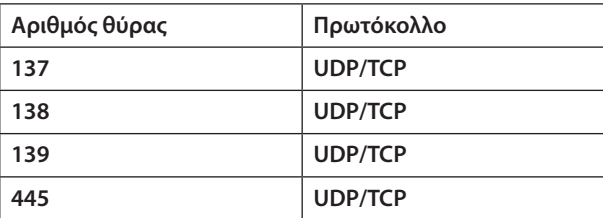

- **• Ρυθμίστε τον υπολογιστή σας σε κοινή χρήση και το λογισμικό ασφαλείας στην πρόσβαση αρχείων του κοινόχρηστου φακέλου και ρυθμίστε το λογισμικό ασφαλείας ή προστασίας από ιούς ώστε να παρέχει πρόσβαση στα αρχεία του κοινόχρηστου φακέλου. Για περισσότερες πληροφορίες, συμβουλευτείτε τον διαχειριστή του δικτύου σας.**
- **• Τα αρχεία ταινιών του κοινόχρηστουφακέλου ή του διακομιστή πολυμέσων ενδέχεται να μην αναπαράγονται σωστά, ανάλογα με το περιβάλλον του δικτύου σας ή το ρυθμό bit του αρχείου σας.**

#### *ΣΗΜΕΙΩΣΗ*

Μην αποσυνδέετε τη συσκευή προβολής και τον υπολογιστή σας αφαιρώντας το καλώδιο LAN ή απενεργοποιώντας τη συσκευή προβολής όταν γίνεται προβολή ενός αρχείου PowerPoint ή PDF από κοινόχρηστο φάκελο.

Κάτι τέτοιο θα καταστήσει μη λειτουργικό το Viewer.

#### *ΣΗΜΕΙΩΣΗ*

- • Οι ακόλουθες λειτουργίες μέσω των πλήκτρων της συσκευής προβολής δεν είναι εφικτές όταν εμφανίζεται η οθόνη του VIEWER, όπως η οθόνη διαφανειών και η οθόνη *μικρογραφιών.*
	- Αυτόματη ρύθμιση με χρήση του πλήκτρου AUTO ADJ.
	- - Ρύθμισηέντασηςήχουμετοπλήκτρο ◀ *ή* ▶
- Το πάγωμα εικόνας μέσω του πλήκτρου FREEZE ASPECT ή AUTO ADJ. στο τηλεχειριστήριο δεν είναι εφικτό όταν εμφανίζεται η οθόνη του VIEWER, όπως η οθόνη διαφανειών και η οθόνη μικρονραφιών.
- Εάν εκτελέσετε [ΕΠΑΝΑΦ] → [ΟΛΑ ΤΑ ΔΕΔΟΜΕΝΑ] από το μενού, οι ρυθμίσεις της γραμμής εργαλείων του Viewer επιστρέφουν στις εργοστασιακές προεπιλογές.

## 2 Προετοιμασία υλικού παρουσίασης

- **1. Δημιουργήστε το υλικό της παρουσίασής σας και αποθηκεύστε το σε μια υποστηριζόμενη μορφή αρχείου στον** *υπολογιστή σας.*
	- • Ανατρέξτε στη σελίδα *[81](#page-92-0) για τις υποστηριζόμενες μορφές αρχείων.*
	- • Βεβαιωθείτε ότιτο αρχείο PowerPoint εμφανίζεται στο Viewer πριν την κανονική παρουσίαση. Mε το Viewer PPT Converter 3.0 που περιλαμβάνεται στο παρεχόμενο CD-ROM, μπορείτε να μετατρέψετε τα αρχεία PowerPoint σε αρχεία ευρετηρίου που μπορούν να προβληθούν στο Viewer.
	- • Όταν δημιουργείτε αρχείο PDF, ενσωματώστε τις γραμματοσειρές σας στο αρχείο PDF. Για την ενσωμάτωση των γραμματοσειρών απαιτείται Adobe Acrobat. Δεν είναι δυνατή η εκτέλεση της ενέργειας σε Adobe Reader.

#### *ΣΥΜΒΟΥΛΗ:*

#### **• Χρήση της εντολής εκτύπωσης**

**Παράδειγμαγιατην ενσωμάτωσηγραμματοσειρώνμε τηβοήθειατης εντολής εκτύπωσης. Γιαπερισσότερεςπληροφορίες, ανατρέξτε στη βοήθεια του Adobe Acrobat.**

- **1. Επιλέξτε "Print"(Εκτύπωση) από το μενού "File"(Αρχείο).**
- **2. Επιλέξτε "Adobe PDF" από το "Printer name" (Όνομα εκτυπωτή) και κάντε κλικ στο πλήκτρο "Properties"(Ιδιότητες).**
- **3. Κάντε κλικ στο πλήκτρο "Edit"(Επεξεργασία) στην καρτέλα "Adobe PDF Settings" (ΡυθμίσειςAdobe PDF).**
- **4. Κάντε κλικ στην καρτέλα γραμματοσειρών στο παράθυρο Edit (Επεξεργασία)** *για να επιλέξετε το παράθυρο ενσωμάτωσης γραμματοσειράς.*
- **5. Ενεργοποιήστε την επιλογή "Embed all fonts" (Ενσωμάτωση όλων των** *γραμματοσειρών).*

 Κάντε κλικ σο "OK" για να επιστρέψετε στο παράθυρο Print (Εκτύπωση) και πατήστε "ΟΚ" για να ξεκινήσει η δημιουργία αρχείου PDF.

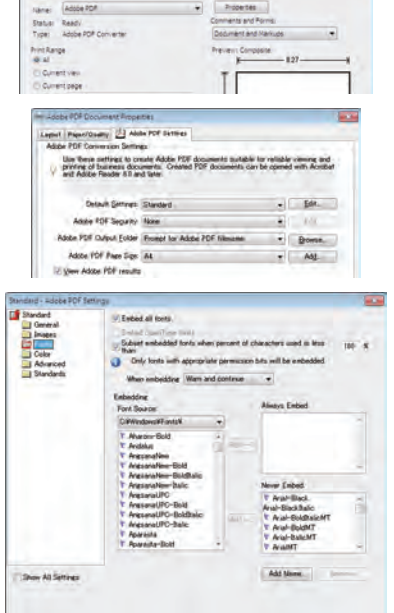

Sm.h.

 $\begin{tabular}{|c|c|c|c|c|} \hline \multicolumn{3}{|c|}{\textbf{Level}} & \multicolumn{3}{|c|}{\textbf{Key}}\\ \hline \end{tabular}$ 

#### **2. Αποθηκεύστε ένα αρχείο στη μονάδα δίσκου σας.**

 Για να αποθηκεύσετε ένα αρχείο στη μνήμη USB σας:

 Χρησιμοποιήστε το Windows Explorer για να αντιγράψετε το αρχείο στη μνήμη USB σας.

 Για να τοποθετήσετε ένα αρχείο σε κοινόχρηστο φάκελο που δημιουργήσατε στον υπολογιστή σας, ανατρέξτε στη σελίδα *[72.](#page-83-0)*

 Για να χρησιμοποιήσετε την επιλογή "Media Sharing" (Κοινή χρήση πολυμέσων) στο Windows Media Player 11, ανατρέξτε στη *σελίδα [76](#page-87-0).*

## 3 Προβολή εικόνων αποθηκευμένων σε μια συσκευή μνήμης USB

**Στην παρούσα ενότητα εξηγείται η βασική λειτουργία του Viewer.**

**Ηεπεξήγηση παρέχει τη διαδικασία λειτουργίας όταν η γραμμή εργαλείων τουViewer έχει ρυθμιστεί στην εργοστασιακή προεπιλογή.**

**Προετοιμασία:Πριν εκκινήσετε τοViewer, αποθηκεύστε τις εικόνες στη μνήμηUSB χρησιμοποιώντας τον υπολογιστή σας.**

## Εκκίνηση του Viewer

- **1. Ενεργοποιήστε τη συσκευή προβολής. (**→ *σελίδα [14\)](#page-25-0)*
- **2. Εισαγάγετε τη μνήμη USB στη θύρα USB της συσκευής** *προβολής.*

#### *ΣΗΜΕΙΩΣΗ:*

• Μην αφαιρείτε τη μνήμη USB από τη συσκευή προβολής όταν η ενδεικτική λυχνία της αναβοσβήνει. Κάτι τέτοιο μπορεί να καταστρέψει τα δεδομένα.

#### *ΣΥΜΒΟΥΛΗ:*

Μπορείτε να εισαγάγετε μια μνήμη USB στη συσκευή προβολής, όταν εμφανίζεται η λίστα της μονάδας δίσκου.

#### **3. Πατήστε το πλήκτρο SOURCE για να επιλέξετε [VIEWER].**

 Μόλιςπατήσετε τοπλήκτροSOURCE, εμφανίζεταιηοθόνηεπιλογής *πηγής.*

 ΑνπατήσετεακόμηπερισσότεροτοπλήκτροSOURCE, εμφανίζεται *η οθόνη λίστας μονάδων δίσκου.*

 Ένας άλλος τρόπος για να επιλέξετε [VIEWER] είναι να πατήσετε το *πλήκτρο VIEWER στο τηλεχειριστήριο.*

#### *ΣΥΜΒΟΥΛΗ:*

- Για περισσότερες πληροφορίες σχετικά με την οθόνη λίστας μονάδων οδηγού, ανατρέξτε *στη σελίδα* [64](#page-75-0)*.*
- • Για να εμφανίσετε γραφικά σε κοινόχρηστο φάκελο, ανατρέξτε στη σελίδα [72](#page-83-0). Για να εμφανίσετε στατικές εικόνες ή εικόνες ταινιών σε διακομιστή πολυμέσων, ανατρέξτε στη *σελίδα* [76](#page-87-0)*.*

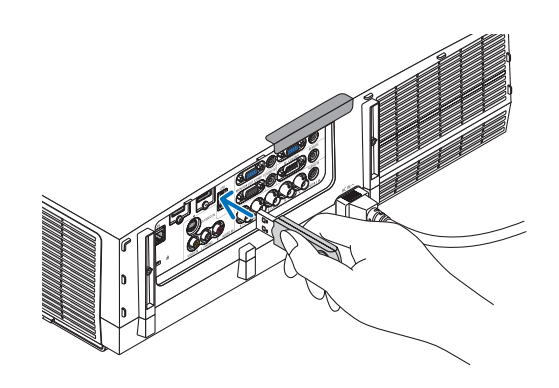

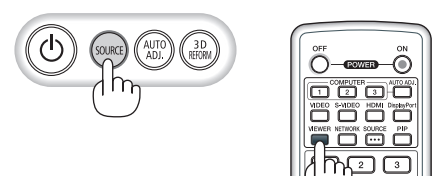

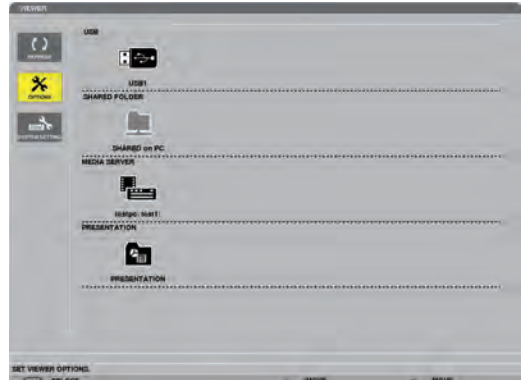
# 4. Χρήση του Viewer

*4. Πατήστε το πλήκτρο* ▶ **για να επιλέξετε "USB1" και πατήστε το πλήκτρο ENTER.**

 Εμφανίζεται η οθόνη μικρογραφιών "USB1".

### *ΣΥΜΒΟΥΛΗ:*

• Γιαπερισσότερεςπληροφορίεςσχετικάμετηνοθόνημικρογραφιών,ανατρέξτεστησελίδα [66](#page-77-0)*.*

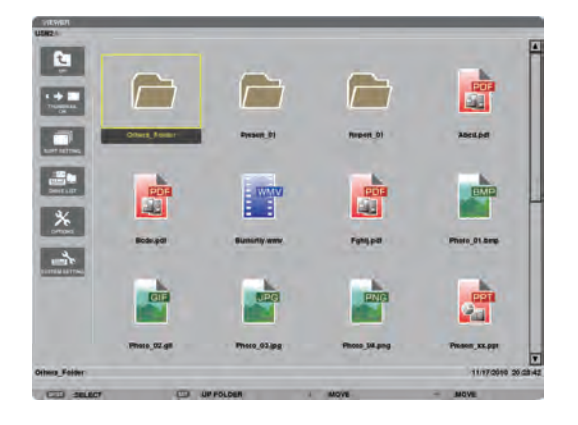

 $\overline{\phantom{0}}$ 

白

Œ

 $\overline{\mathbf{x}}$  $\frac{1}{\sqrt{2}}$   $\sqrt{2}$ 

- *5. Χρησιμοποιήστε το πλήκτρο* ▲▼◀ *ή* ▶ *για να επιλέξετε ένα εικονίδιο.*
	- Το σύμβολο  $\rightarrow$  (βέλος) στα δεξιά υποδεικνύει ότι υπάρχουν *περισσότερες σελίδες. Αν πιέσετε το κουμπί PAGE* ▽ *(επόμενη*  σελίδα), θα εμφανιστεί η επόμενη σελίδα: Αν πιέσετε το κουμπί *PAGE* △(προηγούμενη σελίδα), θα εμφανιστεί η προηγούμενη *σελίδα.*

**6. Πατήστε το πλήκτρο ENTER.**

*Η λειτουργία ποικίλει ανάλογα με το επιλεγμένο αρχείο.*

### **• Στατική εικόνα**

*Θα εμφανιστεί η επιλεγμένη διαφάνεια.*

*Το πλήκτρο* ◀ *ή* ▶ *μπορεί να χρησιμοποιηθεί για την επιλογή της*  επόμενης (δεξιά) ή της προηγούμενης (αριστερά) διαφάνειας στην *οθόνη μικρογραφιών.*

• Αν πατήσετε το πλήκτρο ENTER, θα εμφανιστεί η γραμμή ελέγχου, η οποία χρησιμοποιείται για την επιλογή ή την *περιστροφή μιας διαφάνειας.(*→ *σελίδα [67](#page-78-0))*

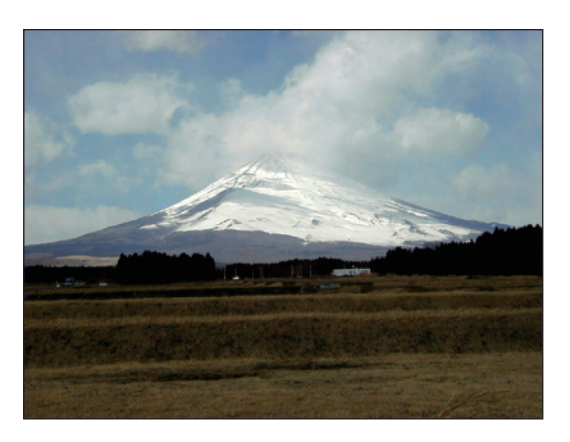

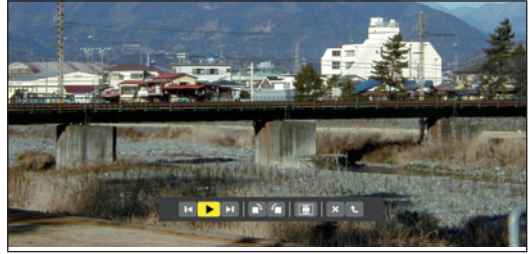

# 4. Χρήση του Viewer

### <span id="page-73-0"></span> **• Αρχείο ταινίας**

 Θα ξεκινήσει η αναπαραγωγή του αρχείου ταινίας. Μόλιςολοκληρωθείηαναπαραγωγή,ηοθόνηθαγίνειμαύρη.Πατήστε το πλήκτρο EXIT για να επιστρέψετε στην οθόνη μικρογραφιών.

• ΑνπατήσετετοπλήκτροENTER,θαεμφανιστείηγραμμήελέγχου της ταινίας, από την οποία μπορείτε να πραγματοποιήσετε *παύση ή γρήγορη προώθηση και άλλες λειτουργίες.*

### **• Αρχείο Microsoft PowerPoint**

*Θα εμφανιστεί η διαφάνεια της πρώτης σελίδας.*

*Πατήστε* ▶ για να επιλέξετε την επόμενη διαφάνεια. Πατήστε ◀ για να επιλέξετε την προηγούμενη διαφάνεια.

• Μπορείτε επίσης να χρησιμοποιήσετε το πλήκτρο ▼ *ή* ▲ για να επιλέξετε μια σελίδα. Για να επιστρέψετε στην οθόνη μικρογραφιών, πατήστε το πλήκτρο EXIT.

*ΣΗΜΕΙΩΣΗ:*

• Αρχεία με εφέ παρουσίασης διαφανειών ή κίνησης ενδέχεται να μην εμφανίζονται σωστά στο Viewer.

 Ανατρέξτεστηνενότητα"ΥποστηριζόμενααρχείαPowerPoint"στησελίδα[57](#page-68-0)*,* [81](#page-92-0)*.*

### **• Αρχείο Adobe PDF**

*Εμφανίζεται η πρώτη σελίδα.*

• Το αρχείο PDF θα προσαρμοστεί στο πλάτος της οθόνης.

*Με το πάτημα του πλήκτρου* ▼ *ή* ▲ *θα πραγματοποιηθεί κύλιση της οθόνης προς τα κάτω ή προς τα πάνω.*

*Με το πάτημα του πλήκτρου PAGE* ▽ *ή PAGE* △,θαπραγματοποιηθεί *μετακίνηση της οθόνης μία σελίδα κάτω ή πάνω.*

 Γιαναεπιστρέψετεστηνοθόνημικρογραφιών,πατήστε τοπλήκτρο EXIT.

• Όταν εμφανίζεται ένα παράθυρο εισαγωγής κωδικού πρόσβασης, αυτό σημαίνει ότι το αρχείο PDF προστατεύεται *με κωδικό πρόσβασης.*

 Αν πατήσετε το πλήκτρο ENTER, θα εμφανιστεί το εικονικό *πληκτρολόγιο. Χρησιμοποιήστε το εικονικό πληκτρολόγιο για να εισαγάγετε τον κωδικό πρόσβασής σας.*

 Επιλέξτε [ΟΚ] και πιέστε το πλήκτρο ENTER. Θα εμφανιστεί το *αρχείο PDF.*

Για περισσότερες πληροφορίες σχετικά με το εικονικό πληκτρολόγιο, ανατρέξτε στη σελίδα *[131](#page-142-0).*

### *ΣΗΜΕΙΩΣΗ:*

ΔενθαεμφανιστούνσελιδοδείκτεςκαισημειώσειςπουπροστέθηκανμετάτημετατροπήσεPDF. ΑνοιγραμματοσειρέςδενενσωματώθηκανκατάτημετατροπήσεPDF,δενθαεμφανίζονται.

### *ΣΥΜΒΟΥΛΗ:*

Απαιτείται αρκετός χρόνος (περίπου 30 δευτερόλεπτα έως δύο λεπτά) για την εμφάνιση μεγάλωναρχείωνήγιατοξεφύλλισμασελίδωνενόςπολυσέλιδουαρχείουPDF.

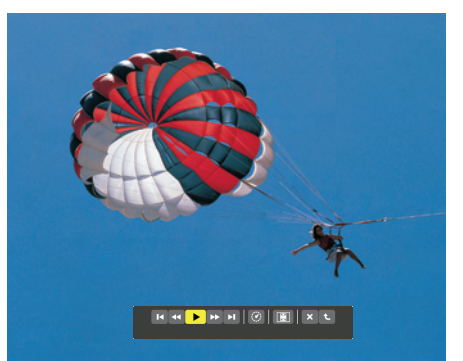

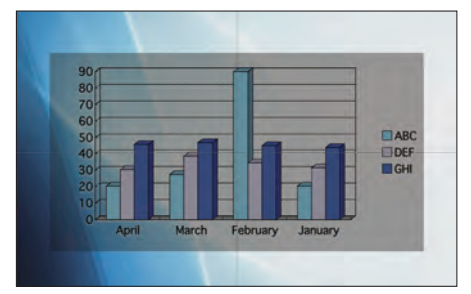

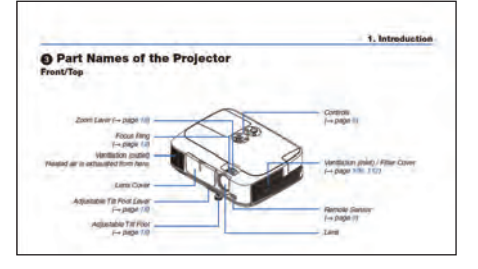

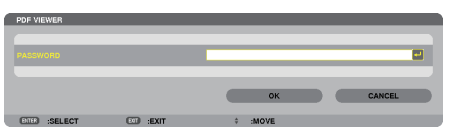

# 4. Χρήση του Viewer

### **• Αρχείο ευρετηρίου (επέκταση:.idx)**

Τα αρχεία ευρετηρίου, τα οποία μετατρέπονται μέσω του Viewer PPTConverter 3.0,θαεμφανίζονταιστηνοθόνημικρογραφιών.

*Μόνο οι φάκελοι και τα αρχεία JPEG που μετατράπηκαν μέσω*  του Viewer PPT Converter 3.0 θα εμφανίζονται στην οθόνη *μικρογραφιών.*

Για να επιλέξετε παρουσίαση διαφανειών αρχείων ευρετηρίου, ανοίξτε το φάκελο [ΠΑΡΟΥΣΙΑΣΗ] στην οθόνη της ΛΙΣΤΑΣ ΜΟΝΑΔΩΝ ΔΙΣΚΟΥ.

 Ωστόσο, τα αρχεία ευρετηρίου δεν θα εμφανιστούν. Θα *εμφανιστούν μόνο φάκελοι και αρχεία JPEG.*

- Εμφανίζονται έως τέσσερις φάκελοι ευρετηρίου στο USB και τον *κοινόχρηστο φάκελό σας. Οι τέσσερις φάκελοι εμφανίζονται με αντίστροφη χρονολογική σειρά*
- • Όταν εισαγάγετε τη συσκευή μνήμης USB όπου βρίσκονται αποθηκευμένα αρχεία ευρετηρίου με το Viewer σε λειτουργία, *εμφανίζεται το περιεχόμενο των αρχείων ευρετηρίου.*

#### *ΣΗΜΕΙΩΣΗ:*

• Ηλειτουργία αναπαραγωγής (ΧΕΙΡΟΚΙΝΗΤΑ/ΑΥΤΟΜ.) των διαφανειών αρχείου ευρετηρίου λειτουργεί ωςεξής:

 Σεπερίπτωσηπουέχειοριστεί [ΧΕΙΡΟΚΙΝΗΤΑ]γιατη[ΛΕΙΤΟΥΡΓΙΑ ΑΝΑΠΑΡΑΓΩΓΗΣ] Όταν επιλέγετε [ΕΠΙΛΟΓΕΣ]  $\rightarrow$  [ΡΥΘΜΙΣΗ ΔΙΑΦΑΝΕΙΑΣ]  $\rightarrow$  [ΛΕΙΤΟΥΡΓΙΑ ΑΝΑΠΑΡΑΓΩΓΗΣ]  $\rightarrow$ [ΧΕΙΡΟΚΙΝΗΤΑ],τααρχείαευρετηρίουορίζονταισεχειροκίνητηαναπαραγωγή,ανεξάρτητααπό τοανέχειοριστεί[ΔΙΑΣΤΗΜΑ].

 Σεπερίπτωσηπουέχειοριστεί [ΑΥΤΟΜ.]γιατη[ΛΕΙΤΟΥΡΓΙΑ ΑΝΑΠΑΡΑΓΩΓΗΣ] Όταν επιλέγετε [ΕΠΙΛΟΓΕΣ]  $\to$  [ΡΥΘΜΙΣΗ ΔΙΑΦΑΝΕΙΑΣ]  $\to$  [ΛΕΙΤΟΥΡΓΙΑ ΑΝΑΠΑΡΑΓΩΓΗΣ]  $\to$ [ΑΥΤΟΜ.], τα αρχεία ευρετηρίου ορίζονται σε αυτόματη αναπαραγωγή με βάση τα διαστήματα πουέχουνοριστείστηνεπιλογή[ΔΙΑΣΤΗΜΑ].

 Όταν, ωστόσο, έχει επιλεγεί [-1] για [ΔΙΑΣΤΗΜΑ], η λειτουργία αναπαραγωγής ορίζεται στην αυτόματη αναπαραγωγή ανάλογα με τη ρύθμιση στις [ΕΠΙΛΟΓΕΣ]  $\rightarrow$  [ΡΥΘΜΙΣΗ ΔΙΑΦΑΝΕΙΑΣ]→[ΔΙΑΣΤΗΜΑ].

### **7. Αφαιρέστε τη συσκευή USB από τη συσκευή προβολής.**

*Επιστρέψτε στην οθόνη λίστας μονάδων δίσκου. Πριν αφαιρέσετε*  τη συσκευή USB, βεβαιωθείτε ότι οι λυχνίες LED της συσκευής USB *δεν αναβοσβήνουν.*

ΣΗΜΕΙΩΣΗ: Εάν αφαιρέσετε τη συσκευή USB από τη συσκευή προβολής κατά τη διάρκεια της παρουσίασης μιας διαφάνειας, η συσκευή προβολής ενδέχεται να μην λειτουργήσει σωστά. Εάν συμβεί αυτό, απενεργοποιήστε τη συσκευή προβολής και αποσυνδέστε το καλώδιο ρεύματος. Περιμένετε 3 λεπτά και, στη συνέχεια, συνδέστε το καλώδιο ρεύματος και ενεργοποιήστε τη συσκευήπροβολής.

### Έξοδος από το Viewer

**1. ΠατήστετοπλήκτροSOURCEγιαναεπιλέξετεπηγήδιαφορετική από [VIEWER].**

 Μόλιςπατήσετε τοπλήκτροSOURCE, εμφανίζεταιηοθόνηεπιλογής *πηγής.*

 Αν πατήσετε κι άλλεςφορές το πλήκτρο SOURCE, θα εμφανίζονται *άλλες πηγές.*

• Για να εξέλθετε από το Viewer χρησιμοποιώντας το τηλεχειριστήριο,επιλέξτεμιαπηγήδιαφορετικήαπότο[VIEWER].

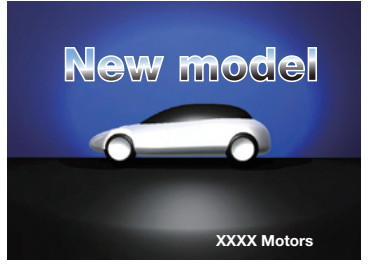

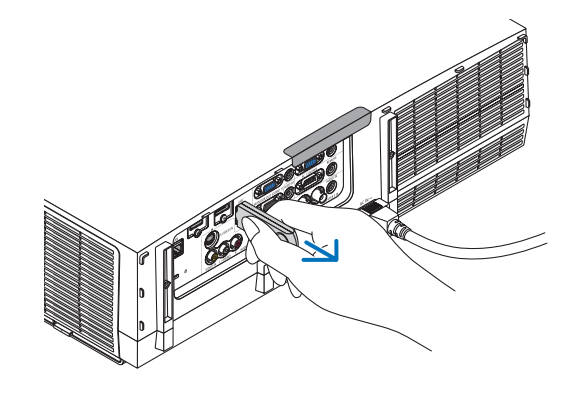

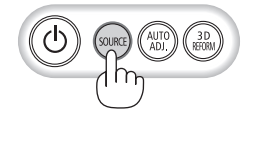

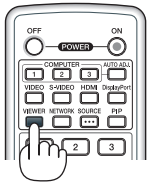

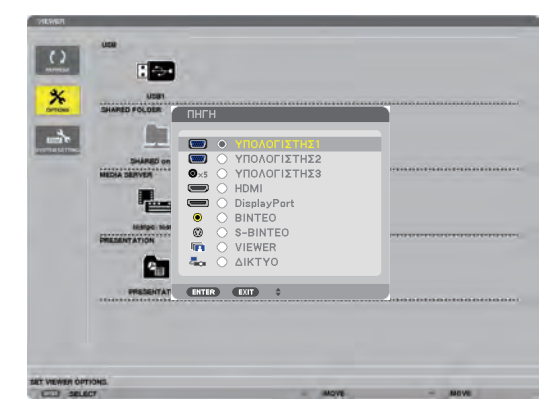

# Ονόματα και λειτουργίες της οθόνης του Viewer

**Το Viewer έχει τρεις οθόνες: Οθόνη λίστας μονάδων δίσκου, οθόνη μικρογραφιών και οθόνη διαφανειών.**

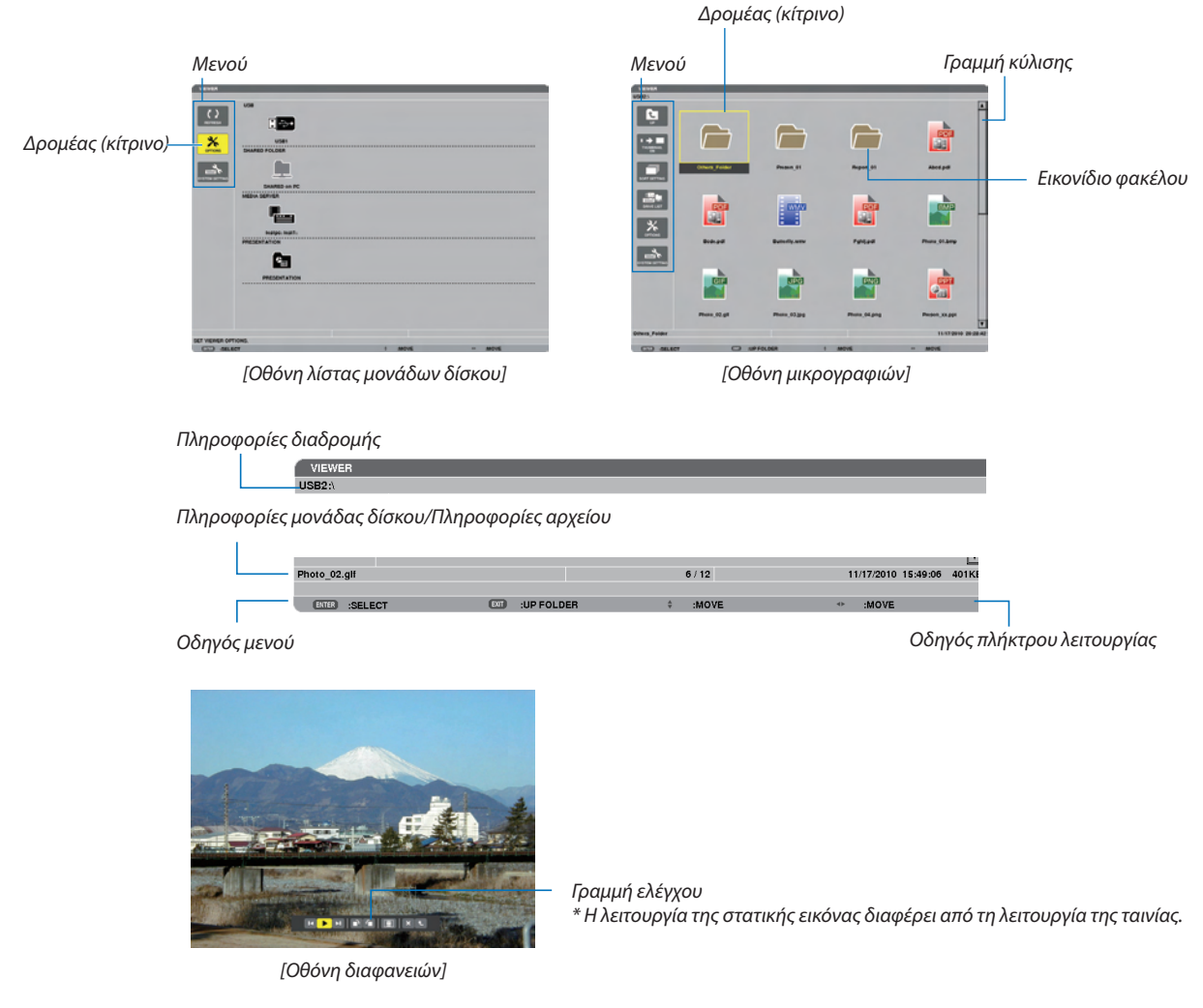

### **• Οθόνη λίστας μονάδων δίσκου**

**Εμφανίζει μια λίστα με τις μονάδες δίσκου που είναι συνδεδεμένες στη συσκευή προβολής.**

### **Λειτουργία μενού**

**• Χρησιμοποιήστε το πλήκτρο** ▼ *ή* ▲ *για να μετακινήσετε το δρομέα προς τα πάνω ή προς τα κάτω. Επιλέξτε το στοιχείο*  **μενού και πατήστε το πλήκτρο ENTER για να εμφανίσετε το υπομενού.**

### **Λειτουργία για την οθόνη λίστας μονάδων δίσκου**

*1. Πατήστε το πλήκτρο* ▶ *για να μετακινήσετε το δρομέα στη λίστα μονάδων δίσκου.* 

*(Χρησιμοποιήστε το πλήκτρο* ◀ *ή* ▶ για εναλλαγή μεταξύ του μενού καιτης λίστας μονάδων δίσκου.) *Πατήστε το πλήκτρο* ▼ *ή* ▲γιαναεπιλέξετε τύπο μονάδας δίσκου.Πατήστε το πλήκτρο◀ *ή* ▶γιαναεπιλέξετε τη μονάδαδίσκου *που είναι συνδεδεμένη στη συσκευή προβολής.*

**2. Επιλέξτε τημονάδαδίσκουκαιπατήστε τοπλήκτροENTERγιαναπραγματοποιήσετεαλλαγήστηνοθόνημικρογραφιών** *της επιλεγμένης μονάδας δίσκου.*

# **Λειτουργίες**

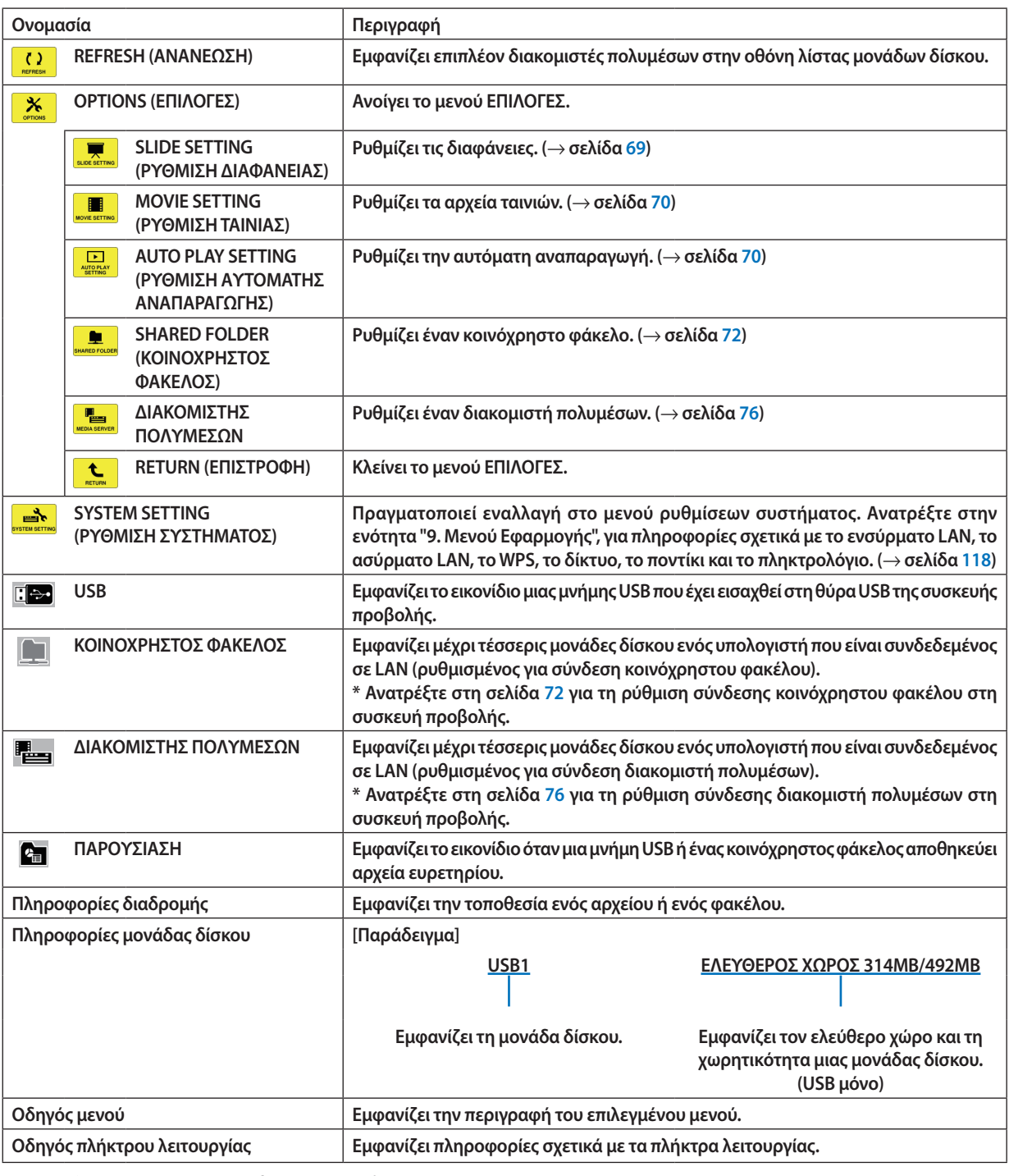

# **\* Εμφανίζεται σε τριψήφιο αριθμό (στρογγυλοποιημένο)**

# *ΣΗΜΕΙΩΣΗ:*

Όταν εμφανίζεται το μενού ΕΠΙΛΟΓΕΣ, δεν εμφανίζεται η οθόνη λίστας μονάδων δίσκου ή η οθόνη μικρογραφιών. Για να εμφανιστούν, επιλέξτε το εικονίδιο [ΕΠΙΣΤΡΟΦΗ] και πατήστε το πλήκτρο ENTER.

# <span id="page-77-0"></span>**• Οθόνη μικρογραφιών**

**Εμφανίζειμιαλίσταφακέλων,μικρογραφιώνκαιεικονιδίωντηςεπιλεγμένηςμονάδαςδίσκουστηνοθόνηλίσταςμονάδωνδίσκου.**

### **Λειτουργία μενού**

**• Χρησιμοποιήστε το πλήκτρο** ▼ *ή* ▲ *για να μετακινήσετε το δρομέα προς τα πάνω ή προς τα κάτω. Επιλέξτε το στοιχείο*  **μενού και πατήστε το πλήκτρο ENTER για να εμφανίσετε την οθόνη του μενού ή των ρυθμίσεων.**

### **Λειτουργία της οθόνης μικρογραφιών**

- *1. Πατήστε το πλήκτρο* ▶ **για να μετακινήσετε το δρομέα στην οθόνη μικρογραφιών, όταν δεν εμφανίζεται το μενού OPTIONS (ΕΠΙΛΟΓΕΣ).**
- *2. Πατήστε το πλήκτρο* ▼*,* ▲*,* ◀ *ή* ▶ *για να επιλέξετε ένα αρχείο ή έναν φάκελο.*
- **3. Πατήστε το πλήκτρο ENTER για να ξεκινήσει η παρουσίαση διαφανειών ή η αναπαραγωγή του επιλεγμένου αρχείου. Αν επιλέξετε έναν φάκελο, θα εμφανιστεί η οθόνη μικρογραφιών του.**

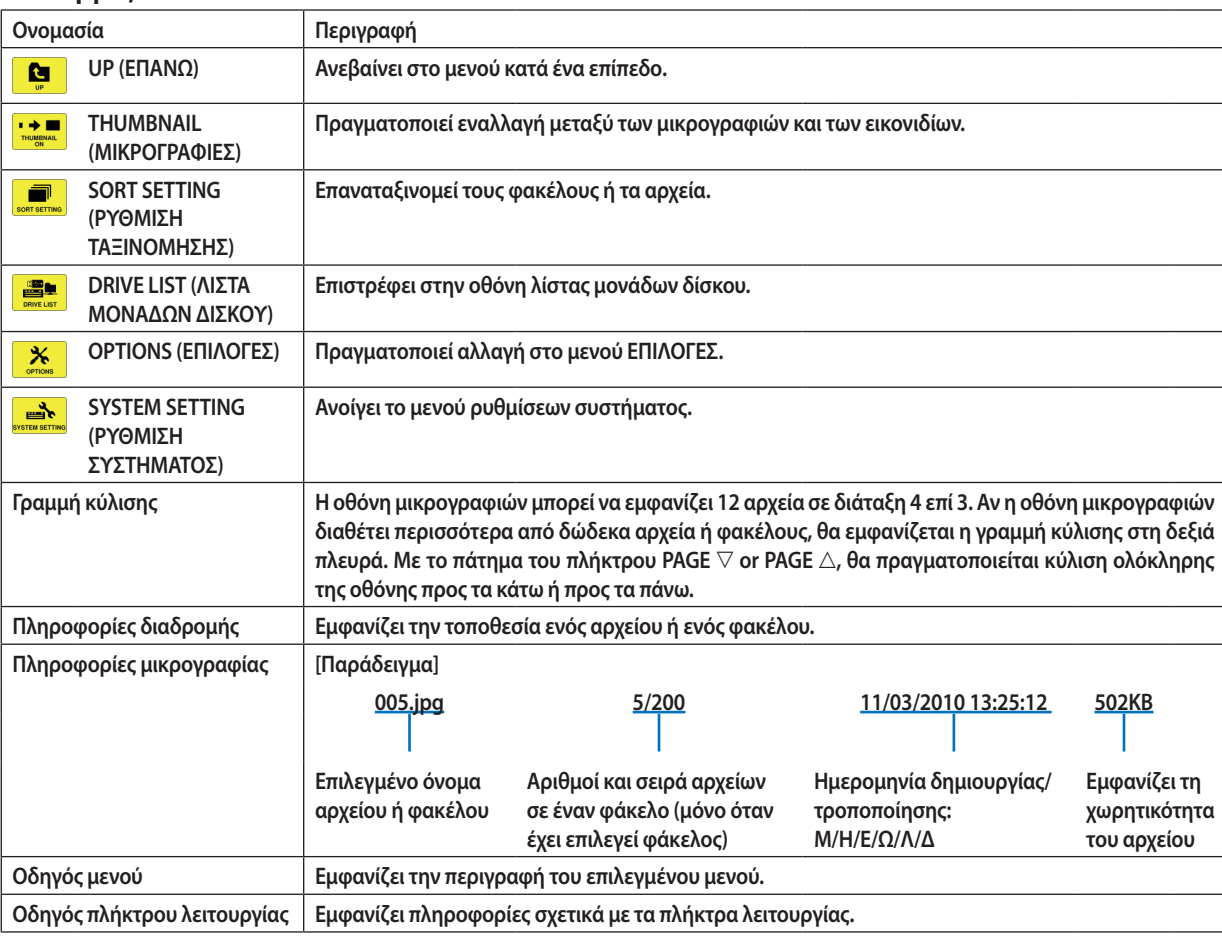

### **Λειτουργίες**

*ΣΥΜΒΟΥΛΗ:*

• Αν επιλεγεί μη υποστηριζόμενη εικόνα, εμφανίζεται το εικονίδιο [?].

<sup>•</sup> Ο μέγιστος αριθμός εικόνων που μπορούν να εμφανιστούν στην οθόνη μικρογραφιών είναι 300, συμπεριλαμβανομένου του αριθμού φακέλων.

<sup>•</sup> Αντοόνομααρχείουήηδιαδρομήενόςφακέλουείναιμεγαλύτερααπότοκαθορισμένο,θαεμφανίζονταιμεσημείαστίξηςστομέσοτουονόματοςήθαπαρακάμπτεταιηδιαδρομή. Παράδειγμα:Τοόνομα"123456789.jpg"θαεμφανίζεται ως"123..789.jpg".

# <span id="page-78-0"></span>**• Οθόνη διαφανειών (στατική εικόνα/ταινία)**

**Αναπαράγει ένα επιλεγμένο αρχείο της λίστας μικρογραφιών ή εικονιδίων.**

**• Για τη λειτουργία αρχείου Microsoft PowerPoint και αρχείου Adobe PDF, ανατρέξτε στη σελίδα [62.](#page-73-0)**

### **Λειτουργία γραμμής ελέγχου**

- Η γραμμή ελέγχου θα εμφανίζεται μόνο όταν έχει επιλεγεί μια στατική εικόνα (ή ένα αρχείο ευρετηρίου) και ένα αρχείο **ταινίας.**
- **• Η γραμμή ελέγχου των στατικών εικόνων διαφέρει από τη γραμμή ελέγχου των αρχείων ταινίας.**
- 1. Αν πατήσετε το πλήκτρο ΕΝΤΕR στην οθόνη διαφανειών, θα εμφανιστεί η γραμμή ελέγχου στο κάτω μέρος της οθόνης.
- *2. Χρησιμοποιήστε το πλήκτρο* ◀ *ή* ▶ **για να επιλέξετε ένα αρχείο και πατήστε το πλήκτρο ENTER.**
	- • Θα εκτελεστεί η επιλεγμένη λειτουργία.

# **Λειτουργίες της γραμμής ελέγχου στατικής εικόνας**

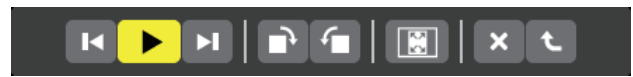

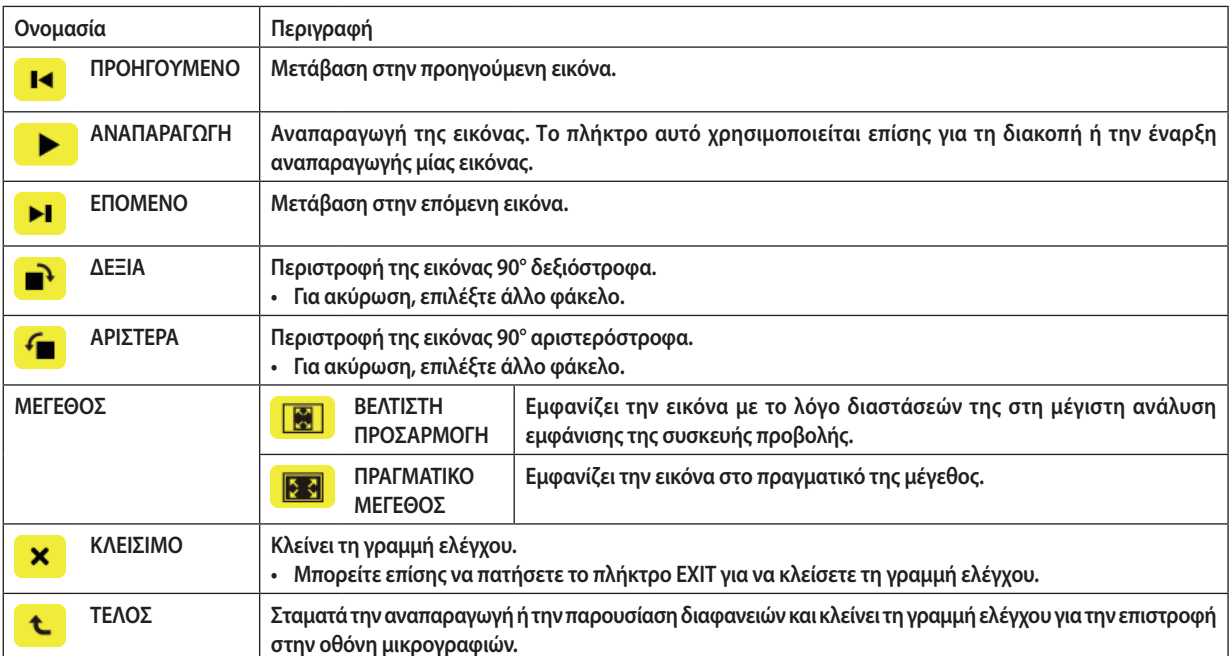

**Λειτουργίες της γραμμής ελέγχου ταινιών**

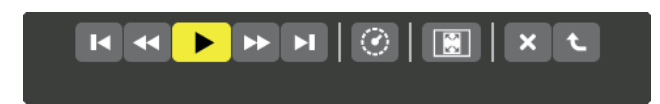

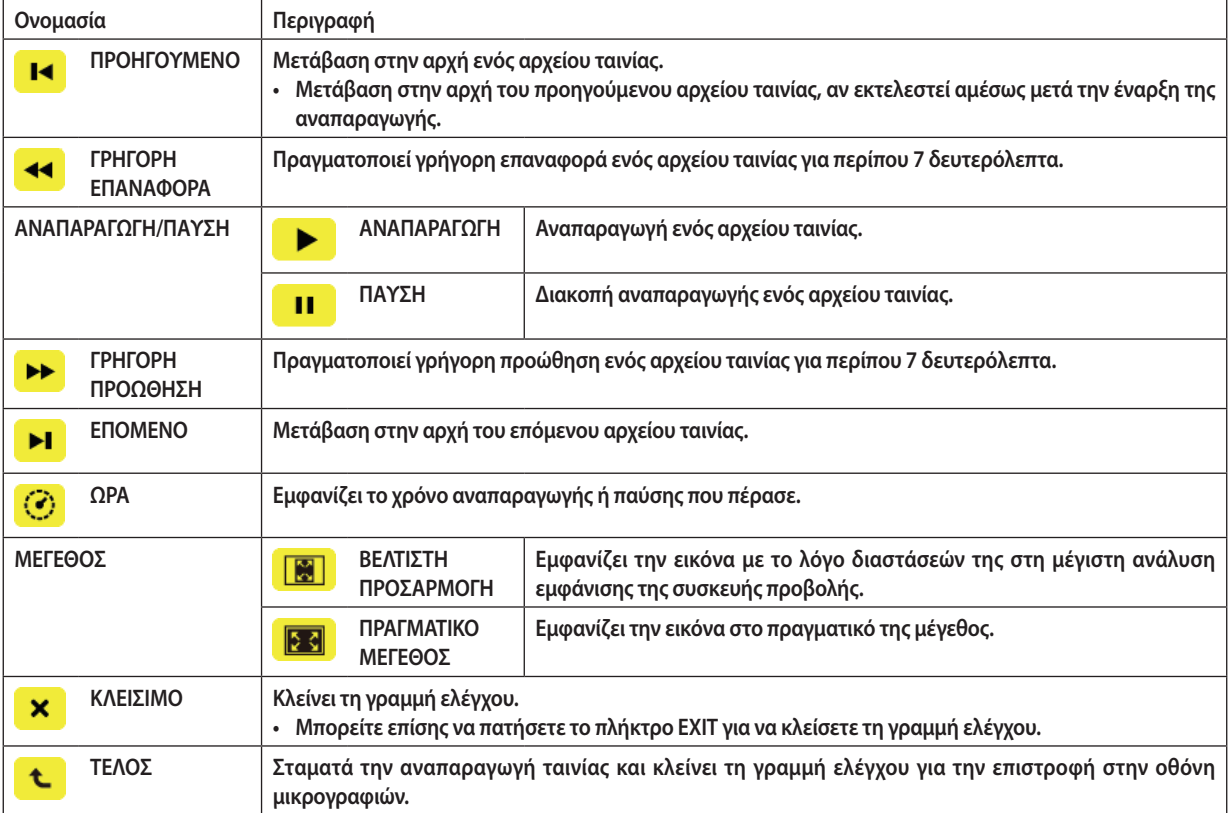

# <span id="page-80-0"></span>Ρυθμίσεις επιλογής του Viewer

# **• ΡΥΘΜΙΣΗ ΔΙΑΦΑΝΕΙΑΣ**

**Ρυθμίζει στατικές εικόνες ή διαφάνειες.**

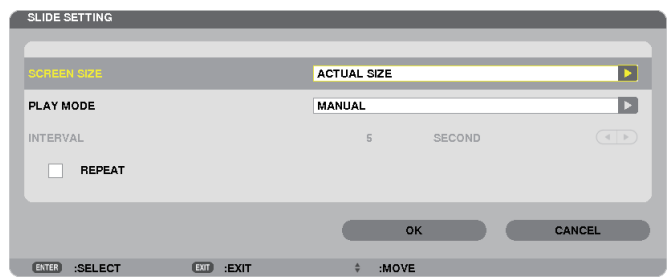

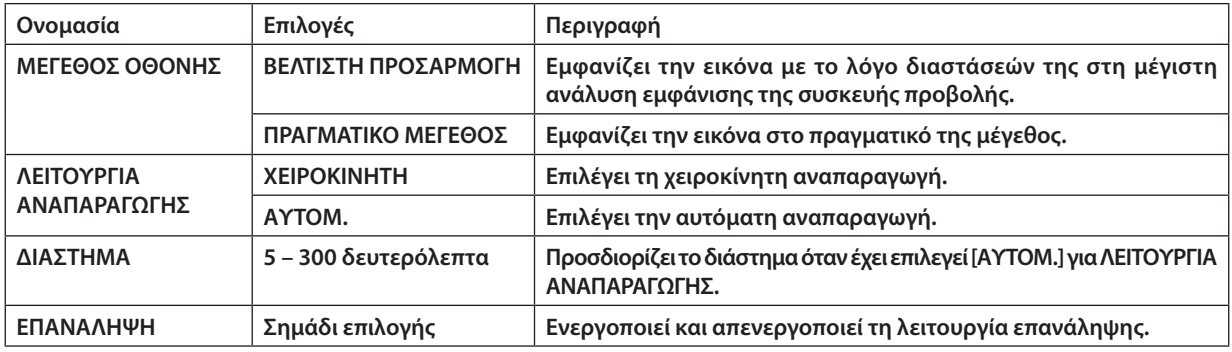

*ΣΥΜΒΟΥΛΗ*

• Για την αναπαραγωγή μίας ή περισσότερων διαφανειών, τοποθετήστε αυτά τα αρχεία σε φάκελο.

# <span id="page-81-0"></span>**• ΡΥΘΜΙΣΗΤΑΙΝΙΑΣ**

**Ρυθμίζει τις λειτουργίες για ένα αρχείο ταινίας.**

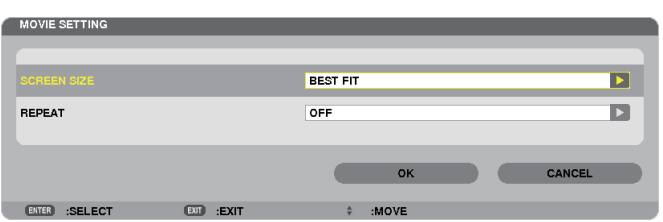

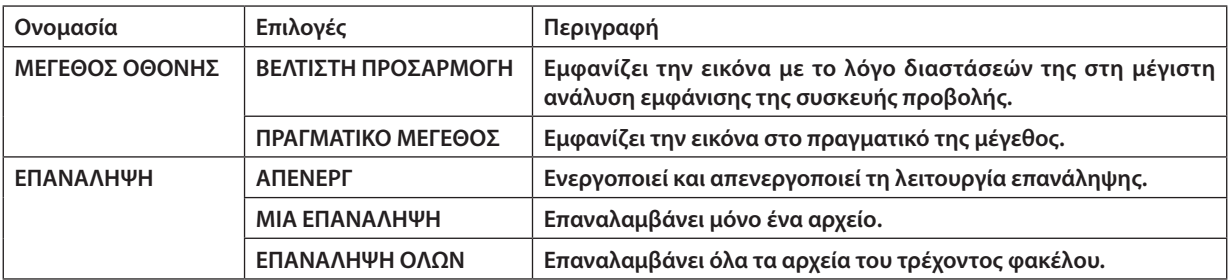

*ΣΥΜΒΟΥΛΗ*

• Αν ενεργοποιήσετε το [ΕΠΑΝΑΛΗΨΗ], θα εμφανίζεται μαύρη οθόνη στα διαστήματα μεταξύ των ταινιών.

# **• ΡΥΘΜΙΣΗ ΑΥΤΟΜΑΤΗΣ ΑΝΑΠΑΡΑΓΩΓΗΣ**

**Ρυθμίζει την αυτόματη αναπαραγωγή για την παρουσίαση διαφανειών όταν μια συσκευή μνήμης USB έχει εισαχθεί στη θύρα USB της συσκευής προβολής ή όταν έχει επιλεγεί [VIEWER] για [ΠΗΓΗ].**

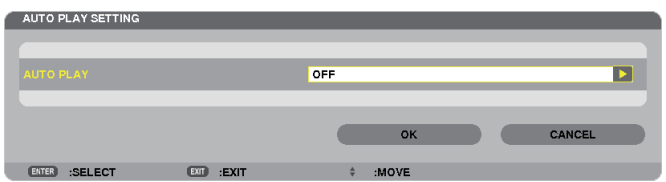

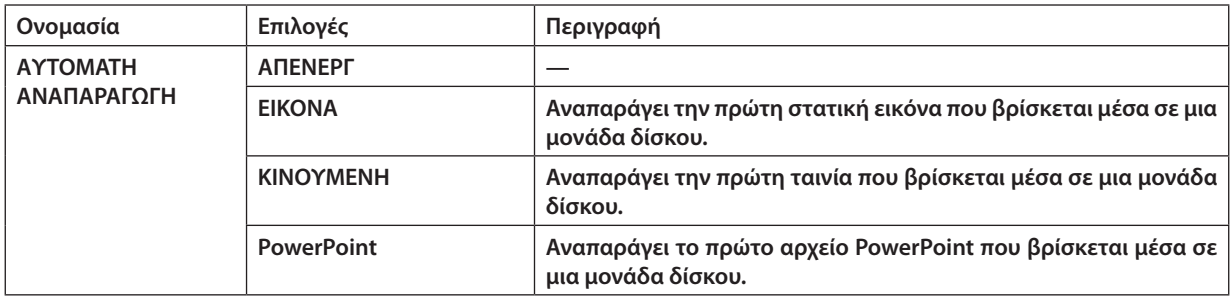

*ΣΥΜΒΟΥΛΗ*

Για την αυτόματη αναπαραγωγή ενός αρχείου ταινίας σε μνήμη USB, αποθηκεύστε ένα αρχείο ταινίας ή αλλάξτε το όνομα του αρχείου, ώστε να μπορεί να αναζητηθεί πρώτο.

<sup>•</sup> Η αυτόματη αναπαραγωγή είναι διαφορετική όταν μια συσκευή μνήμης USB έχει εισαχθεί στη θύρα USB της συσκευής προβολής και όταν έχει επιλεγεί [VIEWER] για [ΠΗΓΗ].

<sup>•</sup> Ηαυτόματηαναπαραγωγήξεκινάγιατοπρώτοαρχείοπουθαβρεθεί,τοοποίοανήκειστοντύποαρχείωνπουορίστηκανσεαυτόματηαναπαραγωγή.Ηαναζήτησητουαρχείου θα γίνει στη ριζική μονάδα δίσκου ή στο κατώτερο επίπεδο.

<sup>•</sup> Ότανέχειεπιλεγεί [VIEWER]για[ΠΗΓΗ],θααναπαραχθεί,εάνβρεθεί,τοτελευταίοεπιλεγμένοαρχείοήθααναζητηθείοτελευταίοςεπιλεγμένος φάκελοςκαιθααναπαραχθεί αυτόματα το πρώτο αρχείο που θα βρεθεί.

# **• ΡΥΘΜΙΣΗΤΑΞΙΝΟΜΗΣΗΣ**

**Ρυθμίζει τη σειρά εμφάνισης των μικρογραφιών ή των διαφανειών.**

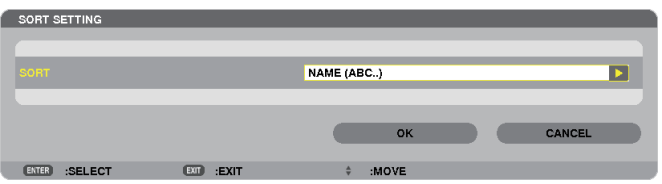

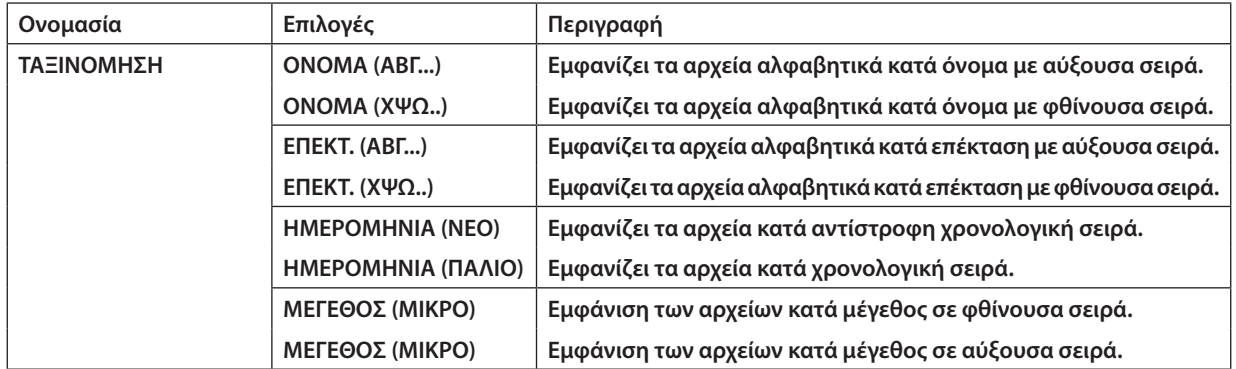

# <span id="page-83-0"></span>4 Προβολή δεδομένων από κοινόχρηστο φάκελο

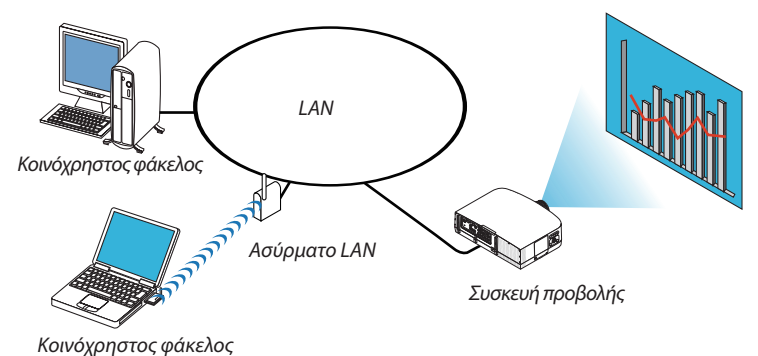

### **Προετοιμασία**

**Για τη συσκευή προβολής: Συνδέστε τη συσκευή προβολής στο δίκτυο.**

**Για τον υπολογιστή: Τοποθετήστε τα αρχεία που πρόκειται να προβληθούν σε κοινόχρηστο φάκελο και σημειώστε τη διαδρομή του φακέλου. Απομνημονεύστε ή γράψτε τη διαδρομή για μετέπειτα χρήση.**

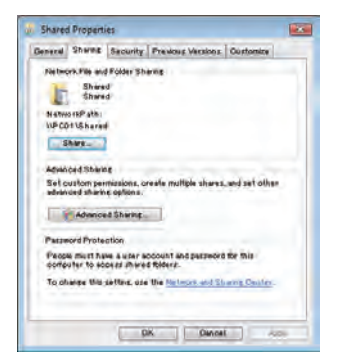

- **• Για τη δημιουργία κοινόχρηστου φακέλου, ανατρέξτε στον οδηγό χρήσης σας ή το αρχείο βοήθειας που συνοδεύει τα Windows του υπολογιστή σας.**
- **• Χρησιμοποιήστε ένα πληκτρολόγιο για να ονομάσετε τον κοινόχρηστο φάκελο χρησιμοποιώντας αλφαριθμητικούς χαρακτήρες.**
- **• Για να συνδέσετε τον κοινόχρηστοφάκελο πέραν του υποδικτύου, από το μενού επιλέξτε [ΔΙΑΜΟΡΦΩΣΗWINS] στην επιλογή [ΡΥΘΜΙΣΕΙΣ ΔΙΚΤΥΟΥ].**
- **• Δεν υποστηρίζεται ψηφιακή υπογραφή (υπογραφή SMB).**

# Σύνδεση της συσκευής προβολής στον κοινόχρηστο φάκελο

### **1. Πατήστε το πλήκτρο VIEWER στο τηλεχειριστήριο.**

*Θα εμφανιστεί το παράθυρο της λίστας μονάδων δίσκου.*

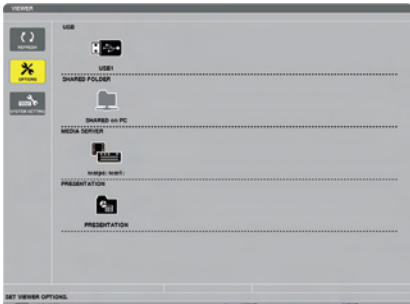

• Ένας άλλος τρόπος για να ξεκινήσετε το VIEWER είναι να πατήσετε αρκετές φορές το πλήκτρο SOURCE στην κονσόλα της *συσκευής προβολής. (*→ *σελίδα [16](#page-27-0))*

### **2. Εμφανίστε το μενού [ΕΠΙΛΟΓΕΣ].**

*Πατήστε το πλήκτρο* ▼ για να επιλέξετε το εικονίδιο (ΕΠΙΛΟΓΕΣ) και πατήστε το πλήκτρο ENTER.

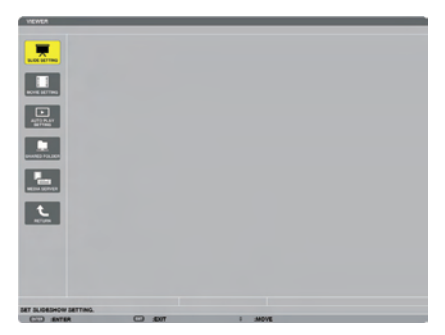

• Όταν εμφανίζεταιτο μενού ΕΠΙΛΟΓΕΣ, δεν εμφανίζεται η λίστα μονάδων δίσκου.

### **3. Εμφανίστε την οθόνη [ΡΥΘΜΙΣΗ ΚΟΙΝΟΧΡΗΣΤΟΥ ΦΑΚΕΛΟΥ].**

*Πατήστε το πλήκτρο* ▼ για να επιλέξετε το εικονίδιο (ΡΥΘΜΙΣΗ ΚΟΙΝΟΧΡΗΣΤΟΥ ΦΑΚΕΛΟΥ) και πατήστε το πλήκτρο ENTER.

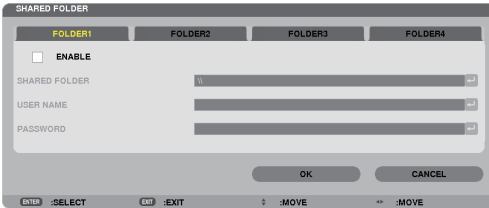

### *4. Επιλέξτε αριθμό φακέλου και ενεργοποιήστε τον.*

*Πατήστε το πλήκτρο* ◀ *ή* ▶ *για τον αριθμό ενός κοινόχρηστου φακέλου και πατήστε το πλήκτρο* ▼γιαναεπιλέξετε [ΕΝΕΡΓΟΠΟΙΩ] *και στη συνέχεια πατήστε το πλήκτρο ENTER.*

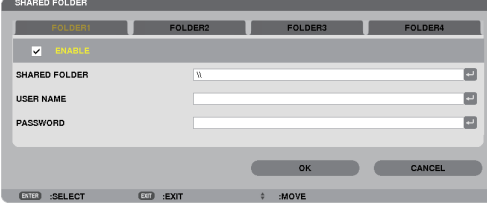

### *5. Εισαγάγετε τη διαδρομή, το όνομα χρήστη και τον κωδικό πρόσβασης για τον κοινόχρηστο φάκελο.*

*Πατήστε το πλήκτρο* ▼ για να επιλέξετε το πεδίο [ΚΟΙΝΟΧΡΗΣΤΟΣ ΦΑΚΕΛΟΣ]. Θα εμφανιστείτο εικονικό πληκτρολόγιο.

 Για να χρησιμοποιήσετε το εικονικό πληκτρολόγιο, ανατρέξτε στη σελίδα *[131](#page-142-0).*

- • Αν ο υπολογιστής σας δεν προστατεύεται με κωδικό, δεν απαιτείται να εισαγάγετε έναν.
- • Μπορείτε να προσθέσετε μέχριτέσσερις κοινόχρηστους φακέλους.
- Το μέγιστο μήκος μιας διαδρομής του κοινόχρηστου φακέλου πρέπει να είναι 15 αλφαριθμητικοί χαρακτήρες για ένα όνομα *υπολογιστή και 23 αλφαριθμητικοί χαρακτήρες για ένα όνομα φακέλου.*

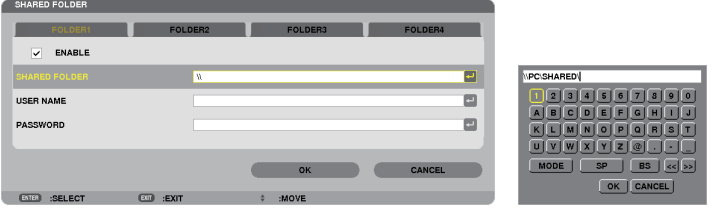

# *6. Έξοδος από τη ρύθμιση.*

*Πατήστε το πλήκτρο* ▼ για να επιλέξετε [ΟΚ] και πατήστε το πλήκτρο ENTER. Θα κλείσει η οθόνη [ΚΟΙΝΟΧΡΗΣΤΟΣ ΦΑΚΕΛΟΣ].

• Αν εμφανιστεί μήνυμα σφάλματος, οι ρυθμίσεις σας δεν είναι σωστές. Προσπαθήστε ξανά.

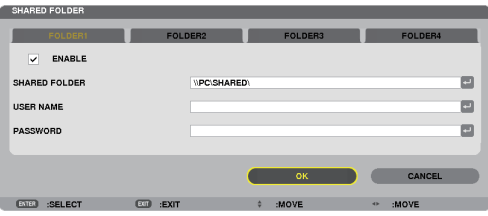

### Αποσύνδεση του κοινόχρηστου φακέλου από τη συσκευή προβολής

### **• Απενεργοποιήστε τον αριθμό του κοινόχρηστου φακέλου που θέλετε να αποσυνδέσετε**

*Πατήστε το πλήκτρο* ▼ για να επιλέξετε [ΕΝΕΡΓΟΠΟΙΩ] και πατήστε το πλήκτρο ENTER για απαλοιφή.

#### *ΣΗΜΕΙΩΣΗ:*

• ΌτανεμφανίζεταιένααρχείοPowerPointήPDF,μηναποσυνδέετετοκαλώδιοLAN σας. Ανκάνετεκάτι τέτοιο, το Viewerδενθαλειτουργήσει.

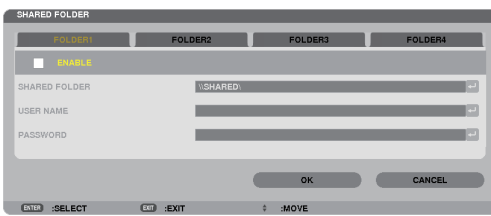

*ΣΥΜΒΟΥΛΗ:* 

• Ρυθμίσεις σύνδεσης στον κοινόχρηστο φάκελο

*Μπορούν να αποθηκευτούν ρυθμίσεις για τέσσερις φακέλους το πολύ.*

 Ανεπανεκκινήσετετησυσκευήπροβολής,θαεμφανιστούνμεγκριεικονίδιο φακέλουστηνοθόνηλίσταςμονάδωνδίσκουοικοινόχρηστοι φάκελοι,τωνοποίωνοιρυθμίσεις *αποθηκεύτηκαν.* 

 Ανεπιλέξετετογκριεικονίδιο φακέλου,θαπαρακαμφθείηείσοδοςσεμιαδιαδρομή φακέλου.

• Σε περίπτωση αποτυχίας σύνδεσης με έναν κοινόχρηστο φάκελο, θα εμφανιστεί το εικονίδιο φακέλου με το σύμβολο "x". Αν συμβεί αυτό, ελέγξτε τις ρυθμίσεις του φακέλου σας.

# <span id="page-87-0"></span>5 Προβολή δεδομένων από διακομιστή πολυμέσων

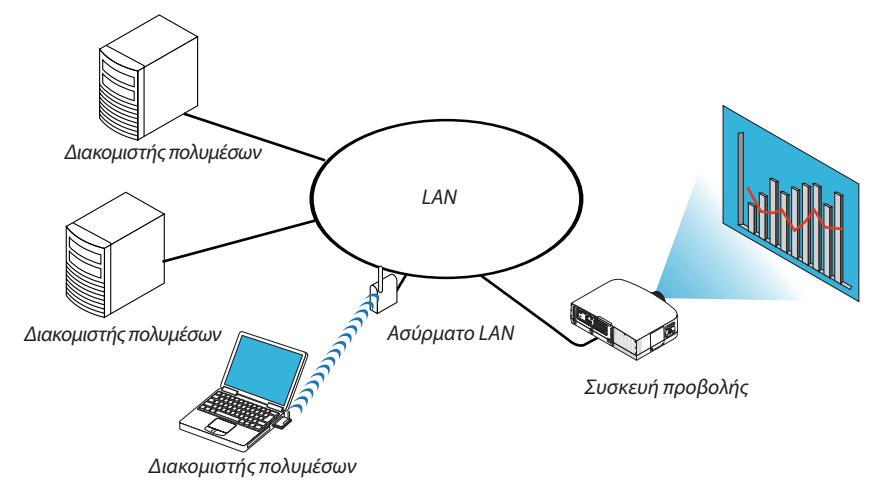

### **Προετοιμασία**

**Για τη συσκευή προβολής: Συνδέστε τη συσκευή προβολής στο δίκτυο.**

**Για τον υπολογιστή: Προετοιμάστε τα αρχεία εικόνας ή ταινίας που πρόκειται να προβληθούν και ενεργοποιήστε την** επιλογή "Media Sharing" (Κοινή χρήση πολυμέσων) στο Windows Media Player 11 ή στο Windows Media Player 12.

### *ΣΗΜΕΙΩΣΗ:*

- Τόσο η συσκευή προβολής όσο και ο διακομιστής πολυμέσων πρέπει να βρίσκονται στο ίδιο υποδίκτυο. Δεν είναι δυνατή η σύνδεση στο διακομιστή πολυμέσων πέραν του *υποδικτύου.*
- Οι τύποι εικόνων και ταινιών που μπορούν να χρησιμοποιηθούν από κοινού ενδέχεται να ποικίλουν ανάλογα με την έκδοση των Windows.

# Ρύθμιση "Media Sharing" (Κοινή χρήση πολυμέσων) στο Windows Media Player 11

- **1. Εκκινήστε το Windows Media Player 11.**
- **2. Επιλέξτε "Media Sharing"(Κοινή χρήση πολυμέσων) από τη "Library"(Βιβλιοθήκη).**

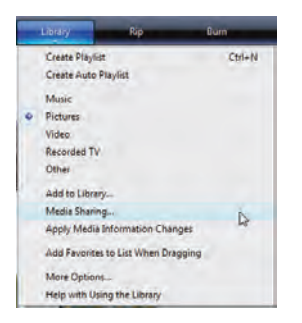

 Θα εμφανιστείτο πλαίσιο διαλόγου "Media Sharing" (Κοινή χρήση πολυμέσων).

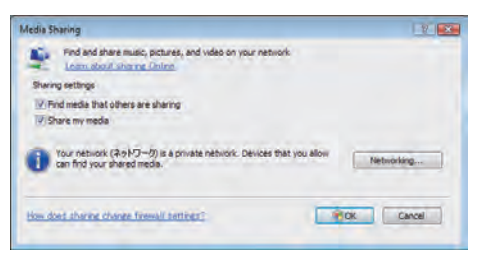

**3. Επιλέξτε το πλαίσιο διαλόγου "Share my media"(Κοινή χρήση των πολυμέσων μου) και έπειτα πατήστε OK.**

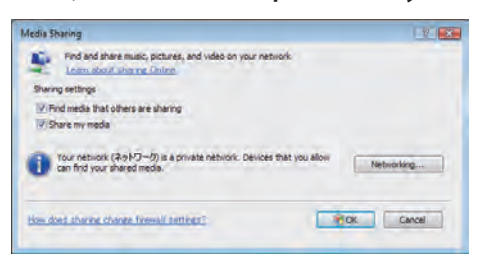

*Θα εμφανιστεί μια λίστα διαθέσιμων συσκευών.*

**4. Επιλέξτε "PA600 Series" και στη συνέχεια "Allow"(Αποδοχή).**

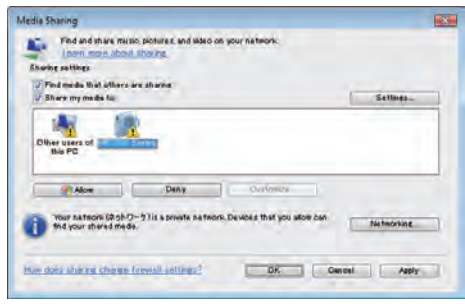

 Ένα σημάδι επιλογής θα εμφανιστεί στο εικονίδιο "PA600 Series".

- • Το "PA600 Series" είναι ένα όνομα συσκευής προβολής που έχει προσδιοριστεί στο [ΡΥΘΜΙΣΕΙΣ ΔΙΚΤΥΟΥ].
- **5. Επιλέξτε "OK".**

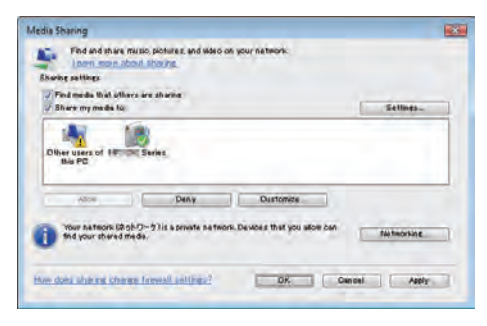

 Με αυτόν τον τρόπο οι εικόνες καιτα βίντεο της "Library" (Βιβλιοθήκη) θα είναι διαθέσιμα από τη συσκευή προβολής.

# Ρύθμιση "Media Sharing" (Κοινή χρήση πολυμέσων) στο Windows Media Player 12

**1. Εκκινήστε το Windows Media Player 12.**

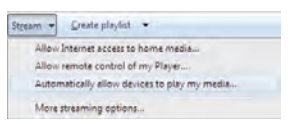

2. Επιλέξτε "Stream" (Ροή) και στη συνέχεια επιλέξτε "Automatically allow devices to play my media" (Να επιτρέπεται **η αυτόματη αναπαραγωγή των πολυμέσων μου από συσκευές).**

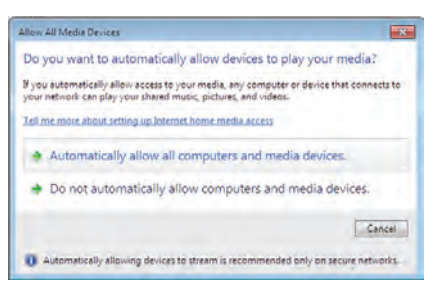

 Θα εμφανιστείτο παράθυρο "Allow All Media Devices" (Αποδοχή όλων των συσκευών πολυμέσων).

**3. Επιλέξτε "Automatically allow all computers and media devices" (Να επιτρέπονται αυτόματα όλοι οι υπολογιστές και** *οι συσκευές πολυμέσων).*

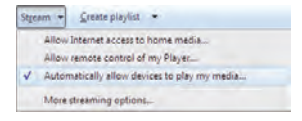

 Μπορούν να χρησιμοποιηθούν αρχεία γραφικών καιταινιών στη "Library" (Βιβλιοθήκη) από τη συσκευή προβολής.

# Σύνδεση της συσκευής προβολής στον διακομιστή πολυμέσων

**Πατήστε το πλήκτρο VIEWER στο τηλεχειριστήριο. Θα ξεκινήσει το VIEWER.**

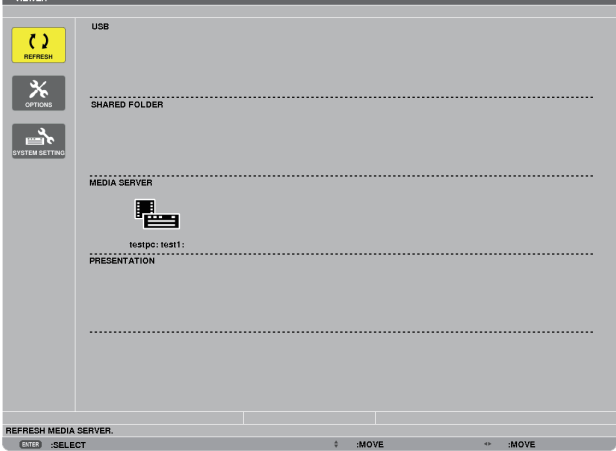

- Ένας άλλος τρόπος για να ξεκινήσετε το VIEWER είναι να πατήσετε αρκετές φορές το πλήκτρο SOURCE στην κονσόλα **της συσκευής προβολής. (**→ **σελίδα [16](#page-27-0))**
- **• Με αυτόν τον τρόπο θα ξεκινήσει η αναζήτηση υπολογιστή με ενεργοποιημένη την κοινή χρήση πολυμέσων στο δίκτυο και θα προστεθεί ως "Media server" (Διακομιστής πολυμέσων) στην οθόνη μικρογραφιών.**

Ένας άλλος τρόπος για να το κάνετε αυτό είναι να σημαδέψετε το δρομέα στην επιλογή "Media server" (Διακομιστής **πολυμέσων) και να επιλέξετε [ΑΝΑΝΕΩΣΗ] από το μενού μικρογραφιών και να πατήσετε το πλήκτρο ENTER.**

*ΣΗΜΕΙΩΣΗ:* 

 $\overline{\phantom{a}}$ 

• Είναι δυνατή η αυτόματη αναζήτηση και εμφάνιση έως και τεσσάρων διαθέσιμων διακομιστών πολυμέσων. Δεν είναι δυνατή η εμφάνιση πέμπτης ή επόμενης συσκευής.

**(**→ **σελίδα [60](#page-71-0))**

# Σύνδεση της συσκευής προβολής στον διακομιστή πολυμέσων

**1. Εμφανίστε το μενού ΕΠΙΛΟΓΕΣ.**

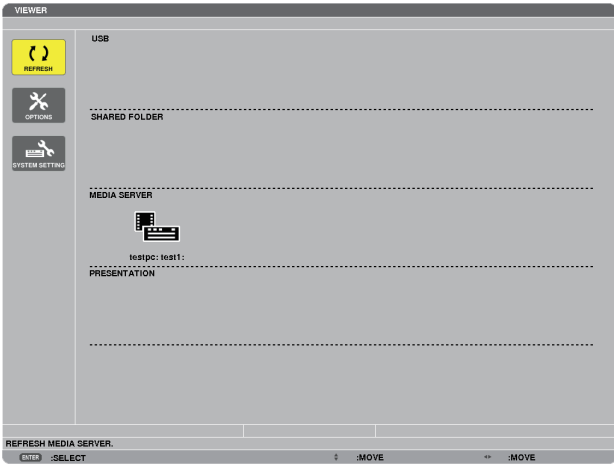

*Πατήστε το πλήκτρο* ▼ για να επιλέξετε το εικονίδιο [ΕΠΙΛΟΓΕΣ] και πατήστε το πλήκτρο ENTER.

**2. Εμφανίστε την οθόνη ρύθμισης ΔΙΑΚΟΜΙΣΤΗ ΠΟΛΥΜΕΣΩΝ.**

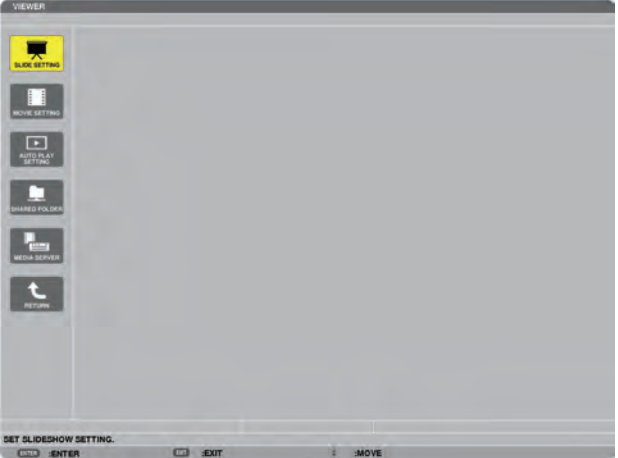

*Πατήστε το πλήκτρο* ▼ για να επιλέξετε το εικονίδιο ΔΙΑΚΟΜΙΣΤΗΣ ΠΟΛΥΜΕΣΩΝ και πατήστε το πλήκτρο ENTER.

**3. Απενεργοποιήστε τη σύνδεση.**

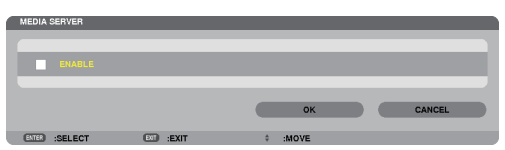

*Πατήστε το πλήκτρο ENTER για να απαλείψετε το σύμβολο επιλογής και να απενεργοποιήσετε τη σύνδεση.*

*Πατήστε το πλήκτρο* ▼ για να επιλέξετε [ΟΚ] και πατήστε το πλήκτρο ENTER για να κλείσετε την οθόνη ρύθμισης ΔΙΑΚΟΜΙΣΤΗ ΠΟΛΥΜΕΣΩΝ.

# <span id="page-92-0"></span>6 Περιορισμοί κατά την εμφάνιση αρχείων

**Το Viewer σάς επιτρέπει να προβάλλετε με απλοποιημένο τρόπο ένα αρχείο PowerPoint ή PDF. Ωστόσο, λόγω της απλοποιημένης προβολής, η πραγματική εμφάνιση μπορεί να διαφέρει από αυτή του προγράμματος του υπολογιστή σας.**

# Μερικοί περιορισμοί για τα αρχεία PowerPoint

- **• Οι γραμματοσειρές μετατρέπονται αυτόματα στις γραμματοσειρές που έχουν εγκατασταθεί στη συσκευή προβολής. Οι γραμματοσειρές μπορεί να διαφέρουν ως προς το πλάτος ή το μέγεθος, προκαλώντας αλλοίωση της διάταξης Ορισμένοι χαρακτήρες ή γραμματοσειρές ενδέχεται να μην εμφανίζονται.**
- **• Ορισμένες λειτουργίες που περιλαμβάνονται στη γραμματοσειρά δεν υποστηρίζονται. Παράδειγμα: Ισχύουν ορισμένοι περιορισμοί για τις κινούμενες εικόνες, τις επιλογές ή τους υπερσυνδέσμους.**
- **• Η τροφοδοσία σελίδων μπορεί να διαρκέσει περισσότερο σε σχέση με τον υπολογιστή**
- **• Σε ορισμένες περιπτώσεις ενδέχεται να μην εμφανίζονται ορισμένα αρχεία Microsoft PowerPoint 97 – 2007.**

# Μερικοί περιορισμοί για τα αρχεία PDF

- **• Οι γραμματοσειρές που δεν ενσωματώθηκαν κατά τη δημιουργία του PDF ενδέχεται να μην εμφανίζονται.**
- **• Ορισμένες λειτουργίες που περιλαμβάνονται στη γραμματοσειρά δεν υποστηρίζονται. Παράδειγμα: Ισχύουν ορισμένοι περιορισμοί για τα σχόλια, τις επιλογές, τη μορφή ή το χώρο χρωμάτων.**
- **• Η τροφοδοσία σελίδων μπορεί να διαρκέσει περισσότερο σε σχέση με τον υπολογιστή.**
- **• Σε ορισμένες περιπτώσεις ενδέχεται να μην εμφανίζονται αρχεία μορφής Adobe Acrobat.**

# 5. Χρήση μενού επί της οθόνης

# 1 Χρήση των μενού

ΣΗΜΕΙΩΣΗ: Το μενού επί της οθόνης ενδέχεται να μην εμφανίζεται σωστά κατά την προβολή εικόνων βίντεο πεπλεγμένης κίνησης.

1. Πατήστε το πλήκτρο MENU στο τηλεχειριστήριο ή στην κονσόλα της συσκευής προβολής για να εμφανίσετε το μενού.

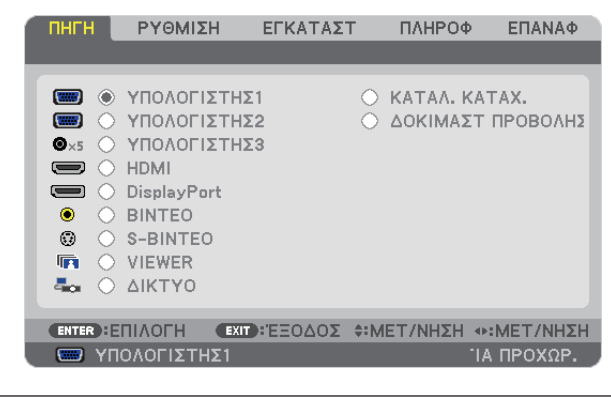

ΣΗΜΕΙΩΣΗ: ΟιεντολέςόπωςENTER,ΕΞΟΔΟΣ, *,*  στοκάτω μέροςυποδεικνύουνταδιαθέσιμαπλήκτραγιατηλειτουργίατηςσυσκευήςπροβολής.

- *2. Πατήστε τα πλήκτρα στο τηλεχειριστήριο ή στην κονσόλα της συσκευής προβολής για να εμφανίσετε το υπομενού.*
- **3. Πατήστε τοπλήκτροENTERστοτηλεχειριστήριοήστην κονσόλατηςσυσκευήςπροβολής γιαναεπισημάνετε τοαρχικό** *στοιχείο ή την πρώτη καρτέλα.*
- *4. Χρησιμοποιήστε τα πλήκτρα στο τηλεχειριστήριο ή στην κονσόλα της συσκευής προβολής για να επιλέξετε το στοιχείο που θέλετε να προσαρμόσετε ή να ρυθμίσετε.*  **Μπορείτε να χρησιμοποιήσετε τα πλήκτρα**  *στο τηλεχειριστήριο ή στην κονσόλα της συσκευής προβολής για να επιλέξετε την καρτέλα που θέλετε.*
- **5. Πατήστε τοπλήκτροENTERστοτηλεχειριστήριοήστηνκονσόλατηςσυσκευήςπροβολήςγιαναεμφανίσετε τοπαράθυρο** *του υπομενού.*
- **6. Ρυθμίστε τοεπίπεδοήενεργοποιήστεήαπενεργοποιήστε τοεπιλεγμένοστοιχείοχρησιμοποιώντας ταπλήκτρα** *στο τηλεχειριστήριο ή στην κονσόλα της συσκευής προβολής.* **Οι αλλαγές αποθηκεύονται έως ότου ρυθμιστούν ξανά.**
- **7. Επαναλάβετε ταβήματα2–6γιαναρυθμίσετε έναεπιπρόσθετοστοιχείοήπατήστε τοπλήκτροEXITστοτηλεχειριστήριο** *ή στην κονσόλα της συσκευής προβολής για να εξέλθετε από το μενού.*

ΣΗΜΕΙΩΣΗ: Όταν εμφανίζεται ένα μενού ή ένα μήνυμα, ενδέχεται να χαθούν αρκετές γραμμές στοιχείων, ανάλογα με το σήμα ή τις ρυθμίσεις.

**8. Πατήστε το πλήκτρο MENU για να κλείσετε το μενού. Για να επιστρέψετε στο προηγούμενο μενού, πατήστε το πλήκτρο EXIT.**

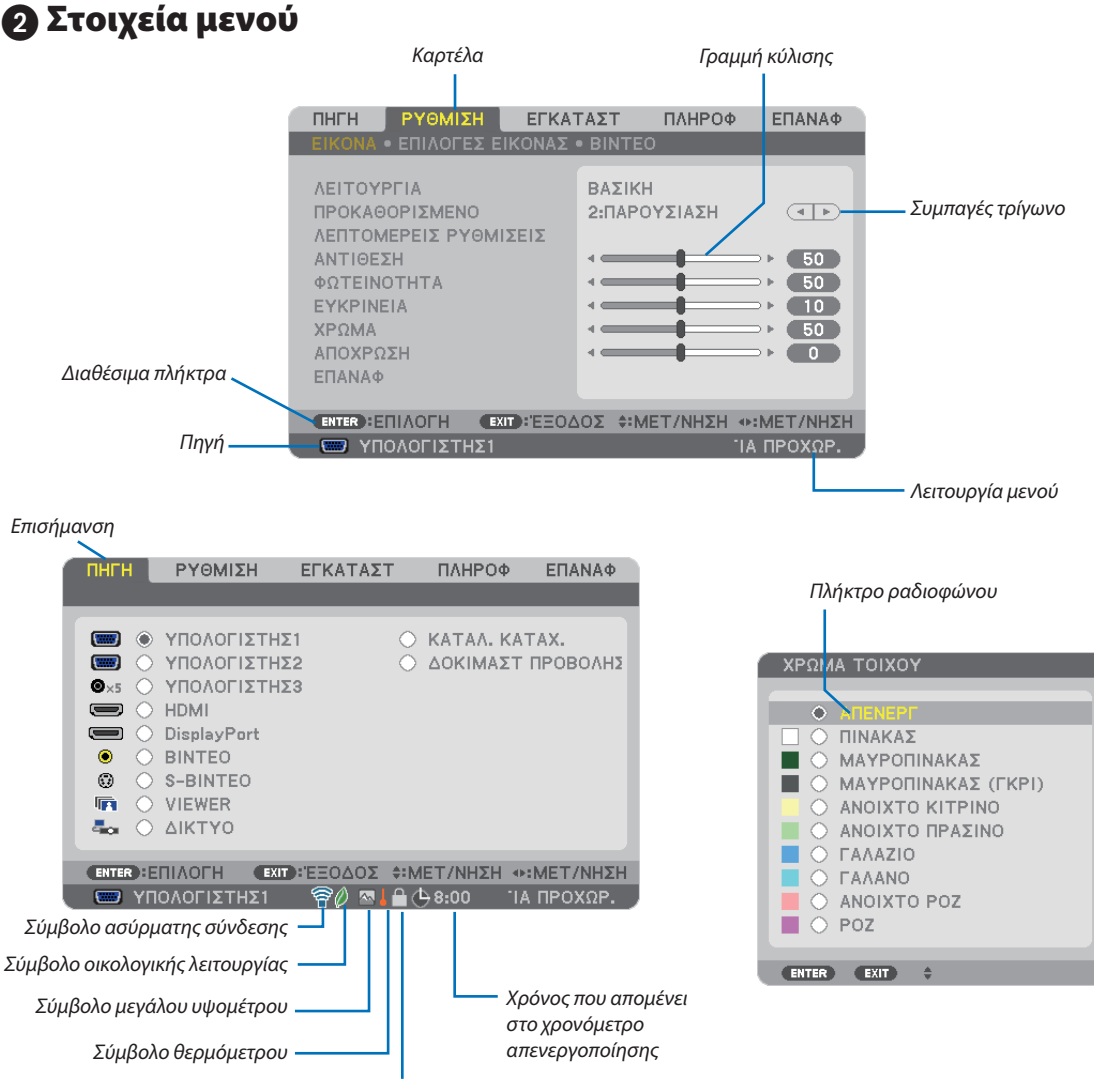

*Σύμβολο κλειδώματος πλήκτρων*

### **Τα παράθυρα των μενού ή τα πλαίσια διαλόγου περιλαμβάνουν συνήθως τα εξής στοιχεία:**

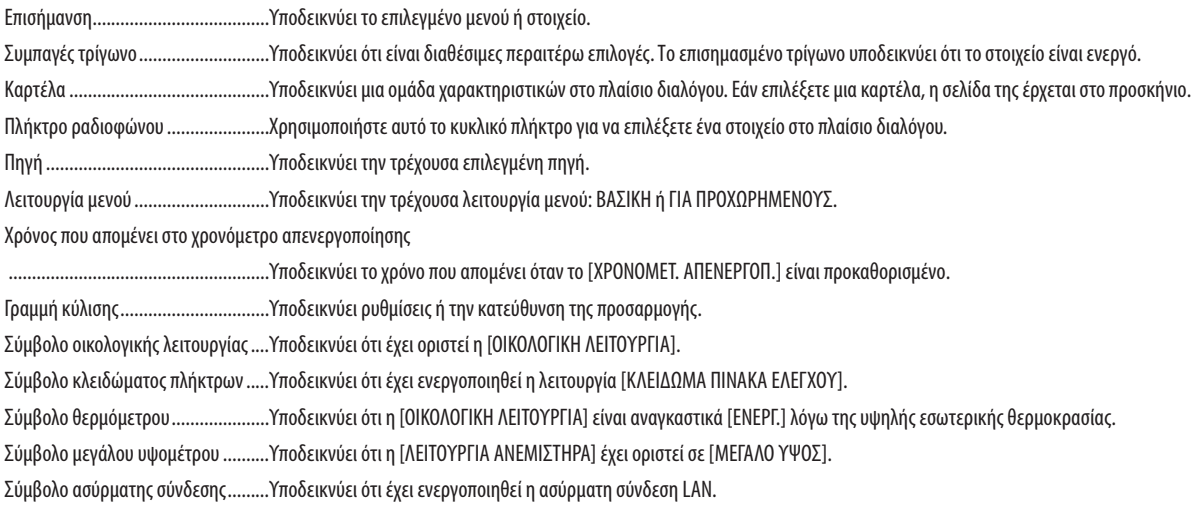

# 3 Λίστα των στοιχείων μενού

• Τα στοιχεία του βασικού μενού υποδεικνύονται σε σκιασμένη *περιοχή.*

**Ορισμένα στοιχεία δεν είναι διαθέσιμα ανάλογα με την πηγή εισόδου.**

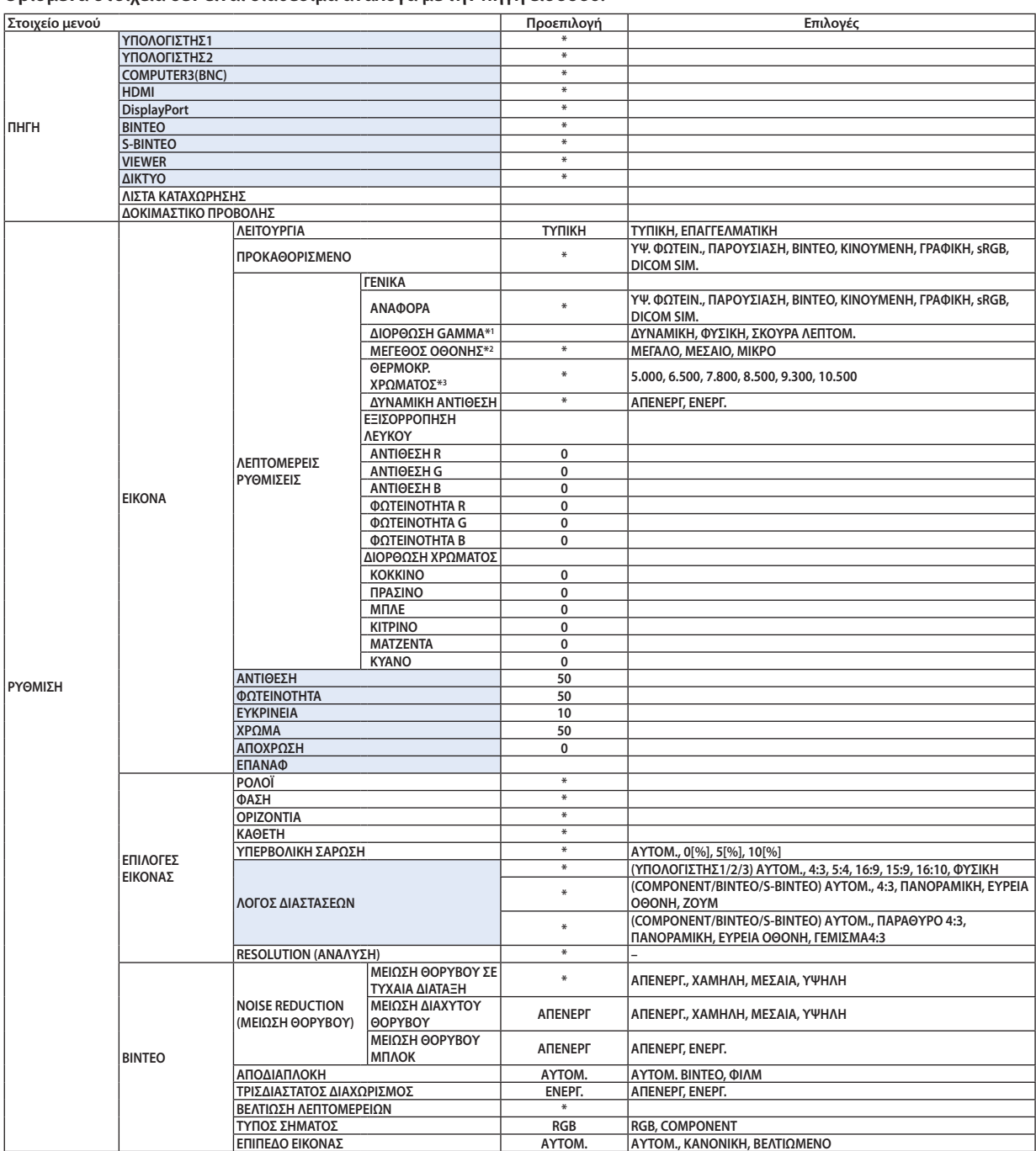

**\* Ο αστερίσκος (\*) υποδεικνύει ότι η προεπιλεγμένη ρύθμιση ποικίλλει ανάλογα με το σήμα.**

\*1 Το στοιχείο [ΔΙΟΡΘΩΣΗ GAMMA] είναι διαθέσιμο, όταν έχει επιλεγεί κάποιο στοιχείο εκτός του [DICOM SIM.] για τη λειτουργία [ANAΦΟΡΑ].

\*2 Το στοιχείο [MEΓΕΘΟΣ ΟΘΟΝΗΣ] είναι διαθέσιμο, όταν έχει επιλεγεί το στοιχείο [DICOM SIM.] για τη λειτουργία [ANAΦOPA].

**\*3 [Όταν έχει επιλεγεί το [ΠΑΡΟΥΣΙΑΣΗ] ή [ΥΨ. ΦΩΤΕΙΝ.] στο [ΑΝΑΦΟΡΑ], η λειτουργία [ΘΕΡΜΟΚΡ. ΧΡΩΜΑΤΟΣ] δεν είναι διαθέσιμη.**

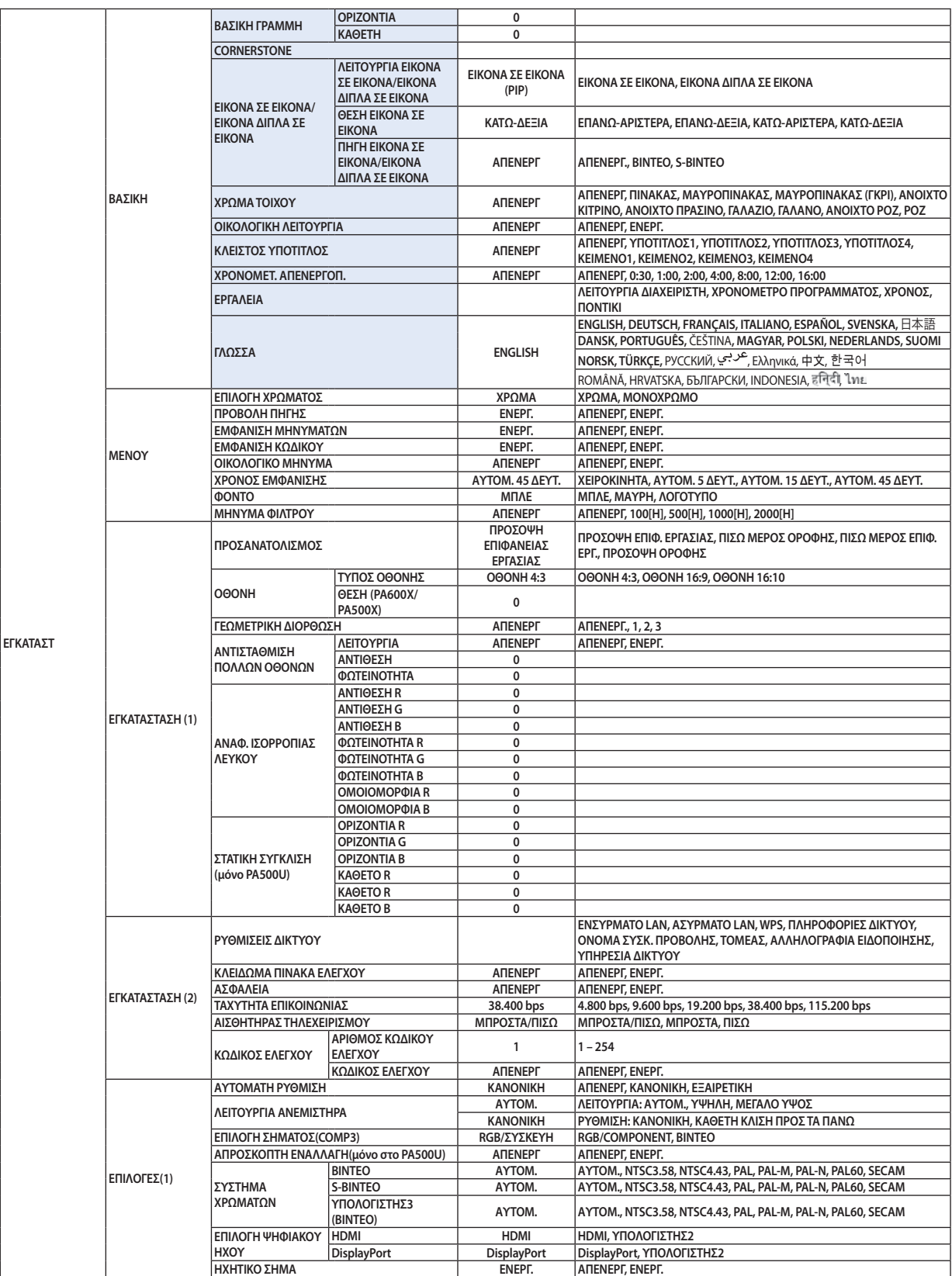

**\* Ο αστερίσκος (\*) υποδεικνύει ότι η προεπιλεγμένη ρύθμιση ποικίλλει ανάλογα με το σήμα.**

# 5. Χρήση μενού επί της οθόνης

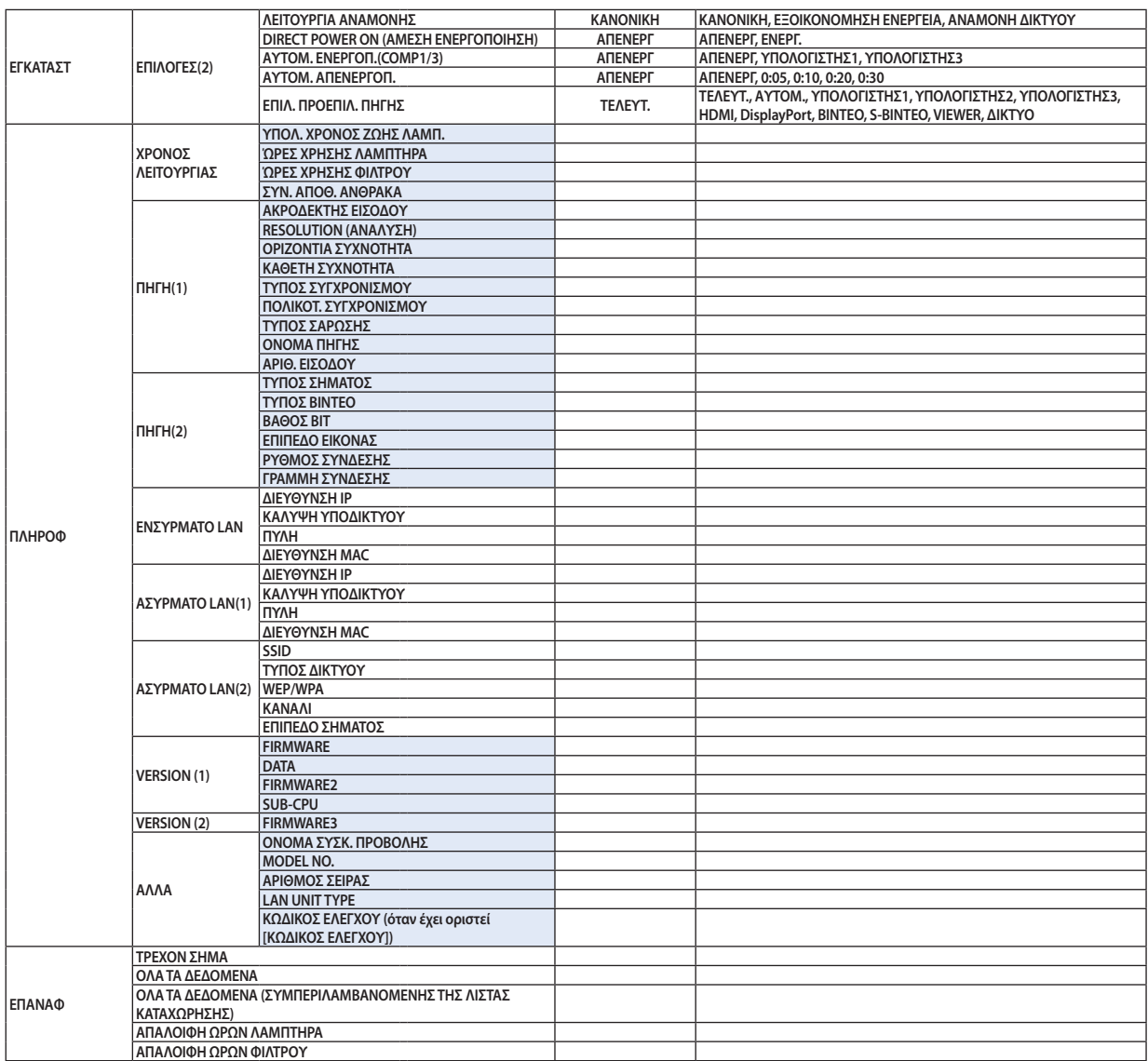

# 4 Περιγραφές και λειτουργίες του μενού [ΠΗΓΗ]

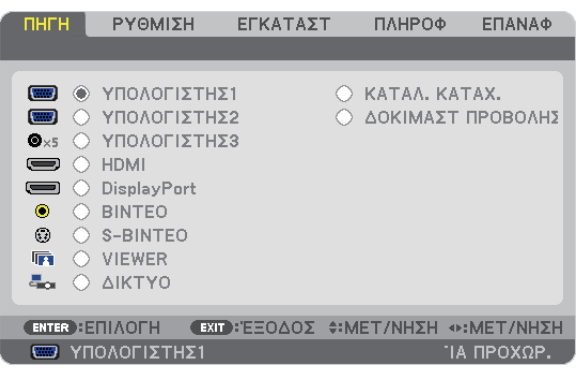

# COMPUTER 1, 2, και 3

**Επιλέγει τον υπολογιστή που είναι συνδεδεμένος στο σύνδεσμο εισόδου σήματος COMPUTER 1, 2, ή COMPUTER 3.**

ΣΗΜΕΙΩΣΗ:Όταν το σήμα εισόδου component είναι συνδεδεμένο στο σύνδεσμο COMPUTER 1 IN, COMPUTER 2 IN, ή COMPUTER 3 IN, επιλέξτε [ΥΠΟΛΟΓΙΣΤΗΣ1], [ΥΠΟΛΟΓΙΣΤΗΣ2] ή [ΥΠΟΛΟΓΙΣΤΗΣ3] αντίστοιχα. Η συσκευή προβολής προσδιορίζει αυτόματα αν το σήμα εισόδου COMPUTER1, 2, ή 3 είναι σήμα RGB ή component.

# HDMI

**Επιλέγει το συμβατό εξοπλισμό HDMI που είναι συνδεδεμένος στο σύνδεσμο HDMI IN.**

# **DisplayPort**

**Προβάλλει την εικόνα της συσκευής που συνδέεται στο σύνδεσμο εισόδου DisplayPort.**

### ΒΙΝΤΕΟ

**Επιλέγει το στοιχείο που είναι συνδεδεμένο στην είσοδο VCR του ΒΙΝΤΕΟ, τη συσκευή αναπαραγωγής DVD ή τον οπτικοποιητή.**

# S-ΒΙΝΤΕΟ

**Επιλέγει το στοιχείο που είναι συνδεδεμένο στην είσοδο VCR S-ΒΙΝΤΕΟ ή τη συσκευή αναπαραγωγής DVD.**

ΣΗΜΕΙΩΣΗ: Κατά την αναπαραγωγή ενός βίντεο σε γρήγορη προώθηση ή γρήγορη επαναφορά με πηγή Βίντεο ή S-Βίντεο, ενδέχεται να παγώσει ένα καρέ για σύντομο χρονικό διάστημα.

### VIEWER

**Η λειτουργία αυτή σας δίνει τη δυνατότητα να πραγματοποιείτε παρουσιάσεις χρησιμοποιώντας μια μνήμη USB που περιέχει διαφάνειες.**

**(**→ **σελίδα [56](#page-67-0) "4. Χρήση του Viewer")**

# ΔΙΚΤΥΟ

**Επιλέξτε ένασήμααπότηθύραLAN(RJ-45)ήτην εγκατεστημένημονάδαUSBασύρματου LAN(προαιρετικόγιαταμοντέλα της Ευρώπης, της Αυστραλίας και της Ασίας καθώς και άλλων χωρών εκτός της Βορείου Αμερικής).**

### ΛΙΣΤΑ ΚΑΤΑΧΩΡΗΣΗΣ

**Εμφανίζει μια λίστα των σημάτων. Δείτε στις επόμενες σελίδες.**

### ΔΟΚΙΜΑΣΤΙΚΟ ΠΡΟΒΟΛΗΣ

**Κλείνει το μενού και μεταβαίνει στην οθόνη δοκιμαστικού προβολής. Η προηγούμενη οθόνη επανεμφανίζεται όταν πατηθεί το πλήκτρο EXIT.**

# **Χρήση λίστας καταχώρησης**

**Όταν γίνονται ρυθμίσεις της πηγής, οι ρυθμίσεις καταγράφονται αυτόματα στη λίστα καταχώρησης. Οι τιμές ρύθμισης των καταγεγραμμένων σημάτων μπορούν να φορτωθούν από τη λίστα καταχώρησης, όποτε απαιτείται. Ωστόσο,στηλίστακαταχώρησηςμπορούν νακαταγραφούν έως 100μοτίβα.Μόλις ταμοτίβαπουκαταγράφηκανστηλίστα καταχώρησης φτάσουν τα 100, εμφανίζεται ένα μήνυμα σφάλματος και δεν καταγράφονται επιπλέον μοτίβα. Επομένως, πρέπει να διαγράψετε τα σήματα (τις τιμές ρύθμισής τους) που δεν χρειάζονται πια.**

### **Εμφάνιση λίστας καταχώρησης**

**1. Πατήστε το πλήκτρο MENU.**

*Θα εμφανιστεί το μενού.*

### *2. Χρησιμοποιήστε το πλήκτρο ή*  **για να επιλέξετε [ΠΗΓΗ].**

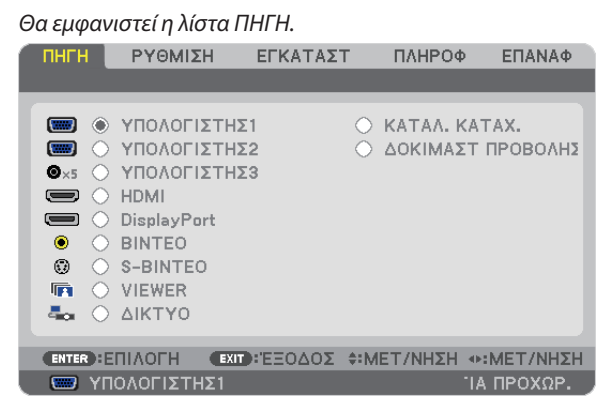

*3. Χρησιμοποιήστε τα πλήκτρα , , ή*  **για να επιλέξετε [ΛΙΣΤΑ ΚΑΤΑΧΩΡΗΣΗΣ] και πατήστε το πλήκτρο ENTER.**

 Θα εμφανιστείτο παράθυρο της ΛΙΣΤΑΣ ΚΑΤΑΧΩΡΗΣΗΣ.

 Αν δεν εμφανιστείτο παράθυρο της ΛΙΣΤΑΣ ΚΑΤΑΧΩΡΗΣΗΣ, αλλάξτε το μενού σε [ΓΙΑ ΠΡΟΧΩΡΗΜΕΝΟΥΣ].

Για εναλλαγή του μενού μεταξύ [ΓΙΑ ΠΡΟΧΩΡΗΜΕΝΟΥΣ] και [ΒΑΣΙΚΟ], επιλέξτε [ΜΕΝΟΥ ΕΦΑΡΜΟΓΩΝ]  $\rightarrow$  [ΕΡΓΑΛΕΙΑ]  $\rightarrow$ [ΛΕΙΤΟΥΡΓΙΑ ΔΙΑΧΕΙΡΙΣΤΗ]. (→ *σελίδα [136](#page-147-0))*

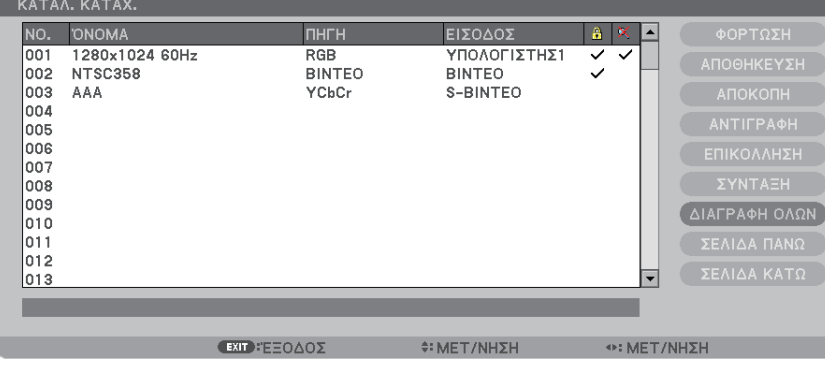

**Εισαγωγή σήματος που προβάλλεται τη δεδομένη στιγμή στη λίστα καταχώρησης [ΑΠΟΘΗΚΕΥΣΗ]**

- *1. Χρησιμοποιήστε το πλήκτρο ή για να επιλέξετε κάποιον αριθμό.*
- *2. Πατήστε το πλήκτρο ή*  **για να επιλέξετε [ΑΠΟΘΗΚΕΥΣΗ] και πατήστε το πλήκτρο ENTER.**

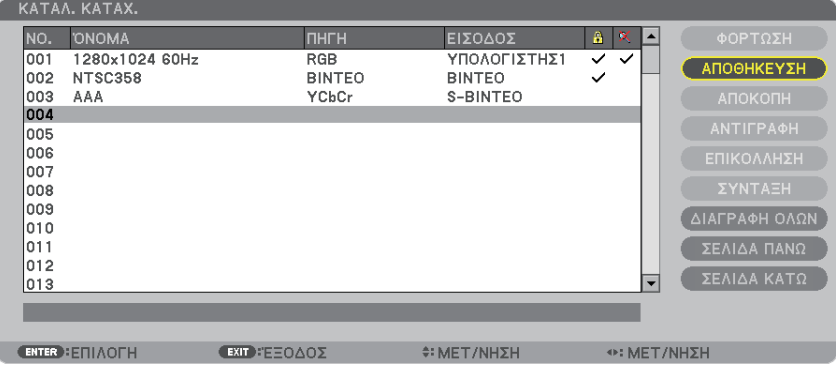

### **Χρήση ενός σήματος από τη λίστα καταχώρησης [ΦΟΡΤΩΣΗ]**

**Πατήστε το πλήκτρο ή για να επιλέξετε ένα σήμα και πατήστε το πλήκτρο ENTER.**

**Επεξεργασία ενός σήματος από τη λίστα καταχώρησης [ΕΠΕΞΕΡΓΑΣΙΑ]**

- *1. Πατήστε το πλήκτρο ή για να επιλέξετε ένα σήμα που επιθυμείτε να επεξεργαστείτε.*
- *2. Πατήστε το πλήκτρο , , ή*  **για να επιλέξετε [ΕΠΕΞΕΡΓΑΣΙΑ] και πατήστε το πλήκτρο ENTER.**

 Θα εμφανιστείτο παράθυρο επεξεργασίας.

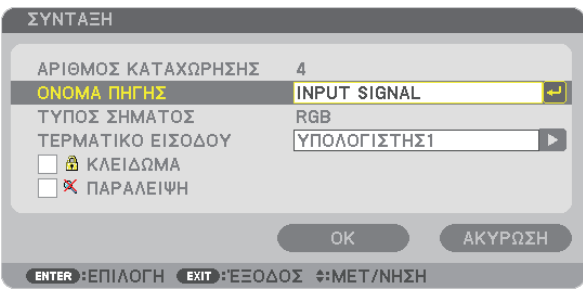

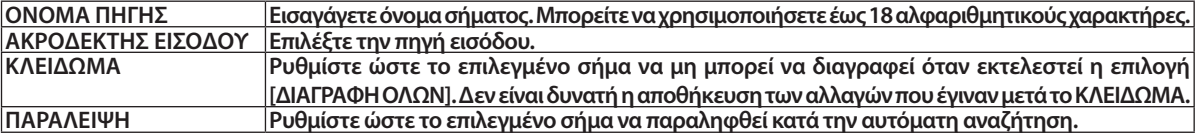

### **3. Ρυθμίστε τα παραπάνω στοιχεία, επιλέξτε [ΟΚ] και πατήστε το πλήκτρο ENTER.**

ΣΗΜΕΙΩΣΗ: Δενείναιδυνατήηαλλαγήτουακροδέκτηεισόδουτουσήματοςπουπροβάλλεται τηδεδομένηστιγμή.

### **Διακοπή ενός σήματος από τη λίστα καταχώρησης [ΔΙΑΚΟΠΗ]**

- *1. Πατήστε το πλήκτρο ή για να επιλέξετε ένα σήμα που επιθυμείτε να διαγράψετε.*
- *2. Πατήστε το πλήκτρο , , ή*  **για να επιλέξετε [ΔΙΑΚΟΠΗ] και πατήστε το πλήκτρο ENTER.**

 Το σήμα θα διαγραφεί από τη λίστα καταχώρησης καιτο διαγραμμένο σήμα θα εμφανιστεί στο "πρόχειρο" στο κάτω μέρος της *λίστας καταχώρησης.*

*ΣΗΜΕΙΩΣΗ:*

- Το σήμα που προβάλλεται τη δεδομένη στιγμή δεν μπορεί να διαγραφεί.
- Όταν είναι επιλενμένο το κλειδωμένο σήμα. θα εμφανιστεί με νκοι, υποδεικνύοντας ότι δεν είναι διαθέσιμο.

*ΣΥΜΒΟΥΛΗ:*

- Τα δεδομένα του "πρόχειρου" μπορούν να μεταφερθούν στη λίστα καταχώρησης.
- Τα δεδομένα του "πρόχειρου" θα χαθούν μόλις κλείσετε τη λίστα καταχώρησης.

### **Αντιγραφή και επικόλληση σήματος από τη λίστα καταχώρησης [ΑΝΤΙΓΡΑΦΗ] / [ΕΠΙΚΟΛΛΗΣΗ]**

- *1. Πατήστε το πλήκτρο ή για να επιλέξετε ένα σήμα που επιθυμείτε να αντιγράψετε.*
- *2. Πατήστε το πλήκτρο , , ή*  **για να επιλέξετε [ΑΝΤΙΓΡΑΦΗ] και πατήστε το πλήκτρο ENTER.** Το σήμα που αντιγράφηκε θα εμφανιστεί στο πρόχειρο, στο κάτω μέρος της λίστας καταχώρησης.
- *3. Πατήστε το πλήκτρο ή για να μεταφερθείτε στη λίστα.*
- *4. Πατήστε το πλήκτρο ή για να επιλέξετε ένα σήμα.*
- *5. Πατήστε το πλήκτρο , , ή*  **για να επιλέξετε [ΕΠΙΚΟΛΛΗΣΗ] και πατήστε το πλήκτρο ENTER.** Τα δεδομένα του "πρόχειρου" θα επικολληθούν στο σήμα.

### **Διαγραφή όλων των σημάτων από τη λίστα καταχώρησης [ΔΙΑΓΡΑΦΗ ΟΛΩΝ]**

- *1. Πατήστε το πλήκτρο , , ή*  **για να επιλέξετε [ΔΙΑΓΡΑΦΗ ΟΛΩΝ] και πατήστε το πλήκτρο ENTER.** *Εμφανίζεται το μήνυμα επιβεβαίωσης.*
- *2. Πατήστε το πλήκτρο ή*  **για να επιλέξετε [ΝΑΙ] και πατήστε το πλήκτρο ENTER.**

ΣΗΜΕΙΩΣΗ: Το κλειδωμένο σήμα δεν μπορεί να διαγραφεί.

# 5 Περιγραφές και λειτουργίες του μενού [ΡΥΘΜΙΣΗ] [ΕΙΚΟΝΑ]

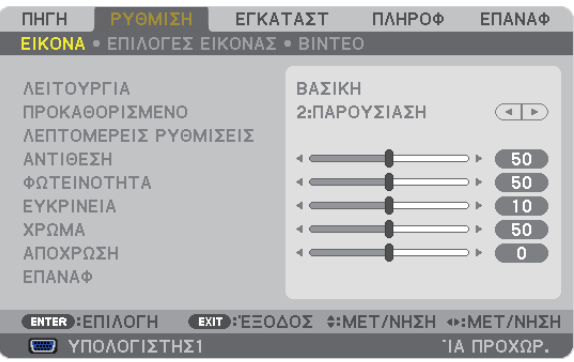

# **[ΛΕΙΤΟΥΡΓΙΑ]**

**Η λειτουργία αυτή σας επιτρέπει να καθορίσετε πώς να αποθηκεύσετε τις ρυθμίσεις για [ΛΕΠΤΟΜΕΡΕΙΣ ΡΥΘΜΙΣΕΙΣ] της επιλογής [ΠΡΟΚΑΘΟΡΙΣΜΕΝΟ] για κάθε είσοδο.**

ΤΥΠΙΚΗ ............................ Αποθηκεύει τις ρυθμίσεις για κάθε στοιχείο του [ΠΡΟΚΑΘΟΡΙΣΜΕΝΟ] (Προκαθορισμένο 1 έως 7)

ΕΠΑΓΓΕΛΜΑΤΙΚΗ ............. Αποθηκεύει όλες τις ρυθμίσεις του [ΕΙΚΟΝΑ] για κάθε είσοδο.

# **[ΠΡΟΚΑΘΟΡΙΣΜΕΝΟ]**

**Η λειτουργία αυτή σάς επιτρέπει να επιλέξετε βελτιστοποιημένες ρυθμίσεις για τις εικόνες που προβάλλετε. Μπορείτε να ρυθμίσετε την απόχρωση σε κίτρινο, κυανό ή ματζέντα.**

**Υπάρχουν επτά βελτιστοποιημένες εργοστασιακές ρυθμίσεις για διάφορους τύπους εικόνων. Μπορείτε επίσης να χρησιμοποιήσετε τις [ΛΕΠΤΟΜΕΡΕΙΣ ΡΥΘΜΙΣΕΙΣ] για να ρυθμίσετε τις ρυθμίσεις χρήστη ώστε να διαμορφώσετε κάθε χρώμα ή γάμμα.**

**Μπορείτε να αποθηκεύσετε τις ρυθμίσεις σας από [ΠΡΟΚΑΘΟΡΙΣΜΕΝΟ 1] έως [ΠΡΟΚΑΘΟΡΙΣΜΕΝΟ 7].**

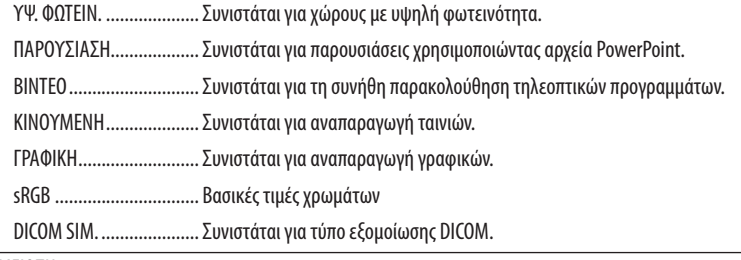

*ΣΗΜΕΙΩΣΗ:* 

• Η επιλογή [DICOM SIM.] είναι μόνο για εκπαίδευση/αναφορά και δεν πρέπει να χρησιμοποιείται για πραγματική διάγνωση.

• Η σύντμηση DICOM αντιπροσωπεύει το "Digital Imaging and Communications in Medicine" (Ψηφιακή απεικόνιση και επικοινωνίες στην ιατρική). Αποτελεί ένα πρότυπο που έχει αναπτυχθεί από το Αμερικανικό Κολέγιο Ραδιολογίας (ACR) και την Εθνική Ένωση Κατασκευαστών Ηλεκτρονικών Συσκευών (ΝΕΜΑ). Το πρότυπο διευκρινίζει τον τρόπο με τον οποίο τα δεδομένα ψηφιακής εικόνας μπορούν να μεταφερθούν από σύστημα σε σύστημα.

# **[ΛΕΠΤΟΜΕΡΕΙΣ ΡΥΘΜΙΣΕΙΣ]**

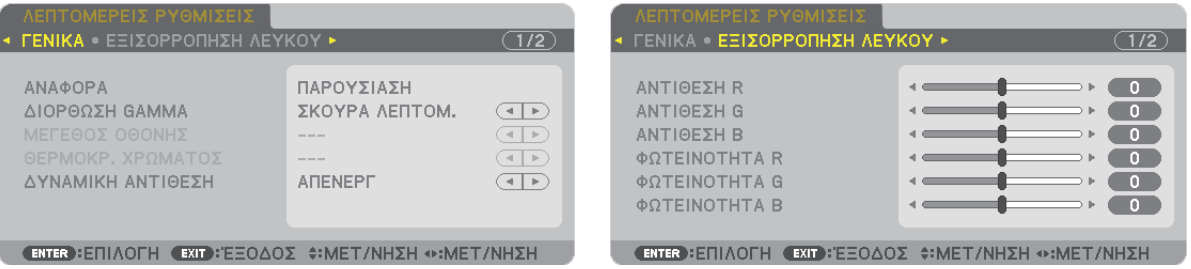

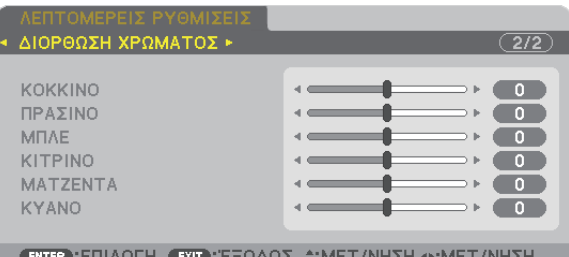

# **[ΓΕΝΙΚΑ]**

# **Αποθήκευση των εξατομικευμένων ρυθμίσεών σας [ΑΝΑΦΟΡΑ]**

**Η λειτουργία αυτή σάς επιτρέπει να αποθηκεύσετε τις εξατομικευμένες ρυθμίσεις σας από [ΠΡΟΚΑΘΟΡΙΣΜΕΝΟ 1] έως [ΠΡΟΚΑΘΟΡΙΣΜΕΝΟ 7].**

**Αρχικά, επιλέξτε μια βασική προκαθορισμένη λειτουργία από το [ΑΝΑΦΟΡΑ], στη συνέχεια ορίστε [ΔΙΟΡΘΩΣΗ GAMMA] και [ΘΕΡΜΟΚΡ. ΧΡΩΜΑΤΟΣ].**

ΥΨ. ΦΩΤΕΙΝ. .................... Συνιστάται για χώρους με υψηλή φωτεινότητα. ΠΑΡΟΥΣΙΑΣΗ................... Συνιστάται για παρουσιάσεις χρησιμοποιώντας αρχεία PowerPoint. ΒΙΝΤΕΟ ............................ Συνιστάται για τη συνήθη παρακολούθηση τηλεοπτικών προγραμμάτων. ΚΙΝΟΥΜΕΝΗ .................... Συνιστάται για αναπαραγωγή ταινιών. ΓΡΑΦΙΚΗ .......................... Συνιστάται για αναπαραγωγή γραφικών. sRGB ............................... Βασικές τιμές χρωμάτων. DICOM SIM. ..................... Συνιστάται για τύπο εξομοίωσης DICOM.

# **Επιλογή λειτουργίας διόρθωσης γάμμα [ΔΙΟΡΘΩΣΗ GAMMA]**

#### **Κάθε λειτουργία συνιστάται για:**

ΔΥΝΑΜΙΚΗ ...................... Δημιουργεί μια εικόνα υψηλών αντιθέσεων.

ΦΥΣΙΚΗ ........................... Φυσική αναπαραγωγή της εικόνας.

ΣΚΟΥΡΑ ΛΕΠΤΟΜ. ............ Δίνει έμφαση στις μαύρες περιοχές της εικόνας.

ΣΗΜΕΙΩΣΗ: Η λειτουργία αυτή δεν είναι διαθέσιμη όταν έχει επιλεγεί το [DICOM SIM.] για τις [ΛΕΠΤΟΜΕΡΕΙΣ ΡΥΘΜΙΣΕΙΣ].

### **Επιλογή μεγέθους οθόνης για DICOM SIM [ΜΕΓΕΘΟΣ ΟΘΟΝΗΣ]**

### **Η λειτουργία αυτή εκτελεί διόρθωση γάμμα κατάλληλη για το μέγεθος οθόνης.**

- ΜΕΓΑΛΟ ...........................Για μέγεθος οθόνης 150"
- ΜΕΣΑΙΟ ...........................Για μέγεθος οθόνης 100"
- ΜΙΚΡΟ .............................Για μέγεθος οθόνης 50"

ΣΗΜΕΙΩΣΗ: Η λειτουργία αυτή είναι διαθέσιμη μόνο όταν έχει επιλεγεί το [DICOM SIM.] για τις [ΛΕΠΤΟΜΕΡΕΙΣ ΡΥΘΜΙΣΕΙΣ].

# **Ρύθμιση της θερμοκρασίας χρώματος [ΘΕΡΜΟΚΡ. ΧΡΩΜΑΤΟΣ]**

**Η επιλογή αυτή σας επιτρέπει να επιλέγετε τη θερμοκρασία χρώματος που επιθυμείτε.**

ΣΗΜΕΙΩΣΗ: Όταν έχει επιλεγεί το [ΠΑΡΟΥΣΙΑΣΗ] ή [ΥΨ. ΦΩΤΕΙΝ.] στο [ΑΝΑΦΟΡΑ], η λειτουργία αυτή δεν είναι διαθέσιμη.

# **Ρύθμιση της φωτεινότητας και της αντίθεσης [ΔΥΝΑΜΙΚΗ ΑΝΤΙΘΕΣΗ]**

**Ηλειτουργία αυτή σας επιτρέπει να ρυθμίζετε το λόγο αντίθεσης οπτικά χρησιμοποιώντας το ενσωματωμένο διάφραγμα. Για την αύξηση του λόγου αντίθεσης, επιλέξτε [ΕΝΕΡΓ.].**

# **Ρύθμιση της εξισορρόπησης λευκού [ΕΞΙΣΟΡΡΟΠΗΣΗ ΛΕΥΚΟΥ]**

Αυτό σας επιτρέπει να ρυθμίζετε την ισορροπία λευκού. Η αντίθεση για κάθε χρώμα (RGB) χρησιμοποιείται για τη ρύθμιση **της έντασης του λευκού χρώματος της οθόνης.Ηφωτεινότητα για κάθε χρώμα (RGB) χρησιμοποιείται για τη ρύθμιση της έντασης του μαύρου χρώματος της οθόνης.**

# **[ΔΙΟΡΘΩΣΗ ΧΡΩΜΑΤΟΣ]**

**Διορθώνει το χρώμα όλων των σημάτων. Ρυθμίζει τον τόνο των χρωμάτων κόκκινο, πράσινο, μπλε, κίτρινο, ματζέντα και κυανό.**

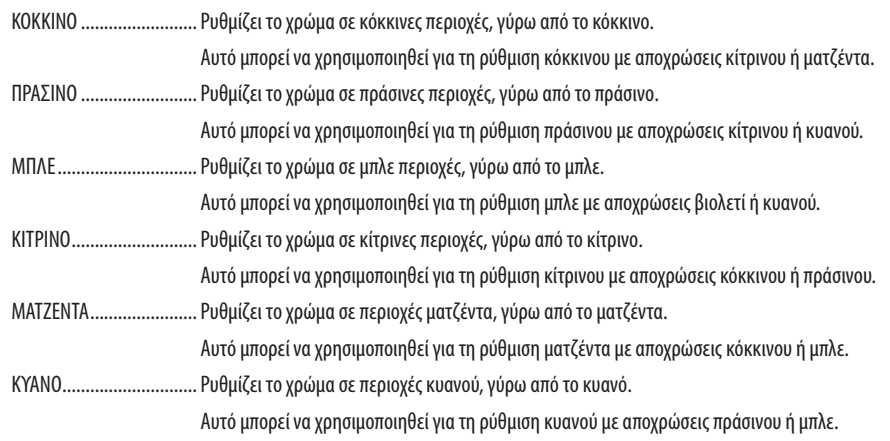

# **[ΑΝΤΙΘΕΣΗ]**

**Ρυθμίζει την ένταση της εικόνας σύμφωνα με το εισερχόμενο σήμα.**

# **[ΦΩΤΕΙΝΟΤΗΤΑ]**

**Ρυθμίζει το επίπεδο φωτεινότητας ή την ένταση του πίσω ράστερ.**

# **[ΕΥΚΡΙΝΕΙΑ]**

**Ελέγχει τις λεπτομέρειες της εικόνας.**

### **[ΧΡΩΜΑ]**

**Αυξάνει ή μειώνει το επίπεδο κορεσμού χρώματος.**

# **[ΑΠΟΧΡΩΣΗ]**

**Αλλάζει το επίπεδο χρώματος από +/- πράσινο σε +/- μπλε. Το επίπεδο κόκκινου χρησιμοποιείται ως αναφορά.**

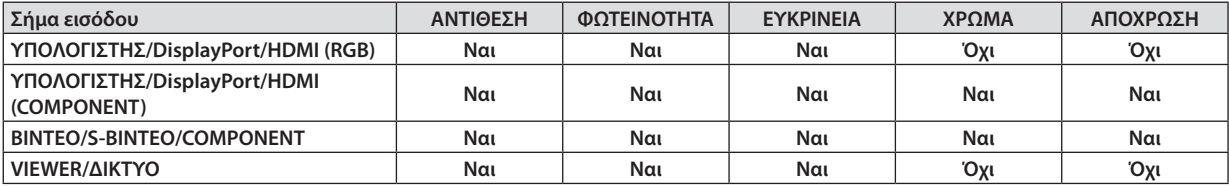

**Ναι = Ρυθμιζόμενο, Όχι = Μη ρυθμιζόμενο**

### **[ΕΠΑΝΑΦ.]**

**Γίνεται επαναφορά των ρυθμίσεων για [ΕΙΚΟΝΑ] στις εργοστασιακέςρυθμίσεις με εξαίρεση ταπαρακάτω:Προεπιλεγμένοι αριθμοί και [ΑΝΑΦΟΡΑ] εντός της οθόνης [ΠΡΟΚΑΘΟΡΙΣΜΕΝΟ].**

**Δεν γίνεται επαναφορά των τρεχουσών επιλεγμένων ρυθμίσεων στις [ΛΕΠΤΟΜΕΡΕΙΣ ΡΥΘΜΙΣΕΙΣ] εντός της οθόνης [ΠΡΟΚΑΘΟΡΙΣΜΕΝΟ].**

# [ΕΠΙΛΟΓΕΣ ΕΙΚΟΝΑΣ]

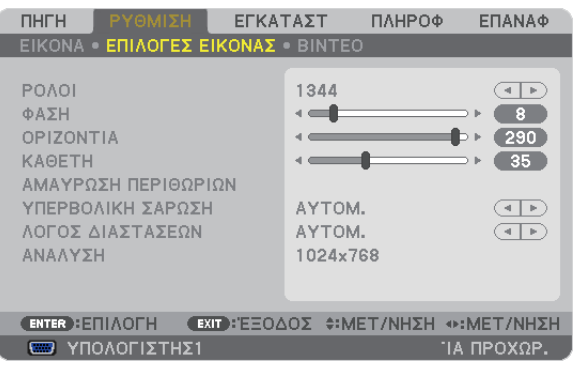

# **Ρύθμιση ρολογιού και φάσης [ΡΟΛΟΪ/ΦΑΣΗ]**

**Αυτό σας επιτρέπει να ρυθμίζετε χειροκίνητα το ΡΟΛΟΪ και τη ΦΑΣΗ.**

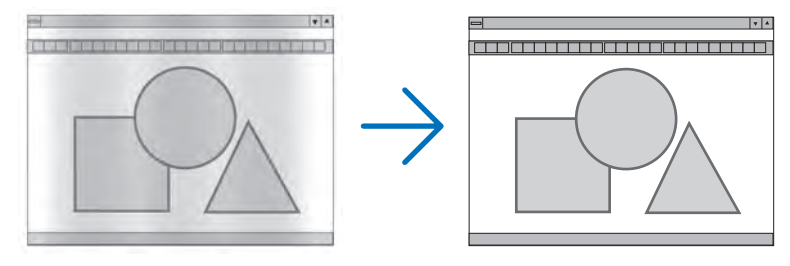

ΡΟΛΟΪ ..............................Χρησιμοποιήστε αυτό το στοιχείο για να ρυθμίσετε την εικόνα του υπολογιστή ή για να αφαιρέσετε τυχόν κάθετες λωρίδες που μπορεί να εμφανίζονται. Η λειτουργία αυτή ρυθμίζει τις συχνότητες του ρολογιού που μειώνουν τις οριζόντιες λωρίδες της εικόνας.

Αυτή η ρύθμιση μπορεί να είναι απαραίτητη όταν συνδέετε έναν υπολογιστή για πρώτη φορά.

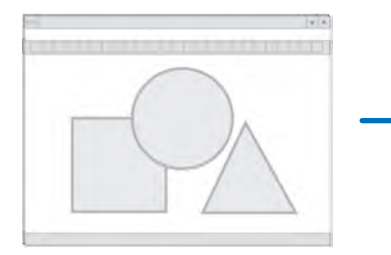

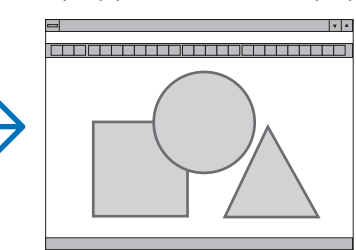

ΦΑΣΗ ..............................Χρησιμοποιήστε αυτό το στοιχείο για να ρυθμίσετε τη φάση του ρολογιού ή για να μειώνετε το θόρυβο του βίντεο, τις κουκκίδες ("χιόνια") ή τις παρεμβολές σημάτων. (Αυτό ισχύει όταν τμήμα της εικόνας σας εμφανίζεται να τρεμοπαίζει.)

Χρησιμοποιήστε τη [ΦΑΣΗ] μόνο όταν το [ΡΟΛΟΪ] είναι ολοκληρωμένο.

ΣΗΜΕΙΩΣΗ: Τα στοιχεία [ΡΟΛΟΪ] και [ΦΑΣΗ] είναι διαθέσιμα μόνο για σήματα RGB.

# **Ρύθμιση οριζόντιας/κάθετης θέσης [ΟΡΙΖΟΝΤΙΑ/ΚΑΘΕΤΗ]**

**Ρυθμίζει τη θέση της εικόνας οριζόντια και κάθετα.**

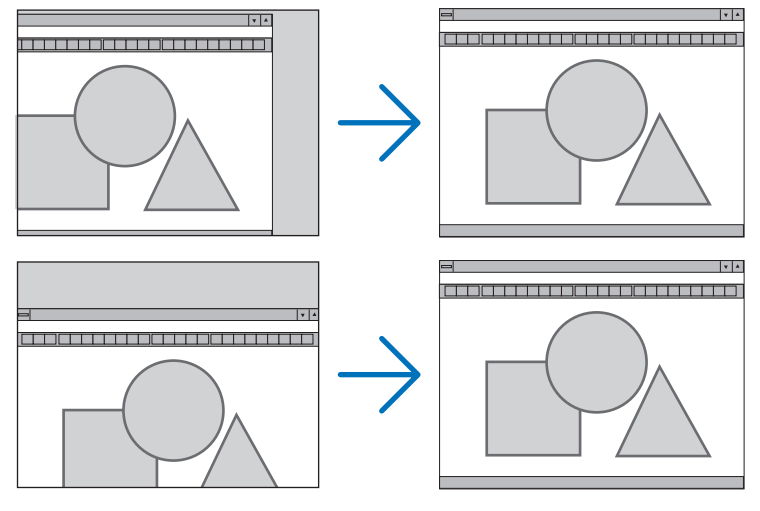

- **- Μια εικόνα μπορεί να παραμορφωθεί κατά τη ρύθμιση των στοιχείων [ΡΟΛΟΪ] και [ΦΑΣΗ].Αυτό δεν συνιστά βλάβη.**
- **- Οι ρυθμίσεις για τα στοιχεία [ΡΟΛΟΪ], [ΦΑΣΗ], [ΟΡΙΖΟΝΤΙΑ] και [ΚΑΘΕΤΗ] αποθηκεύονται στη μνήμη για το τρέχον σήμα. Την επόμενη φορά που θα προβάλλετε το σήμα με την ίδια ανάλυση, οριζόντια και κάθετη συχνότητα, θα ανακληθούν και θα εφαρμοστούν οι ρυθμίσεις του.**

 **Για να διαγράψετε τις ρυθμίσεις που έχουν αποθηκευτεί στη μνήμη, από το μενού επιλέγετε [ΕΠΑΝΑΦ]** → **[ΤΡΕΧΟΝ ΣΗΜΑ] και και επαναφέρετε τις ρυθμίσεις.**

# **[ΑΜΑΥΡΩΣΗ]**

**Ρυθμίζει το εύρος εμφάνισης (αμαύρωση) στην πάνω, κάτω, αριστερά και δεξιά άκρη του σήματος εισόδου.**

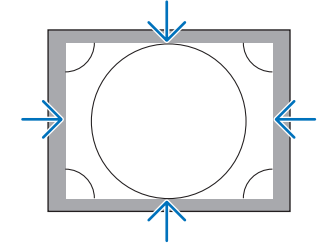

# **Επιλογή ποσοστού υπερβολικής σάρωσης [ΥΠΕΡΒΟΛΙΚΗ ΣΑΡΩΣΗ]**

**Επιλέγετε το ποσοστό υπερβολικής σάρωσης (Αυτόμ., 0%, 5% και 10%) για το σήμα.**

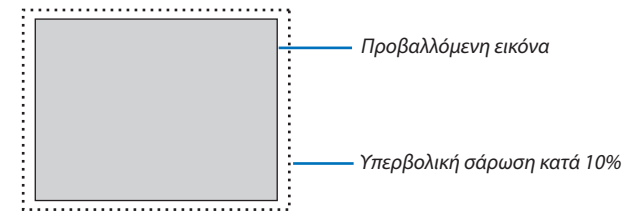

*ΣΗΜΕΙΩΣΗ:* 

- Το στοιχείο [ΥΠΕΡΒΟΛΙΚΗ ΣΑΡΩΣΗ] δεν είναι διαθέσιμο:
	- όταν έχει επιλεγεί το στοιχείο [ΦΥΣΙΚΗ] για το [ΛΟΓΟ ΔΙΑΣΤΑΣΕΩΝ].
- όταν έχει επιλεγεί [VIEWER] ή [ΔΙΚΤΥΟ] για [ΠΗΓΗ]

# **Επιλογή λόγου διαστάσεων [ΛΟΓΟΣ ΔΙΑΣΤΑΣΕΩΝ]**

**Χρησιμοποιήστε αυτή τη λειτουργία για να επιλέξετε τον κάθετο:οριζόντιο λόγο διαστάσεων της οθόνης.**

**Επιλέξτε τον τύποοθόνης (οθόνη4:3,οθόνη16:9ήοθόνη16:10)στηρύθμισηοθόνης,πρινρυθμίσετε το λόγοδιαστάσεων. (**→ **σελίδα [104](#page-115-0))**

**Η συσκευή προβολής προσδιορίζει αυτόματα το σήμα που εισάγεται και ρυθμίζει το βέλτιστο λόγο διαστάσεων.**

### **Για σήμα υπολογιστή**

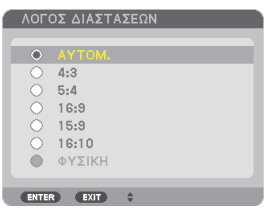

### **Για σήματα Component/Βίντεο/S-Βίντεο**

**Όταν ο τύπος οθόνης έχει ρυθμιστεί σε 4:3 Όταν ο τύπος οθόνης έχει ρυθμιστεί σε 16:9 ή 16:10**

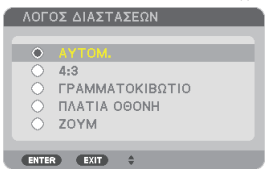

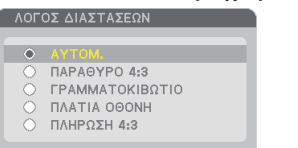

ENTER EXIT - 0

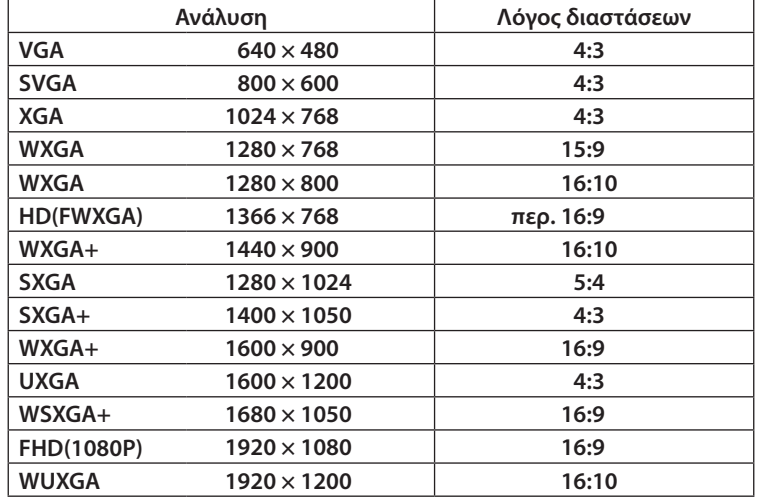

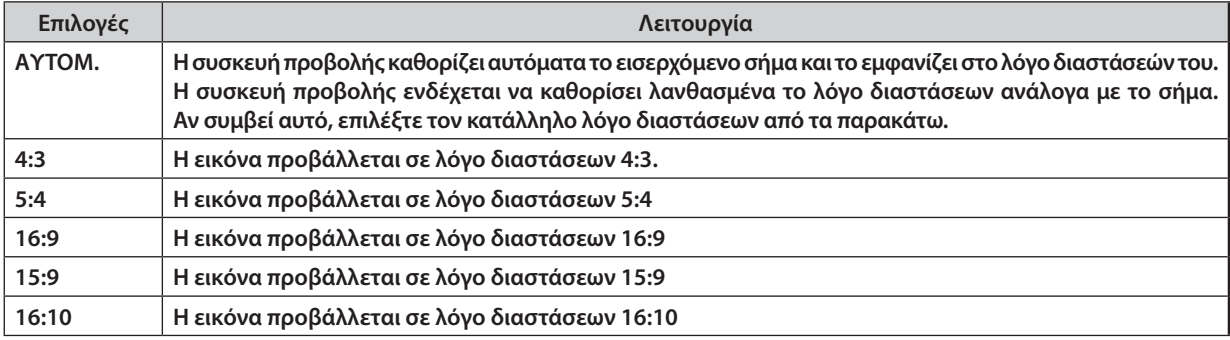
# 5. Χρήση μενού επί της οθόνης

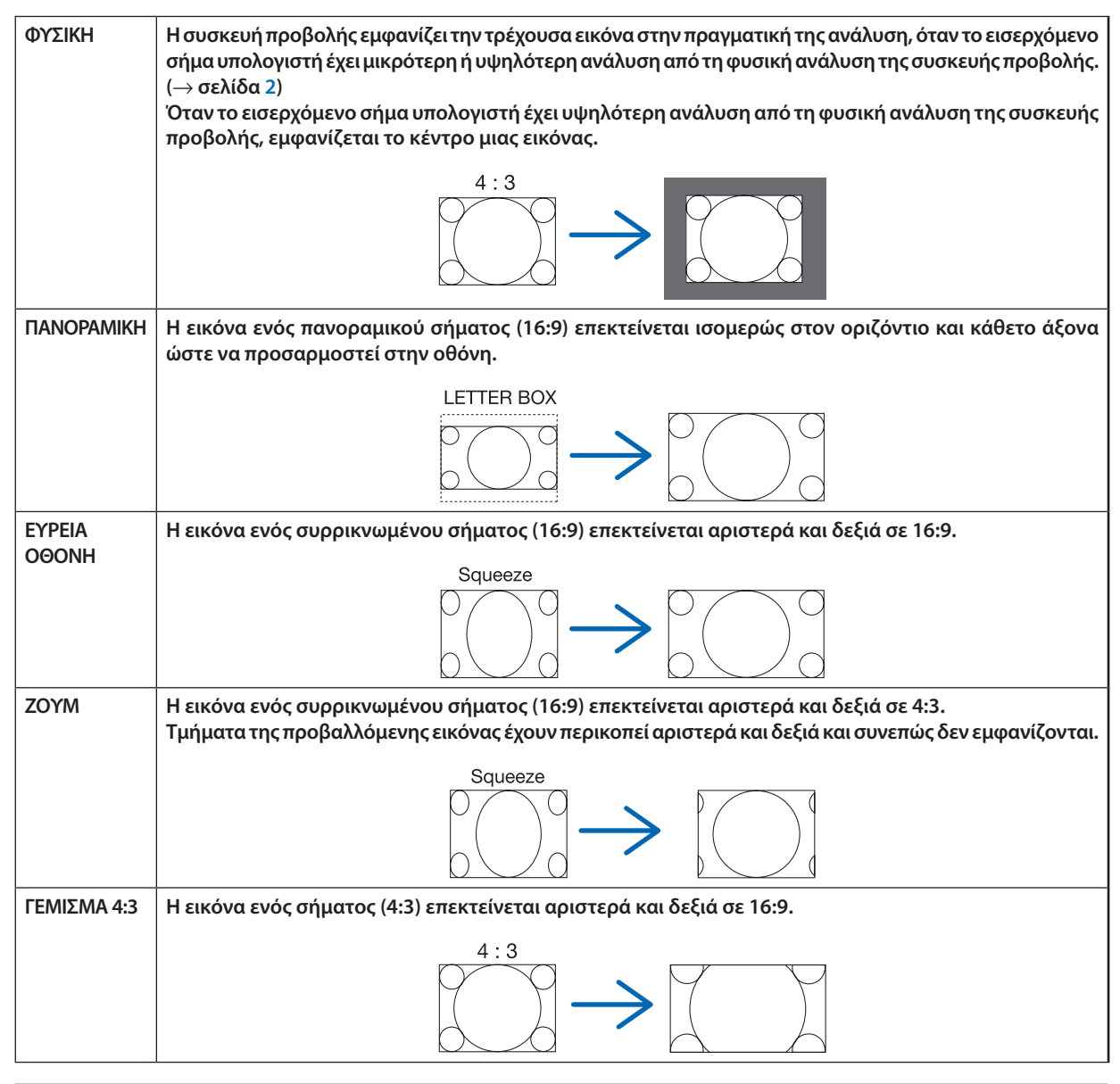

*ΣΥΜΒΟΥΛΗ:*

- • Η θέσητηςεικόναςμπορείναρυθμιστείκάθεταχρησιμοποιώνταςτηνεπιλογή[ΘΕΣΗ],ότανέχουνεπιλεγείοιλόγοιδιαστάσεων[16:9], [15:9]ή[16:10].
- • Ο όρος"πανοραμική"αναφέρεταισεμιαεικόνατηςοποίαςοπροσανατολισμόςπλησιάζειπερισσότεροτονοριζόντιοσεσύγκρισημεμιαεικόνα4:3,πουαποτελεί τοντυπικό λόγο διαστάσεων για πηγή βίντεο. Τοπανοραμικόσήμαέχειλόγουςδιαστάσεωνμεμέγεθοςvista"1.85:1"ήμέγεθοςcinemascope"2.35:1"γιαταινίες.
- Ο όρος "συρρίκνωση" αναφέρεται στη συμπιεσμένη εικόνα, της οποίας ο λόγος διαστάσεων έχει μετατραπεί από 16:9 σε 4:3.

# **[ΑΝΑΛΥΣΗ]**

**Η λειτουργία αυτή ρυθμίζει την ανάλυση της προβαλλόμενης εικόνας, αν αποτύχει η αυτόματη ανίχνευση.**

# [ΒΙΝΤΕΟ]

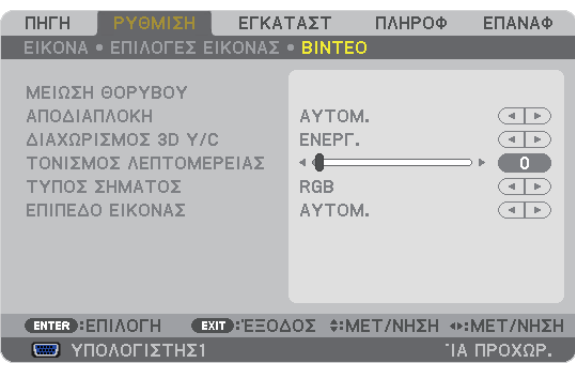

# **Χρήση της μείωσης θορύβου [ΜΕΙΩΣΗ ΘΟΡΥΒΟΥ]**

### **Αυτή η λειτουργία χρησιμοποιείται για τη μείωση θορύβου βίντεο.**

ΜΕΙΩΣΗ ΘΟΡΥΒΟΥ ΣΕ ΤΥΧΑΙΑ ΔΙΑΤΑΞΗ

.......................................Μειώνει το θόρυβο που εμφανίζεται με τη μορφή τρεμοπαίγματος σε μια εικόνα.

ΜΕΙΩΣΗ ΔΙΑΧΥΤΟΥ ΘΟΡΥΒΟΥ

.......................................Μειώνει το διάχυτο θόρυβο που εμφανίζεται γύρω από τα άκρα μιας εικόνας κατά την αναπαραγωγή DVD.

ΜΕΙΩΣΗ ΘΟΡΥΒΟΥ ΜΠΛΟΚ

.......................................Μειώνει το θόρυβο μπλοκ ή σε στυλ μωσαϊκού, επιλέγοντας ΟΝ.

# **Επιλογή λειτουργίας επεξεργασίας μετατροπής πεπλεγμένου σήματος σε προοδευτικό [ΑΠΟΣΥΜΠΛΟΚΗ]**

**Ηλειτουργίααυτήσας επιτρέπει ναεπιλέξετε τηδιαδικασίαμετατροπήςσήματος εικόναςαπόπεπλεγμένοσεπροοδευτικό.**

ΑΥΤΟΜ. ........................... Καθορίζει αυτόματα μια διαδικασία μετατροπής πεπλεγμένου σήματος σε προοδευτικό.

ΒΙΝΤΕΟ ............................Εφαρμόζει μια συνήθη διαδικασία μετατροπής πεπλεγμένου σήματος σε προοδευτικό.

ΦΙΛΜ...............................Εφαρμόζει τη λειτουργία αυτόματης ανίχνευσης για σήματα telecine. Η επιλογή αυτή συνιστάται για κινούμενες εικόνες.

ΣΗΜΕΙΩΣΗ: Η λειτουργία αυτή δεν είναι διαθέσιμη με σήματα RGB.

# **Ενεργοποίηση ή απενεργοποίηση τρισδιάστατου διαχωρισμού [ΤΡΙΣΔΙΑΣΤΑΤΟΣ ΔΙΑΧΩΡΙΣΜΟΣ]**

**Όταν γίνεται προβολή εικόνας από είσοδο VIDEO, ρυθμίστε στο ΟΝ για την προβολή εικόνας υψηλής ποιότητας.**

ΑΠΕΝΕΡΓ ......................... Απενεργοποιεί τη λειτουργία τρισδιάστατου διαχωρισμού.

ΕΝΕΡΓ. .............................Ενεργοποιεί τη λειτουργία τρισδιάστατου διαχωρισμού.

ΣΗΜΕΙΩΣΗ: Διαθέσιμο μόνο για σήματα εικόνας NTSC 3.58.

### **[ΒΕΛΤΙΩΣΗ ΛΕΠΤΟΜΕΡΕΙΩΝ]**

**Η λειτουργία αυτή βελτιώνει το περίγραμμα της εικόνας κατά την προβολή σημάτων component.**

### **[ΤΥΠΟΣ ΣΗΜΑΤΟΣ]**

**Η συσκευή προβολής προσδιορίζει αυτόματα αν τα σήματα εισόδου COMPUTER 1, COMPUTER 2 ή COMPUTER 3\* είναι σήματαRGBήcomponent γιατηνπροβολήτης εικόνας.Αν ταχρώματαδεν είναιφυσικά,δοκιμάστε νααλλάξετε τηρύθμιση. \*ΓιαCOMPUTER3, τοσήμαυπολογιστήκαι τοσήμαβίντεομπορούνναεπιλεγούνστηνεπιλογήΕΠΙΛΟΓΗΣΗΜΑΤΟΣ(COMP3).**

RGB ................................. Πραγματοποιεί αλλαγή σε είσοδο RGB.

COMPONENT ................... Πραγματοποιεί αλλαγή σε είσοδο σήματος component.

# **[ΕΠΙΠΕΔΟ ΕΙΚΟΝΑΣ]**

### **Η λειτουργία αυτή επιλέγει το επίπεδο σήματος εικόνας, όταν είναι συνδεδεμένος ο σύνδεσμος εισόδου HDMI και DisplayPort της συσκευής προβολής με μια εξωτερική συσκευή.**

ΑΥΤΟΜ. ...........................Το επίπεδο εικόνας αλλάζει αυτόματα βάσει των πληροφοριών από τη συσκευή που εκπέμπει το σήμα.

Η ρύθμιση αυτή ενδέχεται να μη γίνει σωστά, ανάλογα με τη συνδεδεμένη συσκευή. Σε αυτή την περίπτωση, επιλέξτε "ΚΑΝΟΝΙΚΗ" ή "ΒΕΛΤΙΩΜΕΝΟ" από το μενού και προβάλλετε με τη βέλτιστη ρύθμιση.

ΚΑΝΟΝΙΚΗ ...................... Αυτή η επιλογή απενεργοποιεί τη βελτιωμένη λειτουργία.

ΒΕΛΤΙΩΜΕΝΟ ................... Αυτή η επιλογή βελτιώνει την αντίθεση της εικόνας, εκφράζοντας πιο δυναμικά τα σκούρα και φωτεινά σημεία.

# 6 Περιγραφές και λειτουργίες μενού [ΕΓΚΑΤΑΣΤ]

# [ΒΑΣΙΚΟ]

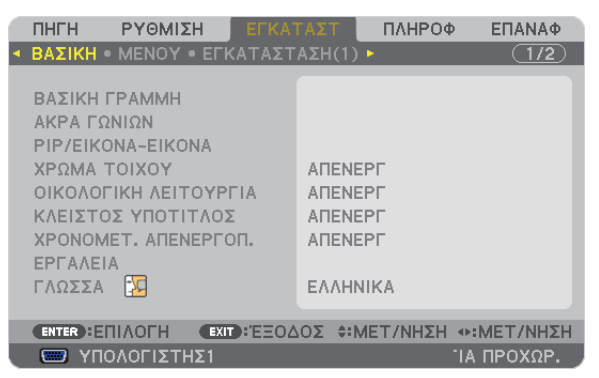

# **Χειροκίνητη διόρθωση της κάθετης παραμόρφωσης βασικής γραμμής [ΒΑΣΙΚΗ ΓΡΑΜΜΗ] Μπορείτε να διορθώσετε την κάθετη παραμόρφωση με το χέρι. (**→ **σελίδα [22](#page-33-0))**

ΣΥΜΒΟΥΛΗ:ΕάνπιέσετετοπλήκτροENTERόταναυτήηεπιλογήείναιεπισημασμένη,εμφανίζεταιηγραμμήκύλισηςγιατηρύθμιση.

# **Επιλογή λειτουργίας Cornerstone [CORNERSTONE]**

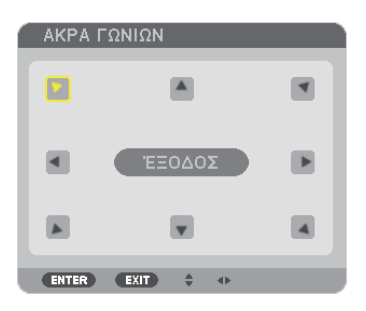

**Η επιλογή αυτή σας επιτρέπει να διορθώσετε την τραπεζοειδή παραμόρφωση. Αν επιλέξετε αυτό το στοιχείο, θα εμφανιστεί η οθόνη ρύθμισης Cornerstone. (**→ **σελίδα [32\)](#page-43-0)**

ΣΗΜΕΙΩΣΗ: Το στοιχείο [CORNERSTONE] δεν είναι διαθέσιμο όταν επιλενεί [ΒΑΣΙΚΗ ΓΡΑΜΜΗ] ή [ΓΕΩΜΕΤΡΙΚΗ ΔΙΟΡΘΩΣΗ].

### **Χρήση της λειτουργίας ΕΙΚΟΝΑ ΣΕ ΕΙΚΟΝΑ/ΕΙΚΟΝΑ ΔΙΠΛΑ ΣΕ ΕΙΚΟΝΑ [ΕΙΚΟΝΑ ΣΕ ΕΙΚΟΝΑ/ΕΙΚΟΝΑ ΔΙΠΛΑ ΣΕ ΕΙΚΟΝΑ ]**

**Η λειτουργία αυτή σας επιτρέπει να προβάλλετε ταυτόχρονα δύο διαφορετικά σήματα. (**→ **σελίδα [35\)](#page-46-0)**

### **ΛΕΙΤΟΥΡΓΙΑ:**

**Η επιλογή αυτή σας επιτρέπει να επιλέξετε δύο λειτουργίες: ΕΙΚΟΝΑ ΣΕ ΕΙΚΟΝΑ και ΕΙΚΟΝΑ ΔΙΠΛΑ ΣΕ ΕΙΚΟΝΑ.** EIKONA ΣΕ ΕΙΚΟΝΑ: Η επιλογή αυτή σας επιτρέπει να προβάλετε μια δευτερεύουσα εικόνα μέσα στην κύρια εικόνα. ΕΙΚΟΝΑ ΔΙΠΛΑ ΣΕ ΕΙΚΟΝΑ: Η επιλογή αυτή σας επιτρέπει να προβάλετε δύο εικόνες τη μία δίπλα στην άλλη.

### **ΘΕΣΗ:**

Όταν έχει επιλεγεί [EIKONA ΣΕ ΕΙΚΟΝΑ] για το στοιχείο [ΛΕΙΤΟΥΡΓΙΑ], η επιλογή αυτή σας επιτρέπει να επιλέξετε τη θέση **της δευτερεύουσας εικόνας στην κύρια εικόνα. Οι επιλογές είναι: ΕΠΑΝΩ-ΑΡΙΣΤΕΡΑ, ΕΠΑΝΩ-ΔΕΞΙΑ, ΚΑΤΩ-ΑΡΙΣΤΕΡΑ και ΚΑΤΩ-ΔΕΞΙΑ.**

ΣΗΜΕΙΩΣΗ: Δεν είναι δυνατή η επιλογή του στοιχείου [ΘΕΣΗ], όταν έχει επιλεγεί [ΕΙΚΟΝΑ ΔΙΠΛΑ ΣΕ ΕΙΚΟΝΑ].

### **ΠΗΓΗ:**

**Η επιλογή αυτή σας επιτρέπει να επιλέξετε σήμα δευτερεύουσας εικόνας. Οι επιλογές είναι: ΑΠΕΝΕΡΓ., ΒΙΝΤΕΟ, S-ΒΙΝΤΕΟ. Αν επιλέξετε [ΑΠΕΝΕΡΓ.], θα ακυρωθεί η λειτουργία ΕΙΚΟΝΑ ΣΕ ΕΙΚΟΝΑ/ΕΙΚΟΝΑ ΔΙΠΛΑ ΣΕ ΕΙΚΟΝΑ και θα γίνει επαναφορά στην κανονική οθόνη.**

# **Χρήση της διόρθωσης χρώματος τοίχου [ΧΡΩΜΑΤΟΙΧΟΥ]**

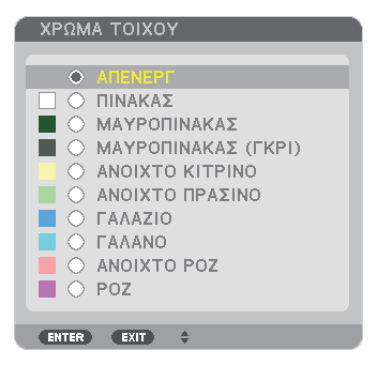

**Αυτή η λειτουργία επιτρέπει τη γρήγορη προσαρμοζόμενη διόρθωση του χρώματος σε εφαρμογές όπου το υλικό της οθόνης δεν είναι λευκό.**

ΣΗΜΕΙΩΣΗ: Η επιλογή[ΠΙΝΑΚΑΣ]ελαττώνει τη φωτεινότητατουλαμπτήρα.

### **Χρήση της οικολογικής λειτουργίας [ΟΙΚΟΛΟΓΙΚΗ ΛΕΙΤΟΥΡΓΙΑ]**

**Η ΟΙΚΟΛΟΓΙΚΗ ΛΕΙΤΟΥΡΓΙΑ αυξάνει τη διάρκεια ζωής του λαμπτήρα, μειώνοντας παράλληλα την κατανάλωση ρεύματος και περιορίζοντας τις εκπομπές CO2.** 

**Μπορείτε να επιλέξετε δύο λειτουργίες φωτεινότητας λαμπτήρα: λειτουργία [ΑΠΕΝΕΡΓ.] και [ΕΝΕΡΓ.]. (**→ **σελίδα [28](#page-39-0))**

# **Ρύθμιση κλειστού υπότιτλου [ΚΛΕΙΣΤΟΣ ΥΠΟΤΙΤΛΟΣ]**

**Αυτή η επιλογή ρυθμίζει ορισμένες λειτουργίες κλειστού υπότιτλου που επιτρέπουν την υπέρθεση κειμένου στην προβαλλόμενη εικόνα του Βίντεο ή S-Βίντεο.**

ΑΠΕΝΕΡΓ ......................... Έξοδος από τη λειτουργία κλειστού υπότιτλου.

ΥΠΟΤΙΤΛΟΣ 1 – 4 ............. Υπέρθεση κειμένου.

ΚΕΙΜΕΝΟ 1 – 4 ................Εμφάνιση κειμένου.

### **Χρήση του χρονομέτρου απενεργοποίησης [ΧΡΟΝΟΜΕΤ. ΑΠΕΝΕΡΓΟΠ.]**

- 1. Επιλέξτε τον επιθυμητό χρόνο από 30 λεπτά έως 16 ώρες: ΑΠΕΝΕΡΓ, 0:30, 1:00, 2:00, 4:00, 8:00, 12:00, 16:00.
- **2. Πατήστε το πλήκτρο ENTER στο τηλεχειριστήριο.**
- **3. Ξεκινάει η αντίστροφη μέτρηση του χρόνου που απομένει.**
- **4. Η συσκευή προβολής θα τεθεί εκτός λειτουργίας όταν ολοκληρωθεί η αντίστροφη μέτρηση.**

*ΣΗΜΕΙΩΣΗ:*

- Για να ακυρώσετε τον προκαθορισμένο χρόνο, ρυθμίστε τον προκαθορισμένο χρόνο σε [ΑΠΕΝΕΡΓ] ή απενεργοποιήστε την τροφοδοσία.
- • Ότανοχρόνοςπουαπομένει φτάσει τα3λεπτάπριντηναπενεργοποίησητηςσυσκευήςπροβολής, εμφανίζεται τομήνυμα[Η ΣΥΣΚΕΥΗ ΠΡΟΒΟΛΗΣ ΘΑ ΑΠΕΝΕΡΓΟΠΟΙΗΘΕΙ ΜΕΣΑ ΣΕ3 ΛΕΠΤΑ]στοκάτω μέροςτηςοθόνης.

### **Επιλογή της γλώσσας του μενού [ΓΛΩΣΣΑ]**

**Μπορείτε να επιλέξετε μία ανάμεσα σε 27 γλώσσες για τις οδηγίες επί της οθόνης.**

ΣΗΜΕΙΩΣΗ: Η ρύθμισή σας δεν θα επηρεαστεί ακόμα κι όταν πραγματοποιηθεί [ΕΠΑΝΑΦ] από το μενού.

# [ΜΕΝΟΥ]

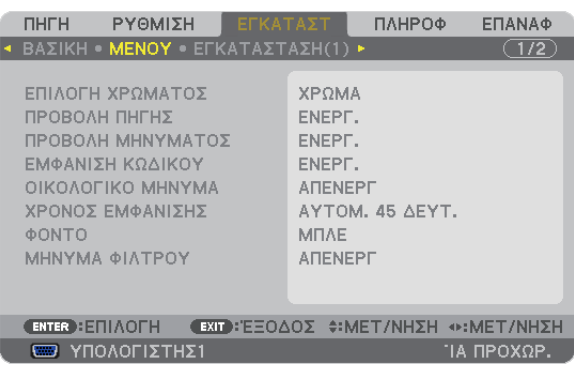

# **Επιλογή χρώματος του μενού [ΕΠΙΛΟΓΗ ΧΡΩΜΑΤΟΣ]**

**Μπορείτε να επιλέξετε ανάμεσα σε δύο επιλογές για το χρώμα του μενού: ΧΡΩΜΑ και ΜΟΝΟΧΡΩΜΟ.**

### **Ενεργοποίηση/Απενεργοποίηση προβολής πηγής [ΠΡΟΒΟΛΗ ΠΗΓΗΣ]**

**Αυτήηεπιλογήενεργοποιείήαπενεργοποιεί τηνπροβολήτουονόματος της εισόδου,όπωςΥΠΟΛΟΓΙΣΤΗΣ1,ΥΠΟΛΟΓΙΣΤΗΣ2, ΥΠΟΛΟΓΙΣΤΗΣ3, HDMI, DisplayPort, ΒΙΝΤΕΟ, S-ΒΙΝΤΕΟ, VIEWER, ΔΙΚΤΥΟ στο επάνω δεξιό τμήμα της οθόνης.**

### **Ενεργοποίηση και απενεργοποίηση μηνυμάτων [ΕΜΦΑΝΙΣΗ ΜΗΝΥΜΑΤΩΝ]**

**Ηεπιλογήκαθορίζειανθαεμφανίζονται ταμηνύματατηςσυσκευήςπροβολήςστοκάτωμέρος τηςπροβαλλόμενης εικόνας. Ακόμη κι αν επιλεγεί "ΑΠΕΝΕΡΓ.", εμφανίζεται η προειδοποίηση κλειδώματος ασφαλείας. Η προειδοποίηση κλειδώματος ασφαλείας απενεργοποιείται όταν ακυρωθεί το κλείδωμα ασφαλείας.**

### **Ενεργοποίηση/Απενεργοποίηση κωδικού ελέγχου [ΕΜΦΑΝΙΣΗ ΚΩΔΙΚΟΥ]**

ΕΜΦΑΝΙΣΗ ΚΩΔΙΚΟΥ ....... Αυτή η επιλογή ενεργοποιεί ή απενεργοποιεί τον κωδικό αριθμό που εμφανίζεται όταν πιέσετε το πλήκτρο ID SET στο τηλεχειριστήριο.  $\rightarrow$  σελίδα [106\)](#page-117-0)

### **Ενεργοποίηση/Απενεργοποίηση οικολογικού μηνύματος [ΟΙΚΟΛΟΓΙΚΟ ΜΗΝΥΜΑ]**

**Αυτή η επιλογή ενεργοποιεί ή απενεργοποιεί τα ακόλουθα μηνύματα κατά την ενεργοποίηση της συσκευής προβολής.**

**Το Οικολογικό Μήνυμα προτρέπει το χρήστη να εξοικονομήσει ενέργεια. Εάν επιλέξετε [ΑΠΕΝΕΡΓ] για την [ΟΙΚΟΛΟΓΙΚΗ ΛΕΙΤΟΥΡΓΙΑ], θα εμφανιστεί ένα μήνυμα το οποίο σας προτρέπει να επιλέξετε [ΕΝΕΡΓ.] για την [ΟΙΚΟΛΟΓΙΚΗΛΕΙΤΟΥΡΓΙΑ].**

**Όταν η [ΟΙΚΟΛΟΓΙΚΗ ΛΕΙΤΟΥΡΓΙΑ] είναι ρυθμισμένη σε [ΕΝΕΡΓ.]**

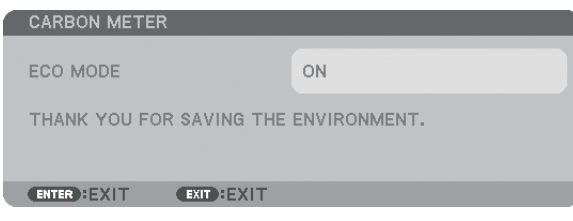

Για να κλείσετε το μήνυμα, πατήστε οποιοδήποτε πλήκτρο. Το μήνυμα θα εξαφανιστεί, εάν δεν πιέσετε κανένα πλήκτρο **για 30 δευτερόλεπτα.**

### **Όταν η [ΟΙΚΟΛΟΓΙΚΗ ΛΕΙΤΟΥΡΓΙΑ] είναι ρυθμισμένη σε [ΑΠΕΝΕΡΓ]**

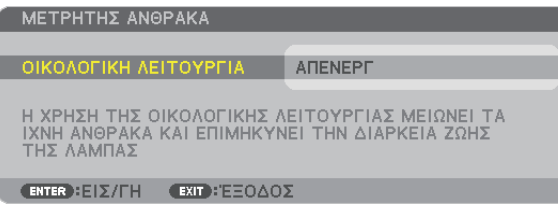

**Πατώντας το πλήκτρο ENTER εμφανίζεται η οθόνη [ΟΙΚΟΛΟΓΙΚΗ ΛΕΙΤΟΥΡΓΙΑ]. (**→ **σελίδα [28](#page-39-0)) Για να κλείσετε το μήνυμα, πιέστε το πλήκτρο EXIT.**

### **Επιλογή του χρόνου εμφάνισης μενού [ΧΡΟΝΟΣ ΕΜΦΑΝΙΣΗΣ]**

Αυτή η επιλογή σάς επιτρέπει να επιλέξετε για πόσο χρόνο η συσκευή προβολής θα αναμένει μετά το τελευταίο πάτημα **ενόςπλήκτρουπρινσβήσει τομενού απότην οθόνη. Οιπροκαθορισμένες επιλογές είναι[ΧΕΙΡΟΚΙΝΗΤΑ],[ΑΥΤΟΜ. 5ΔΕΥΤ.], [ΑΥΤΟΜ. 15 ΔΕΥΤ.] και [ΑΥΤΟΜ. 45 ΔΕΥΤ.]. Η εργοστασιακή προεπιλογή είναι [ΑΥΤΟΜ. 45 ΔΕΥΤ.].**

### **Επιλογή χρώματος ή λογότυπου για το φόντο [ΦΟΝΤΟ]**

**Χρησιμοποιήστεαυτήτηδυνατότηταγιαναεμφανίσετεμιαμπλε/μαύρηοθόνηήέναλογότυποότανδενυπάρχειδιαθέσιμο σήμα. Το προεπιλεγμένο φόντο είναι [ΜΠΛΕ].**

*ΣΗΜΕΙΩΣΗ:* 

• Ακόμη κι όταν επιλεγεί το λογότυπο για το φόντο, αν εμφανίζονται δύο εικόνες σε λειτουργία [ΕΙΚΟΝΑ ΖΕ ΕΙΚΟΝΑ ΔΙΠΛΑ ΣΕ ΕΙΚΟΝΑ], εμφανίζεται το μπλε φόντο χωρίς τολογότυποότανδενυπάρχεισήμα.

### **Επιλογή μεσοδιαστήματος για το μήνυμα φίλτρου [ΜΗΝΥΜΑ ΦΙΛΤΡΟΥ]**

Αυτή η επιλογή σάς επιτρέπει να επιλέξετε το χρόνο που προτιμάτε να μεσολαβεί για την εμφάνιση του μηνύματος για τον **καθαρισμό των φίλτρων. Καθαρίστε το φίλτρο όταν δείτε το μήνυμα "ΚΑΘΑΡΙΣΤΕ ΤΟ ΦΙΛΤΡΟ". (**→ **σελίδα [155](#page-166-0)) Έχετε στη διάθεσή σας πέντε επιλογές: ΑΠΕΝΕΡΓ, 100[H], 500[H], 1000[H], 2000[H] Η προεπιλεγμένη ρύθμιση είναι [ΑΠΕΝΕΡΓ].**

ΣΗΜΕΙΩΣΗ: Η ρύθμισή σας δεν θα επηρεαστεί ακόμα κι όταν πραγματοποιηθεί [ΕΠΑΝΑΦ] από το μενού.

### [ΕΓΚΑΤΑΣΤΑΣΗ(1)]

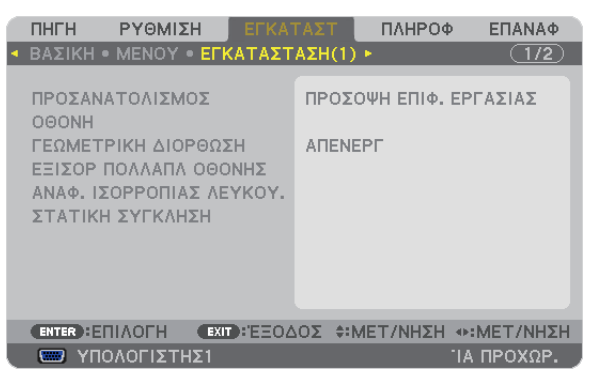

### **Επιλογή προσανατολισμού συσκευής προβολής [ΠΡΟΣΑΝΑΤΟΛΙΣΜΟΣ]**

Προσανατολίζει την εικόνα σας ανάλογα με τον τύπο της προβολής σας. Οι επιλογές είναι: προβολή πρόσοψης επιφάνειας **εργασίας, προβολή πίσω μέρους οροφής, προβολή πίσω μέρους επιφάνειας εργασίας και προβολή πρόσοψης οροφής.**

Αυτή η συσκευή προβολής είναι μια συσκευή προβολής χωρίς κλίση, με την οποία είναι δυνατή η προβολή εικόνων στην οροφή (προς τα πάνω) ή στο πάτωμα (προς τα κάτω). Όταν είναι εγκατεστημένη κάθετα, ρυθμίστε τον προσανατολισμό **εγκατάστασης της επιλογής [ΛΕΙΤΟΥΡΓΙΑ ΑΝΕΜΙΣΤΗΡΑ]. (**→ **σελίδα [108](#page-119-0))**

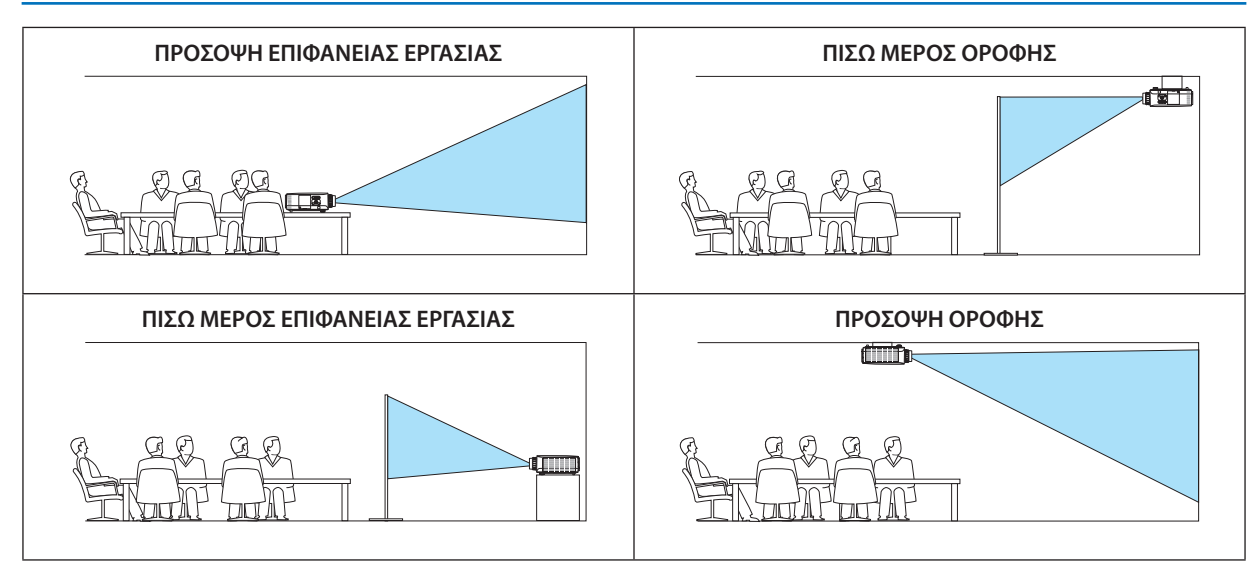

# **Επιλογή λόγου διαστάσεων και θέσης οθόνης [ΟΘΟΝΗ]**

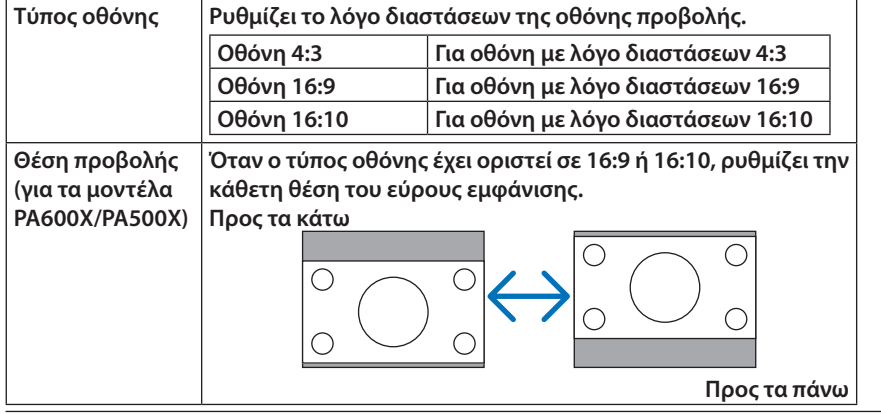

*ΣΗΜΕΙΩΣΗ:*

- Μόλις αλλάξετε τον τύπο οθόνης, ελέγξτε τη ρύθμιση για το στοιχείο [ΛΟΓΟΣ ΔΙΑΣΤΑΣΕΩΝ] στο μενού. *(*→ *σελίδα* [96](#page-107-0))
- Όταν ο τύπος οθόνης έχει ρυθμιστεί σε 4:3, αυτό εμφανίζεται με αχνούς χαρακτήρες και δεν μπορεί να επιλεγεί.

# **Χρήση γεωμετρικής διόρθωσης [ΓΕΩΜΕΤΡΙΚΗ ΔΙΟΡΘΩΣΗ]**

**Η λειτουργία αυτή ανακτά τα γεωμετρικά στοιχεία που είναι καταγεγραμμένα στη μνήμη της συσκευής προβολής. Έχουν καταγραφεί τρεις προεπιλογές γεωμετρικών στοιχείων. Για να απενεργοποιήσετε αυτή τη λειτουργία, επιλέξτε [ΑΠΕΝΕΡΓ.].**

*ΣΗΜΕΙΩΣΗ:*

- Οι ρυθμίσεις [ΒΑΣΙΚΗ ΓΡΑΜΜΗ] και [CORNERSTONE] δεν είναι διαθέσιμες όταν εφαρμόζονται γεωμετρικά στοιχεία.
- Για να απαλείψετε τα γεωμετρικά σας στοιχεία, πατήστε το πλήκτρο 3D REFORM για τουλάχιστον 2 δευτερόλεπτα.
- Η λειτουργία [ΓΕΩΜΕΤΡΙΚΗ ΔΙΟΡΘΩΣΗ] μπορεί να προκαλέσει αμυδρό θάμπωμα της εικόνας επειδή η διόρθωση γίνεται ηλεκτρονικά.

# **Χρήση της αντιστάθμισης πολλών οθονών [ΑΝΤΙΣΤΑΘΜΙΣΗ ΠΟΛΛΩΝ ΟΘΟΝΩΝ]**

**Ηλειτουργίααυτήσας επιτρέπει ναταιριάζετε τηναπόχρωσηεικόνωνπουπροβάλλονταιαπόπολλέςσυσκευέςπροβολής, τοποθετημένες παράλληλα.**

ΛΕΙΤΟΥΡΓΙΑ ..................... ΑΠΕΝΕΡΓ: Απενεργοποιεί αυτή τη λειτουργία και επαναφέρει την κανονική φωτεινότητα.

ΕΝΕΡΓ.: Απενεργοποιεί τη λειτουργία αυτή και κάνει την οθόνη πιο σκοτεινή. Είναι δυνατή η ρύθμιση των στοιχείων [ΦΩΤΕΙΝΟΤΗΤΑ] και [ΑΝΤΙΘΕΣΗ].

ΑΝΤΙΘΕΣΗ .......................Ρυθμίζει το φωτεινό τμήμα της εικόνας.

ΦΩΤΕΙΝΟΤΗΤΑ .................Ρυθμίζει το σκούρο τμήμα της εικόνας.

### **Ρύθμιση**

- 1. Προετοιμάστε μαύρες και λευκές εικόνες, ώστε να είναι δυνατή η εμφάνισή τους στην οθόνη του υπολογιστή.
- *2. Εμφανίστε στην οθόνη του υπολογιστή τη μαύρη εικόνα και προβάλλετε την εικόνα μέσω της συσκευής προβολής.*
- 3. Επιλέξτε [ΑΝΤΙΣΤΑΘΜΙΣΗ ΠΟΛΛΩΝ ΟΘΟΝΩΝ] → [ΛΕΙΤΟΥΡΓΙΑ] → [ENEPΓ].
- *4. Ρυθμίστε το σκούρο τμήμα των εικόνων.*

*Πατήστε το πλήκτρο* H για να επιλέξετε [ΦΩΤΕΙΝΟΤΗΤΑ] και χρησιμοποιήστε το πλήκτρο  *ή για να συνδυάσετε το μαύρο τμήμα μιας άλλης προβαλλόμενης εικόνας.*

- *5. Εμφανίστε τη λευκή οθόνη στην οθόνη του υπολογιστή. Προβάλλετε την εικόνα από δύο ή περισσότερες συσκευές προβολής.*
- *6. Ρυθμίστε το φωτεινό τμήμα των εικόνων.*

*Πατήστε το πλήκτρο* Hγιαναεπιλέξετε [ΑΝΤΙΘΕΣΗ] και χρησιμοποιήστε το πλήκτρο *ή για να συνδυάσετε το λευκό τμήμα μιας άλλης συσκευής προβολής.*

 Η μετακίνηση της γραμμής κύλισης προς το [+] (συν) μπορεί να μεταβάλλει το λευκό τμήμα της εικόνας. Αν συμβεί αυτό, μετακινήστε τη γραμμή κύλισης προς το [−] (μείον) για να ρυθμίσετε τη φωτεινότητα.

*ΣΥΜΒΟΥΛΗ:*

- Όταν χρησιμοποιείτε πολλές συσκευές προβολής, μπορείτε να χρησιμοποιήσετε τη λειτουργία [ΚΩΔΙΚΟΣ ΕΛΕΓΧΟΥ] για να λειτουργήσετε μία μόνο συσκευή προβολής ή όλες τιςσυσκευέςπροβολήςαπότοτηλεχειριστήριο. (→ *σελίδα* [106\)](#page-117-0)
- Η ρύθμισή σας δεν θα επηρεαστεί ακόμα κι όταν πραγματοποιηθεί [ΕΠΑΝΑΦ] από το μενού.

# **[ΑΝΑΦ. ΙΣΟΡΡΟΠΙΑΣ ΛΕΥΚΟΥ ]**

**Αυτή η λειτουργία σας επιτρέπει να ρυθμίζετε την ισορροπία λευκού για όλα τα σήματα. Τα επίπεδα λευκού και μαύρου του σήματος ρυθμίζονται με σκοπό τη βέλτιστη αναπαραγωγή των χρωμάτων.** Επίσης, ρυθμίζεται η ομοιομορφία όταν το κόκκινο (R) και το μπλε (B) του λευκού χρώματος της οριζόντιας κατεύθυνσης **(αριστερά/δεξιά) της οθόνης δεν είναι ομοιόμορφα.**

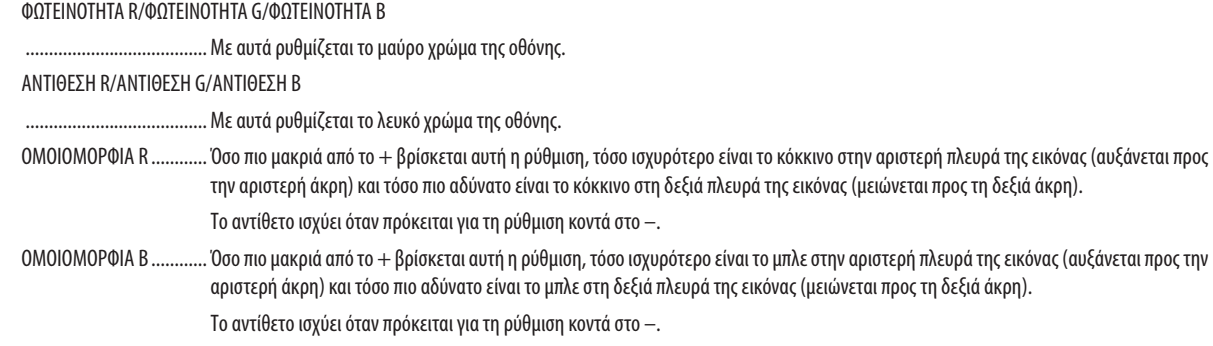

# **[ΣΤΑΤΙΚΗ ΣΥΓΚΛΙΣΗ] (μόνο στο PA500U)**

**Αυτή η λειτουργία σας επιτρέπει να ρυθμίσετε τη χρωματική απόκλιση στην εικόνα.**

Αυτό μπορεί να ρυθμιστεί κατά ± 1 pixel στον οριζόντιο άξονα για OPIZONTIA R, G και B και στον κάθετο άξονα για **ΚΑΘΕΤΟ R, G και B.**

ΣΗΜΕΙΩΣΗ: Η λειτουργία αυτή μπορεί να ρυθμιστεί μόνο για το PA500U.

# <span id="page-117-0"></span>**[**ΓΚΑΤΑΣΤΑΣΗ(2)]

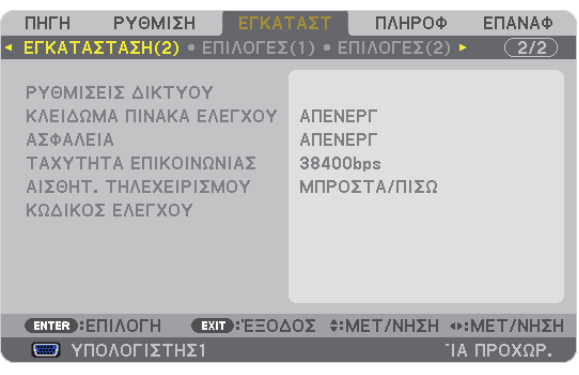

# **Απενεργοποίηση των πλήκτρων της κονσόλας [ΚΛΕΙΔΩΜΑ ΠΙΝΑΚΑ ΕΛΕΓΧΟΥ]**

**Αυτή η επιλογή ενεργοποιεί ή απενεργοποιεί τη λειτουργία ΚΛΕΙΔΩΜΑ ΠΙΝΑΚΑ ΕΛΕΓΧΟΥ.**

*ΣΗΜΕΙΩΣΗ:*

- Αυτό το ΚΛΕΙΔΩΜΑ ΠΙΝΑΚΑ ΕΛΕΓΧΟΥ δεν επηρεάζει τις λειτουργίες του τηλεχειριστηρίου.
- Όταν ο πίνακας ελέγχου είναι κλειδωμένος, η παρατεταμένη πίεση του πλήκτρου ΕΧΙΤστην κονσόλα της συσκευής προβολής για περίπου 10 δευτερόλεπτα αλλάζει τη ρύθμιση σε[ΑΠΕΝΕΡΓ].

ΣΥΜΒΟΥΛΗ: Όταν το [ΚΛΕΙΔΩΜΑ ΠΙΝΑΚΑ ΕΛΕΓΧΟΥ] είναι ενεργοποιημένο, ένα εικονίδιο λουκέτου [ | | ] εμφανίζεται κάτω δεξιά στο μενού.

# **Ενεργοποίηση της ασφάλειας [ΑΣΦΑΛΕΙΑ]**

**Αυτή η δυνατότητα ενεργοποιεί ή απενεργοποιεί τη λειτουργία ΑΣΦΑΛΕΙΑ.** Αν δεν πληκτρολογήσετε τη σωστή λέξη-κλειδί, η συσκευή προβολής δεν θα μπορεί να προβάλλει εικόνες. (→ σελίδα [37\)](#page-48-0)

ΣΗΜΕΙΩΣΗ: Η ρύθμισή σας δεν θα επηρεαστεί ακόμα κι όταν πραγματοποιηθεί [ΕΠΑΝΑΦ] από το μενού.

# **Επιλογή ταχύτητας επικοινωνίας [ΤΑΧΥΤΗΤΑ ΕΠΙΚΟΙΝΩΝΙΑΣ]**

**Αυτήηδυνατότηταρυθμίζει την ταχύτηταμετάδοσηςδεδομένωνστηθύραΕλέγχουΗ/Υ(D-Sub9P).Υποστηρίζει ταχύτητες δεδομένων από 4.800 έως 115.200 bps. Η προεπιλεγμένη ταχύτητα είναι 38.400 bps. Επιλέξτε την κατάλληλη ταχύτητα μετάδοσης δεδομένων για τον εξοπλισμό που θα συνδέσετε (ανάλογα με τον εξοπλισμό, ίσως συνιστάται χαμηλότερη ταχύτητα δεδομένων για μακριές διαδρομές καλωδίων).**

*ΣΗΜΕΙΩΣΗ:*

• Επιλέξτε [38.400 bps] ή μικρότερη ταχύτητα, όταν χρησιμοποιείτε τα παρεχόμενα προγράμματα λογισμικού.

• Η επιλεγμένη ταχύτητα επικοινωνίας δεν θα επηρεαστεί ακόμα κι όταν πραγματοποιηθεί [ΕΠΑΝΑΦ] από το μενού.

# **Ενεργοποίηση και απενεργοποίηση αισθητήρα τηλεχειρισμού [ΑΙΣΘΗΤΗΡΑΣ ΤΗΛΕΧΕΙΡΙΣΜΟΥ]**

**Ηεπιλογή αυτή καθορίζει ποιος αισθητήρας τηλεχειρισμού της συσκευής προβολής είναι ενεργοποιημένος σε ασύρματη λειτουργία.**

**Οι επιλογές είναι: ΜΠΡΟΣΤΑ/ΠΙΣΩ, ΜΠΡΟΣΤΑ και ΠΙΣΩ.**

**Αν τοσύστηματηλεχειριστηρίουδεν λειτουργείότανάμεσηηλιακήακτινοβολίαήισχυρόςφωτισμός χτυπάτοναισθητήρα τηλεχειριστηρίου της συσκευής προβολής, αλλάξτε την επιλογή.**

# **Ρύθμιση κωδικού της συσκευής προβολής [ΚΩΔΙΚΟΣ ΕΛΕΓΧΟΥ]**

**Μπορείτε ναχειριστείτεπερισσότερεςαπόμίασυσκευέςπροβολής ξεχωριστάκαιανεξάρτηταμε έναμόνοτηλεχειριστήριο** το οποίο διαθέτει τη λειτουργία ΚΩΔΙΚΟΣ ΕΛΕΓΧΟΥ. Εάν εκχωρήσετε τον ίδιο κωδικό σε όλες τις συσκευές προβολής, μπορείτε εύκολα να χειριστείτε όλες τις συσκευές προβολής μαζί χρησιμοποιώντας το ίδιο τηλεχειριστήριο. Για να το **κάνετε αυτό, πρέπει να εκχωρήσετε έναν κωδικό αριθμό σε κάθε συσκευή προβολής.**

ΑΡΙΘΜΟΣ ΚΩΔΙΚΟΥ ΕΛΕΓΧΟΥ ...........Εκχωρήστε στη συσκευή προβολής σας έναν αριθμό από το 1 έως το 254.

ΚΩΔΙΚΟΣ ΕΛΕΓΧΟΥ ...........................Επιλέξτε [ΑΠΕΝΕΡΓ] για να απενεργοποιήσετε τη ρύθμιση ΚΩΔΙΚΟΣ ΕΛΕΓΧΟΥ και επιλέξτε [ΕΝΕΡΓ.] για να ενεργοποιήσετε τη ρύθμιση ΚΩΔΙΚΟΣ ΕΛΕΓΧΟΥ.

*ΣΗΜΕΙΩΣΗ:* 

- Όταν επιλέξετε [ΕΝΕΡΓ.] στο [ΚΩΔΙΚΟΣ ΕΛΕΓΧΟΥ], δεν μπορείτε να χειριστείτε τη συσκευή προβολής χρησιμοποιώντας το τηλεχειριστήριο που δεν υποστηρίζει τη λειτουργία ΚΩΔΙΚΟΣ ΕΛΕΓΧΟΥ. (Στην περίπτωση αυτή μπορείτε να χρησιμοποιήσετε τα πλήκτρα στην κονσόλα της συσκευής προβολής.)
- Η ρύθμισή σας δεν θα επηρεαστεί ακόμα κι όταν πρανματοποιηθεί [ΕΠΑΝΑΦ] από το μενού.
- Εάν πιέσετε παρατεταμένα το πλήκτρο ENTER στην κονσόλα της συσκευής προβολής για 10 δευτερόλεπτα, θα εμφανιστεί το μενού ακύρωσης του Κωδικού Ελέγχου.

### **Εκχώρηση ή αλλαγή του κωδικού ελέγχου**

- *1. Ενεργοποιήστε τη συσκευή προβολής.*
- **2. Πιέστε το πλήκτρο ID SET στο τηλεχειριστήριο.**

 Εμφανίζεται η οθόνη ΚΩΔΙΚΟΣ ΕΛΕΓΧΟΥ.

ΚΩΔΙΚΟΣ ΕΛΕΓΧΟΥ (ΕΝΕΡΓΟΣ) **ENTER : EEOAOZ EXIT : EEOAOZ** 

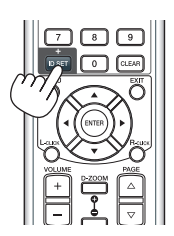

*Εάν είναι δυνατός ο χειρισμός της συσκευής προβολής με τον τρέχοντα κωδικό ελέγχου του*  τηλεχειριστηρίου, θα εμφανιστεί η ένδειξη [ΕΝΕΡΓΟ]. Εάν δεν είναι δυνατός ο χειρισμός της συσκευής προβολής με τον τρέχοντα κωδικό ελέγχου του τηλεχειριστηρίου, θα εμφανιστεί η ένδειξη [ΑΝΕΝΕΡΓΟ]. Για να χειριστείτε την ανενεργή συσκευή προβολής, εκχωρήστε τον κωδικό ελέγχου που χρησιμοποιείτε για τη συσκευή προβολής ακολουθώντας την εξής διαδικασία (Βήμα 3).

**3. Πιέστε ένα από τα αριθμητικά πλήκτρα του πληκτρολογίου πιέζοντας παράλληλα παρατεταμένα το πλήκτρο ID SET στο τηλεχειριστήριο.**

### **Παράδειγμα:**

 Για να εκχωρήσετε τον αριθμό "3", πιέστε το πλήκτρο "3" στο τηλεχειριστήριο.

 Ηένδειξη"No ID"(Κανένας κωδικός)σημαίνει ότι ο χειρισμός όλων τωνσυσκευών προβολής μπορεί να γίνει από το ίδιο τηλεχειριστήριο. Για να ορίσετε "Κανένας κωδικός", εισαγάγετε "000" ή πιέστε το πλήκτρο CLEAR.

ΣΥΜΒΟΥΛΗ: Μπορείτεναεπιλέξετεκωδικόαπότο1έωςτο254.

### **4. Αφήστε το πλήκτρο ID SET.**

 Εμφανίζεται η ενημερωμένη οθόνη ΚΩΔΙΚΟΣ ΕΛΕΓΧΟΥ.

*ΣΗΜΕΙΩΣΗ:* 

- Οι κωδικοί μπορούν να απαλειφθούν μέσα σε λίγες ημέρες μετά την εξάντληση ή την αφαίρεση των μπαταριών.
- Το τυχαίο πάτημα οποιουδήποτε πλήκτρου του τηλεχειριστηρίου απαλείφει τον τρέχοντα κωδικό που έχετε ορίσει, όταν οι *μπαταρίες έχουν αφαιρεθεί.*

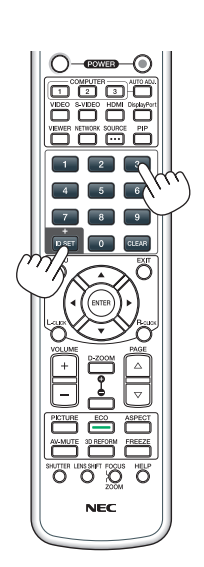

# <span id="page-119-0"></span>[ΕΠΙΛΟΓΕΣ(1)]

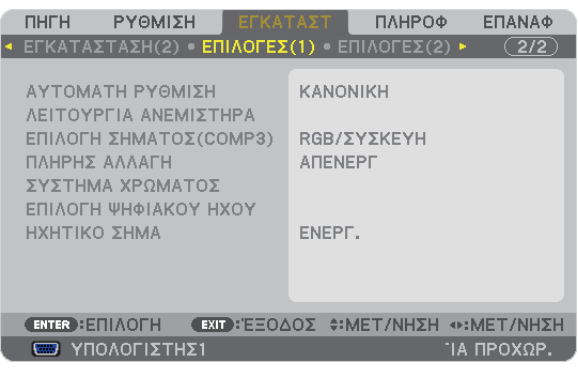

# **Επιλογή αυτόματης ρύθμισης [ΑΥΤΟΜΑΤΗ ΡΥΘΜΙΣΗ]**

Αυτή η δυνατότητα επιλένει τη λειτουρνία αυτόματη ρύθμιση, έτσι ώστε το σήμα του υπολογιστή να μπορεί να ρυθμίζεται **αυτόματα ή χειροκίνητα για θόρυβο και σταθερότητα. Μπορείτε να πραγματοποιείτε τη ρύθμιση αυτόματα με δύο τρόπους: [ΚΑΝΟΝΙΚΗ] και [ΕΞΑΙΡΕΤΙΚΗ].**

ΑΠΕΝΕΡΓ .........................Το σήμα του υπολογιστή δεν θα ρυθμίζεται αυτόματα. Μπορείτε να βελτιστοποιήσετε το σήμα του υπολογιστή χειροκίνητα.

ΚΑΝΟΝΙΚΗ ...................... Προεπιλεγμένη ρύθμιση. Το σήμα του υπολογιστή θα ρυθμίζεται αυτόματα. Συνήθως χρησιμοποιείται αυτή η ρύθμιση.

ΕΞΑΙΡΕΤΙΚΗ .....................Επιλέξτε αυτή την επιλογή εάν απαιτείται λεπτομερής ρύθμιση. Η μετάβαση στην πηγή διαρκεί περισσότερο χρόνο από ό,τι όταν είναι επιλεγμένη η [ΚΑΝΟΝΙΚΗ] ρύθμιση.

# **Επιλογή λειτουργίας ανεμιστήρα [ΛΕΙΤΟΥΡΓΙΑ ΑΝΕΜΙΣΤΗΡΑ]**

### **Η λειτουργία ανεμιστήρα χρησιμοποιείται για τη ρύθμιση της ταχύτητας του εσωτερικού ανεμιστήρα ψύξης.**

ΛΕΙΤΟΥΡΓΙΑ .....................Επιλέξτε τρεις λειτουργίες για την ταχύτητα ανεμιστήρα: ΑΥΤΟΜ., ΥΨΗΛΗ και ΜΕΓΑΛΟ ΥΨΟΣ.

ΑΥΤΟΜ.: Οι ενσωματωμένοι ανεμιστήρες λειτουργούν αυτόματα με διαφοροποιημένη ταχύτητα ανάλογα με την εσωτερική θερμοκρασία. ΥΨΗΛΗ: Οι ενσωματωμένοι ανεμιστήρες λειτουργούν με υψηλή ταχύτητα

ΜΕΓΑΛΟ ΥΨΟΣ: Οι ενσωματωμένοι ανεμιστήρες λειτουργούν με υψηλή ταχύτητα. Αυτή η επιλογή είναι κατάλληλη όταν χρησιμοποιείτε τη συσκευή προβολής σε υψόμετρο περίπου 1.600 μέτρων ή μεγαλύτερο. Για να χρησιμοποιήσετε τη συσκευή προβολής με ενεργοποιημένη την ΟΙΚΟΛΟΓΙΚΗ ΛΕΙΤΟΥΡΓΙΑ σε άλλες τοποθετήσεις πέραν της επιτραπέζιας/οροφής με +/-20°, ακολουθήστε τα παρακάτω:

(1) Επιλέξτε [ΜΕΓΑΛΟ ΥΨΟΣ] για τη [ΛΕΙΤΟΥΡΓΙΑ] σε υψόμετρο 1.000 μέτρων.

(2) Επιλέξτε [ΑΠΕΝΕΡΓ.] για τη [ΛΕΙΤΟΥΡΓΙΑ] σε υψόμετρο 2.100 μέτρων ή μεγαλύτερο.

ΡΥΘΜΙΣΗ ........................Επιλέξτε είτε [ΚΑΝΟΝΙΚΗ] είτε [ΚΑΘΕΤΗ ΚΛΙΣΗ ΠΡΟΣ ΤΑ ΠΑΝΩ], σύμφωνα με τη γωνία εγκατάστασης της συσκευής προβολής. Επιλέξτε [ΚΑΘΕΤΗ ΚΛΙΣΗ ΠΡΟΣ ΤΑ ΠΑΝΩ] για γωνίες από 60° έως 120° που υποδεικνύονται με γκρι. Επιλέξτε [ΚΑΝΟΝΙΚΗ] για όλες τις άλλες γωνίες.

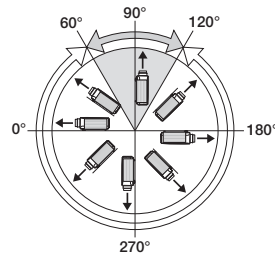

**Περιορισμοί χρήσης της συσκευής προβολής σε ΟΙΚΟΛΟΓΙΚΗ ΛΕΙΤΟΥΡΓΙΑ σε μεγάλα υψόμετρα: Η συσκευή προβολής δεν πρέπει να εγκαθίσταται με κανέναν άλλο τρόπο πέραν των ρυθμίσεων που υποδεικνύονται στον πίνακα, διαφορετικά ο κύκλος ζωής του λαμπτήρα μπορεί να μειωθεί σημαντικά.**

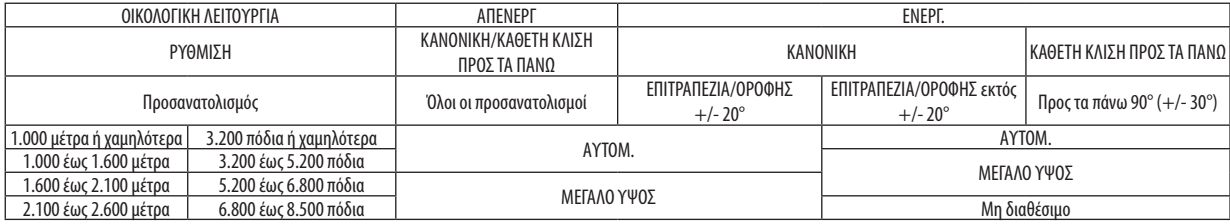

**Όταν θέλετε η θερμοκρασία στο εσωτερικό της συσκευής προβολής να ελαττωθεί γρήγορα, επιλέξτε [ΥΨΗΛΗ].**

### *ΣΗΜΕΙΩΣΗ:*

- Όταν έχει επιλεγεί [ΜΕΓΑΛΟ ΥΨΟΣ] για το στοιχειό [ΛΕΙΤΟΥΡΓΙΑ ΑΝΕΜΙΣΤΗΡΑ], θα εμφανιστεί ένα σύμβολο στο κάτω μέρος του μενού.
- • Συνιστάταιηεπιλογήτηςλειτουργίαςυψηλήςταχύτητας,ότανχρησιμοποιείτετησυσκευήπροβολήςαδιάκοπαγιαδιαδοχικέςημέρες.
- Επιλέξτε [ΜΕΓΑΛΟ ΥΨΟΣ] στη [ΛΕΙΤΟΥΡΓΙΑ ΑΝΕΜΙΣΤΗΡΑ], όταν χρησιμοποιείτε τη συσκευή προβολής σε υψόμετρο πάνω από περίπου 1.600 μέτρα.
- Η χρήση της συσκευής προβολής σε υψόμετρο 1.600 μέτρων περίπου ή υψηλότερα χωρίς να έχει ρυθμιστεί η επιλογή [ΜΕΓΑΛΟ ΥΨΟΣ] μπορεί να προκαλέσει υπερθέρμανση της συσκευής προβολής και επακόλουθη απενεργοποίηση. Εάν συμβεί αυτό, περιμένετε δυο λεπτά και θέστε τη συσκευή προβολής σε λειτουργία.
- Η χρήση της συσκευής προβολής σε υψόμετρα μικρότερα από 1.600 μέτρα, όταν έχει ρυθμιστεί η επιλογή [ΜΕΓΑΛΟ ΥΨΟΣ], μπορεί να προκαλέσει υπερβολική ψύξη του λαμπτήρα, κάνοντας την εικόνα να τρεμοσβήνει. Αλλάξτε τη [ΛΕΙΤΟΥΡΓΙΑ ΑΝΕΜΙΣΤΗΡΑ] σε [ΑΥΤΟΜ.].
- Η χρήσητηςσυσκευήςπροβολήςσευψόμετροπερίπου1.600μέτρωνήμεγαλύτερομπορείναμειώσει τηδιάρκειαζωήςτωνοπτικώνεξαρτημάτων,όπωςολαμπτήρας.
- Η ρύθμισή σας δεν θα επηρεαστεί ακόμα κι όταν πρανματοποιηθεί [ΕΠΑΝΑΦ] από το μενού.

# **Επιλογή μορφής σήματος [ΕΠΙΛΟΓΗ ΣΗΜΑΤΟΣ(COMP3)]**

**Όταν μια συσκευή εξόδου είναι συνδεδεμένη στους συνδέσμους εισόδου εικόνας COMPUTER 3, αυτό ορίζει το σήμα εισόδου.**

RGB/ΣΥΣΚΕΥΗ .................Τα σήματα RGB και αναγνωρίζονται αυτόματα.

ΒΙΝΤΕΟ ............................ Αυτό πραγματοποιεί αλλαγή σε σήμα βίντεο.

ΣΗΜΕΙΩΣΗ:Όταν ένα καλώδιο βίντεο (εμπορικά διαθέσιμο) είναι συνδεδεμένο στους συνδέσμους εισόδου βίντεο. Σο αυτή του δύνατή η προβολή σημάτων βίντεο. Σε αυτή τηνπερίπτωση,ρυθμίστε"ΒΙΝΤΕΟ".

### **[ΑΠΡΟΣΚΟΠΤΗ ΕΝΑΛΛΑΓΗ] (μόνο στο PA500U)**

Όταν αλλάξει ο σύνδεσμος εισόδου, η εικόνα που εμφανίζεται πριν την αλλαγή διατηρείται, ώστε να γίνει η αλλαγή στη **νέα εικόνα χωρίς διακοπή λόγω απώλειας σήματος.**

ΣΗΜΕΙΩΣΗ: Η λειτουργία αυτή μπορεί να ρυθμιστεί μόνο για το PA500U.

### **[ΣΥΣΤΗΜΑ ΧΡΩΜΑΤΩΝ]**

Η λειτουργία αυτή σας επιτρέπει να επιλέξετε σήμα εικόνας τηλεόρασης, το οποίο διαφέρει από χώρα σε χώρα (NTSC, **PAL, κ.λπ.).**

Η εργοστασιακή προεπιλογή για αυτό είναι [ΑΥΤΟΜ.]. Ρυθμίστε αυτή τη λειτουργία, αν η συσκευή προβολής δεν μπορεί **να αναγνωρίσει αυτόματα το σήμα.**

# **[ΕΠΙΛΟΓΗ ΨΗΦΙΑΚΟΥ ΗΧΟΥ]**

Η λειτουργία αυτή σας επιτρέπει να επιλέξετε τις εισόδους ήχου για τους συνδέσμους εισόδου HDMI και DisplayPort της **συσκευής προβολής.**

HDMI ............................... HDMI: Επιλέγει τον ψηφιακό ήχο του συνδέσμου εισόδου HDMI. ΥΠΟΛΟΓΙΣΤΗΣ2: Επιλέγει το σύνδεσμο εισόδου ήχου COMPUTER2. DisplayPort ..................... DisplayPort: Επιλέγει τον ψηφιακό ήχο του συνδέσμου εισόδου DisplayPort. ΥΠΟΛΟΓΙΣΤΗΣ2: Επιλέγει το σύνδεσμο εισόδου ήχου COMPUTER2.

### **Ενεργοποίηση ήχου πλήκτρων και ήχου σφαλμάτων [ΗΧΗΤΙΚΟ ΣΗΜΑ]**

**Αυτή η δυνατότητα ενεργοποιεί ή απενεργοποιεί τον ήχο των πλήκτρων ή την ηχητική ειδοποίηση, όταν παρουσιάζεται σφάλμα όταν εκτελούνται οι ακόλουθες λειτουργίες.**

- **- Εμφάνιση του κύριου μενού**
- **- Αλλαγή πηγών**
- **- Επαναφορά δεδομένων με τη λειτουργία [ΕΠΑΝΑΦ]**
- **- Πάτημα του πλήκτρου POWER ON ή POWER OFF**

# [ΕΠΙΛΟΓΕΣ(2)]

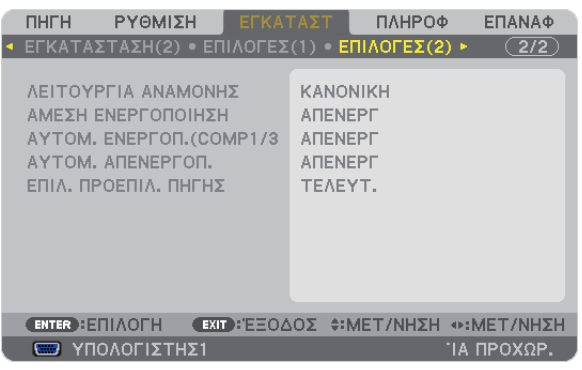

# **Επιλογή εξοικονόμησης ενέργειας στη [ΛΕΙΤΟΥΡΓΙΑ ΑΝΑΜΟΝΗΣ]**

**Ησυσκευή προβολής διαθέτει τρεις λειτουργίες αναμονής: [ΚΑΝΟΝΙΚΗ], [ΕΞΟΙΚΟΝΟΜΗΣΗΣ ΕΝΕΡΓΕΙΑΣ] και [ΑΝΑΜΟΝΗ ΔΙΚΤΥΟΥ].**

**Η λειτουργία ΕΞΟΙΚΟΝΟΜΗΣΗΣ ΕΝΕΡΓΕΙΑΣ είναι η λειτουργία που σας επιτρέπει να θέτετε τη συσκευή προβολής σε κατάσταση εξοικονόμησης ενέργειας, όπου καταναλώνεται λιγότερο ρεύμα συγκριτικά με την ΚΑΝΟΝΙΚΗλειτουργία. Η εργοστασιακή επιλογή της συσκευής προβολής είναι ΚΑΝΟΝΙΚΗ λειτουργία.**

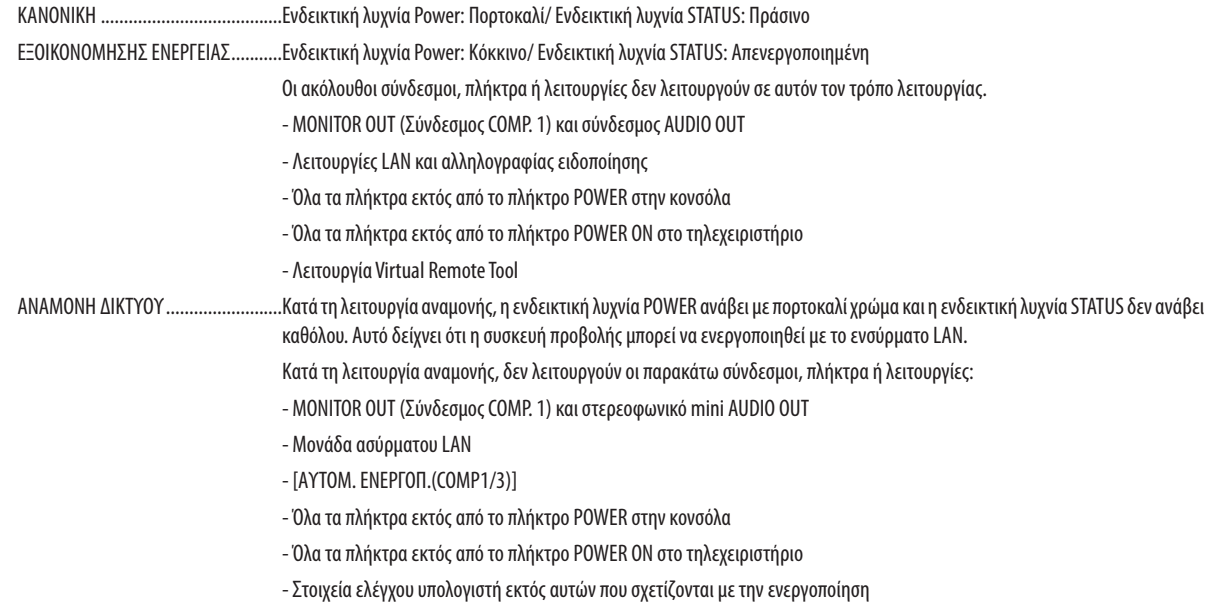

### Σημαντικό:

• Όταν είναι ενεργοποιημένα τα στοιχεία [ΚΛΕΙΔΩΜΑ ΠΙΝΑΚΑ ΕΛΕΓΧΟΥ] ή (ΚΩΔΙΚΟΣ ΕΛΕΓΧΟΥ] ή όταν έχει επιλεγει [ΥΠΟΛΟΓΙΣΤΗΣ 1] ή [ΥΠΟΛΟΓΙΣΤΗΣ 3] για [ΑΥΤΟΜ. ΕΝΕΡΓΟΠ. (COMP1/3)],ηρύθμιση[ΛΕΙΤΟΥΡΓΙΑ ΑΝΑΜΟΝΗΣ]παύειναισχύει.

 Αυτόσημαίνειότιησυσκευήπροβολήςβρίσκεταιστηνίδιακατάστασηότανέχειεπιλεγεί [ΚΑΝΟΝΙΚΗ]γιατη[ΛΕΙΤΟΥΡΓΙΑ ΑΝΑΜΟΝΗΣ].

### *ΣΗΜΕΙΩΣΗ:*

• Ακόμα κι αν έχετε επιλέξει [ΕΞΟΙΚΟΝΟΜΗΣΗΣ ΕΝΕΡΓΕΙΑΣ] για τη [ΛΕΙΤΟΥΡΓΙΑ ΑΝΑΜΟΝΗΣ], η συσκευή μπορεί να ενεργοποιηθεί ή να απενεργοποιηθεί χρησιμοποιώντας τη θύρα PC CONTROL.

• Η κατανάλωση ρεύματος στη λειτουργία αναμονής δεν περιλαμβάνεται στον υπολογισμό μείωσης των εκπομπών CO<sub>2</sub>.

• Η ρύθμισή σας δεν θα επηρεαστεί ακόμα κι όταν πραγματοποιηθεί [ΕΠΑΝΑΦ] από το μενού.

# **Ενεργοποίηση άμεσης ενεργοποίησης [ΑΜΕΣΗ ΕΝΕΡΓΟΠΟΙΗΣΗ]**

**Ενεργοποιεί τη συσκευή προβολής αυτόματα, όταν το καλώδιο ρεύματος συνδεθεί σε μια λειτουργική πρίζα τοίχου. Με αυτόν τον τρόπο δεν χρειάζεται να χρησιμοποιείτε πάντα το πλήκτρο POWER στο τηλεχειριστήριο ή την κονσόλα της συσκευής προβολής.**

# **Ενεργοποίηση τηςσυσκευήςπροβολήςμε εφαρμογήσήματος υπολογιστή[ΑΥΤΟΜ. ΕΝΕΡΓΟΠ.(COMP1/3)]**

**Ότανησυσκευήπροβολήςβρίσκεταισε λειτουργίααναμονής,ηεφαρμογήενόςσήματοςυπολογιστήαπόένανυπολογιστή που είναι συνδεδεμένος στην είσοδο COMPUTER1 IN ή COMPUTER3 IN θα ενεργοποιήσει τη συσκευή προβολής και ταυτόχρονα θα προβάλλει την εικόνα του υπολογιστή.**

Με αυτόν τον τρόπο δεν χρειάζεται να χρησιμοποιείτε πάντα το πλήκτρο POWER στο τηλεχειριστήριο ή την κονσόλα της **συσκευής προβολής για να ενεργοποιείτε τη συσκευή προβολής.**

**Για να χρησιμοποιήσετε αυτή τη λειτουργία, συνδέστε πρώτα έναν υπολογιστή στη συσκευή προβολής και συνδέστε τη συσκευή προβολής σε μια λειτουργική πρίζα εναλλασσόμενου ρεύματος (AC).**

### *ΣΗΜΕΙΩΣΗ:*

- Η αποσύνδεση ενός σήματος υπολογιστή από τον υπολογιστή δεν απενεργοποιεί τη συσκευή προβολής. Συνιστούμε τη χρήση αυτής της λειτουργίας σε συνδυασμό με τη λειτουργία ΑΥΤΟΜ. ΑΠΕΝΕΡΓΟΠ.
- Αυτή η λειτουργία δεν είναι διαθέσιμη στις ακόλουθες περιπτώσεις:
	- Όταν ένα σήμα component εφαρμόζεται στο σύνδεσμο COMPUTER1 IN ή COMPUTER3 IN
	- Όταν εφαρμόζεται ένα σήμα RGB συγχρονισμού στο πράσινο ή σήμα σύνθετου συγχρονισμού
- Όταν έχει οριστεί [ΑΥΤΟΜ. ΕΝΕΡΓΟΠ. (COMP1/3], η ρύθμιση [ΛΕΙΤΟΥΡΓΙΑ ΑΝΑΜΟΝΗΣ] παύει να ισχύει. Αυτό σημαίνει ότι η συσκευή προβολής βρίσκεται στην ίδια κατάσταση ότανέχειεπιλεγεί [ΚΑΝΟΝΙΚΗ]γιατη[ΛΕΙΤΟΥΡΓΙΑ ΑΝΑΜΟΝΗΣ].
- • Γιαναενεργοποιήσετετηλειτουργία ΑΥΤΟΜ.ΕΝΕΡΓΟΠ.(COMP1/3)αφούθέσετετησυσκευήπροβολήςεκτόςλειτουργίας,περιμένετε3δευτερόλεπτακαιεφαρμόστεένασήμα *υπολογιστή.*

Εάν εξακολουθεί να υπάρχει σήμα υπολογιστή όταν η συσκευή προβολής βρίσκεται εκτός λειτουργίας, η λειτουργία ΑΥΤΟΜ. ΕΝΕΡΓΟΠ.(COMP1/3) δεν θα είναι δυνατή και η συσκευή προβολής θα παραμείνει σε κατάσταση αναμονής.

# **Ενεργοποίηση της διαχείρισης ενέργειας [ΑΥΤΟΜ. ΑΠΕΝΕΡΓ]**

**Με αυτή την επιλογή μπορείτε να κάνετε τη συσκευή προβολής να απενεργοποιείται αυτόματα (κατά τον επιλεγμένο** χρόνο: 5 λεπτά, 10 λεπτά, 20 λεπτά, 30 λεπτά), εάν δεν ληφθεί σήμα από καμία είσοδο και εάν δεν πραγματοποιηθεί **καμία ενέργεια.**

### *ΣΗΜΕΙΩΣΗ:*

• Η λειτουργία [ΑΥΤΟΜ. ΑΠΕΝΕΡΓ.] δεν λειτουργεί όταν έχει επιλεγεί [VIEWER] ή [ΔΙΚΤΥΟ] για την [ΠΗΓΗ].

# **Επιλογή προεπιλεγμένης πηγής [ΕΠΙΛ. ΠΡΟΕΠΙΛ. ΠΗΓΗΣ]**

**Μπορείτε να ρυθμίσετε τη συσκευή προβολής να λαμβάνει εκ προεπιλογής σήμα από οποιαδήποτε είσοδό της κάθε φορά που η συσκευή ενεργοποιείται.**

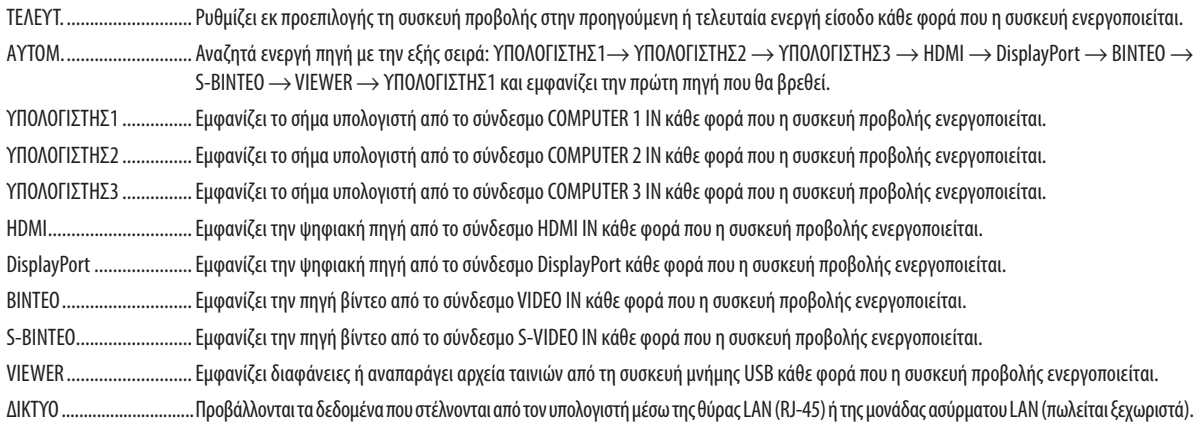

# 7 Περιγραφές και λειτουργίες του μενού [ΠΛΗΡΟΦ]

Εμφανίζει την κατάσταση του τρέχοντος σήματος και τη χρήση του λαμπτήρα. Αυτό το στοιχείο διαθέτει εννιά σελίδες. **Οι πληροφορίες που περιέχονται είναι οι εξής:**

ΣΥΜΒΟΥΛΗ: Πατώνταςτοπλήκτρο HELPστοτηλεχειριστήριοεμφανίζονται ταστοιχείατουμενού[ΠΛΗΡΟΦ].

# [ΧΡΟΝΟΣ ΛΕΙΤΟΥΡΓΙΑΣ]

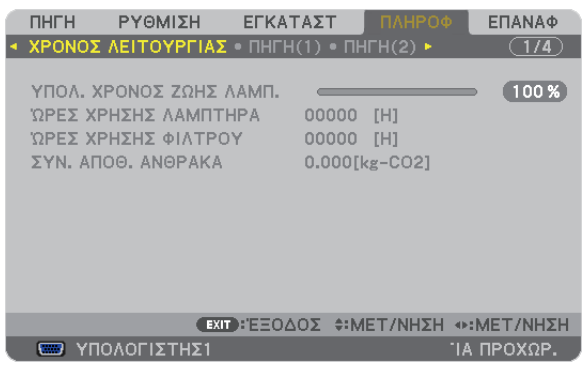

**[ΥΠΟΛ. ΧΡΟΝΟΣ ΖΩΗΣ ΛΑΜΠ.] (%)\* [ΩΡΕΣ ΧΡΗΣΗΣ ΛΑΜΠΤΗΡΑ] (Η) [ΩΡΕΣ ΧΡΗΣΗΣ ΦΙΛΤΡΟΥ] (Η) [ΣΥΝ. ΑΠΟΘ. ΑΝΘΡΑΚΑ] (kg-CO2)**

**\* Η ένδειξη προόδου δείχνει το ποσοστό της απομένουσας διάρκειας ζωής του λαμπτήρα.**

Αυτή η τιμή σάς ενημερώνει πόσος είναι ο χρόνος λειτουργίας του λαμπτήρα. Όταν ο υπόλοιπος χρόνος ζωής του λαμπτήρα φτάσει στο 0, η γραμμή ένδειξης ΥΠΟΛ. ΧΡΟΝΟΣ ΖΩΗΣ ΛΑΜΠ. αλλάζει από 0% σε 100 Ώρες και ξεκινάει **η αντίστροφη μέτρηση.**

 **Εάν ο υπόλοιπος χρόνος ζωής του λαμπτήρα φτάσει τις 0 ώρες, η συσκευή προβολής δεν θα ενεργοποιείται.**

Το μήνυμα που δηλώνει ότι ο λαμπτήρας ή τα φίλτρα πρέπει να αντικατασταθούν θα εμφανιστεί για ένα λεπτό μετά **την ενεργοποίηση της συσκευής προβολής και όταν πιέσετε το πλήκτρο POWER στη συσκευή προβολής ή στο τηλεχειριστήριο.**

 **Για να εξαφανίσετε το μήνυμα, πιέστε οποιοδήποτε πλήκτρο στη συσκευή προβολής ή στο τηλεχειριστήριο.**

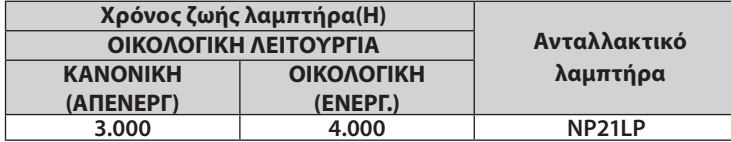

**• [ΣΥΝ. ΑΠΟΘ. ΑΝΘΡΑΚΑ]**

 **Προβάλλει τις πληροφορίες της εκτιμώμενης εξοικονόμησης άνθρακα σε κιλά. Ο συντελεστής αποτυπώματος διοξειδίου του άνθρακα στον υπολογισμό εξοικονόμησης άνθρακα βασίζεται στις οδηγίες του OECD (Έκδοση 2008). (**→ **σελίδα [29\)](#page-40-0)**

# [ΠΗΓΗ(1)]

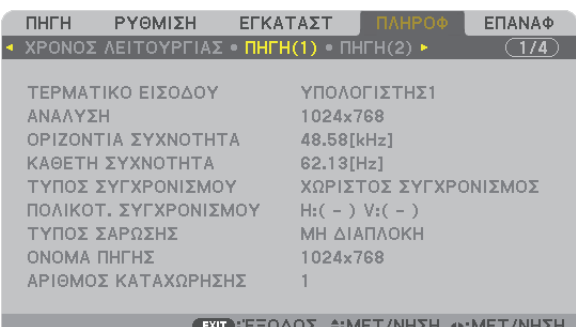

 $\overline{\phantom{a}}$  IA ΠΡΟΧΩΡ.

**ΑΚΡΟΔΕΚΤΗΣ ΕΙΣΟΔΟΥ**<br> **ΔΡΙΖΟΝΤΙΑ ΣΥΧΝΟΤΗΤΑ**<br> **RESOLUTION** (ΑΝΑΛΥΣΗ) **ΟΡΙΖΟΝΤΙΑ ΣΥΧΝΟΤΗΤΑ ΚΑΘΕΤΗ ΣΥΧΝΟΤΗΤΑ** 

**EXECUTED YNOAOFIXTHEI** 

**ΤΥΠΟΣ ΣΑΡΩΣΗΣ ΟΝΟΜΑΠΗΓΗΣ ΑΡΙΘ. ΕΙΣΟΔΟΥ**

# **ΤΥΠΟΣ ΣΥΓΧΡΟΝΙΣΜΟΥ**<br> **ΠΟΛΙΚΟΤ.** ΣΥΓΧΡΟΝΙΣΜΟΥ<br> **ΠΟΛΙΚΟΤ.** ΣΥΠΟΣ ΣΑΡΩΣΗΣ

# [ΠΗΓΗ(2)]

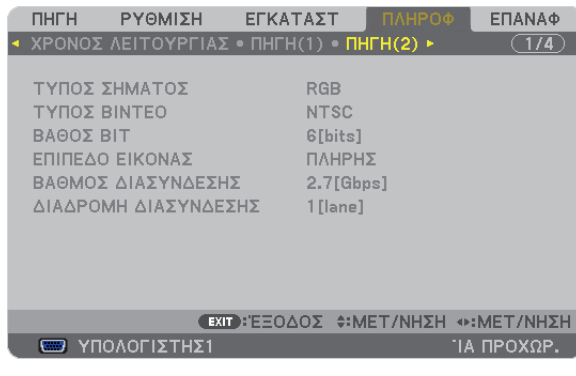

# **ΤΥΠΟΣ ΣΗΜΑΤΟΣ**<br>
ΒΑΘΟΣ ΒΙΤ<br> **ΕΠΙΠΕΔΟ ΕΙΚΟ**Ν **ΡΥΘΜΟΣ ΣΥΝΔΕΣΗΣ ΓΡΑΜΜΗ ΣΥΝΔΕΣΗΣ**

# **ΕΠΙΠΕΔΟ ΕΙΚΟΝΑΣ**

# [ΕΝΣΥΡΜΑΤΟ LAN]

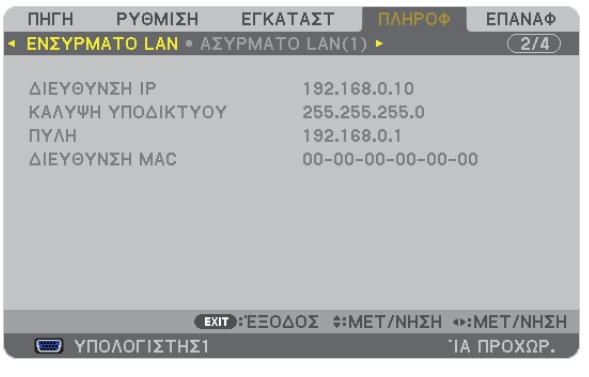

ΔΙΕΥΘΥΝΣΗ ΙΡ<br>ΠΥΛΗ ΓΙΥΛΗ ΔΙΕΥΘΥΝΣΗ ΜΑΣ **ΠΥΛΗ ΔΙΕΥΘΥΝΣΗ MAC**

# [ΑΣΥΡΜΑΤΟ LAN(1)]

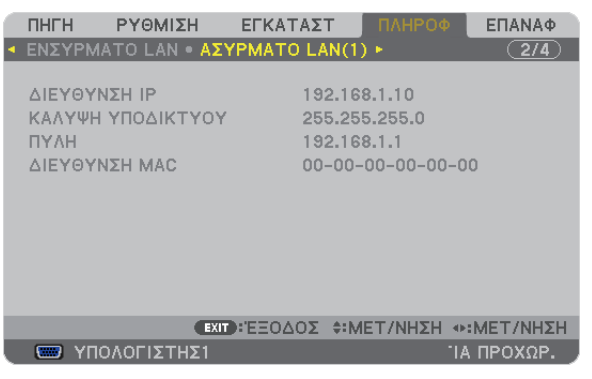

ΔΙΕΥΘΥΝΣΗ ΙΡ **ΚΑΛΥΨΗ ΥΠΟΔΙΚΤΥΟΥ ΠΥΛΗ ΔΙΕΥΘΥΝΣΗ MAC**

# [ΑΣΥΡΜΑΤΟ LAN(2)]

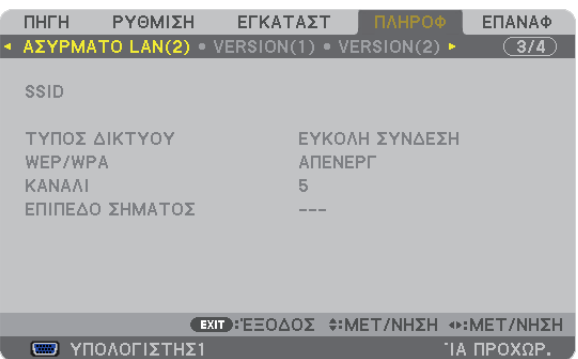

### **SSID TYΠΟΣ ΔΙΚΤΥΟΥ**<br> **TYΠΟΣ ΔΙΚΤΥΟΥ**<br> **KANAAI WEP/WPA ΕΠΙΠΕΔΟ ΣΗΜΑΤΟΣ**

# [VERSION(1)]

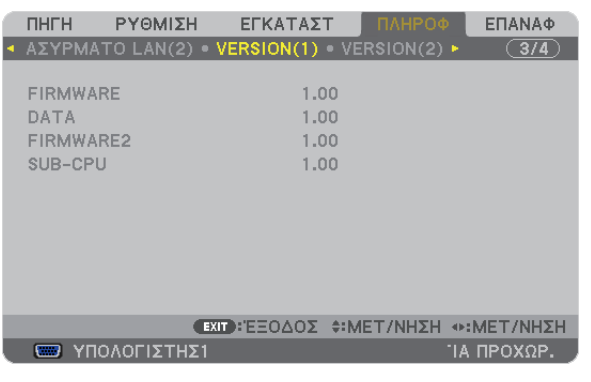

**FIRMWARE** DATA **FIRMWARE2 SUB-CPU**

# [VERSION(2)]

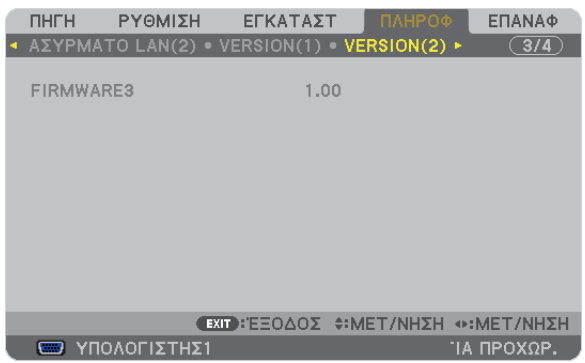

### **FIRMWARE3**

# [ΑΛΛΑ]

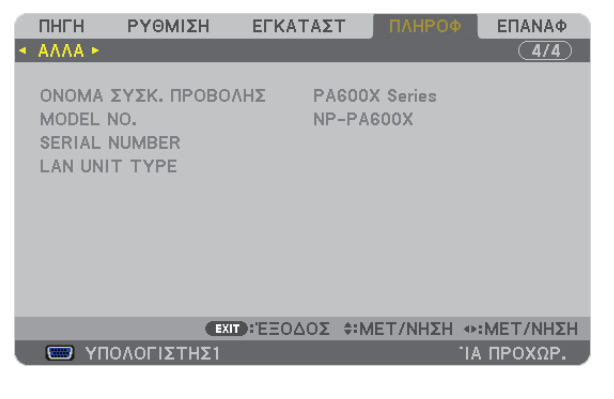

**ΟΝΟΜΑ ΣΥΣΚ. ΠΡΟΒΟΛΗΣ MODELNO. ΑΡΙΘΜΟΣ ΣΕΙΡΑΣ LANUNITTYPE ΚΩΔΙΚΟΣ ΕΛΕΓΧΟΥ (όταν έχει οριστεί [ΚΩΔΙΚΟΣ ΕΛΕΓΧΟΥ])**

# 8 Περιγραφές & Λειτουργίες του Μενού [ΕΠΑΝΑΦ]

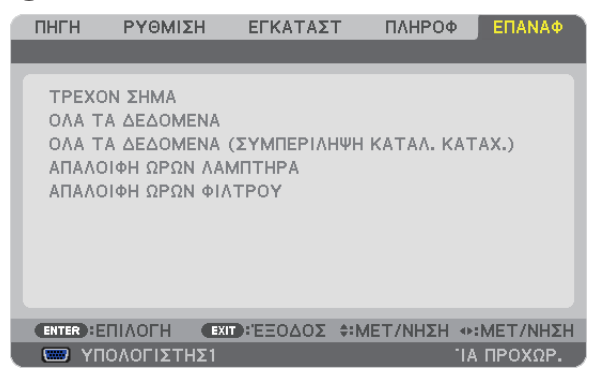

# Επιστροφή στις εργοστασιακές προεπιλογές [ΕΠΑΝΑΦ]

**Ηλειτουργία ΕΠΑΝΑΦ σάς επιτρέπει να αλλάξετε τις προσαρμογές και τις ρυθμίσεις στις εργοστασιακά προκαθορισμένες για μία ή όλες τις πηγές με εξαίρεση τα κάτωθι:**

### **[ΤΡΕΧΟΝ ΣΗΜΑ]**

**Επαναφέρει τις προσαρμογές για το τρέχον σήμα στα εργοστασιακά ρυθμισμένα επίπεδα. Ταστοιχείασταοποίαμπορεί ναγίνει επαναφοράείναι:[ΠΡΟΚΑΘΟΡΙΣΜΕΝΟ],[ΑΝΤΙΘΕΣΗ],[ΦΩΤΕΙΝΟΤΗΤΑ],[ΧΡΩΜΑ], [ΑΠΟΧΡΩΣΗ], [ΕΥΚΡΙΝΕΙΑ], [ΛΟΓΟΣ ΔΙΑΣΤΑΣΕΩΝ], [ΟΡΙΖΟΝΤΙΑ], [ΚΑΘΕΤΗ], [ΡΟΛΟΪ], [ΦΑΣΗ] και [ΥΠΕΡΒΟΛΙΚΗ ΣΑΡΩΣΗ].**

### **[ΟΛΑ ΤΑ ΔΕΔΟΜΕΝΑ]**

**Επαναφέρει τις προσαρμογές και τις ρυθμίσεις για όλα τα σήματα στην εργοστασιακά προκαθορισμένη ρύθμιση. Μπορεί να γίνει επαναφορά όλων των στοιχείων EΚΤΟΣ ΑΠΟ ΤΑ ΕΞΗΣ: [ΓΛΩΣΣΑ], [ΦΟΝΤΟ], [ΜΗΝΥΜΑ ΦΙΛΤΡΟΥ], [ΟΘΟΝΗ], [ΓΕΩΜΕΤΡΙΚΗ ΔΙΟΡΘΩΣΗ], [ΑΝΤΙΣΤΑΘΜΙΣΗ ΠΟΛΛΩΝ ΟΘΟΝΩΝ], [ΑΝΑΦ. ΙΣΟΡΡΟΠΙΑΣ ΛΕΥΚΟΥ], [ΣΤΑΤΙΚΗ ΣΥΓΚΛΙΣΗ], [ΚΛΕΙΔΩΜΑ ΠΙΝΑΚΑ ΕΛΕΓΧΟΥ], [ΑΣΦΑΛΕΙΑ], [ΤΑΧΥΤΗΤΑ ΕΠΙΚΟΙΝΩΝΙΑΣ], [ΚΩΔΙΚΟΣ ΕΛΕΓΧΟΥ], [ΑΠΡΟΣΚΟΠΤΗΕΝΑΛΛΑΓΗ],[ΛΕΙΤΟΥΡΓΙΑΑΝΑΜΟΝΗΣ],[ΛΕΙΤΟΥΡΓΙΑΑΝΕΜΙΣΤΗΡΑ],[ΥΠΟΛ.ΧΡΟΝ.ΖΩΗΣΛΑΜΠ.],[ΩΡΕΣ ΧΡΗΣΗΣ ΛΑΜΠΤΗΡΑ], [ΩΡΕΣ ΧΡΗΣΗΣ ΦΙΛΤΡΟΥ], [ΣΥΝ. ΑΠΟΘ. ΑΝΘΡΑΚΑ], [ΕΝΣΥΡΜΑΤΟ LAN] και [ΑΣΥΡΜΑΤΟ LAN]. Για να επαναφέρετε το χρόνο χρήσης λαμπτήρα, δείτε την παρακάτω ενότητα "Απαλοιφή μετρητή ωρών λαμπτήρα [ΑΠΑΛΟΙΦΗ ΩΡΩΝ ΛΑΜΠΤΗΡΑ]".**

# **[ΟΛΑΤΑ ΔΕΔΟΜΕΝΑ (ΣΥΜΠΕΡΙΛΑΜΒΑΝΟΜΕΝΗΣ ΤΗΣ ΛΙΣΤΑΣ ΚΑΤΑΧΩΡΗΣΗΣ)]**

**Πραγματοποιήστε επαναφορά όλων των ρυθμίσεων και των προσαρμογών για όλα τα σήματα στις εργοστασιακά προεπιλεγμένες ρυθμίσεις εκτός από τα εξής: [ΓΛΩΣΣΑ], [ΦΟΝΤΟ], [ΜΗΝΥΜΑ ΦΙΛΤΡΟΥ], [ΟΘΟΝΗ], [ΑΝΤΙΣΤΑΘΜΙΣΗ ΠΟΛΛΩΝ ΟΘΟΝΩΝ],[ΑΝΑΦ. ΙΣΟΡΡΟΠΙΑΣΛΕΥΚΟΥ],[ΣΤΑΤΙΚΗΣΥΓΚΛΙΣΗ],[ΚΛΕΙΔΩΜΑΠΙΝΑΚΑΕΛΕΓΧΟΥ],[ΑΠΡΟΣΚΟΠΤΗ ΕΝΑΛΛΑΓΗ], [ΡΥΘΜΙΣΕΙΣ ΑΣΦΑΛΕΙΑΣ], [ΤΑΧΥΤΗΤΑ ΕΠΙΚΟΙΝΩΝΙΑΣ], [ΚΩΔΙΚΟΣ ΕΛΕΓΧΟΥ], [ΛΕΙΤΟΥΡΓΙΑ ΑΝΕΜΙΣΤΗΡΑ], [ΥΠΟΛ. ΧΡΟΝ. ΖΩΗΣ ΛΑΜΠ.], [ΩΡΕΣ ΧΡΗΣΗΣ ΛΑΜΠΤΗΡΑ], [ΩΡΕΣ ΧΡΗΣΗΣ ΦΙΛΤΡΟΥ], [ΣΥΝ. ΑΠΟΘ. ΑΝΘΡΑΚΑ], [ΕΝΣΥΡΜΑΤΟ LAN] και [ΑΣΥΡΜΑΤΟ LAN].**

**Επίσης, διαγράφει όλα τα σήματα στο στοιχείο [ΛΙΣΤΑΚΑΤΑΧΩΡΗΣΗΣ] και επιστρέφει στις εργοστασιακά προεπιλεγμένες ρυθμίσεις.**

ΣΗΜΕΙΩΣΗ: Δεν είναι δυνατή η επαναφορά κλειδωμένων σημάτων της λίστας καταχώρησης.

# **Απαλοιφή μετρητή ωρών λαμπτήρα [ΑΠΑΛΟΙΦΗ ΩΡΩΝ ΛΑΜΠΤΗΡΑ]**

Επαναφέρει το ρολόι του λαμπτήρα στο μηδέν. Με αυτή την επιλογή εμφανίζεται ένα υπομενού για επιβεβαίωση. Επιλέξτε **[ΝΑΙ] και πιέστε το πλήκτρο ENTER.**

ΣΗΜΕΙΩΣΗ: Ο χρόνοςχρήσηςτουλαμπτήραπουέχειπαρέλθειδενθαεπηρεαστείακόμακιότανπραγματοποιηθεί [ΕΠΑΝΑΦ]απότομενού.

ΣΗΜΕΙΩΣΗ: Η συσκευή προβολής θα τεθεί εκτός λειτουργίας και θα μεταβεί σε κατάσταση αναμονής, εάν συνεχίσετε να χρησιμοποιείτε τη συσκευή προβολής για άλλες 100 ώρες μετά το τέλος της διάρκειας ζωής του λαμπτήρα. Σε αυτή την περίπτωση δεν μπορείτε να απαλείψετε το μπορτήρα στο μενού είνουμβεί αυτό, πιέστε το πλήκτρο HELPστοτηλεχειριστήριογια10δευτερόλεπτα ώστεναμηδενίσετετορολόι τουλαμπτήρα. Αυτόπρέπειναγίνειμόνομετάτηναντικατάστασητουλαμπτήρα.

# **Απαλοιφή ωρών χρήσης φίλτρου [ΑΠΑΛΟΙΦΗ ΩΡΩΝ ΦΙΛΤΡΟΥ]**

Επαναφέρει τις ώρες χρήσης του φίλτρου στο μηδέν. Με αυτή την επιλογή εμφανίζεται ένα υπομενού για επιβεβαίωση. **Επιλέξτε [ΝΑΙ] και πιέστε το πλήκτρο ENTER.**

**Κατά την αποστολή είναι επιλεγμένο το στοιχείο [ΑΠΕΝΕΡΓ] για το [ΜΗΝΥΜΑΦΙΛΤΡΟΥ].Όταν είναι επιλεγμένο το στοιχείο [ΑΠΕΝΕΡΓ], δεν χρειάζεται να απαλείψετε τις ώρες χρήσης του φίλτρου.**

ΣΗΜΕΙΩΣΗ: Ο χρόνοςχρήσηςτης φίλτρουπουέχειπαρέλθειδενθαεπηρεαστείακόμακιότανπραγματοποιηθεί [ΕΠΑΝΑΦ]απότομενού.

# 9 Μενού εφαρμογών

**Όταν έχει επιλεγεί [ΔΙΚΤΥΟ] από το μενού [ΠΗΓΗ], εμφανίζεται το μενού εφαρμογών [ΜΕΝΟΥ ΕΦΑΡΜΟΓΩΝ].**

**Το μενού εφαρμογών σας επιτρέπει να ρυθμίσετε το Λογισμικό υποστήριξης (User Supportware), τις Ρυθμίσεις δικτύου (ΡΥΘΜΙΣΕΙΣ ΔΙΚΤΥΟΥ) και τα Εργαλεία (ΕΡΓΑΛΕΙΑ).**

**Το λογισμικό υποστήριξης περιλαμβάνεται στο παρεχόμενο CD-ROM της συσκευής προβολής NEC.**

**Στη [ΛΕΙΤΟΥΡΓΙΑ ΔΙΑΧΕΙΡΙΣΤΗ], μπορείτε να επιλέξετε είτε το μενού [ΓΙΑ ΠΡΟΧΩΡΗΜΕΝΟΥΣ] ή το μενού [ΒΑΣΙΚΟ]. (**→ **σελίδα [136](#page-147-0))**

**Το μενού [ΒΑΣΙΚΟ] περιέχει τα πιο χρήσιμα μενού και εντολές.**

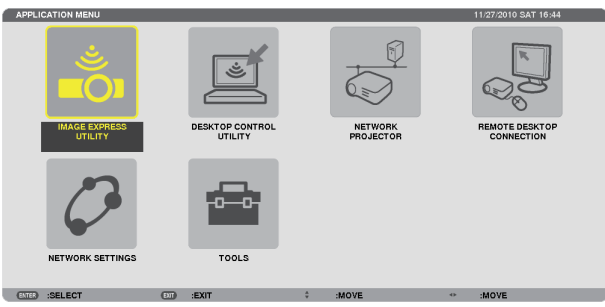

# IMAGE EXPRESS UTILITY

**Εμφανίζονται οι απαιτούμενες πληροφορίες σχετικά με το όνομα της συσκευής προβολής, την ανάλυση και το δίκτυο (ενσύρματο/ασύρματο) για τη χρήση του Image Express Utility.**

**Χρησιμοποιήστε αυτές τις πληροφορίες για να ρυθμίσετε τον υπολογιστή σας.**

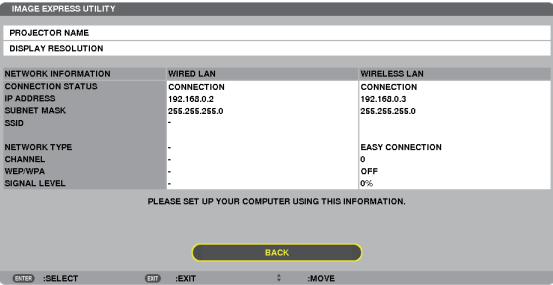

# DESKTOP CONTROL UTILITY

**Αυτό σας επιτρέπει να ορίσετε κωδικούς πρόσβασης για την είσοδο/διαγραφή, την αναζήτηση στον υπολογιστή και τη διεύθυνση IP στο δίκτυο (ενσύρματο/ασύρματο) που απαιτούνται για να χρησιμοποιήσετε το Desktop Control Utility.**

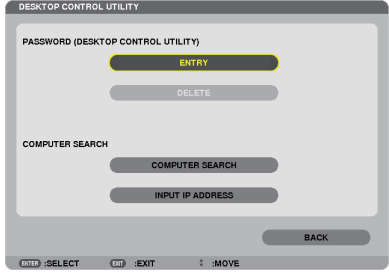

### ΣΥΣΚΕΥΗ ΠΡΟΒΟΛΗΣ ΔΙΚΤΥΟΥ

**Εμφανίζονται οι απαιτούμενες πληροφορίες σχετικά με το όνομα της συσκευής προβολής, την ανάλυση και το δίκτυο (ενσύρματο/ασύρματο) για τη χρήση της συσκευής προβολής δικτύου.**

**Χρησιμοποιήστε αυτές τις πληροφορίες για να ρυθμίσετε τον υπολογιστή σας.**

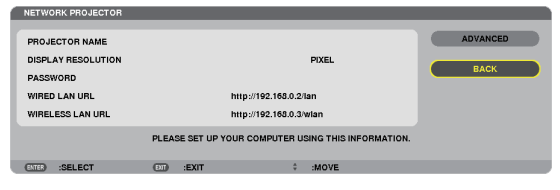

### ΣΥΝΔΕΣΗ ΑΠΟΜΑΚΡΥΣΜΕΝΗΣ ΕΠΙΦΑΝΕΙΑΣ ΕΡΓΑΣΙΑΣ

Σας επιτρέπει να ορίσετε το όνομα υπολογιστή κατά την είσοδο και τα εφέ για την απομακρυσμένη επιφάνεια εργασίας.

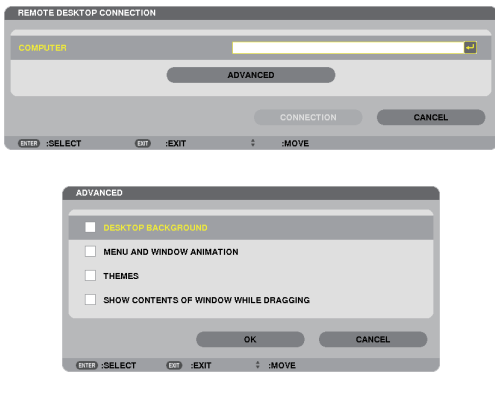

*ΣΗΜΕΙΩΣΗ:*

• Για να δημιουργήσετε τη σύνδεση απομακρυσμένης επιφάνειας εργασίας απαιτείται η χρήση πληκτρολογίου USB.

# ΡΥΘΜΙΣΕΙΣ ΔΙΚΤΥΟΥ

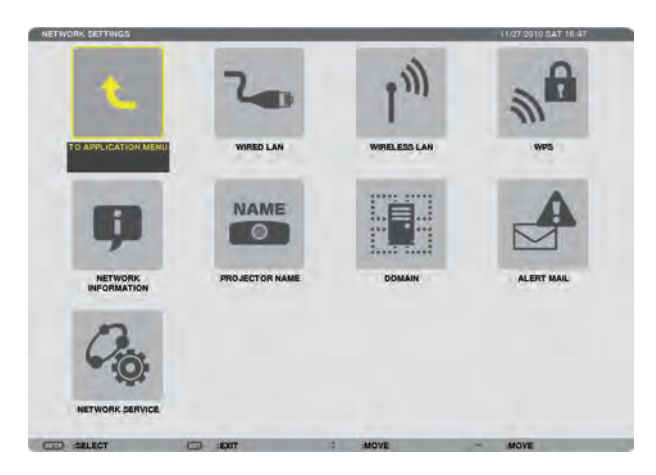

### Σημαντικό:

Συμβουλευτείτε το διαχειριστή του δικτύου σας για τις ρυθμίσεις αυτές.

• ΌτανχρησιμοποιείτεμιαενσύρματησύνδεσηLAN,συνδέστεένακαλώδιοLAN (καλώδιοEthernet)στηθύραLAN (RJ-45) τηςσυσκευήςπροβολής. (→ *σελίδα* [150](#page-161-0))

ΣΥΜΒΟΥΛΗ: Οι ρυθμίσεις δικτύου που πραγματοποιείτε δεν θα επηρεαστούν ακόμα κι όταν πραγματοποιηθεί [ΕΠΑΝΑΦ] από το μενού.

# **Υποδείξεις για τον τρόπο δημιουργίας σύνδεσης LAN**

### **Για να ρυθμίσετε τη συσκευή προβολής για μια σύνδεση LAN:**

**Επιλέξτε [ΕΝΣΥΡΜΑΤΟ LAN] ή [ΑΣΥΡΜΑΤΟ LAN]** → **[ΠΡΟΦΙΛ]** → **[ΠΡΟΦΙΛ 1] ή [ΠΡΟΦΙΛ 2].**

**Μπορείτε να πραγματοποιήσετε δύο ρυθμίσεις για σύνδεση ενσύρματου ή ασύρματου LAN.**

**Έπειτα, ενεργοποιήστε ή απενεργοποιήστε τις επιλογές [DHCP], [ΔΙΕΥΘΥΝΣΗ IP], [ΚΑΛΥΨΗ ΥΠΟΔΙΚΤΥΟΥ] και [ΠΥΛΗ] και, στη συνέχεια, πατήστε [OK] και το πλήκτρο ENTER. (**→ **σελίδα [121](#page-132-0))**

**Για να ανακαλέσετε τις ρυθμίσεις LANπου έχουν αποθηκευτεί στον αριθμό προφίλ:**

Επιλέξτε [ΠΡΟΦΙΛ 1] ή [ΠΡΟΦΙΛ 2] για ενσύρματο ή ασύρματο LAN και, στη συνέχεια, πατήστε [ΟΚ] και το πλήκτρο ENTER. **(**→ **σελίδα [121](#page-132-0))**

### **Για να συνδέσετε ένα διακομιστήDHCP:**

**Ενεργοποιήστε τηνεπιλογή[DHCP]γιαενσύρματοήασύρματοLAN.Επιλέξτε [ΕΝΕΡΓ.]καιπατήστε τοπλήκτροENTER.Γιανα ορίσετετηδιεύθυνσηIPχωρίςναχρησιμοποιήσετετοδιακομιστήDHCP,απενεργοποιήστετηνεπιλογή[DHCP].(**→**σελίδα[122](#page-133-0))**

### **Για να ρυθμίσετε μόνο ασύρματο LAN(ΤΥΠΟΣ ΔΙΚΤΥΟΥ καιWEP/WPA):**

**Επιλέξτε [ΠΡΟΦΙΛ1] ή [ΠΡΟΦΙΛ2] για ασύρματο LANκαι,στησυνέχεια, επιλέξτε [ΓΙΑΠΡΟΧΩΡΗΜΕΝΟΥΣ] καιπατήστε [OK] και το πλήκτρο ENTER. Θα εμφανιστεί το μενού Για προχωρημένους. (**→ **σελίδα [123](#page-134-0))**

### **Για να επιλέξετε ένα SSID:**

**Επιλέξτε [ADVANCED](ΓΙΑΠΡΟΧΩΡΗΜΕΝΟΥΣ)**→**[SITESURVEY](ΕΠΙΣΚΟΠΗΣΗΠΕΡΙΟΧΗΣ)καιπατήστε τοπλήκτροENTER. Επιλέξτε SSIDκαι πατήστε το πλήκτρο > για να επιλέξετε [OK] και πατήστε το πλήκτρο ENTER.**

**Εάνδενχρησιμοποιήσετετο[ΕΠΙΣΚΟΠΗΣΗΠΕΡΙΟΧΗΣ],πληκτρολογήστετοSSIDκαιεπιλέξτε[ΒΑΣΙΚΗΥΠΟΔΟΜΗ]ή [ΕΠΙΛΟΓΗ ADHOC]. (**→ **σελίδα [123](#page-134-0))**

**Για να λαμβάνετε μηνύματα χρόνου αντικατάστασης του λαμπτήρα ή μηνύματα σφαλμάτων μέσω e-mail:**

**Επιλέξτε [ΑΛΛΗΛΟΓΡΑΦΙΑ ΕΙΔΟΠΟΙΗΣΗΣ] και ορίστε [ΔΙΕΥΘΥΝΣΗ ΑΠΟΣΤΟΛΕΑ], [ΟΝΟΜΑ ΔΙΑΚΟΜ. SMTP] και [ΔΙΕΥΘΥΝΣΗ ΠΑΡΑΛΗΠΤΗ]. Τέλος, επιλέξτε [ΟΚ] και πιέστε το πλήκτρο ENTER. (**→ **σελίδα [134](#page-145-0))**

### **Γιαναεκτελέσετετηνεπιλογή[ΕΥΚΟΛΗΣΥΝΔΕΣΗ]χρησιμοποιώνταςτοImageExpressUtility2.0ήImageExpress Utility 2 για Mac:**

**Η[ΕΥΚΟΛΗΣΥΝΔΕΣΗ] είναιμιαλειτουργίαπουμπορεί νασυντομεύσει τιςπολύπλοκεςρυθμίσεις LAN,όταν χρησιμοποιείτε το Image Express Utility και συνδέετε τον υπολογιστή και τη συσκευή προβολής μέσω ασύρματου LAN.**

**ΤοImageExpressUtilityLite,ImageExpressUtility2.0καιImageExpressUtility2γιαMacπεριλαμβάνονταιστοπαρεχόμενο CD-ROM της συσκευής προβολήςNEC.**

**Γιαναχρησιμοποιήσετε την επιλογή[ΕΥΚΟΛΗΣΥΝΔΕΣΗ], επιλέξτε [ΕΝΣΥΡΜΑΤΟLAN]**→**[ΠΡΟΦΙΛ]**→**[ΕΥΚΟΛΗΣΥΝΔΕΣΗ].** ΣΗΜΕΙΩΣΗ: Η λειτουργία [ΕΥΚΟΛΗ ΣΥΝΔΕΣΗ] είναι διαθέσιμη στα Windows 7, Windows Vista ή Windows XP SP3.

# <span id="page-132-0"></span>**ΕΝΣΥΡΜΑΤΟ LAN ή ΑΣΥΡΜΑΤΟ LAN (μόνο για το μενού ΓΙΑ ΠΡΟΧΩΡΗΜΕΝΟΥΣ)**

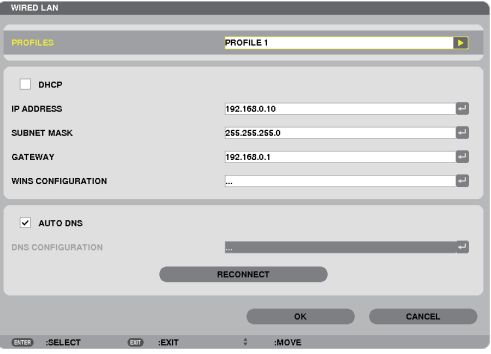

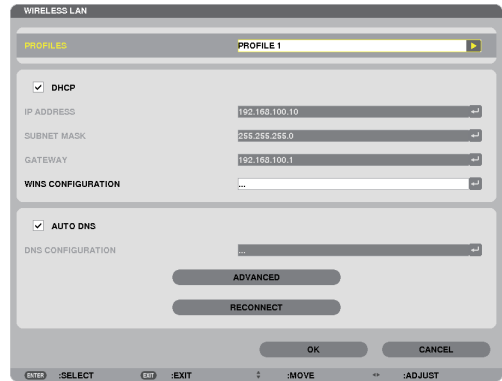

**\* Για να χρησιμοποιήσετε τις λειτουργίες ασύρματου LAN, συνδέστε μια μονάδα ασύρματου LANπου πωλείται ξεχωριστά στη συσκευή προβολής. (**→ **σελίδα [151](#page-162-0))**

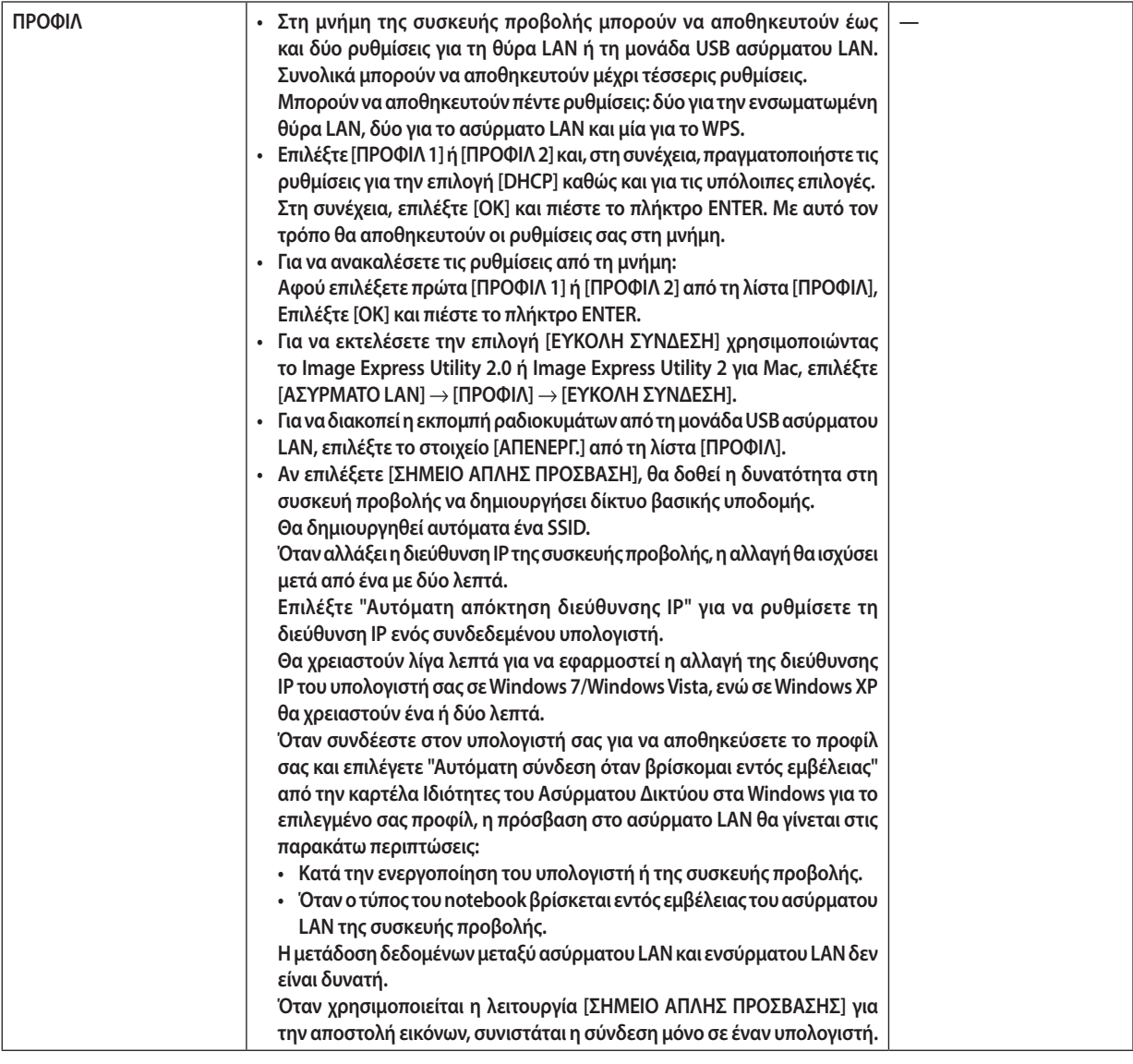

# 5. Χρήση μενού επί της οθόνης

<span id="page-133-0"></span>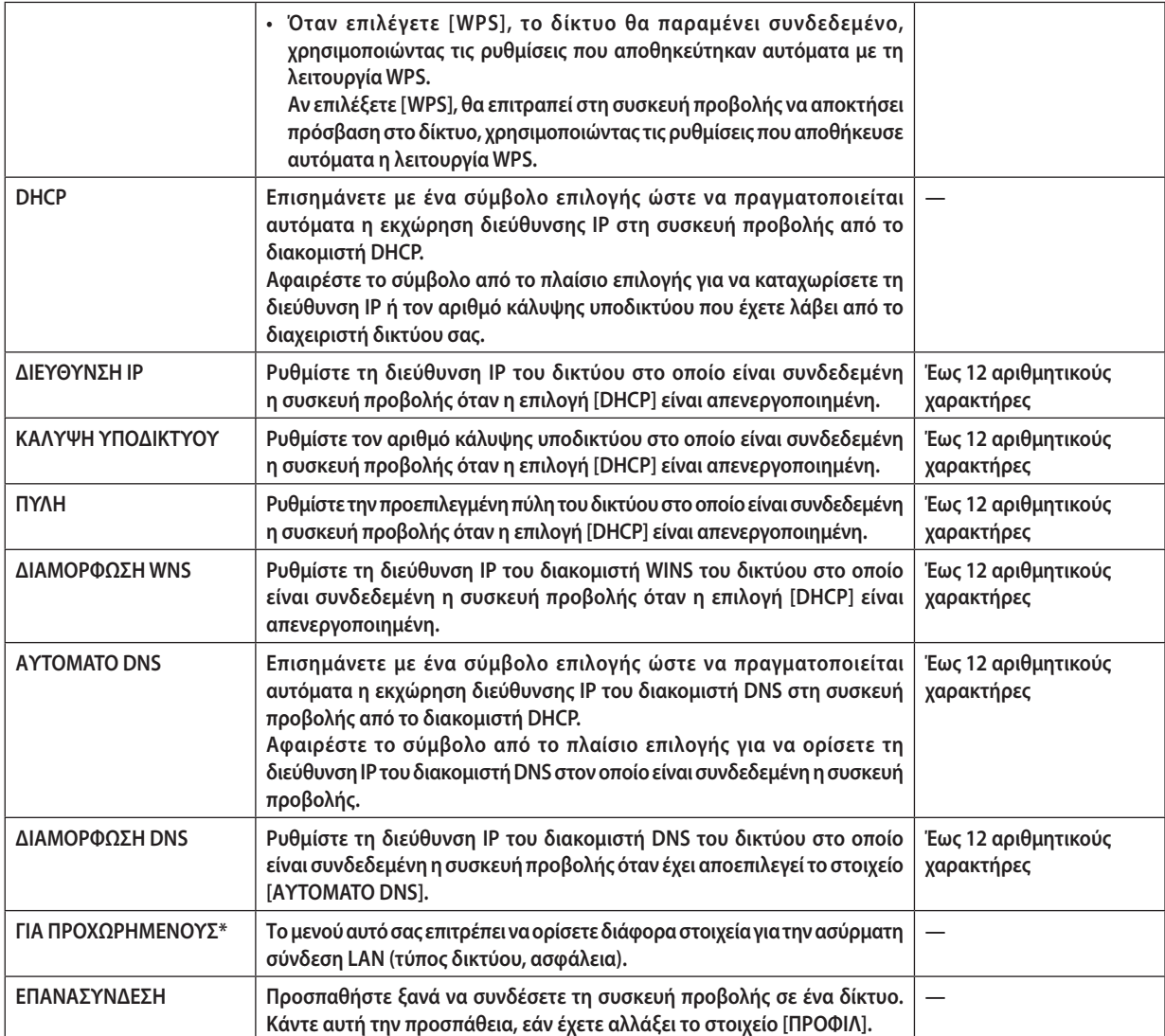

**\* Η οθόνη ρύθμισης [ΓΙΑ ΠΡΟΧΩΡΗΜΕΝΟΥΣ] είναι διαθέσιμη μόνο για την επιλογή [ΑΣΥΡΜΑΤΟ LAN].**

*ΣΗΜΕΙΩΣΗ:*

• Ανεπιλέξετε[ΕΥΚΟΛΗ ΣΥΝΔΕΣΗ]από[ΠΡΟΦΙΛ],δενμπορείτενακάνετερυθμίσειςστο DHCPκαι ταεπόμεναστοιχεία,εκτόςαπότο[ΚΑΝΑΛΙ]στο[ΓΙΑ ΠΡΟΧΩΡΗΜΕΝΟΥΣ].

**Ρυθμίσεις γιαπροχωρημένους (ρυθμίσειςπουαπαιτούνταιμόνοόταν χρησιμοποιείταιμονάδαασύρματου LAN που πωλείται ξεχωριστά) (μόνο στο μενού ΓΙΑ ΠΡΟΧΩΡΗΜΕΝΟΥΣ)**

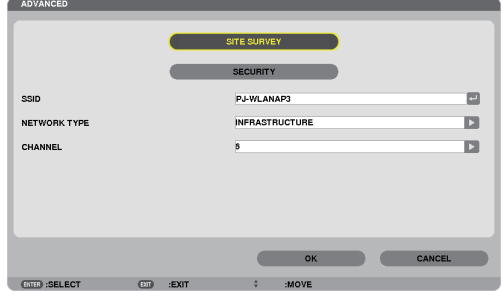

# 5. Χρήση μενού επί της οθόνης

<span id="page-134-0"></span>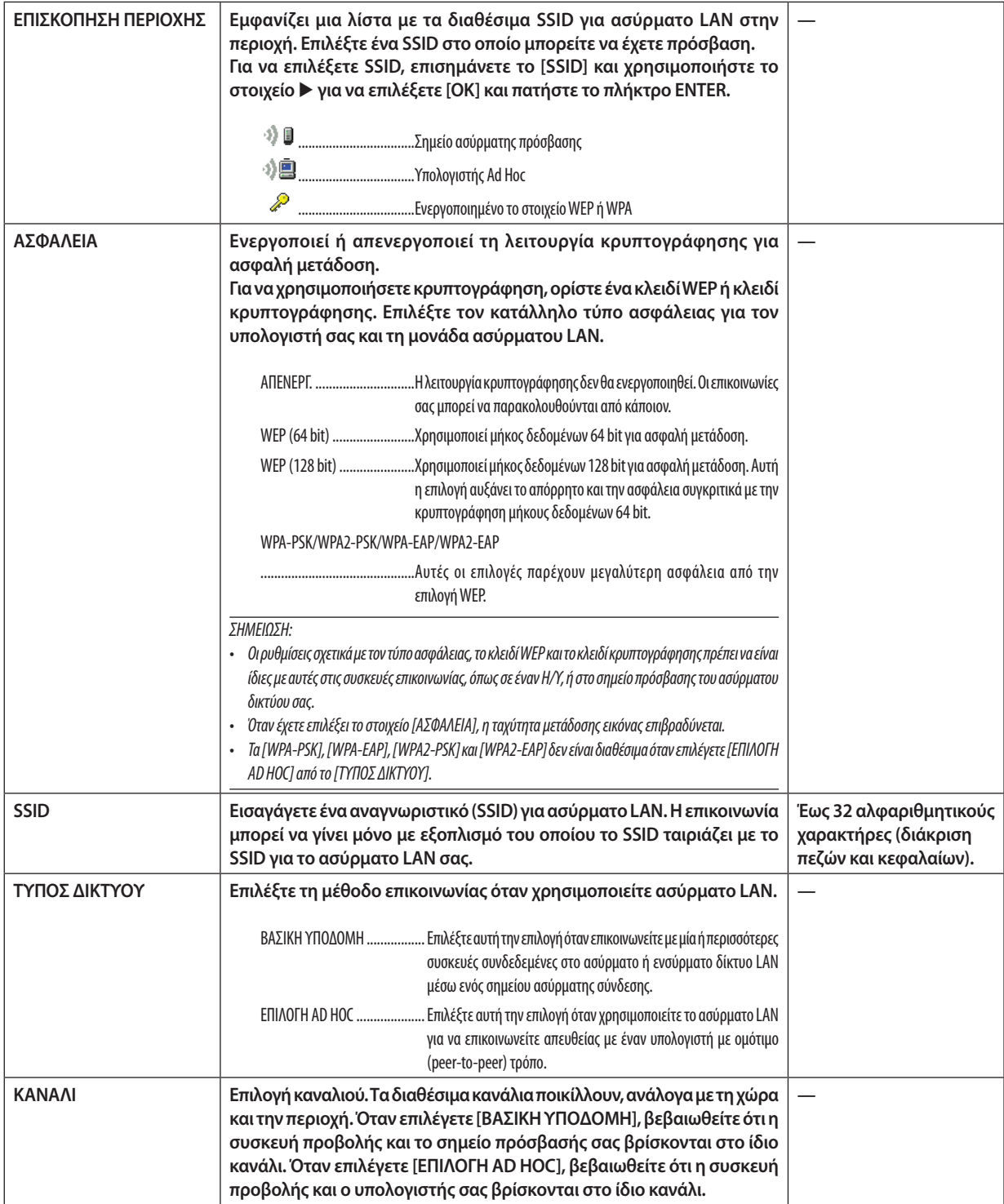

# **Όταν έχει επιλεγεί [WEP(64 bit)] ή [WEP(128 bit)] για το [ΤΥΠΟΣ ΑΣΦΑΛΕΙΑΣ]**

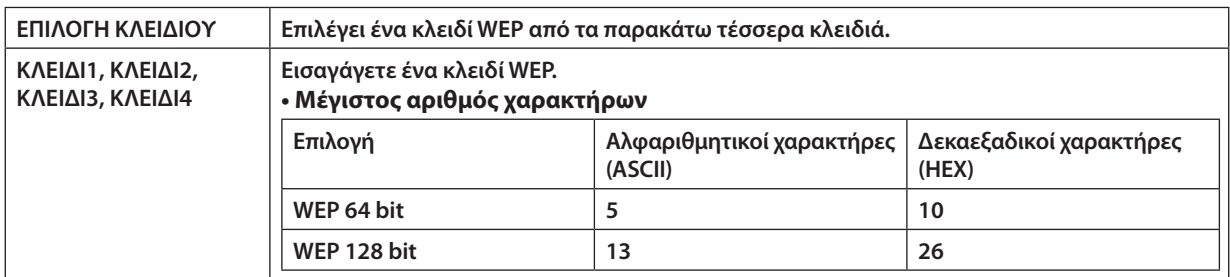

# **Όταν έχει επιλεγεί [WPA-PSK], [WPA-EAP], [WPA2-PSK] ή [WPA2-EAP] για το [ΤΥΠΟΣ ΑΣΦΑΛΕΙΑΣ]**

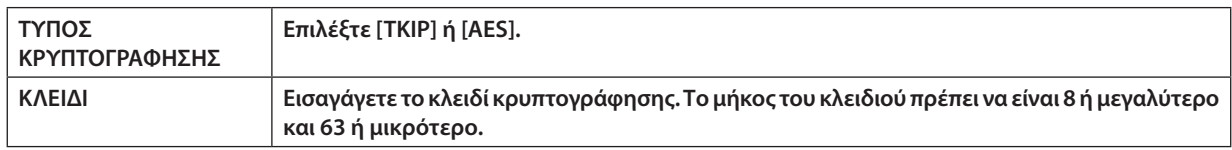

# **[ΕΛΕΓΧΟΣ ΤΑΥΤΟΤΗΤΑΣ] (απαιτείται μόνο για ασύρματη σύνδεση)**

**Απαιτείται η ρύθμιση για χρήση WPA-EAP ή WPA2-EAP.**

### **Προετοιμασία πριν τη ρύθμιση**

**Επιλέξτε έλεγχο ταυτότητας WPA-EAP ή WPA2-EAP συμβατό με ασύρματο LAN και εγκαταστήστε ένα ψηφιακό πιστοποιητικό στη συσκευή προβολής.**

- **1. Ρυθμίστε [ΗΜΕΡΟΜΗΝΙΑ ΚΑΙ ΩΡΑ] στη συσκευή προβολής. (**→ *σελίδα [140](#page-151-0))*
- **2. Αποθηκεύστεταψηφιακάπιστοποιητικά(αρχεία)γιατηρύθμισηWPA-EAPήWPA2-EAPστησυσκευήUSBχρησιμοποιώντας** *έναν υπολογιστή.*

 Αφού αποθηκεύσετε το αρχείο, αφαιρέστε τη συσκευή USB από τον υπολογιστή.

Σημαντικό:

- Οι μορφές αρχείων των ψηφιακών πιστοποιητικών που υποστηρίζονται από τη συσκευή προβολής είναι μόνοι DER και PKCS#12.
- Η συσκευή προβολής δεν μπορεί να διαχειριστεί ψηφιακά πιστοποιητικά των οποίων τα αρχεία υπερβαίνουν τα 8 KB.
- Δεν υποστηρίζεται η CRL (Λίστα ανάκλησης πιστοποιητικών).
- Δεν υποστηρίζεται η αλυσίδα πιστοποιητικών πελάτη.

### **3. Εισαγάγετε τη συσκευή USB στη θύρα USB της συσκευής προβολής.** WIRELESS

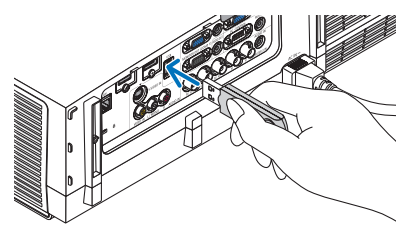

# **Διαδικασίες ρύθμισης**

**1. Επιλέξτε [ΡΥΘΜΙΣΕΙΣ ΔΙΚΤΥΟΥ]** → **[ΑΣΥΡΜΑΤΟ LAN].**

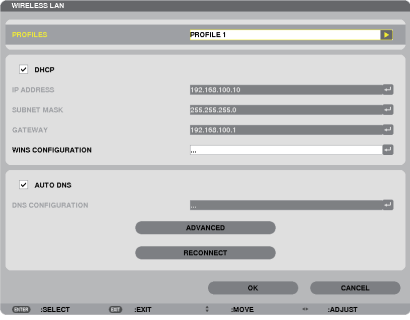

- **2. Ορίστε τα στοιχεία, όπως ΠΡΟΦΙΛ, DHCP, ΔΙΕΥΘΥΝΣΗ IP, ΚΑΛΥΨΗ ΥΠΟΔΙΚΤΥΟΥ και άλλα, όπως απαιτείται.**
	- Επιλέξτε [ΠΡΟΦΙΛ 1] ή [ΠΡΟΦΙΛ 2] από τη λίστα [ΠΡΟΦΙΛ]. Εάν έχει επιλεγεί [ΕΥΚΟΛΗ ΣΥΝΔΕΣΗ], η επιλογή WPA-PSK, WPA2-PSK, *WPA-EAP ή WPA2-EAP δεν είναι διαθέσιμη.*

**3. Επιλέξτε [ΓΙΑ ΠΡΟΧΩΡΗΜΕΝΟΥΣ] και πιέστε το πλήκτρο ENTER.**

 Εμφανίζεται η οθόνη ρύθμισης [ΓΙΑ ΠΡΟΧΩΡΗΜΕΝΟΥΣ].

**4. Επιλέξτε [ΕΠΙΣΚΟΠΗΣΗ ΠΕΡΙΟΧΗΣ] και πατήστε το πλήκτρο ENTER.**

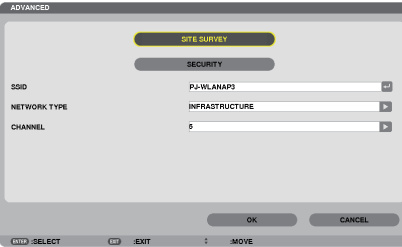

 Θα εμφανιστεί η λίστα "SSID".

**5. Επιλέξτε ένα SSID και, στη συνέχεια, πατήστε [OK].**

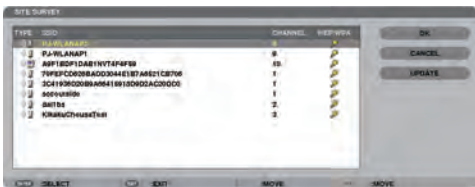

### Τέλος, πατήστε το πλήκτρο ENTER.

- • Επιλέξτε το SSID για το οποίο έχει ρυθμιστείτο στοιχείο WPA-PSK ή WPA2-PSK.
- Επιλέξτε [ΒΑΣΙΚΗ ΥΠΟΔΟΜΗ ( <sup>1)</sup> )] για το [ΤΥΠΟΣ ΔΙΚΤΥΟΥ]. Εάν έχει επιλεγεί το στοιχείο [ΕΠΙΛΟΓΗ ΑD ΗΟC ( '<sup>1)</sup>■)], η επιλογή WPA-PSK, WPA2-PSK, WPA-EAP ή WPA2-EAP δεν είναι διαθέσιμη.

### **6. Επιλέξτε την καρτέλα [ΑΣΦΑΛΕΙΑ].**

 Εμφανίζεται η σελίδα [ΑΣΦΑΛΕΙΑ].

# **7. Επιλέξτε το πεδίο [ΤΥΠΟΣ ΑΣΦΑΛΕΙΑΣ] και πατήστε το πλήκτρο ENTER.**

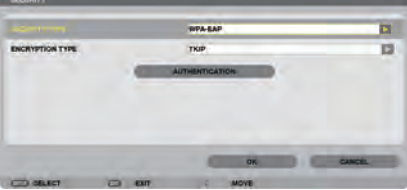

*Θα εμφανιστεί η αναπτυσσόμενη λίστα.*

- **8. Επιλέξτε [WPA-EAP] ή [WPA2-EAP] και πατήστε το πλήκτρο ENTER.**
- **9. Επιλέξτε το πεδίο [TKIP/AES] και πατήστε το πλήκτρο ENTER.**

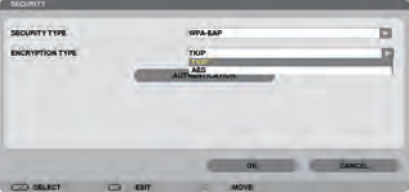

*Θα εμφανιστεί η αναπτυσσόμενη λίστα.*

# *10***. Επιλέξτε [TKIP] ή [AES] και πατήστε το πλήκτρο ENTER.**

 Επιλέξτε [TKIP] ή [AES] σύμφωνα με τη ρύθμιση για το σημείο πρόσβασης.

*11***. Επιλέξτε την καρτέλα [ΕΛΕΓΧΟΣ ΤΑΥΤΟΤΗΤΑΣ].**

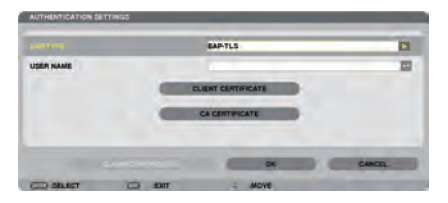

 Εμφανίζεται η σελίδα [ΕΛΕΓΧΟΣ ΤΑΥΤΟΤΗΤΑΣ].

 Επιλέξτε είτε [EAP-TLS] είτε [PEAP-MSCHAPv2] για [ΤΥΠΟ EAP]. Τα στοιχεία ρύθμισης ποικίλουν ανάλογα με τον τύπο EAP. *Δείτε τον παρακάτω πίνακα.*

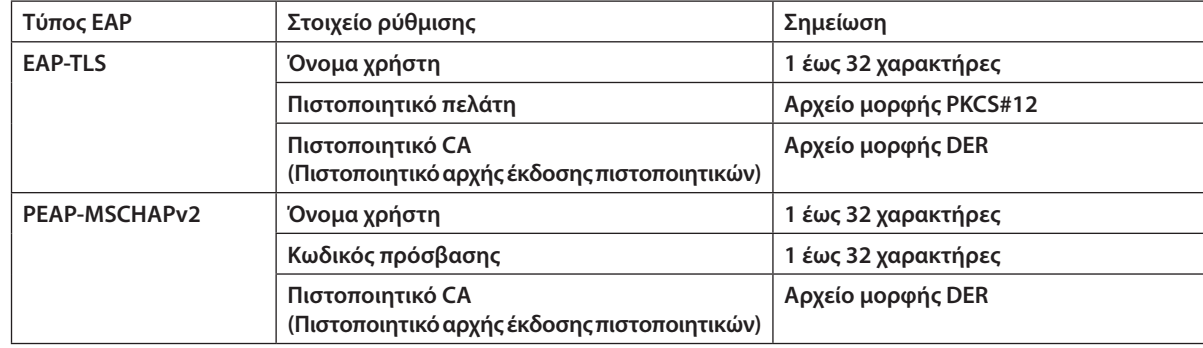

# a **Επιλογή [EAP-TLS] για [ΤΥΠΟ EAP]:**

 Η ακόλουθη ενότητα εξηγείτη διαδικασία για την επιλογή του στοιχείου [EAP-TLS]. Για να επιλέξετε το στοιχείο [PEAP-MSCHAPv2], μεταβείτε στο βήμα 12 στη σελίδα *[129.](#page-140-0)*

# *12.* **Επιλέξτε το πεδίο [ΟΝΟΜΑ ΧΡΗΣΤΗ] και πατήστε το πλήκτρο ENTER.**

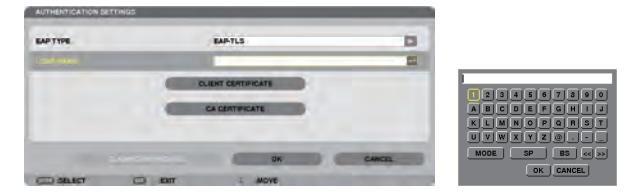

*Θα εμφανιστεί η οθόνη εισαγωγής χαρακτήρων (εικονικό πληκτρολόγιο). Ορίστε το όνομα χρήστη.*

• Το όνομα χρήστη θα πρέπει να αποτελείται από 1 έως 32 χαρακτήρες.

```
(→ σελίδα 131)
```
### *13.* **Επιλέξτε [ΠΙΣΤΟΠΟΙΗΤΙΚΟ ΠΕΛΑΤΗ] και πατήστε το πλήκτρο ENTER.**

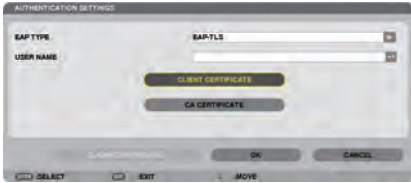

*Θα εμφανιστεί μια λίστα αρχείων (οθόνη μικρογραφιών).*

- • Για τη χρήση της οθόνης μικρογραφιών, ανατρέξτε στην ενότητα "4. Χρήση του Viewer στο "Εγχειρίδιο χρήσης" (PDF).
- • Για να επιστρέψετε στη σελίδα [ΕΛΕΓΧΟΣ ΤΑΥΤΟΤΗΤΑΣ], πατήστε το πλήκτρο EXIT.

### *ΣΗΜΕΙΩΣΗ:*

### **Εγκατάσταση ψηφιακού πιστοποιητικού**

Μπορείτε να εγκαταστήσετε τα ψηφιακά πιστοποιητικά (πιστοποιητικό πελάτη και πιστοποιητικό CA) για [ΠΡΟΦΙΛ 1 (ή 2)] κατά αρχείο.

- Εγκαταστήστε ένα ριζικό πιστοποιητικό CA για ένα πιστοποιητικό CA.
- Εάν εγκαταστήσετε ένα ψηφιακό πιστοποιητικό ενώ υπάρχει ήδη ένα ψηφιακό πιστοποιητικό πιστοποιητικό θα αντικατασταθεί από το νέο ψηφιακό πιστοποιητικό.
- Μόλις εγκατασταθεί το ψηφιακό πιστοποιητικό, τα στοιχεία του δεν μπορούν να διαγραφούν εάν διακόψετε τη ρύθμιση WPA-EAP ή WPA2-EAP.
- *14.* **Στην οθόνη μικρογραφιών, επιλέξτε ένα ψηφιακό πιστοποιητικό (αρχείο μορφής PKCS#12) που είναι αποθηκευμένο στη συσκευή USB και πατήστε το πλήκτρο ENTER.**

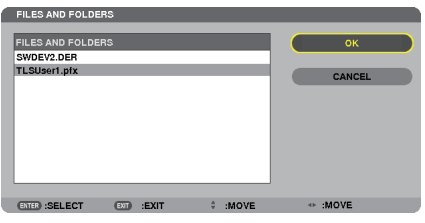

*Θα εμφανιστεί η οθόνη κωδικού πρόσβασης.* 

### *15.* **Επιλέξτε το πεδίο [ΚΩΔΙΚΟΣ ΠΡΟΣΒΑΣΗΣ] και πατήστε το πλήκτρο ENTER.**

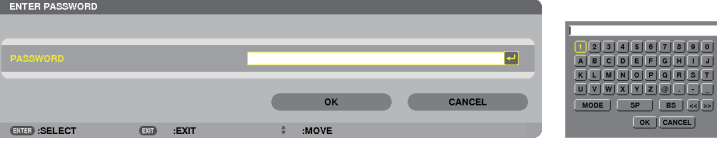

*Θα εμφανιστεί η οθόνη εισαγωγής χαρακτήρων (εικονικό πληκτρολόγιο). Ορίστε τον κωδικό πρόσβασης του ιδιωτικού κλειδιού. Ο κωδικός πρόσβασης θα πρέπει να αποτελείται από 1 έως 32 χαρακτήρες.*

*Το επιλεγμένο αρχείο ψηφιακού πιστοποιητικού θα εγκατασταθεί στη συσκευή προβολής.* 

• Εάν τοριζικό πιστοποιητικόCAδεν περιλαμβάνεταιστοαρχείο που επιλέχθηκεστο Βήμα14, προχωρήστεστο Βήμα16. Εάν το ριζικό πιστοποιητικό CA περιλαμβάνεται, προχωρήστε στο Βήμα 18.

### *16.* **Επιλέξτε [ΠΙΣΤΟΠΟΙΗΤΙΚΟ CA] και πιέστε το πλήκτρο ENTER.**

*Εμφανίζεται η οθόνη λίστας μονάδων.*

# <span id="page-140-0"></span>*17.* **Στην οθόνη μικρογραφιών, επιλέξτε ένα ψηφιακό πιστοποιητικό (αρχείο μορφής DER ) που είναι αποθηκευμένο στη συσκευή USB και πατήστε το πλήκτρο ENTER.**

• Επιλέξτε εδώ το ριζικό πιστοποιητικό CA. *Το επιλεγμένο ψηφιακό πιστοποιητικό θα εγκατασταθεί στη συσκευή προβολής.*

*18.* **Μετά την ολοκλήρωση των απαιτούμενων ρυθμίσεων, επιλέξτε [ΟΚ] και πιέστε το πλήκτρο ENTER.**

 Εμφανίζεται πάλι η σελίδα [ΑΣΥΡΜΑΤΟ].

# *19.* **Επιλέξτε [ΕΠΑΝΑΣΥΝΔΕΣΗ] και πατήστε το πλήκτρο ENTER.**

*20.* **Επιλέξτε [ΟΚ] και πατήστε το πλήκτρο ENTER.**

**Η ενέργεια αυτή θα ολοκληρώσει τη ρύθμιση [EAP-TLS] για το [ΤΥΠΟΣ EAP] σε [WPA-EAP] ή [WPA2-EAP].**

# *ΣΥΜΒΟΥΛΗ:*

**Απαλοιφή του ψηφιακού πιστοποιητικού που είναι εγκατεστημένο στη συσκευή προβολής Γιανααπαλείψετε τοψηφιακόπιστοποιητικόπου είναι εγκατεστημένοστησυσκευήπροβολής,ακολουθήστε ταπαρακάτω βήματα.**

**Ακολουθώντας την παρακάτω διαδικασία, θα απαλείψετε όλα τα ψηφιακά πιστοποιητικά για το προφίλ που εμφανίζεται αυτή τη στιγμή.**

**1. Επιλέξτε [ΑΠΑΛΟΙΦΗ ΠΙΣΤΟΠΟΙΗΤΙΚΩΝ] κάτω αριστερά της οθόνης ρυθμίσεων [ΓΙΑ ΠΡΟΧΩΡΗΜΕΝΟΥΣ] και πατήστε το πλήκτρο ENTER.**

*Θα εμφανιστεί ένα μήνυμα επιβεβαίωσης.*

**2. Επιλέξτε [ΝΑΙ] και πιέστε το πλήκτρο ENTER.** *Θα πραγματοποιηθεί η απαλοιφή των ψηφιακών πιστοποιητικών.*

### *ΣΥΜΒΟΥΛΗ:*

• Το ψηφιακό πιστοποιητικό μορφής PKCS#12 που περιλαμβάνει πιστοποιητικό CA θα εγκατασταθεί ως ριζικό πιστοποιητικό CA.

# b **Επιλογή [PEAP-MSCHAPv2] για [ΤΥΠΟ EAP]:**

# *12.* **Στη σελίδα [ΕΛΕΓΧΟΣ ΤΑΥΤΟΤΗΤΑΣ], επιλέξτε το πεδίο [ΤΥΠΟΣ EAP] και πατήστε το πλήκτρο ENTER.**

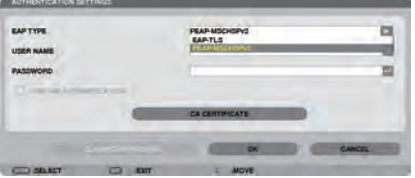

*Θα εμφανιστεί η αναπτυσσόμενη λίστα.*

*13.* **Επιλέξτε [PEAP-MSCHAPv2] και πατήστε το πλήκτρο ENTER.**

# *14.* **Επιλέξτε το πεδίο [ΟΝΟΜΑ ΧΡΗΣΤΗ] και πατήστε το πλήκτρο ENTER.**

*Θα εμφανιστεί η οθόνη εισαγωγής χαρακτήρων (εικονικό πληκτρολόγιο). Ορίστε το όνομα χρήστη.*

• Το όνομα χρήστη πρέπει να αποτελείται από 32 χαρακτήρες ή λιγότερους.

*(*→ *σελίδα [131\)](#page-142-0)*

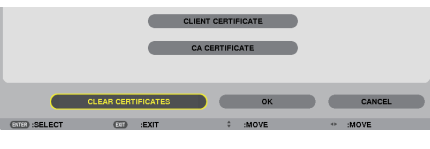

*15.* **Αφού ορίσετε το όνομα χρήστη, επιλέξτε το πεδίο [ΚΩΔΙΚΟΣ ΠΡΟΣΒΑΣΗΣ] και πατήστε το πλήκτρο ENTER.**

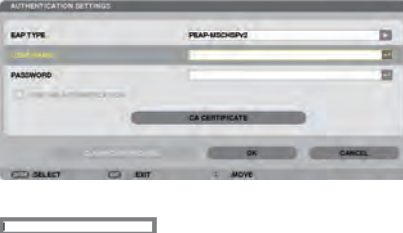

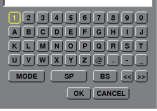

*Θα εμφανιστεί η οθόνη εισαγωγής χαρακτήρων (εικονικό πληκτρολόγιο). Ορίστε κωδικό πρόσβασης.*

Ο κωδικός πρόσβασης πρέπει να αποτελείται από 32 χαρακτήρες ή λιγότερους.

### *16.* **Αφού ορίσετε τον κωδικό πρόσβασης, επιλέξτε το πεδίο [ΠΙΣΤΟΠΟΙΗΤΙΚΟ CA] και πατήστε το πλήκτρο ENTER.**

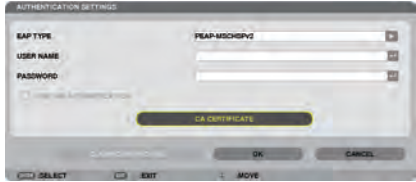

*Εμφανίζεται η οθόνη λίστας μονάδων.*

- • Για τη χρήση της οθόνης μικρογραφιών, ανατρέξτε στην ενότητα "4. Χρήση του Viewer στο "Εγχειρίδιο χρήσης" (PDF).
- Για να επιστρέψετε στη σελίδα [ΕΛΕΓΧΟΣ ΤΑΥΤΟΤΗΤΑΣ], πατήστε το πλήκτρο ΕΧΙΤ.

### *ΣΗΜΕΙΩΣΗ:*

### **Εγκατάσταση ψηφιακού πιστοποιητικού**

Μπορείτε να εγκαταστήσετε τα ψηφιακά πιστοποιητικά (πιστοποιητικό πελάτη και πιστοποιητικό CA) για [ΠΡΟΦΙΛ 1 (ή 2)] **κατά αρχείο.**

- Εγκαταστήστε ένα ριζικό πιστοποιητικό CA για ένα πιστοποιητικό CA.
- Εάν εγκαταστήσετε ένα ψηφιακό πιστοποιητικό ενώ υπάρχει ήδη ένα ψηφιακό πιστοποιητικό, το υπάρχον ψηφιανό πιστοποιητικό θα αντικατασταθεί από το νέο ψηφιακό πιστοποιητικό.
- • Μόλιςεγκατασταθεί το ψηφιακόπιστοποιητικό, ταστοιχείατουδενμπορούνναδιαγραφούνεάνδιακόψετετηρύθμισηWPA-EAPήWPA2-EAP.
- *17.* **Στην οθόνη μικρογραφιών, επιλέξτε ένα ψηφιακό πιστοποιητικό (αρχείο μορφής DER ) που είναι αποθηκευμένο στη συσκευή USB και πατήστε το πλήκτρο ENTER.**

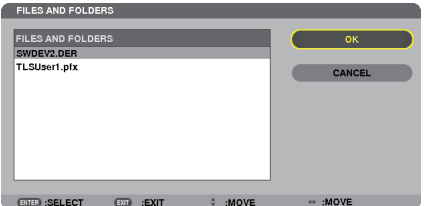

Επιλέξτε εδώ το ριζικό πιστοποιητικό CA.

*Το επιλεγμένο ψηφιακό πιστοποιητικό θα εγκατασταθεί στη συσκευή προβολής.*

<span id="page-142-0"></span>*18.* **Μετά την ολοκλήρωση των απαιτούμενων ρυθμίσεων, επιλέξτε [ΟΚ] και πιέστε το πλήκτρο ENTER.**

 Εμφανίζεται πάλι η σελίδα [ΑΣΥΡΜΑΤΟ].

*19.* **Επιλέξτε [ΕΠΑΝΑΣΥΝΔΕΣΗ] και πατήστε το πλήκτρο ENTER.**

*20.* **Επιλέξτε [ΟΚ] και πατήστε το πλήκτρο ENTER.**

**Η ενέργεια αυτή θα ολοκληρώσει τη ρύθμιση [PEAP-MSCHAPv2] για το [ΤΥΠΟΣ EAP] σε [WPA-EAP] ή [WPA2-EAP].**

### *ΣΥΜΒΟΥΛΗ:*

**Απαλοιφή του ψηφιακού πιστοποιητικού που είναι εγκατεστημένο στη συσκευή προβολής Γιανααπαλείψετε τοψηφιακόπιστοποιητικόπου είναι εγκατεστημένοστησυσκευήπροβολής,ακολουθήστε ταπαρακάτω βήματα.**

**Ακολουθώντας την παρακάτω διαδικασία, θα απαλείψετε όλα τα ψηφιακά πιστοποιητικά για το προφίλ που εμφανίζεται αυτή τη στιγμή.**

**1. Επιλέξτε [ΑΠΑΛΟΙΦΗ ΠΙΣΤΟΠΟΙΗΤΙΚΩΝ] κάτω αριστερά της οθόνης ρυθμίσεων [ΓΙΑ ΠΡΟΧΩΡΗΜΕΝΟΥΣ] και πατήστε το πλήκτρο ENTER.**

*Θα εμφανιστεί ένα μήνυμα επιβεβαίωσης.*

**2. Επιλέξτε [ΝΑΙ] και πιέστε το πλήκτρο ENTER.**

*Θα πραγματοποιηθεί η απαλοιφή των ψηφιακών πιστοποιητικών.*

### *ΣΥΜΒΟΥΛΗ:*

**Εισαγωγή κλειδιών WEP (Εναλλαγή μεταξύ αλφαριθμητικών και δεκαεξαδικών χαρακτήρων) Για εισαγωγή από το [ΚΛΕΙΔΙ1] στο [ΚΛΕΙΔΙ4], προβείτε στις ακόλουθες ενέργειες:**

**1. Επιλέξτε ένα από [ΚΛΕΙΔΙ1], [ΚΛΕΙΔΙ2], [ΚΛΕΙΔΙ3] και [ΚΛΕΙΔΙ4] και πατήστε το πλήκτρο ENTER.**

*Θα εμφανιστεί η οθόνη εισαγωγής χαρακτήρων (εικονικό πληκτρολόγιο).*

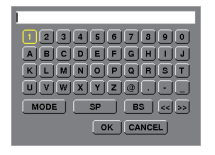

- *2. Χρησιμοποιήστε το πλήκτρο* ▼*,* ▲*,* ◀ *ή* ▶ **για να επιλέξετε ένα χαρακτήρα και πατήστε το πλήκτρο ENTER.**
	- • Για να εισαγάγετε ένα κλειδί WEP ή φράση πρόσβασης, χρησιμοποιήστε αλφαριθμητικούς (ASCII) ή δεκαεξαδικούς (HEX) χαρακτήρες. Για να εισαγάγετε ένα κλειδί PSK, χρησιμοποιήστε αλφαριθμητικούς χαρακτήρες (ASCII).
	- • Πατήστε το πλήκτρο [HEX] για να αλλάξετε σε [ASCII]ώστε να ορίσετε το κλειδί σε ψηφία ASCII. Με αυτό το πλήκτρο μπορείτε να πραγματοποιείτε εναλλαγή μεταξύ [ASCII] και [HEX].
	- • Εισαγάγετε 0x (αριθμητικοί και αλφαβητικοί χαρακτήρες αντίστοιχα) μπροστά από τον κωδικό κλειδιού.
	- Το δεκαεξαδικό σύστημα χρησιμοποιεί 0 έως 9 και Α έως F.
- 3. Αφού εισαγάγετε το κλειδί WEP ή τη φράση πρόσβασης, χρησιμοποιήστε το πλήκτρο ▼, ▲, ◀ ή ▶ για να επιλέξετε [ΟΚ] **και πατήστε το πλήκτρο ENTER.**

*Η οθόνη εισαγωγής χαρακτήρων (εικονικό πληκτρολόγιο) θα κλείσει.*

# **WPS**

**Εάν το σημείο ασύρματης πρόσβασης LAN στο οποίο είναι συνδεδεμένη η συσκευή προβολής υποστηρίζει WPS (Wi-Fi Protected Setup TM), μπορείτε να ρυθμίσετε το ασύρματο LAN για τη συσκευή προβολής χρησιμοποιώντας ένα PIN ή πατώντας ένα πλήκτρο.**

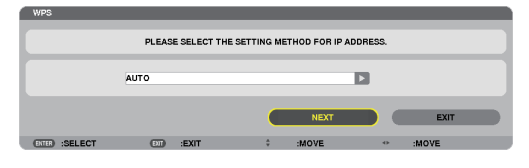

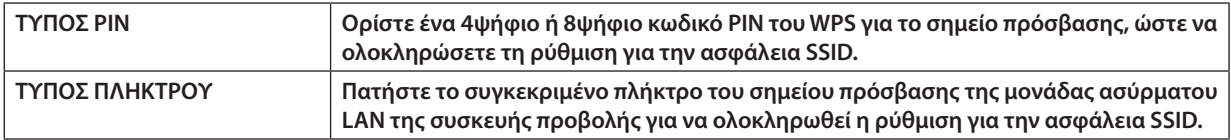

# **ΠΛΗΡΟΦΟΡΙΕΣ ΔΙΚΤΥΟΥ**

**Οι ακόλουθες πληροφορίες θα εμφανίζονται όταν η συσκευή προβολής είναι συνδεδεμένη σε δίκτυο (ενσύρματο ή ασύρματο LAN).**

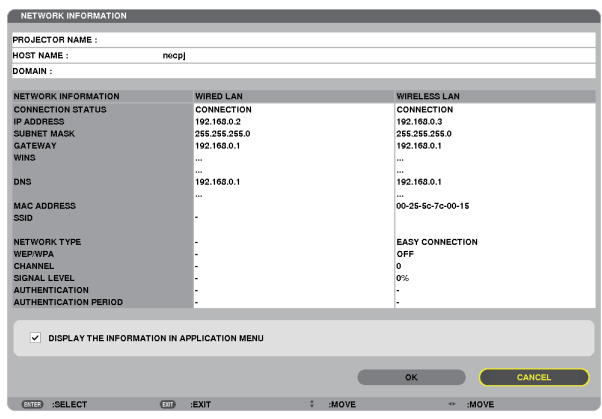

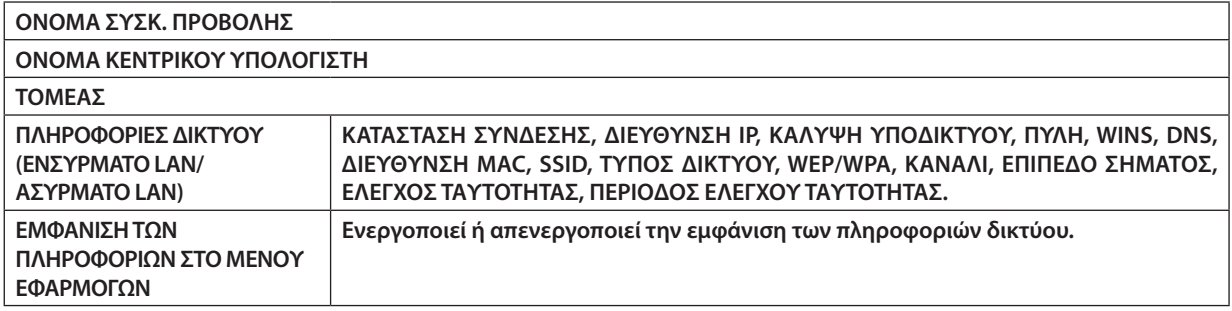

**Η σημασία αυτών των μηνυμάτων κατάστασης εξηγείται παρακάτω.**

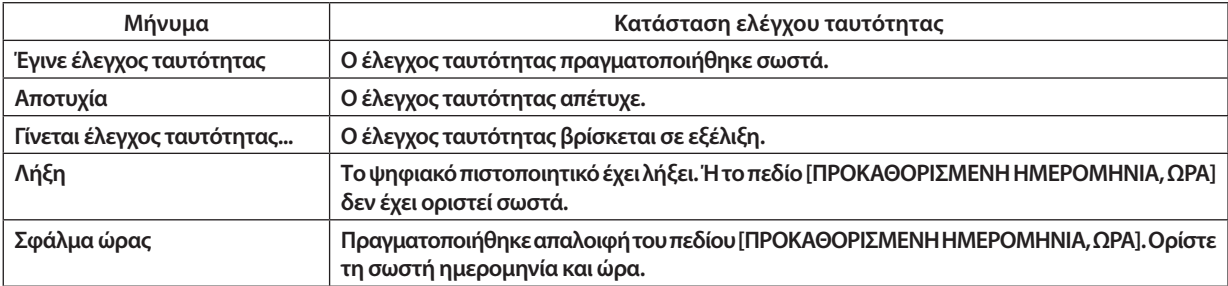
### **ΟΝΟΜΑ ΣΥΣΚΕΥΗΣ ΠΡΟΒΟΛΗΣ (μόνο για το μενού ΓΙΑ ΠΡΟΧΩΡΗΜΕΝΟΥΣ)**

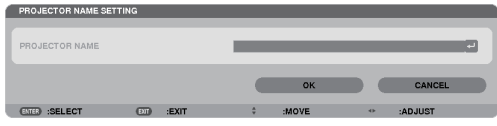

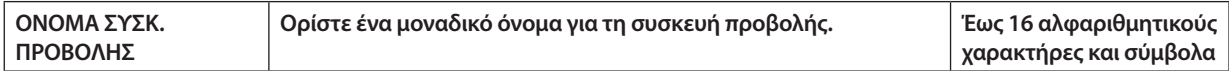

### **ΤΟΜΕΑΣ (μόνο για το μενού ΓΙΑ ΠΡΟΧΩΡΗΜΕΝΟΥΣ)**

**Ορίστε το όνομα του κεντρικού υπολογιστή και του τομέα της συσκευής προβολής.**

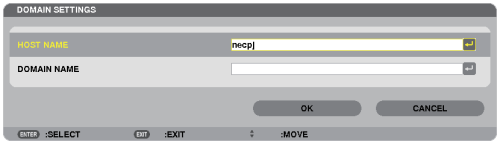

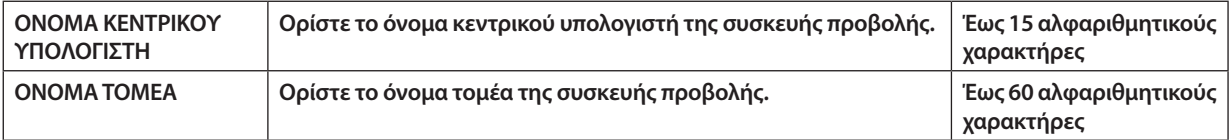

## **[ΑΛΛΗΛΟΓΡΑΦΙΑ ΕΙΔΟΠΟΙΗΣΗΣ] (μόνο για το μενού ΓΙΑ ΠΡΟΧΩΡΗΜΕΝΟΥΣ)**

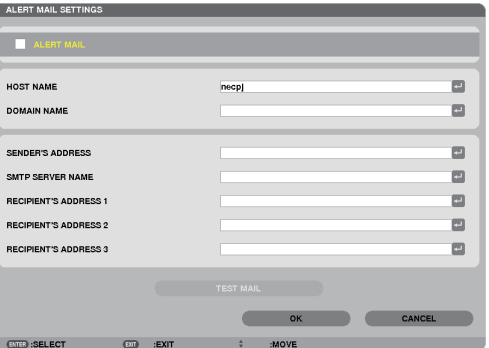

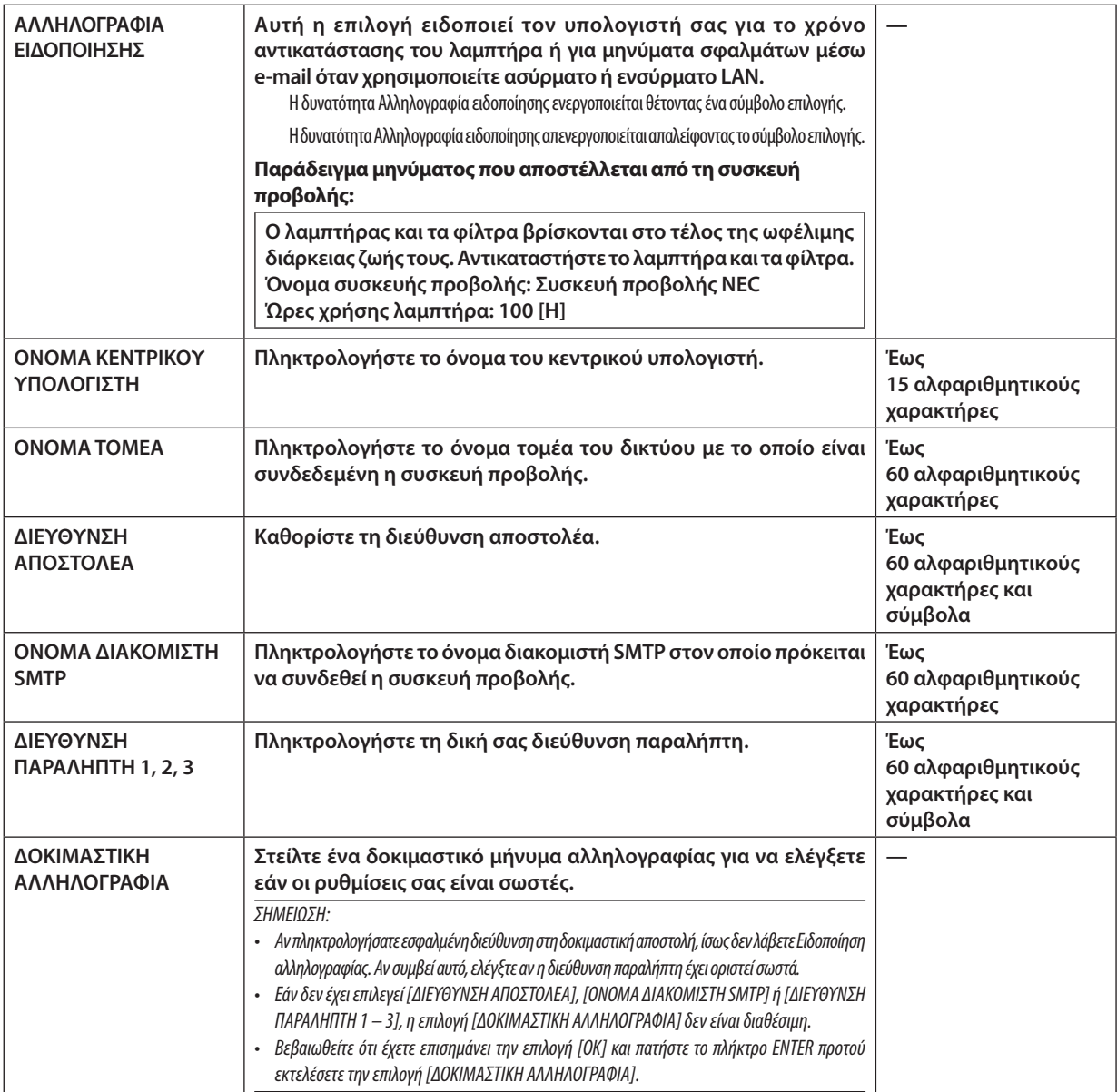

## **ΥΠΗΡΕΣΙΑ ΔΙΚΤΥΟΥ (μόνο για το μενού ΓΙΑ ΠΡΟΧΩΡΗΜΕΝΟΥΣ)**

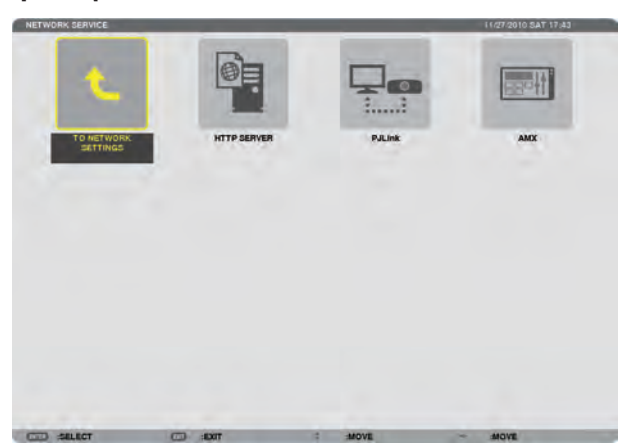

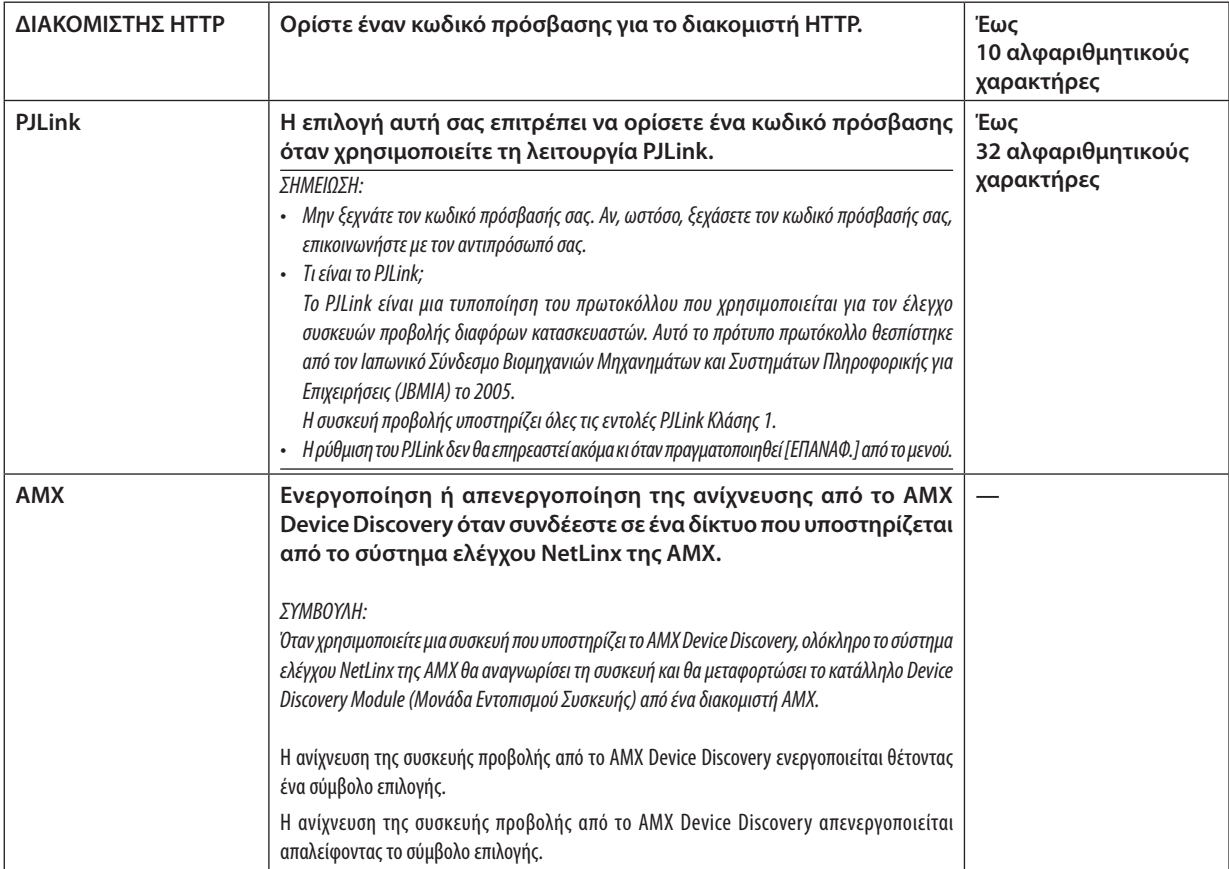

### ΕΡΓΑΛΕΙΑ

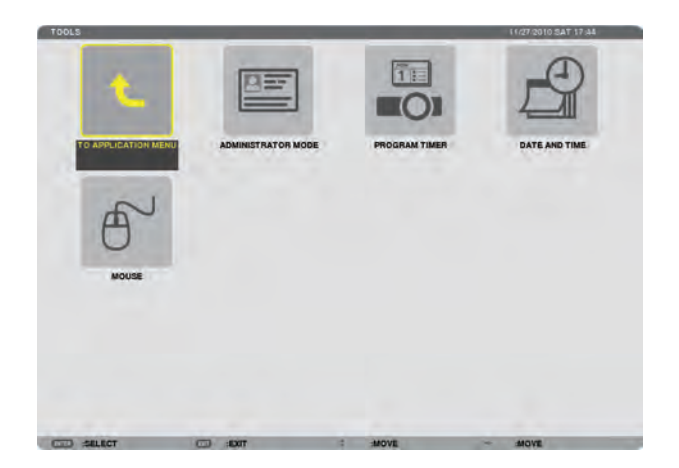

### **ΛΕΙΤΟΥΡΓΙΑ ΔΙΑΚΟΜΙΣΤΗ**

Το στοιχείο αυτό σας επιτρέπει να επιλέξετε τη ΛΕΙΤΟΥΡΓΙΑ ΜΕΝΟΥ, να αποθηκεύσετε τις ρυθμίσεις και να ορίσετε έναν **κωδικό πρόσβασης για τη λειτουργία διαχειριστή.**

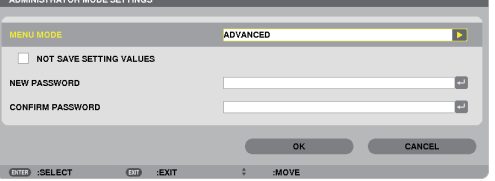

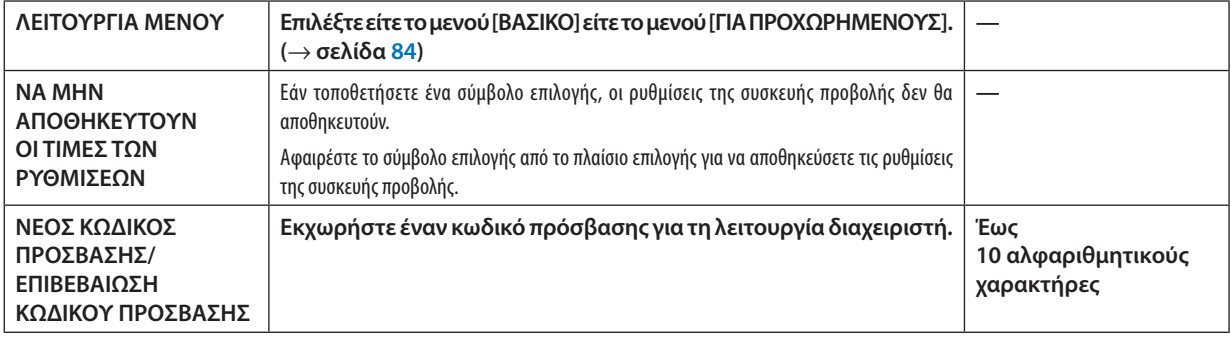

#### *ΣΗΜΕΙΩΣΗ:*

Όταν έχει επιλεγεί [ΤΕΛΕΥΤ.] για [ΕΠΙΛ. ΠΡΟΕΠΙΛ. ΠΗΓΗΣ], εάν τοποθετήσετε ένα σύμβολο επιλογής για [ΝΑ ΜΗΝ ΑΠΟΘΗΚΕΥΤΟΥΝ ΟΙ ΤΙΜΕΣ ΤΩΝ ΡΥΘΜΙΣΕΩΝ], θα επιλεγεί υποχρεωτικά το ΔΙΚΤΥΟ ως πηγή σε κάθε ενεργοποίηση.

Για να το αποφύγετε αυτό, επιλέξτε [ΑΥΤΟΜ.] για [ΕΠΙΛ. ΠΡΟΕΠΙΛ. ΠΗΓΗΣ].

#### *ΣΥΜΒΟΥΛΗ:*

**Για να επιστρέψετε στο μενού ΓΙΑ ΠΡΟΧΩΡΗΜΕΝΟΥΣ από το μενού ΒΑΣΙΚΟ, προβείτε στις ακόλουθες ενέργειες:**

- **1. Χρησιμοποιήστε το πλήκτρο SOURCE στην κονσόλα ή πατήστε το πλήκτρο NETWORK στο τηλεχειριστήριο για να επιλέξετε το στοιχείο [ΔΙΚΤΥΟ] και να εμφανίσετε το ΜΕΝΟΥ ΕΦΑΡΜΟΓΩΝ.**
- **2. Επιλέξτε [TOOLS] (ΕΡΓΑΛΕΙΑ)** → **[ADMINISTRATOR MODE] (ΛΕΙΤΟΥΡΓΙΑ ΔΙΑΧΕΙΡΙΣΤΗ)** → **[MENU MODE] (ΛΕΙΤΟΥΡΓΙΑ ΜΕΝΟΥ)** → **[ADVANCED MODE] (ΛΕΙΤΟΥΡΓΙΑ ΓΙΑ ΠΡΟΧΩΡΗΜΕΝΟΥΣ).**

### **ΧΡΟΝΟΜΕΤΡΟ ΠΡΟΓΡΑΜΜΑΤΟΣ**

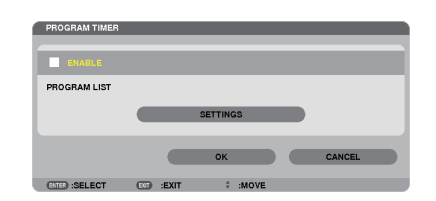

**Η επιλογή αυτή ενεργοποιεί/απενεργοποιεί τη συσκευή προβολής και αλλάζει τα σήματα βίντεο και επιλέγει την ΟΙΚΟΛΟΓΙΚΗ λειτουργία αυτόματα σε καθορισμένη ώρα.**

*ΣΗΜΕΙΩΣΗ:*

- • Προτούχρησιμοποιήσετετηνεπιλογή[ΧΡΟΝΟΜΕΤΡΟ ΠΡΟΓΡΑΜΜΑΤΟΣ],βεβαιωθείτεότιέχειοριστείηλειτουργία[ΗΜΕΡΟΜΗΝΙΑ ΚΑΙ ΩΡΑ]. (→ *σελίδα* [140\)](#page-151-0)
- Βεβαιωθείτε ότι η συσκευή προβολής βρίσκεται σε κατάσταση αναμονής με το καλώδιο τροφοδοσίας συνδεδεμένο.
- Η συσκευή προβολής διαθέτει ενσωματωμένο ρολόι. Το ρολόι θα λειτουργεί για περίπου δύο εβδομάδες μετά τη διακοπή παροχής ρεύματος. Εάν η συσκευή προβολής δεν τροφοδοτηθεί με ρεύμα για διάστημα δύο εβδομάδων ή μεγαλύτερο, το ενσωματωμένο ρολόι θα σταματήσει να λειτουργεί.
- • Ότανηεπιλογή[ΧΡΟΝΟΜΕΤΡΟ ΠΡΟΓΡΑΜΜΑΤΟΣ]είναιενεργοποιημένη,ηρύθμιση[ΛΕΙΤΟΥΡΓΙΑ ΑΝΑΜΟΝΗΣ]παύειναισχύει. Αυτόσημαίνειότιησυσκευήπροβολήςβρίσκεταιστηνίδιακατάστασηότανέχειεπιλεγεί [ΚΑΝΟΝΙΚΗ]γιατη[ΛΕΙΤΟΥΡΓΙΑ ΑΝΑΜΟΝΗΣ].

### **Ρύθμιση νέου χρονομέτρου προγράμματος**

**1. Στην οθόνη ΧΡΟΝΟΜΕΤΡΟ ΠΡΟΓΡΑΜΜΑΤΟΣ, χρησιμοποιήστε το πλήκτρο** ▲ *ή* ▼ **για να επιλέξετε [ΡΥΘΜΙΣΕΙΣ] και πατήστε το πλήκτρο ENTER.**

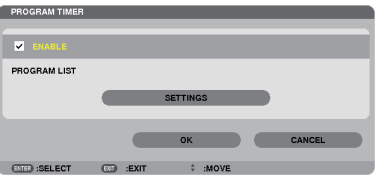

 Εμφανίζεται η οθόνη [ΛΙΣΤΑ ΠΡΟΓΡΑΜΜΑΤΩΝ].

**2. Επιλέξτε ένα κενό αριθμό προγράμματος και πατήστε το πλήκτρο ENTER.**

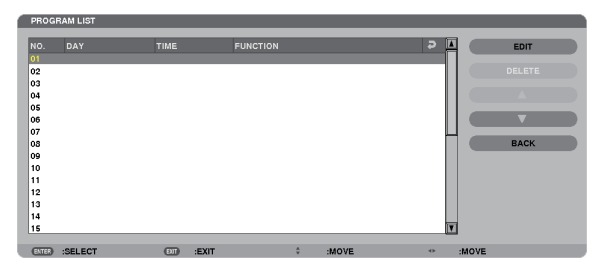

 Εμφανίζεται η οθόνη [ΕΠΕΞΕΡΓΑΣΙΑ].

*3. Πραγματοποιήστε τις ρυθμίσεις για κάθε στοιχείο, όπως απαιτείται.*

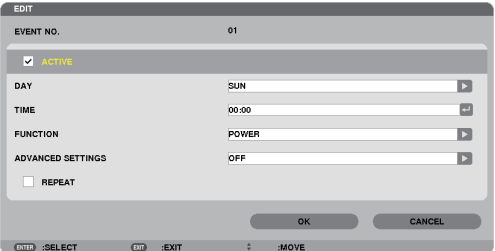

ΕΝΕΡΓΟ ........................... Θέστε ένα σύμβολο επιλογής για να ενεργοποιήσετε το πρόγραμμα.

- ΗΜΕΡΑ ............................Επιλέξτε τις ημέρες της εβδομάδας για το χρονόμετρο προγράμματος. Για να εκτελέσετε το πρόγραμμα από τη Δευτέρα έως την Παρασκευή, επιλέξτε [ΔΕΥΤ-ΠΑΡ]. Για να εκτελείτε το πρόγραμμα καθημερινά, επιλέξτε [ΚΑΘΗΜΕΡΙΝΑ].
- ΩΡΑ ................................. Ορίστε την ώρα για να εκτελέσετε το πρόγραμμα. Εισαγάγετε την ώρα σε 24 ωρη μορφή.
- ΛΕΙΤΟΥΡΓΙΑ .....................Επιλέξτε μια λειτουργία για να εκτελέσετε. Εάν επιλέξετε [ΕΝΕΡΓΟΠΟΙΗΣΗ] θα μπορείτε να ενεργοποιείτε ή να απενεργοποιείτε τη συσκευή προβολής ορίζοντας την επιλογή [ΡΥΘΜΙΣΕΙΣ ΓΙΑ ΠΡΟΧΩΡΗΜΕΝΟΥΣ]. Εάν επιλέξετε [ΠΗΓΗ], θα μπορείτε να επιλέγετε την πηγή βίντεο ορίζοντας την επιλογή [ΡΥΘΜΙΣΕΙΣ ΓΙΑ ΠΡΟΧΩΡΗΜΕΝΟΥΣ]. Αν επιλέξετε [ΟΙΚΟΛΟΓΙΚΗ ΛΕΙΤΟΥΡΓΙΑ], θα έχετε τη δυνατότητα να επιλέξετε [ΟΙΚΟΛΟΓΙΚΗ ΛΕΙΤΟΥΡΓΙΑ] από τις [ΡΥΘΜΙΣΕΙΣ ΓΙΑ ΠΡΟΧΩΡΗΜΕΝΟΥΣ].

### ΡΥΘΜΙΣΕΙΣ ΓΙΑ ΠΡΟΧΩΡΗΜΕΝΟΥΣ

.......................................Επιλέξτε ενεργοποίηση/απενεργοποίηση, έναν τύπο πηγής βίντεο ή την ΟΙΚΟΛΟΓΙΚΗ ΛΕΙΤΟΥΡΓΙΑ για το επιλεγμένο στοιχείο στη [ΛΕΙΤΟΥΡΓΙΑ].

ΕΠΑΝΑΛΗΨΗ ................... Θέστε ένα σύμβολο επιλογής για να επαναλαμβάνετε συνεχώς το πρόγραμμα. Για να χρησιμοποιήσετε το πρόγραμμα αυτή την εβδομάδα, απαλείψτε το σύμβολο επιλογής.

### **4. Επιλέξτε [ΟΚ] και πιέστε το πλήκτρο ENTER.**

*Με τον τρόπο αυτό ολοκληρώνονται οι ρυθμίσεις.*

 Θα επιστρέψετε στην οθόνη [ΛΙΣΤΑ ΠΡΟΓΡΑΜΜΑΤΩΝ].

**5. Επιλέξτε [ΠΙΣΩ] και πατήστε το πλήκτρο ENTER.** Θα επιστρέψετε στην οθόνη [ΧΡΟΝΟΜΕΤΡΟ ΠΡΟΓΡΑΜΜΑΤΟΣ].

### **6. Επιλέξτε [ΟΚ] και πιέστε το πλήκτρο ENTER.**

 Θα επιστρέψετε στην οθόνη [ΕΡΓΑΛΕΙΑ].

#### *ΣΗΜΕΙΩΣΗ:*

- Μπορείτε να προγραμματίσετε έως 30 διαφορετικές ρυθμίσεις χρονομέτρου.
- • Ότανηεπιλογή[ΧΡΟΝΟΜΕΤΡΟ ΠΡΟΓΡΑΜΜΑΤΟΣ]είναιενεργοποιημένη,ηρύθμιση[ΛΕΙΤΟΥΡΓΙΑ ΑΝΑΜΟΝΗΣ]αγνοείται.
- Το Χρονόμετρο προγράμματος εκτελείται με βάση την καθορισμένη ώρα, όχι με βάση το πρόγραμμα.
- Μόλις εκτελεστεί το πρόγραμμα που διαθέτει ένα σύμβολο επιλογής στο [ΕΠΑΝΑΛΗΨΗ], το σύμβολο επιλογής στο πλαίσιο ελέγχου [ΕΝΕΡΓΟ] θα απαλειφθεί αυτόματα και το πρόγραμμα θα απενεργοποιηθεί.
- Εάν οριστεί η ίδια ώρα για την ώρα ενεργοποίησης και απενεργοποίησης, θα ισχύσει η ρύθμιση για την ώρα απενεργοποίησης.
- • Εάνοριστούνγιατηνίδια ώραδύοδιαφορετικέςπηγές,ομεγαλύτεροςαριθμόςπρογράμματοςθαυπερισχύσει.
- Η ρύθμιση για την ώρα ενεργοποίησης δεν θα εκτελεστεί, εάν λειτουργούν οι ανεμιστήρες ή παρουσιαστεί κάποιο σφάλμα.
- Εάν η ρύθμιση για την ώρα απενεργοποίησης λήξει τη στιγμή που η απενεργοποίηση δεν είναι δυνατή, η ρύθμιση για την ώρα απενεργοποίησης δεν θα εκτελεστεί έως ότου *θα είναι δυνατή η απενεργοποίηση.*
- Τα προγράμματα που δεν έχουν επισημανθεί με σύμβολο επιλογής στο [ΕΝΕΡΓΟ] της οθόνης [ΕΠΕΞΕΡΓΑΣΙΑ] δεν θα εκτελεστούν ακόμη κι αν το χρονόμετρο προγράμματος *είναι ενεργοποιημένο.*
- • 'Ότανησυσκευήπροβολήςείναιενεργοποιημένημέσωτουχρονομέτρουπρογράμματοςκαιθέλετενααπενεργοποιήσετετησυσκευήπροβολής,ορίστετηνώρααπενεργοποίησης ή απενεργοποιήστε τη συσκευή μη αυτόματα ώστε να μην αφήσετε τη συσκευή προβολής ενεργοποιημένη για μεγάλο χρονικό διάστημα.

### **Ενεργοποίηση του χρονομέτρου προγράμματος**

**1. Επιλέξτε [ΕΝΕΡΓΟΠΟΙΩ] στην οθόνη [ΧΡΟΝΟΜΕΤΡΟ ΠΡΟΓΡΑΜΜΑΤΟΣ] και πατήστε το πλήκτρο ENTER.**

 Το στοιχείο [ΕΝΕΡΓΟΠΟΙΩ] θα ενεργοποιηθεί.

**2. Επιλέξτε [ΟΚ] και πιέστε το πλήκτρο ENTER.**

 Η οθόνη [ΧΡΟΝΟΜΕΤΡΟ ΠΡΟΓΡΑΜΜΑΤΟΣ] θα αλλάξει σε οθόνη [ΕΡΓΑΛΕΙΑ].

*ΣΗΜΕΙΩΣΗ:*

- Εάν απαλείψετε το στοιχείο [ΕΝΕΡΓΟΠΟΙΩ], το Χρονόμετρο προγράμματος θα απενεργοποιηθεί, ακόμη κι αν το πρόγραμμα έχει επισημανθεί με σύμβολο επιλογής στην οθόνη [ΛΙΣΤΑ ΠΡΟΓΡΑΜΜΑΤΩΝ].
- • Ότανέχειεπιλεγεί [ΕΝΕΡΓΟΠΟΙΩ],δενμπορείτεναεπεξεργαστείτετοστοιχείο[ΛΙΣΤΑ ΠΡΟΓΡΑΜΜΑΤΩΝ].Γιαναεπεξεργαστείτεταπρογράμματα,επιλέξτε[ΕΝΕΡΓΟΠΟΙΩ]για να απενεργοποιήσετε το Χρονόμετρο προγράμματος.

### **Αλλαγή των προγραμματισμένων ρυθμίσεων**

- **1. Στην οθόνη [ΛΙΣΤΑ ΠΡΟΓΡΑΜΜΑΤΩΝ], επιλέξτε το πρόγραμμα που θέλετε να επεξεργαστείτε και πατήστε το πλήκτρο ENTER.**
- **2. Αλλάξτε τις ρυθμίσεις στην οθόνη [ΕΠΕΞΕΡΓΑΣΙΑ].**
- **3. Επιλέξτε [ΟΚ] και πιέστε το πλήκτρο ENTER.**

 Οι προγραμματισμένες ρυθμίσεις θα αλλάξουν. Θα επιστρέψετε στην οθόνη [ΛΙΣΤΑ ΠΡΟΓΡΑΜΜΑΤΩΝ].

### **Αλλαγή της σειράς των προγραμμάτων**

- **1. Στην οθόνη [ΛΙΣΤΑ ΠΡΟΓΡΑΜΜΑΤΩΝ], επιλέξτε ένα πρόγραμμα, τη σειρά του οποίου θέλετε να αλλάξετε και πατήστε** *το πλήκτρο* ▶*.*
- *2. Πατήστε το πλήκτρο* ▼ *για να επιλέξετε* ▲ *ή* ▼*.*
- **3. Πατήστε το πλήκτρο ENTER για να επιλέξετε τη σειρά στην οποία θέλετε να μετακινήσετε το πρόγραμμα.** Η σειρά των προγραμμάτων θα αλλάξει.

### **Διαγραφή προγραμμάτων**

- **1. Στην οθόνη [ΛΙΣΤΑ ΠΡΟΓΡΑΜΜΑΤΩΝ], επιλέξτε έναν αριθμό προγράμματος που θέλετε να διαγράψετε και πατήστε το** *πλήκτρο* ▶*.*
- *2. Πατήστε το πλήκτρο* ▼ **για να επιλέξετε [ΔΙΑΓΡΑΦΗ].**
- **3. Πατήστε το πλήκτρο ENTER.**

*Εμφανίζεται η οθόνη επιβεβαίωσης.*

**4. Επιλέξτε [ΝΑΙ] και πιέστε το πλήκτρο ENTER.**

*Το πρόγραμμα θα διαγραφεί.*

*Με αυτόν τον τρόπο θα ολοκληρωθεί η διαγραφή του προγράμματος.*

### <span id="page-151-0"></span>**ΗΜΕΡΟΜΗΝΙΑ ΚΑΙ ΩΡΑ**

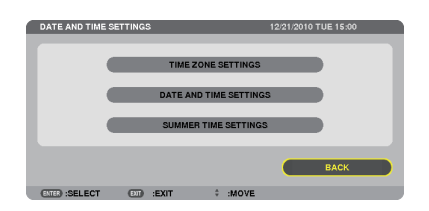

### **Μπορείτε να ορίσετε την τρέχουσα ώρα, μήνα, ημέρα και έτος.**

ΣΗΜΕΙΩΣΗ: Η συσκευή προβολής διαθέτει ενσωματωμένο ρολόι. Το ρολόι θα λειτουργεί για περίπου 2 εβδομάδες μετά τη διακοπή παροχής ρεύματος. Αν η παροχή ρεύματος διακοπεί για δύο εβδομάδες ή περισσότερο, το ενσωματωμένο ρολόι θα σταματήσει να λειτουργεί. Αν το ενσωματωμένο ρολόι σταματήσει, ρυθμίστε ξανά την ημερομηνία και την ώρα. Το ενσωματωμένο ρολόι δεν σταματά να λειτουργεί όταν η συσκευή βρίσκεται σε κατάσταση αναμονής.

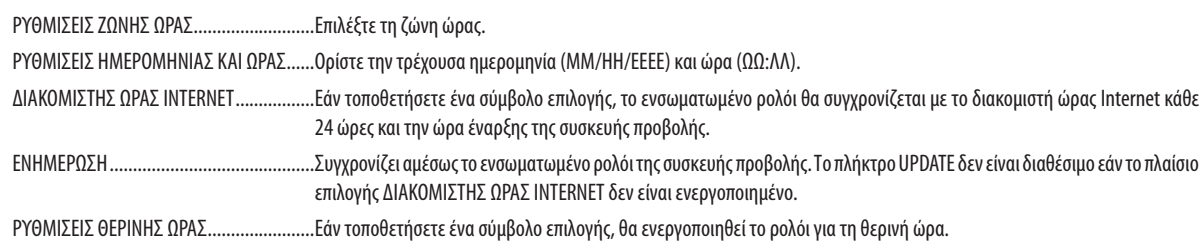

### **ΠΟΝΤΙΚΙ**

**Ηεπιλογή αυτή σας επιτρέπει να αλλάξετε τις ρυθμίσεις ποντικιούUSB.Ηλειτουργία ρυθμίσεων ποντικιού είναι διαθέσιμη μόνο για το ποντίκι USB. Επιλέξτε τις ρυθμίσεις που θέλετε:**

ΠΛΗΚΤΡΟ ΠΟΝΤΙΚΙΟΥ ...............................[ΔΕΞΙ ΧΕΡΙ] ή [ΑΡΙΣΤΕΡΟ ΧΕΡΙ] ΕΥΑΙΣΘΗΣΙΑ ΠΟΝΤΙΚΙΟΥ ...........................[ΓΡΗΓΟΡΑ], [ΜΕΤΡΙΑ] ή [ΑΡΓΑ]

# 6. Σύνδεση με άλλο εξοπλισμό

# Τοποθέτηση φακού (πωλείται ξεχωριστά)

**Με αυτή τη συσκευή προβολής μπορούν να χρησιμοποιηθούν πέντε διαφορετικοίφακοί τύπου μπαγιονέτ. Οι περιγραφές εδώ αφορούν το φακό NP13ZL (ζουμ 2x). Τοποθετήστε άλλους φακούς με τον ίδιο τρόπο.**

### *ΣΗΜΕΙΩΣΗ:*

- Η συσκευή προβολής και οι φακοί είναι φτιαγμένα από εξαρτήματα ακριβείας. Προστατεύστε τα από κραδασμούς και υπερβολικές δυνάμεις.
- Αφαιρέστε το φακό που πωλείται ξεχωριστά όταν μετακινείτε τη συσκευή προβολής. Διαφορετικά, ο φακός μπορεί να εκτεθεί σε κραδασμούς κατά τη διάρκεια της μετακίνησης της συσκευής προβολής, με αποτέλεσμα την πρόκληση ζημιάς στο φακό και στο μηχανισμό μετατόπισης φακού.
- Απενεργοποιήστε την τροφοδοσία ρεύματος και περιμένετε να σταματήσει ο ανεμιστήρας ψύξης πριν τοποθετήσετε ή αφαιρέσετε το φακό.
- • Μηναγγίζετεποτέτηνεπιφάνειατου φακούόσοησυσκευήπροβολήςβρίσκεταισελειτουργία.
- Επιδεικνύεται ιδιαίτερη προσοχή ώστε να μην αποθέσετε βρομιές, λάδια, κ.λπ. στην επιφάνεια του φακού και να μην την γρατσουνίσετε.
- Εκτελέστε αυτές τις διαδικασίες σε επίπεδη επιφάνεια, πάνω σε ένα πανί, ώστε να αποφύγετε την πρόκληση γρατσουνιών στο φακό.
- • Όταναφαιρείτετο φακόαπότησυσκευήπροβολήςγιαμεγάλαχρονικάδιαστήματα,τοποθετήστετοκαπάκιστησυσκευήπροβολήςγιανααποφύγετετηνεισχώρησησκόνης ή βρομιάς στο εσωτερικό της.
- Αν έχετε πολλές συσκευές προβολής, προσέχετε τα ακόλουθα:
	- Όταν τοποθετείτε ένα φακό που είναι αποκλειστικά σχεδιασμένος για αυτή τη συσκευή προβολής σε φαλολής της σειράς ΝΡ, βεβαιωθείτε ότι έχετε αφαιρέσει το σύνδεσμο του φακού πριν τοποθετήσετε το φακό στη συσκευή προβολής. Ο φακός δεν μπορεί να τοποθετηθεί, αν είναι τοποθετημένος ο σύνδεσμός του. Για τους τύπους των φακώνπουμπορούννατοποθετηθούνκαθώςκαιοδηγίεςγιατηναφαίρεσήτους,ανατρέξτεστιςοδηγίεςλειτουργίαςτου φακού.
- Δεν είναι δυνατή η τοποθέτηση άλλων τύπων φακών σε αυτή τη συσκευή προβολής.

### Τοποθέτηση του φακού

**1. Αφαιρέστε το καπάκι σκόνης από τη συσκευή προβολής.**

**2. Αφαιρέστε το καπάκι φακού στο πίσω μέρος του φακού.**

*3. Εισαγάγετε το φακό στη συσκευή προβολής με την κίτρινη προεξοχή του φακού στραμμένη προς τα πάνω.*

 Υπάρχει μια σχισμή τοποθέτησης στην υποδοχή εισόδου φακού της *συσκευής προβολής. Εισαγάγετε το φακό αργά μέχρι το τέλος της*  διαδρομής, διατηρώντας σταθερή τη γωνία της σχισμής τοποθέτησης.

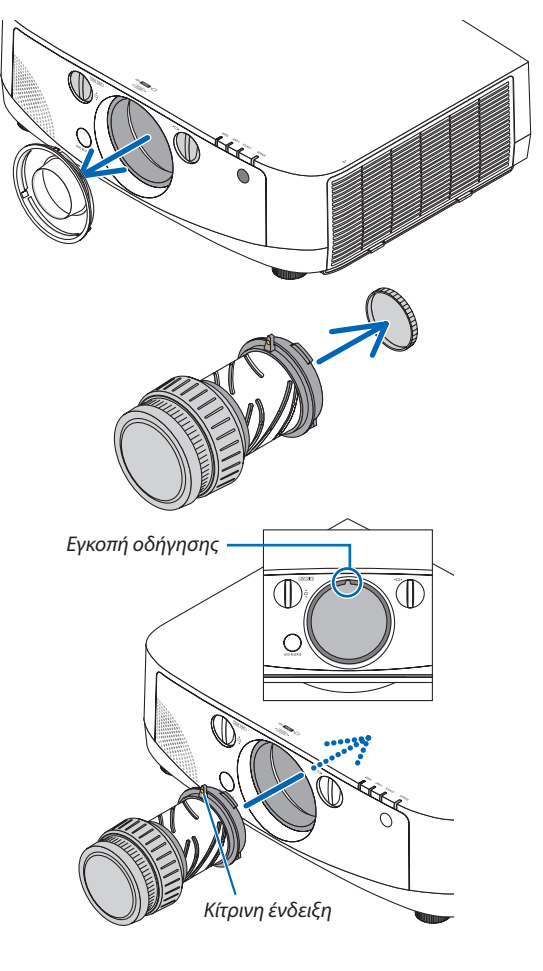

### **4. Στρέψτε το φακό δεξιόστροφα.**

*Στρέψτε μέχρι να ακουστεί ένα κλικ. Ο φακός είναι πλέον στερεωμένος στη συσκευή προβολής.*

ΣΥΜΒΟΥΛΗ:Τοποθέτησητηςαντικλεπτικήςβίδαςτου φακού Στερεώστετηναντικλεπτικήβίδατουφακούπουπεριλαμβάνεταιστησυσκευήπροβολήςστοκάτω μέρος της συσκευής προβολής, ώστε να μην είναι εύκολη η αφαίρεση του φακού.

### Αφαίρεση του φακού

### **1. Στρέψτε το φακό αριστερόστροφα, ενώ πατάτε πλήρως** *το πλήκτρο απελευθέρωσης φακού που βρίσκεται στο μπροστινό μέρος της συσκευής προβολής.*

*Ο φακός βγαίνει.*

ΣΗΜΕΙΩΣΗ: Αν δεν είναι δυνατή η αφαίρεση του φακού με το πάτημα του πλήκτρου απελευθέρωσης, ελέγξτε αν είναι τοποθετημένη η αντικλεπτική βίδα του φακού.

### **2. Αφαιρέστε αργά το φακό από τη συσκευή προβολής.**

- - Μόλις αφαιρέσετε το φακό, τοποθετήστε το καπάκι του *φακού (μπροστινό και πίσω) που περιλαμβάνεται στο φακό*  πριν φυλάξετε το φακό.
- Αν δεν πρόκειται να τοποθετηθεί φακός στη συσκευή προβολής, *τοποθετήστε το καπάκι σκόνης που περιλαμβάνεται με τη συσκευή προβολής.*

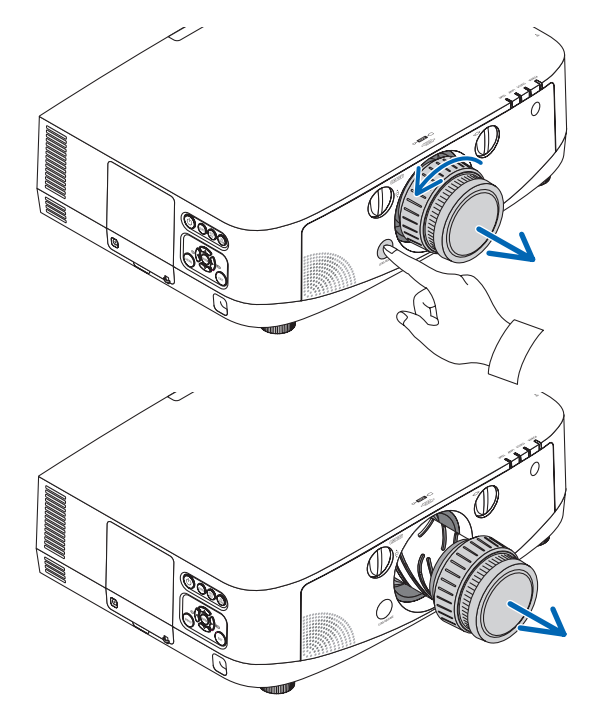

# 2 Συνδέσεις

**Η συσκευή προβολής μπορεί να συνδεθεί σε υπολογιστή με τη χρήση καλωδίου υπολογιστή (δεν παρέχεται), καλωδίου BNC (τύπου 5 πυρήνων) (εμπορικά διαθέσιμο), καλωδίου HDMI (εμπορικά διαθέσιμο) ή καλωδίου DisplayPort(εμπορικά διαθέσιμο).**

### Σύνδεση με αναλογικό σήμα RGB

- **• Συνδέστεμε τοπαρεχόμενοκαλώδιο υπολογιστήτοσύνδεσμοεξόδουοθόνης του υπολογιστή(miniD-Sub15ακίδων) και το σύνδεσμο εισόδου βίντεο Computer 1 ή Computer 2 της συσκευής προβολής.**
- **• Όταν συνδέετε το σύνδεσμο εξόδου οθόνης του υπολογιστή (miniD-Sub 15 ακίδων) και τον σύνδεσμο εισόδου βίντεο Computer 3 της συσκευής προβολής, χρησιμοποιείτε καλώδιο BNC (5 πυρήνων)** → **καλώδιο μετατροπέα mini D-Sub 15 ακίδων.**

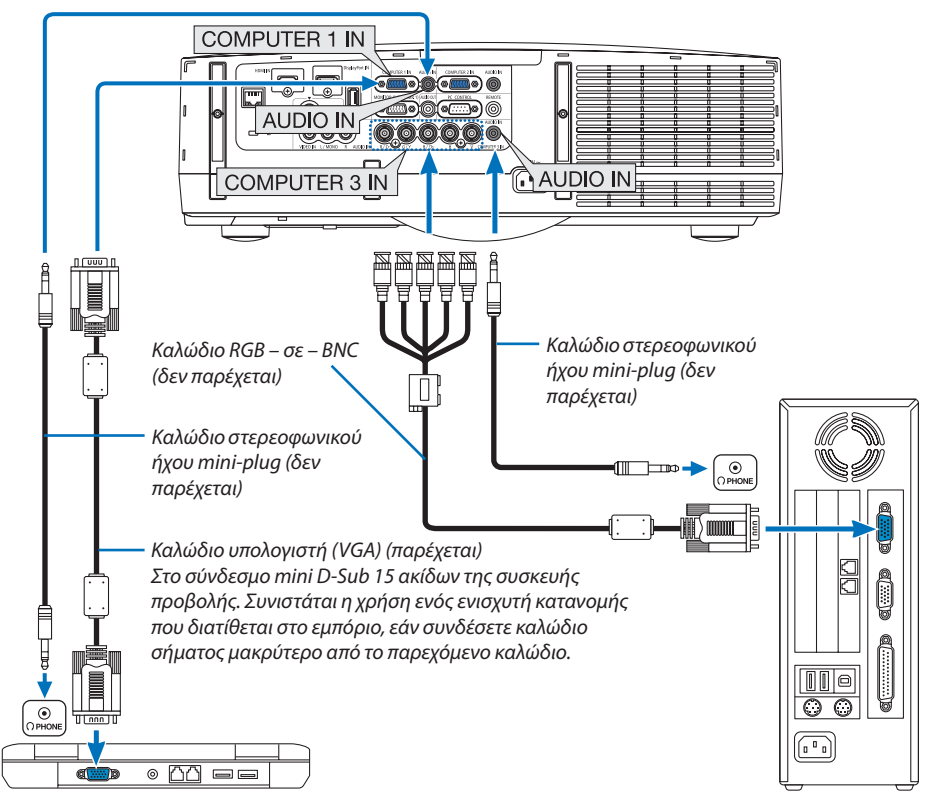

ΣΗΜΕΙΩΣΗ: Για υπολογιστές Macintosh, χρησιμοποιήστε έναν προσαρμογέα ακίδων που διατίθεται στο εμπόριο (δεν παρέχεται) για να συνδέσετε τη συσκευή στη θύρα εικόνας του υπολογιστή Mac.

**• Επιλέξτε το όνομα της πηγής για τον κατάλληλο σύνδεσμο εισόδου, αφού ενεργοποιήσετε τη συσκευή προβολής.**

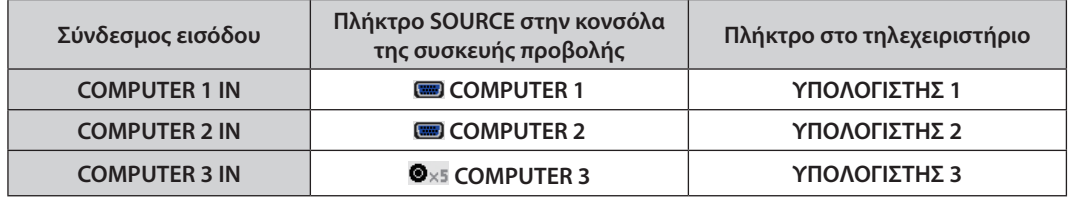

### Σύνδεση με ψηφιακό σήμα RGB

- **• Συνδέστε με ένα εμπορικά διαθέσιμο καλώδιο HDMI το σύνδεσμο εξόδου HDMI του υπολογιστή και το σύνδεσμο εισόδου HDMI της συσκευής προβολής.**
- **• Συνδέστε με ένα εμπορικά διαθέσιμο καλώδιο DisplayPort το σύνδεσμο εξόδου DisplayPort του υπολογιστή και το σύνδεσμο εισόδου DisplayPort της συσκευής προβολής.**

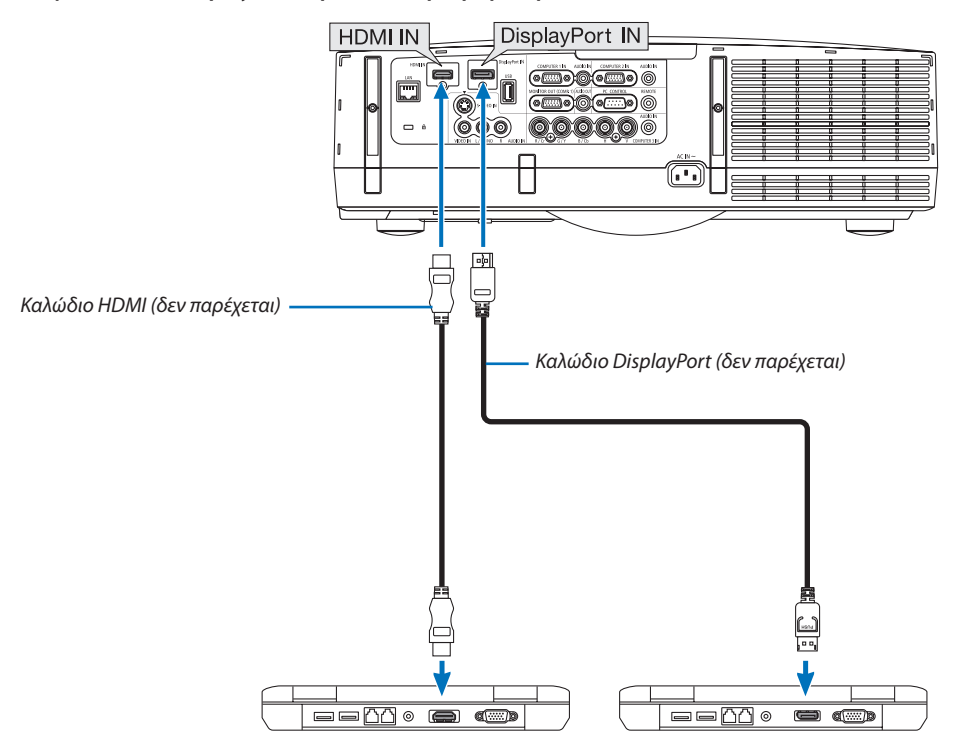

**• Επιλέξτε το όνομα της πηγής για τον κατάλληλο σύνδεσμο εισόδου, αφού ενεργοποιήσετε τη συσκευή προβολής.**

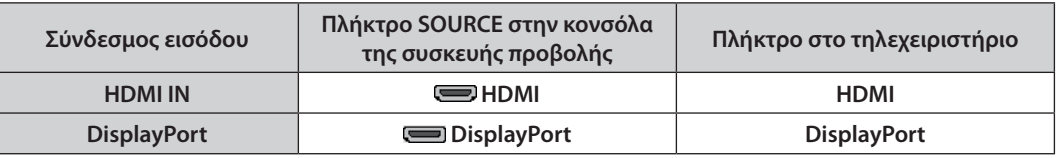

*ΣΗΜΕΙΩΣΗ:*

- Απενεργοποιήστε τον υπολογιστή και τη συσκευή προβολής πριν τη σύνδεση.
- • Χαμηλώστε τη ρύθμιση έντασης ήχου του υπολογιστή πριν συνδέσετε ένα καλώδιο ήχου στο σύνδεσμο των ακουστικών. Όταν χρησιμοποιείται με υπολογιστή που είναι συνδεδεμένοςστησυσκευήπροβολής,ρυθμίστετηνέντασητόσοστησυσκευήπροβολήςόσοκαιστονυπολογιστήστοκατάλληλοεπίπεδο.
- Αν ο υπολογιστής διαθέτει σύνδεσμο εξόδου ήχου τύπου mini, συνιστάται η σύνδεση του καλωδίου ήχου σε αυτόν τον σύνδεσμο.
- Αυτή η συσκευή προβολής δεν υποστηρίζει εξόδους αποκωδικοποίησης βίντεο μονάδων βίντεο της NEC (μοντέλο ISS-6020).
- • Ότανμιαμονάδαβίντεοείναισυνδεδεμένημέσωμετατροπέασάρωσης,κ.λπ.,ηοθόνηενδέχεταιναμηνεμφανίζεταισωστάκατάτηγρήγορηπροώθησηκαιτηγρήγορηεπαναφορά.

*ΣΥΜΒΟΥΛΗ*

• Οι σύνδεσμοι εισόδου βίντεο Computer 1 και Computer 2 υποστηρίζουν την τοποθέτηση και άμεση λειτουργία των Windows. Ο σύνδεσμος εισόδου βίντεο Computer 3 δεν υποστηρίζει την τοποθέτηση και άμεση λειτουργία των Windows (Windows Plug and Play).

• Για τη σύνδεση σε υπολογιστή Macintosh, μπορεί να απαιτείται προσαρμογέας σήματος Macintosh (εμπορικά διαθέσιμος). Για να συνδέσετε έναν υπολογιστή Macintosh που διαθέτει Mini DisplayPort στη συσκευή προβολής, χρησιμοποιήστε ένα εμπορικά διαθέσιμο καλώδιο μετατροπής Mini DisplayPort → DisplayPort.

### **Προφυλάξεις κατά τη σύνδεση καλωδίου HDMI**

**• Χρησιμοποιείτε πιστοποιημένο καλώδιο High Speed HDMI® ή καλώδιο High Speed HDMI® με Ethernet.**

## **Προφυλάξεις κατά τη σύνδεση του καλωδίου DisplayPort**

**• Χρησιμοποιείτε πιστοποιημένο καλώδιο DisplayPort.**

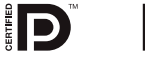

- **• Ανάλογα με τον υπολογιστή, μπορεί να χρειαστεί λίγος χρόνος μέχρι να εμφανιστεί η εικόνα.**
- **• Ορισμένα καλώδια DisplayPort (εμπορικά διαθέσιμα) διαθέτουν κλειδαριές.**
- Για να αποσυνδέσετε το καλώδιο, πατήστε το πλήκτρο στο πάνω μέρος του συνδέσμου του καλωδίου και στη συνέχεια **τραβήξτε το καλώδιο.**
- **• Δεν παρέχεται ισχύς από το σύνδεσμο εισόδου DisplayPort στη συνδεδεμένη συσκευή.**
- **• Όταν τα σήματα μιας συσκευής που χρησιμοποιεί προσαρμογέα μετατροπής σήματος συνδέονται με το σύνδεσμο εισόδου DisplayPort, ενδέχεται σε μερικές περιπτώσεις να μην εμφανίζεται η εικόνα.**
- **• Όταν η έξοδος HDMI ενός υπολογιστή είναι συνδεδεμένη στον σύνδεσμο εισόδου DisplayPort, χρησιμοποιήστε μετατροπέα (εμπορικά διαθέσιμο).**

### **Προφυλάξεις κατά τη χρήση σήματος DVI**

**• Όταν ο υπολογιστής διαθέτει σύνδεσμο εξόδου DVI, χρησιμοποιήστε ένα εμπορικά διαθέσιμο καλώδιο μετατροπής για να συνδέσετε τον υπολογιστή στο σύνδεσμο εισόδου HDMI της συσκευής προβολής (είναι δυνατή η εισαγωγή μόνο ψηφιακών σημάτων βίντεο). Επίσης, συνδέστε την έξοδο ήχου του υπολογιστή στον σύνδεσμο εισόδου ήχου** Computer 2 της συσκευής προβολής. Σε αυτή την περίπτωση, αλλάξτε τη ρύθμιση HDMI στο μενού επί της οθόνης **της συσκευής προβολής σε [ΥΠΟΛΟΓΙΣΤΗΣ2]. (**→ **σελίδα [109\)](#page-120-0)**

 **Για να συνδέσετε το σύνδεσμο εξόδου DVI του υπολογιστή με το σύνδεσμο εισόδου DisplayPort της συσκευής προβολής, χρησιμοποιείτε έναν εμπορικά διαθέσιμο μετατροπέα.**

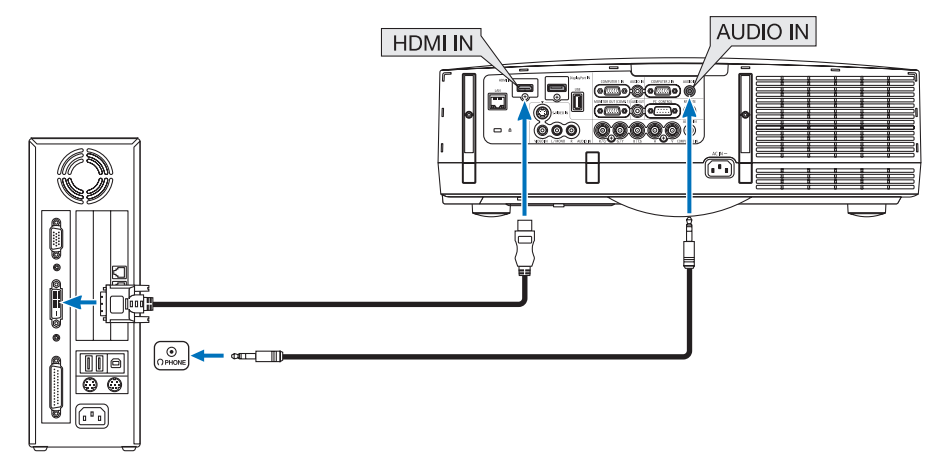

ΣΗΜΕΙΩΣΗ:Κατάτηνπροβολή ψηφιακούσήματος DVI

- Χρησιμοποιήστε καλώδιο DVI-σε-HDMI συμβατό με το πρότυπο DDWG (Digital Display Working Group) DVI (Digital Visual Interface) αναθ. 1.0. Το καλώδιο πρέπει να έχει μήκοςμέχρι197"/5m.
- Απενεργοποιήστε τη συσκευή προβολής και τον υπολογιστή πριν συνδέσετε το καλώδιο DVI-σε-HDMI.
- Για την προβολή ψηφιακού σήματος DVI: Συνδέστε τα καλώδια, ενεργοποιήστε τη συσκευή προβολής και στη συνέχεια επιλέξτε την είσοδο HDMI. Τέλος, ενεργοποιήστε τον *υπολογιστή σας.*

Διαφορετικά, ενδέχεται να μην ενεργοποιηθεί η ψηφιακή έξοδος της κάρτας γραφικών, με αποτέλεσμα να μην εμφανίζεται καμία εικόνα. Σε περίπτωση που συμβεί κάτι τέτοιο, *επανεκκινήστε τον υπολογιστή σας.*

- Ορισμένες κάρτες γραφικών διαθέτουν τόσο αναλογικές RGB (D-Sub 15 ακίδων) όσο και DVI (ή DFP) εξόδους. Η χρήση του συνδέσμου D-Sub 15 ακίδων ενδέχεται να εμποδίσει τηνεμφάνισηεικόνωναπότην ψηφιακήέξοδοτηςκάρταςγραφικών.
- Μην αποσυνδέετε το καλώδιο DVI-σε-HDMI κατά τη διάρκεια λειτουργίας της συσκευής προβολής. Αν το καλώδιο σήματος αποσυνδέθηκε και στη συνέχεια συνδέθηκε και πάλι,ενδέχεταιναμηνεμφανίζεταισωστάκάποιαεικόνα.Σεπερίπτωσηπουσυμβείκάτι τέτοιο,επανεκκινήστετονυπολογιστήσας.

### Σύνδεση Εξωτερικής Οθόνης

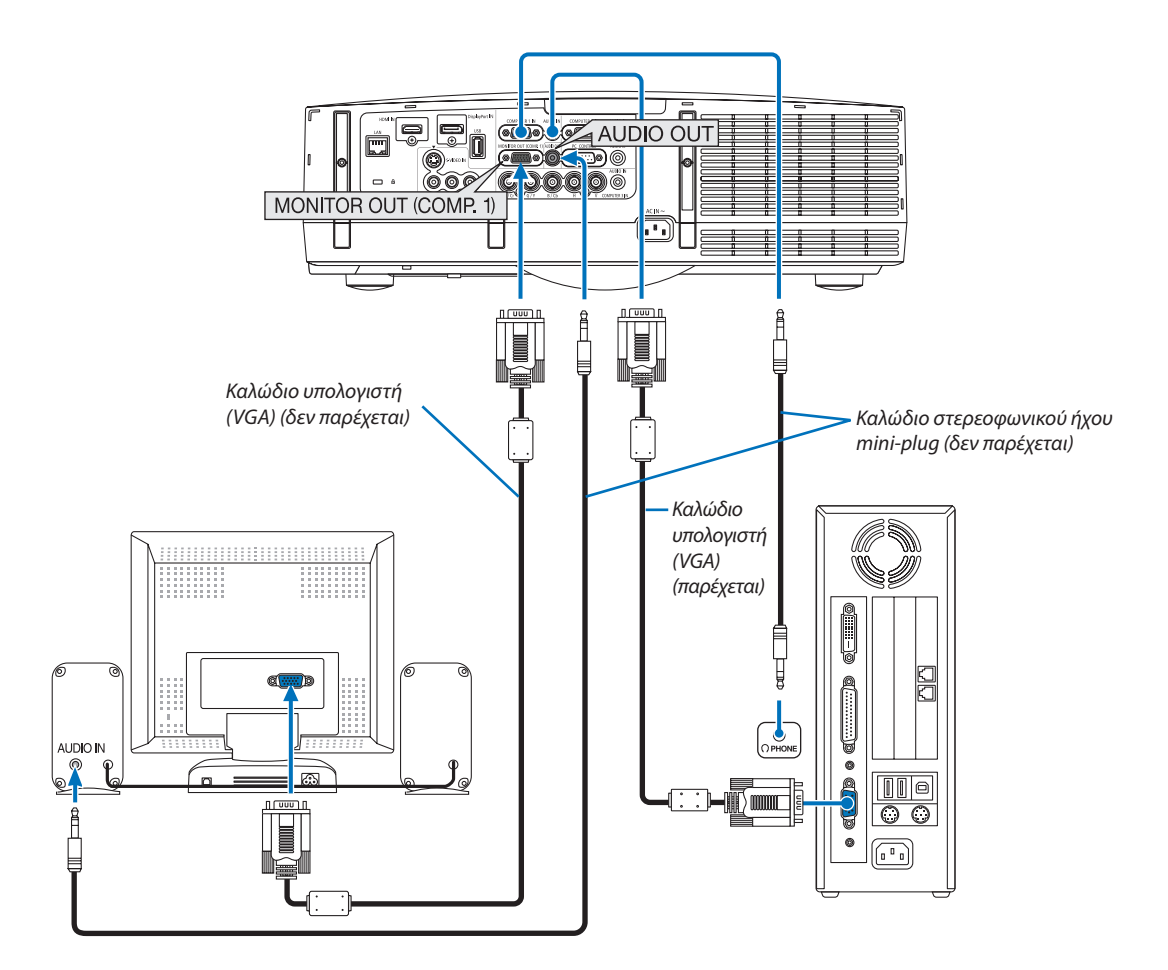

**Μπορείτε να συνδέσετε μια ξεχωριστή, εξωτερική οθόνη στη συσκευή προβολής για ταυτόχρονη προβολή σε μια οθόνη της αναλογικής εικόνας υπολογιστή που προβάλλετε.**

*ΣΗΜΕΙΩΣΗ:*

• Η αλυσιδωτή σειριακή σύνδεση δεν είναι εφικτή.

• Όταν συνδέετε εξοπλισμό ήχου, το ηχείο της συσκευής προβολής απενεργοποιείται.

### Σύνδεση Συσκευής Αναπαραγωγής DVD ή Άλλου Οπτικοακουστικού Εξοπλισμού

**Σύνδεση εισόδου Video/S-Video**

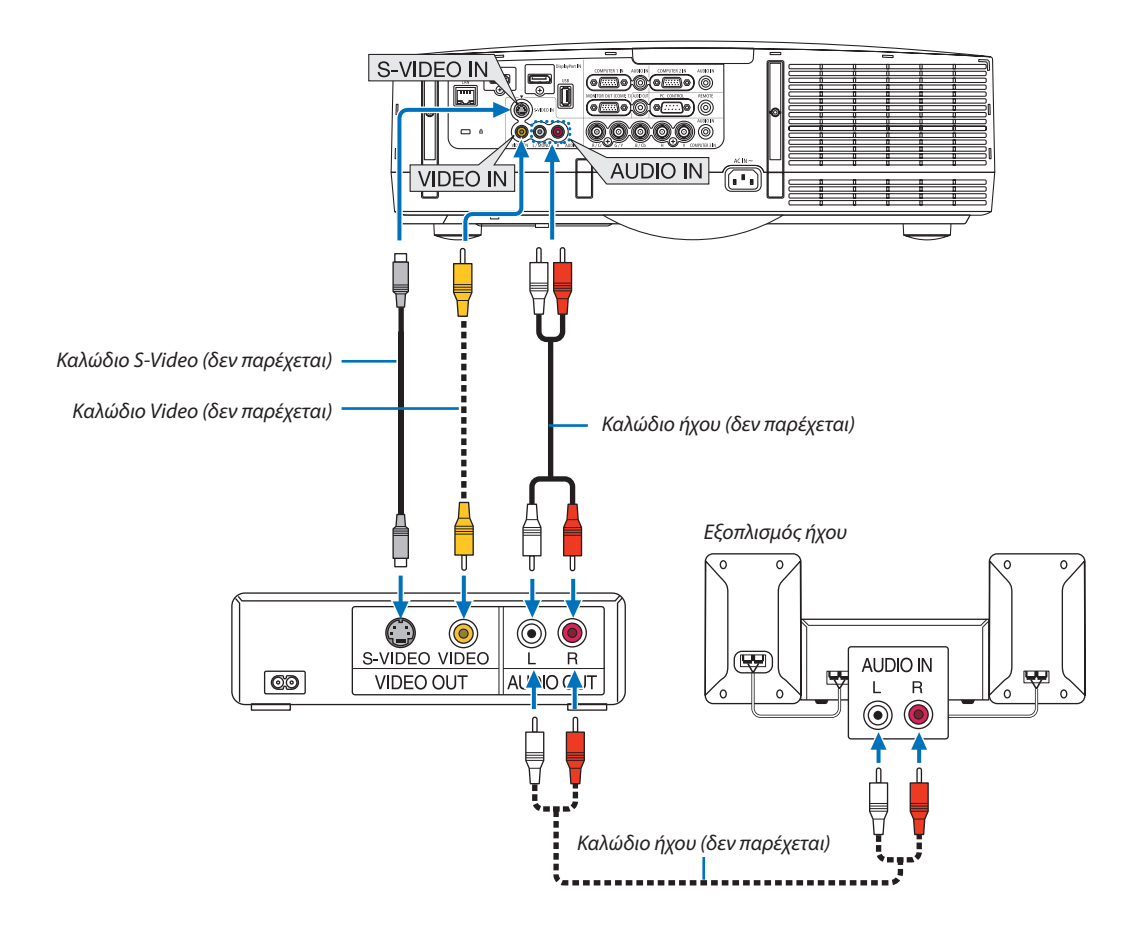

**• Επιλέξτε το όνομα της πηγής για τον κατάλληλο σύνδεσμο εισόδου, αφού ενεργοποιήσετε τη συσκευή προβολής.**

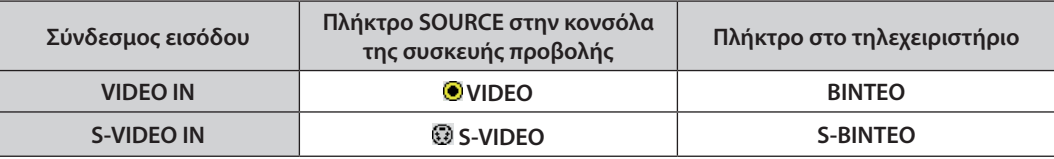

ΣΗΜΕΙΩΣΗ: Οι υποδοχές AUDIO IN L και R (RCA) είναι κοινές για τις εισόδους Video και S-Video.

ΣΗΜΕΙΩΣΗ: Ανατρέξτε στο εγχειρίδιο χρήσης του VCR σας για περισσότερες πληροφορίες σχετικά με τις απαιτήσεις εξόδου εικόνας του εξοπλισμού σας.

### *ΣΗΜΕΙΩΣΗ:*

- Η εικόνα μπορεί να μην εμφανίζεται σωστά όταν μια πηγή Βίντεο ή S-Βίντεο αναπαράγεται με γρήγορη ή γρήγορη επαναφορά μέσω ενός μετατροπέα σάρωσης.
- Σήματα βίντεο μπορούν να προβάλλονται όταν ένα καλώδιο βίντεο (εμπορικά διαθέσιμο) είναι συνδεδεμένο στο σύνδεσμο εισόδου βίντεο Computer 3. Σε αυτή την περίπτωση, ρυθμίστε το μενού επί της οθόνης ΕΓΚΑΤΑΣΤ → ΕΠΙΛΟΓΕΣ(1) → ΕΠΙΛΟΓΗ ΣΗΜΑΤΟΣ(COMP3) σε [ΒΙΝΤΕΟ] και επιλέξτε "Υπολογιστής 3" για την επιλογήεισόδου.

### Σύνδεση Εισόδου Συσκευής

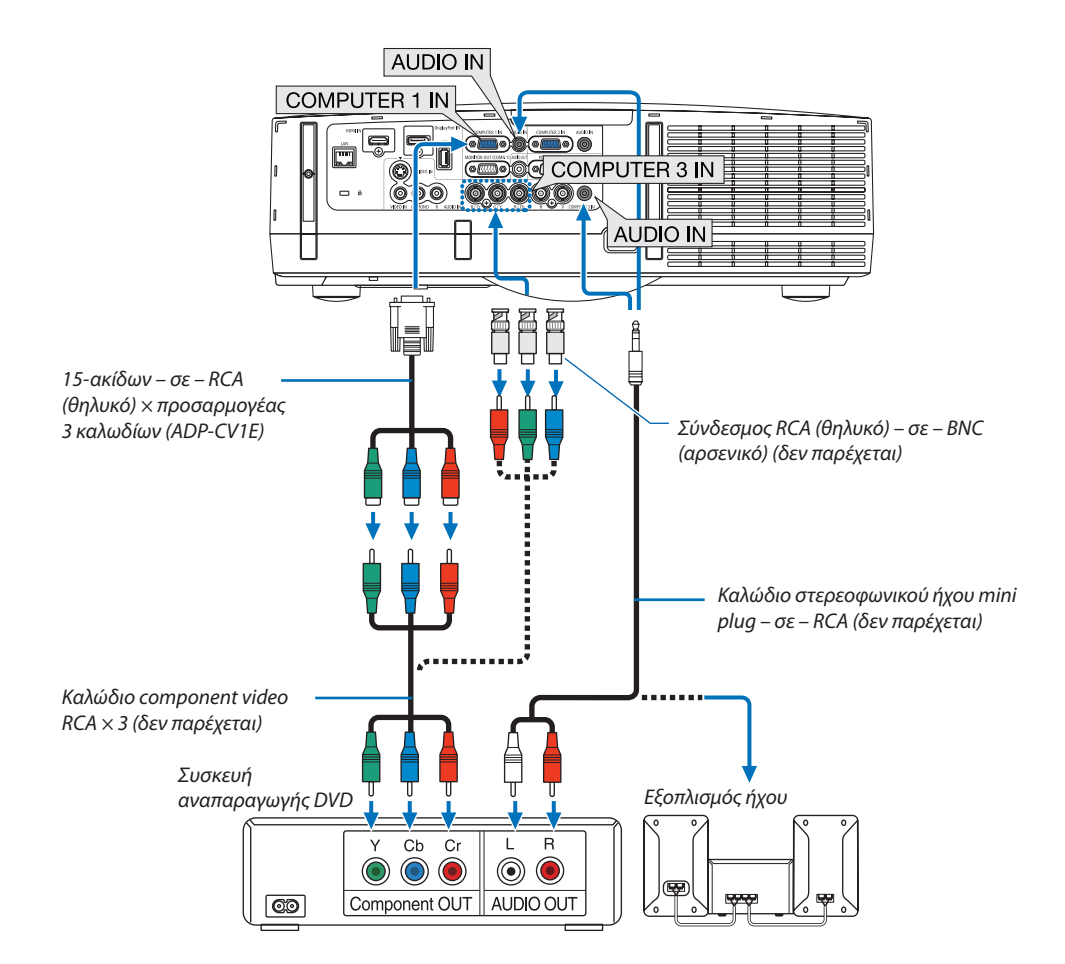

**• Επιλέξτε το όνομα της πηγής για τον κατάλληλο σύνδεσμο εισόδου, αφού ενεργοποιήσετε τη συσκευή προβολής.**

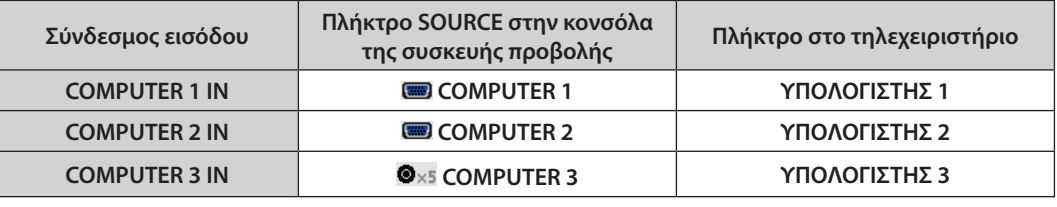

*ΣΗΜΕΙΩΣΗ:*

- Κανονικά, το σήμα υπολογιστή και το σήμα component αναγνωρίζονται και αλλάζουν αυτόματα. Αν, ωστόσο, η αναγνώριση του σήματος δεν είναι δυνατή, επιλέξτε το σήμα στομενού[ΡΥΘΜΙΣΗ]→[ΒΙΝΤΕΟ]→[ΤΥΠΟΣΣΗΜΑΤΟΣ]στομενούεπίτηςοθόνηςτηςσυσκευήςπροβολής.Επιλέξτε"ΥΠΟΛΟΓΙΣΤΗΣ"ή"ΒΙΝΤΕΟ"γιατοσύνδεσμοεισόδου βίντεοComputer3στο[ΕΓΚΑΤΑΣΤ]→[ΕΠΙΛΟΓΗ (1)]→[ΕΠΙΛΟΓΗ ΣΗΜΑΤΟΣ(COMP3)] (→ *σελίδα* [109\)](#page-120-0).
- • Γιανασυνδέσετεμιασυσκευήβίντεομεσύνδεσμο D,χρησιμοποιήστετονπροσαρμογέαμετατροπήςσυνδέσμου D πουπωλείταιξεχωριστά(μοντέλο ADP-DT1E).

### Σύνδεση Εισόδου HDMI

**Μπορείτε νασυνδέσετε την έξοδοHDMI τηςσυσκευήςαναπαραγωγήςDVD, τηςσυσκευήςαναπαραγωγήςσκληρούδίσκου, της συσκευής Blu-ray ή ενός φορητού υπολογιστή τύπου notebook στο σύνδεσμο HDMI IN της συσκευής προβολής.**

ΣΗΜΕΙΩΣΗ: Ο σύνδεσμος HDMI IN υποστηρίζει Plug & Play (DDC2B).

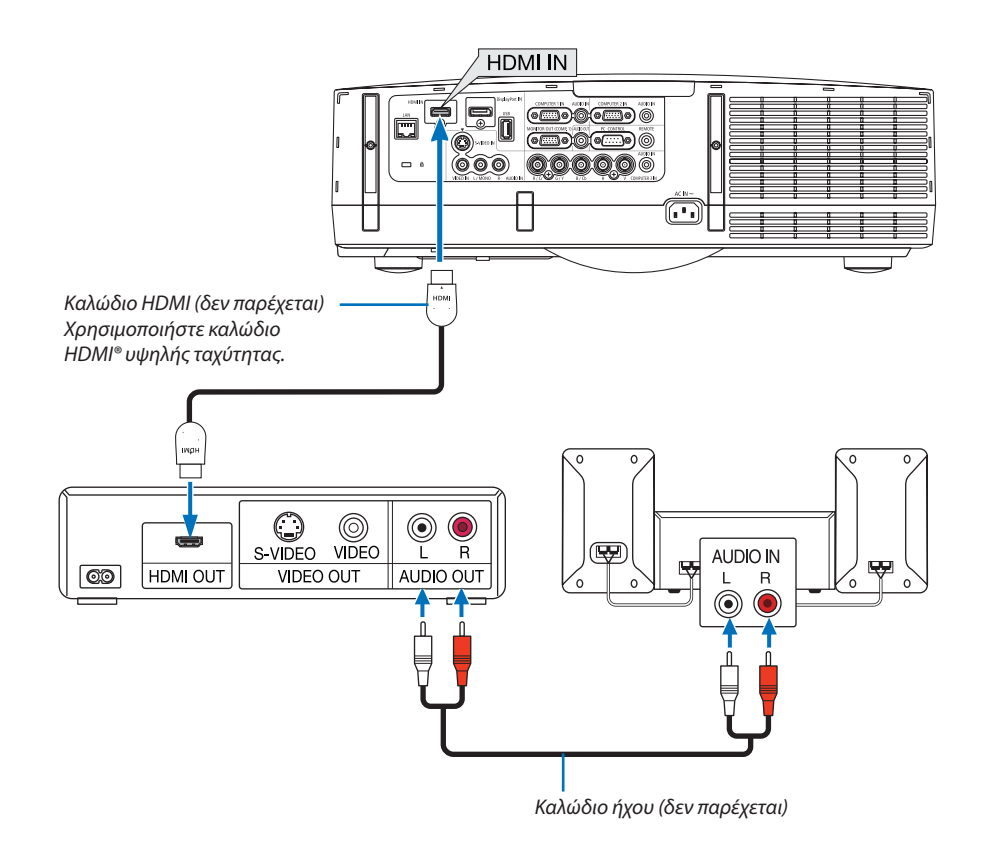

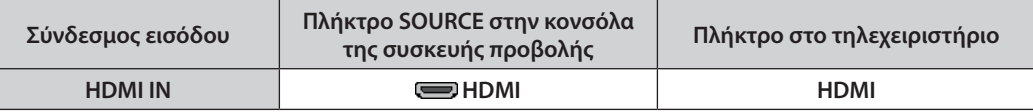

ΣΥΜΒΟΥΛΗ:Γιαχρήστεςοπτικοακουστικούεξοπλισμούμεσύνδεσμο HDMI:

Επιλέξτε"Βελτιωμένο"αντίγια"Κανονική",εάνηέξοδος HDMIείναιεναλλάξιμημεταξύτων"Βελτιωμένο"και "Κανονική".

Με αυτόν τον τρόπο παρέχεται βελτιωμένη αντίθεση εικόνας και λεπτομερέστερες σκούρες περιοχές.

Για πληροφορίες σχετικά με τις ρυθμίσεις, ανατρέξτε στο εγχειρίδιο οδηγιών του οπτικοακουστικού εξοπλισμού που πρόκειται να συνδέσετε.

- **• Όταν συνδέετε το σύνδεσμο HDMI IN της συσκευής προβολής στη συσκευή αναπαραγωγής DVD, το επίπεδο εικόνας της συσκευής προβολής μπορεί να ρυθμιστεί σύμφωνα με το επίπεδο εικόνας της συσκευής αναπαραγωγής DVD. Στο μενού, επιλέξτε [ΡΥΘΜΙΣΕΙΣ HDMI]** → **[ΕΠΙΠΕΔΟ ΕΙΚΟΝΑΣ] και προβείτε στις απαραίτητες ρυθμίσεις.**
- **• Εάν ο ήχος εισόδου HDMI δεν ακούγεται, επιλέξτε από το μενού [ΕΠΙΛΟΓΗ ΗΧΟΥ]** → **[HDMI].**
- **• Αν ο ήχος εισόδου του HDMI δεν ακούγεται, ελέγξτε αν η επιλογή [ΕΠΙΛΟΓΕΣ(1)]** → **[ΕΠΙΛΟΓΗ ΨΗΦΙΑΚΟΥ ΗΧΟΥ]** → **[HDMI] στο μενού επί της οθόνης της συσκευής προβολής έχει ρυθμιστεί σε "HDMI". (**→ **σελίδα [109\)](#page-120-0)**

### <span id="page-161-0"></span>Σύνδεση σε Ενσύρματο LAN

Η συσκευή προβολής διαθέτει ως βασικό εξοπλισμό μία θύρα LAN (RJ-45), η οποία παρέχει σύνδεση LAN με χρήση ενός **καλωδίου LAN.**

Για να χρησιμοποιήσετε μία σύνδεση LAN, θα πρέπει να ρυθμίσετε το LAN στο μενού της συσκευής προβολής. Επιλέξτε **[ΜΕΝΟΥ ΕΦΑΡΜΟΓΩΝ]** → **[ΡΥΘΜΙΣΕΙΣ ΔΙΚΤΥΟΥ]** → **[ΕΝΣΥΡΜΑΤΟ LAN]. (**→ **σελίδα [121](#page-132-0)).**

### **Παράδειγμα σύνδεσης LAN**

**Παράδειγμα σύνδεσης ενσύρματου LAN**

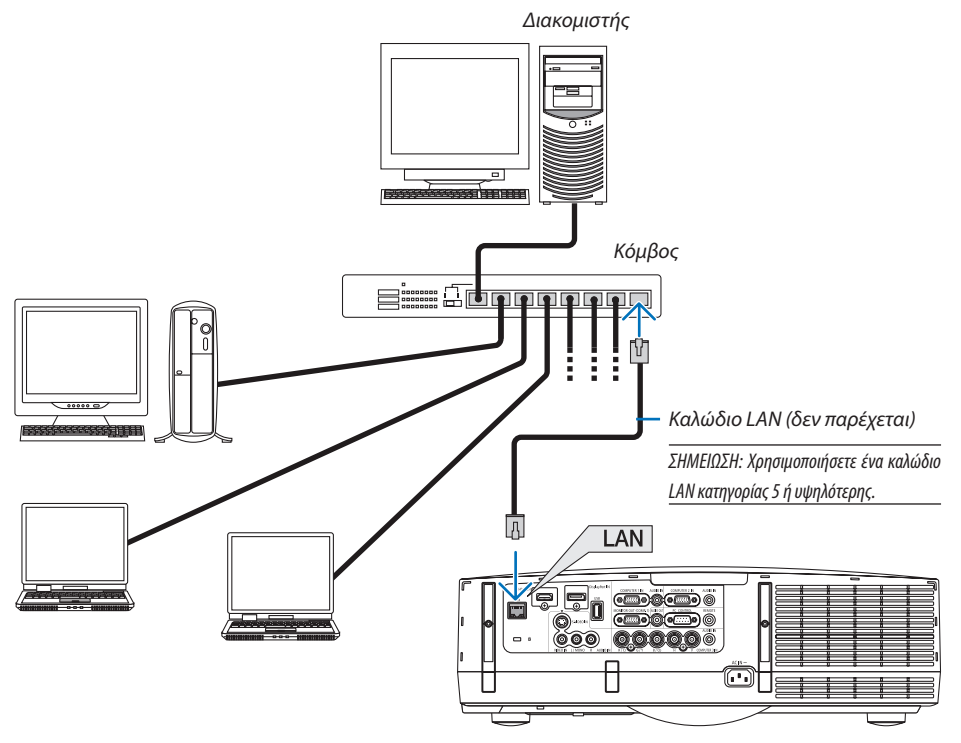

### <span id="page-162-0"></span>Σύνδεση σε ασύρματο LAN (πωλείται ξεχωριστά)

**Η μονάδα ασύρματου LAN που πωλείται ξεχωριστά σας επιτρέπει να χρησιμοποιείτε περιβάλλον ασύρματου LAN. Όταν χρησιμοποιείτε τη συσκευήπροβολήςσεπεριβάλλον ασύρματου LAN,πρέπει να γίνουν οιρυθμίσεις διεύθυνσης ΙΡ καθώς και οι άλλες ρυθμίσεις στη συσκευή προβολής.**

### **Σημαντικό:**

- **• Εάν χρησιμοποιήσετε τη συσκευή προβολής με τη ΜονάδαUSBΑσύρματου LANσε περιοχή όπου η χρήση εξοπλισμού ασύρματου LAN απαγορεύεται, αφαιρέστε τη Μονάδα USB Ασύρματου LAN από τη συσκευή προβολής.**
- **• Αγοράστε την κατάλληλη Μονάδα USB Ασύρματου LAN για τη χώρα ή την περιοχή σας.**

### *ΣΗΜΕΙΩΣΗ:*

- Η πράσινη ενδεικτική λυχνία στη Μονάδα USB Ασύρματου LAN αναβοσβήνει για να δείξει ότι η Μονάδα USB Ασύρματου LAN βρίσκεται σε λειτουργία.
- • Ο προσαρμογέας(ήημονάδα)ασύρματουLAN τουυπολογιστήσαςπρέπεινασυμμορφώνεταιμετοπρότυποWi-Fi (IEEE802.11b/g/n).

### **Ροή Ρύθμισης Ασύρματου LAN**

- **Βήμα 1: Συνδέστε τη μονάδα USB ασύρματου LAN στη συσκευή προβολής, εάν απαιτείται.**
- **Βήμα 2: Προβάλλετε τις [ΡΥΘΜΙΣΕΙΣ ΔΙΚΤΥΟΥ] από το [ΜΕΝΟΥ ΕΦΑΡΜΟΓΩΝ]. (**→ *σελίδα [120](#page-131-0))*
- **Βήμα 3: Επιλέξτε [ΡΥΘΜΙΣΕΙΣ ΔΙΚΤΥΟΥ]** → **[ΑΣΥΡΜΑΤΟ LAN]** → **[ΠΡΟΦΙΛ] και ορίστε [ΕΥΚΟΛΗ ΣΥΝΔΕΣΗ], [ΠΡΟΦΙΛ1] ή [ΠΡΟΦΙΛ2]. (**→ *σελίδα [121\)](#page-132-0)*

### *ΣΥΜΒΟΥΛΗ:*

Εισέλθετε στη λειτουργία διακομιστή HTTP για να επιλέξετε [ΡΥΘΜΙΣΕΙΣ ΔΙΚΤΥΟΥ] → [ΡΥΘΜΙΣΕΙΣ] → [ΑΣΥΡΜΑΤΟ] → [ΕΥΚΟΛΗ ΣΥΝΔΕΣΗ], [ΠΡΟΦΙΛ1] ή [ΠΡΟΦΙΛ2].

### Τοποθέτηση μονάδας ασύρματου LAN

### **ΠΡΟΣΟΧΗ:**

**• Η μονάδα ασύρματου LAN τοποθετείται μέσα στη συσκευή προβολής. Πριν την τοποθετήσετε, απενεργοποιήστε τη συσκευή προβολής, βγάλτε το καλώδιο ηλεκτρικού ρεύματος και αφήστε τη συσκευή να κρυώσει τελείως. Αν αφαιρέσετε τη μονάδα φίλτρου όσο η συσκευή προβολής βρίσκεται σε λειτουργία, μπορεί να προκληθούν εγκαύματα ή ηλεκτροπληξία.**

### **ΣΗΜΕΙΩΣΗ:**

- Η μονάδα ασύρματου LAN διαθέτει μπροστινή και πίσω όψη και πρέπει να τοποθετηθεί στη θύρα ασύρματου LAN με συγκεκριμένη κατεύθυνση. Η θύρα είναι έτσι σχεδιασμένη ώστεημονάδαναμημπορείνατοποθετηθείπροςτηναντίθετηκατεύθυνση.Ανασκήσετεδύναμηγιατηνώθησητηςμονάδαςμπορείναπροκληθείζημιάστηθύρατηςμονάδας ασύρματουLAN.
- Γιατην αποφυγή ζημιάς εξαιτίας στατικού ηλεκτρισμού, αγγίζετε ένα παρακείμενο μεταλλικό αντικείμενο (πόμολο πόρτας, αλουμινένιο πλαίσιο, κ.λπ.) πριν αγγίξετε τη μονάδα ασύρματου LAN. Με αυτόν τον τρόπο εκφορτίζετε το στατικό ηλεκτρισμό από το σώμα σας.
- Αποσυνδέστε το καλώδιο ηλεκτρικού ρεύματος όταν τοποθετείτε και αφαιρείτε τη μονάδα ασύρματου LAN. Η τοποθέτηση και η αφαίρεση της μονάδας ασύρματου LAN όταν η τροφοδοσία της συσκευής προβολής είναι ενερνοποιημένη ενδέχεται να προκαλέσει ζημιά στη μονάδα ασύρματου LAN ή δυσλειτουργία στη συσκευή προβολής. Αν προκύψει δυσλειτουργία στη συσκευή προβολής, απενεργοποιήστε τη συσκευή προβολής, αποσυνδέστε το καλώδιο ηλεκτρικού ρεύματος και στη συνέχεια συνδέστε το και πάλι.
- Μη συνδέετε καμία συσκευή USB πέραν της μονάδας ασύρματου LAN στη θύρα USB (LAN). Επίσης, μη συνδέετε τη μονάδα ασύρματου LAN στο τμήμα συνδέσμου της θύρας USB.

*1. Πατήστε το πλήκτρο για να ρυθμίσετε τη συσκευή προβολής σε λειτουργία αναμονής και στη συνέχεια αποσυνδέστε το καλώδιο ηλεκτρικού ρεύματος.*

*Περιμένετε να κρυώσει τελείως η συσκευή προβολής.*

### **2. Αφαιρέστε το κάλυμμα φίλτρου.**

 Πιέζοντας προς τα πάνω τα πλήκτρα αριστερά και δεξιά του καλύμματος φίλτρου, τραβήξτε προς τα εσάς το κάλυμμα φίλτρου για να το αφαιρέσετε.

### **3. Αφαιρέστε τη μονάδα φίλτρου.**

 Τραβήξτε τα άγκιστρα αριστερά και δεξιά της μονάδαςφίλτρου προς τα εσάς για να *αφαιρέσετε τη μονάδα φίλτρου.*

### **4. Εισαγάγετε αργά τη μονάδα ασύρματου LAN στη θύρα USB (LAN).**

- Αφαιρέστε το καπάκι της μονάδας ασύρματου LAN, τοποθετήστε τη μονάδα με τη μπροστινή όψη (η πλευρά που περιλαμβάνει την ένδειξη) προς τα πάνω, *κρατήστε την άκρη του πίσω μέρους και εισαγάγετε τη μονάδα με προσοχή.* Στη συνέχεια, ωθήστε τη μονάδα ασύρματου LAN με το δάχτυλό σας.
- *- Το καπάκι που αφαιρέσατε θα χρησιμοποιηθεί μετά την αφαίρεση της μονάδας*  ασύρματου LAN, γι' αυτό φυλάξτε το σε ασφαλές μέρος.

ΣΗΜΕΙΩΣΗ: Αν είναι δύσκολη η εισαγωγή της μονάδας ασύρματου LAN, μην ασκείτε δύναμη για να την πιέσετε *προς τα μπρος.*

### *5. Τοποθετήστε τη μονάδα φίλτρου.*

 Εισαγάγετε τη μονάδα φίλτρου στη συσκευή προβολής με την αριστερή και δεξιά πλευρά των αγκίστρων να βρίσκονται προς την έξω πλευρά.

### *6. Τοποθετήστε το κάλυμμα φίλτρου.*

*Εισαγάγετε τα τέσσερα δοντάκια στο πάνω μέρος του καλύμματος φίλτρου μέσα στις*  αυλακώσεις της συσκευής προβολής και στη συνέχειαπατήστε το αριστερό και δεξί πλήκτρο, ώστε να κλείσουν.

*- Ακούγεται ένα κλικ και το κάλυμμα του φίλτρου στερεώνεται στη θέση του.*

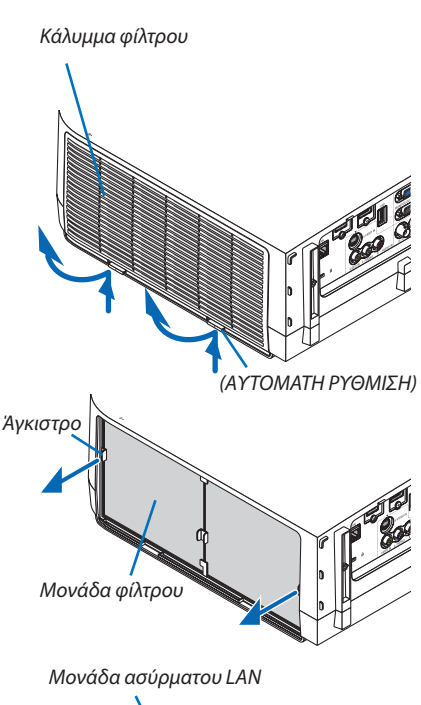

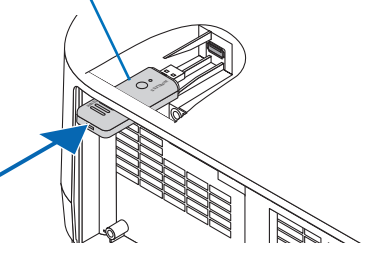

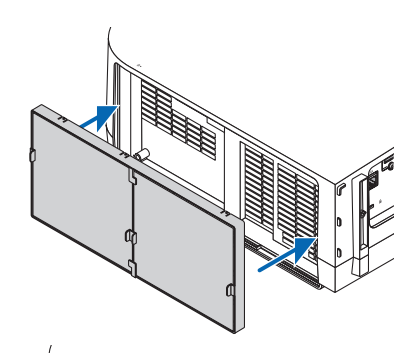

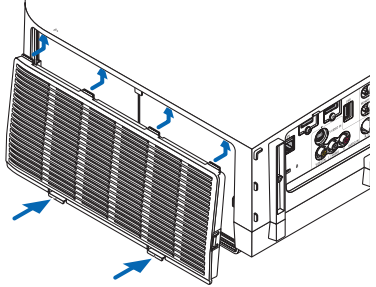

## Για την αφαίρεση της μονάδας ασύρματου LAN

- **1. Αφαιρέστε τη μονάδα φίλτρου ακολουθώντας τα βήματα 1 έως 3 παραπάνω.**
- **2. Αφαιρέστε τη μονάδα ασύρματου LAN.**

 Αν η αφαίρεση της μονάδας ασύρματου LAN είναι δύσκολη, τοποθετήστε ένα πανί, κ.λπ., πάνω σε ένα μυτοτσίμπιδο για τη σύλληψη της μονάδας ασύρματου LAN και τραβήξτε την προς τα έξω.

ΣΗΜΕΙΩΣΗ:ΜηνπιάνετετημονάδαασύρματουLAN ασκώνταςυπερβολικήδύναμη. Αντοκάνετε,μπορείναπροκληθεί ζημιά.

*3. Τοποθετήστε τη μονάδα φίλτρου και το κάλυμμα φίλτρου, όπως περιγράφεται στα βήματα 5 και 6 παραπάνω.*

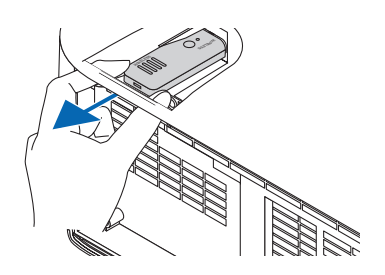

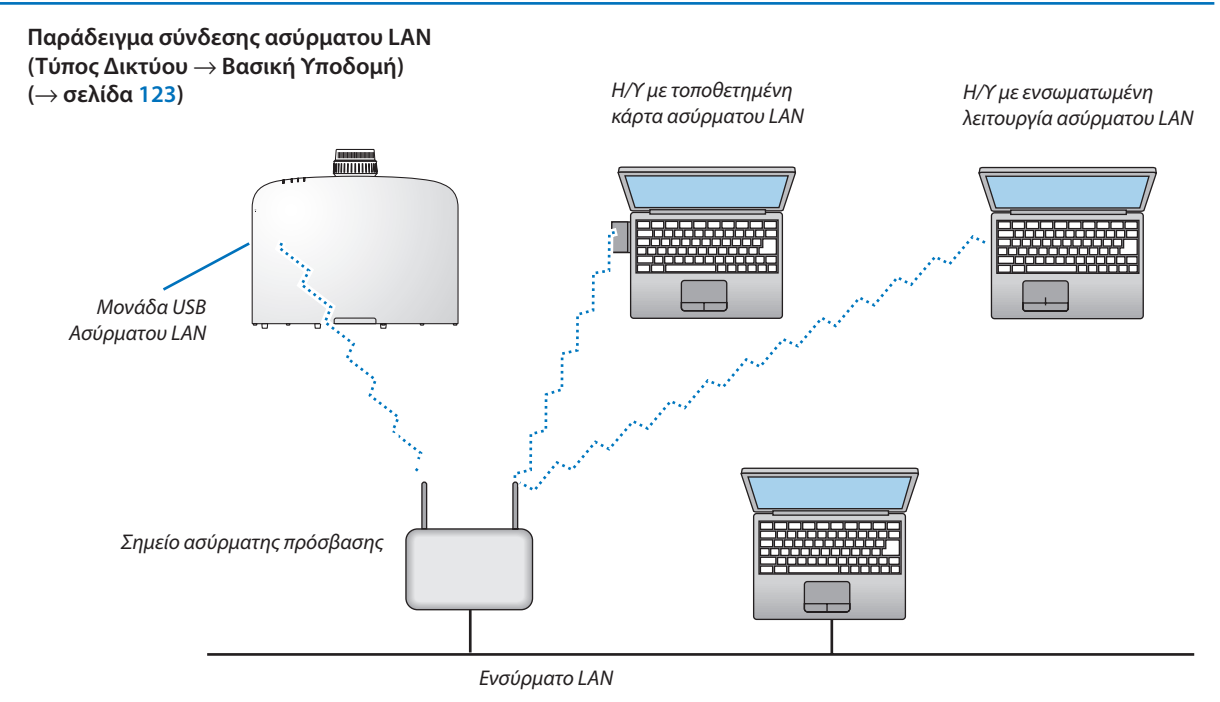

**Παράδειγμα σύνδεσης ασύρματου LAN (Τύπος Δικτύου** → **Ad Hoc)**

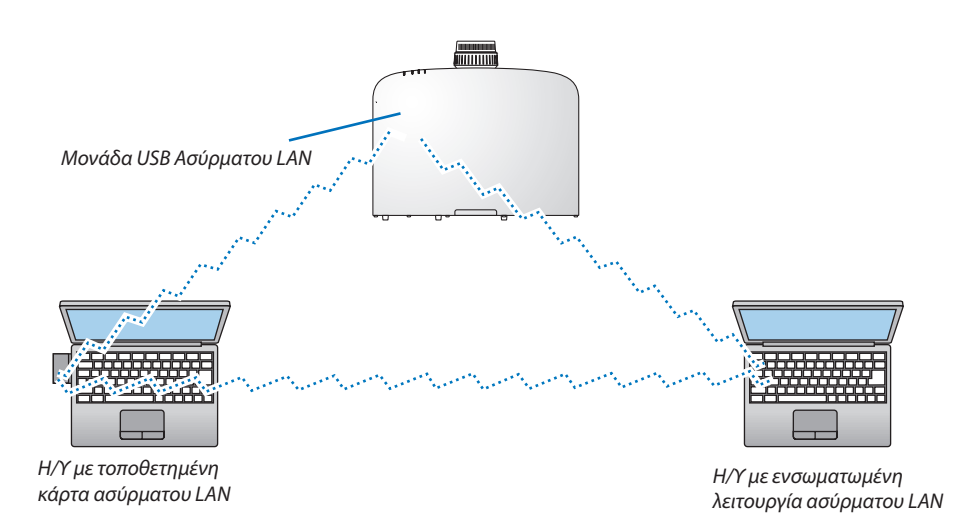

**Για να είναι δυνατή η άμεση επικοινωνία (δηλ. peer-to-peer (διομότιμη)) ανάμεσα σε υπολογιστές και συσκευές προβολής, πρέπει να επιλέξετε τον τρόπο λειτουργίας Ad Hoc. (**→ **σελίδα [123\)](#page-134-0)**

# 7. Συντήρηση

**Στην παρούσα ενότητα περιγράφονται οι απλές διαδικασίες συντήρησης που πρέπει να εφαρμόσετε για να καθαρίσετε τα φίλτρα, το φακό, την κονσόλα, καθώς και για να αντικαταστήσετε το λαμπτήρα και τα φίλτρα.**

# 1 Καθαρισμός των Φίλτρων

Το σπογγώδες φίλτρο αέρα εμποδίζει τη σκόνη και τους ρύπους να εισέλθουν στο εσωτερικό της συσκευής προβολής και **πρέπει να καθαρίζεται συχνά. Εάν τοφίλτρο είναι λερωμένο ή έχειφράξει, ησυσκευή προβολής μπορεί να υπερθερμανθεί.**

ΣΗΜΕΙΩΣΗ: Το μήνυμα για καθαρισμό του φίλτρου εμφανίζεται για ένα λεπτό αφότου θέσετε τη συσκευή προβολής εντός ή εκτός λειτουργίας. Όταν το μήνυμα εμφανιστεί, καθαρίστετα φίλτρα. Ο χρόνοςκαθαρισμούτων φίλτρωνείναιρυθμισμένοςσε[ΑΠΕΝΕΡΓ]κατάτηναποστολή. (→ *σελίδα* [103\)](#page-114-0) Για να ακυρώσετε το μήνυμα, πιέστε οποιοδήποτε πλήκτρο στην κονσόλα της συσκευής προβολής ή στο τηλεχειριστήριο.

**Τοφίλτροδύοστρώσεωνστησυσκευήπροβολήςβελτιώνει τις ικανότητεςψύξης καιαντοχήςστησκόνηπουέχειησυσκευή προβολής σε σύγκριση με τα συμβατικά μοντέλα.**

**Οι εξωτερικές όψεις (πλευρά εισόδου) της πρώτης και της δεύτερης στρώσης των φίλτρων απομακρύνουν τη σκόνη. Για να καθαρίσετε το φίλτρο, αφαιρέστε τη μονάδα και το κάλυμμα του φίλτρου.**

## **ΠΡΟΣΟΧΗ**

- **• Πριν καθαρίσετε τα φίλτρα, θέστε τη συσκευή προβολής εκτός λειτουργίας, αποσυνδέστε το καλώδιο ρεύματος από την πρίζα και αφήστε την κονσόλα να κρυώσει. Εάν δεν το κάνετε αυτό, υπάρχει κίνδυνος ηλεκτροπληξίας ή εγκαυμάτων.**
- *1. Πατήστε τα κουμπιά στην αριστερή και τη δεξιά πλευρά για να απελευθερώσετε τη μονάδα του φίλτρου και αφαιρέστε την τραβώντας την προς τα έξω.*

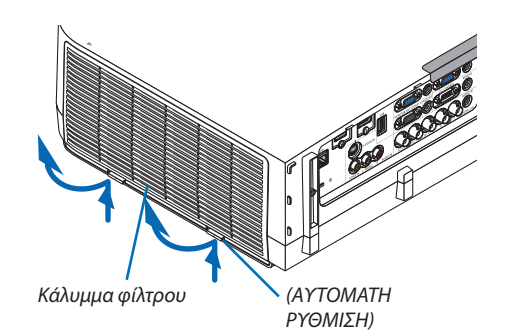

**2. Αφαιρέστε τη μονάδα του φίλτρου τραβώντας τη γλωττίδα.**

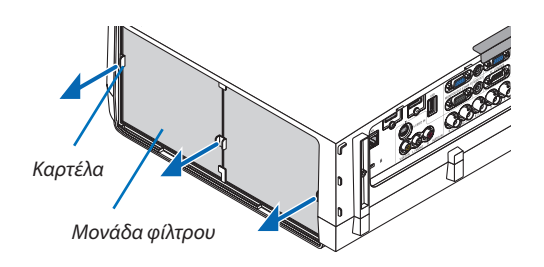

### **3. Αφαιρέστε τα τέσσερα φίλτρα.**

*(1) Αναποδογυρίστε τη μονάδα του φίλτρου και αφαιρέστε τα δύο μαλακά πτυχωτά φίλτρα.*

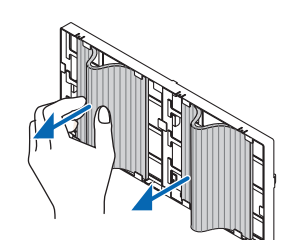

### 7. Συντήρηση

- *(2) Πιέστε το αριστερό άκρο κάθε φίλτρου και αφαιρέστε τα δύο σκληρά κυψελοειδή φίλτρα.*
	- - Δεν είναι δυνατή η αφαίρεση των φίλτρων, αν πιέζετε το αριστερό καιτο δεξί άκρο.
- *4. Χρησιμοποιήστε ηλεκτρική σκούπα για να απομακρύνετε όλη τη σκόνη από το εσωτερικό.*

*Απομακρύνετε τη σκόνη από το πτυχωτό φίλτρο*

### *ΣΗΜΕΙΩΣΗ:*

- Όποτε καθαρίζετε το φίλτρο με ηλεκτρική σκούπα, χρησιμοποιείτε το εξάρτημα μαλακής βούρτσας της σκούπας. Αυτό θα εμποδίσει την πρόκληση ζημιάς στο φίλτρο.
- Μην πλένετε το φίλτρο με νερό. Αυτό μπορεί να βουλώσει το φίλτρο.

### **5. Αφαιρέστε τησκόνηαπό τη μονάδακαι το κάλυμματουφίλτρου.**

 Καθαρίστε τις εξωτερικές καιτις εξωτερικές επιφάνειες.

### *6. Προσαρμόστε τα τέσσερα φίλτρα στη μονάδα του φίλτρου.*

- *(1) Εισαγάγετε τα σκληρά κυψελοειδή φίλτρα στις άκρες των*  παρεμβυσμάτων στο κέντρο, στη συνέχεια λυγίστε τα φίλτρα και *ωθήστε τα κάτω από τα άγκιστρα.*
	- Δεν είναι δυνατή η εισαγωγή των φίλτρων από έξω προς τα μέσα.
- *(2) Αναποδογυρίστε τη μονάδα φίλτρου.*

*Τοποθετήστε τα πτυχωτά φίλτρα κάτω από τα παρεμβύσματα κατά*  μήκος των εξωτερικών άκρων.

*- Το πτυχωτό φίλτρο διαθέτει σχισμές. Ευθυγραμμίστε τις σχισμές*  με τις προεξοχές στο κάλυμμα του φίλτρου.

### *7. Τοποθετήστε ξανά τη μονάδα του φίλτρου στην κονσόλα της συσκευής προβολής.*

*Εισαγάγετε τη μονάδα φίλτρου στη συσκευή προβολής με την αριστερή*  και δεξιά πλευρά των αγκίστρων να βρίσκονται προς την έξωπλευρά.

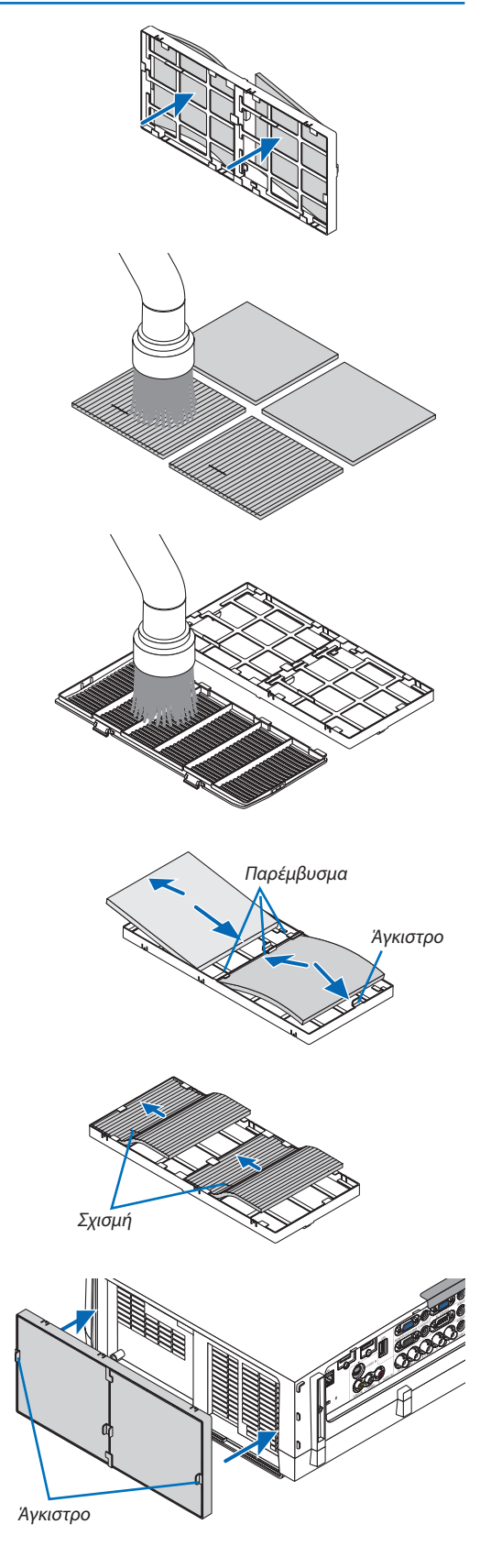

### *8. Τοποθετήστε ξανά το κάλυμμα του φίλτρου στην κονσόλα της συσκευής προβολής.*

*Εισαγάγετε τα τέσσερα δοντάκια στο πάνω μέρος του καλύμματος φίλτρου μέσα στις αυλακώσεις της συσκευής προβολής και στη*  συνέχεια πατήστε το αριστερό και δεξί πλήκτρο, ώστε να κλείσουν.

• Πιέστε το κάλυμμα του φίλτρου μέχρι να κουμπώσει στη θέση του.

### **9. Απαλείψτε τις ώρες χρήσης του φίλτρου.**

*Συνδέστε το καλώδιο ρεύματος στην πρίζα του τοίχου και θέστε τη συσκευή προβολής σε λειτουργία.*

 Από το μενού, επιλέξτε [ΕΠΑΝΑΦ] → [ΑΠΑΛΟΙΦΗ ΩΡΩΝ ΦΙΛΤΡΟΥ]. *(*→ *σελίδα [117\)](#page-128-0)*

 Ο χρόνος καθαρισμού των φίλτρων είναι ρυθμισμένος σε [ΑΠΕΝΕΡΓ] *κατά την αποστολή. Όταν χρησιμοποιείτε τη συσκευή προβολής ως*  έχει, δεν απαλείφετε το χρόνο χρήσης του φίλτρου

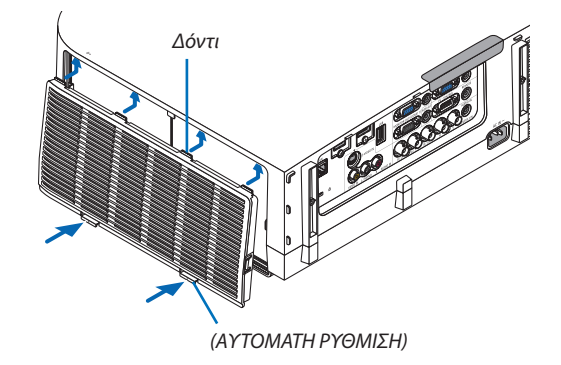

# 2 Καθαρισμός του Φακού

- **• Θέστε τη συσκευή προβολής εκτός λειτουργίας πριν τον καθαρισμό.**
- **• Η συσκευή προβολής έχει πλαστικό φακό. Χρησιμοποιήστε καθαριστικό πλαστικών φακών που είναι διαθέσιμο στο εμπόριο.**
- **• Μην γδέρνετε ή κακομεταχειρίζεστε την επιφάνεια του φακού, καθώς ο πλαστικός φακός γρατζουνίζεται εύκολα.**
- **• Ποτέ μη χρησιμοποιείτε οινόπνευμα ή καθαριστικό για γυάλινους φακούς, καθώς κάτι τέοιο θα καταστρέψει την πλαστική επιφάνεια του φακού.**

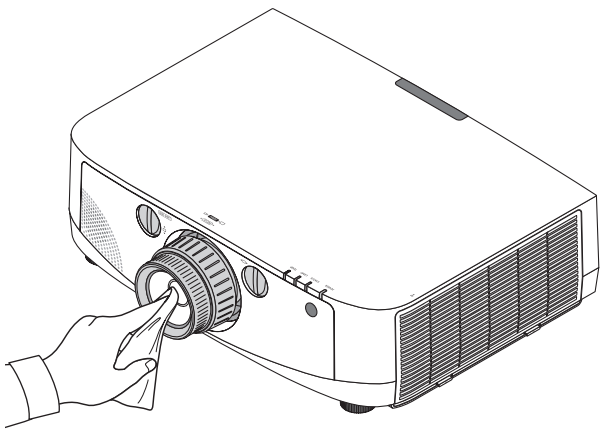

# 3 Καθαρισμός της Κονσόλας

**Θέστε τη συσκευή προβολής εκτός λειτουργίας και αποσυνδέστε την από την πρίζα πριν τον καθαρισμό.**

- **• Χρησιμοποιήστε ένα στεγνό μαλακό πανί για να σκουπίσετε τη σκόνη από την κονσόλα.**
- **Εάν η κονσόλα είναι πολύ λερωμένη, χρησιμοποιήστε ένα ήπιο απορρυπαντικό.**
- **• Ποτέ μη χρησιμοποιείτε ισχυρά απορρυπαντικά ή διαλύτες, όπως οινόπνευμα ή αραιωτικά.**
- **• Όταν καθαρίζετε τις σχισμές αερισμού ή το ηχείο χρησιμοποιώντας ηλεκτρική σκούπα, μην ωθείτε τη βούρτσα της σκούπας εντός των σχισμών της κονσόλας.**

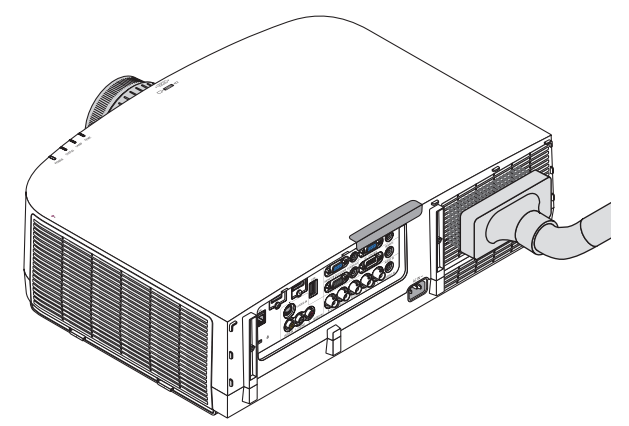

*Αναρροφήστε με τη σκούπα τη σκόνη από τις σχισμές αερισμού.*

- **• Οι φραγμένες σχισμές αερισμού ενδέχεται να προκαλέσουν αύξηση της εσωτερικής θερμοκρασίας της συσκευής προβολής, οδηγώντας σε δυσλειτουργία της συσκευής προβολής.**
- **• Μην γρατζουνάτε ή χτυπάτε την κονσόλα με τα δάκτυλά σας ή με σκληρά αντικείμενα**
- **• Για τον καθαρισμό του εσωτερικού της συσκευής προβολής, επικοινωνήστε με την αντιπροσωπεία.**

ΣΗΜΕΙΩΣΗ: Μην εφαρμόζετε πτητικές ουσίες, όπως εντομοκτόνα, στην κονσόλα, το φακό ή την οθόνη. Μην αφήνετε κάποιο αντικείμενο από καουτσούκ ή βινύλιο να έρχεται σε παρατεταμένη επαφή με τη συσκευή. Στην αντίθετη περίπτωση, το φινίρισμα της επιφάνειας θα αλλοιωθεί ή η επικάλυψη μπορεί να φθαρεί.

# <span id="page-170-0"></span>4 Αντικατάσταση του Λαμπτήρα και των Φίλτρων

Όταν ο λαμπτήρας φτάσει στο τέλος της διάρκειας ζωής του, η ενδεικτική λυχνία LAMP στην κονσόλα αναβοσβήνει με κόκκινο χρώμα και εμφανίζεται το μήνυμα "THE LAMP HAS REACHED THE END OF ITS USABLE LIFE. PLEASE REPLACE THE **LAMPANDFILTER.USETHESPECIFIEDLAMPFORSAFETYANDPERFORMANCE."(ΠΛΗΣΙΑΖΕΙΤΟΤΕΛΟΣΔΙΑΡΚΕΙΑΣΖΩΗΣΤΟΥ ΛΑΜΠΤΗΡΑ.ΠΑΡΑΚΑΛΩΑΝΤΙΚΑΤ/ΣΤΕΤΟΛΑΜΠΤΗΡΑΚΑΙΤΟΦΙΛΤΡΟ.ΧΡΗΣΙΜΟΠΟΙΗΣΤΕΤΟΝΚΑΘΟΡΙΣΜΕΝΟΛΑΜΠΤΗΡΑ ΓΙΑ ΑΣΦΑΛΕΙΑ ΚΑΙ ΑΠΟΔΟΣΗ)(\*). Παρόλο που ο λαμπτήρας μπορεί να εξακολουθεί να λειτουργεί, αντικαταστήστε το λαμπτήρα για να διατηρήσετε τη μέγιστη απόδοση της συσκευής προβολής. Μετά την αντικατάσταση του λαμπτήρα, μην ξεχάσετε να μηδενίσετε το μετρητή ωρών του λαμπτήρα. (**→ **σελίδα [116](#page-127-0))**

## **ΠΡΟΣΟΧΗ**

- **• ΜΗΝ ΑΓΓΙΖΕΤΕ ΤΟ ΛΑΜΠΤΗΡΑ αμέσως μετά τη χρήση του. Ο λαμπτήρας θα είναι υπερβολικά καυτός. Θέστε τη συσκευή προβολής εκτός λειτουργίας και αποσυνδέστε το καλώδιο ρεύματος από την πρίζα. Αφήστε να περάσει τουλάχιστον μια ώρα για να κρυώσει ο λαμπτήρας πριν τον πιάσετε.**
- **• Χρησιμοποιήστε τον καθορισμένο λαμπτήρα για ασφάλεια και απόδοση.**
- ΜΗΝ ΑΦΑΙΡΕΣΕΤΕ ΚΑΜΙΑ ΒΙΔΑ εκτός από τη μία βίδα στο κάλυμμα του λαμπτήρα και τις δύο βίδες στο περίβλημα **του λαμπτήρα. Μπορεί να πάθετε ηλεκτροπληξία.**
- **• Μην σπάσετε το γυαλί στο περίβλημα του λαμπτήρα.**

 **Μην αφήσετε αποτυπώματα δακτύλων στη γυάλινη επιφάνεια του περιβλήματος του λαμπτήρα. Εάν αφήσετε αποτυπώματα δακτύλων στη γυάλινη επιφάνεια, το αποτέλεσμα μπορεί να είναι μια ανεπιθύμητη σκιά και κακή ποιότητα εικόνας.**

**• Η συσκευή προβολής θα τεθεί εκτός λειτουργίας και θα μεταβεί σε κατάσταση αναμονής, εάν συνεχίσετε να** χρησιμοποιείτε τη συσκευή προβολής για άλλες 100 ώρες μετά το τέλος της διάρκειας ζωής του λαμπτήρα. Εάν συμβεί **αυτό,φροντίστε να αντικαταστήσετε το λαμπτήρα. Εάν συνεχίσετε να χρησιμοποιείτε το λαμπτήρα μετά το τέλος της διάρκειας ζωής του, το γυάλινο περίβλημα του λαμπτήρα ενδέχεται να θρυμματιστεί και θραύσματα γυαλιού μπορεί να σκορπιστούν στη θήκη του λαμπτήρα. Μην τα αγγίξετε, καθώς τα θραύσματα γυαλιού μπορεί να προκαλέσουν τραυματισμό. Εάν συμβεί αυτό, επικοινωνήστε με την αντιπροσωπεία της NEC για αντικατάσταση του λαμπτήρα.**

\*ΣΗΜΕΙΩΣΗ: Αυτότομήνυμαθαεμφανιστείστιςεξήςπεριπτώσεις:

- για ένα λεπτό μετά την ενεργοποίηση της συσκευής προβολής
- όταν πιέσετε το πλήκτρο (δ) (ΕΝΕΡΓΟΠΟΙΗΣΗ) στην κονσόλα της συσκευής προβολής ή το πλήκτρο POWER OFF στο τηλεχειριστήριο

Για να απαλείψετε το μήνυμα, πιέστε οποιοδήποτε πλήκτρο στην κονσόλα της συσκευής προβολής ή στο τηλεχειριστήριο.

### **Προαιρετικός λαμπτήρας και εργαλεία που απαιτούνται για την αντικατάσταση:**

- **• Κατσαβίδι Phillips (σταυρωτό)**
- **• Ανταλλακτικό λαμπτήρα: NP21LP**

### Ροή Αντικατάστασης του Λαμπτήρα και των Φίλτρων

- *Βήμα 1.* **Αντικαταστήστε το λαμπτήρα**
- *Βήμα 2.* **Αντικαταστήστε τα φίλτρα (**→ *σελίδα [162\)](#page-173-0)*
- $\mathbf{\mathit{B}}$ ήμα 3. Δπαλείψτε τις ώρες χρήσης του λαμπτήρα και τις ώρες χρήσης του φίλτρου ( $\rightarrow$  σελίδα [116](#page-127-0), [117\)](#page-128-0)

### **Για να αντικαταστήσετε το λαμπτήρα:**

- **1. Αφαιρέστε το κάλυμμα του λαμπτήρα.**
	- **(1) Ξεσφίξτε τη βίδα του καλύμματος του λαμπτήρα**
		- **• Η βίδα του καλύμματος του λαμπτήρα δεν αφαιρείται.**
	- **(2) Τραβήξτε προς το μέρος σας το κάτω μέρος του καλύμματος του λαμπτήρα και αφαιρέστε το.**

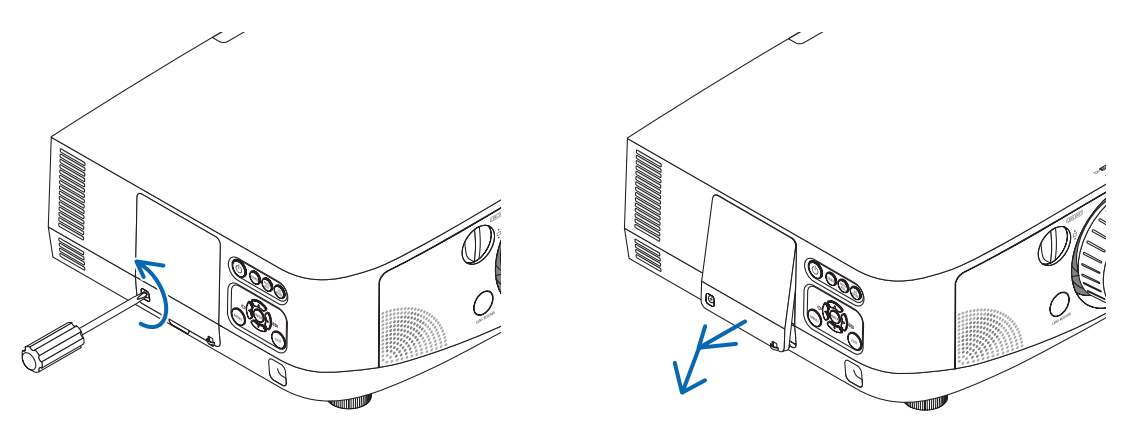

### **2. Αφαιρέστε το περίβλημα του λαμπτήρα.**

- **(1) Ξεσφίξτε τιςδύοβίδεςπουστερεώνουν τοπερίβληματου λαμπτήραμέχρι τοκατσαβίδιphillips νακινείται ελεύθερα.**
	- **• Οι δύο βίδες δεν αφαιρούνται.**
	- **• Υπάρχει μια διάταξη ασφάλισης που προστατεύει από τον κίνδυνο ηλεκτροπληξίας. Μην επιχειρήσετε να επέμβετε σε αυτήν τη διάταξη ασφάλισης.**
- **(2) Αφαιρέστε το περίβλημα του λαμπτήρα κρατώντας το.**

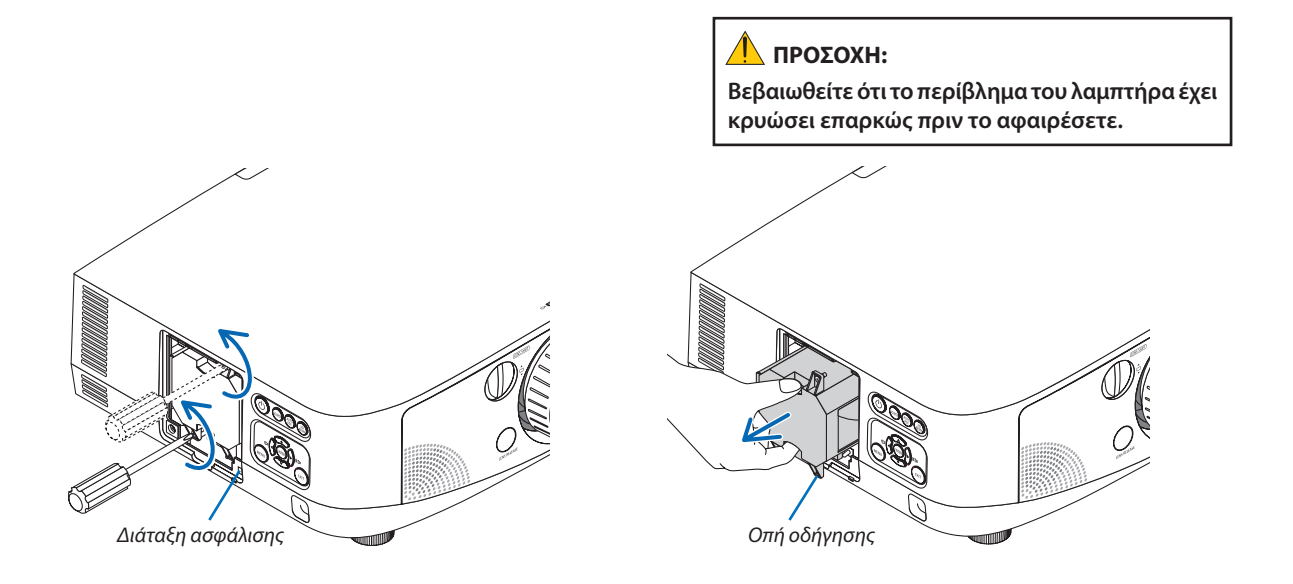

### *3. Εγκαταστήστε ένα νέο περίβλημα λαμπτήρα.*

- **(1) Τοποθετήστε ένα νέο περίβλημα λαμπτήρα μέχρι το περίβλημα να εισχωρήσει στην υποδοχή.**
- **(2) Τοποθετήστε με τρόπο ώστε η οπή οδήγησης στο κάτω δεξιά μέρος του περιβλήματος λαμπτήρα να βρίσκεται πάνω από την προεξοχή της συσκευής προβολής και ωθήστε μέχρι το τέλος της διαδρομής.**
- **(3) Ασφαλίστε το στη θέση του με τις δύο βίδες.**
	- **• Βεβαιωθείτε ότι έχετε σφίξει τις βίδες.**

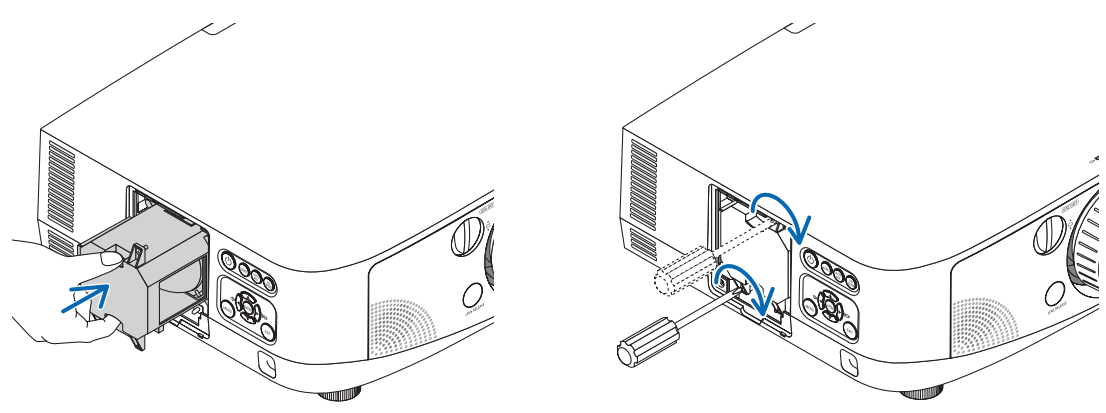

- *4. Τοποθετήστε ξανά το κάλυμμα του λαμπτήρα.*
	- **(1) Εισαγάγετε το πάνω άκρο του καλύμματος του λαμπτήρα μέσα στην αυλάκωση της συσκευής προβολής και κλείστε το κάλυμμα του λαμπτήρα.**
	- **(2) Σφίξτε τη βίδα για να στερεώσετε το κάλυμμα του λαμπτήρα.**
		- **• Βεβαιωθείτε ότι έχετε σφίξει τις βίδες.**

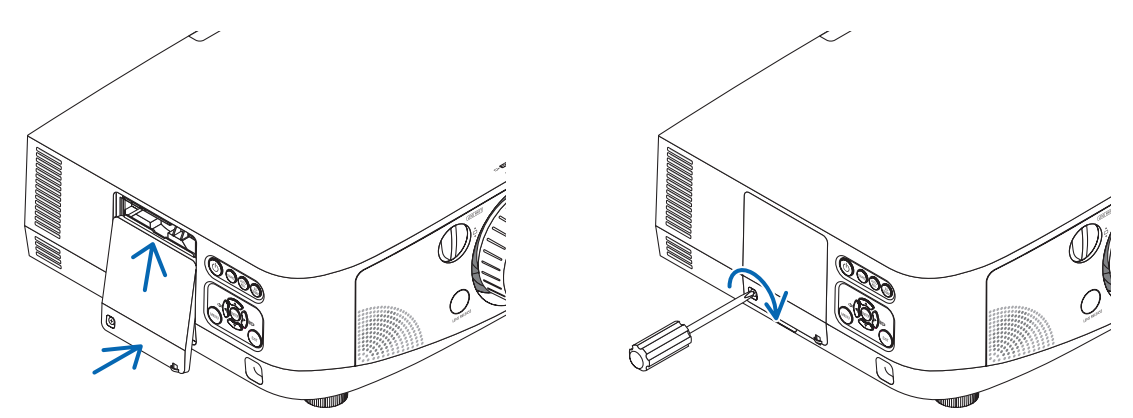

**Εδώ ολοκληρώνεται η αντικατάσταση του λαμπτήρα. Προχωρήστε στην αντικατάσταση του φίλτρου.**

ΣΗΜΕΙΩΣΗ: Εάν συνεχίσετε να χρησιμοποιείτε τη συσκευή προβολής για άλλες 100 ώρες μετά το τέλος της διάρκειας ζωής του λαμπτήρα, η συσκευή προβολής δεν μπορεί να τεθεί σε λειτουργία και το μενού δεν εμφανίζεται.

Εάν συμβεί αυτό, πιέστε το πλήκτρο HELP στο τηλεχειριστήριο για 10 δευτερόλεπτα ώστε να μηδενίσετε το ρολόι του λαμπτήρα. Όταντορολόι τουλαμπτήραμηδενιστεί,ηενδεικτικήλυχνίαLAMPσβήνει.

### <span id="page-173-0"></span>**Για να αντικαταστήσετε τα φίλτρα:**

**Στη συσκευασία του ανταλλακτικού του λαμπτήρα υπάρχουν τέσσερα φίλτρα.**

**Κυψελοειδές φίλτρο (χονδρό πλέγμα): Μεγάλο και μικρό μέγεθος (προσαρμόζεται στο εξωτερικό τμήμα της μονάδας φίλτρου)**

**Πτυχωτόφίλτρο (λεπτό πλέγμα): Μεγάλο και μικρό μέγεθος (προσαρμόζεται στο εσωτερικό τμήμα της μονάδαςφίλτρου)**

### *ΣΗΜΕΙΩΣΗ:*

- • Αντικαταστήστεκαι τατέσσερα φίλτραταυτόχρονα.
- Πριν αντικαταστήσετε τα φίλτρα, σκουπίστε τη σκόνη και τους ρύπους από την κονσόλα της συσκευής προβολής.
- Η συσκευή προβολής είναι εξοπλισμός ακριβείας. Διατηρείτε τον μακριά από σκόνη και ρύπους όταν αντικαθιστάτε τα φίλτρα.
- Μην πλένετε τα φίλτρα με σαπούνι και νερό. Το σαπούνι και το νερό θα χαλάσουν τη μεμβράνη των φίλτρων.
- Τοποθετήστε τα φίλτρα στη θέση τους. Η λανθασμένη τοποθέτηση ενός φίλτρου μπορεί να επιτρέψει την εισχώρηση σκόνης και ρύπων στο εσωτερικό της συσκευή προβολής.

**Πριν αντικαταστήσετε τα φίλτρα, αντικαταστήστε το λαμπτήρα. (**→ **σελίδα [159](#page-170-0))**

*1. Πατήστε τα κουμπιά στην αριστερή και τη δεξιά πλευρά για να απελευθερώσετε τη μονάδα του φίλτρου και αφαιρέστε την τραβώντας την προς τα έξω.*

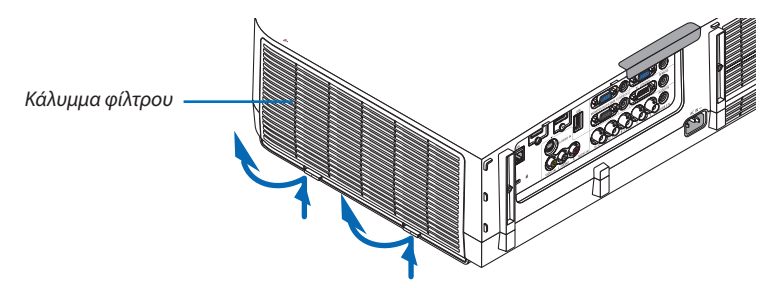

**2. Αφαιρέστε τη μονάδα του φίλτρου τραβώντας τη γλωττίδα.**

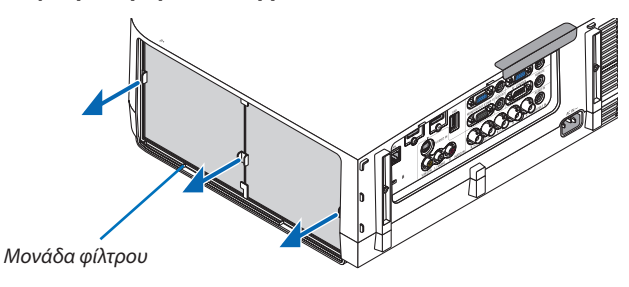

### **3. Αφαιρέστε τα τέσσερα φίλτρα.**

*(1) Αναποδογυρίστε τη μονάδα του φίλτρου και αφαιρέστε τα δύο μαλακά πτυχωτά φίλτρα (το μεγάλο και το μικρό).*

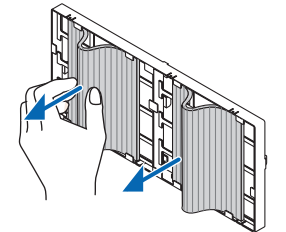

*(2) Πιέστε το αριστερό άκρο κάθε φίλτρου και αφαιρέστε τα δύο σκληρά κυψελοειδή φίλτρα (το μεγάλο και το μικρό).*

 • Δεν είναι δυνατή η αφαίρεση των φίλτρων, αν πιέζετε το αριστερό καιτο δεξί άκρο.

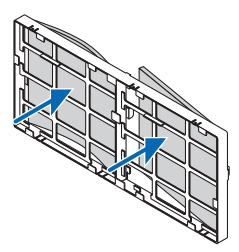

**4. Αφαιρέστε τη σκόνη από τη μονάδα και το κάλυμμα του φίλτρου.** Καθαρίστε τις εξωτερικές καιτις εξωτερικές επιφάνειες.

## *5. Προσαρμόστε τα τέσσερα φίλτρα στη μονάδα του φίλτρου.*

- (1) Εισαγάγετε τα σκληρά κυψελοειδή φίλτρα στις άκρες των παρεμβυσμάτων στο κέντρο, στη συνέχεια λυγίστε τα φίλτρα και *ωθήστε τα κάτω από τα άγκιστρα.*
	- Δεν είναι δυνατή η εισαγωγή των φίλτρων από έξω προς τα μέσα.
- *(2) Αναποδογυρίστε τη μονάδα φίλτρου.*

 Τοποθετήστε τα πτυχωτά φίλτρα κάτω από τα παρεμβύσματα κατά μήκος των εξωτερικών άκρων.

Το πτυχωτό φίλτρο διαθέτει σχισμές. Ευθυγραμμίστε τις σχισμές με τις προεξοχές στο κάλυμμα του φίλτρου.

### *6. Τοποθετήστε ξανά τη μονάδα του φίλτρου στην κονσόλα της συσκευής προβολής.*

 Εισαγάγετε τη μονάδα φίλτρου στη συσκευή προβολής με την αριστερή και δεξιά πλευρά των αγκίστρων να βρίσκονται προς την έξω πλευρά.

### *7. Τοποθετήστε ξανά το κάλυμμα του φίλτρου στην κονσόλα της συσκευής προβολής.*

*Εισαγάγετε τα τέσσερα δοντάκια στο πάνω μέρος του καλύμματος φίλτρου μέσα στις αυλακώσεις της συσκευής προβολής και*  στη συνέχεια πατήστε το αριστερό και δεξί πλήκτρο, ώστε να κλείσουν.

**Εδώ ολοκληρώνεται η αντικατάσταση του φίλτρου. Προχωρήστε στην απαλοιφή των μετρητών ωρών λαμπτήρα και φίλτρου.**

### **Για να απαλείψετε τις ώρες χρήσης του λαμπτήρα και τις ώρες χρήσης του φίλτρου:**

- *1. Τοποθετήστε τη συσκευή προβολής στο χώρο όπου τη χρησιμοποιείτε.*
- **2. Συνδέστε το καλώδιο ρεύματος στην πρίζα του τοίχου και θέστε τη συσκευή προβολής σε λειτουργία.**

### **3. Απαλείψτε τις ώρες χρήσης του λαμπτήρα και τις ώρες χρήσης του φίλτρου.**

- 1. Από το μενού, επιλέξτε [ΕΠΑΝΑΦ] → [ΑΠΑΛΟΙΦΗ ΩΡΩΝ ΛΑΜΠΤΗΡΑ] και μηδενίστε τις ώρες χρήσης του λαμπτήρα.
- 2. Επιλέξτε [ΑΠΑΛΟΙΦΗ ΩΡΩΝ ΦΙΛΤΡΟΥ] και μηδενίστε τις ώρες χρήσης του φίλτρου. (→ *σελίδα [117](#page-128-0))*

# 8. Λογισμικό υποστήριξης χρήστη

# 1 Εγκατάσταση προγράμματος λογισμικού

## Εγκατάσταση για το λογισμικό Windows

Τα προνράμματα λονισμικού εκτός του Image Express Utility 2 νια Mac υποστηρίζουν Windows 7, Windows Vista και **Windows XP.**

*ΣΗΜΕΙΩΣΗ:*

- Για να εγκαταστήσετε ή να καταργήσετε την εγκατάσταση των προγραμμάτων λογισμικού, ο λογαριασμός χρήστη των Windows θα πρέπει να διαθέτει επίπεδο προνομίων "Διαχειριστή" (Windows 7, Windows Vista) ή "Διαχειριστή υπολογιστή" (Windows XP).
- • Πριντηνεγκατάσταση,πραγματοποιήστεέξοδοαπόόλαταπρογράμματαπουεκτελούνται.Εάνεκτελείταικάποιοάλλοπρόγραμμα,ηεγκατάστασημπορείναμηνολοκληρωθεί.
- Για να εκτελέσετε το Virtual Remote Tool ή το PC Control Utility Pro 4 σε Windows XP Home Edition και Windows XP Professional, απαιτείται το "Microsoft .NET Framework Version 2.0 ή νεότερο". Το Microsoft .NET Framework Version 2.0 ή νεότερης έκδοσης είναι διαθέσιμο στην ιστοσελίδα της Microsoft. Πραγματοποιήστε λήψη και εγκαταστήστε *το στον υπολογιστή σας.*
- Το Image Express Utility Lite θα εγκατασταθεί στη μονάδα δίσκου του συστήματος του υπολογιστή σας. Εάν εμφανιστεί το μήνυμα "Δεν υπάρχει αρκετός ελεύθερος χώρος στον προορισμό", ελευθερώστε αρκετό χώρο (περίπου 100 MB) για να εγκαταστήσετε το πρόγραμμα.

### **1 Εισαγάγετε το CD-ROM που παρέχεται μαζί με τη συσκευή προβολής της NEC στη μονάδα CD-ROM.**

*Θα εμφανιστεί το παράθυρο του μενού.*

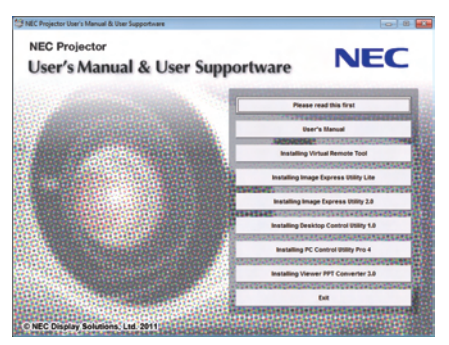

### *ΣΥΜΒΟΥΛΗ:*

Εάν το παράθυρο του μενού δεν εμφανίζεται, δοκιμάστε την παρακάτω διαδικασία.

ΓιαταWindows7

- **1. Κάντε κλικ στο στοιχείο "start"(έναρξη) στα Windows.**
- **2. Κάντε κλικ στο "All Programs"(Όλα τα προγράμματα)** → **"Accessories"(Βοηθήματα)** → **"Run"(Εκτέλεση).**
- **3. Πληκτρολογήστε τοόνοματηςμονάδαςCD-ROM(παράδειγμα:"Q:\")και"LAUNCHER.EXE"στοπεδίο"Name"(Όνομα). (παράδειγμα: Q:\LAUNCHER.EXE)**
- **4. Κάντε κλικ στο "OK".**

*θα εμφανιστεί το παράθυρο του μενού.*

**2 Κάντε κλικ σε ένα πρόγραμμα λογισμικού που θέλετε να εγκαταστήσετε στο παράθυρο του μενού.**

 Θα ξεκινήσει η εγκατάσταση.

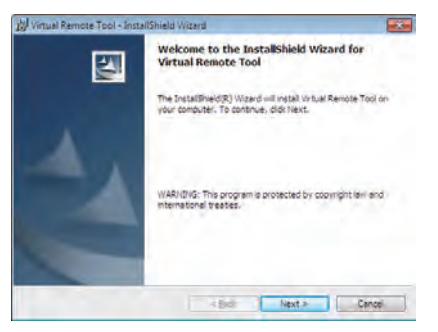

• Ακολουθήστε τις οδηγίες που εμφανίζονται στις οθόνες εγκατάστασης για να ολοκληρώσετε την εγκατάσταση.

### *ΣΥΜΒΟΥΛΗ:*

### **Κατάργηση εγκατάστασης ενός προγράμματος λογισμικού**

### **Προετοιμασία:**

**Πραγματοποιήστε έξοδο από το πρόγραμμα λογισμικού πριν την κατάργηση της εγκατάστασης. Για να καταργήσετε την εγκατάσταση του προγράμματος λογισμικού, ο λογαριασμός χρήστη των Windows θα πρέπει να διαθέτει προνόμια "Διαχειριστή" (Windows 7 και Windows Vista) ή προνόμια "Διαχειριστή Υπολογιστή" (Windows XP).**

### **• Στα Windows 7/Windows Vista**

- **1 Κάντε κλικ στο "Start"(Έναρξη) και στη συνέχει στο "Control Panel"(Πίνακας Ελέγχου).** *Θα εμφανιστεί το παράθυρο του Πίνακα Ελέγχου.*
- **2 Κάντε κλικ στο "Uninstall a program"(Κατάργηση εγκατάστασης προγράμματος) στο "Programs"(Προγράμματα)** Θα εμφανιστείτο παράθυρο "Programs and Features" (Προγράμματα και δυνατότητες).
- *3 Επιλέξτε το πρόγραμμα λογισμικού και κάντε κλικ.*
- **4 Κάντε κλικ στο "Uninstall/Change"(Κατάργηση εγκατάστασης/Αλλαγή) ή "Uninstall"(Κατάργηση εγκατάστασης).** •Όταν εμφανιστείτο παράθυρο "User Account Control" (Έλεγχος λογαριασμού χρήστη), κάντε κλικ στο "Continue" (Συνέχεια). *Ακολουθήστε τις οδηγίες που εμφανίζονται στις οθόνες για να ολοκληρώσετε την κατάργηση εγκατάστασης.*

### **• Στα Windows XP**

- **1 Κάντε κλικ στο "Start"(Έναρξη) και στη συνέχει στο "Control Panel"(Πίνακας Ελέγχου).** *Θα εμφανιστεί το παράθυρο του Πίνακα Ελέγχου.*
- **2 Κάντε διπλό κλικ στο "Add / Remove Programs"(Προσθαφαίρεση προγραμμάτων).** *Θα εμφανιστεί το παράθυρο Προσθαφαίρεση προγραμμάτων.*
- **3 Στη λίστα κάντε κλικ στο πρόγραμμα λογισμικού και, στη συνέχεια,"Αφαίρεση".** *Ακολουθήστε τις οδηγίες που εμφανίζονται στις οθόνες για να ολοκληρώσετε την κατάργηση εγκατάστασης.*

### Εγκατάσταση για το λογισμικό Macintosh

**Το Image Express Utility 2 για Mac υποστηρίζει Mac OS X.**

- **1 Εισαγάγετε το CD-ROM που παρέχεται μαζί με τη συσκευή προβολής της NEC στη μονάδα CD-ROM.** *Θα εμφανιστεί το παράθυρο του μενού.*
- **2 Κάντε διπλό κλικ στο εικονίδιο του CD-ROM.**
- **3 Κάντε διπλό κλικ στο φάκελο "Mac OS X".**
- **4 Κάντε διπλό κλικ στο "Image Express Utility 2 (Intel).dmg".**

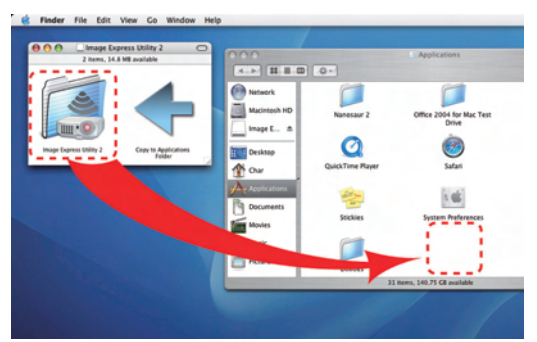

 Θα εμφανιστεί ο φάκελος "Image Express Utility 2".

- • Εάν ο υπολογιστής σας Mac διαθέτει αρχιτεκτονική PowerPC, κάντε διπλό κλικ στο "Image Express Utility 2.dmg".
- **5 Σύρετε και αποθέστε το φάκελο "Image Express Utility 2" στο φάκελο "Applications"(Εφαρμογές).**

### *ΣΥΜΒΟΥΛΗ:*

- **• Κατάργηση εγκατάστασης ενός προγράμματος λογισμικού**
- **1. Μεταφέρετε το φάκελο "Image Express Utility 2" στο εικονίδιο το κάδου απορριμμάτων.**
- **2. Μεταφέρετε το αρχείο διαμόρφωσης του Image Express Utility 2 στο εικονίδιο το κάδου απορριμμάτων.**
	- • Το αρχείο διαμόρφωσης του Image Express Utility 2 βρίσκεται στην τοποθεσία "/user/your user name/library/Preferences/ jp.co.nec.nevt. ImageExpressUtility.plist".

# 2 Χειρισμός της συσκευής προβολής μέσω LAN (Virtual Remote Tool)

**Αυτό θα σας βοηθήσει να εκτελείτε εργασίες όπως ενεργοποίηση ή απενεργοποίηση της συσκευής προβολής και επιλογή** σήματος μέσω σύνδεσης LAN. Επίσης χρησιμοποιείται για να στείλετε μια εικόνα στη συσκευή προβολής και να την **καταχωρίσετε ως λογότυπο της συσκευής προβολής. Μετά την καταγραφή της, μπορείτε να κλειδώσετε το λογότυπο για να αποτρέψετε την αλλαγή του.**

### **Λειτουργίες ελέγχου**

**Ενεργοποίηση/απενεργοποίηση, επιλογήσήματος,πάγωμαεικόνας,σίγασηεικόνας,σίγασηήχου,μεταφοράλογοτύπου στη συσκευή προβολής και λειτουργία τηλεχειριστηρίου στον υπολογιστή σας.**

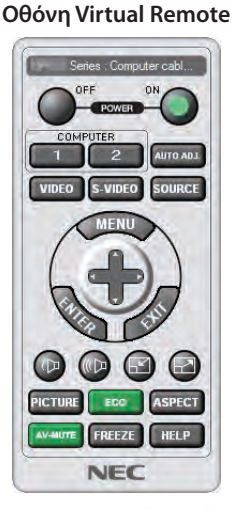

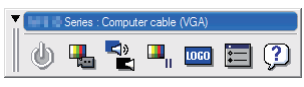

**Remote Control Window Γραμμή εργαλείων**

**Αυτή η ενότητα σας παρέχει μια περιγραφή της προετοιμασίας του Virtual Remote Tool για χρήση.** Για πληροφορίες σχετικά με τον τρόπο χρήσης του Virtual Remote Tool, ανατρέξτε στην επιλογή Help (Βοήθεια) του **Virtual Remote Tool. (**→ **σελίδα [169](#page-180-0))**

*ΣΗΜΕΙΩΣΗ:*

- Τα στοιχεία λογοτύπου (γραφικά) που μπορούν να σταλούν στη συσκευή προβολής με το Virtual Remote Tool υπάγονται στους εξής περιορισμούς:
	- Μέγεθος αρχείου: 256 KB ή λιγότερα
	- Μέγεθος εικόνας (ανάλυση): η φυσική ανάλυση της συσκευής προβολής
- Το στοιχείο λογοτύπου που αποστέλλεται με το Virtual Remote Tool θα εμφανίζεται στο κέντρο της οθόνης. Το περίγραμμά του θα έχει μαύρο χρώμα.

### *ΣΥΜΒΟΥΛΗ:*

• Μπορείτε να χρησιμοποιήσετε το Virtual Remote Tool με σειριακή σύνδεση.

## Συνδέστε τη συσκευή προβολής σε ένα δίκτυο LAN.

**Συνδέστε τη συσκευή προβολής στο δίκτυο LAN ακολουθώντας τις οδηγίες στις ενότητες "Σύνδεση σε ενσύρματο LAN" (**→**σελίδα [150](#page-161-0)),"Σύνδεση σε ασύρματο LAN(πωλείται ξεχωριστά)"(**→**σελίδα [151](#page-162-0)) και"9 Μενού εφαρμογών – ΡΥΘΜΙΣΕΙΣ ΔΙΚΤΥΟΥ" (**→ **σελίδα [120](#page-131-0))**

### Εκκίνηση του Virtual Remote Tool

### **Εκκίνηση από το εικονίδιο συντόμευσης**

**• Κάντε διπλό κλικ στο εικονίδιο συντόμευσης στην επιφάνεια εργασίας των Windows.**

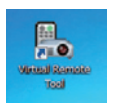

### **Εκκίνηση από το μενού Έναρξη**

**• Κάντεκλικστο[Start](Έναρξη)**→**[AllPrograms](Όλαταπρογράμματα)ή[Programs](Προγράμματα)**→**[NECProjector User Supportware] (Λογισμικό υποστήριξης χρήστη της συσκευής προβολήςNEC)** →**[Virtual Remote Tool]** →**[Virtual Remote Tool].**

 Όταν το Virtual Remote Tool εκκινείται για πρώτη φορά, θα εμφανιστείτο παράθυρο "Easy Setup" (Εύκολη εγκατάσταση).

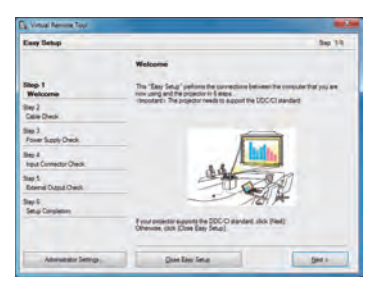

 Η λειτουργία "Easy Setup" (Εύκολη εγκατάσταση) δεν είναι διαθέσιμη σε αυτό το μοντέλο. Κάντε κλικ στο "Close Easy Setup" *(Κλείσιμο εύκολης εγκατάστασης).*

 Ανκλείσετετοπαράθυρο"EasySetup"(Εύκοληεγκατάσταση),θαεμφανιστείτοπαράθυρο"ProjectorList"(Λίστασυσκευώνπροβολής). Επιλέξτε τη συσκευή προβολής με την οποία θέλετε να συνδεθείτε. Θα εμφανιστεί η οθόνη Virtual Remote.

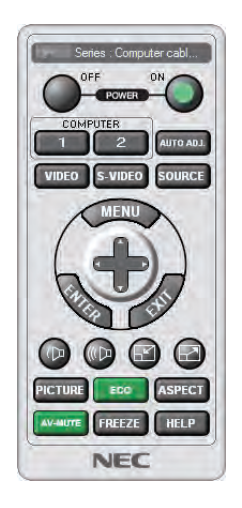

*ΣΥΜΒΟΥΛΗ:*

• Μπορείτε να εμφανίσετε την οθόνη (ή τη γραμμή εργαλείων) Virtual Remote Tool χωρίς να εμφανίσετε το παράθυρο "Easy Setup" (Εύκολη εγκατάσταση). Γιανατοκάνετεαυτό,κάντεκλικγιαναθέσετε ένασύμβολοεπιλογήςστο" DonotuseEasySetupnext time" (Ναμηχρησιμοποιηθείηεύκοληεγκατάστασητηνεπόμενη φορά)στηνοθόνη.

*ΣΗΜΕΙΩΣΗ:*

• Όταν έχει επιλεγεί [ΕΞΟΙΚΟΝΟΜΗΣΗ ΕΝΕΡΓΕΙΑΣ] για [ΛΕΙΤΟΥΡΓΙΑ ΑΝΑΜΟΝΗΣ] από το μενού, δεν είναι δυνατή η ενεργοποίηση της συσκευής προβολής μέσω σύνδεσης δικτύου (ενσύρματο LAN/ασύρματο LAN). Όταν έχει επιλεγεί [ΑΝΑΜΟΝΗ ΔΙΚΤΥΟΥ] για [ΛΕΙΤΟΥΡΓΙΑ ΑΝΑΜΟΝΗΣ], η συσκευή προβολής δεν μπορεί να ενεργοποιηθεί σε σύνδεσηασύρματουLAN.
# **'Έξοδος από το Virtual Remote Tool**

**1 Κάντε κλικ στο εικονίδιο του Virtual Remote Tool** *στη γραμμή εργασιών.*

*Θα εμφανιστεί το αναδυόμενο μενού.*

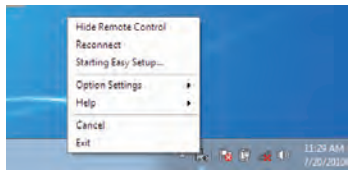

**2 Κάντε κλικ στο "Exit"(Έξοδος).**

*Το Virtual Remote Tool θα κλείσει.*

# **Προβολή του αρχείου βοήθειας του Virtual Remote Tool**

- **• Εμφάνιση του αρχείου βοήθειας με χρήση της γραμμής εργασιών**
- 1 Κάντε κλικ στο εικονίδιο του Virtual Remote Tool <mark>an</mark> στη γραμμή εργασιών ενώ το Virtual Remote Tool εκτελείται.

*Θα εμφανιστεί το αναδυόμενο μενού.*

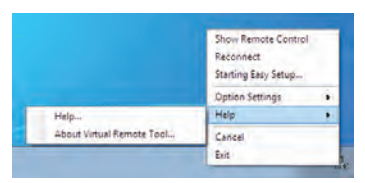

#### **2. Κάντε κλικ στο "Help"(Βοήθεια).**

 Εμφανίζεται η οθόνη Help (Βοήθεια).

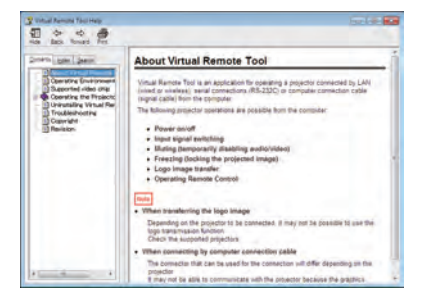

**• Εμφάνιση του αρχείου βοήθειας με χρήση του μενού Start (Έναρξη).**

**1. Κάντε κλικ στο "Start"(Έναρξη)."All programs"(Όλα τα προγράμματα) ή "Programs"(Προγράμματα)."NEC Projector User Supportware" (Λογισμικό υποστήριξης χρήστη της συσκευής προβολής NEC). "Virtual Remote Tool" και στη συνέχεια στο "Virtual Remote Tool Help"(Βοήθεια για το Virtual Remote Tool) με τη σειρά αυτή.**

 Εμφανίζεται η οθόνη Help (Βοήθεια).

# 3 Προβολή της εικόνας οθόνης του υπολογιστή σας από το τη συσκευή προβολής μέσω LAN (Image Express Utility Lite)

H χρήση του Image Express Utility Lite σάς επιτρέπει να στέλνετε την εικόνα της οθόνης του υπολογιστή στη συσκευή **προβολής μέσω ενσύρματου ή ασύρματου LAN.**

**Ηπαρούσα ενότητα σάς παρουσιάζει μια γενική περιγραφή του τρόπου σύνδεσης της συσκευής προβολής σε ένα δίκτυο** LAN και του τρόπου χρήσης του Image Express Utility Lite. Για τη λειτουργία του Image Express Utility Lite, δείτε τη **βοήθεια του Image Express Utility Lite.**

# Τι μπορείτε να κάνετε με το Image Express Utility Lite

#### **• Μετάδοση εικόνας**

- Η οθόνη του υπολογιστή σας μπορεί να σταλεί στη συσκευή προβολής μέσω ενός ενσύρματου ή ασύρματου δικτύου **χωρίς καλώδιο υπολογιστή (VGA).**
- **• Χρησιμοποιώντας τη λειτουργία "ΕΥΚΟΛΗ ΣΥΝΔΕΣΗ", οι πολύπλοκες ρυθμίσεις δικτύου μπορούν να απλοποιηθούν και ο υπολογιστής θα συνδεθεί αυτόματα με τη συσκευή προβολής.**
- **• Η οθόνη του υπολογιστή σας μπορεί να σταλεί σε έως και τέσσερις συσκευές προβολής ταυτόχρονα.**
- **• Geometric Correction Tool (GCT)**

**Δείτεστην ενότητα"**4**Προβολήεικόναςαπόγωνία(ΤοεργαλείοGeometricCorrectionToolστοImage ExpressUtility Lite)".**

#### Συνδέστε τη συσκευή προβολής σε ένα δίκτυο LAN.

**Συνδέστε τη συσκευή προβολής στο δίκτυο LAN ακολουθώντας τις οδηγίες στις ενότητες "Σύνδεση σε ενσύρματο LAN" (**→**σελίδα [150](#page-161-0)),"Σύνδεση σε ασύρματο LAN(πωλείται ξεχωριστά)"(**→**σελίδα [151](#page-162-0)) και"9 Μενού εφαρμογών – ΡΥΘΜΙΣΕΙΣ ΔΙΚΤΥΟΥ" (**→ **σελίδα [120](#page-131-0))**

#### Εκκινήστε το Image Express Utility Lite.

**1. Στα Windows, κάντε κλικ με τη σειρά "Start" (Έναρξη)** → **"All programs" (Όλα τα πρόγραμμα)** → **"NEC Projector UserSupportware" (Λογισμικό υποστήριξης χρήστη της συσκευής προβολής NEC)** → **"Image Express Utility Lite"** → **"Image Express Utility Lite".**

 Το Image Express Utility Lite εκκινείται.

*Θα εμφανιστεί το παράθυρο επιλογής για τη σύνδεση στο δίκτυο.*

#### **2. Επιλέξτε Network (Δίκτυο) και κάντε κλικ στο "OK".**

*Το παράθυρο επιλογής προορισμού εμφανίζει μια λίστα με τις συσκευές προβολής που μπορείτε να συνδέσετε.*

• Όταν συνδέετε τον υπολογιστή απευθείας στη συσκευή προβολή με σύνδεση ένα προς ένα, συνιστάται η "Εύκολη σύνδεση".

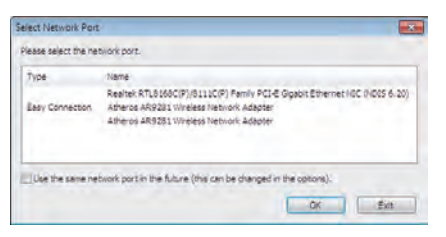

- **• Όταν βρεθούν ένα ή περισσότερα δίκτυα για την "ΕΥΚΟΛΗ ΣΥΝΔΕΣΗ", θα εμφανιστεί το παράθυρο "Οθόνη επιλογής** *εύκολης σύνδεσης".*
- Για να ελέγξετε ποιο δίκτυο είναι διαθέσιμο για τις συνδεδεμένες συσκευές προβολής, επιλέξτε [ΠΛΗΡΟΦ] από το μενού  $\to$ **[ΑΣΥΡΜΑΤΟ LAN]**→**[SSID].**
- **3. Επιλέξτε το δίκτυο "Easy Connection" με το οποίο επιθυμείτε να συνδεθείτε και κάντε κλικ στο "Επιλογή".**

*Θα εμφανιστεί το παράθυρο επιλογής στόχου.*

- **4. Επισημάνετε με ένα σύμβολο τις συσκευές προβολής που θα συνδεθούν και κάντε κλικ στο "Σύνδεση".**
	- • Όταν εμφανιστούν μία ή περισσότερες συσκευές προβολής, επιλέξτε [ΠΛΗΡΟΦ] από το μενού της συσκευής προβολής. → [ΑΣΥΡΜΑΤΟ LAN] → [ΔΙΕΥΘΥΝΣΗ IP].

<span id="page-182-0"></span> Όταν πραγματοποιηθεί η σύνδεση με τη συσκευή προβολής, μπορείτε να χρησιμοποιήσετε το παράθυρο ελέγχου για να *διαχειριστείτε τη συσκευή προβολής.*

*ΣΗΜΕΙΩΣΗ:*

- Εάν έχει επιλεγεί το στοιχείο [ΕΞΟΙΚΟΝΟΜΗΣΗΣ ΕΝΕΡΓΕΙΑΣ] ή [ΑΝΑΜΟΝΗ ΔΙΚΤΥΟΥ] για τη [ΛΕΙΤΟΥΡΓΙΑ ΑΝΑΜΟΝΗΣ] από το μενού, η συσκευή προβολής που έχει απενεργοποιηθείδενθαεμφανίζεταιστοπαράθυροεπιλογής ωςπροορισμός.
- Όταν εντοπιστεί το PA500U, θα εμφανιστεί η ένδειξη "1280 x 800" στο πεδίο ανάλυσης.

# **Λειτουργίες παραθύρου ελέγχου**

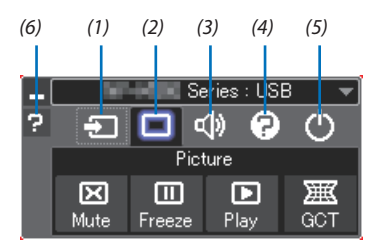

(1)  $\Box$  (Πηγή) ................ Επιλέγει μια πηγή εισόδου της συσκευής προβολής.

- (2) (Εικόνα) .............Ενεργοποιεί ή απενεργοποιεί τις λειτουργίες Σίγαση (Σίγαση εικόνας), Πάγωμα (Πάγωμα εικόνας), Αναπαραγωγή και Geometric Correction Tool (GCT).
- (3) (Ήχος) ................Ενεργοποιεί ή απενεργοποιεί τη Σίγαση (Σίγαση ήχου), αναπαράγει τον ήχο και δυναμώνει ή χαμηλώνει την ένταση του ήχου.
- (4) (Κ.λπ.) ................Χρησιμοποιεί τα στοιχεία "Ενημέρωση", "Διακομιστής HTTP"\*, "Ρυθμίσεις" και "Πληροφορίες".
- (5) (Έξοδος) ............ Έξοδος από το Image Express Utility Lite. Παράλληλα μπορείτε επίσης να θέσετε τη συσκευή προβολής εκτός λειτουργίας.
- (6) (Βοήθεια) ..............Εμφανίζει τη βοήθεια του Image Express Utility Lite.

#### *ΣΥΜΒΟΥΛΗ:*

### **Προβολή της βοήθειας του Image Express Utility Lite**

**• Εμφάνιση του αρχείου Βοήθεια του Image Express Utility Lite ενώ εκτελείται.**

 Κάντε κλικ στο εικονίδιο [?] (βοήθεια) στο παράθυρο ελέγχου.

 Εμφανίζεται η οθόνη Help (Βοήθεια).

**• Εμφάνιση του αρχείου Βοήθεια του GCT ενώ εκτελείται.**

 Κάντε κλικ στο "Help (C)" (Βοήθεια (C)) → "Help" (Βοήθεια) στην οθόνη επεξεργασίας. Εμφανίζεται η οθόνη Help (Βοήθεια).

**• Εμφάνιση του αρχείου βοήθειας με χρήση του μενού Start (Έναρξη).**

 Κάντε κλικ στο "Start" (Έναρξη) → All programs" (Όλα τα προγράμματα) ή "Programs" (Προγράμματα) → "NEC Projector User Supportware" (Λογισμικό υποστήριξης χρήστη της συσκευής προβολής NEC) → "Image Express Utility Lite" → "Image Express Utility Lite Help".

 Εμφανίζεται η οθόνη Help (Βοήθεια).

# D Προβολή εικόνας από γωνία (Η λειτουργία Geometric Correction Tool στο Image Express Utility Lite)

**Η λειτουργία Geometric Correction Tool (GCT) σάς επιτρέπει να διορθώνετε την παραμόρφωση των εικόνων που προβάλλονται από γωνία.**

### Τι μπορείτε να κάνετε με το GCT

- **• Η λειτουργία GCT περιλαμβάνει τις εξής τρεις λειτουργίες**
	- **• Διόρθωση 4 σημείων: Μπορείτε εύκολα να ενσωματώσετε μια εικόνα που προβάλλεται εντός του πλαισίου της οθόνης ευθυγραμμίζοντας τις τέσσερις γωνίες της εικόνας με αυτές της οθόνης.**
	- **• Διόρθωση πολλών σημείων: Μπορείτε να διορθώσετε μια παραμορφωμένη εικόνα στη γωνία ενός τοίχου ή σε μια οθόνη με ακανόνιστο σχήμα χρησιμοποιώντας πολλές ξεχωριστές οθόνες για τη διόρθωση της εικόνας καθώς και τη διόρθωση 4 σημείων.**
	- **• Διόρθωσηπαραμέτρων: Μπορείτε να διορθώσετε μια παραμορφωμένη εικόνα χρησιμοποιώντας ένα συνδυασμό κανόνων μετασχηματισμού που έχουν δημιουργηθεί εκ των προτέρων.**

**Στην ενότητα αυτή εμφανίζεται ένα παράδειγμα για τη χρήση της διόρθωσης 4 σημείων. Για πληροφορίες σχετικά με τη "Διόρθωση πολλών σημείων" και τη "Διόρθωση παραμέτρων", δείτε το αρχείο Βοήθεια του Image Express Utility Lite. (**→ **σελίδα [171\)](#page-182-0)**

- Τα στοιχεία της διόρθωσής σας μπορούν να αποθηκευτούν στη συσκευή προβολής ή στον υπολογιστή σας, ώστε να **μπορούν να ανακτηθούν όποτε υπάρχει ανάγκη.**
- **• Τοεργαλείογεωμετρικήςδιόρθωσηςμπορείναχρησιμοποιηθείότανυπάρχεισύνδεσησεδίκτυο(ενσύρματοήασύρματο LAN) ή μέσω καλωδίου βίντεο.**

**Προετοιμασία: Προσαρμόστε τη θέση της συσκευής προβολής ή το ζουμ, ώστε η προβαλλόμενη εικόνα να καλύπτει ολόκληρη την επιφάνεια της οθόνης.**

**1. Κάντε κλικ στο εικονίδιο " "(Εικόνα) και, στη συνέχεια, στο πλήκτρο "** *".*

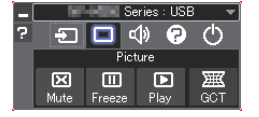

 Θα εμφανιστεί η οθόνη "4-point Correction" (Διόρθωση 4 σημείων).

**2. Κάντεκλικστοπλήκτρο"StartCorrection"(Έναρξηδιόρθωσης) καιστησυνέχειαστοπλήκτρο"Start4-pointCorrection" (Έναρξη διόρθωσης 4 σημείων).**

*Θα εμφανιστεί ένα πράσινο πλαίσιο και ένας δείκτης ποντικιού ( ).*

• Θα εμφανιστούν τέσσερα σύμβολα [ ● ] στις τέσσερις γωνίες της πράσινης οθόνης

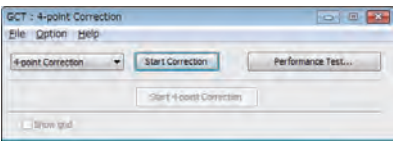

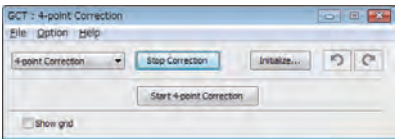

**3. Χρησιμοποιήστε το ποντίκι για να κάνετε κλικ στο σύμβολο [** • **] στη γωνία που θέλετε να μετακινήσετε.**

 Το επιλεγμένο σύμβολο [ • ] θα γίνει κόκκινο.

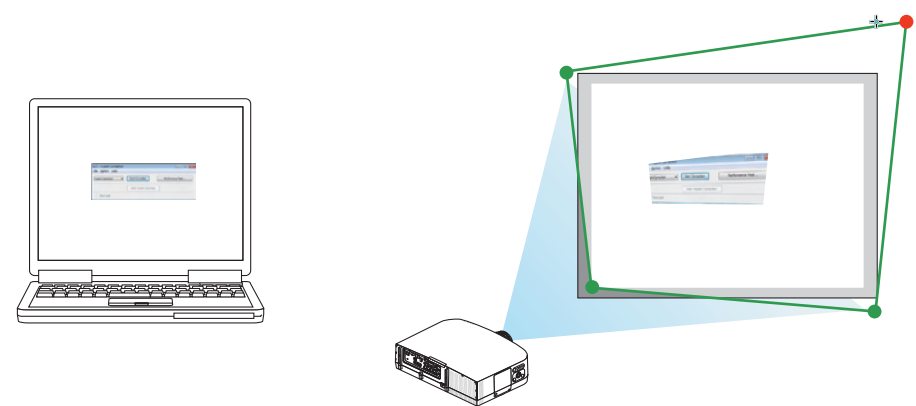

(Στο παραπάνω παράδειγμα, οι οθόνες των Windows παραλείπονται για λόγους σαφήνειας.)

- **4. Σύρετε το επιλεγμένο σύμβολο [ ] στο σημείο που θέλετε να διορθώσετε και αφήστε το.**
	- Όταν κάνετε κλικ σε οποιοδήποτε σημείο εντός της περιοχής της προβαλλόμενης εικόνας, το πλησιέστερο σύμβολο [ ] θα *μεταβεί στο σημείο όπου βρίσκεται ο δρομέας του ποντικιού.*

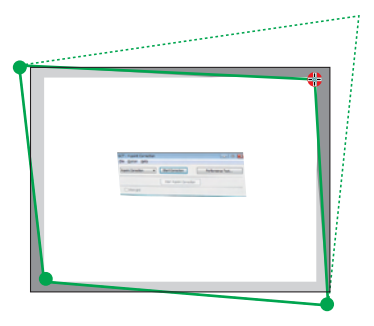

*5. Επαναλάβετε τα Βήματα 3 και 4 για να διορθώσετε την παραμόρφωση της εικόνας που προβάλλεται.*

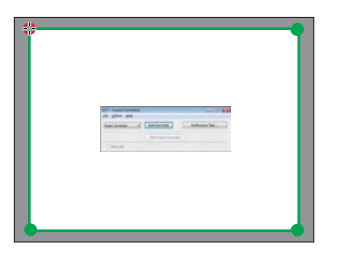

**6. Αφού ολοκληρώσετε τη διαδικασία, κάντε δεξί κλικ με το ποντίκι.**

 Το πράσινο πλαίσιο και ο δείκτης του ποντικιού θα εξαφανιστούν από την περιοχή της προβαλλόμενης εικόνας. Με τον τρόπο *αυτό ολοκληρώνεται η διόρθωση.*

- **7. Κάντε κλικ στο πλήκτρο "X"(κλείσιμο) στο παράθυρο "4-point Correction"(Διόρθωση 4 σημείων).**
- Το παράθυρο "4-point Correction" (Διόρθωση 4 σημείων) θα εξαφανιστεί και θα εφαρμοστεί η διόρθωση 4 σημείων.
- **8. Κάντε κλικ στο πλήκτρο " " στο παράθυρο ελέγχου για να πραγματοποιήσετε έξοδο από το GCT.**

*ΣΥΜΒΟΥΛΗ:*

- Αφού ολοκληρώσετε τη διόρθωση 4 σημείων, μπορείτε να αποθηκεύσετε τα στοιχεία της διόρθωσης 4 σημείων στη συσκευή προβολής κάνοντας κλικ στο "File" (Αρχείο)  $\rightarrow$ "Writingtotheprojector…" (Εγγραφήστησυσκευήπροβολής...)στοπαράθυρο"4-pointCorrection" (Διόρθωση4σημείων).
- • Γιατηλειτουργίατηςοθόνης"4-pointCorrection"(Διόρθωση4σημείων)καιάλλεςλειτουργίεςεκτόςτης GCT,δείτετη ΒοήθειατουImageExpress UtilityLite.(→ *σελίδα [171](#page-182-0)*)

# 5 Προβολή εικόνων ή βίντεο από τη συσκευή προβολής μέσω LAN (Image Express Utility 2.0)

# Τι μπορείτε να κάνετε με το Image Express Utility 2.0

Χρησιμοποιώντας το Image Express Utility 2.0 μπορείτε να στέλνετε εικόνες από τους υπολογιστές σας στη συσκευή **προβολής μέσω ενσύρματου/ασύρματου LAN.**

Η διαφορά αυτού του λογισμικού από το Image Express Utility Lite είναι ότι μπορείτε να στέλνετε τις προβαλλόμενες **εικόνες από τον υπολογιστή σας σε πάνω από μία συσκευή προβολής συγχρόνως.**

 **Όταν χρησιμοποιείται η λειτουργία "Meeting Mode", οι εικόνες που προβάλλονται μπορούν να αποσταλούν και να ληφθούν μεταξύ δύο ή περισσότερων υπολογιστών.**

**• Μετάδοση υψηλής ταχύτητας και ποιότητας που βασίζονται στο πρωτότυπο αλγόριθμο συμπίεσης της NEC Ο πρωτότυπος αλγόριθμος συμπίεσης της NEC επιτρέπει την αποστολή εικόνων υψηλής ποιότητας μέσω δικτύου με υψηλή ταχύτητα από τον υπολογιστή σας στη συσκευή προβολής.**

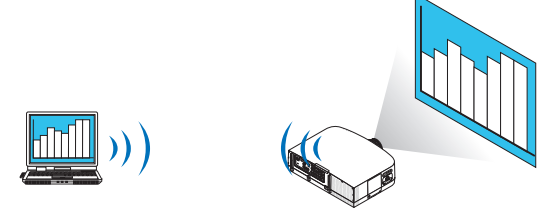

**• Ταυτόχρονη προβολή από πολλές συσκευές προβολής**

 **Οι εικόνες μπορούν να αποσταλούν από υπολογιστή σε μία ή περισσότερες συσκευές προβολής την ίδια στιγμή.**

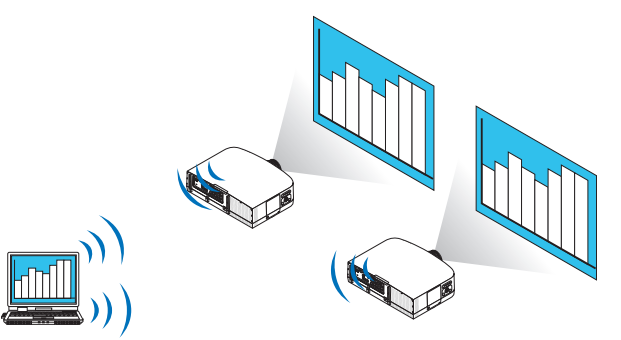

**• Λειτουργία "Εύκολη σύνδεση" για τη σύνδεση σε ασύρματο LAN**

 **Χρησιμοποιώντας τη λειτουργία "Εύκολη σύνδεση"\*1, η πολύπλοκη ρύθμιση του ασύρματου LAN μπορεί να απλοποιηθεί.**

**\*1 Ηλειτουργία αυτή μπορεί να χρησιμοποιηθεί, εάν χρησιμοποιούνται ωςΛΣ ταWindows XP και διαθέτετε προνόμια "Διαχειριστής υπολογιστή". Εάν το ΛΣ είναι Windows 7/Windows Vista, ενδέχεται να εμφανιστεί μήνυμα που θα σας προτρέπει να εισαγάγετε κωδικό πρόσβασης σύνδεσης ως "Διαχειριστής".**

**• Οι εικόνες που προβάλλονται μπορούν να μεταφερθούν και να αποθηκευτούν σε υπολογιστή.**

 **Όταν χρησιμοποιείται η λειτουργία "Meeting Mode", οι εικόνες που προβάλλονται μπορούν να σταλούν στους υπολογιστές όλων των συμμετεχόντων ενός "Meeting". Οι ληφθέντες εικόνες μπορούν να αποθηκευτούν στον υπολογιστή σας μαζί με ένα επισυναπτόμενο υπόμνημα (δεδομένα κειμένου).**

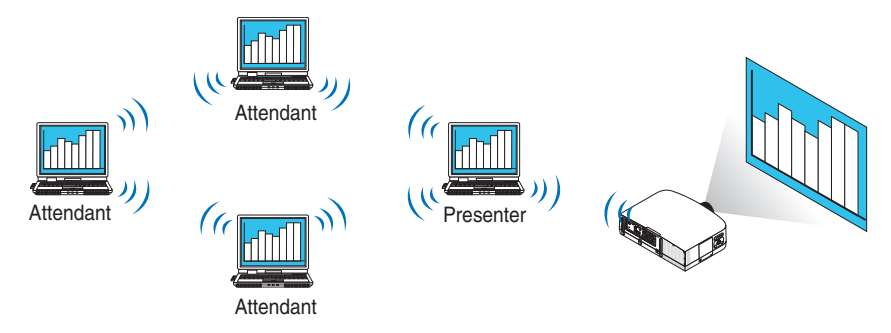

## **• Αλλαγή παρουσιαστή με ένα κλικ**

 **Οι συμμετέχοντες σε ένα συνέδριο έχουν τη δυνατότητα να μεταβούν σε άλλο παρουσιαστή με το πάτημα ενός πλήκτρου.**

**• Κεντρική διαχείριση του υπολογιστή που προβάλλεται**

 **Χρησιμοποιώντας τη λειτουργία Training Mode (Λειτουργία εκπαίδευσης) μπορείτε να χρησιμοποιήσετε ένα μόνο υπολογιστή(Διαχειριστής) γιαναδιαχειριστείτεποιοι υπολογιστές (Συμμετέχοντες)θαπροβάλλονται. Επίσης,μπορείτε να διακόψετε την προβολή των υπολογιστών, καθώς και να διακόψετε προσωρινά την επικοινωνία με τη συσκευή προβολής.**

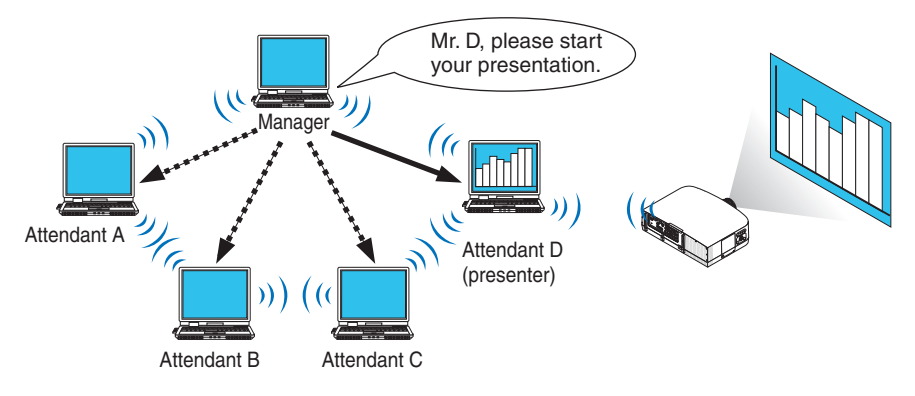

#### *ΣΗΜΕΙΩΣΗ:*

H λειτουργία Training Mode (Λειτουργία εκπαίδευσης) δεν εγκαθίσταται μέσω της επιλογής εγκατάστας "Typical" (Τυπική) κατά την εγκατάσταση του Image Express Utility 2.0. Γιαναχρησιμοποιήσετετηλειτουργία"TrainingMode"(Λειτουργίαεκπαίδευσης),επιλέξτετοστοιχείο"Extension"(Επέκταση)στηνοθόνηεπιλογήςεγκατάστασηςπουεμφανίζεται κατάτηνεγκατάστασητουImageExpressUtility2.0και,στησυνέχεια,επιλέξτε"TrainingMode(Attendant)"(Λειτουργίαεκπαίδευσης(Συμμετέχων))ή"TrainingMode(Manager)" (Λειτουργίαεκπαίδευσης(Διαχειριστής)).

# Σύνδεση της συσκευής προβολής σε ένα δίκτυο LAN

**Συνδέστε τη συσκευή προβολής στο δίκτυο LAN ακολουθώντας τις οδηγίες στις ενότητες "Σύνδεση σε ενσύρματο LAN" (**→ **σελίδα[150](#page-161-0)),"ΣύνδεσησεασύρματοLAN"(**→**σελίδα[151](#page-162-0))και"9Μενούεφαρμογών–ΡΥΘΜΙΣΕΙΣΔΙΚΤΥΟΥ"(**→**σελίδα[120](#page-131-0))**

### <span id="page-187-0"></span>Βασική λειτουργία του Image Express Utility 2.0

**Ηενότητααυτήπεριγράφει τιςακόλουθες τρειςπεριπτώσειςωςπαραδείγματατης λειτουργίας τουImageExpressUtility2.0.**

- **(1) Μεταφορά εικόνων στη συσκευή προβολής**
- **(2) Αναμονή συνεδρίου**
- **(3) Συμμετοχή σε συνέδριο**

### **Αποστολή εικόνων στη συσκευή προβολής**

#### **• Σύνδεση συσκευής προβολής**

- **1 Ενεργοποιήστε τη συσκευή προβολής για την οποία έχει οριστεί η σύνδεση LAN.**
- 2 Στα Windows, κάντε κλικ με τη σειρά στο [Start] (Έναρξη)  $\rightarrow$  [All Programs] (Όλα τα προγράμματα)  $\rightarrow$  [NEC Projector **User Supportware] (Λογισμικό υποστήριξης χρήστη της συσκευής προβολής NEC)** → **[Image Express Utility 2.0]** → **[Image Express Utility 2.0 ].**

 Θα εμφανιστείτο παράθυρο "Selection Of Network Connections" (Επιλογή συνδέσεων σε δίκτυο).

*Θα εμφανιστεί μια λίστα των δικτύων που είναι συνδεδεμένα στον υπολογιστή σας.*

#### ΣΗΜΑΝΤΙΚΟ:

ΌταντολογισμικόεκκινείταισευπολογιστήπουδιαθέτειWindowsXPServicePack2(SP2) (ήνεότερο),θαεμφανιστείμιαοθόνηόπωςαυτήπου φαίνεταιπαρακάτω. Κάντεκλικστηνεπιλογή"Unblock" (Κατάργησηαποκλεισμού),εάνεμφανιστεί.

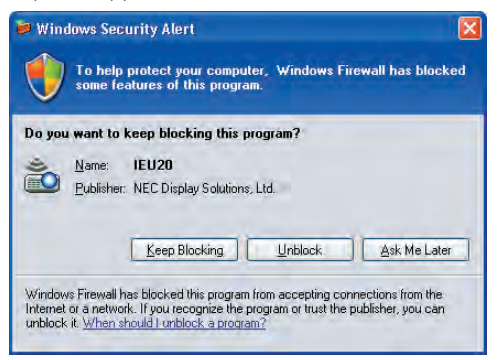

**3 Επιλέξτε το δίκτυο που πρόκειται να χρησιμοποιηθεί και κάντε κλικ στο [OK].**

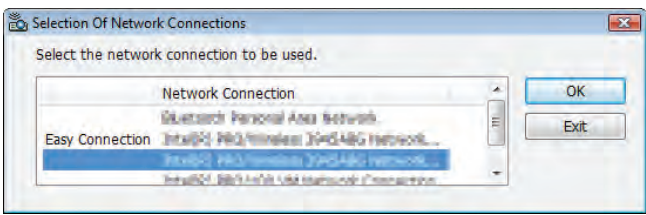

 Επιλέξτε το δίκτυο που εμφανίζειτο στοιχείο "Εύκολη σύνδεση", εάν η ρύθμιση LAN έχει οριστεί σε "Εύκολη σύνδεση". Η ενέργεια αυτή θα εμφανίσει το παράθυρο "Projector List" (Λίστα συσκευών προβολής).

# **4 Επιλέξτε ( ) τη συσκευή προβολής που θέλετε να συνδέσετε και κάντε κλικ στο [Connect] (Σύνδεση).**

 Εάν το όνομα της συσκευής προβολής που θέλετε να συνδέσετε δεν εμφανίζεται στη λίστα ή αποκρύπτεται, κάντε κλικ στο στοιχείο [Update] (Ενημέρωση).

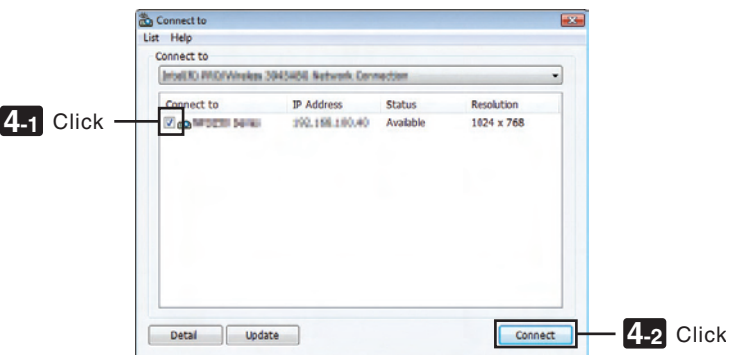

*Η οθόνη του υπολογιστή σας θα προβάλλεται από τη συσκευή προβολής.*

 Έπειτα,το σήμα εισόδου της συσκευής προβολής θα αλλάξει αυτόματα σε "ΔΙΚΤΥΟ".

#### *ΣΗΜΕΙΩΣΗ:*

• Όταν εντοπιστεί το PA500U, θα εμφανιστεί η ένδειξη "1280 x 800" στο πεδίο ανάλυσης.

#### **• Μεταφορά εικόνων**

**Όταν ο υπολογιστής σας είναι συνδεδεμένος στη συσκευή προβολής, η οθόνη του υπολογιστή προβάλλεται από τη συσκευή προβολής όπως ακριβώς είναι. Για να κάνετε την παρουσίασή σας χρησιμοποιώντας αρχείο PowerPoint, ανοίξτε το αρχείο PowerPoint και ξεκινήστε την παρουσίαση.**

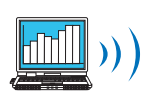

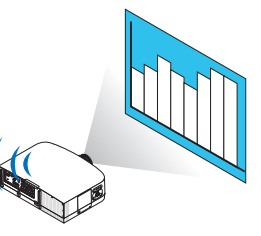

#### <span id="page-189-0"></span>**• Διακοπή ή συνέχεια της μετάδοσης των εικόνων**

**Ημετάδοση της οθόνης του υπολογιστή στη συσκευή προβολής μπορεί να διακοπεί προσωρινά και έπειτα να συνεχιστεί.**

**1 Κάντε κλικ στο εικονίδιο της συσκευής προβολής ( ) στη γραμμή εργασιών των Windows.**

*Θα εμφανιστεί ένα αναδυόμενο μενού.*

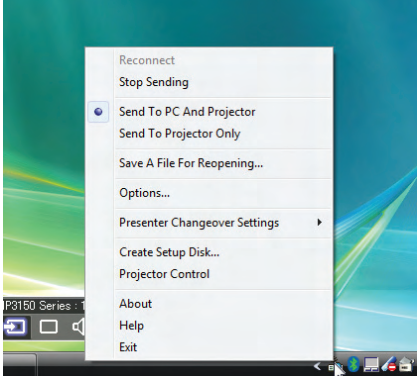

# **2 Κάντε κλικ στην επιλογή [Stop Sending] (Διακοπή αποστολής).**

Το εικονίδιο της συσκευής προβολής στη γραμμή εργασιών θα αλλάξει

#### *ΣΗΜΕΙΩΣΗ:*

Ακόμακαιεάνηοθόνητουυπολογιστήαλλάξεικατάτηδιάρκειααυτήςτηςκατάστασης,ηπροβαλλόμενηεικόναστησυσκευήπροβολήςδενθααλλάξει. Για να χειριστείτε την οθόνη που δεν πρέπει να προβάλλεται (από τη συσκευή προβολής), διακόψτε τη μετάδοση.

**3 Κάντε κλικ στο εικονίδιο της συσκευής προβολής ( ) στη γραμμή εργασιών των Windows.**

*Θα εμφανιστεί ένα αναδυόμενο μενού.*

**4 Κάντε κλικ στην επιλογή [Start Sending] (Έναρξη αποστολής).**

Το εικονίδιο της συσκευής προβολής στη γραμμή εργασιών θα αλλάξει (<del>□ )</del>.

*Η μετάδοση της οθόνης από τον υπολογιστή θα συνεχιστεί και η τρέχουσα οθόνη του υπολογιστή θα προβάλλεται από τη συσκευή προβολής.*

#### **• Τέλος μετάδοσης εικόνας**

**Έξοδος από το Image Express Utility 2.0.**

- **1 Κάντε κλικ στο εικονίδιο της συσκευής προβολής ( ) στη γραμμή εργασιών των Windows.** *Θα εμφανιστεί ένα αναδυόμενο μενού.*
- **2 Κάντε κλικ στο [Έξοδος].**

#### **Αναμονή συνεδρίων**

#### **• Οργάνωση συνεδρίων**

**1 Ακολουθήστε τα βήματα 1 έως 4 στην "Σύνδεση συσκευής προβολέα" της ενότητας "Αποστολή εικόνων στη συσκευή προβολής"(**→ *σελίδα [176](#page-187-0)).*

*Η οθόνη του υπολογιστή σας θα προβάλλεται από τη συσκευή προβολής.*

**• Εμφάνιση ενός αρχείου στους συμμετέχοντες του συνεδρίου.**

#### *ΣΗΜΕΙΩΣΗ:*

Η εμφάνιση ενός αρχείου στους συμμετέχοντες μπορεί να γίνει επιλέγοντας μόνο φακέλους. Επομένως,θαπρέπειναδημιουργήσετεεκτωνπροτέρωνένα φάκελοπουθαπεριέχειμόνοτααρχείαπουθέλετεναεμφανίσετεστουςσυμμετέχοντες.

**1 Κάντε κλικ στο εικονίδιο της συσκευής προβολής ( ) στη γραμμή εργασιών των Windows.**

*Θα εμφανιστεί ένα αναδυόμενο μενού.*

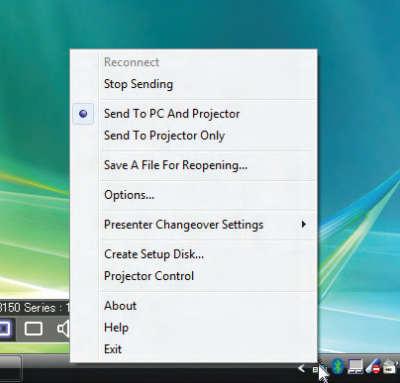

- 2 Πριν κάνετε κλικ στην επιλογή [Send to PC and Projector] (Αποστολή στον υπολογιστή και τη συσκευή προβολής), **ελέγξτε ότι υπάρχει ένα σύμβολο "•".**
- **3 Κάντε κλικ στο πλήκτρο [Image Express Utility 2.0] στη γραμμή εργασιών.**

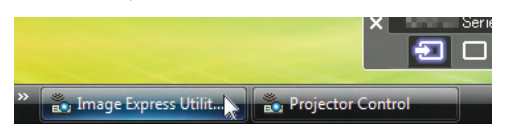

*Θα εμφανιστεί το παράθυρο του παρουσιαστή.*

**4 Κάντε κλικ στο στοιχείο [Select Folder] (Επιλογή φακέλου).**

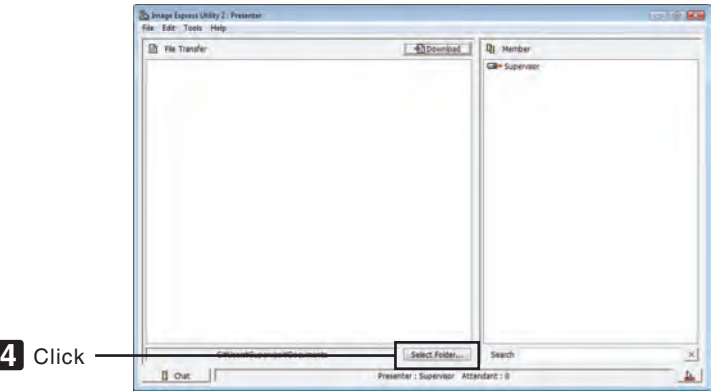

*5 Επιλέξτε ένα φάκελο όπου θα αποθηκευτεί το αρχείο που θέλετε να εμφανίσετε στους συμμετέχοντες και κάντε κλικ*  **στο [OK].**

*Το αρχείο στον επιλεγμένο φάκελο θα εμφανίζεται στη λίστα των αρχείων για μεταφορά.*

#### **6 Κάντε κλικ στο στοιχείο [Download] (Λήψη).**

*Το αρχείο θα εμφανιστεί στους συμμετέχοντες.*

#### *ΣΗΜΕΙΩΣΗ:*

Ότανουπολογιστήςείναισυνδεδεμένοςστησυσκευήπροβολής,ηένδειξηότιημετάδοσητηςοθόνηςτουυπολογιστήβρίσκεταισεεξέλιξηπροβάλλεταιαπότησυσκευήπροβολής. Γιαναδιαχειριστείτεμιαοθόνηπουδενπρέπειναεμφανίζεται (ούτεναπροβάλλεται),διακόψτεπροσωρινάτημετάδοση(→ *σελίδα* [178\)](#page-189-0).

#### **• Τέλος συνεδρίου**

**1 Κάντε κλικ στο [File] (Αρχείο) στο παράθυρο παρουσιαστή και κάντε κλικ στο [Exit] (Έξοδος).**

 Επίσης, μπορείτε να διακόψετε το συνέδριο κάνοντας κλικ στο [×] επάνω δεξιά του παραθύρου παρουσιαστή.

#### **Συμμετοχή σε συνέδριο**

#### **• Συμμετοχή σε συνέδρια**

1 Στα Windows, κάντε κλικ με τη σειρά στο [Start] (Έναρξη) → [All Programs] (Όλα τα προγράμματα) → [NEC Projector **User Supportware] (Λογισμικό υποστήριξης χρήστη της συσκευής προβολής NEC)** → **[Image Express Utility 2.0]** → **[Image Express Utility 2.0 ].**

 Θα εμφανιστείτο παράθυρο "Selection Of Network Connections" (Επιλογή συνδέσεων σε δίκτυο).

*Θα εμφανιστεί μια λίστα των δικτύων που είναι συνδεδεμένα στον υπολογιστή σας.*

#### ΣΗΜΑΝΤΙΚΟ:

ΌταντολογισμικόεκκινείταισευπολογιστήπουδιαθέτειWindowsXPServicePack2(SP2) (ήνεότερο),θαεμφανιστείμιαοθόνηόπωςαυτήπου φαίνεταιπαρακάτω. Κάντεκλικστηνεπιλογή"Unblock" (Κατάργησηαποκλεισμού),εάνεμφανιστεί.

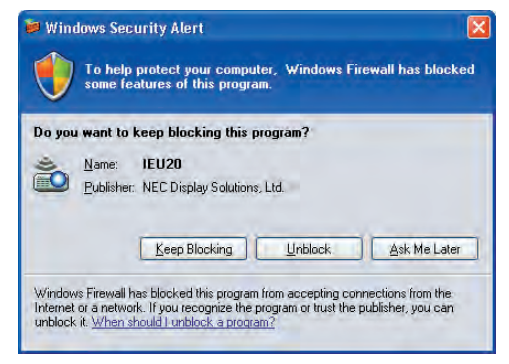

**2 Επιλέξτε το δίκτυο που πρόκειται να χρησιμοποιηθεί και κάντε κλικ στο [OK].**

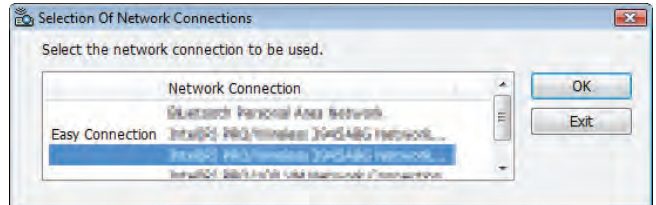

 Επιλέξτε το δίκτυο που εμφανίζειτο στοιχείο "Εύκολη σύνδεση", εάν η ρύθμιση LAN έχει οριστεί σε "Εύκολη σύνδεση". Η ενέργεια αυτή θα εμφανίσειτο παράθυρο "Meeting List" (Λίστα συναντήσεων).

**3 Κάντε κλικστο"MeetingName"(Όνομασυνάντησης)στηνοποίαθέλετε νασυμμετάσχετε και,στησυνέχεια, κάντε κλικ στο [Connect] (Σύνδεση).**

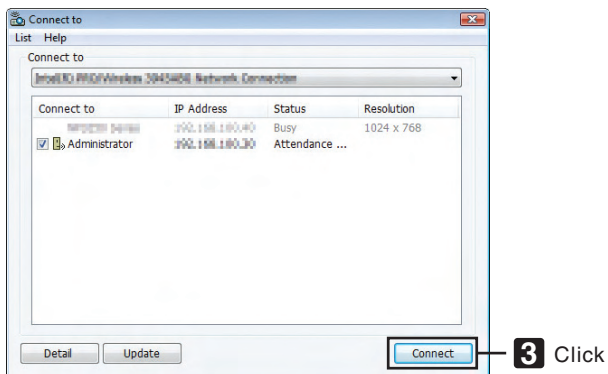

*Ο υπολογιστής θα συνδεθεί στο επιλεγμένο συνέδριο και θα εμφανιστεί το παράθυρο του συμμετέχοντα.*

 Εάν ο παρουσιαστής επιλέξει "Send to PC And Projector" (Αποστολή στον υπολογιστή καιτη συσκευή προβολής), η εικόνα που *προβάλλεται από τη συσκευή προβολής εμφανίζεται στο παράθυρο του συμμετέχοντα.*

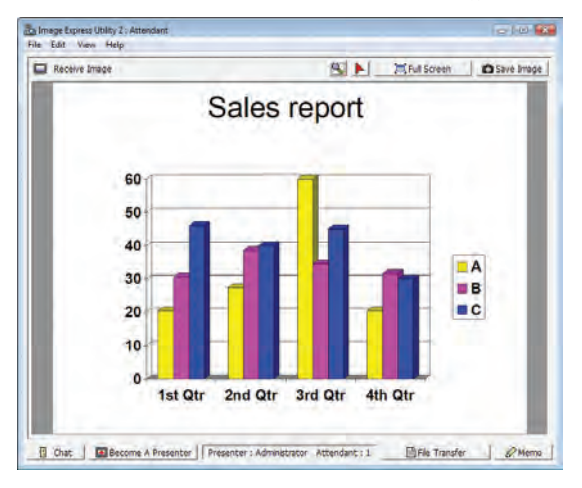

### **• Αποθήκευση ληφθέντων εικόνων**

**1 Κάντε κλικ στο [Memo] (Υπόμνημα) στο παράθυρο του συμμετέχοντα.**

*Θα εμφανιστεί ένα παράθυρο υπομνήματος.*

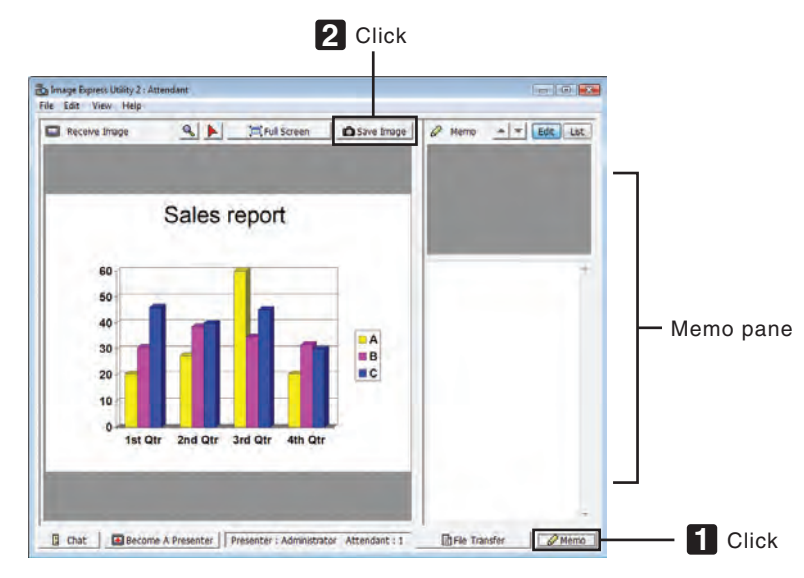

#### **2 Κάντε κλικ στο [Save Image] (Αποθήκευση εικόνας) στο παράθυρο του συμμετέχοντα.**

*Η εικόνα που θα εμφανιστεί στο παράθυρο του συμμετέχοντα θα αποθηκευτεί.*

- • Η αποθηκευμένη εικόνα προστίθεται στη λίστα υπομνημάτων και εμφανίζεται μια μικρογραφία.
- • Μπορείτε να επισυνάψετε ένα υπόμνημα στην αποθηκευμένη εικόνα.

ΑΝΑΦΟΡΑ:

- • ΣελειτουργικόσύστημαWindowsXP,τοαρχείοπουδημιουργείταιαποθηκεύεταιστιςπροεπιλεγμένεςρυθμίσειςστηδιαδρομή"MyDocuments\ImageExpress\"(Ταέγγραφάμου\ ImageExpress\).ΣελειτουργικόσύστημαWindows7/Windows Vista,τοαρχείοπουδημιουργείταιαποθηκεύεταιωςπροεπιλογήστηντοποθεσία"Document\ImageExpress\" (Έγγραφα/\ImageExpress\).
- Στον προεπιλεγμένο φάκελο δημιουργείται ένας φάκελος με βάση την ώρα και την ημερομηνία του συνεδρίου. Η εικόνα αποθηκεύεται στο αρχείο που δημιουργείται σε αυτό το φάκελο.

 Για παράδειγμα, εάν το συνέδριο διεξάγεται στις 11:20, 14 Μαΐου 2009, το όνομα του προεπιλεγμένου φακέλου στα Windows XP θα είναι "My Documents\ ImageExpress\2009-05-14\_11-20\_Meeting Records" (Τα έγγραφά μου\ImageExpress\14-05-2009\_11-20\_Meeting Records).

 Σεαυτότο φάκελο,δημιουργείταιένααρχείο HTMLμετοόνομα"MeetingRecords" (Αρχείασυνάντησης).

Η αποθηκευμένη εικόνα αποθηκεύεται στο φάκελο "Images" (Εικόνες).

### **• Λήψη εμφανιζόμενου αρχείου**

**1 Κάντε κλικ στο [File Transfer] (Μεταφορά αρχείου) στο παράθυρο του συμμετέχοντα.**

 Θα εμφανιστείτο παράθυρο "File Transfer" (Μεταφορά αρχείου).

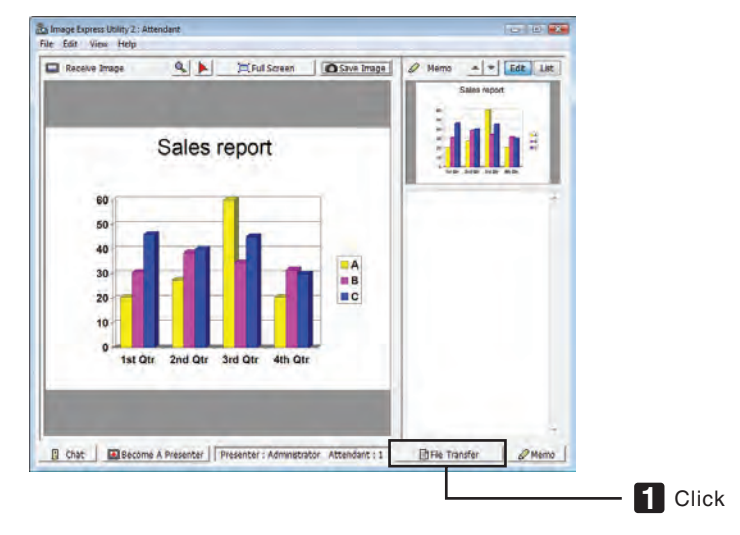

**2 Επιλέξτε ένα αρχείο για λήψη και κάντε κλικ στο [Download] (Λήψη).**

#### Η λήψη ξεκινά.

 Η εξέλιξη της λήψης εμφανίζεται κάτω αριστερά στο παράθυρο.

3 Όταν ολοκληρωθεί η λήψη, κάντε κλικ στο [File] (Αρχείο) στο παράθυρο "Μεταφορά αρχείου" και κάντε κλικ στο [Exit] **(Έξοδος).**

 Το παράθυρο "File Transfer" (Μεταφορά αρχείου) θα κλείσει.

ΑΝΑΦΟΡΑ:

- Εάν έχει επιλεγεί το στοιχείο "Open After Downloading" (Άνοιγμα μετά τη λήψη), το αρχείο θα ανοίξει με το καθορισμένο πρόγραμμα εφαρμογής των Windows μετά την ολοκλήρωσητηςλήψης.
- • ΣελειτουργικόσύστημαWindowsXP,τοαρχείοπουδημιουργείταιαποθηκεύεταιστιςπροεπιλεγμένεςρυθμίσειςστηδιαδρομή"MyDocuments\ImageExpress\"(Ταέγγραφάμου\ ImageExpress\).ΣελειτουργικόσύστημαWindows7/Windows Vista,τοαρχείοπουδημιουργείταιαποθηκεύεταιωςπροεπιλογήστηντοποθεσία"Document\ImageExpress\" (Έγγραφα/\ImageExpress\).
- Στον προεπιλεγμένο φάκελο δημιουργείται ένας φάκελος με βάση την ώρα και την ημερομηνία του συνεδρίου. Η εικόνα αποθηκεύεται στο αρχείο που δημιουργείται σε αυτό το φάκελο.

 Για παράδειγμα, εάν το συνέδριο διεξάγεται στις 11:20, 14 Μαΐου 2009, το όνομα του προεπιλεγμένου φακέλου στα Windows XP θα είναι "My Documents\ ImageExpress\2009-05-14\_11-20\_Meeting Records" (Τα έγγραφά μου\ImageExpress\14-05-2009\_11-20\_Meeting Records).

### **• Αλλαγή παρουσιαστή**

**Μπορούν να πραγματοποιηθούν τρία είδη ρυθμίσεων για την αλλαγή του παρουσιαστή:"NotApproved"(Δεν εγκρίθηκε), "Approved" (Εγκρίθηκε) και "Changing Prohibited" (Αλλαγή απαγορευμένου) (αυτά τα είδη μπορούν να επιλεγούν μόνο από τον παρουσιαστή).**

**Στο παρακάτω παράδειγμα έχει επιλεγεί το στοιχείο "Not Approved" (Δεν εγκρίθηκε).**

**• Κάντε κλικ στο [Become A Presenter] (Δημιουργία παρουσιαστή) στο παράθυρο του συμμετέχοντα.**

- **Bu Image Express Utility 2: Attende** File Edit View Help Receive Image Sales report 60 50 40 **DA**  $30$  $\frac{18}{10}$ 20 1st Qtr 2nd Otr 3rd Qtr B Chat | El Bécomé A Présenter | Presenter : Administrator Attendant : 1 | El Fie Transfer | 2 Memo | **1** Click
- *Από συμμετέχοντας θα γίνετε παρουσιαστής.*

#### **• Αποχώρηση από το συνέδριο**

**Αποχωρήστε από το συνέδριο και πραγματοποιήστε έξοδο από το Image Express Utility 2.0.**

**• Κάντε κλικ στο [File] (Αρχείο) στο παράθυρο συμμετέχοντα και κάντε κλικ στο [Exit] (Έξοδος).**

 Επίσης, μπορείτε να αποχωρήστε από το συνέδριο κάνοντας κλικ στο [×] επάνω δεξιά του παραθύρου συμμετέχοντα.

# 6 Χρήση της συσκευής προβολής για τη λειτουργία του υπολογιστή μέσω LAN (Desktop Control Utility 1.0)

**Χρησιμοποιώντας τοDesktop ControlUtility 1.0 μπορείτε να χειριστείτε τον υπολογιστή σας που βρίσκεται σε απόσταση από τη συσκευή προβολής μέσω δικτύου (ενσύρματου LAN ή ασύρματου LAN).**

## Τι μπορείτε να κάνετε με το Desktop Control Utility 1.0

- **• Στη συσκευή προβολής είναι συνδεδεμένο ένα εμπορικά διαθέσιμο ποντίκι USB ώστε να μπορείτε να χειρίζεστε τον υπολογιστή σας.**
- **• Αςυποθέσουμε,γιαπαράδειγμα,ότι τοαρχείοPowerPointπουθέλετεναπαρουσιάσετεστοσυνέδριοείναιαποθηκευμένο στονυπολογιστήστογραφείοσας.Εάναυτόςουπολογιστής είναισυνδεδεμένοςμε τησυσκευήπροβολήςπουβρίσκεται** στο χώρο του συνεδρίου μέσω LAN, μπορείτε να προβάλετε την οθόνη της επιφάνειας εργασίας του υπολογιστή που **βρίσκεται στο γραφείο σας (Windows 7/Windows Vista/Windows XP) και να παρουσιάσετε το αρχείο Power-Point χρησιμοποιώνταςτησυσκευήπροβολής.Δηλαδή,δενχρειάζεταιναμεταφέρετετονυπολογιστήστηναίθουσασυνεδρίου.**

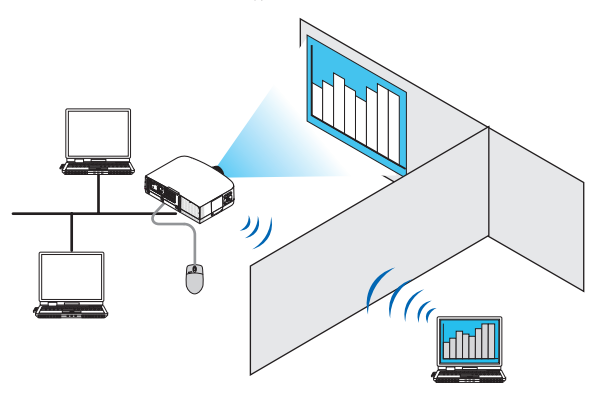

ΣΗΜΑΝΤΙΚΟ:

- Μπορείτε να χρησιμοποιήσετε το Desktop Control Utility 1.0 για να διαχειριστείτε έναν υπολογιστή που βρίσκεται σε διαφορετικό χώρο από τη συσκευή προβολής μέσω δικτύου. Επομένως, πρέπει να προσέχετε ιδιαίτερα ώστε να αποτρέψετε τρίτους να δουν την οθόνη του υπολογιστή σας (και σημαντικών εγγράφων), καθώς και να αντιγράψουν αρχεία και *να απενεργοποιήσουν τη συσκευή.*
- Η ΝΕC δεν φέρει καμία ευθύνη για τυχόν απώλειες ή βλάβες που προκύπτουν από τη διαρροή πληροφοριών ή αποτυχία συστήματος κατά τη χρήση του Desktop Control Utility 1.0. • Η ενέργεια αυτή θα απενεργοποιήσει τη σύνδεση LAN όταν ο υπολογιστής βρίσκεται σε κατάσταση αναμονής και το Desktop Control Utility 1.0 χρησιμοποιείται.
- Στα Windows7/Windows Vista, επιλέξτε [ControlPanel] (Πίνακας Ελέγχου) → [HardwareandSound[ (Υλικόκαι Ήχος) → [Power Options] (Επιλογές ενέργειες). Ορίστε [Change when the computer sleeps] (Επιλογή χρόνου μετάβασης σε κατάσταση αναστολής λειτουργίας) σε [Never] (Ποτέ). ΣταWindowsXP,κάντεκλικστο[ControlPanel] (ΠίνακαςΕλέγχου)→[PerformanceandMaintenance] (ΕπιδόσειςκαιΣυντήρηση)→[Power Options] (Επιλογέςενέργειας)→
- [System Standby] (Σύστημα σε αναμονή) → [Never] (Ποτέ).
- Η λειτουργία προφύλαξης οθόνης είναι απενεργοποιημένη όταν εκτελείται το Desktop Control Utility 1.0.

# Σύνδεση της συσκευής προβολής σε ένα δίκτυο LAN

**Συνδέστε τη συσκευή προβολής στο δίκτυο LAN ακολουθώντας τις οδηγίες στις ενότητες "Σύνδεση σε ενσύρματο LAN" (**→**σελίδα[150](#page-161-0)),"ΣύνδεσησεασύρματοLAN"(**→**σελίδα[151](#page-162-0))και"9Μενούεφαρμογών–ΡΥΘΜΙΣΕΙΣΔΙΚΤΥΟΥ"(**→**σελίδα[120](#page-131-0))**

# Χρήση της συσκευής προβολής για τη λειτουργία της οθόνης επιφάνειας εργασίας

#### ΣΗΜΑΝΤΙΚΟ:

- Στα Windows 7/Windows Vista, απενεργοποιήστε τον έλεγχο λογαριασμού χρήστη προτού χρησιμοποιήσετε το Desktop Control Utility 1.0.
- ΤαWindows Vistaδιαθέτουντηλειτουργία"User AccountControl"(Έλεγχοςλογαριασμούχρήστη)γιαναπροστατεύουντονυπολογιστή.Ενδέχεταιναεμφανιστείτοπαράθυρο επιβεβαίωσηςλογαριασμούχρήστη.

Καθώς το Desktop Control Utility 1.0 δεν μπορεί να μεταφέρει το παράθυρο επιβεβαίωσης λογαριασμού χρήστη, το παράθυρο αυτό καθιστά αδύνατη τη λειτουργία. Προτού χρησιμοποιήσετε το Desktop Control Utility 1.0, πρέπει να απενεργοποιήσετε τον έλεγχο λογαριασμού χρήστη για τα Windows 7/Windows Vista. Αφού συνδεθείτε με το λογαριασμό διαχειριστή, ακολουθήστε την παρακάτω διαδικασία για να αλλάξετε τη ρύθμιση:

# **[Διαδικασία αλλαγής]**

#### **<Για Windows 7>**

- **1 Κάντε κλικ στο [Control Panel] (Πίνακας Ελέγχου) στο μενού Start (Έναρξη).**
- **2 Κάντε κλικ στο [User Accounts and Family Safety] (Λογαριασμοί χρηστών και οικογενειακή ασφάλεια).**
- **3 Κάντε κλικ στο [User Accounts] (Λογαριασμοί χρηστών).**
- **4 Κάντε κλικ στο [Change User Account Control settings] (Αλλαγή ρυθμίσεων ελέγχου λογαριασμού χρήστη).**
- 5 Αλλάξτε το στοιχείο [Choose when to be notified about changes to your computer] (Επιλέξτε πότε θα ειδοποιείστε **σχετικά με αλλαγές στον υπολογιστή σας ) σε [Never notify] (Χωρίς ειδοποίηση) και κάντε κλικ στο [OK].**
- • Εάν απαιτείται επανεκκίνηση, κάντε κλικ [Restart now] (Επανεκκίνηση τώρα).

#### **<Για Windows Vista>**

- **1 Κάντε κλικι στο [Control Panel] (Πίνακας Ελέγχου) στο μενού Start (Έναρξη).**
- **2 Κάντε κλικ στο [User Accounts and Family Safety] (Λογαριασμοί χρηστών και οικογενειακή ασφάλεια).**
- **3 Κάντε κλικ στο [User Account] (Λογαριασμός χρήστη).**
- **4 Κάντε κλικστο[Enable/DisableUserAccountControl](Ενεργοποίηση/Απενεργοποίηση ελέγχουλογαριασμού χρήστη).**
- 5 Αφαιρέστε το σύμβολο επιλογής από το πεδίο [Use User Account Control (UAC) to Help Computer Protection] (Χρήση **ελέγχου λογαριασμού χρήστη για την προστασία του υπολογιστή) και κάντε κλικ στο [OK].**
- Εάν απαιτείται επανεκκίνηση, κάντε κλικ στο [Reboot Now] (Επανεκκίνηση τώρα).

Όταν σταματήσετε να χρησιμοποιείτε το Desktop Control Utility, συνιστάται η ενεργοποίηση του ελέγχου λογαριασμού χρήστη.

#### **• Λειτουργία στον υπολογιστή**

1 Στα Windows, κάντε κλικ με τη σειρά στο [Start] (Έναρξη) → [All Programs] (Όλα τα προγράμματα) → [NEC Projector **User Supportware] (Λογισμικό υποστήριξης χρήστη της συσκευής προβολής NEC)** →**[Desktop Control Utility 1.0]** → **[Desktop Control].**

 Εμφανίζεταιτο παράθυρο "Selection Of Network Connections" (Επιλογή συνδέσεων σε δίκτυο).

*Εκεί εμφανίζεται η λίστα με τα δίκτυα στα οποία είναι συνδεδεμένος ο υπολογιστής που χρησιμοποιείτε.*

**2 Επιλέξτε το δίκτυο που θέλετε να χρησιμοποιήσετε και κάντε κλικ στο [OK].**

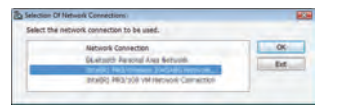

 Θα εμφανιστείτο παράθυρο "Startup password settings" (Ρυθμίσεις κωδικού πρόσβασης εκκίνησης).

• Στα Windows 7/Windows Vista, εμφανίζεταιτο παράθυρο "User Account Control"(Έλεγχος λογαριασμού χρήστη). Κάντε κλικ στο [OK] ή εισαγάγετε τον κωδικό πρόσβασης διαχειριστή.

*Η οθόνη που εμφανίζεται όταν εκκινείται για πρώτη φορά*  το Desktop Control Utility 1.0

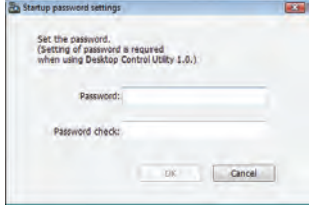

#### *Η οθόνη που εμφανίζεται εάν έχει οριστεί κωδικός πρόσβασης εκκίνησης*

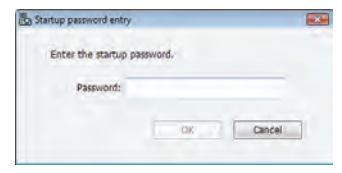

#### ΣΗΜΑΝΤΙΚΟ:

- Βεβαιωθείτε ότι έχετε γράψει τον κωδικό πρόσβασης εκκίνησης σε περίπτωση που τον ξεχάσετε.
- Ο κωδικός πρόσβασης εκκίνησης πρέπει να εισάγεται κάθε φορά που εκκινείται το Desktop Control Utility 1.0.
- Αν ξεχάσετε τον κωδικό πρόσβασης εκκίνησης, επανεγκαταστήστε το Desktop Control Utility 1.0.

ΌταντολογισμικόεκκινείταισευπολογιστήπουδιαθέτειWindowsXPServicePack2(SP2) (ήνεότερο),θαεμφανιστείμιαοθόνηόπωςαυτήπου φαίνεταιπαρακάτω. Κάντεκλικστηνεπιλογή"Unblock" (Κατάργησηαποκλεισμού),εάνεμφανιστεί.

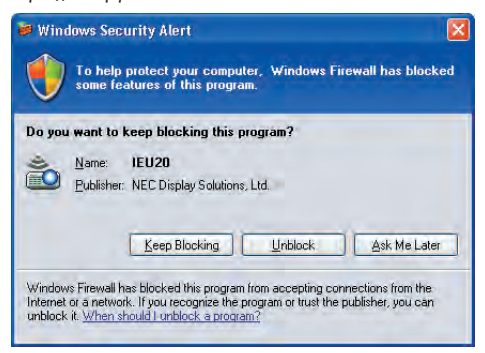

**3 Εισαγάγετε τον κωδικό πρόσβασης εκκίνησης του Desktop Control Utility 1.0 και κάντε κλικ στο [ΟΚ].**

 Θα εμφανιστείτο παράθυρο "Current password" (Τρέχων κωδικός πρόσβασης).

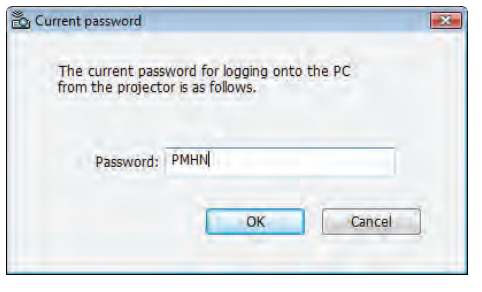

#### *ΣΗΜΕΙΩΣΗ:*

Η συμβολοσειρά χαρακτήρων που εμφανίζεται στο πεδίο του κωδικού πρόσβασης ποικίλει κάθε φορά που εκκινείται το Desktop Control Utility 1.0.

**4 Γράψτε τη συμβολοσειρά χαρακτήρων που εμφανίζεται στο πεδίο του κωδικού πρόσβασης.**

 Για παράδειγμα, γράψτε το "PMHN" στην περίπτωση της οθόνης του βήματος 3.

**5 Κάντε κλικ στο [OK].**

Θα εκκινήσει το Desktop Control Utility 1.0.

 Μεταβείτεστηναίθουσαόπου έχει εγκατασταθείησυσκευήπροβολής,με το χαρτί όπου έχετεσημειώσειτον κωδικό πρόσβασης *του βήματος 4.*

- **• Χειρισμός της συσκευής προβολής (σύνδεση υπολογιστή)**
- **1 Συνδέστε στη συσκευή προβολής ένα εμπορικά διαθέσιμο ποντίκι USB.**

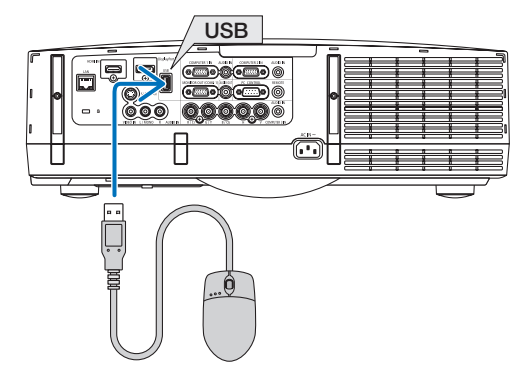

#### *2 Ενεργοποιήστε τη συσκευή προβολής.*

*Ρυθμίστε εκ των προτέρων το LAN στη συσκευή προβολής.*

#### **3 Πατήστε το πλήκτρο SOURCE στη μονάδα της συσκευής προβολής.**

 Θα εμφανιστεί η λίστα ΠΗΓΗ.

 Σε περίπτωση που χρησιμοποιείτε το τηλεχειριστήριο, πατήστε το πλήκτρο NETWORK.

 Εμφανίζεται η οθόνη ΜΕΝΟΥ ΔΙΚΤΥΟΥ. Μεταβείτε στο βήμα 5.

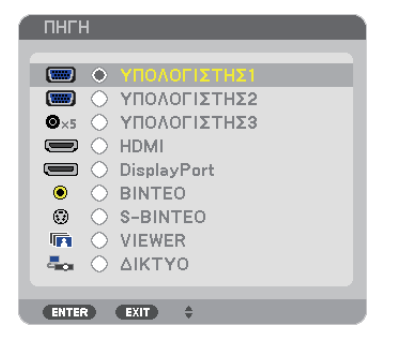

*4 Πατήστε τα πλήκτρα* **/ για να επιλέξετε [ΔΙΚΤΥΟ] και, στη συνέχεια, πατήστε το πλήκτρο ENTER.** Εμφανίζεται η οθόνη ΜΕΝΟΥ ΔΙΚΤΥΟΥ.

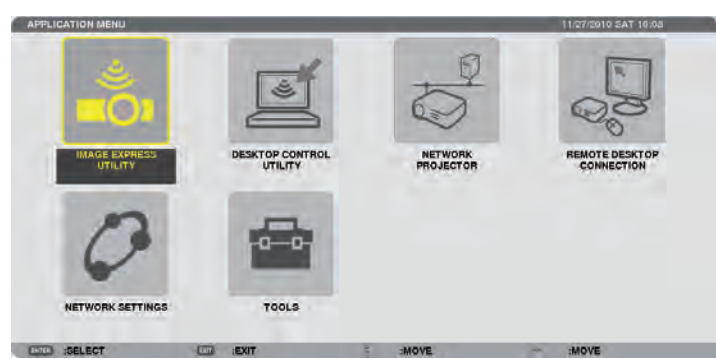

#### **5 Κάντε κλικ στο [DESKTOP CONTROL UTILITY].**

 Εμφανίζεται η οθόνη μενού DESKTOP CONTROL UTILITY.

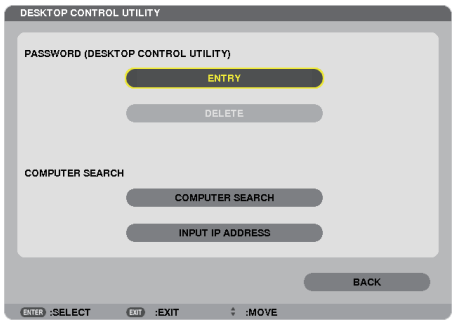

#### **6 Κάντε κλικ στο ΕΙΣΑΓΩΓΗ.**

ENTER BARRIMORD

*Θα εμφανιστεί μια οθόνη εισαγωγής κωδικού πρόσβασης.*

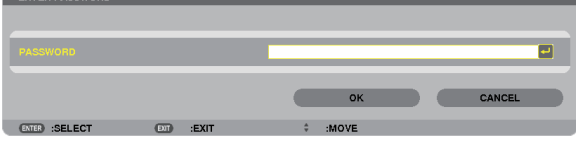

- **7 Εισαγάγετε τον κωδικό πρόσβασης που γράψατε στο βήμα 4 της ενότητας "Λειτουργία στον υπολογιστή".**
	- • Κάντε κλικ στο πλήκτρο [BS] στη δεξιά πλευρά του πεδίου [ΚΩΔΙΚΟΣ ΠΡΟΣΒΑΣΗΣ] για να διαγράψετε το χαρακτήρα που *βρίσκεται αριστερά του σημείου εισαγωγής.*
- **8 Μόλις εισαγάγετε τον κωδικό πρόσβασης, κάντε κλικ στο πλήκτρο στη δεξιά πλευρά του πεδίου [ΚΩΔΙΚΟΣ ΠΡΟΣΒΑΣΗΣ].**

 Θα επιστρέψετε στην οθόνη του μενού "DESKTOP CONTROL UTILITY".

**9 Κάντε κλικ στο [ΑΝΑΖΗΤΗΣΗ ΥΠΟΛΟΓΙΣΤΗ].**

 Εμφανίζεται η οθόνη "ΛΙΣΤΑ ΥΠΟΛΟΓΙΣΤΩΝ".

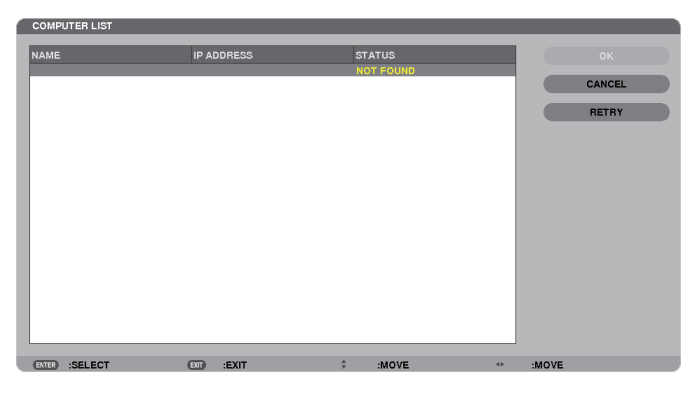

 Αν,μετάαπόμιαΑΝΑΖΗΤΗΣΗΥΠΟΛΟΓΙΣΤΗ,δενβρεθείοπροορισμόςσύνδεσης,αναζητήστετονπροορισμότηςσύνδεσηςεισαγάγοντας τη διεύθυνση IP του υπολογιστή στον προορισμό σύνδεσης και, στη συνέχεια, κάντε κλικ στο "Εισαγωγή διεύθυνσης ΙΡ".

#### **10 Κάντε κλικ στον υπολογιστή στον προορισμό σύνδεσης και στη συνέχεια πατήστε [OK].**

*Θα εμφανιστεί η οθόνη επιφάνειας εργασίας του υπολογιστή που βρίσκεται στον προορισμό σύνδεσης.*

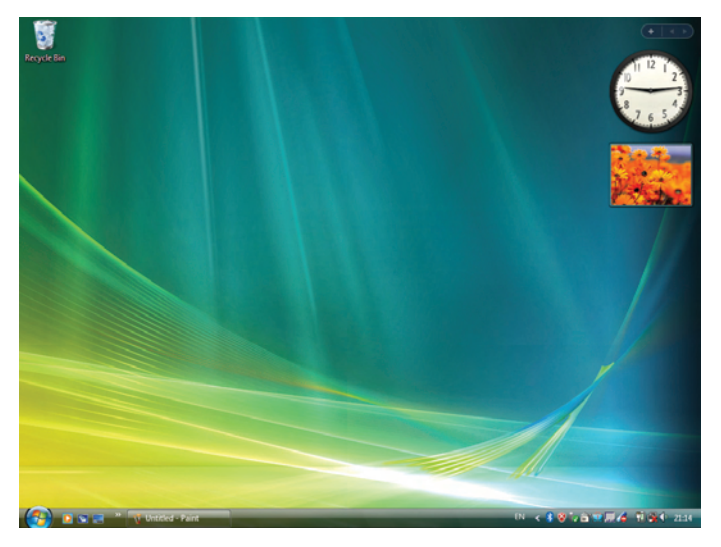

# **• Χειρισμός της συσκευής προβολής (χειρισμός της οθόνης της επιφάνειας εργασίας)**

Είναι δυνατός ο χειρισμός της εμφανιζόμενης οθόνης επιφάνειας εργασίας με τη χρήση ποντικιού USB που έχει συνδεθεί στη συσκευή προβολής. Αν πατηθεί το πλήκτρο ΕΧΙΤ της συσκευής προβολής ή του τηλεχειριστηρίου κατά την εμφάνιση **τηςοθόνης της επιφάνειας εργασίας, εμφανίζεταιμιαβοηθητικήγραμμήλειτουργίαςστοκάτωμέροςαριστεράτηςοθόνης. Χειριστείτε τη βοηθητική γραμμή λειτουργίας, χρησιμοποιώντας τα πλήκτρα της συσκευής προβολής ή του τηλεχειριστηρίου.**

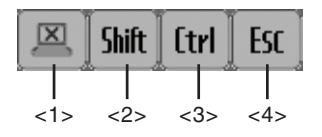

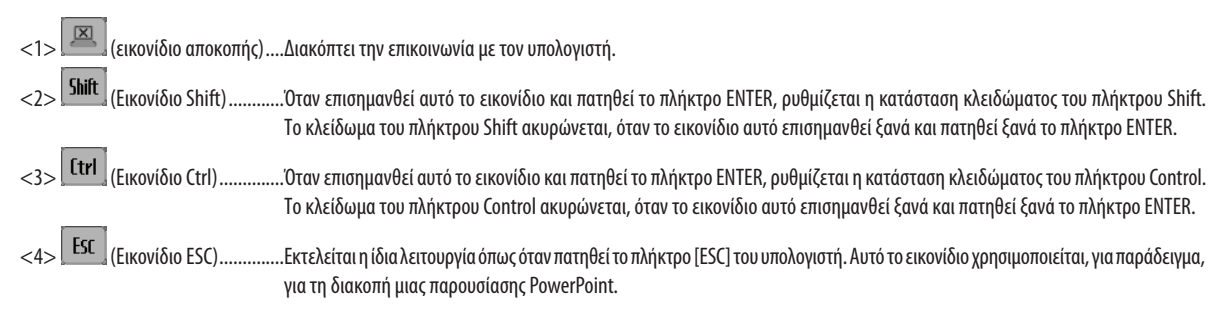

# **• Χειρισμός της συσκευής προβολής (διακοπή επικοινωνίας)**

#### **1 Πατήστε το πλήκτρο EXIT όσο εμφανίζεται η οθόνη της επιφάνειας εργασίας.**

*Μια βοηθητική γραμμή λειτουργίας θα εμφανιστεί στο κάτω μέρος αριστερά της οθόνης.*

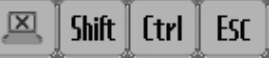

# *2 Επισημάνετε το* **(εικονίδιο αποκοπής) και πατήστε το πλήκτρο ENTER.**

 Θα διακοπεί η επικοινωνία και εσείς θα επιστρέψετε στην οθόνη του μενού "DESKTOP CONTROL UTILITY". Για να εδραιώσετε και πάλιτην επικοινωνία, κάντε κλικ στο [ΑΝΑΖΗΤΗΣΗ ΥΠΟΛΟΓΙΣΤΗ]. Έπειτα, ακολουθήστε το βήμα 10 της προηγούμενης σελίδας.

ΑΝΑΦΟΡΑ:

Η επικοινωνία μπορεί επίσης να διακοπεί κάνοντας κλικ στο εικονίδιο της συσκευής προβολής στη ραμμή εργασιών και στη συνέχεια πατώντας "Αποσύνδεση" όσο εμφανίζεται ηοθόνητηςεπιφάνειαςεργασίας.

- **• Χειρισμός της συσκευής προβολής (έξοδος από το Desktop Control Utility 1.0)**
- 1 Κάντε κλικ στο εικονίδιο της συσκευής προβολής [□] στη γραμμή εργασιών όσο εμφανίζεται η οθόνη της επιφάνειας *εργασίας.*

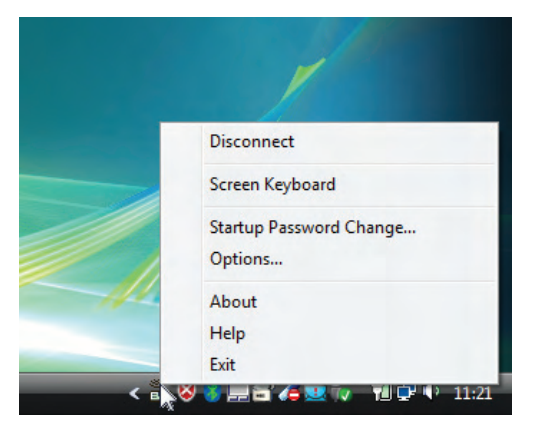

#### **2 Κάντε κλικ στο [Έξοδος].**

Θα τερματίσει το Desktop Control Utility 1.0.

- **3 Πατήστε το πλήκτρο EXIT στη μονάδα της συσκευής προβολής ή στο τηλεχειριστήριο.** Εμφανίζεται η οθόνη ΜΕΝΟΥ ΔΙΚΤΥΟΥ.
- **4 Πατήστε το πλήκτρο MENU στη μονάδα της συσκευής προβολής ή στο τηλεχειριστήριο.** *Εμφανίζεται το μενού της οθόνης.*
- **5 Επιλέξτε πηγή εισόδου διαφορετική από [ΔΙΚΤΥΟ].**

# 7 Χειρισμός της συσκευής προβολής μέσω LAN (PC Control Utility Pro 4)

Με τη χρήση του βοηθητικού λογισμικού "PC Control Utility Pro 4", μπορείτε να χειριστείτε τη συσκευή προβολής από **έναν υπολογιστή μέσω LAN.**

#### **Λειτουργίες ελέγχου**

**Ενεργοποίηση/απενεργοποίηση, επιλογή σήματος, πάγωμα εικόνας, σίγαση εικόνας, σίγαση ήχου, ρύθμιση, ειδοποίηση μηνυμάτων σφαλμάτων, προγραμματισμός συμβάντων.**

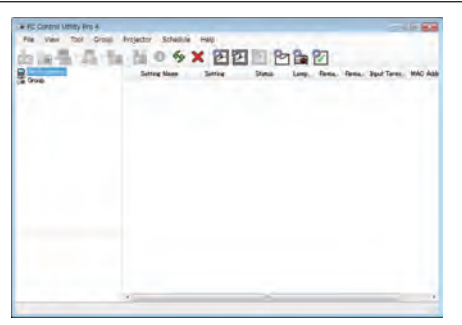

**Οθόνη του PC Control Utility Pro 4**

Στην παρούσα ενότητα παρέχεται μια γενική περιγραφή της προετοιμασίας για χρήση του PC Control Utility Pro 4. Για πληροφορίες σχετικά με τον τρόπο χρήσης του PC Control Utility Pro 4, δείτε τη Βοήθεια του PC Control Utility Pro 4.

#### *ΣΥΜΒΟΥΛΗ:*

#### Συνδέστε τη συσκευή προβολής σε ένα δίκτυο LAN

**Συνδέστε τη συσκευή προβολής στο δίκτυο LAN ακολουθώντας τις οδηγίες στις ενότητες "Σύνδεση σε ενσύρματο LAN" (**→**σελίδα [150](#page-161-0)),"Σύνδεση σε ασύρματο LAN(πωλείται ξεχωριστά)"(**→**σελίδα [151](#page-162-0)) και"9 Μενού εφαρμογών – ΡΥΘΜΙΣΕΙΣ ΔΙΚΤΥΟΥ" (**→ **σελίδα [120](#page-131-0))**

#### Εκκίνηση PC Control Utility Pro 4

**Κάντε κλικ στο "Start"(Έναρξη)** → **"All programs"(Όλα τα προγράμματα) ή "Programs"(Προγράμματα)**→ **"NEC Projector User Supportware" (Λογισμικό υποστήριξης χρήστη της συσκευής προβολής NEC)** → **"PC Control Utility Pro 4"** → **"PC Control Utility Pro 4".**

*ΣΗΜΕΙΩΣΗ:* 

• Για να δουλέψει η λειτουργία Schedule (Πρόγραμμα) του PC Control utility Pro 4, ο υπολογιστής πρέπει να λειτουργεί και όχι να βρίσκεται σε κατάσταση αναμονής/αναστολής λειτουργίας.Επιλέξτε"Power Options"(ΕπιλογέςΕνέργειας)απότο"ControlPanel"(ΠίνακαςΕλέγχου)σταWindowsκαιαπενεργοποιήστετηλειτουργίααναμονής/αναστολής *λειτουργίας του υπολογιστή πριν εκτελέσετε τη λειτουργία προγραμματισμού.*

[Παράδειγμα]ΣταWindows7:

Επιλέξτε"ControlPanel"(ΠίνακαςΕλέγχου)→"SystemandSecurity"(Σύστημακαι Ασφάλεια)→"PowerOptions"(ΕπιλογέςΕνέργειας)→"Changewhenthecomputersleeps" (Αλλαγή όταν ο υπολογιστής βρίσκεται σε αναστολή λειτουργίας) → "Put the computer to sleep" (Μετάβαση του υπολογιστή σε αναστολή) → "Never" (Ποτέ). *ΣΗΜΕΙΩΣΗ:* 

• Όταν έχει επιλεγεί [ΕΞΟΙΚΟΝΟΜΗΣΗ ΕΝΕΡΓΕΙΑΣ] για [ΛΕΙΤΟΥΡΓΙΑ ΑΝΑΜΟΝΗΣ] από το μενού, δεν είναι δυνατή η ενεργοποίηση της συσκευής προβολής μέσω σύνδεσης δικτύου(ενσύρματοLAN/ασύρματοLAN).

Ότανέχειεπιλεγεί [ΑΝΑΜΟΝΗ ΔΙΚΤΥΟΥ]για[ΛΕΙΤΟΥΡΓΙΑ ΑΝΑΜΟΝΗΣ],ησυσκευήπροβολήςδενμπορείναενεργοποιηθείσεσύνδεσηασύρματουLAN.

#### *ΣΥΜΒΟΥΛΗ:*

# **Προβολή της Βοήθειας του PC Control Utility Pro 4**

- **• Εμφάνιση του αρχείου βοήθεια του PC Control Utility Pro 4 ενώ εκτελείται.** Κάντε κλικ στο "Help (H)" (Βοήθεια (Η))→"Help (H)…" (Βοήθεια (Η)...) στο παράθυρο του PC Control Utility Pro 4 με τη σειρά αυτή. *Θα εμφανιστεί το αναδυόμενο μενού.*
- **• Εμφάνιση του αρχείου βοήθειας με χρήση του μενού Start (Έναρξη).** Κάντε κλικ στο "Start" (Έναρξη) → "All programs" (Όλα τα προγράμματα) ή "Programs" (Προγράμματα) → "NEC Projector User Supportware" (Λογισμικό υποστήριξης χρήστη της συσκευής προβολής NEC) → "PC Control Utility Pro 4" → "PC Control Utility Pro 4". Εμφανίζεται η οθόνη Help (Βοήθεια).

<sup>•</sup> Το PC Control Utility Pro 4 μπορεί να χρησιμοποιηθεί με μια σειριακή σύνδεση.

# 8 Μετατροπή αρχείων PowerPoint σε διαφάνειες (Viewer PPT Converter 3.0)

H χρήση του προνράμματος Viewer PPT Converter 3.0 σάς δίνει τη δυνατότητα να μετατρέπετε αρχεία PowerPoint σε αρχεία JPEG. Τα αρχεία JPEG και ευρετηρίου (.idx) που έχουν μετατραπεί μπορούν να αποθηκευτούν σε συσκευή USB. Εάν εισαγάγετε τη συσκευή USB στη συσκευή προβολής, τα αρχεία JPEG και ευρετηρίου (.idx) μπορούν να προβληθούν **με τη λειτουργία του viewer χωρίς να απαιτείται η σύνδεση σε υπολογιστή.**

#### *ΣΗΜΕΙΩΣΗ:*

Ότανεγκατασταθεί τοπρόγραμμα ViewerPPTConverter3.0, εκκινήστε τηνπρώτη φοράτο ViewerPPTConverter3.0με τοεπίπεδοπρονομίωνπουχρησιμοποιήθηκεκατάτην εγκατάσταση.Έπειτα,εξέλθετεαπότο ViewerPPTConverter3.0χωρίςναπραγματοποιήσετεκαμίαάλληενέργεια.

•Εκκίνηση

ΣταWindows,κάντεκλικμετησειράστο[Start] (Έναρξη)→[AllPrograms] (Όλαταπρογράμματα)→[NECProjector UserSupportware] (Λογισμικόυποστήριξηςχρήστητης συσκευήςπροβολής NEC)→[ViewerPPTConverter3.0]→[ViewerPPTConverter3.0].

*ΣΗΜΕΙΩΣΗ:*

• Κατά την εγκατάσταση του Viewer PPT Converter 3.0 σε υπολογιστή που διαθέτει ήδη εγκατεστημένο το πρόγραμμα PowerPoint, το Viewer PPT Converter 3.0 καταχωρείται αυτόματα ως πρόσθετο του Power-Point.

 Πρινκαταργήσετετηνεγκατάστασητου ViewerPPTConverter3.0,πρέπειπρώταναακυρώσετετοπρόσθετοτου ViewerPPTConverter3.0.

 Ανατρέξτεστη Βοήθειατου ViewerPPTConverter3.0γιανακαταργήσετετηνκαταχώρησητουπρόσθετου.

• Η συσκευή προβολής δεν υποστηρίζει τα πρόσθετα "Run Slide Show".

## Μετατροπή των αρχείων PowerPoint και αποθήκευσή τους σε συσκευή USB

- **1. Εισαγάγετε τη μνήμη USB στη θύρα USB της συσκευής προβολής.**
- **2. Στα Windows, κάντε κλικ με τη σειρά "Start" (Έναρξη)** → **"All programs" (Όλα τα προγράμματα)** → **"NEC Projector UserSupportware" (Λογισμικό υποστήριξης χρήστη της συσκευής προβολής NEC)** → **"Viewer PPT Converter 3.0"** → **"Viewer PPT Converter 3.0".**

Θα εκκινήσει το πρόγραμμα Viewer PPT Converter 3.0.

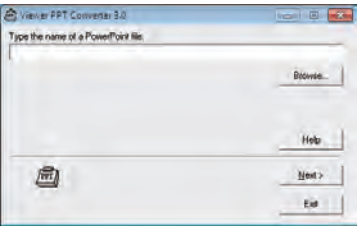

**3. Κάντεκλικστο"Brows..."(Αναζήτηση...) και επιλέξτε τοαρχείοPowerPointπουθέλετε ναμετατρέψετεκαι,στησυνέχεια, κάντε κλικ στο "Open"(Άνοιγμα).**

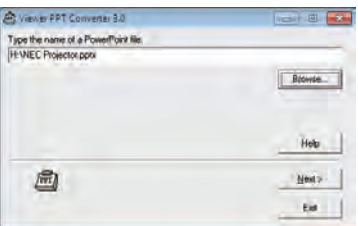

**4. Κάντε κλικ στο "Next"(Επόμενο).**

#### **5. Στο πεδίο "Card Drive" (Μονάδα κάρτας) επιλέξτε τη μονάδα οδήγησης της συσκευής USB και πληκτρολογήστε στο πεδίο "Index name"(Όνομα ευρετηρίου) το όνομα.**

*Το όνομα ευρετηρίου θα πρέπει να περιέχει οκτώ ή λιγότερους αλφαριθμητικούς χαρακτήρες. Δεν μπορεί να χρησιμοποιηθεί*  χαρακτήρας 2 byte και αρχείο με μεγάλο όνομα.

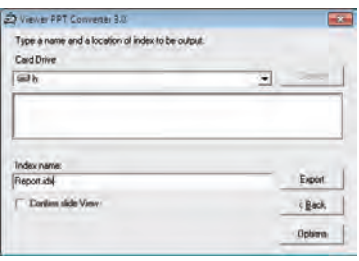

#### **6. Κάντε κλικ στο "Export"(Εξαγωγή).**

*Θα εμφανιστεί ένα μήνυμα επιβεβαίωσης.*

#### **7. Κάντε κλικ στο "OK".**

 Θα ξεκινήσει η εξαγωγή του αρχείου.

**8. Κάντε κλικ στο "OK".**

#### **9. Κάντε κλικ στο "Exit"(Έξοδος).**

 Το πρόγραμμα Viewer PPT Converter 3.0 θα τερματίσει.

#### **10. Αφαιρέστε τη συσκευή USB από τον υπολογιστή.**

*ΣΗΜΕΙΩΣΗ:*

• Πριν αφαιρέσετε τη συσκευή USB από τη θύρα USB του υπολογιστή, κάντε κλικ στο εικονίδιο "Safe to Remove Hardware" (Ασφαλής κατάργηση υλικού) πάνω στη γραμμή *εργασιών.*

# 9 Προβολή της εικόνας οθόνης του υπολογιστή Mac σας από τη συσκευή προβολής μέσω LAN (Image Express Utility 2 for Mac)

Η χρήση του προγράμματος Image Express Utility 2 for Μας που περιλαμβάνεται σάς επιτρέπει να αποστέλνετε την εικόνα **της οθόνης του υπολογιστή Mac στη συσκευή προβολής μέσω δικτύου (ενσύρματο ή ασύρματο LAN). Το Image Express Utility 2 για Mac λειτουργεί σε υπολογιστή Mac OS X 10.2.8 ή νεότερο. Λειτουργεί τόσο σε Mac OS X (PowerPC) όσο και σε Mac OS X (Intel). Εφεξής, το "Image Express Utility 2 for Mac" αναφέρεται χάρη συντομίας ως "Image Express Utility 2".**

# Τι μπορείτε να κάνετε με το Image Express Utility 2

- Μέσω του δικτύου, μπορούν να σταλούν εικόνες από την οθόνη του υπολογιστή Μac σας στη συσκευή προβολής και **να προβληθούν στην οθόνη.**
- **• Ένας υπολογιστής μπορεί να στείλει εικόνες σε περισσότερες από μία συσκευές προβολής.**

## Περιβάλλον λειτουργίας

#### **Υποστηριζόμενο ΛΣ**

**Απαιτείται Mac OS X 10.2.8 ή νεότερο Συνιστάται Mac OS X 10.3.0 ή νεότερο**

## **Επεξεργαστής (CPU)**

**Απαιτείται επεξεργαστής PowerPC G3 600 MHz**

**Συνιστάται PowerPC G4 800 MHz ή μεγαλύτερος**

**ή**

**Απαιτείται Intel Core Solo 1,5 GHz ή μεγαλύτερος**

#### **Μνήμη**

**Απαιτείται μνήμη 256 MB ή μεγαλύτερη**

#### **Περιβάλλον δικτύου**

**Απαιτείται ενσύρματο ή ασύρματο LAN που υποστηρίζει TCP/IP. Μόνο οι κάρτες AirPort και AirPort Extreme ασύρματου LAN είναι εγγυημένο ότι θα λειτουργήσουν με το Image Express Utility 2.**

**Η λειτουργία "Easy Connection" (Εύκολη σύνδεση) υποστηρίζει μόνο το AirPort και το AirPort Extreme.**

# **Υποστηριζόμενη ανάλυση**

**Απαιτείται VGA (640 × 480) ή υψηλότερη Συνιστάται XGA (1024 × 768) (Συνιστάται 1024 × 768 – 1280 × 800 για τα μοντέλα PA550W/PA500U)**

#### **Υποστηριζόμενα χρώματα οθόνης**

**Απαιτούνται 32 χιλιάδες χρώματα, 16,7 εκατομμύρια χρώματα**

**\* 256 ή λιγότερα χρώματα δεν υποστηρίζονται.**

#### Σύνδεση της συσκευής προβολής σε ένα δίκτυο LAN

**Συνδέστε τη συσκευή προβολής στο δίκτυο LAN ακολουθώντας τις οδηγίες στις ενότητες "Σύνδεση σε ενσύρματο LAN" (**→**σελίδα[150](#page-161-0)),"ΣύνδεσησεασύρματοLAN"(**→**σελίδα[151](#page-162-0))και"9Μενούεφαρμογών–ΡΥΘΜΙΣΕΙΣΔΙΚΤΥΟΥ"(**→**σελίδα[120](#page-131-0))**

# Χρήση του Image Express Utility 2

# **Σύνδεση σε συσκευή προβολής**

- *1 Επιβεβαιώστε ότι η συσκευή προβολής ενεργοποιήθηκε.*
- **2 ΚάντεκλικστηνκατάστασηAirPort( )στηγραμμήμενούτωνMacintoshκαιπατήστε "TurnAirPortOn"(Ενεργοποίηση AirPort).**

H κατάσταση AirPort αλλάζει σε " $\widehat{\mathbb{S}}$ " ή " $\stackrel{\circ}{\mathbb{S}}$ ".

- • Τύποι και σημασίες κατάστασης AirPort
	- *...AirPort: Απενεργοποιημένη*
	- *...AirPort: Ενεργοποιημένο (σε σύνδεση υποδομής)*
	- ...AirPort: Ενεργοποιημένο (σε σύνδεση adhoc)

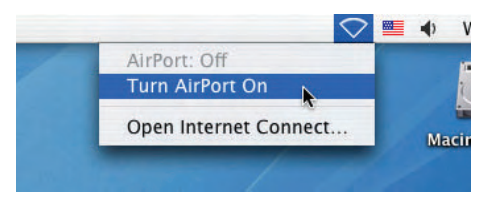

ΑΝΑΦΟΡΑ:

# **Όταν δεν εμφανίζεται η κατάσταση AirPort ( / / ) στη γραμμή μενού:**

**1 Κάντε κλικ στο μενού Apple ( ) και [System Preferences...] (Προτιμήσεις συστήματος).**

 Θα εμφανιστείτο παράθυρο "System Preferences" (Προτιμήσεις συστήματος).

**2 Κάντε κλικ στο [Δίκτυο].**

*Θα εμφανιστεί το παράθυρο διαμόρφωσης του δικτύου.*

- **3 Επιλέξτε [AirPort] στο [Show] (Εμφάνιση).**
- **4 Κάντε κλικ στην καρτέλα [AirPort].**

*Θα εμφανιστεί το στοιχείο διαμόρφωσης AirPort.*

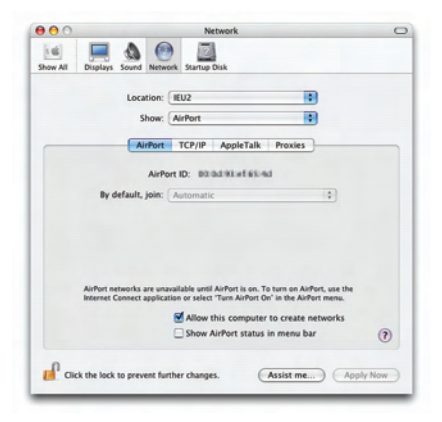

**5 Επιλέξτε το πλαίσιο ελέγχου "Show AirPort status in menu bar"(Εμφάνιση κατάστασηςAirPort στη γραμμή μενού" στο** *κάτω στοιχείο διαμόρφωσης.*

*Η κατάσταση AirPort (*  $\mathbf{\widehat{P}}$  */*  $\mathbf{P}$  */*  $\heartsuit$  *) θα εμφανιστεί στη γραμμή του μενού.* 

# **6 Κάντε κλικ στο πλήκτρο [ ] στο πάνω αριστερά σημείο του παραθύρου διαμόρφωσης δικτύου.**

*Θα κλείσει το παράθυρο διαμόρφωσης του δικτύου.*

**3 Κάντε διπλό κλικ στο εικονίδιο "Image Express Utility 2" στο φάκελο "Image Express Utility 2".**

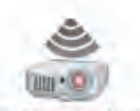

Image Express Utility 2

- • Κατά την αρχική εκκίνηση, εμφανίζεταιτο παράθυρο "License Agreement" (Άδεια χρήσης). Διαβάστε προσεκτικά την άδεια χρήσης που εμφανίζεται στην οθόνη και κάντε κλικ στο "I accept the terms in the license agreement" (Αποδέχομαιτους όρους της άδειας χρήσης) και στη συνέχεια στο πλήκτρο [ΟΚ]. Έπειτα, θα εμφανιστείτο παράθυρο "Authenticate" (Έλεγχος ταυτότητας).
- **4 Εισαγάγετε τοόνομακαι τονκωδικόπρόσβασηςδιαχειριστήτουυπολογιστήσαςMacintoshκαικάντεκλικστοπλήκτρο[OK].**

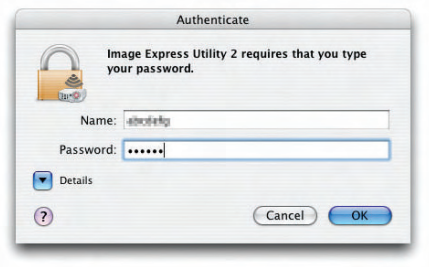

 Θα εμφανιστείτο παράθυρο [Projector Selection] (Επιλογή συσκευής προβολής).

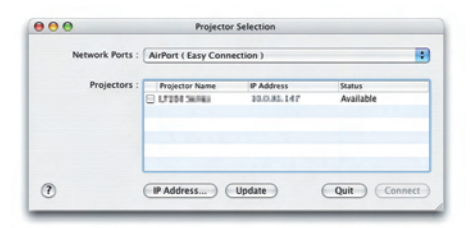

**5 Επιλέξτε τοπλαίσιοελέγχου( )στααριστεράτουονόματος τηςσυσκευήςπροβολήςκαικάντεκλικστο[Connect](Σύνδεση).** *Ο υπολογιστής Macintosh και η συσκευή προβολής συνδέονται μέσω ασύρματου LAN και οι εικόνες από την οθόνη του υπολογιστή* 

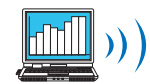

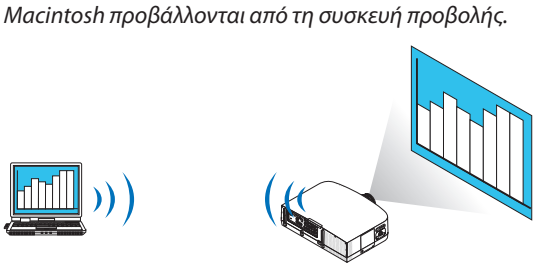

# **Διακοπή/Επανεκκίνηση της μετάδοσης**

#### **• Διακοπή της μετάδοσης εικόνων**

**1 Κάντε κλικ στο [Tools] (Εργαλεία) στη γραμμή του μενού και πατήστε [Stop Sending] (Διακοπή αποστολής).**

*Η μετάδοση εικόνων διακόπτεται προσωρινά.*

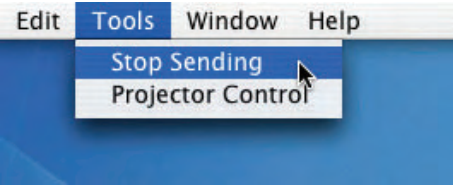

#### **• Επανεκκίνηση της μετάδοσης εικόνων**

**1 Κάντε κλικ στο [Tools] (Εργαλεία) στη γραμμή του μενού και πατήστε [Start Sending] (Έναρξη αποστολής).**

 Η μετάδοση εικόνων ξεκινά ξανά.

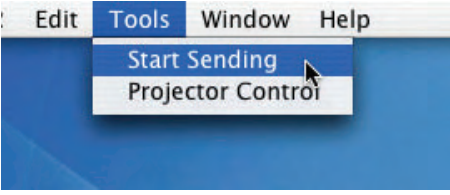

#### **Έξοδος από το Image Express Utility 2**

1 Κάντε κλικ στο [Image Express Utility 2] στη γραμμή του μενού και πατήστε [Quit Image Express Utility 2]. Πραγματοποιείται έξοδος από το Image Express Utility 2.

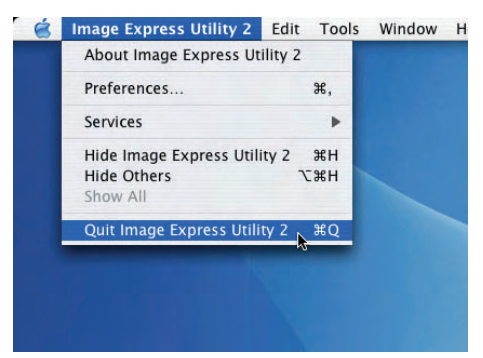

# Απόσταση προβολής και μέγεθος οθόνης

**Με αυτή τη συσκευή προβολής μπορούν να χρησιμοποιηθούν πέντε διαφορετικοίφακοί τύπου μπαγιονέτ.Ανατρέξτε στις πληροφορίες αυτής της σελίδας και χρησιμοποιήστε έναφακό που είναι κατάλληλος για το περιβάλλον της εγκατάστασης** (μέγεθος οθόνης και απόσταση προβολής). Για οδηγίες σχετικά με την τοποθέτηση του φακού, ανατρέξτε στη σελίδα [141](#page-152-0).

## Τύποι φακών και απόσταση προβολής

#### **PA600X/PA500X**

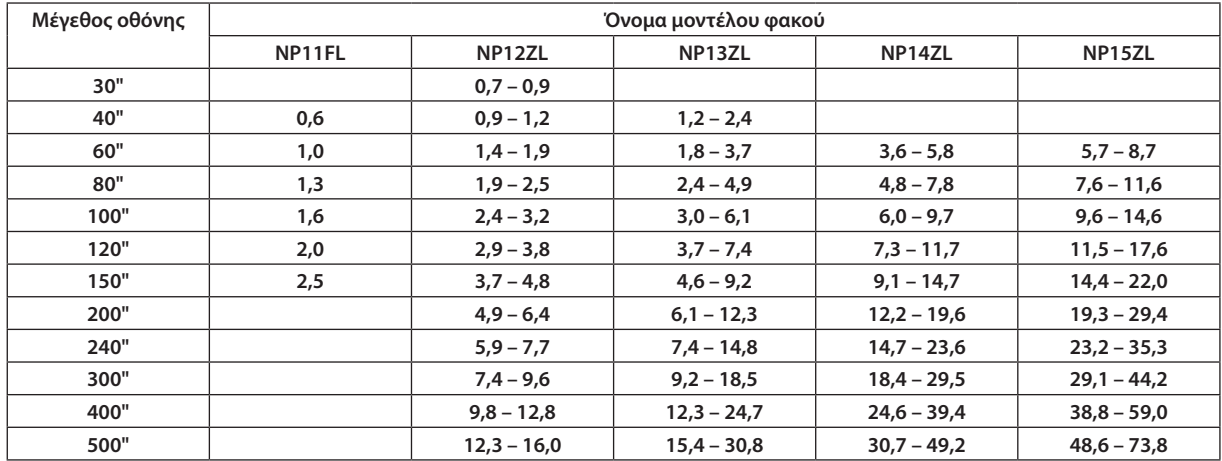

*ΣΥΜΒΟΥΛΗ*

Υπολογισμόςτηςαπόστασηςπροβολήςαπότομέγεθοςοθόνης

Απόσταση προβολής φακού NP11FL (m) = H  $\times$  0,8: 0,6 m (ελάχ.) έως 2,5 m (μεγ.)

Απόστασηπροβολής φακού NP12ZL(m)=H x1,2έως H x1,6:0,7m(ελάχ.)έως16,0m(μεγ.)

Απόστασηπροβολής φακού NP13ZL(m)=H x1,5έως H x3,0:1,2m(ελάχ.)έως30,8m(μεγ.)

Απόστασηπροβολής φακού NP14ZL(m)=H x3,0έως H x4,8:3,6m(ελάχ.)έως49,2m(μεγ.)

Απόστασηπροβολής φακού NP15ZL(m)=H x4,7έως H x7,3:5,7m(ελάχ.)έως73,8m(μεγ.)

Το"H" (Οριζόντια)αναφέρεταιστοπλάτοςτηςοθόνης.

\* Οι εικόνες διαφέρουν κατά ένα ποσοστό % σε σχέση με τον παραπάνω πίνακα, επειδή ο υπολογισμός γίνεται κατά προσέγγιση.

Π.χ.: Απόσταση προβολής όταν γίνεται προβολή σε οθόνη 150" με το PA600X/PA500X χρησιμοποιώντας το φακό NP13ZL:

Σύμφωναμετονπίνακα"Μέγεθοςοθόνης(γιααναφορά)" (→ *σελίδα* [204](#page-215-0)), H (πλάτοςοθόνης)=304,8cm.

Η απόσταση προβολής είναι 304,8 cm x 1,5 έως 304,8 cm x 3,0 = 457,2 cm έως 914,4 cm (λόγω του φακού ζουμ).

#### **PA550W**

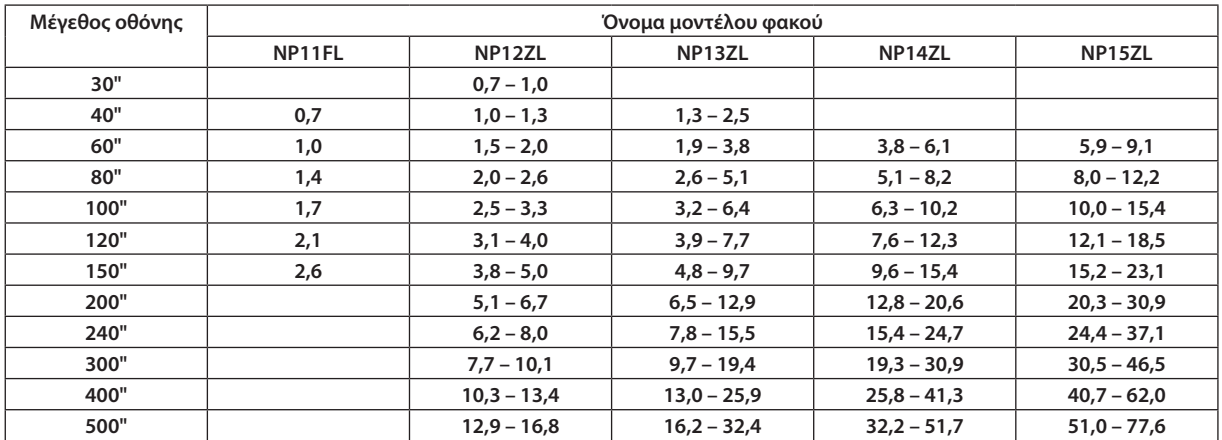

*ΣΥΜΒΟΥΛΗ*

Υπολογισμός της απόστασης προβολής από το μέγεθος οθόνης

Απόστασηπροβολής φακού NP11FL(m)=H×0,8:0,7m(ελάχ.)έως2,6m(μεγ.)

Απόστασηπροβολής φακού NP12ZL(m)=H x1,2έως H x1,6:0,7m(ελάχ.)έως16,8m(μεγ.)

Απόστασηπροβολής φακού NP13ZL(m)=H x1,5έως H x3,0:1,3m(ελάχ.)έως32,4m(μεγ.)

Απόστασηπροβολής φακού NP14ZL(m)=H x3,0έως H x4,8:3,8m(ελάχ.)έως51,7m(μεγ.)

Απόστασηπροβολής φακού NP15ZL(m)=H x4,7έως H x7,2:5,9m(ελάχ.)έως77,6m(μεγ.)

To "H" (Οριζόντια) αναφέρεται στο πλάτος της οθόνης.

\* Οιεικόνεςδιαφέρουνκατάέναποσοστό%σεσχέσημετονπαραπάνω πίνακα,επειδήουπολογισμόςγίνεταικατάπροσέγγιση.

Π.χ.: Απόστασηπροβολήςότανγίνεταιπροβολήσεοθόνη150"μετοPA550Wχρησιμοποιώνταςτο φακό NP13ZL:

Σύμφωναμετονπίνακα"Μέγεθοςοθόνης(γιααναφορά)" (→ *σελίδα* [204](#page-215-0)), H (πλάτοςοθόνης)=323,1cm.

Η απόσταση προβολής είναι 323,1 cm x 1,5 έως 323,1 cm x 3,0 = 484,7 cm έως 969,3 cm (λόγω του φακού ζουμ).

#### **PA500U**

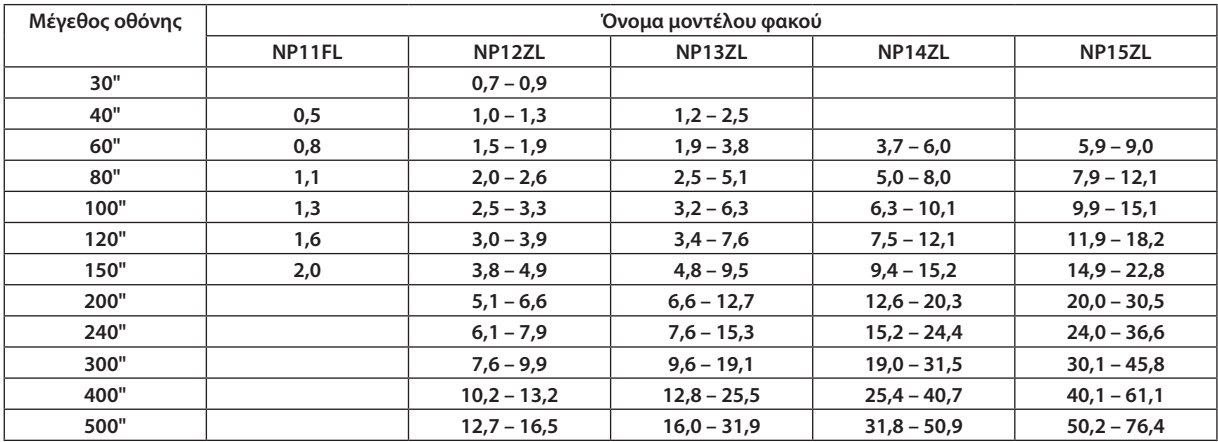

#### *ΣΥΜΒΟΥΛΗ*

Υπολογισμόςτηςαπόστασηςπροβολήςαπότομέγεθοςοθόνης

Απόσταση προβολής φακού NP11FL (m) = H  $\times$  0,8: 0,5 m (ελάχ.) έως 2,0 m (μεγ.)

Απόστασηπροβολής φακού NP12ZL(m)=H x1,2έως H x1,5:0,7m(ελάχ.)έως16,5m(μεγ.)

Απόστασηπροβολής φακού NP13ZL(m)=H x1,5έως H x3,0:1,2m(ελάχ.)έως31,9m(μεγ.)

Απόστασηπροβολής φακού NP14ZL(m)=H x2,9έως H x4,7:3,7m(ελάχ.)έως50,9m(μεγ.)

Απόστασηπροβολής φακού NP15ZL(m)=H x4,6έως H x7,1:5,9m(ελάχ.)έως76,4m(μεγ.)

Το"H" (Οριζόντια)αναφέρεταιστοπλάτοςτηςοθόνης.

\* Οιεικόνεςδιαφέρουνκατάέναποσοστό%σεσχέσημετονπαραπάνω πίνακα,επειδήουπολογισμόςγίνεταικατάπροσέγγιση.

Π.χ.: Απόστασηπροβολήςότανγίνεταιπροβολήσεοθόνη150"μετοPA500U χρησιμοποιώνταςτο φακό NP13ZL:

Σύμφωναμετονπίνακα"Μέγεθοςοθόνης(γιααναφορά)" (→ *σελίδα* [204](#page-215-0)), H (πλάτοςοθόνης)=323,1cm.

Η απόσταση προβολής είναι 323,1 cm x 1,5 έως 323,1 cm x 3,0 = 484,7 cm έως 969,3 cm (λόγω του φακού ζουμ).

#### **Εύρος προβολής για διάφορους φακούς**

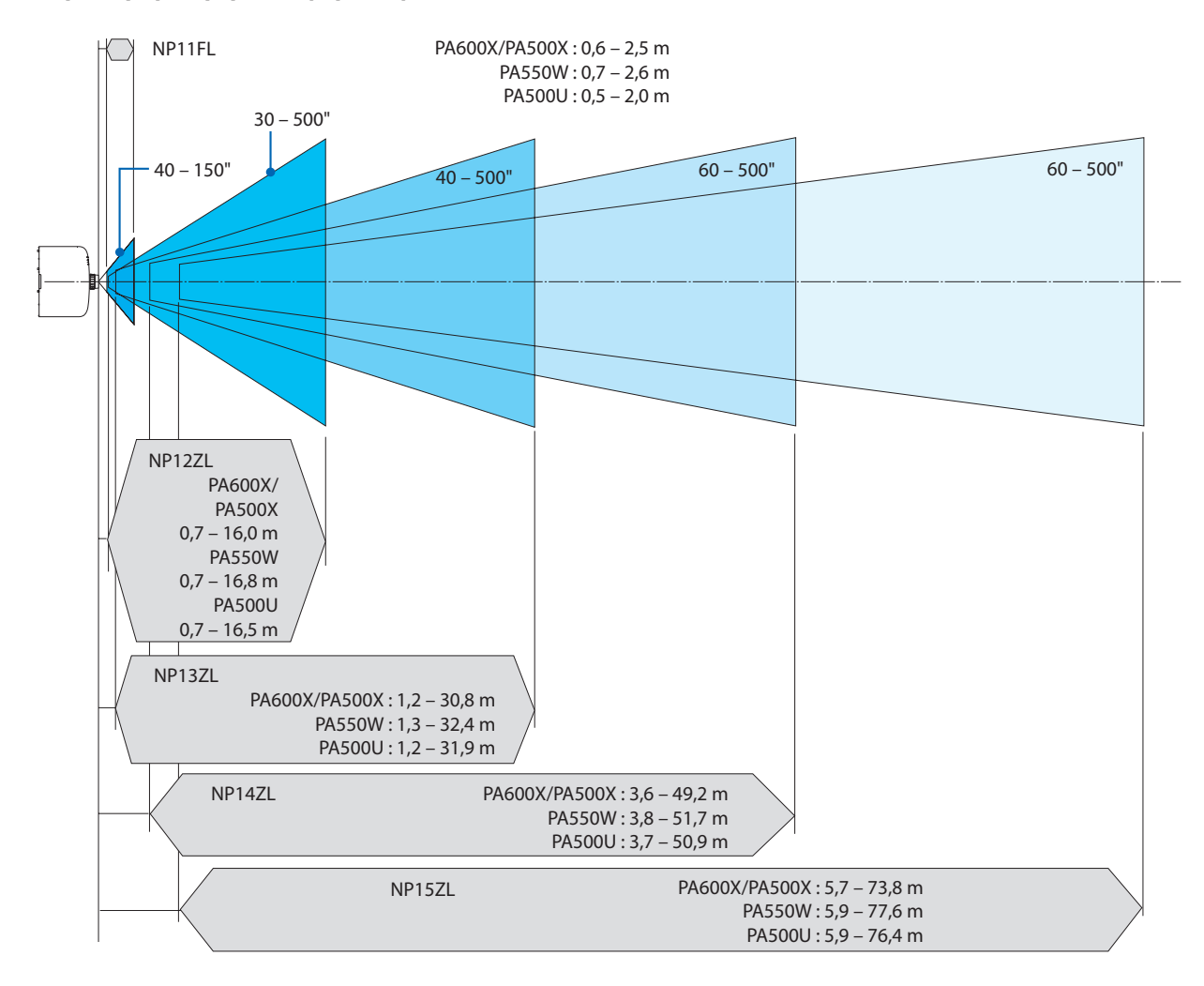

# <span id="page-215-0"></span>Πίνακες μεγεθών και διαστάσεων οθόνης

#### **PA600X/PA500X**

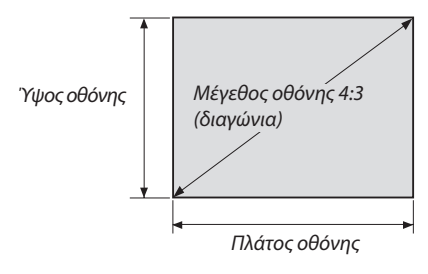

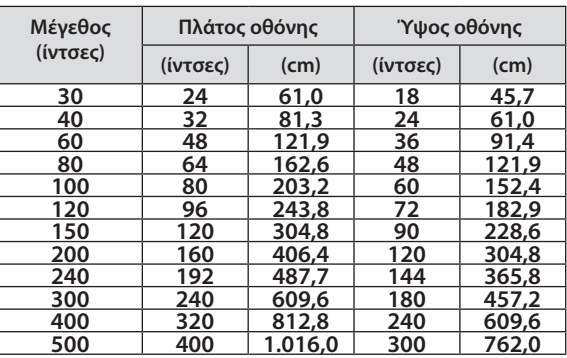

#### **PA550W/PA500U**

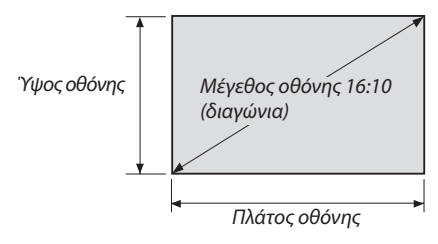

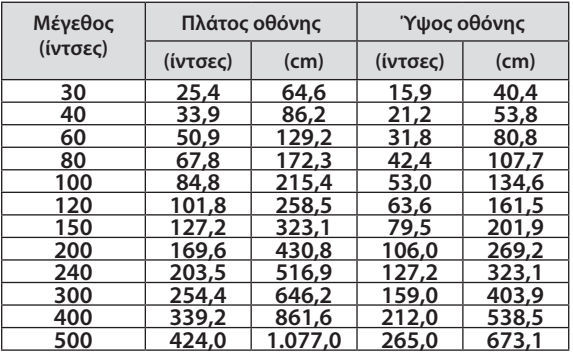
### <span id="page-216-0"></span>Εύρος μετατόπισης φακού

**Αυτή η συσκευή προβολής διαθέτει λειτουργία μετατόπισης φακού για την προσαρμογή της θέσης της προβαλλόμενης εικόνας μέσω περιστροφής των επιλογέων μετατόπισης φακού. Η μετατόπιση των φακών μπορεί να γίνει εντός του εύρους που φαίνεται παρακάτω.**

**Περιγραφή συμβόλων:ΤοV υποδεικνύει κάθετα (ύψος της προβαλλόμενης εικόνας), το H υποδεικνύει οριζόντια (πλάτος της προβαλλόμενης εικόνας).**

ΣΗΜΕΙΩΣΗ: Η λειτουργίαμετατόπισης φακούδενμπορείναχρησιμοποιηθεί,εάνχρησιμοποιείτετο φακό NP11FL.

### **PA600X/PA500X**

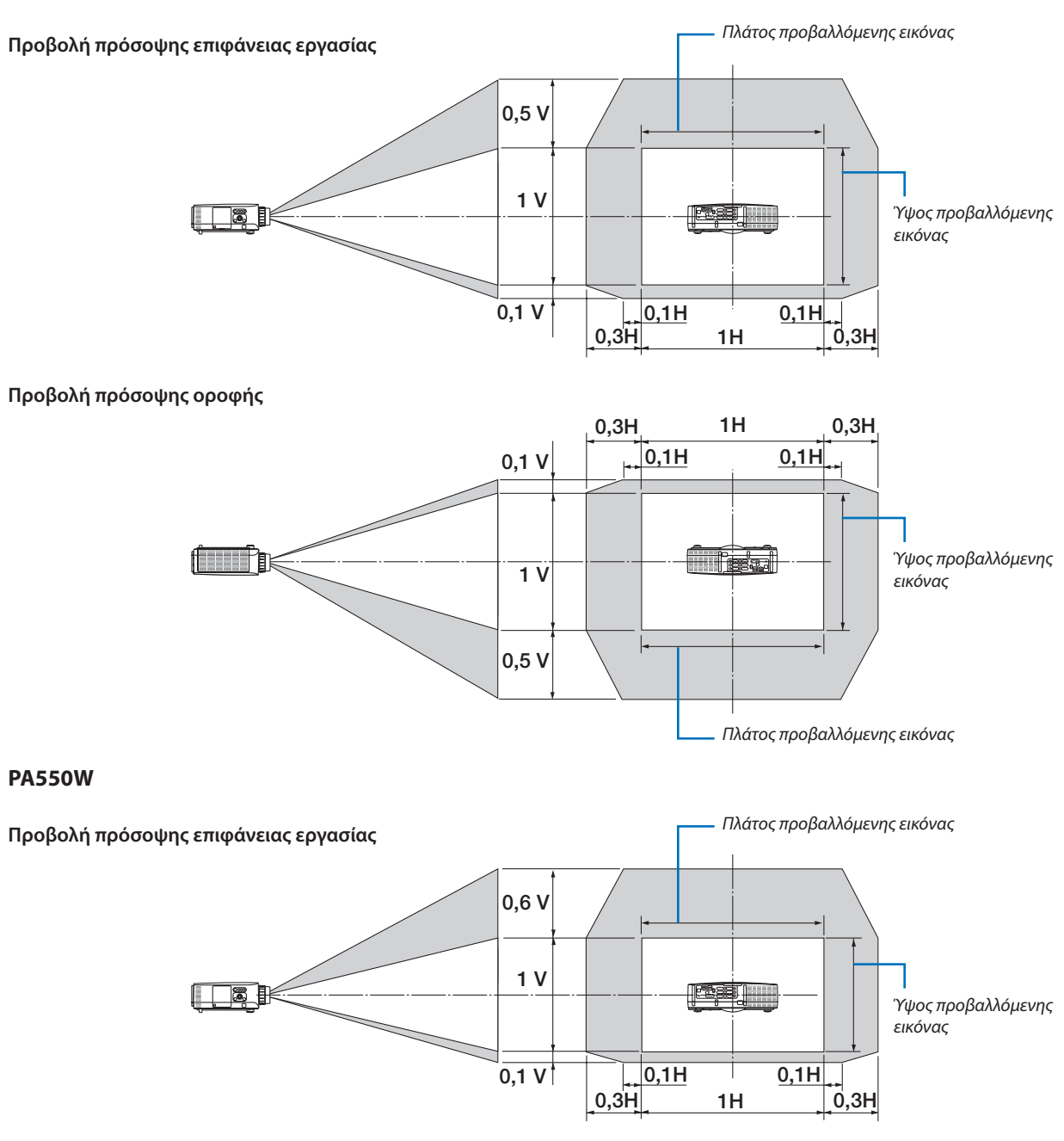

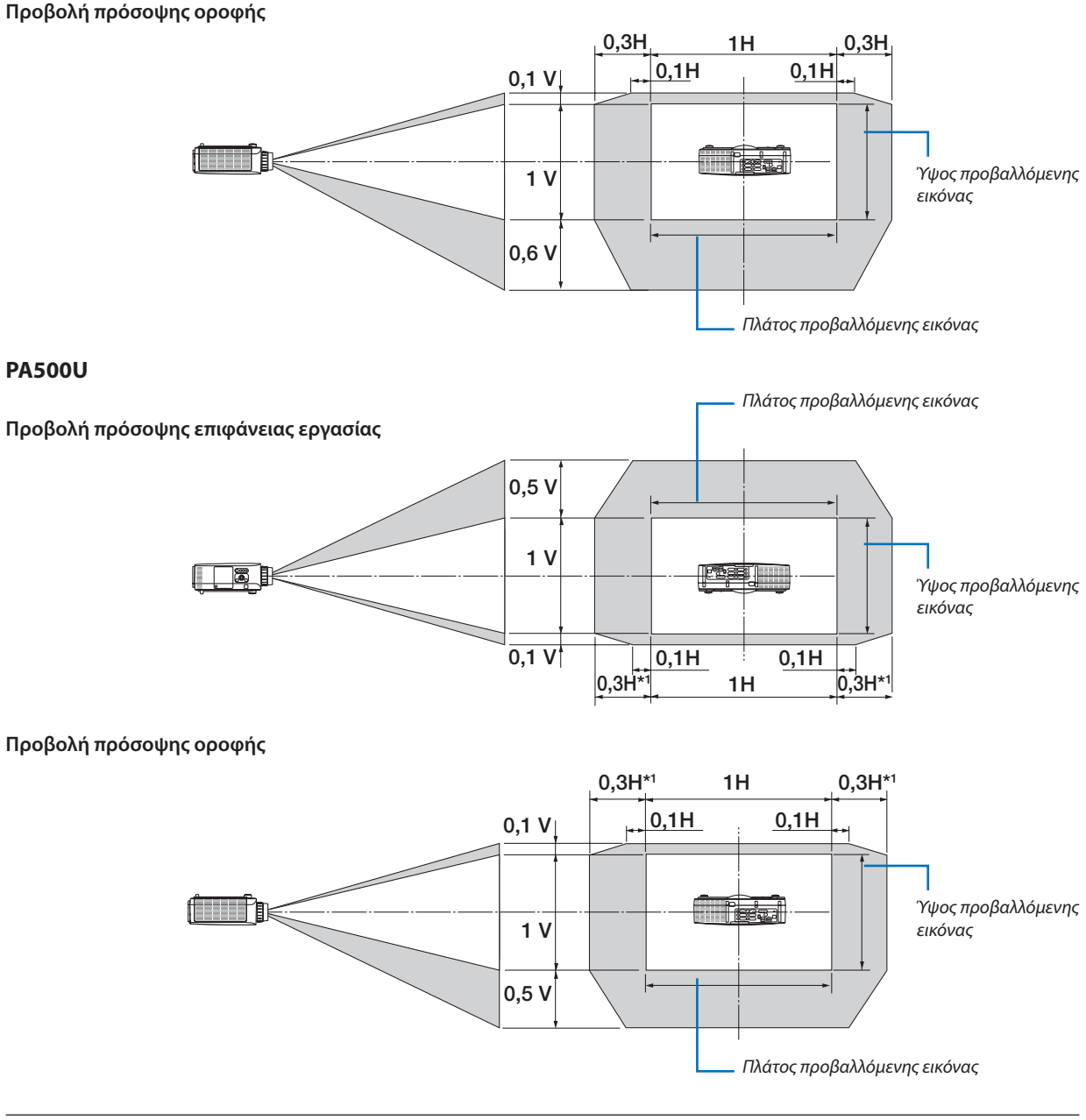

ΣΗΜΕΙΩΣΗ\*<sup>1</sup>: Το εύρος οριζόντιας μετατόπισης φακού είναι 0,15Η μεγαλύτερο από προβαλλόμενη εικόνα 150" με φακό NP13ZL.

**Π.χ.: Όταν γίνεται προβολή σε οθόνη 150''**

**Η ενότητα αυτή λαμβάνει ως παράδειγμα τα μοντέλα PA600X/PA500X (4:3)**

• Η παρακάτω περιγραφή ισχύει και για τα μοντέλα PA550W και PA500U (16:10). Για τον υπολογισμό, χρησιμοποιείτε **μεγέθη εικόνας και τη μέγιστη τιμή για τη μετατόπιση φακού για τα PA550W και PA500U.**

Σύμφωνα με τους πίνακες μεγεθών και διαστάσεων οθόνης ( $\rightarrow$  σελίδα [204](#page-215-0)), H = 304,8 cm, V = 228,6 cm.

Εύρος ρύθμισης στον κάθετο άξονα: Η προβαλλόμενη εικόνα μπορεί να μετακινηθεί προς τα πάνω 0,5 x 228,6 cm = 114 cm, προς τα κάτω 0,1 x 228,6 cm = 22 cm (όταν ο φακός βρίσκεται στην κεντρική θέση). Για εγκατάσταση οροφής/προς τα **εμπρός, οι παραπάνω τιμές αντιστρέφονται.**

Εύρος ρύθμισης στον οριζόντιο άξονα: Η προβαλλόμενη εικόνα μπορεί να μετακινηθεί αριστερά 0,3 x 304,8 cm = 91 cm, **δεξιά 0,3 x 304,8 cm = 91 cm.**

**\* Οι τιμές διαφέρουν κατά ένα ποσοστό % επειδή ο υπολογισμός γίνεται κατά προσέγγιση.**

# <span id="page-218-0"></span>Λίστα συμβατών σημάτων εισόδου

### **Αναλογικό RBG**

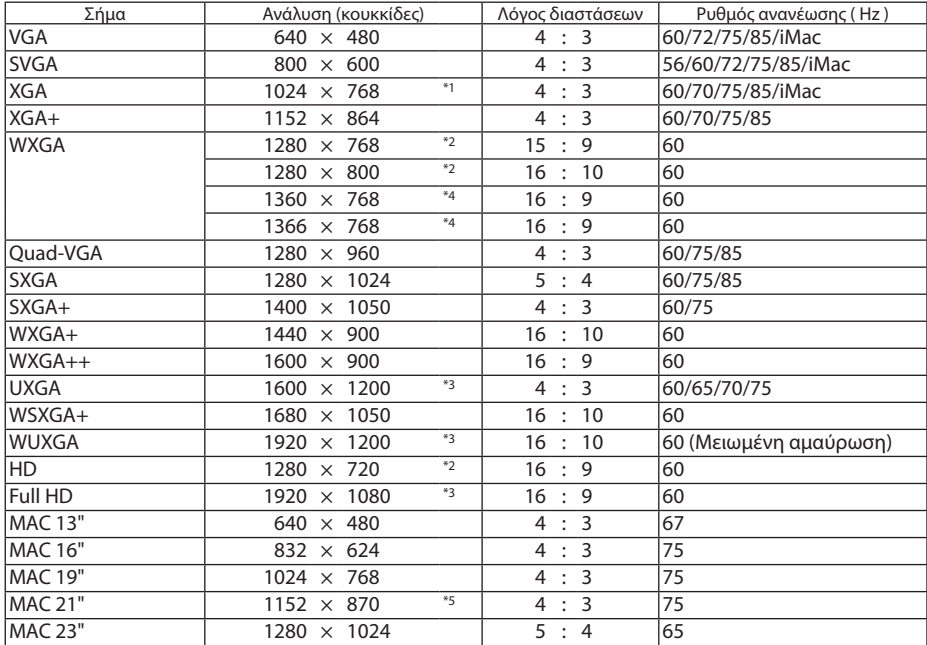

### **HDMI**

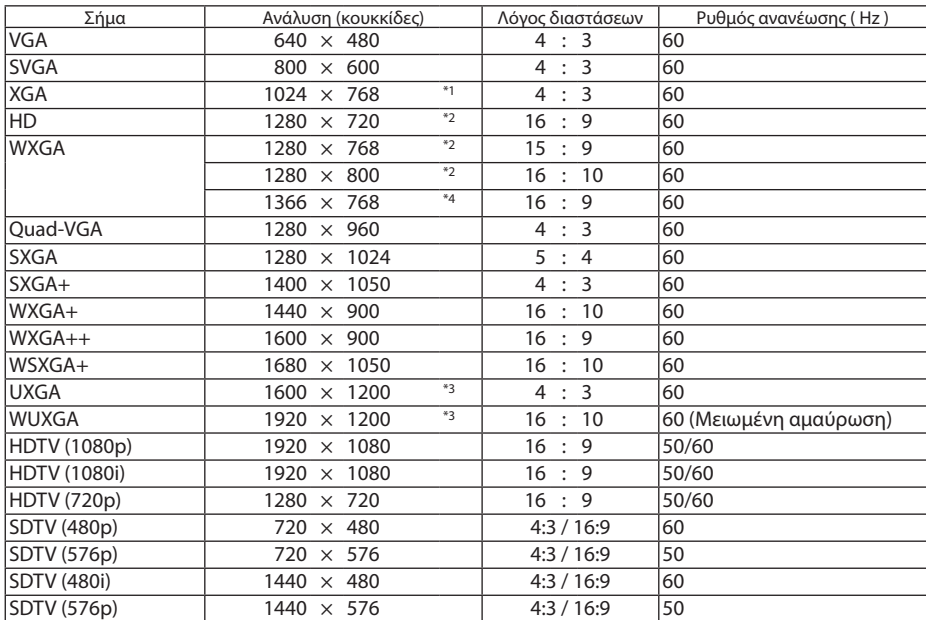

### **DisplayPort**

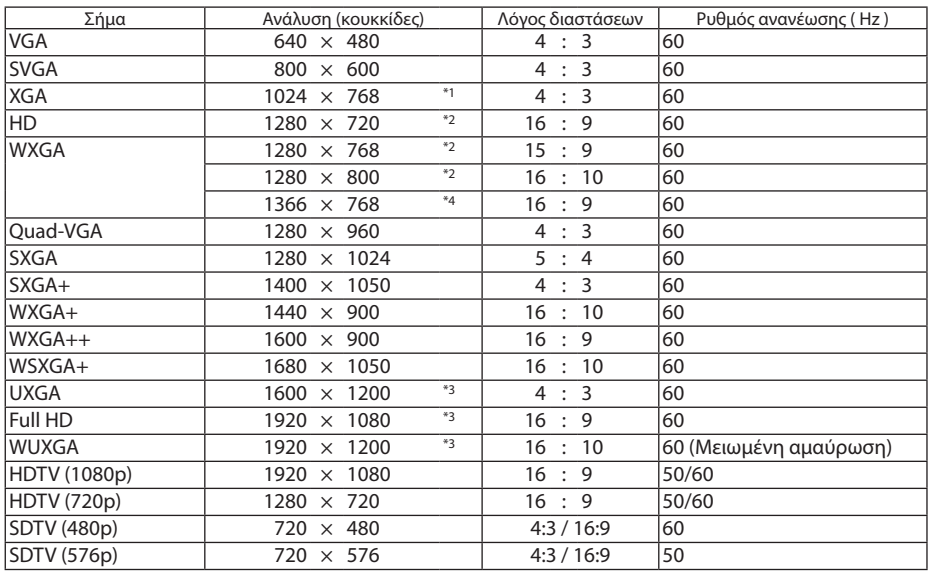

### **Component**

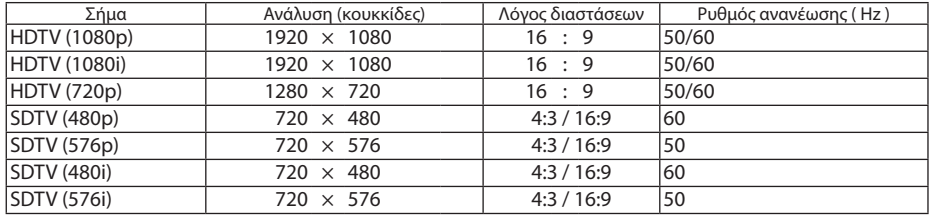

### **Composite Video/S-Video**

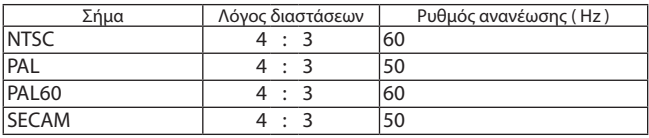

**\*1 Φυσική ανάλυση στο μοντέλο XGA (PA600X/PA500X)**

**\*2 Φυσική ανάλυση στο μοντέλο WXGA (PA550W)**

**\*3 Φυσική ανάλυση στο μοντέλο UXGA (PA500U)**

\*4 Η συσκευή προβολής ενδέχεται να μην εμφανίζει σωστά αυτά τα σήματα, όταν είναι επιλεγμένο το [ΑΥΤΟΜ.] για τη ρύθμιση [ΛΟΓΟΣ ΔΙΑΣΤΑΣΕΩΝ] στο **μενού στην οθόνη.**

Η εργοστασιακή προεπιλογή είναι [ΑΥΤΟΜ.] για τη ρύθμιση [ΛΟΓΟΣ ΔΙΑΣΤΑΣΕΩΝ]. Για να εμφανιστούν αυτά τα σήματα, επιλέξτε [16:9] για τη ρύθμιση **[ΛΟΓΟΣ ΔΙΑΣΤΑΣΕΩΝ].**

\*5 Η συσκευή προβολής ενδέχεται να μην εμφανίζει σωστά αυτά τα σήματα, όταν είναι επιλεγμένο το [ΑΥΤΟΜ.] για τη ρύθμιση [ΛΟΓΟΣ ΔΙΑΣΤΑΣΕΩΝ] στο **μενού στην οθόνη.**

Η εργοστασιακή προεπιλογή είναι [ΑΥΤΟΜ.] για τη ρύθμιση [ΛΟΓΟΣ ΔΙΑΣΤΑΣΕΩΝ]. Για να εμφανιστούν αυτά τα σήματα, επιλέξτε [4:3] για τη ρύθμιση **[ΛΟΓΟΣ ΔΙΑΣΤΑΣΕΩΝ].**

- **• Ο χειρισμός των σημάτων που υπερβαίνουν την ανάλυση της συσκευής προβολής γίνεται με τοAdvancedAccuBlend.**
- **• Με το Advanced AccuBlend, το μέγεθος των χαρακτήρων και των διαχωριστικών γραμμών ενδέχεται να μην είναι ομοιόμορφο και τα χρώματα μπορεί να είναι θαμπά.**
- **• Κατά την αποστολή, η συσκευή προβολής έχει ρυθμιστεί για σήματα με τυπικές αναλύσεις και συχνότητες οθόνης αλλά μπορεί να απαιτούνται ρυθμίσεις, ανάλογα με τον τύπο του υπολογιστή.**

# Προδιαγραφές

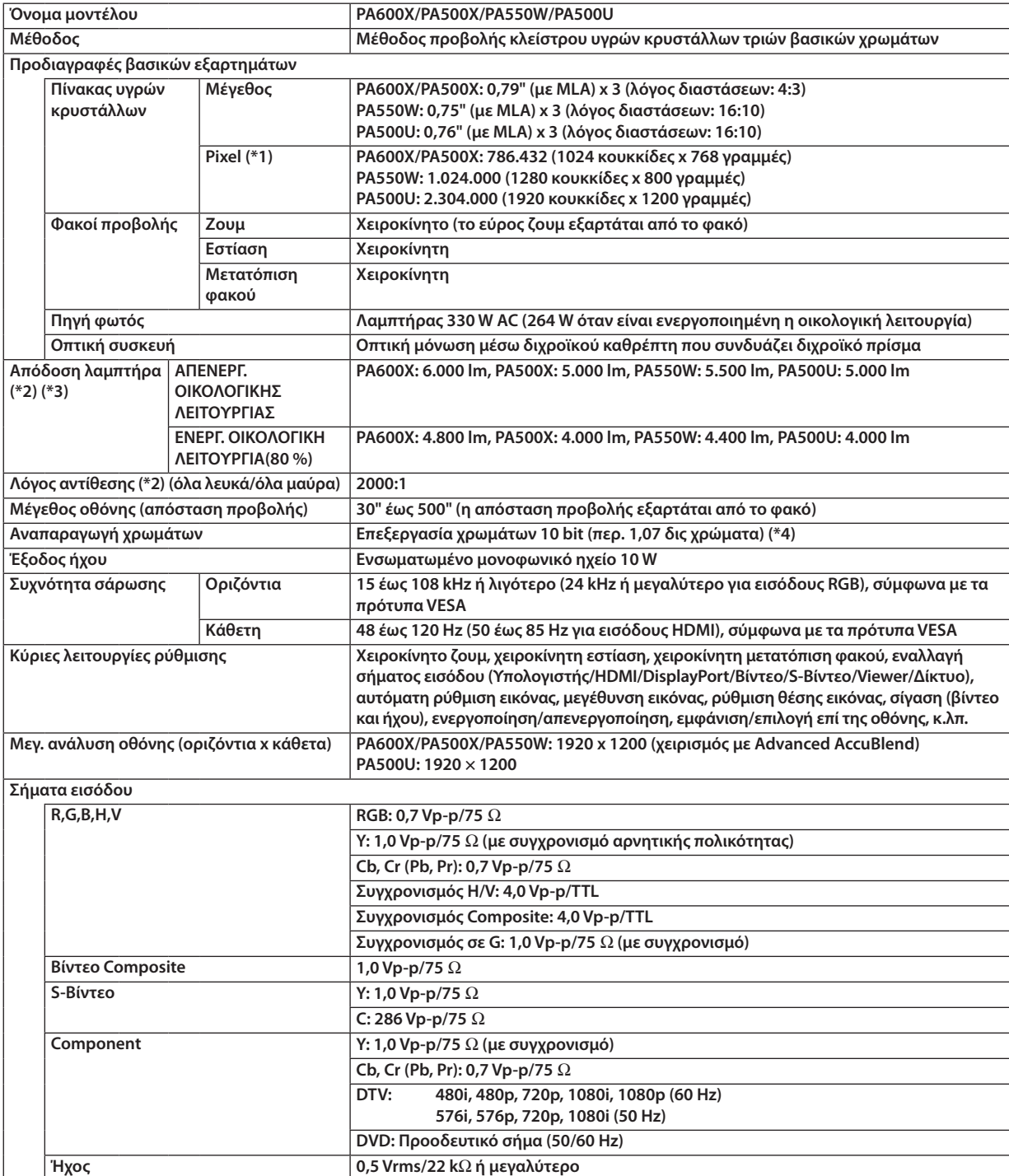

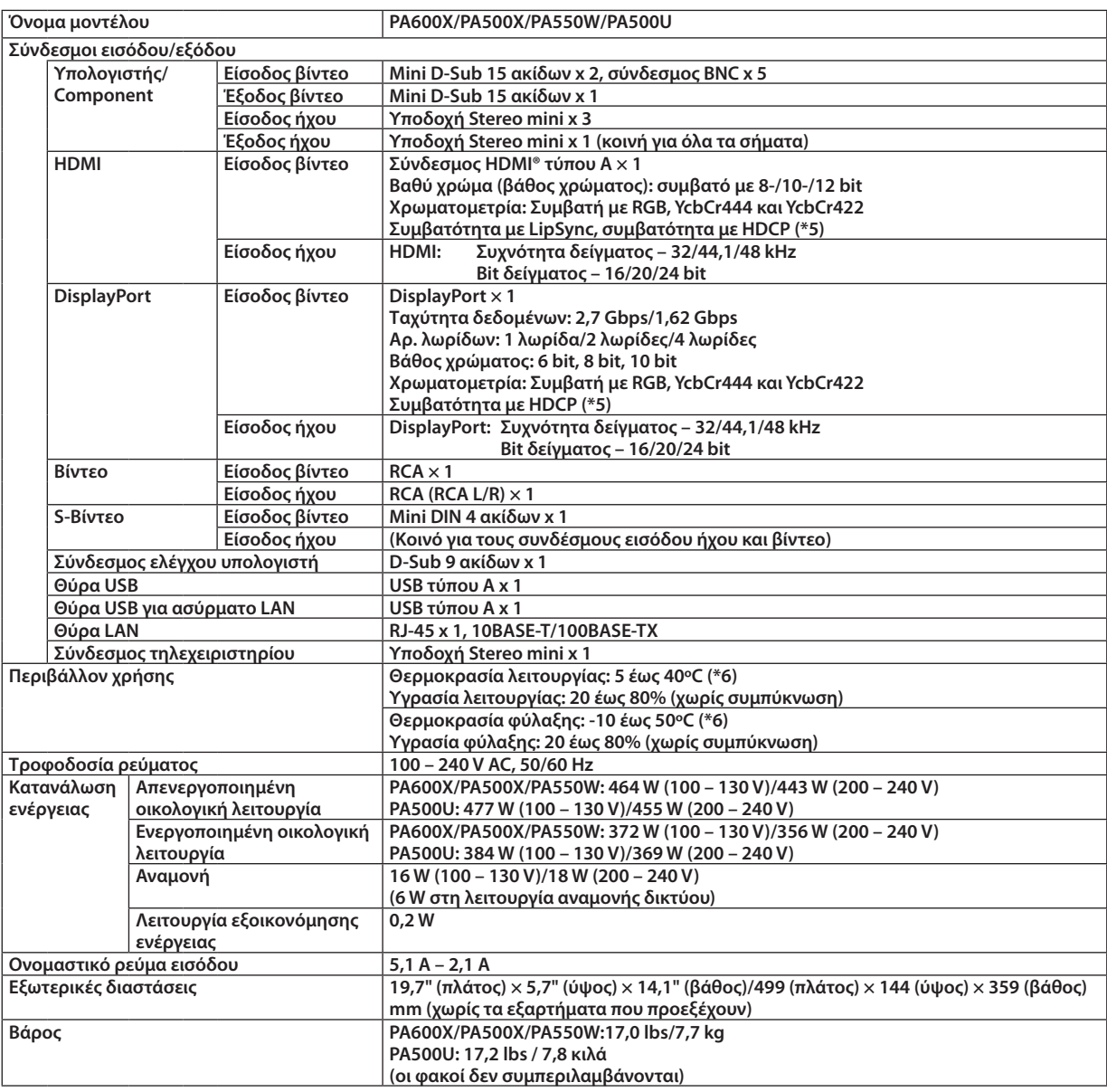

**\*1: Τα ενεργά pixel είναι περισσότερα από 99,99%.**

\*2 Αυτή είναι η τιμή απόδοσης του λαμπτήρα (lumens) όταν έχετε ορίσει τον [ΠΡΟΚΑΘΟΡΙΣΜΕΝΟ] τρόπο λειτουργίας σε [ΥΨ. ΦΩΤΕΙΝ.]. **Εάν επιλέξετε κάποιονάλλοτρόπολειτουργίαςως τον [ΠΡΟΚΑΘΟΡΙΣΜΕΝΟ] τρόπο,ητιμήαπόδοσης του λαμπτήραμπορεί ναμειωθεί ελαφρά.**

**\*3 Συμμόρφωση με ISO21118-2005.**

\*4: Πλήρες χρώμα (περ. 16,77 εκατ. χρώματα ή περισσότερα ) όταν έχει επιλεγεί σύνδεσμος εισόδου HDMI, DisplayPort, προγράμματος **προβολής ή δικτύου.**

**\*5: HDMI® (Βαθύ Χρώμα, Συγχρονισμός Χειλιών) με HDCP Τι είναι η τεχνολογία HDCP/HDCP;**

Το HDCP είναι το ακρώνυμο για το High-bandwidth Digital Content Protection (Προστασία ψηφιακού περιεχομένου υψηλού εύρου **ζώνης).ΗΠροστασίαψηφιακούπεριεχομένου υψηλού εύρου ζώνης (HDCP) είναι ένασύστημαπρόληψης τηςπαράνομηςαντιγραφής δεδομένων εικόνας τα οποία αποστέλλονται μέσω μιας Ψηφιακής οπτικής διεπαφής (DVI).**

 **Εάνδενμπορείτεναδείτευλικόμέσωτης εισόδουHDMI,αυτόδενσημαίνειαπαραίτηταότιησυσκευήπροβολήςδενλειτουργείσωστά. Με την εφαρμογήτουHDCP, ενδέχεται ναυπάρχουνπεριπτώσειςστιςοποίεςορισμέναείδηπεριεχομένουπροστατεύονταιμε τοHDCP και μπορεί να μην εμφανίζονται λόγω της απόφασης/πρόθεσης της κοινότητας HDCP (Προστασία ψηφιακού περιεχομένου, LLC).**

**\*6: 35 έως 40ºC – "Εξαναγκασμένη οικολογική λειτουργία"**

**- Αυτές οι προδιαγραφές και ο σχεδιασμός του προϊόντος υπόκεινται σε αλλαγές χωρίς προειδοποίηση.**

# D Διαστάσεις κονσόλας

### **Μονάδα: mm (ίντσες)**

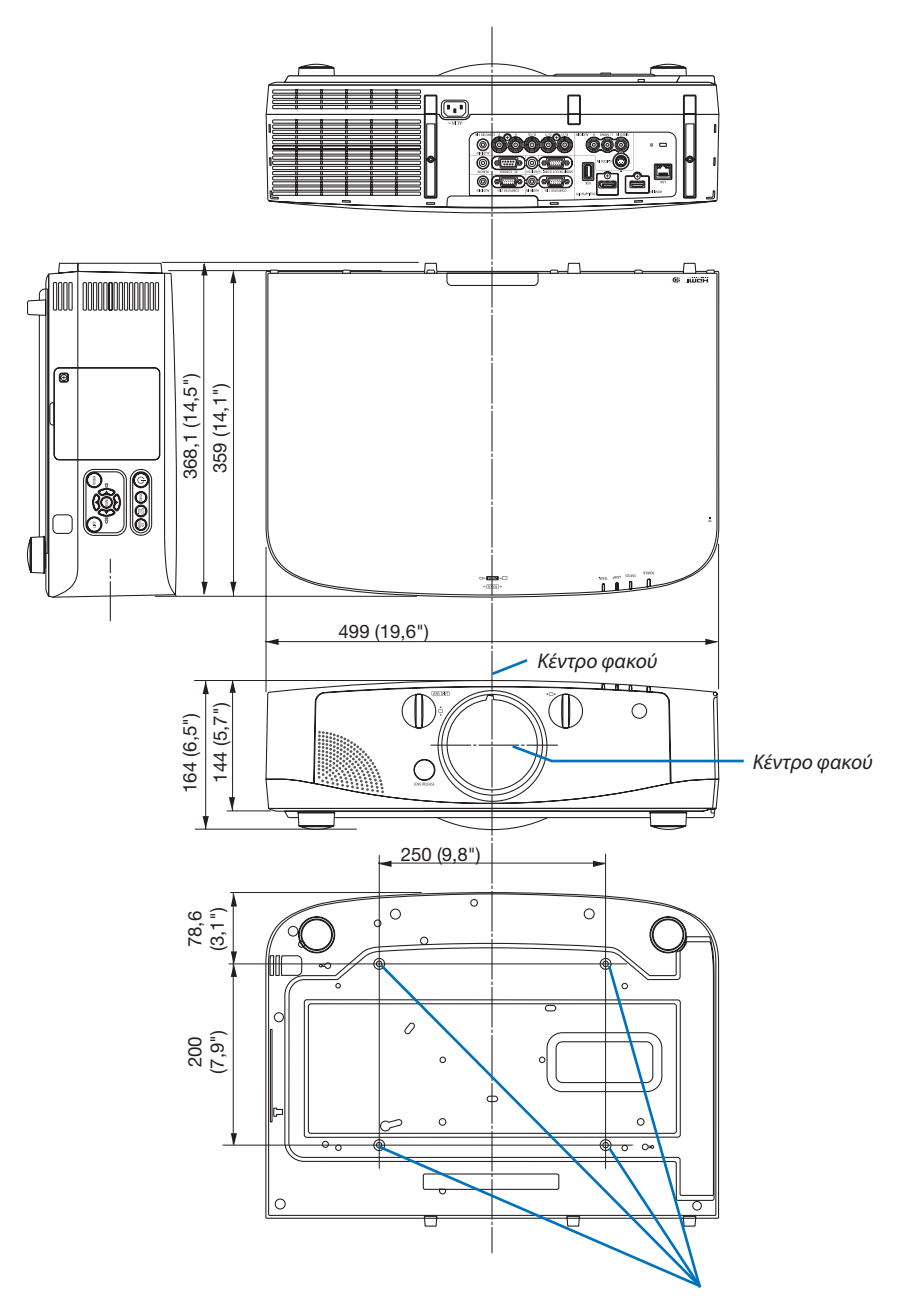

*Οπές για τοποθέτηση σε οροφή*

# Τοποθέτηση καλύμματος καλωδίου (πωλείται ξεχωριστά)

**Ητοποθέτηση του καλύμματος καλωδίου που πωλείται ξεχωριστά σάς επιτρέπει να καλύπτετε τα καλώδια για λόγους καλύτερης εμφάνισης.**

### **ΠΡΟΣΟΧΗ**

- **• Μόλις τοποθετήσετε το κάλυμμα του καλωδίου, βεβαιωθείτε ότι το στερεώσατε με τις βίδες που παρέχονται. Διαφορετικά, υπάρχει περίπτωση το κάλυμμα καλωδίου να πέσει, προκαλώντας ζημιά σε αυτό και ενδεχομένως και τραυματισμό.**
- **• Μημπερδεύετε τοκαλώδιοτροφοδοσίαςκαιμην τοτοποθετείτεκάτωαπότοκάλυμματουκαλωδίου.Διαφορετικά, μπορεί να προκληθεί πυρκαγιά.**
- **• Μην ασκείτε υπερβολική πίεση στο κάλυμμα του καλωδίου. Κάτι τέτοιο μπορεί να προκαλέσει ζημιά στο κάλυμμα του καλωδίου, με αποτέλεσμα τον τραυματισμό του χειριστή ή τη δυσλειτουργία της συσκευής προβολής.**

# **Τοποθέτηση**

### **Προετοιμασία:**

- *1. Συνδέστε το καλώδιο τροφοδοσίας και τα καλώδια στη συσκευή προβολής (τα καλώδια σύνδεσης παραλείπονται από τα διαγράμματα).*
- 2. Ετοιμάστε ένα κατσαβίδι Phillips.
- *1. Εισαγάγετε τις δύο στρογγυλές προεξοχές αριστερά και δεξιά του καλύμματος καλωδίου στις αυλακώσεις που βρίσκονται στο κάτω μέρος της συσκευής προβολής ώστε να ευθυγραμμιστούν.*

ΣΗΜΕΙΩΣΗ: Επιδεικνύετε προσοχή ώστε να μην πιεστούν τα καλώδια και το καλώδιο ρεύματος από το κάλυμμα καλωδίου.

- **2. Στρέψτε τη βίδα καλύμματος καλωδίου δεξιόστροφα.**
	- - Σφίξτε καλά τη βίδα.

# 1  $\overline{2}$

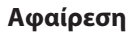

- **1. Στρέψτε τη βίδα καλύμματος καλωδίου αριστερόστροφα μέχρι να** *χαλαρώσει.*
	- *- Κρατήστε το κάλυμμα καλωδίου ώστε να μην πέσει.*
	- *- Η βίδα δεν βγαίνει τελείως.*

### **2. Αφαιρέστε το κάλυμμα καλωδίων.**

*- Στρέψτε λίγο το κάλυμμα καλωδίου και στη συνέχεια ανασηκώστε το για να το αφαιρέσετε.*

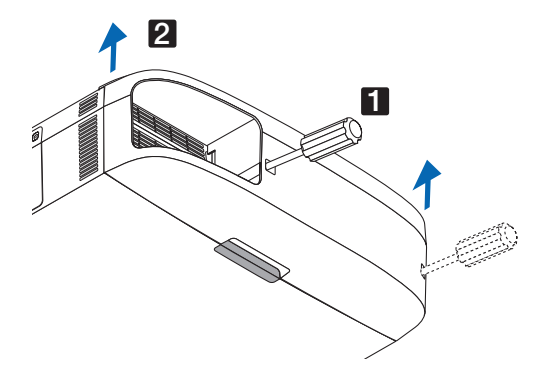

# Εκχωρήσεις ακίδων του συνδέσμου εισόδου D-Sub COMPUTER

Σύνδεσμος mini D-Sub 15 ακίδων

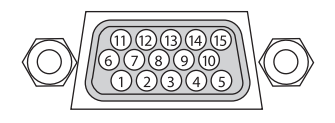

**Επίπεδο σήματος Σήμα βίντεο : 0,7 Vp-p (Αναλογικό) Σήμα συγχρονισμού: Επίπεδο TTL**

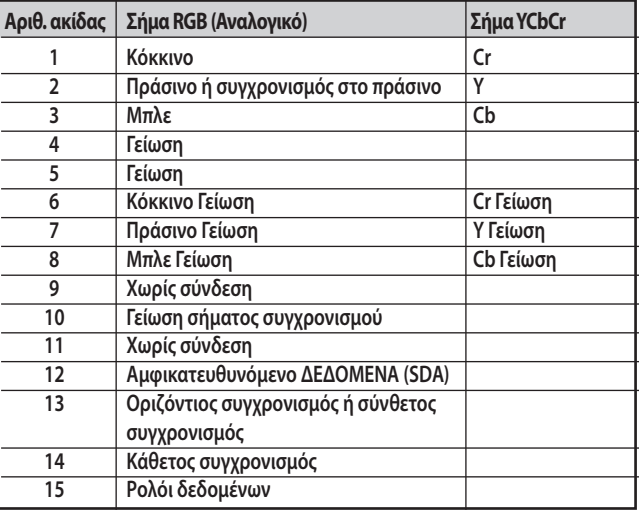

### **COMPUTER 1 IN**

ΣΗΜΕΙΩΣΗ: Οι ακίδες αρ. 12 και 15 απαιτούνται για το DDC/CI(Virtual Remote Tool).

# <span id="page-225-0"></span>Αντιμετώπιση προβλημάτων

Η παρούσα ενότητα σας βοηθάει να επιλύσετε προβλήματα που ενδέχεται να συναντήσετε κατά τη ρύθμιση ή τη χρήση **της συσκευής προβολής.**

### Μηνύματα Ενδεικτικών Λυχνιών

### **Ενδεικτική λυχνία ενεργοποίησης**

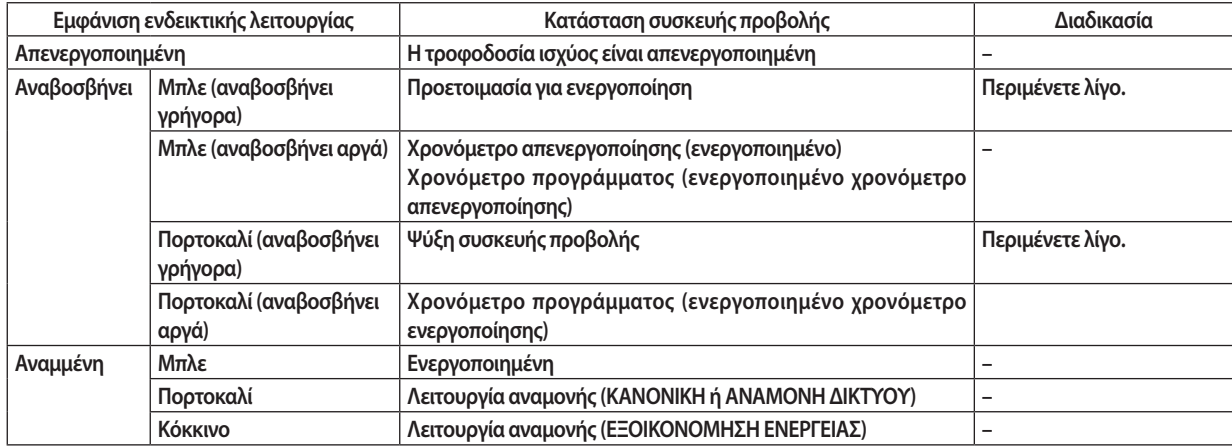

### **Ενδεικτική Λυχνία Κατάστασης**

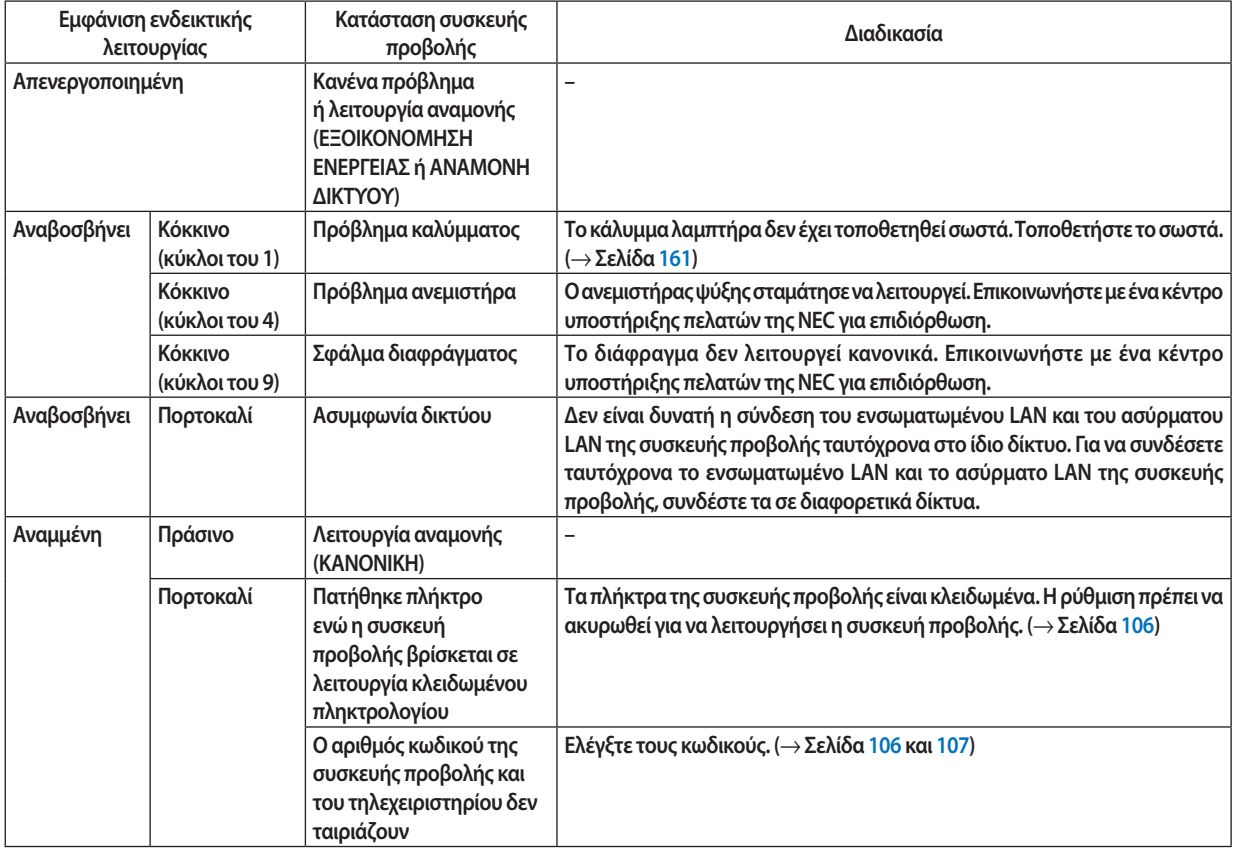

### **Ενδεικτική Λυχνία Λαμπτήρα**

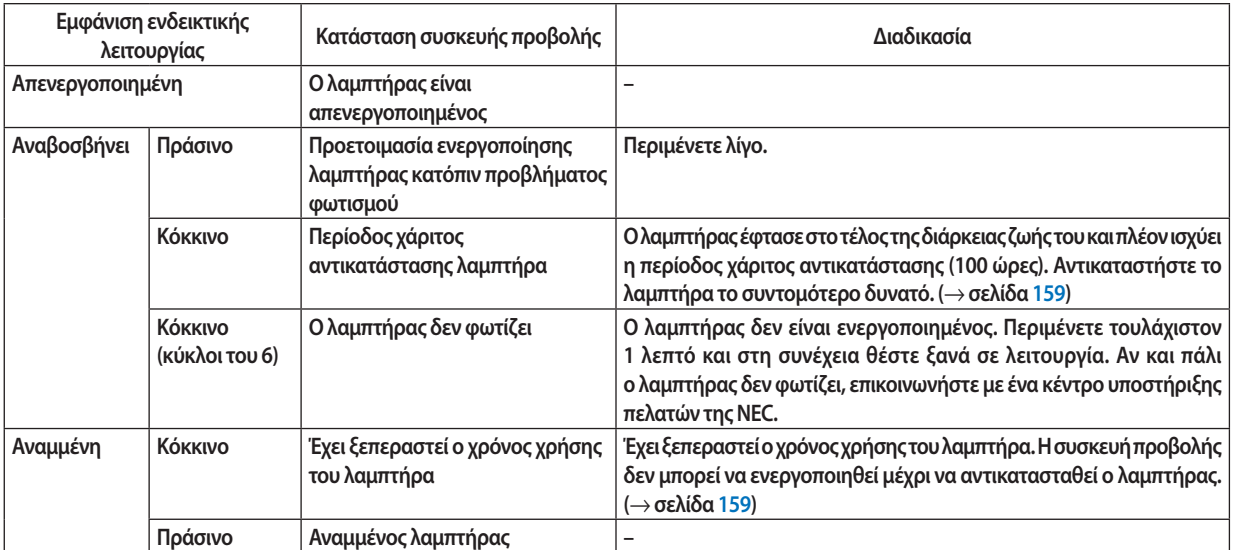

### **Ενδεικτική λυχνία θερμοκρασίας**

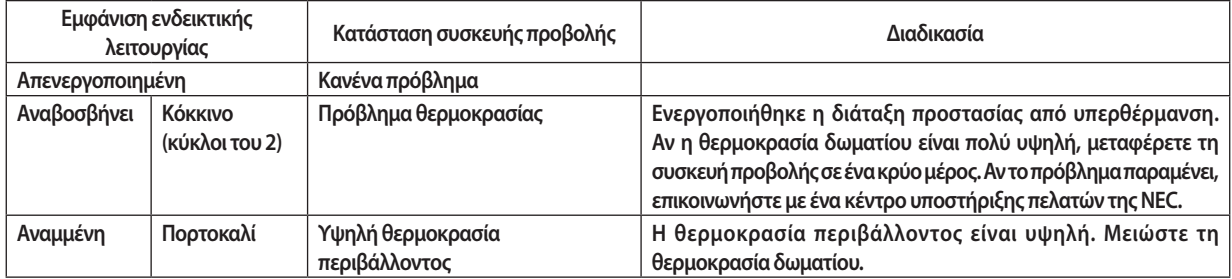

### **Αν ενεργοποιηθεί η διάταξη προστασίας από υπερθέρμανση**

**Αν η εσωτερική θερμοκρασία της συσκευής προβολής αυξηθεί υπερβολικά, ο λαμπτήρας απενεργοποιείται και ανάβει η ενδεικτική λυχνία θερμοκρασίας (συνεχόμενα σε κύκλους του 2).**

**Ενδέχεται να ενεργοποιηθεί η διάταξη προστασίας της συσκευής προβολής από υπερθέρμανση και ταυτόχρονα να απενεργοποιηθεί η συσκευή προβολής.**

**Εάν συμβεί αυτό, πραγματοποιήστε τα εξής:**

- **- Αποσυνδέστε το καλώδιο ρεύματος από την πρίζα του ρεύματος.**
- **- Ανβρίσκεστεσεμέροςμε υψηλήθερμοκρασίαπεριβάλλοντος,μετακινήστε τησυσκευήπροβολήςσεδιαφορετικό, κρύο μέρος.**
- **- Αν υπάρχει σκόνη στις οπές εξαερισμού, καθαρίστε τις. (**→ **σελίδες [155](#page-166-0) και [158](#page-169-0))**
- **- Περιμένετε περίπου 1 ώρα ώστε να μειωθεί η εσωτερική θερμοκρασία της συσκευής προβολής.**

### Συνηθισμένα προβλήματα και λύσεις

### **(**→ **"Ενδεικτική λυχνία ενεργοποίησης/κατάστασης/λαμπτήρα" στη σελίδα [214](#page-225-0).)**

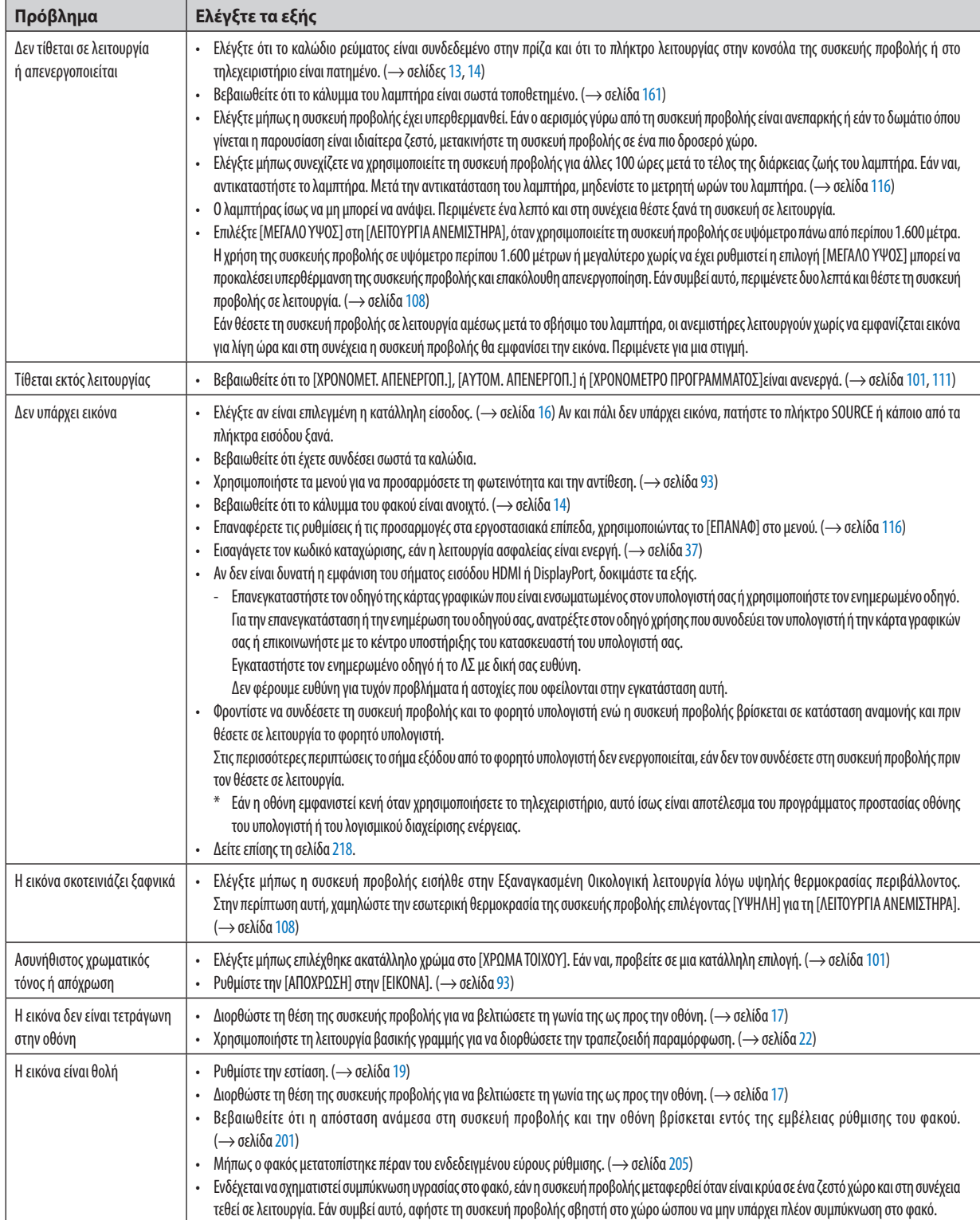

## 9. Παράρτημα

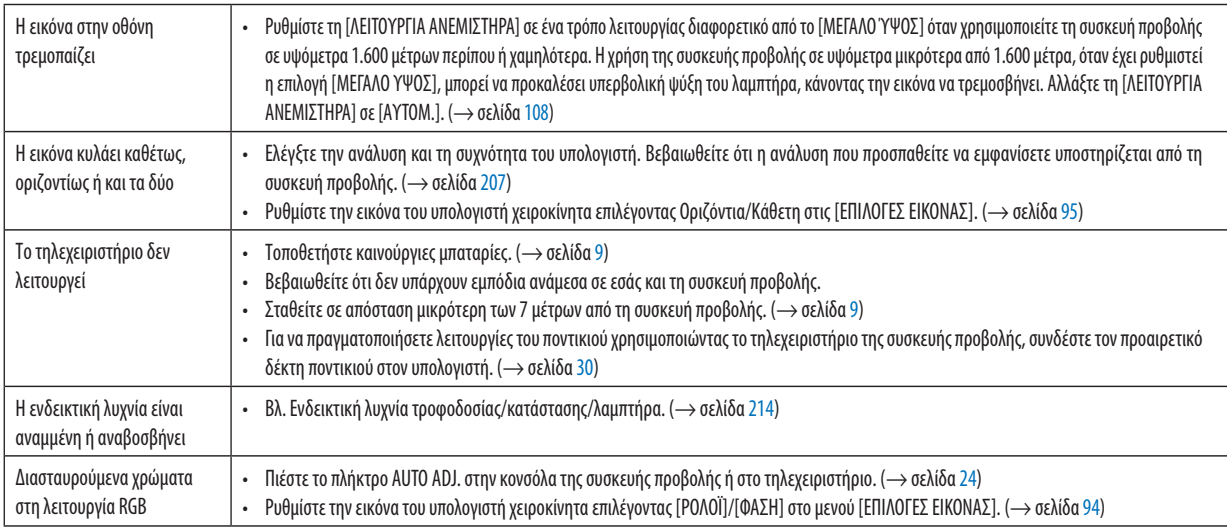

**Για περισσότερες πληροφορίες, επικοινωνήστε με την αντιπροσωπεία.**

### <span id="page-229-0"></span>Εάν δεν υπάρχει εικόνα ή εάν η εικόνα δεν εμφανίζεται σωστά.

**• Διαδικασία ενεργοποίησης της συσκευής προβολής και του υπολογιστή.**

 **Φροντίστε να συνδέσετε τη συσκευή προβολής και το φορητό υπολογιστή ενώ η συσκευή προβολής βρίσκεται σε κατάσταση αναμονής και πριν θέσετε σε λειτουργία το φορητό υπολογιστή.**

 **Στις περισσότερες περιπτώσεις το σήμα εξόδου από τοφορητό υπολογιστή δεν ενεργοποιείται, εάν δεν τον συνδέσετε στη συσκευή προβολής πριν τον θέσετε σε λειτουργία.**

ΣΗΜΕΙΩΣΗ: Μπορείτενα ελέγξετε την οριζόντια συχνότητα του τρέχοντος σήματος στο μενού της συσκευής προβολής κάτω από το Πληροφορίες. Εάν αναγράφεται "0 kHz", αυτό σημαίνει ότι δεν εξάγεται σήμα από τον υπολογιστή. (→ σελίδα [113](#page-124-0) ή προχωρήστε στο επόμενο βήμα)

**• Ενεργοποίηση της εξωτερικής οθόνης του υπολογιστή.**

 **Η εμφάνιση μιας εικόνας στην οθόνη του φορητού υπολογιστή δεν σημαίνει απαραίτητα ότι ο υπολογιστής εξάγει σήμα στη συσκευή προβολής. Όταν χρησιμοποιείτε ένα συμβατόφορητό υπολογιστή, ένας συνδυασμός πλήκτρων λειτουργίας ενεργοποιούν/απενεργοποιούν την εξωτερική οθόνη. Συνήθως, ο συνδυασμός του πλήκτρου "Fn" μαζί με ένα από τα 12 πλήκτρα λειτουργίας ενεργοποιεί ή απενεργοποιεί την εξωτερική οθόνη. Για παράδειγμα, στους φορητούς υπολογιστές NEC χρησιμοποιούνται τα πλήκτρα Fn + F3, ενώ στους φορητούς υπολογιστές Dell χρησιμοποιείται ο συνδυασμός πλήκτρων Fn + F8 για εναλλαγή μεταξύ των επιλογών εξωτερικής οθόνης.**

**• Έξοδος μη τυπικού σήματος από τον υπολογιστή**

 **Εάν το σήμα εξόδου από ένα φορητό υπολογιστή δεν αντιστοιχεί σε βιομηχανικό πρότυπο, η προβαλλόμενη εικόνα μπορεί να μην εμφανίζεται σωστά. Εάν συμβεί αυτό, απενεργοποιήστε την οθόνη LCDτουφορητού υπολογιστή όταν βρίσκεται σε χρήση η οθόνη της συσκευής προβολής. Κάθεφορητός υπολογιστής απενεργοποιεί/επανενεργοποιεί τις τοπικές οθόνες LCDμε διαφορετικό τρόπο, όπως περιγράφεται στο προηγούμενο βήμα. Για αναλυτικές πληροφορίες, ανατρέξτε στη βιβλιογραφία του υπολογιστή σας.**

**• Η εικόνα που εμφανίζεται είναι εσφαλμένη όταν χρησιμοποιείται υπολογιστής Macintosh**

 **Όταν χρησιμοποιείτε υπολογιστή Macintosh με τη συσκευή προβολής, ρυθμίστε το μικροδιακόπτη του προσαρμογέα Mac (δενπαρέχεταιμε τησυσκευήπροβολής)σύμφωναμε τηνανάλυσήσας.Μετάαπόαυτήτηρύθμιση, επανεκκινήστε τον υπολογιστή Macintosh για να ισχύσουν οι αλλαγές.**

 **Για τη ρύθμιση άλλων τρόπων απεικόνισης εκτός από αυτούς που υποστηρίζονται από τον υπολογιστή Macintosh και τησυσκευήπροβολής, η αλλαγή του μικροδιακόπτησε έναπροσαρμογέα Mac μπορεί ναπροκαλέσει ήπια αναπήδηση** της εικόνας ή να μην εμφανίζει τίποτα. Εάν συμβεί αυτό, ρυθμίστε το μικροδιακόπτη στον πάγιο τρόπο λειτουργίας **13" και κατόπιν επανεκκινήστε τον υπολογιστή Macintosh. Στη συνέχεια, επαναφέρετε τους μικροδιακόπτες σε έναν τρόπο που εμφανίζει εικόνα και επανεκκινήστε τον υπολογιστή Macintosh.**

ΣΗΜΕΙΩΣΗ:ΓιαPowerBookχωρίςσύνδεσμοmini D-Sub15ακίδωνθαχρειαστείτεένακαλώδιο Video Adapterπουκατασκευάζεταιαπότην AppleComputer.

- **• Κατοπτρισμός σε PowerBook**
	- **\* Όταν χρησιμοποιείτε τη συσκευή προβολής με ένα PowerBook της Macintosh, η έξοδος δεν μπορεί να ρυθμιστεί σε 1024 × 768, εκτός εάν το "mirroring"(κατοπτρισμός) είναι απενεργοποιημένο στο PowerBook. Για πληροφορίες σχετικά με τον κατοπτρισμό, ανατρέξτε στο εγχειρίδιο που παρέχεται με τον υπολογιστή Macintosh.**
- **• Φάκελοι ή εικονίδια αποκρύπτονται στην οθόνη του Macintosh**

 **Οιφάκελοιήταεικονίδιαμπορεί ναμηφαίνονταιστηνοθόνη. Εάνσυμβείαυτό, επιλέξτε [View](Προβολή)**→**[Arrange] (Τακτοποίηση) από το μενού της Apple και τακτοποιήστε τα εικονίδια.**

# 8 Κωδικοί ελέγχου Η/Υ και καλωδιακή σύνδεση

### Κωδικοί ελέγχου Η/Υ

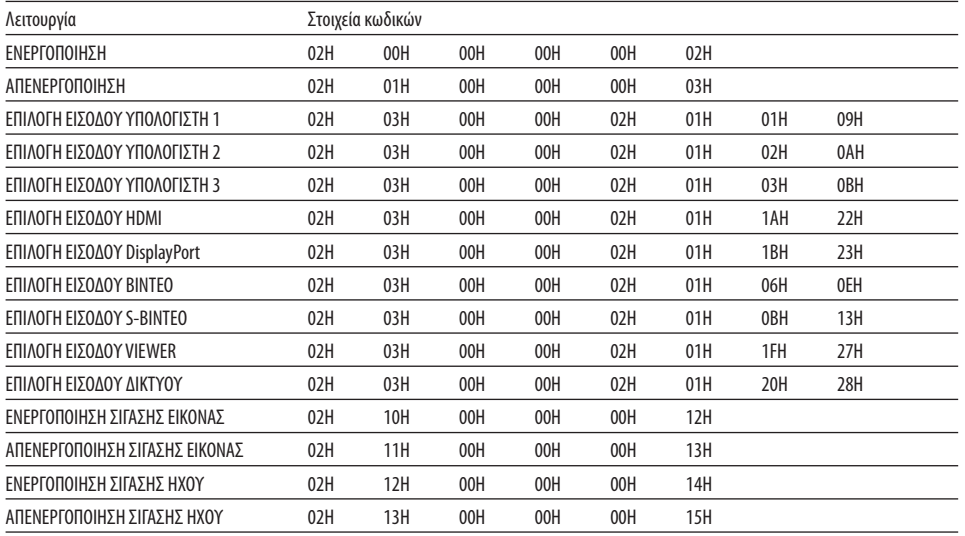

ΣΗΜΕΙΩΣΗ:ΕπικοινωνήστεμετηναντιπροσωπείατηςπεριοχήςσαςγιαένανπλήρηκατάλογοτωνΚωδικώνΕλέγχου Η/Υ,εάνχρειαστεί.

### Καλωδιακή σύνδεση

### **Πρωτόκολλο επικοινωνίας**

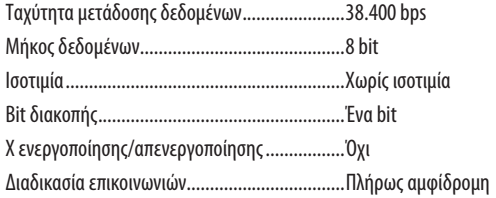

ΣΗΜΕΙΩΣΗ: Ανάλογα με τον εξοπλισμό, ίσως συνιστάται χαμηλότερη ταχύτητα δεδομένων για μακριές διαδρομές καλωδίων.

### Σύνδεσμος ελέγχου Η/Υ (D-SUB 9P)

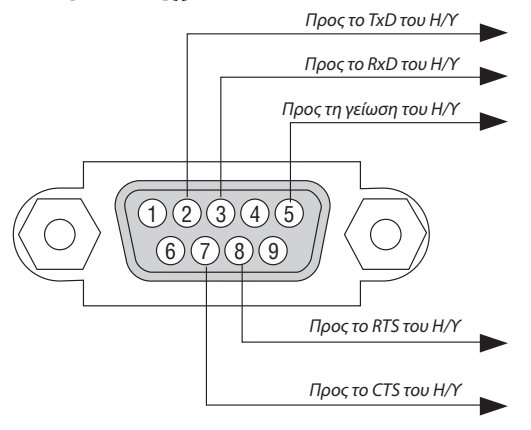

ΣΗΜΕΙΩΣΗ 1: Οιακίδες1,4,6και9δενχρησιμοποιούνται.

ΣΗΜΕΙΩΣΗ 2: Γεφυρώστε τα "Request to Send" (Αίτηση αποστολής) και "Clear to Send" (Ελεύθερο για αποστολή) μαζί στα δύο άκρα του καλωδίου για να απλοποιήσετε την *καλωδιακή σύνδεση.*

ΣΗΜΕΙΩΣΗ 3: Για μακριές διαδρομές καλωδίου, συνιστάται να ρυθμίσετε την ταχύτητα επικοινωνίας στα μενού της συσκευής προβολής στα 9.600 bps.

# 9 Λίστα Ελέγχου Αντιμετώπισης Προβλημάτων

Πριν επικοινωνήσετε με την αντιπροσωπεία ή το προσωπικό του σέρβις, ελέγξτε την ακόλουθη λίστα για να βεβαιωθείτε **ότι χρειάζονται επισκευές, ανατρέχοντας επίσης στην ενότητα "Αντιμετώπιση προβλημάτων" στο εγχειρίδιο χρήσης. Η παρακάτω λίστα ελέγχου θα μας βοηθήσει να λύσουμε το πρόβλημά σας πιο αποτελεσματικά. \* Εκτυπώστε αυτή τη σελίδα και την επόμενη σελίδα για να πραγματοποιήσετε τον έλεγχο.**

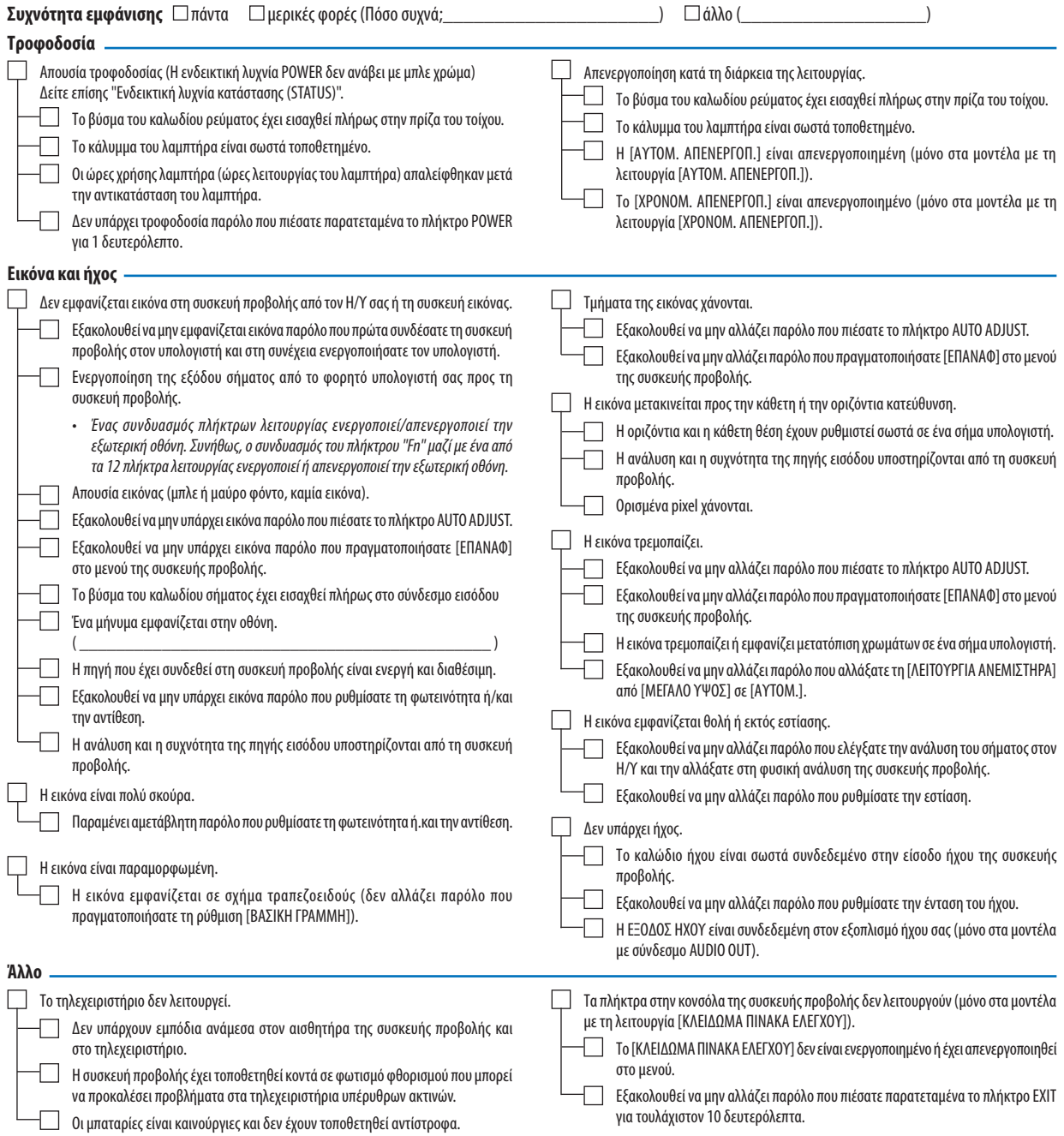

**Στον παρακάτω κενό χώρο περιγράψτε αναλυτικά το πρόβλημά σας.**

### **Πληροφορίες σχετικά με την εφαρμογή και το περιβάλλον όπου χρησιμοποιείται η συσκευή προβολής.**

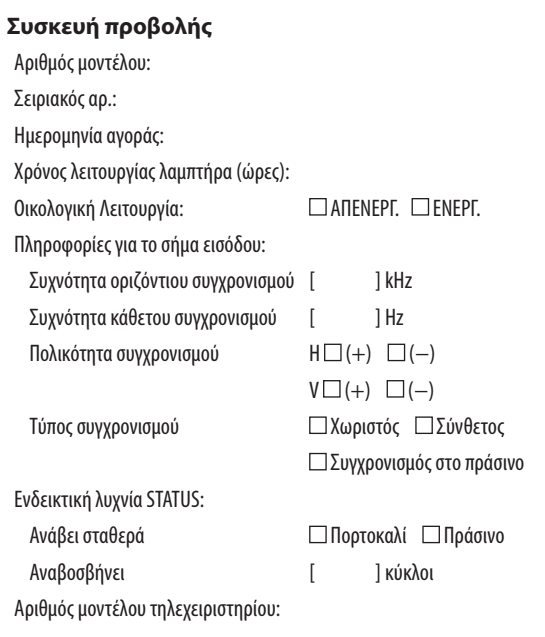

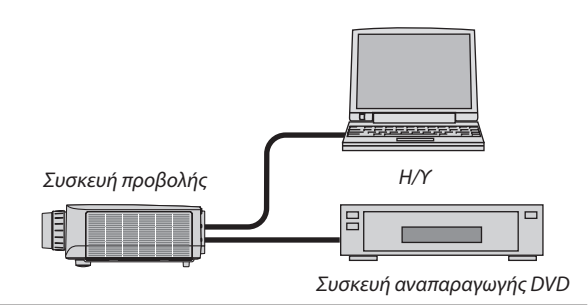

### **Καλώδιο σήματος**

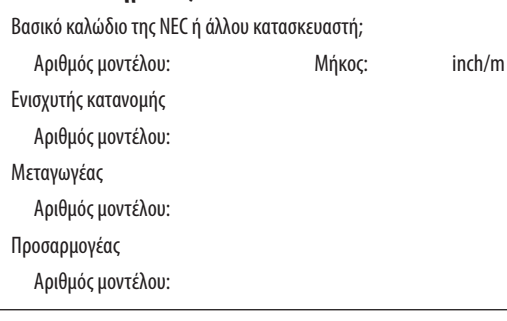

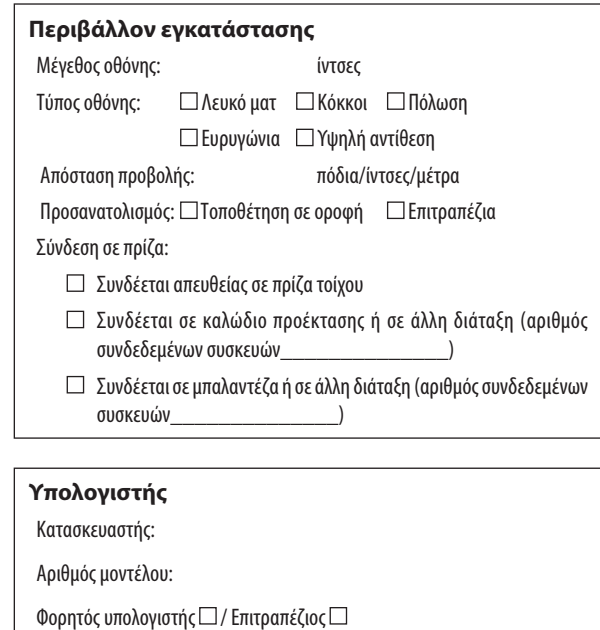

VCR, συσκευή αναπαραγωγής DVD, βιντεοκάμερα, βιντεοπαιχνίδι ή άλλο

Φυσική ανάλυση: Ρυθμός ανανέωσης: Προσαρμογέας εικόνας:

**Εξοπλισμός εικόνας**

Κατασκευαστής: Αριθμός μοντέλου:

Άλλο:

# J Οδηγός TravelCare

### TravelCare – μια υπηρεσία για διεθνείς ταξιδιώτες

**Αυτό το προϊόν υπάγεται στο "TravelCare", την αποκλειστική διεθνή εγγύηση και σέρβις επισκευής της NEC. Για περισσότερες πληροφορίες σχετικά με την υπηρεσίαTravelCare, επισκεφθείτε την ιστοσελίδα μας (μόνο σταΑγγλικά). [http://www.nec-display.com/dl/en/pj\\_support/travel\\_care.html](http://www.nec-display.com/dl/en/pj_support/travel_care.html)**

# **NEC**